<span id="page-0-0"></span>Hvis dit kameras systemsoftware (firmware) er ver.2.00 eller nyere, skal du bruge Creators' App på din smartphone. Imaging Edge Mobile kan ikke bruges. Hvis du ønsker oplysninger om Creators' App, kan du se den følgende webside. <https://www.sony.net/ca/>

### **Anbefalede sider i hjælpevejledningen**

### **Søgning efter funktioner fra MENU**

[Du kan kontrollere listen over menupunkter. Du kan også flytte til forklaringssiden for hvert punkt fra menupunktet på](#page-98-0) listen.

### **Log optageindstilling**

[Konfigurerer indstillingerne for Logoptagelse.](#page-203-0)

### **Brug hovedmenuen (liste over optageindstillinger)**

[Vælg fanen \(Hoved\) på menuskærmen for at få vist en liste over optageindstillinger.](#page-62-0)

## **Supportoplysninger**

### **Firmware, spørgsmål & svar og kompatibilitet**

[Denne webside indeholder firmwareopdatering, spørgsmål & svar og kompatibilitetsoplysninger](https://www.sony.net/support/ILME-FX30/?source=hg)

### **Grundlæggende viden**

[Gør din fotograferingsteknik bedre ved at lære det grundlæggende om kameraet.](https://www.sony.net/basic-knowledge/)

### [Sådan bruges "Hjælpevejledning"](#page-15-0)

Inden brug

[Kontrol af kameraet og de medfølgende dele](#page-18-0)

[Anvendelige hukommelseskort](#page-20-0)

Bemærkninger om brug af kameraet

**[Forholdsregler](#page-23-0)** 

[Låner, overdrager eller bortskaffer kameraet og/eller hukommelseskortet til andre \(Bemærkninger om beskyttelse af private](#page-28-0) oplysninger)

[Bemærkninger om batteriet og opladning af batteriet](#page-30-0)

[Bemærkninger om hukommelseskort](#page-32-0)

[Rengøring af billedsensoren \(Sensorrengøring\)](#page-34-0)

[Om rengøring](#page-36-0)

Delenes navne

**[Forside](#page-37-0)** 

**[Bagside](#page-39-0)** 

**[Overside](#page-41-0)** 

**[Sider](#page-43-0)** 

**[Bund](#page-45-0)** 

[XLR-håndtagsenhed \(Kun ILME-FX30\)](#page-47-0)

[Grundlæggende ikoner vist på skærmen](#page-50-0)

Grundlæggende betjeninger

[Berøringsbetjeninger på skærmen](#page-52-0)

[Brug af kontrolhjulet](#page-54-0)

[Brug af multivælgeren](#page-55-0)

[Brug af MODE \(Tilstand\)-knappen](#page-56-0)

[Brug af menuen](#page-59-0)

[Brug af hovedmenuen \(liste over optageindstillinger\)](#page-62-0)

[Brug af funktionsmenuen](#page-65-0)

[Brug af de brugertilpassede knapper](#page-67-0)

[Brug af DISP \(Visningsindstilling\)-knappen](#page-68-0)

[Anvendelse af Slet-knappen](#page-70-0)

[Brug af den forreste vælger og bagerste vælger](#page-71-0)

[Brug af tastaturet](#page-72-0)

[Vejledning i kamera](#page-74-0)

Forberedelse af kameraet/grundlæggende optagelseshandlinger

### Opladning af batteriet

[Indsætning/fjernelse af batteriet](#page-75-0)

[Opladning af batteriet ved hjælp af den medfølgende AC-adapter](#page-77-0)

[Opladning af batteriet med en kommercielt tilgængelig AC-adapter eller et mobilbatteri](#page-79-0)

- [Brug af lysnetadapteren/batteriopladeren i udlandet](#page-81-0)

[Strømforsyning fra en stikkontakt](#page-82-0)

[Indsættelse/fjernelse af et hukommelseskort](#page-83-0)

[Montering/afmontering af et objektiv](#page-85-0)

[Montering af den medfølgende XLR-håndtagsenhed \(kun med ILME-FX30\)](#page-88-0)

[Udførelse af indledende opsætning for kameraet](#page-90-0)

#### Grundlæggende optagelseshandlinger

[Bekræftelse inden optagelse](#page-92-0)

[Optagelse af film](#page-93-0)

L [Optagelse af stillbilleder \(Intelligent auto\)](#page-96-0)

[Søgning efter funktioner fra MENU](#page-98-0)

Brug af optagefunktionerne

[Indholdet i dette kapitel](#page-109-0)

#### Valg af en optagetilstand

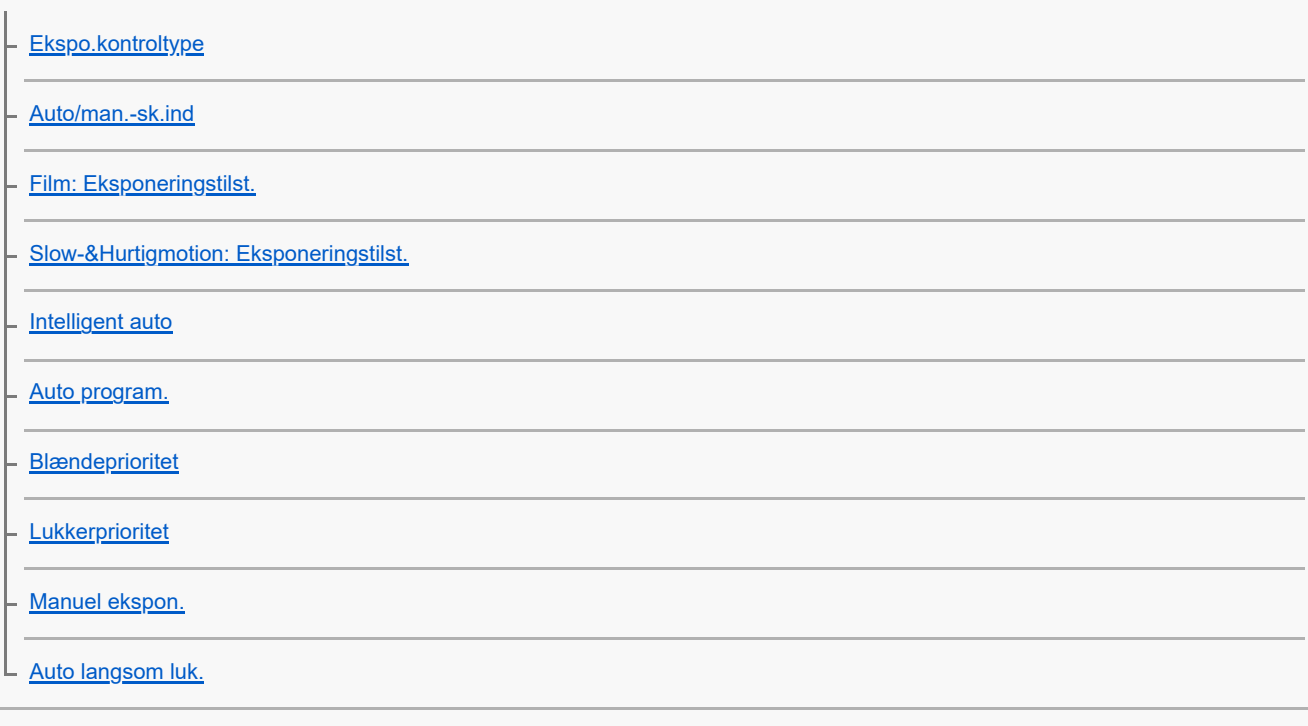

Fokusering

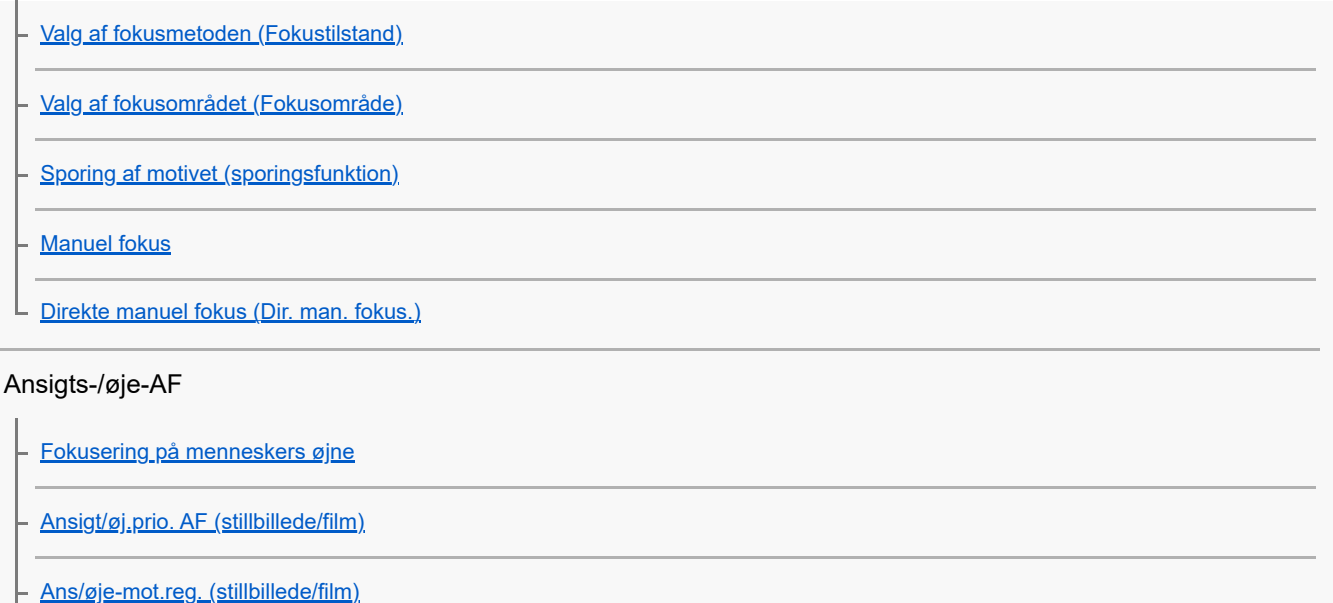

### Brug af fokuseringsfunktioner

- **[Ansigtsregistrering](#page-142-0)** 

[Sk motivreg.indst. \(stillbillede/film\)](#page-137-0)

- [Høj./ven. øje-valg \(stillbillede/film\)](#page-138-0)

- <u>[Vis ansigt/øj.ram. \(stillbillede/film\)](#page-140-0)</u>

L [Regist. ansigtspri. \(stillbillede/film\)](#page-143-0)

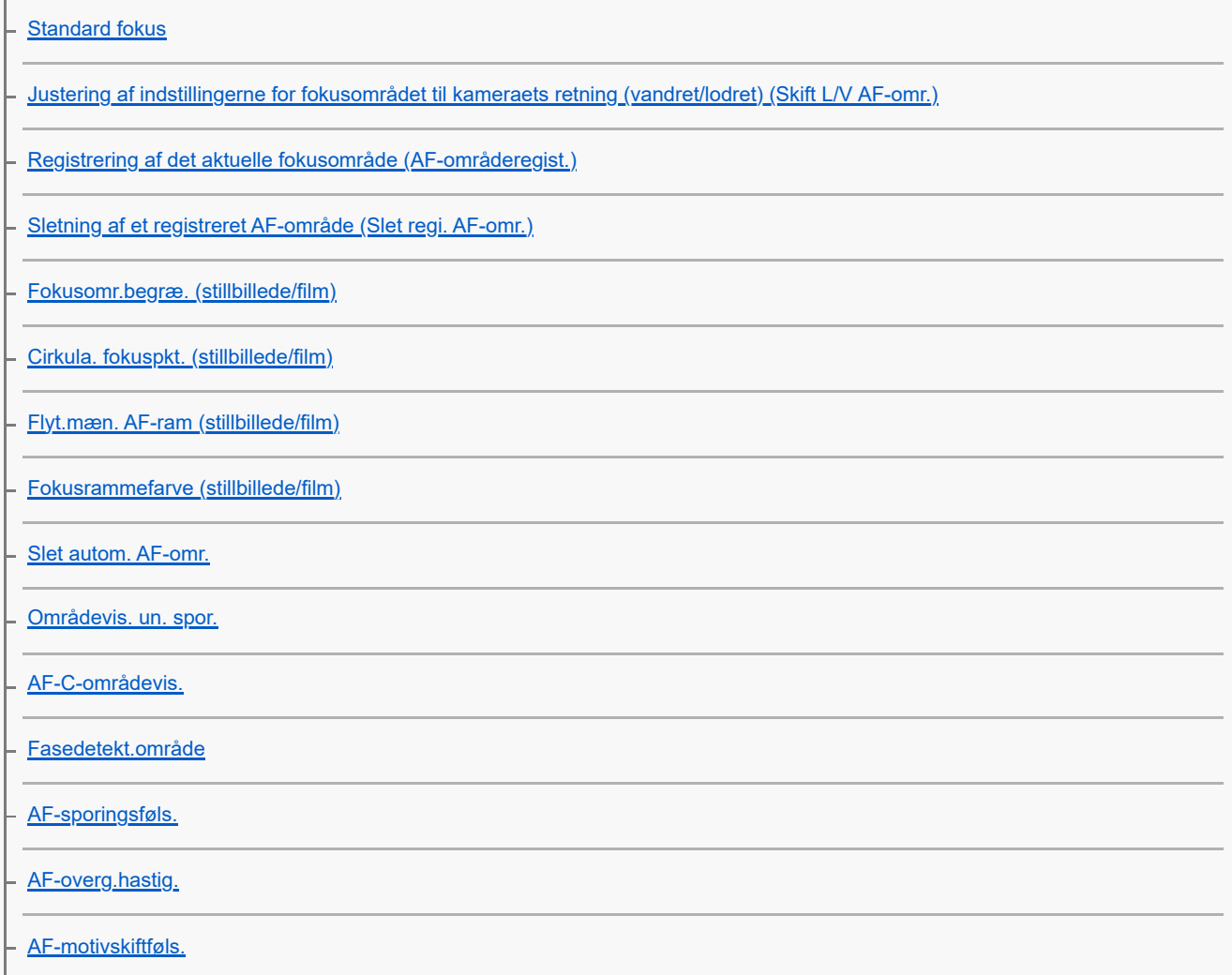

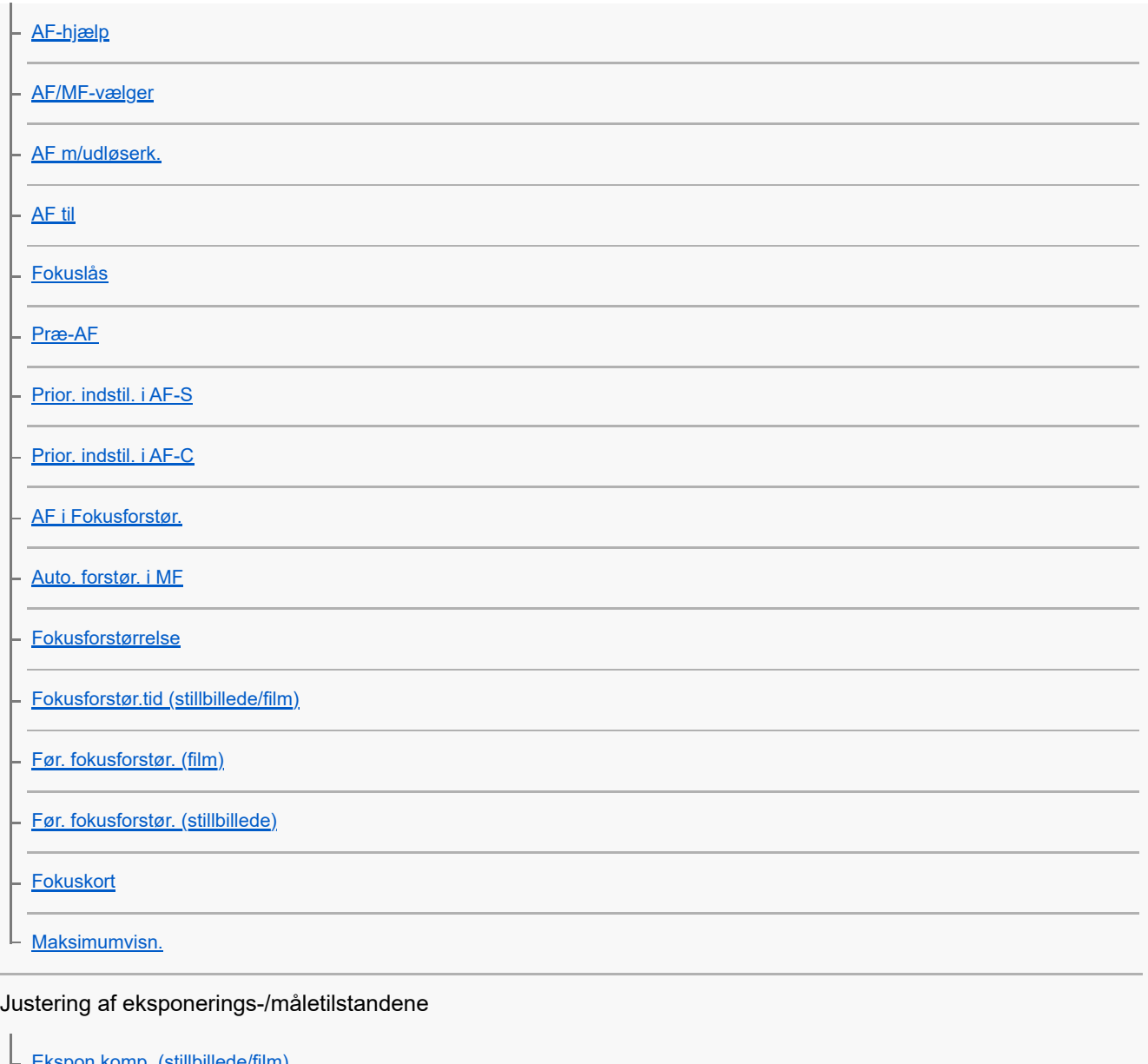

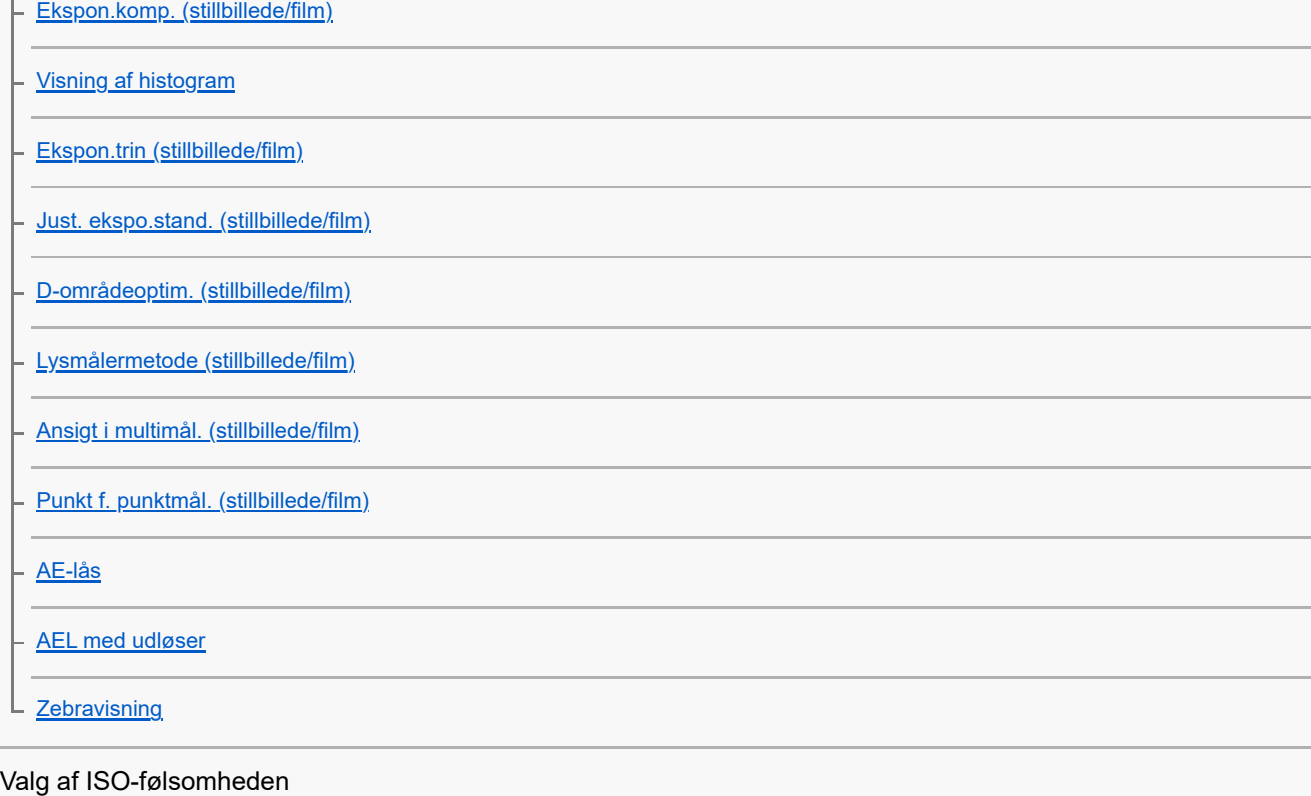

[ISO \(stillbillede/film\)](#page-192-0)

[ISO-områ.begræ. \(stillbillede/film\)](#page-194-0)

[ISO AUTO min. LH](#page-195-0)

#### Hvidbalance

[Hvidbalance \(stillbillede/film\)](#page-196-0) [Optagelse af standard hvid farve for at indstille hvidbalancen \(brugerdefineret hvidbalance\)](#page-198-0)

[Prio. inds.. i AWB \(stillbillede/film\)](#page-199-0)

[Udløser AWB-lås](#page-200-0)

[Stødfri WB](#page-201-0)

#### Logoptagelsesindstillinger

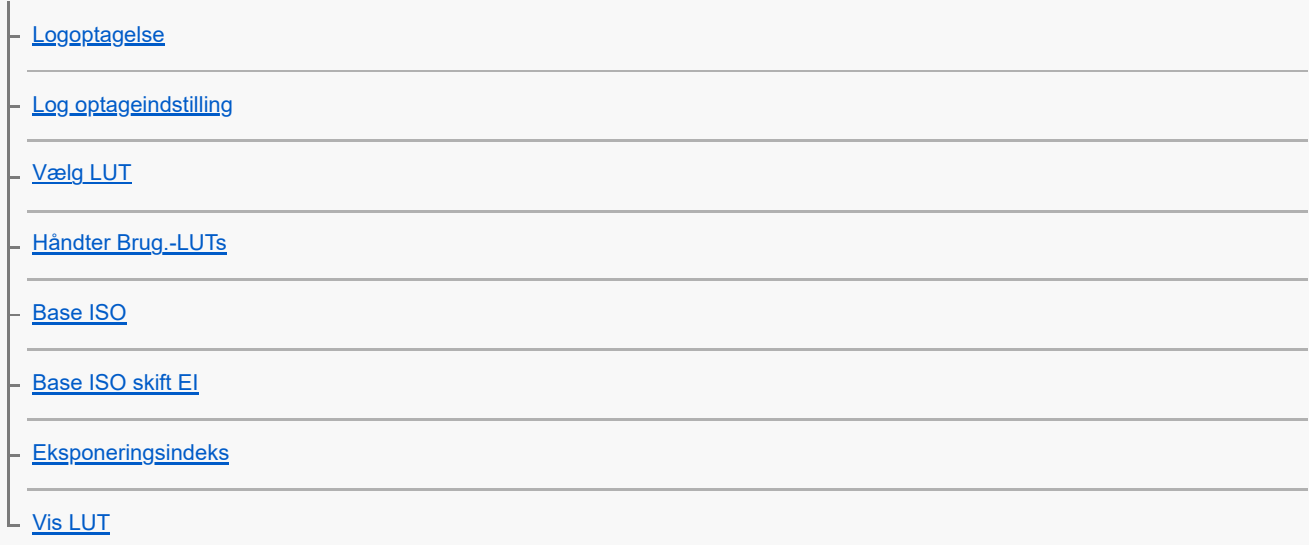

### Tilføjelse af effekter til billeder

[Kreativt udseende \(stillbillede/film\)](#page-212-0)

[Billedprofil \(stillbillede/film\)](#page-215-0)

### Optagelse med drevtilstande (selvudløser/bracketing)

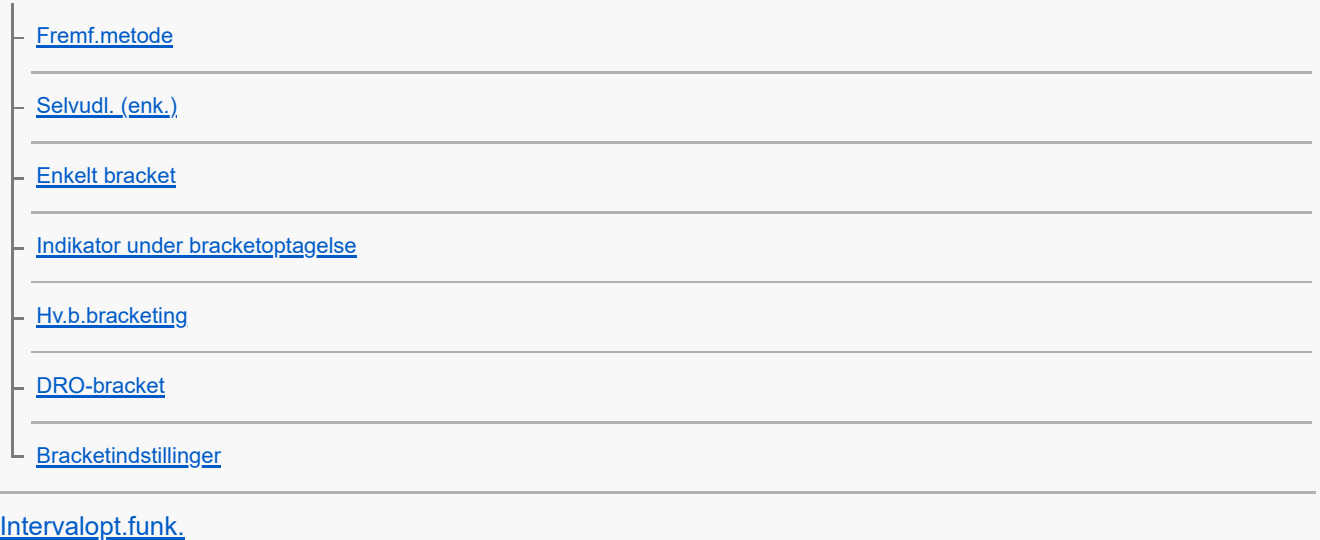

Indstilling af billedkvaliteten og optageformatet

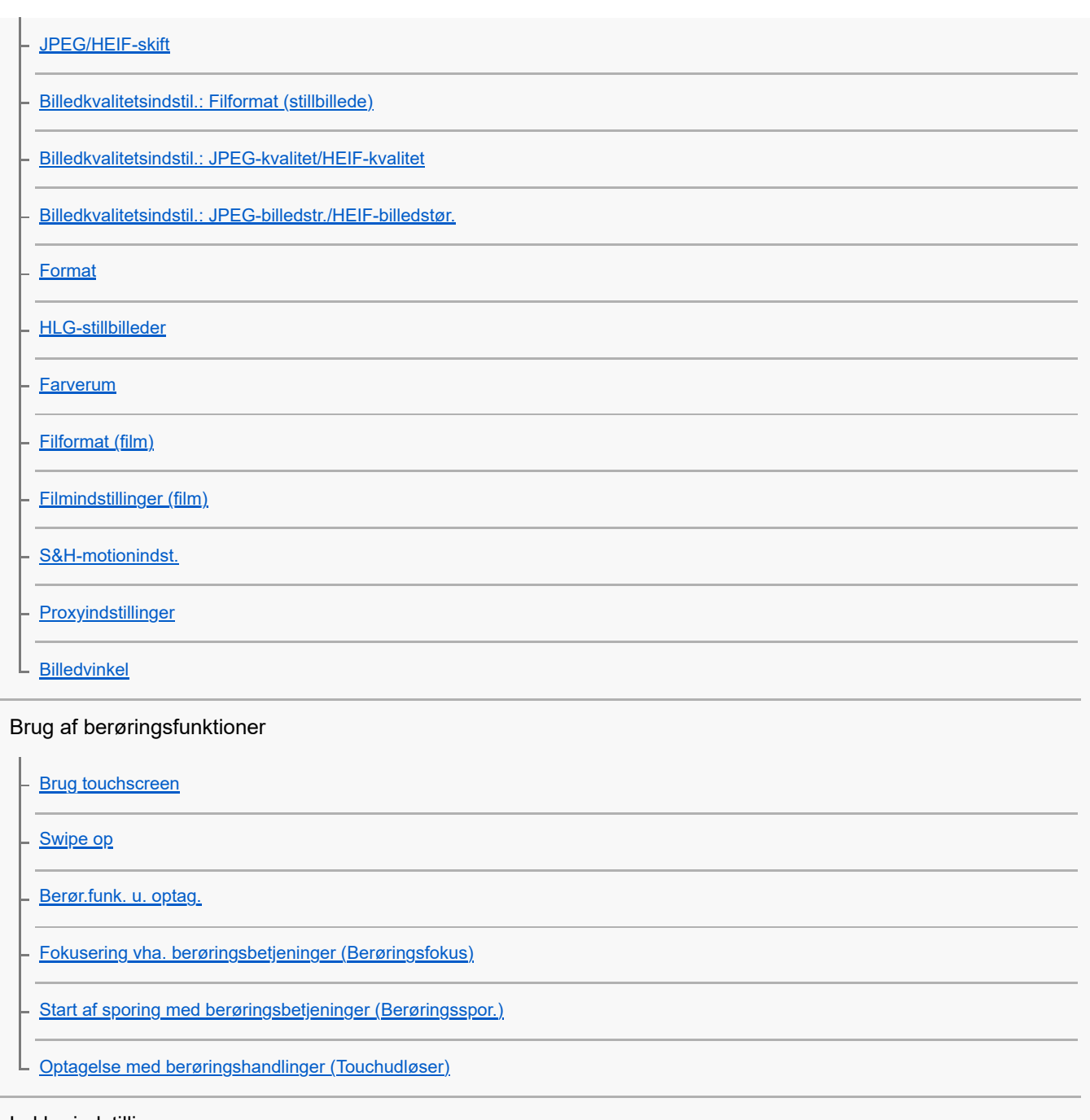

### Lukkerindstillinger

[Lydløs metode \(stillbillede/film\)](#page-257-0)

- <u>[Udløs u/obj. \(stillbillede/film\)](#page-258-0)</u>

- [Udløs uden kort](#page-259-0)
- L [Anti-flicker-indstil.](#page-260-0)

### Brug af zoom

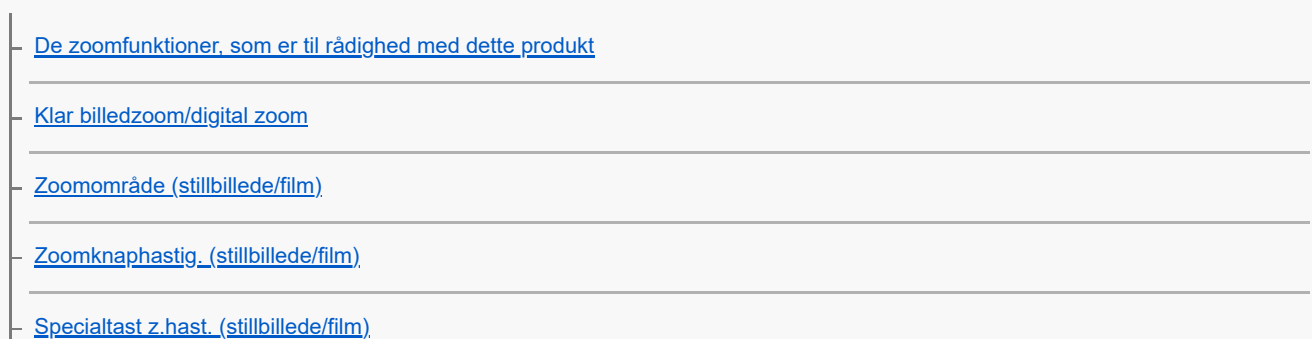

[Fjern-zoomhast. \(stillbillede/film\)](#page-268-0)

[Om zoomgrad](#page-269-0)

L [Rotation af zoomring](#page-270-0)

Reduktion af slør

[SteadyShot \(stillbillede\)](#page-271-0)

[SteadyShot \(film\)](#page-272-0)

- [SteadyShot-just. \(stillbillede/film\)](#page-273-0)

L <u>[SteadyShot-brændvidde \(stillbillede/film\)](#page-274-0)</u>

[Objektivkompen. \(stillbillede/film\)](#page-275-0)

Støjreduktion

L <u>[Høj ISO SR](#page-276-0)</u>

Indstilling af skærmvisningen under optagelse

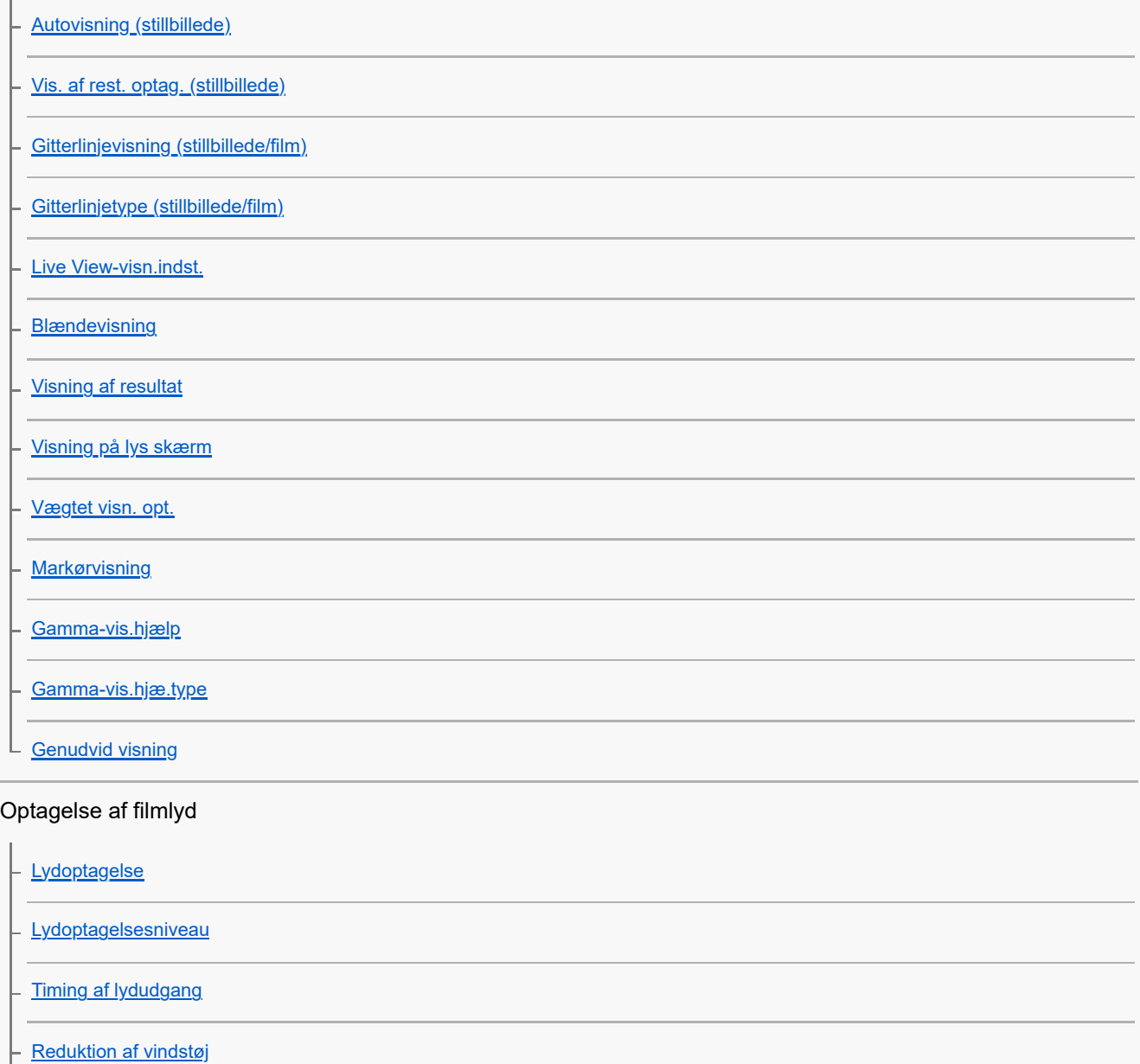

[Skolydsindstil.](#page-295-0)

[Optagelse af lyd vha. XLR-adapteren på det medfølgende greb \(kun med ILME-FX30\)](#page-296-0)

### TC/UB-indstillinger

[TC/UB](#page-300-0)

[Indst. af TC/UB-visn.](#page-303-0)

L [Matching af tidskoden med andre enheder](#page-304-0)

Livestreaming af video og lyd

L [USB-streaming \(film\)](#page-306-0)

Brugertilpasning af kameraet

[Indholdet i dette kapitel](#page-308-0)

[Kameraets tilpasningsfunktioner](#page-310-0)

[Tildeling af ofte anvendte funktioner til knapper og vælgere \(Spc.tast-/væl.ind.\)](#page-312-0)

[Midlertidig ændring af funktionen for vælgeren \(Min vælger-indstil.\)](#page-314-0)

Registrering og genkaldelse af kameraindstillinger

[Hukom. kam.inds.](#page-316-0)

[Genkald kam.inds](#page-317-0)

[Vælg medie](#page-318-0)

L [Registrering af optageindstillinger til en brugertilpasset tast \(Reg. specialopt.inds.\)](#page-319-0)

Registrering af ofte anvendte funktioner i funktionsmenuen

L **[Fn menuindstillinger](#page-321-0)** 

Registrering af ofte anvendte funktioner til Min menu

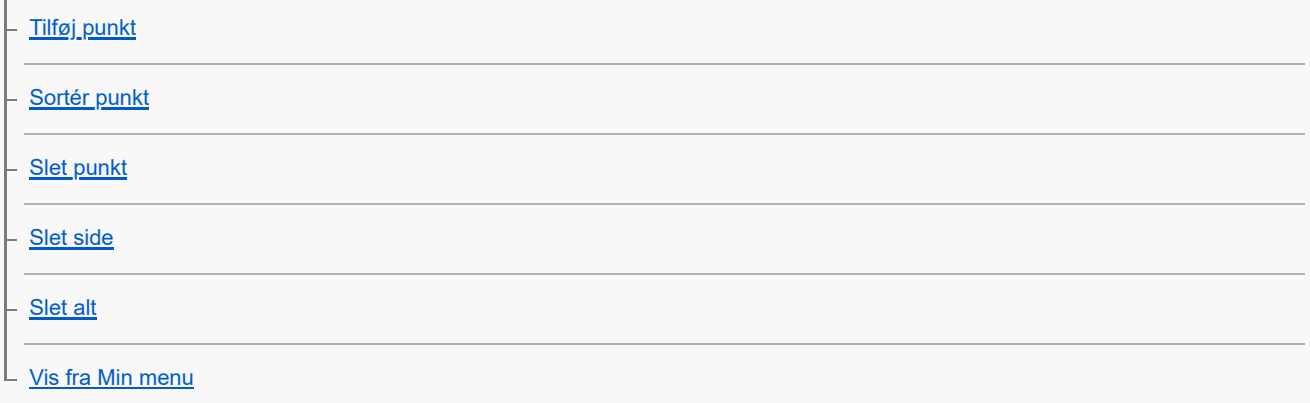

Separat justering af kameraindstillingerne for stillbilleder og film

L [Forsk. indst still/film](#page-328-0)

Tilpasning af funktionerne for ringen/vælgeren

[Rotation af Av/Tv](#page-329-0)

L [Lås af betjen.dele](#page-330-0)

#### Optagelse af film ved at trykke på udløserknappen

[REC m. luk.knap \(film\)](#page-331-0)

#### Indstillinger for skærm

[Skærmvendingsretn.](#page-332-0)

L <u>[DISP \(skærmv.\)-ind.](#page-333-0)</u>

Visning

[Indholdet i dette kapitel](#page-334-0)

#### Visning af billeder

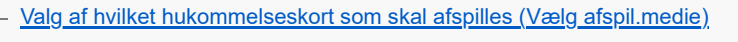

[Afspilning af stillbilleder](#page-337-0)

[Forstørrelse af et billede, der afspilles \(Forstør\)](#page-338-0)

[Frst. første forstør.](#page-339-0)

[Forstør første pos.](#page-340-0)

[Automatisk rotation af optagede billeder \(Visningsrotation\)](#page-341-0)

[Afspilning af film](#page-342-0)

[Indst. for lydstyrke](#page-344-0)

[4ch lydovervågn. \(film\)](#page-345-0)

[Afspilning af billeder vha. diasshow \(Diasshow\)](#page-346-0)

[Kont. afs. Interval](#page-347-0)

[Afsp.hast. Interval](#page-348-0)

#### Ændring af, hvordan billeder vises

[Afspilning af billeder på billedindeksskærmen \(Billedindeks\)](#page-349-0)

[Skift mellem stillbilledet og film \(Visningstilstand\)](#page-350-0)

[Vis som gruppe](#page-351-0)

[Fokusrammevis. \(afspilning\)](#page-352-0)

L [Vis bil. spe. dato&tid](#page-353-0)

[Indstiller metoden for spring mellem billeder \(Indst. f. billedspring\)](#page-354-0)

[Beskyttelse af optagne billeder \(Beskyt\)](#page-356-0)

#### Tilføjelse af oplysninger til billeder

[Bedømmelse](#page-357-0)

- [Bedøm.indst. \(spec.\)](#page-358-0)

L [Rotation af et billede \(Roter\)](#page-359-0)

#### Ekstrahering af stillbilleder fra en film

[Gem som foto](#page-360-0)

[JPEG/HEIF-skift \(Gem som foto\)](#page-361-0) L

#### [Kopiering af billeder fra ét hukommelseskort til et andet \(Kopier\)](#page-362-0)

Sletning af billeder

[Sletning af flere valgte billeder \(Slet\)](#page-363-0)

[Slet vha. to tryk](#page-364-0)

L [Bekræft slet](#page-365-0)

Visning af billeder på et tv

[Visning af billeder på et tv vha. et HDMI-kabel](#page-366-0)

### Ændring af kameraindstillingerne

Hukommelseskortindstillinger

**[Formater](#page-368-0)** 

[Opt.medieindstil. \(stillbillede/film\): Optagemedie \(stillbillede\)](#page-369-0)

[Opt.medieindstil. \(stillbillede/film\): Optagemedie \(film\)](#page-370-0)

[Opt.medieindstil. \(stillbillede/film\): Auto. skift opt.medie](#page-371-0)

[Gendan billed-db. \(stillbillede/film\)](#page-374-0)

[Vis plads p. medie \(stillbillede/film\)](#page-375-0)

Filindstillinger

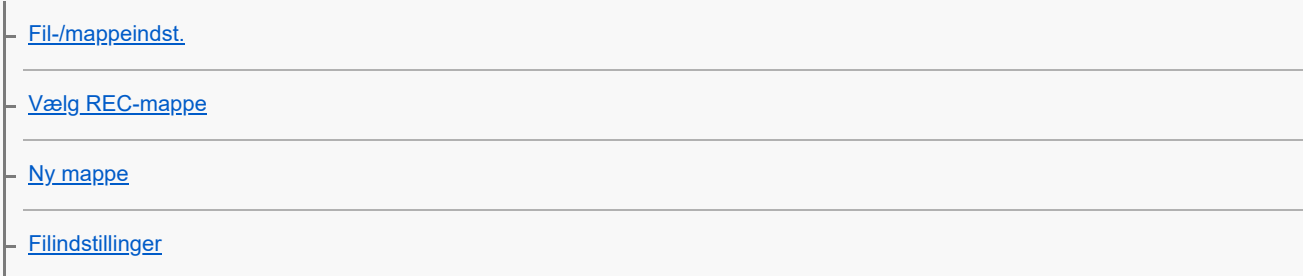

[Vis filnavn \(film\)](#page-381-0)

[IPTC-information](#page-382-0)

[Ophavsretsinfo.](#page-383-0)

L <u>[Skriv serienum. \(stillbillede/film\)](#page-384-0)</u>

## Netværksindstillinger

L [Visningskvalitet](#page-409-0)

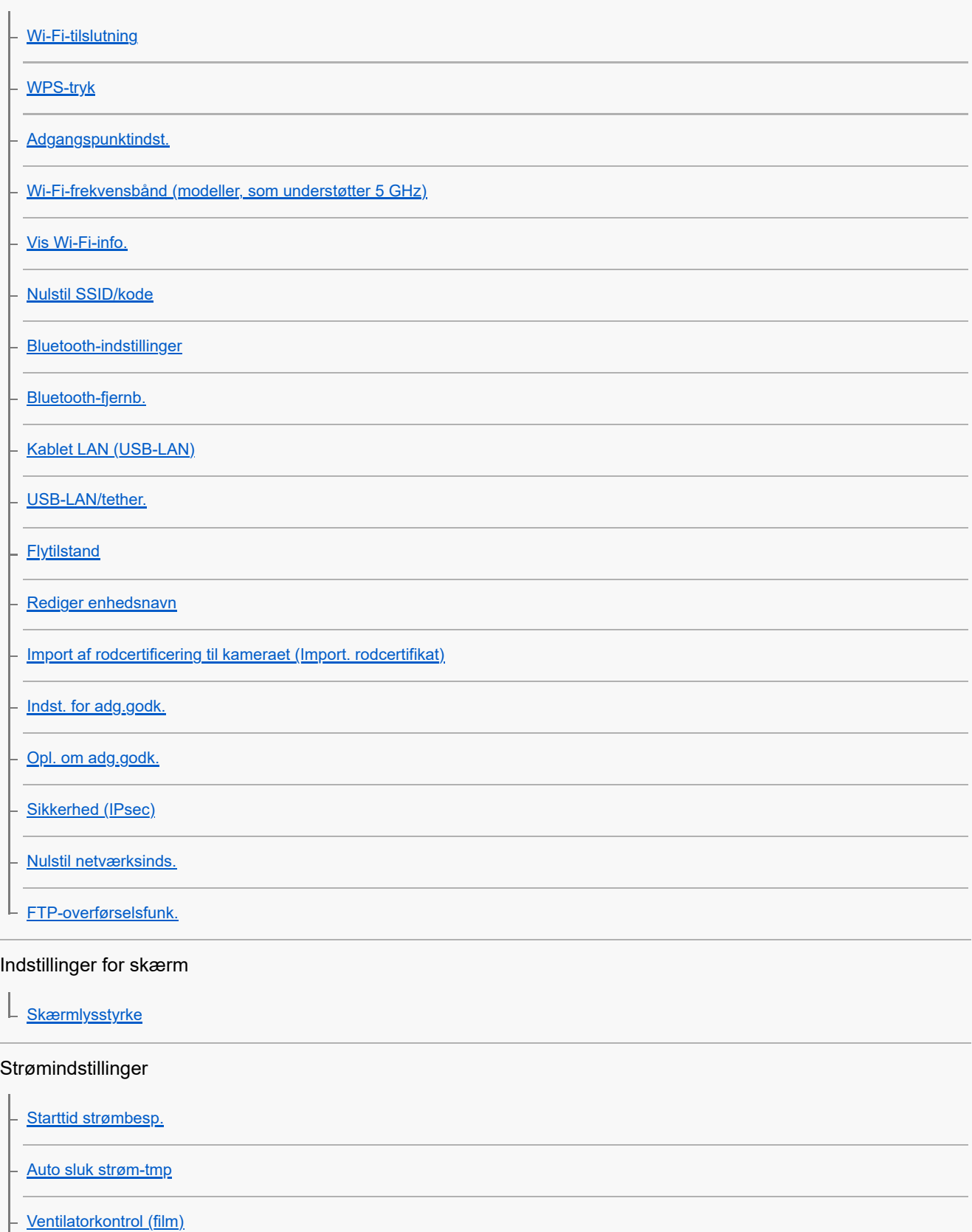

### USB-indstillinger

[USB-tilslutningstilst.](#page-410-0) [USB-LUN-indstilling](#page-411-0) L <u>[USB-strømforsyning](#page-412-0)</u>

### Indstillinger for ekstern udgang

[HDMI-opløsning](#page-413-0)

[HDMI-udg.indst. \(film\)](#page-414-0)

[HDMI-info.visn.](#page-416-0)

L [KONTROL TIL HDMI](#page-417-0)

### Generelle indstillinger

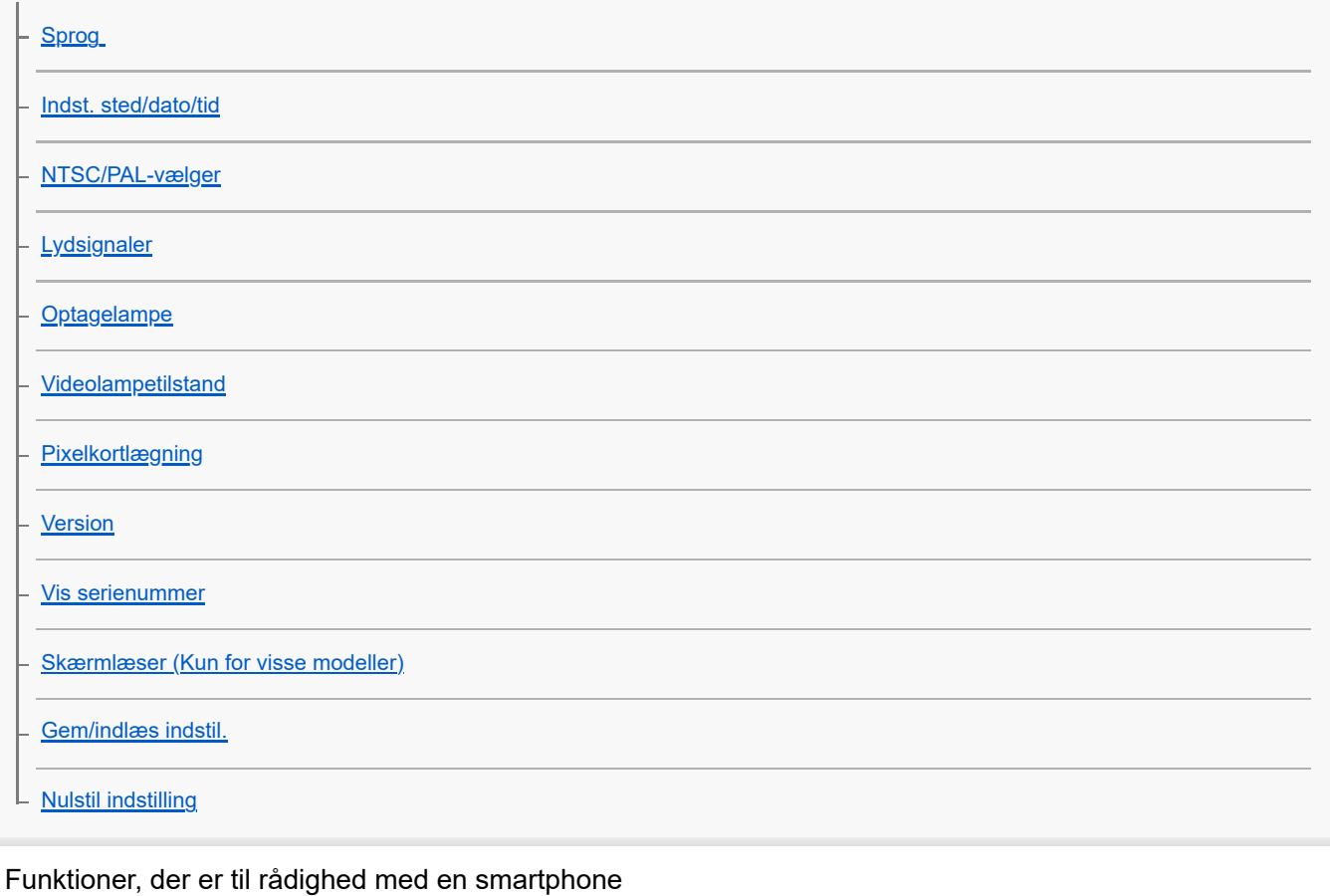

[Funktioner, der er til rådighed med en smartphone \(Creators' App\)](#page-431-0)

[C3 Portal](#page-432-0)

**[Monitor & Control](#page-433-0)** 

[Parring af kameraet med en smartphone \(Smartphonetilslut.\)](#page-434-0)

Brug af en smartphone som en fjernbetjening

[Brug af en smartphone som en fjernbetjening](#page-436-0)

L <sub>[Fjernoptag.indst.](#page-437-0)</sub>

#### Overførsel af billeder til en smartphone

[Vælg på ka. &sen. \(overførsel til en smartphone\)](#page-438-0)

[Nulst. overfør.stat. \(overførsel til en smartphone\)](#page-440-0)

Tilslutning, mens kameraet er slukket

L [Tilsl. un. sluk strøm \(smartphone\)](#page-441-0)

[Læsning af stedinformation fra en smartphone](#page-443-0)

Brug af en computer

[Anbefalet computermiljø](#page-445-0)

Tilslutning/frakobling af kameraet og en computer

[Tilslutning af kameraet til en computer](#page-446-0)

[Afbrydelse af kameraet fra computeren](#page-447-0)

Håndtering og redigering af billeder på en computer

[Introduktion til computersoftware \(Imaging Edge Desktop/Catalyst\)](#page-448-0)

[Import af billeder til computeren](#page-449-0)

Betjening af kameraet fra en computer

[Betjening af kameraet fra en computer \(Fjern-pc-funktion\)](#page-450-0)

L <u>[Fjernoptag.indst.](#page-437-0)</u>

[USB-streaming \(film\)](#page-306-0)

#### Sådan bruger du cloudtjenesten

[Creators' Cloud](#page-455-0)

[Oprettelse af en konto til Creators' Cloud og lænkning af dit kamera til kontoen \(Cloud-tilslutning\)](#page-456-0)

[Visning af oplysninger om cloudforbindelse \(Cloud-oplysninger\)](#page-458-0)

[Bemærkninger om brug af cloudtjenesten \(Creators' Cloud\)](#page-459-0)

Tillæg

[Lydtilbehør, som er kompatibelt med multiinterface-tilbehørsskoen](#page-460-0)

Monteringsadapter

**[Monteringsadapter](#page-461-0)** 

[LA-EA3-/LA-EA5-monteringsadapter](#page-462-0)

[LA-EA4-monteringsadapter](#page-463-0)

[Multibatteriadapter-sæt](#page-464-0)

[Batterilevetid og antallet af billeder som kan optages](#page-465-0)

[Antal billeder, som kan optages](#page-466-0)

[Optagetider for film](#page-468-0)

Liste over ikoner på skærmen

[Liste over ikoner på skærmen til optagelse af film](#page-471-0)

[Liste over ikoner på skærmen til optagelse af stillbilleder](#page-475-0)

 $\mathsf L$  <u>[Liste over ikoner på afspilningsskærmen](#page-479-0)</u>

[Liste over standardindstillingsværdier](#page-482-0)

**[Specifikationer](#page-500-0)** 

[Varemærker](#page-504-0)

**[Licens](#page-505-0)** 

Hvis du får problemer

**[Fejlfinding](#page-506-0)** 

**[Advarselsmeddelelser](#page-507-0)** 

# <span id="page-15-0"></span>**Sådan bruges "Hjælpevejledning"**

"Hjælpevejledning" er en "webbetjeningsvejledning", som er blevet designet til at beskrive funktioner og betjeningsmetoder for dette kamera. Brug "Hjælpevejledning" til at søge efter enhver oplysning, som du behøver, for at kunne udnytte kameraet fuldt ud.

("Hjælpevejledning"-skærmene, der vises på denne side, er kun vejledende. De kan afvige fra den faktiske skærmvisning på din model.)

### **Tip!**

**o** 

Den "Startvejledning", som følger med kameraet, indeholder en beskrivelse af de grundlæggende betjeningsmetoder og forholdsregler for brug. Se "Startvejledning" i kombination med denne "Hjælpevejledning".

### **Ikoner anvendt i "Hjælpevejledning"**

**SKO**: Menupunkter, der vises i optagetilstandene for stillbilleder

: Menupunkter, der vises i optagetilstandene for film og optagetilstandene for slowmotion/hurtigmotion **ODE** S&O: Menupunkter vist i en af optagetilstandene for stillbilleder, filmoptagelsestilstandene eller

slowmotion-/hurtigmotion-optagetilstandene

For oplysninger om hver enkelt optagetilstand kan du se ["Brug af menuen](#page-59-0)".

### **Sådan finder du dine ønskede oplysninger**

### **Metode A: Søgning efter nøgleord**

Indtast et søgenøgleord ("hvidbalance", "fokusområde" osv.), og brug søgeresultaterne til at få vist den beskrivelsesside, som du ønsker at se. Hvis du indtaster to eller flere nøgleord ved at adskille dem med mellemrum (blanktegn), kan du søge efter sider, som indeholder alle disse nøgleord.

### **Metode B: Visning af indholdsfortegnelsen**

Vælg en overskrift fra indholdsfortegnelsen for at få vist beskrivelsessiden.

Skærmbillede vist på en computer

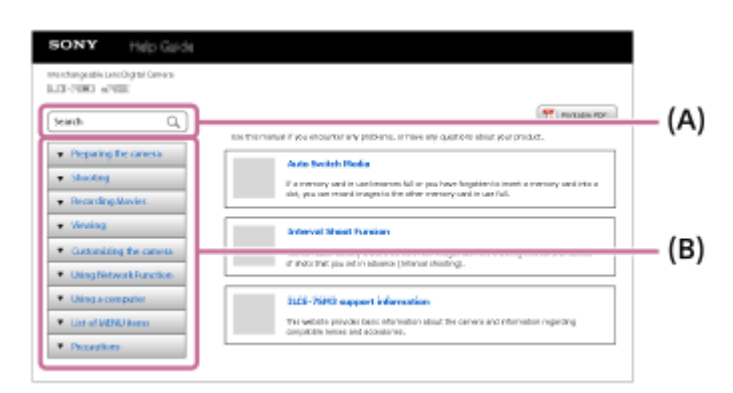

Skærmbillede vist på en smartphone

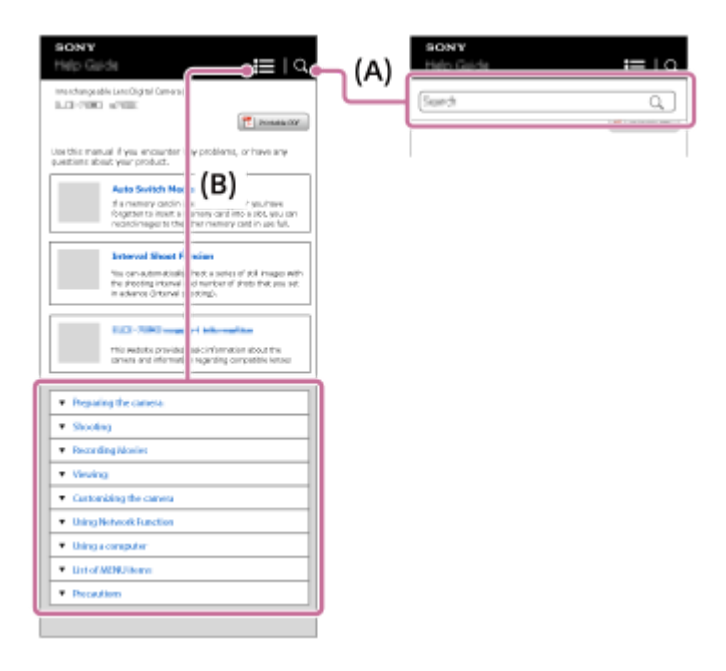

### **Metode C: Søgning efter funktioner fra MENU**

Hvis du ønsker at søge efter oplysninger, mens du kontrollerer dem mod kameraets MENU-skærm, skal du bruge "[Søgning efter funktioner fra MENU](#page-98-0)"-siden. Vælg et MENU-punkt på listen for at gå direkte til beskrivelsessiden.

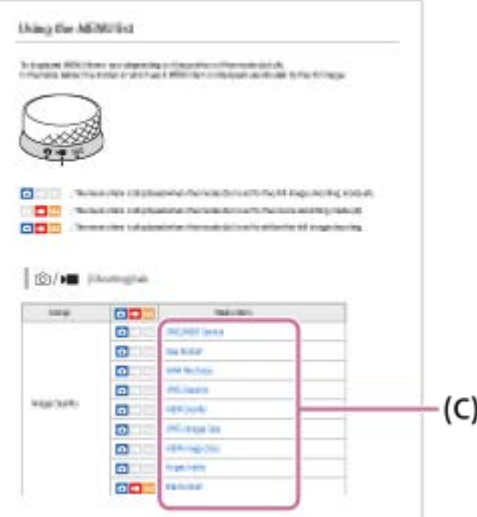

### **Visning af oplysninger om relaterede funktioner**

"Relateret emne" nederst på hver side viser sektioner, som indeholder oplysninger, der er relateret til den beskrivelsesside, der vises i øjeblikket. For at få en dybere forståelse af den aktuelt viste side skal du også se de nævnte sektioner.

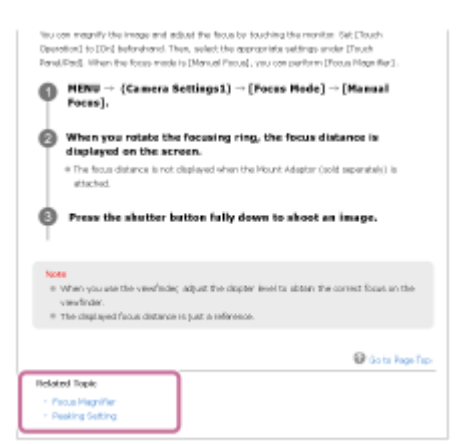

**Udskrivning af alle siderne i "Hjælpevejledning"**

For at udskrive alle siderne skal du vælge [ L | Udskrivelig PDF]-knappen i øverste højre hjørne på den øverste side. Når PDF-filen vises, skal du bruge udskrivningsmenuen i browseren til at udskrive den. Denne funktion er ikke til rådighed på visse sprog.

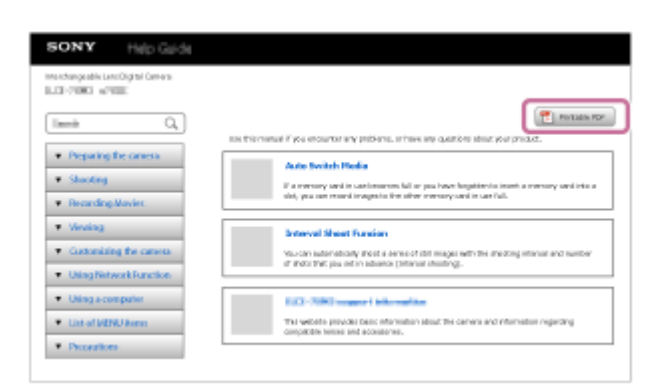

### **Kun udskrivning af den aktuelt viste side (kun på en computer)**

Hvis du kun vil udskrive den side, der vises i øjeblikket, skal du vælge [ Udskriv]-knappen øverst på siden. Når udskrivningsskærmen vises, skal du angive din printer.

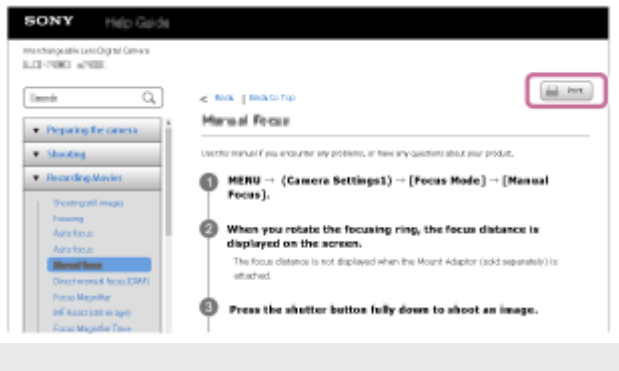

# <span id="page-18-0"></span>**Kontrol af kameraet og de medfølgende dele**

Tallet i parentes angiver antallet af dele.

Denne Hjælpevejledning dækker modeller med forskellige medfølgende dele. Forskellene i medfølgende dele er som følger.

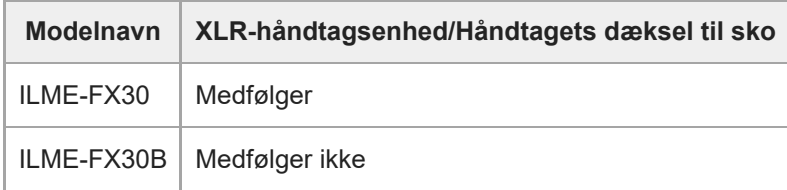

Kamera (1)

AC-adapter (1)

AC-adapterens type afhænger muligvis af landet/regionen.

Netledning (1)\* (medfølger i visse lande/regioner)

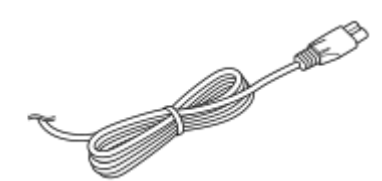

- Der følger muligvis flere netledninger med dit kamera. Brug den, som passer til dit land/region. \*
- NP-FZ100 Genopladelig batteripakke (1)

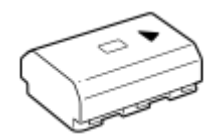

USB Type-C-kabel (1)

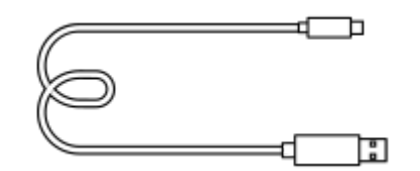

Kamerahusdæksel (1) (Monteret på kameraet)

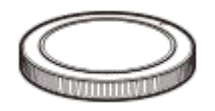

Dæksel til sko (1) (Monteret på kameraet)

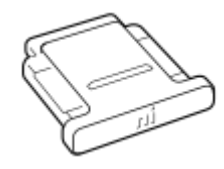

XLR-håndtagsenhed (1) (Kun ILME-FX30)

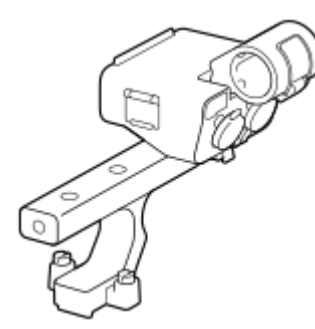

Håndtagets dæksel til sko (1) (monteret på grebet) (Kun ILME-FX30)

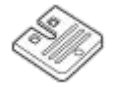

- Startvejledning (1)
- Referencevejledning (1)

# <span id="page-20-0"></span>**Anvendelige hukommelseskort**

Dette kamera understøtter CFexpress Type A-hukommelseskort og SD-hukommelseskort (UHS-I-, UHS-II-kompatible). Når du anvender microSD-hukommelseskort med dette kamera, skal du sørge for at bruge den passende adapter.

### **For optagelse af stillbilleder**

Følgende hukommelseskort kan anvendes.

- CFexpress Type A-hukommelseskort
- SD/SDHC/SDXC-hukommelseskort

### **Til filmoptagelse**

Filmoptagelsesformater og kompatible hukommelseskort er som følger.

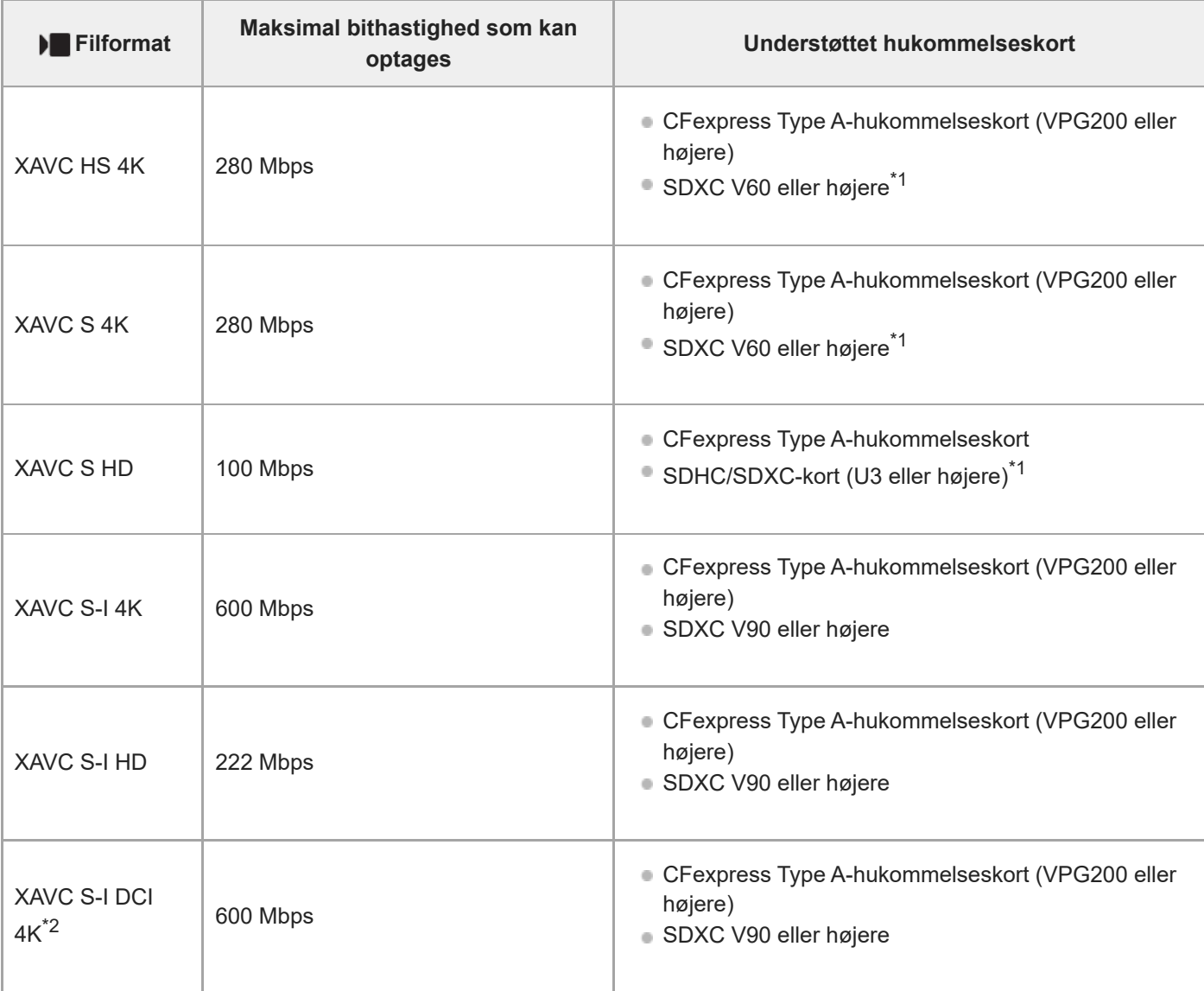

\*1 Når optagebithastigheden er 60 Mbps eller mindre, kan du også optage på et SDHC/SDXC-kort (Class 10).

\*2 Når kameraets systemsoftware (firmware)-version er ver.2.00 eller nyere

### **Ved optagelse af slow- &hurtigmotion**

Filformater og kompatible hukommelseskort er som følger.

I slowmotionoptagelse er optagebithastigheden højere end normalt. Du skal muligvis bruge et hukommelseskort, som kan skrives med en højere hastighed.

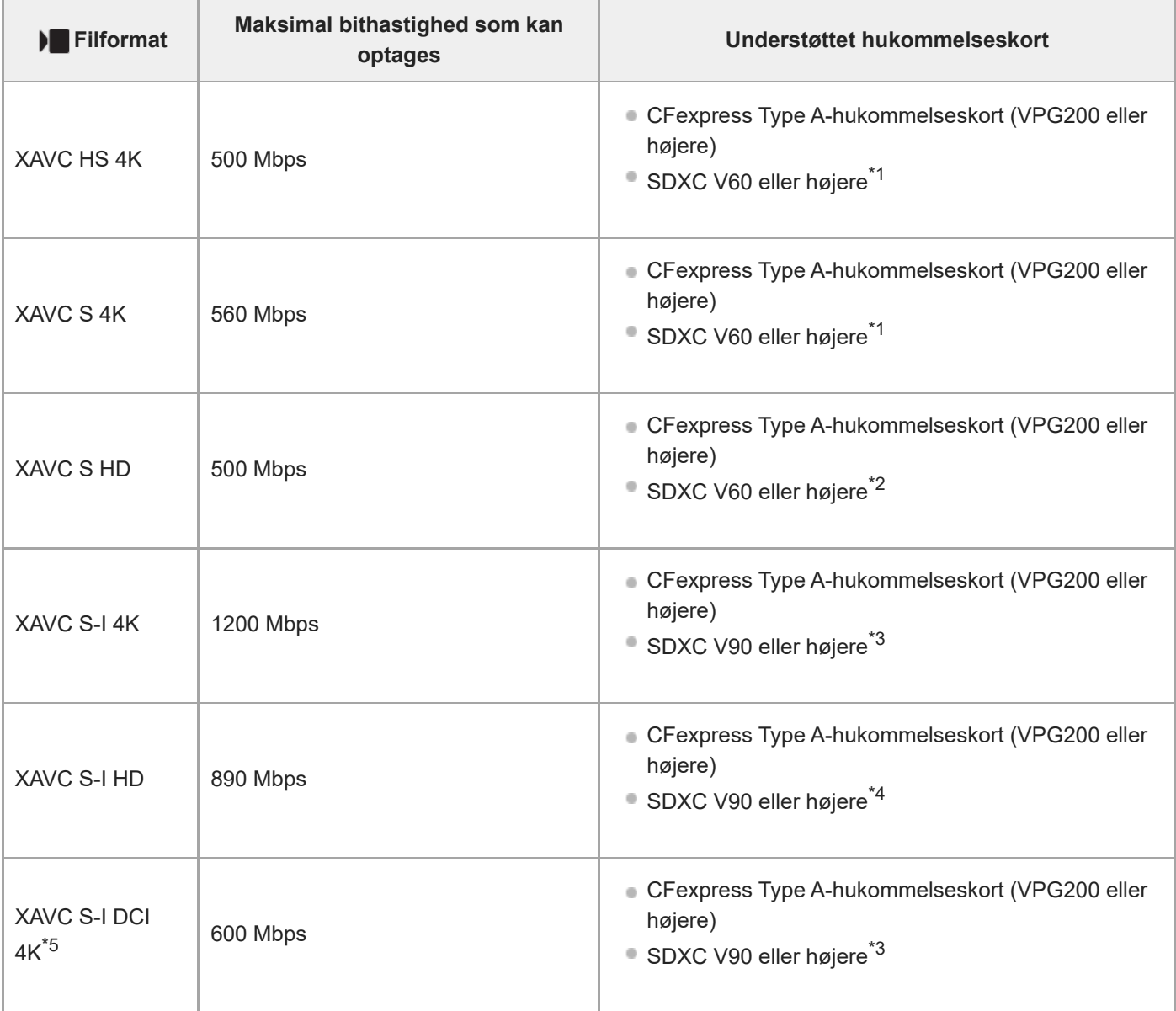

\*1 Når [ Sol Billedfrekvens] er indstillet til [120fps]/[100fps], skal du muligvis bruge et SDXC V90-hukommelseskort.

\*2 Når [  $\frac{1}{800}$  Billedfrekvens] er indstillet til [240fps]/[200fps], skal du muligvis bruge et SDXC V90-hukommelseskort.

\*3 Til optagelse i slowmotion er det nødvendigt med et CFexpress Type A-hukommelseskort (VPG200 eller højere).

\*4 Når [ $\text{Sg}$ ] Billedfrekvens] er indstillet til [240fps]/[200fps], kræves der et CFexpress Type A-hukommelseskort (VPG200 eller højere).

\*5 Når kameraets systemsoftware (firmware)-version er ver.2.00 eller nyere

### **Tip!**

Når optagebithastigheden er 200 Mbps, kan du også optage med et SDXC-kort (U3/V30).

### **Bemærk!**

- Når du optager en proxyfilm, er der muligvis behov for et hukommelseskort med højere hastighed.
- **CFexpress Type B-hukommelseskort kan ikke anvendes.**
- Når der anvendes et SDHC-hukommelseskort til at optage XAVC S-film over længere tidsperioder, opdeles de optagede film i filer på størrelse af 4 GB.
- Når der optages en film på hukommelseskort i både åbning 1 og åbning 2, skal du indsætte to hukommelseskort med det samme filsystem. Film kan ikke optages samtidigt, når der anvendes en kombination af exFAT-filsystemet og FAT32-filsystemet.

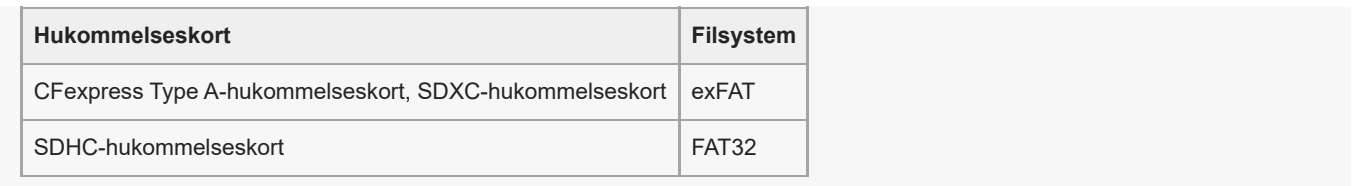

Oplad batteripakken tilstrækkeligt, inden du forsøger at genoprette databasefilerne på hukommelseskortet.

#### **Relateret emne**

- [Bemærkninger om hukommelseskort](#page-32-0)
- [Antal billeder, som kan optages](#page-466-0)
- [Optagetider for film](#page-468-0)
- [S&H-motionindst.](#page-244-0)

# <span id="page-23-0"></span>**Forholdsregler**

Se også "Bemærkninger om brug" i Startvejledning (medfølger) til dette produkt.

## **Om de dataspecifikationer, som er beskrevet i denne vejledning**

- Dataene for ydelse og specifikationer i denne vejledning er baseret på en normal omgivelsestemperatur på 25 °C. medmindre andet er angivet.
- For batteripakken er dataene baseret på en batteripakke, der er ladet helt op, indtil opladelampen er slukket.

# **Om driftstemperaturer**

- Optagelse i ekstremt kolde eller varme omgivelser, som overstiger driftstemperaturområdet, anbefales ikke.
- Ved høje omgivelsestemperaturer stiger kameraets temperatur hurtigt.
- Når kameraets temperatur stiger, kan billedkvaliteten blive forringet. Det anbefales, at du venter, indtil temperaturen i kameraet er faldet, før du fortsætter med at optage.
- Afhængigt af kameraets og batteriets temperatur kan kameraet blive ude af stand til at optage film, eller der kan blive slukket automatisk for strømmen for at beskytte kameraet. Der vises en meddelelse på skærmen, inden strømmen slukker, eller du ikke længere kan optage film. Lad i så fald strømmen være slukket, og vent, indtil kameraets og batteriets temperatur falder. Hvis du tænder for strømmen uden at lade kameraet og batteriet køle tilstrækkeligt af, slukkes der muligvis for strømmen igen, eller du kan muligvis stadig ikke optage film.

### **Bemærkninger om optagelse i længere tidsperioder eller optagelse af 4K-film**

Optagetiden kan muligvis være kortere under lave temperaturforhold, især under optagelse af 4K. Varm batteripakken op, eller udskift den med et nyt batteri.

## **Bemærkninger om afspilning af film på andre enheder**

XAVC HS og XAVC S-film kan kun afspilles på kompatible enheder.

### **Bemærkninger om optagelse/afspilning**

- Inden du begynder at optage, skal du foretage en prøveoptagelse for at sikre dig, at kameraet fungerer korrekt.
- Afspilning af billeder, der er optaget med dit produkt, på andet afspilningsudstyr, og afspilning af billeder, der er optaget eller redigeret med andet udstyr, på dit produkt, kan ikke garanteres.
- Sony kan ikke yde nogen garanti i tilfælde af manglende evne til at optage eller tab af eller beskadigelse af optagede billeder eller lyddata pga. funktionsfejl på kameraet eller optagemediet osv. Vi anbefaler, at du sikkerhedskopierer vigtige data.
- Når du først formaterer hukommelseskortet, slettes alle de optagede data på hukommelseskortet og kan ikke gendannes. Inden formatering skal du kopiere dataene til en computer eller anden enhed.

## **Sikkerhedskopiering af hukommelseskort**

Data kan blive ødelagt i følgende tilfælde. Sørg for at sikkerhedskopiere dataene for at beskytte dem.

- Når hukommelseskortet fjernes, USB-kablet afbrydes eller produktet slukkes midt under læsning eller skrivning.
- Når hukommelseskortet bruges på steder, hvor der er statisk elektricitet eller elektrisk støj.

# **Databasefilfejl**

- Hvis du sætter et hukommelseskort, som ikke indeholder nogen billeddatabasefil, ind i produktet og tænder for strømmen, opretter produktet automatisk en billeddatabasefil, hvorved der anvendes en smule af hukommelseskortets kapacitet. Processen kan tage lang tid, og du kan ikke betjene produktet, før processen er fuldført.
- Hvis der opstår en databasefilfejl, skal du eksportere alle billeder til din computer og derefter formatere hukommelseskortet med dette produkt.

## **Brug/opbevar ikke produktet på følgende steder**

- På et ekstremt varmt, koldt eller fugtigt sted På steder som f.eks. i en bil, der er parkeret direkte i solen, kan kamerahuset blive deformeret, og det kan medføre funktionsfeil.
- Opbevaring i direkte sollys eller i nærheden af et varmeapparat Kamerahuset kan muligvis blive misfarvet eller deformeret, og dette kan eventuelt medføre funktionsfejl.
- På et sted, hvor der kan opstå rystende vibrationer Det kan medføre funktionsfejl og medføre, at data ikke kan registreres. Optagemediet kan desuden blive ustabilt, og optagede data kan blive beskadiget.
- Tæt på stærke magnetiske kilder
- I sandede eller støvede omgivelser

Pas på, at der ikke kommer sand eller støv ind i produktet. Dette kan muligvis medføre funktionsfejl på produktet, og i nogle tilfælde kan denne funktionsfejl ikke udbedres.

På steder med høj luftfugtighed

Dette kan muligvis forårsage mug på objektivet.

I områder, hvor der udsendes kraftige radiobølger eller stråling Optagelse og afspilning fungerer muligvis ikke korrekt.

# **Om fugtdannelse**

- Hvis produktet bringes direkte fra et koldt til et varmt sted, kan der kondenseres fugt inde i eller uden på produktet. Denne fugtdannelse kan muligvis medføre en funktionsfejl på produktet.
- For at forhindre fugtdannelse, når du bringer produktet direkte fra et koldt til et varmt sted, skal du først placere det i en plastikpose og forsegle den, så der ikke trænger luft ind. Vent i ca. en time indtil temperaturen i produktet har nået omgivelsestemperaturen.
- Hvis der opstår kondens, skal du slukke for produktet og vente cirka en time, så fugten kan fordampe. Bemærk, at hvis du forsøger at optage, mens der er fugt inde i objektivet, vil du ikke være i stand til at optage klare billeder.

# **Forholdsregel om transport**

Du må ikke holde, slå på eller anvende for stor kraft på følgende dele, hvis dit kamera er udstyret med dem:

- Objektivdelen
- Den bevægelige skærmdel
- Den bevægelige blitzdel
- Den bevægelige søgerdel
- Bær ikke kameraet med stativet monteret. Dette kan muligvis medføre, at stativgevindhullet går i stykker.
- Sid ikke i en stol eller andre steder med kameraet i baglommen på dine bukser eller din nederdel, da dette kan medføre funktionsfejl eller beskadige kameraet.

## **Bemærkninger om håndtering af produktet**

- Inden du sætter kablet i terminalen, skal du sørge for at kontrollere retningen af terminalen. Sæt derefter kablet lige ind. Undlad at isætte eller fjerne kablet med magt. Det kan medføre, at terminaldelen går i stykker.
- Kameraet anvender magnetiske dele inklusive magneter. Før ikke genstande som påvirkes af magnetisme, herunder kreditkort og floppydiske, tæt på kameraet.
- Det optagede billede kan være forskellige fra det billede, du så inden optagelsen.

# **Om opbevaring**

- For kameraer med indbygget objektiv
- Monter altid objektivdækslet, når du ikke anvender kameraet. (Kun for modeller, der leveres med et objektivdæksel) **For kameraer med udskifteligt objektiv**
- Monter altid det forreste objektivdæksel eller dækslet til huset, når du ikke anvender kameraet. Fjern støv fra dækslet til huset, inden det monteres på kameraet, for at forhindre at der kommer støv eller snavs ind i kameraet.
- Hvis kameraet er beskidt efter brug, skal det rengøres. Vand, sand, støv, salt osv., som er tilbage i kameraet, kan muligvis forårsage en funktionsfejl.

# **Bemærkninger om brug af objektiver**

- Når du anvender objektivet med elektrisk zoom, skal du passe på, at du ikke får fingre eller andet i klemme i objektivet. (Kun for modeller med elektrisk zoomfunktion eller kameraer med udskifteligt objektiv)
- Hvis du er nødt til at placere kameraet under en lyskilde som f.eks. sollys, skal du sætte objektivdækslet på kameraet. (Kun for modeller, der leveres med et objektivdæksel, eller kameraer med udskifteligt objektiv)
- Hvis der kommer sollys eller en kraftig lyskilde ind i kameraet gennem objektivet, kan det muligvis fokusere inden i kameraet og forårsage røg eller brand. Sæt objektivdækslet på objektivet, når du opbevarer kameraet. Når du optager i modlys, skal du holde solen tilstrækkeligt langt væk fra synsvinklen. Bemærk, at der kan opstå røg eller brand, selvom lyskilden er en smule væk fra billedvinklen.
- Udsæt ikke objektivet direkte for stråler som f.eks. laserstråler. De kan muligvis beskadige billedsensoren og forårsage funktionsfejl på kameraet.
- Hvis motivet er for tæt på, kan billedet muligvis vise støv eller fingeraftryk på objektivet. Tør objektivet af med en blød klud eller lignende.

## **Bemærkninger om blitzen (kun for modeller med blitz)**

- Hold fingrene væk fra blitzen. Den del, der udsender lys, kan blive varm.
- Fjern alt snavs fra blitzens overflade. Snavs på blitzens overflade kan afgive røg eller brænde pga. den varme, der udvikles ved udsendelsen af lys. Hvis der er snavs/støv, skal det tørres af med en blød klud.
- Sæt blitzen tilbage i dens oprindelige position, når den har været brugt. Sørg for, at blitzdelen ikke stikker op. (Kun for modeller med bevægelig blitz)

## **Bemærkninger til multiinterface-tilbehørsskoen (kun for modeller med en multiinterfacetilbehørssko)**

- Når du monterer eller afmonterer tilbehør som f.eks. en ekstern blitz på multiinterface-tilbehørsskoen, skal du først slå strømmen fra. Når du monterer tilbehøret, skal du kontrollere, at det er fastgjort ordentligt på kameraet.
- Du må ikke anvende en multiinterface-tilbehørssko med en kommercielt tilgængelig blitz, som anvender en spænding på 250 V eller mere, eller som har den omvendte polaritet af kameraet. Det kan muligvis forårsage en funktionsfejl.

# **Bemærkninger til søgeren og blitzen (kun for modeller med søger eller blitz)**

- Pas på, at din finger ikke er i vejen, når du trykker søgeren eller blitzen ned. (Kun for modeller med en bevægelig søger eller en bevægelig blitz)
- Hvis der sidder vand, støv eller sand på søgeren eller blitzenheden, kan det medføre en funktionsfejl. (Kun for modeller med en bevægelig søger eller en bevægelig blitz)

## **Bemærkninger til søgeren (kun for modeller med søger)**

- Når du optager med søgeren, kan du muligvis opleve symptomer som f.eks. anstrengte øjne, træthed, transportsyge eller kvalme. Vi anbefaler, at du holder pause med regelmæssige mellemrum, når du optager med søgeren. Hvis du føler dig utilpas, skal du afstå fra at anvende søgeren, indtil din tilstand forbedres, og om nødvendigt konsultere din læge.
- Skub ikke søgeren ned med magt, når okularet er trukket ud. Det kan muligvis forårsage en funktionsfejl. (Kun for modeller med en bevægelige søger og et okular, der kan trækkes ud)
- Hvis du panorerer kameraet, mens du kigger ind i søgeren, eller bevæger øjnene rundt, kan billedet i søgeren blive forvrænget, eller billedets farve kan blive ændret. Dette er en egenskab ved objektivet eller visningsenheden og er ikke en funktionsfejl. Når du optager et billede, anbefaler vi, at du kigger midt i søgeren.
- Billedet kan være lettere forvrænget nær hjørnerne i søgeren. Dette er ikke en funktionsfejl. Hvis du ønsker at se den fulde komposition med alle dens detaljer, kan du også anvende skærmen.
- Hvis du anvender kameraet på et koldt sted, kan billedet muligvis have spor trukket hen over det. Dette er ikke en funktionsfeil.
- Udsæt ikke søgeren direkte for stråler som f.eks. laserstråler. De kan muligvis beskadige indersiden af søgeren og forårsage funktionsfejl på kameraet.

# **Bemærkninger til skærmen**

- Tryk ikke på skærmen. Skærmen kan blive misfarvet, og det kan muligvis medføre en funktionsfejl.
- Hvis der er vanddråber eller anden væske på skærmen, skal du tørre den af med en blød klud. Hvis skærmen forbliver våd, kan skærmens overflade muligvis ændres eller nedbrydes. Dette kan muligvis forårsage en **funktionsfeil**.
- Hvis du anvender kameraet på et koldt sted, kan billedet muligvis have spor trukket hen over det. Dette er ikke en funktionsfejl.
- Når du tilslutter kabler til terminalerne på kameraet, kan skærmens roterende område blive begrænset.

# **Bemærkninger om billedsensoren**

Hvis du retter kameraet mod en meget kraftig lyskilde under optagelse af billeder med en lav ISO-følsomhed, kan de lyse områder på billederne muligvis blive optaget som et sort område.

# **Bemærkninger om køleventilatoren**

- Tildæk ikke ventilationsåbningen.
- **Luftventilen kan blive varm.**
- Brug ikke kameraet i områder, hvor der er støv- eller sandpartikler i luften.
- Hvis køleventilatoren udsender unormale lyde, skal du stoppe med at bruge kameraet og kontakte et serviceværksted.

# **Om kompatibilitet for billeddata**

Produktet overholder den universelle standard DCF (Design rule for Camera File system), der er etableret af JEITA (Japan Electronics and Information Technology Industries Association).

# **Tjenester og software leveret af andre firmaer**

Netværkstjenester, indhold og [operativsystem og] softwaren på dette produkt kan være underlagt individuelle betingelser og blive ændret, afbrudt eller ophøre på ethvert tidspunkt, og kan muligvis kræve gebyrer, registrering og kreditkortoplysninger.

# **Bemærkninger om tilslutning til internettet**

Hvis du vil tilslutte kameraet til et netværk, skal du tilslutte det via en router eller en LAN-port med den samme funktion. Hvis du ikke opretter forbindelse på denne måde, kan det medføre sikkerhedsproblemer.

## **Bemærkninger om sikkerhed**

- SONY VIL IKKE BLIVE HOLDT ANSVARLIG FOR SKADER AF NOGEN ART, SOM RESULTERER FRA MANGLENDE ANVENDELSE AF KORREKTE SIKKERHEDSFORANSTALTNINGER PÅ OVERFØRSELSENHEDER, UUNDGÅELIGE DATALÆK FORÅRSAGET AF OVERFØRSELSSPECIFIKATIONER ELLER ANDRE SIKKERHEDSPROBLEMER.
- Afhængigt af anvendelsesmiljøet er uautoriserede tredjeparter på netværket muligvis i stand til at få adgang til produktet. Når du tilslutter kameraet til et netværk, skal du sørge for at bekræfte, at netværket er ordentligt sikret.
- Indholdet af kommunikationerne kan uden at du ved det opfanges af uautoriserede tredjeparter i nærheden af signalerne. Når du bruger trådløs LAN-kommunikation, skal du anvende korrekte sikkerhedsforanstaltninger for at beskytte indholdet af kommunikationer.

# **Bemærkninger om FTP-funktionen**

Eftersom indhold, brugernavne og adgangskoder er ikke krypteret ved brug af normal FTP, skal du bruge FTPS, hvis det er til rådighed.

# **Ekstra tilbehør**

- Det anbefales, at du anvender originalt Sony-tilbehør.
- Visse typer Sony-tilbehør er kun tilgængeligt i visse lande og regioner.

# <span id="page-28-0"></span>**Låner, overdrager eller bortskaffer kameraet og/eller hukommelseskortet til andre (Bemærkninger om beskyttelse af private oplysninger)**

Vigtige oplysninger kan muligvis optages på kameraet og/eller hukommelseskortet afhængigt af funktionerne og kameraindstillingerne.

Inden du låner, overdrager eller bortskaffer kameraet og/eller hukommelseskortet til andre, skal du sørge for at læse følgende og sikre dig, at du har fuldført procedurerne.

### **Bemærkninger om udlåning, overdragelse eller bortskaffelse af kameraet til andre**

Inden du låner, overdrager eller bortskaffer kameraet til andre, skal du sørge for at udføre den følgende betjening for at beskytte private oplysninger.

 $\blacksquare$  Vælg [Nulstil indstilling]  $\rightarrow$  [Initialiser].

### **Bemærkninger om brug af cloudtjenesten (Creators' Cloud)**

Inden du låner eller overdrager kameraet, skal du sørge for, at kameraets lænkningsinformation og uploadindstillinger er passende for at forhindre beskadigelser, som f.eks. af indhold på kameraet, der uploades til en utilsigtet tredjeparts Creators' Cloud. Hvis indstillingerne ikke er passende, skal du sørge for at udføre følgende betjeninger.

- Hvis du vil overføre eller låne kameraet ud: Initialiser kameraet, eller annuller lænkningen med Creators' Cloud på kameraet. Annuller også kameralænkningen i Creators' Cloud.
- Hvis kameraet overføres til dig, eller du låner kameraet: Initialiser kameraet, eller annuller lænkningen med Creators' Cloud på kameraet.

Bemærk, at Creators' Cloud muligvis ikke er til rådighed i visse lande og regioner.

### **Bemærkninger om udlåning, overdragelse eller bortskaffelse af et hukommelseskort til andre**

Hvis du udfører [Formater] eller [Slet] på kameraet eller en computer, sletter det muligvis ikke dataene på hukommelseskortet fuldstændigt. Inden du udlåner eller overdrager et hukommelseskort til andre, anbefaler vi, at du sletter alle data fuldstændig vha. software til datasletning. Når du bortskaffer et hukommelseskort, anbefaler vi, at du fysisk ødelægger det.

### **Bemærkninger om netværksfunktioner**

Når du anvender netværksfunktioner, kan utilsigtede tredjeparter på netværket muligvis få adgang til kameraet afhængigt af brugsmiljøet. Der kan f.eks. forekomme uautoriseret adgang til kameraet i netværksmiljøer, som en anden netværksenhed er tilsluttet til, eller som den kan oprette forbindelse til uden tilladelse. Sony påtager sig intet ansvar for tab eller beskadigelse forårsaget af tilslutning til sådanne netværksmiljøer.

### **Bemærkninger om stedinformation**

Hvis du uploader og deler stillbilleder eller film optaget med dette kamera på internettet, mens stedinformationen er lænket med den dedikerede smartphoneapplikation, kan du muligvis utilsigtet afsløre stedinformationen til en tredjepart. For at forhindre tredjeparter i at få fat i din stedinformation skal du deaktivere [Stedinformationslænkning]-funktionen i den dedikerede applikation.

# **Advarsel om ophavsrettigheder**

Tv-programmer, film, videobånd og andet materiale kan være ophavsretligt beskyttet. Uautoriseret optagelse af ophavsretligt beskyttet materiale er i strid med bestemmelserne i lovene om ophavsret.

#### **Relateret emne**

- [Oprettelse af en konto til Creators' Cloud og lænkning af dit kamera til kontoen \(Cloud-tilslutning\)](#page-456-0)
- [Visning af oplysninger om cloudforbindelse \(Cloud-oplysninger\)](#page-458-0)

# <span id="page-30-0"></span>**Bemærkninger om batteriet og opladning af batteriet**

## **Bemærkninger om brug af batteriet**

- Sørg for kun at anvende originale batterier af mærket Sony.
- Den korrekte indikator for resterende batteri vises muligvis ikke under visse betjenings- eller miljømæssige forhold.
- Udsæt ikke batteriet for vand. Batteriet er ikke vandtæt.
- **Efterlad ikke batteriet på meget varme steder, f.eks. i en bil eller i direkte sollys.**

## **Bemærkninger om opladning af batteriet**

- Oplad batteriet (medfølger), før produktet anvendes første gang.
- Det opladede batteri aflades lidt efter lidt, selvom du ikke anvender det. Oplad batteriet hver gang inden du anvender produktet, så du ikke går glip af nogen muligheder for at optage billeder.
- Oplad ikke andre batterier end batterier specificeret til dette produkt. Ellers kan det medføre lækager, overophedning, eksplosioner, elektriske stød, forbrændinger eller tilskadekomster.
- Når du anvender et helt nyt batteri eller et batteri, som ikke har været anvendt i lang tid, blinker opladelampen (CHARGE) muligvis hurtigt, når batteriet oplades. Hvis dette sker, skal du fjerne batteriet og derefter sætte det i igen for at genoplade.
- Det anbefales at oplade batteriet i en omgivelsestemperatur på mellem 10 °C og 30 °C. Batteriet oplades muligvis ikke korrekt ved temperaturer uden for dette område.
- Der kan ikke garanteres for betjening med alle eksterne strømforsyninger.
- Når opladningen er afsluttet, skal lysnetadapteren afbrydes fra stikkontakten, eller USB-kablet skal afbrydes fra kameraet. Ellers kan det muligvis medføre en kortere batterilevetid.
- Genoplad ikke batteriet kontinuerligt eller gentagne gange uden at bruge det, hvis det allerede er fuldt opladet eller tæt på fuldt opladet. Gør du det, kan det muligvis forårsage en forringelse af batteriydelsen.
- Hvis produktets opladelampe blinker under opladning, skal du fjerne det batteri, der er ved at blive opladet, og derefter sætte det samme batteri ordentligt ind i produktet igen. Hvis opladelampen blinker igen, angiver dette muligvis et defekt batteri, eller at der er indsat et batteri af en anden type end den specificerede. Kontroller, at batteriet er af den specificerede type.

Hvis batteriet er den specificerede type, skal du fjerne batteriet, erstatte det med et nyt eller et andet batteri, og kontrollere om det nyligt indsatte batteri oplades ordentligt. Hvis det nyligt indsatte batteri oplades korrekt, er det tidligere indsatte batteri muligvis defekt.

- Hvis opladelampen blinker, selvom lysnetadapteren er tilsluttet til produktet og stikkontakten, angiver dette, at opladningen er midlertidigt stoppet og på standby. Opladningen stopper og går automatisk i standbytilstand, når temperaturen er uden for den anbefalede driftstemperatur. Når temperaturen vender tilbage til det passende område, genoptages opladningen, og opladelampen lyser igen.
- Den medfølgende lysnetadapter er dedikeret til dette produkt. Tilslut den ikke til andre elektroniske enheder. Gør du det, kan det forårsage en fejlfunktion.

# **Indikator for resterende batteri**

- Indikatoren for resterende batteri vises på skærmen. Det tager omkring ét minut, før den korrekte indikator for resterende batteri vises.
- Den korrekte indikator for resterende batteri vises muligvis ikke under visse betjenings- eller miljømæssige forhold.
- Hvis indikatoren for resterende batteri ikke vises på skærmen, skal du trykke på DISP (visningsindstilling)-knappen for at få den vist.

# **Effektiv brug af batteriet**

- Batteriydelsen falder i omgivelser med lave temperaturer. Batteriets funktionstid er derfor kortere på kolde steder. Vi anbefaler, for at sikre længere brug af batteriet, at du putter batteriet i en lomme tæt på din krop for at varme det op, og at du sætter det ind i produktet, lige inden du begynder at optage. Hvis der er nogen metalgenstande som f.eks. nøgler i din lomme, skal du passe på, at der ikke opstår kortslutning.
- Batteriet aflades hurtigt, hvis du optager billeder kontinuerligt og hyppigt, ofte slår strømmen til/fra eller indstiller skærmen til meget lys.
- Vi anbefaler, at du har ekstra batterier klar og tager prøveoptagelser, før du optager de faktiske optagelser.
- Hvis batteriterminalen er beskidt, er du muligvis ikke i stand til at tænde for produktet, eller batteriet oplades muligvis ikke ordentligt. I det tilfælde skal du forsigtigt rengøre batteriet ved at tørre eventuelt støv af med en blød klud eller en vatpind.

### **Sådan opbevares batteriet**

For at bevare batteriets funktion skal du foretage opladning af batteriet og derefter aflade det fuldstændigt i kameraet mindst én gang om året, inden det lægges væk. Opbevar batteriet på et køligt, tørt sted efter det er fjernet fra kameraet.

## **Om batteriets levetid**

- Batteriets levetid er begrænset. Hvis du anvender det samme batteri gentagne gange, eller bruger det samme batteri i længere tid, mindskes batterikapaciteten gradvist. Hvis den tilgængelige tid på batteriet forkortes væsentligt, er det sikkert tid til at udskifte batteriet med et nyt.
- Batteriets levetid varierer, afhængigt af hvordan batteriet opbevares, samt de driftsforhold og det miljø hvert enkelt batteri bruges i.

# <span id="page-32-0"></span>**Bemærkninger om hukommelseskort**

- Hvis  $[\mathbf{A}]$  (advarselsikon for overophedning) vises på skærmen, skal du ikke fjerne hukommelseskortet fra kameraet med det samme. I stedet skal du vente et stykke tid, efter at du har slukket for kameraet, og derefter fjerne hukommelseskortet. Hvis du trykker på hukommelseskortet, mens det er varmt, kan du tabe det, og hukommelseskortet kan muligvis blive beskadiget. Vær forsigtig, når du fjerner hukommelseskortet.
- Hvis du gentagne gange optager og sletter billeder over længere tid, kan der opstå fragmentering af dataene i filer på hukommelseskortet, og filmoptagelse kan blive afbrudt midt under optagelsen. Hvis dette skulle ske, skal du gemme dine billeder på en computer eller et andet lagringssted, og derefter udføre [Formater] vha. dette kamera.
- Fjern ikke batteriet eller hukommelseskortet, afbryd ikke USB-kablet og sluk ikke for kameraet, mens aktivitetslampen er tændt. Dette kan muligvis ødelægge dataene på hukommelseskortet.
- Sørg for at sikkerhedskopiere dataene for at beskytte dem.
- Det kan ikke garanteres, at alle hukommelseskort fungerer ordentligt.
- Billeder, som er optaget på et SDXC/CFexpress Type A-hukommelseskort, kan ikke importeres til eller afspilles på computere eller AV-udstyr, der ikke er kompatible med exFAT, når tilslutningen er foretaget vha. et USB-kabel. Sørg for at udstyret er kompatibelt med exFAT, inden det tilsluttes til kameraet. Hvis du tilslutter dit kamera til et inkompatibelt udstyr, bliver du muligvis bedt om at formatere kortet. Du skal aldrig følge denne besked om at formatere kortet, for det vil slette alle data på kortet.
- (exFAT er det filsystem, som anvendes på SDXC-hukommelseskort eller CFexpress Type A-hukommelseskort.)
- Udsæt ikke hukommelseskortet for vand.
- Slå, bøj eller tab ikke hukommelseskortet.
- Brug eller opbevar ikke hukommelseskortet under følgende forhold:
	- På steder med høj temperatur som f.eks. i en bil parkeret i solen
	- På steder, der er udsat for direkte sollys
	- På fugtige steder eller steder, hvor der findes ætsende stoffer
- Hvis hukommelseskortet anvendes i nærheden af områder med stærk magnetisme, eller anvendes på steder med statisk elektricitet eller elektrisk støj, kan dataene på hukommelseskortet muligvis blive ødelagt.
- Rør ikke terminaldelen på hukommelseskortet med hånden eller en metalgenstand.
- Opbevar ikke hukommelseskortet inden for små børns rækkevidde. De kan komme til at sluge det.
- Adskil eller ændr ikke hukommelseskortet.
- Hukommelseskortet kan være varmt lige efter længere tids brug. Vær forsigtig, når du håndterer det.
- Det kan ikke garanteres, at hukommelseskort, der er formateret med en computer, kan bruges sammen med produktet. Sørg for at formatere hukommelseskortet vha. dette produkt.
- Læse-/skrivehastigheder af data varierer afhængigt af kombinationen af hukommelseskort og anvendt udstyr.
- Tryk ikke hårdt ned, når der skrives på pladsen til noter på hukommelseskortet.
- Sæt ikke noget klistermærke på selve hukommelseskortet eller en hukommelseskortadapter. Du er muligvis ikke i stand til at fjerne hukommelseskortet.
- Hvis knappen til skrivebeskyttelse eller knappen til slettebeskyttelse på et SD-hukommelseskort er indstillet til LOCKpositionen, kan du ikke gemme eller slette billeder. I dette tilfælde sættes knappen på optagepositionen.
- For at anvende et microSD-hukommelseskort med dette produkt:
	- Sørg for at sætte hukommelseskortet ind i en dedikeret adapter. Hvis du sætter et hukommelseskort ind i produktet uden en hukommelseskortadapter, er det ikke sikkert, at du kan fjerne det fra produktet.
	- Når du indsætter et hukommelseskort i en hukommelseskortadapter, skal du sikre dig, at hukommelseskortet sættes ind i den rigtige retning, og at det sættes så langt ind, som det kan komme. Hvis kortet ikke sættes ordentligt ind, kan det medføre en funktionsfejl.

5-043-038-34(1) Copyright 2022 Sony Corporation

34

## <span id="page-34-0"></span>**Rengøring af billedsensoren (Sensorrengøring)**

Hvis der kommer støv eller snavs ind i kameraet, og det sætter sig på overfladen af billedsensoren (den del der konverterer lyset til et elektrisk signal), kan det muligvis ses som mørke pletter på billedet afhængigt af optagemiljøet. Hvis dette sker, skal du hurtigt rengøre billedsensoren ved at følge trinene nedenfor.

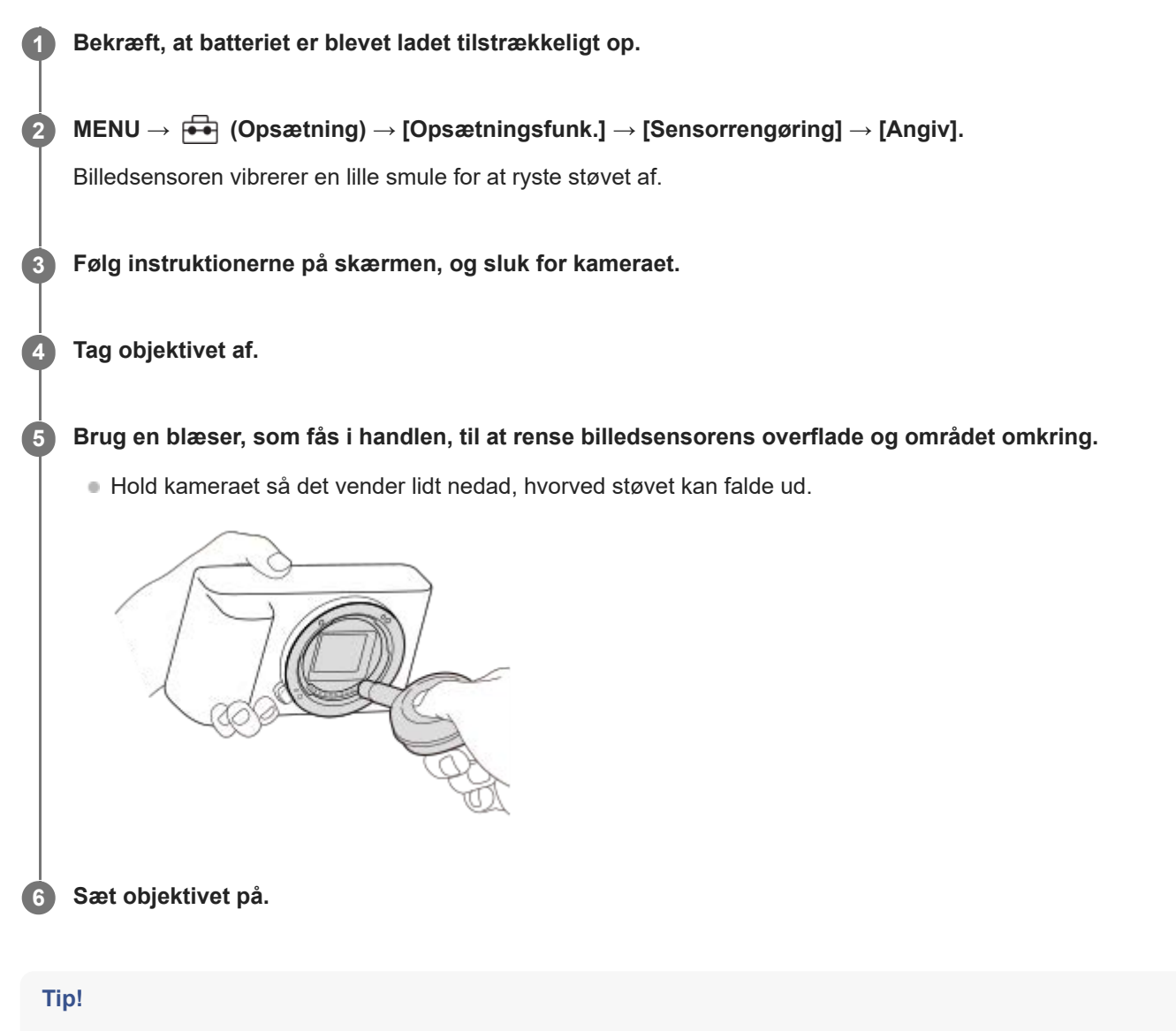

Se den følgende URL angående hvordan du kontrollerer mængden af støv på billedsensoren samt angående yderligere detaljer om rengøringsmetoder.

<https://support.d-imaging.sony.co.jp/www/support/ilc/sensor/index.php>

#### **Bemærk!**

- Sørg for, at det resterende batteriniveau er 51 % eller mere, før der foretages [Sensorrengøring].
- Brug ikke en blæser af spraytypen, da den muligvis kan sprede vanddråber inde i kamerahuset.
- Sæt ikke spidsen af en blæser ind i hulningen bag monteringsområdet for objektivet, så spidsen af blæseren ikke rører ved billedsensoren.
- Når billedsensoren renses med en blæser, må der ikke blæses for kraftigt. Hvis du blæser for kraftigt på sensoren, kan produktet blive beskadiget indvendigt.
- Hvis der forbliver støv tilbage, selv efter du har renset produktet som beskrevet, skal du konsultere et serviceværksted.
- Under rengøring udsender billedsensoren en vibrerende lyd. Dette er ikke en funktionsfejl.
- Rengøring udføres muligvis automatisk, når der slukkes for strømmen.

#### **Relateret emne**

**[Montering/afmontering af et objektiv](#page-85-0)**
# **Om rengøring**

### **Rengøring af objektivet**

- Anvend ikke anvende en rengøringsopløsning som indeholder organiske opløsningsmidler som f.eks. fortynder eller benzin.
- Når du rengør objektivoverfladen, skal du fjerne støv med en blæser, der fås i handlen. Hvis der sidder støv fast på overfladen, skal du tørre det af med en blød klud eller et papirlommetørklæde fugtet med en rengøringsopløsning til objektiver. Tør af i et spiralmønster fra midten og ud. Sprøjt ikke rengøringsopløsning til objektiver direkte på objektivets overflade.

### **Rengøring af kamerahuset**

Rør ikke ved produktets dele inde i objektivfatningen, som f.eks. en objektivsignalkontakt. For at rengøre inde i objektivfatningen skal du anvende en blæser\*, der fås i handlen, til at blæse eventuelt støv væk.

Brug ikke en blæser af spraytypen, da dette kan medføre en funktionsfejl. \*

# **Rengøring af produktets overflade**

Rengør produktets overflade med en blød klud, der er let fugtet med vand, og tør derefter overfladen af med en tør klud. For at undgå at beskadige overfladebehandlingen eller kabinettet:

- Udsæt ikke produktet for kemiske produkter som f.eks. fortynder, benzin, sprit, engangsklude, insektmiddel, solcreme eller insektgift.
- Rør ikke ved produktet med ovennævnte ting på hænderne.
- Lad ikke kameraet komme i kontakt med gummi eller vinyl gennem længere tid.

# **Rengøring af skærmen**

- Hvis du tørrer skærmen hårdt af med et papirlommetørklæde e.l., kan skærmen muligvis blive ridset.
- Hvis skærmen bliver beskidt pga. fingeraftryk eller støv, skal du forsigtigt fjerne støvet fra overfladen og derefter rengøre skærmen med en blød klud e.l.

### <span id="page-37-0"></span>**SONY**

# [Hjælpevejledning](#page-0-0)

Digitalkamera med udskifteligt objektiv ILME-FX30

# **Forside**

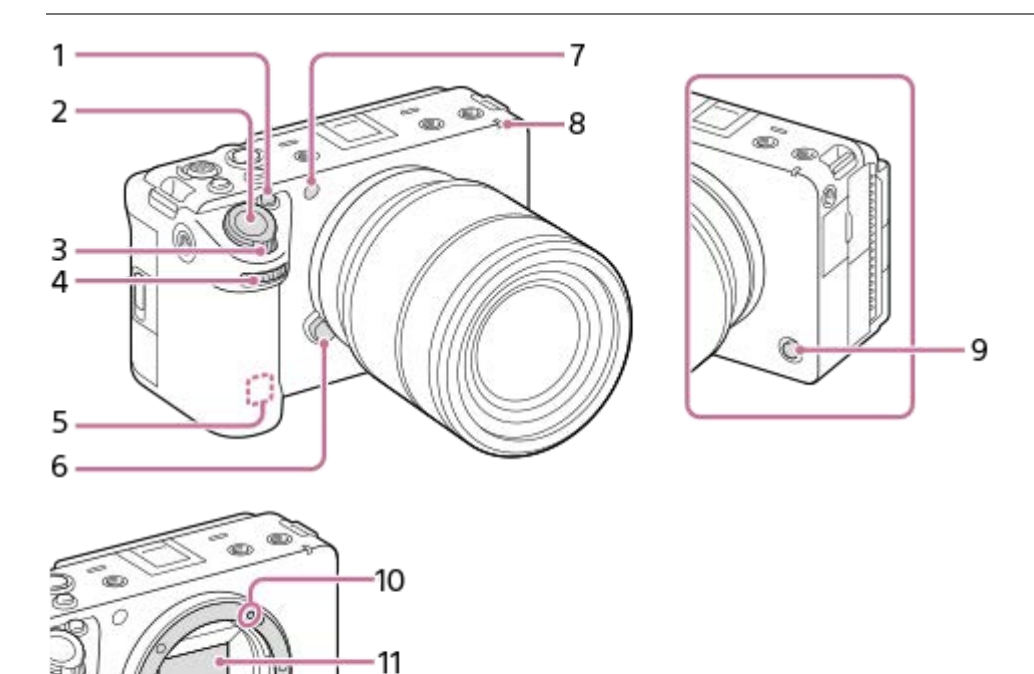

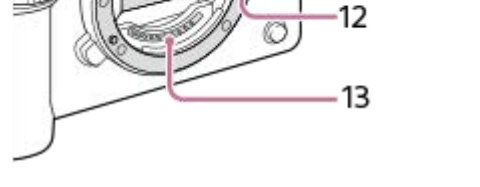

- **1.** 1-knap (Brugertilpasningsknap 1)/IRIS (Iris)-knap
- **2.** Udløserknap
- **3.** W/T (zoom)-knap
- Forreste vælger **4.**

Du kan hurtigt justere indstillingerne for hver enkelt optagetilstand.

WLAN-antenne (indbygget) **5.**

Wi-Fi-kommunikationen kan blive blokeret, hvis du dækker denne del med din hånd osv.

- **6.** Objektivfrigørelsesknap
- 7. Synligt lys og IR-sensor Dæk ikke denne del til ved optagelse.
- **8.** Optagelampe
- **9.** 6-knap (Brugertilpasningsknap 6)/REC (Optagelse)-knap
- **10.** Monteringsindeks
- **11.** Billedsensor\*
- **12.** Fatning
- **13.** Objektivkontakter\*

Rør ikke direkte ved disse dele. \*

- [Bagside](#page-39-0)
- [Overside](#page-41-0)
- [Sider](#page-43-0)
- [Bund](#page-45-0)

### <span id="page-39-0"></span>**SONY**

### [Hjælpevejledning](#page-0-0)

Digitalkamera med udskifteligt objektiv ILME-FX30

# **Bagside**

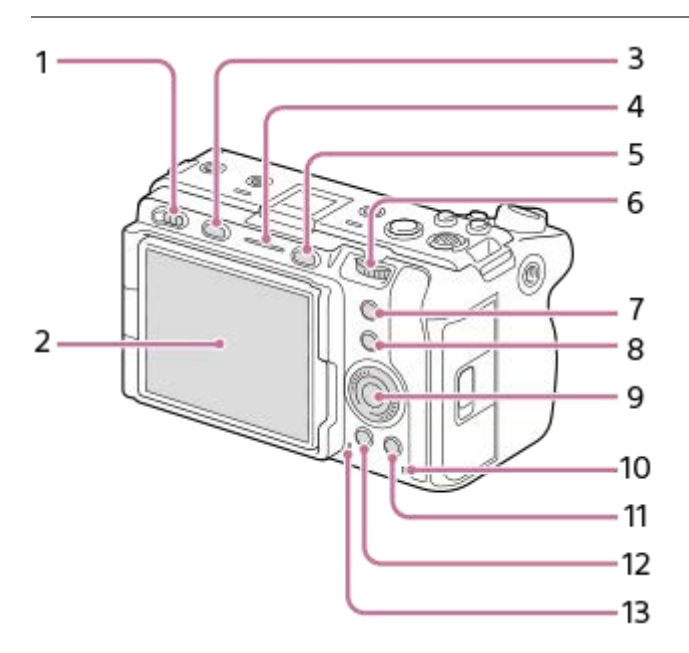

- **1.** Tænd/sluk-kontakt
- 2. Skærm/Berøringspanel

Du kan justere skærmen ind på en vinkel, der er nem at se, og optage fra enhver position.

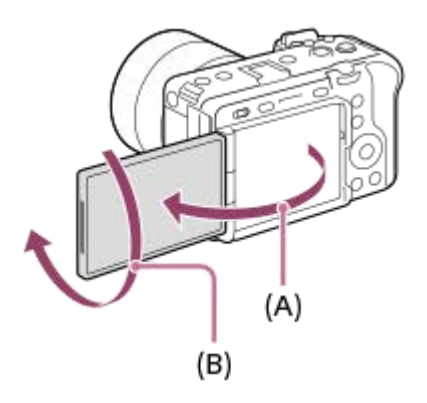

**(A):** Ca. 176° **(B):** Ca. 270°

- Du er muligvis ikke i stand til at justere skærmvinklen afhængigt af den type stativ, du anvender. I sådan et tilfælde skal du løsne stativskruen en enkelt gang for at justere skærmvinklen.
- Anvend ikke overdreven kraft ved åbning, lukning eller rotation af skærmen. Gør du det, kan det forårsage en fejlfunktion.
- **3.** MODE (Tilstand)-knap
- **4.** Optagelampe
- **5.** MENU-knap
- Bagerste vælger **6.**

Du kan hurtigt justere indstillingerne for hver enkelt optagetilstand.

**7.** 5-knap (Brugertilpasningsknap 5)/FOCUS MAG (Fokusforstørrelsen)-knap

- **8.** Fn (Funktion)-knap
- **9.** Kontrolhjul
- **10.** Aktivitetslampe
- Til optagelse: 4-knap (Brugertilpasningsknap 4) **11.** Til visning: m (Slet)-knap
- **12.** (Afspilning)-knap
- **13.** Højttaler

### **Relateret emne**

- [Forside](#page-37-0)
- [Overside](#page-41-0)
- [Sider](#page-43-0)
- [Bund](#page-45-0)

# <span id="page-41-0"></span>**SONY**

### [Hjælpevejledning](#page-0-0)

Digitalkamera med udskifteligt objektiv ILME-FX30

# **Overside**

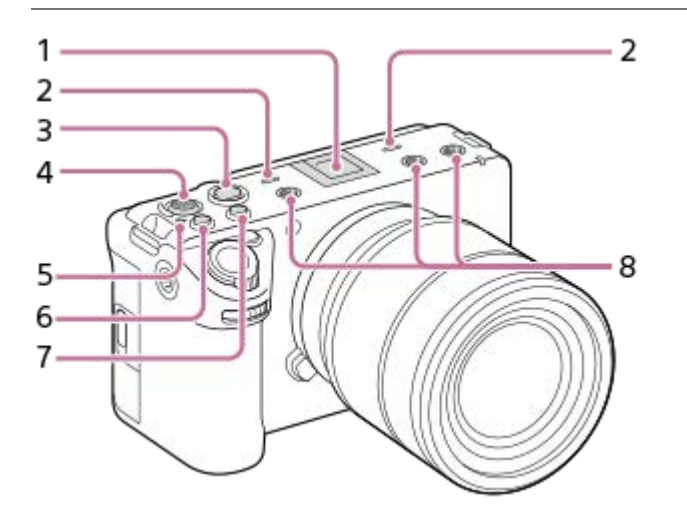

Multiinterface-tilbehørssko\* **1.**

Visse tilbehør kan muligvis ikke komme helt ind og rager ud fra multiinterface-tilbehørsskoen bagtil. Men når tilbehøret når den forreste ende af skoen, er tilslutningen gennemført.

Mikrofon **2.**

Dæk ikke denne del til ved filmoptagelse. Dette kan medføre støj eller sænke lydstyrken.

3. REC (Optagelse)-knap

Når optagelsen startes ved at trykke på REC (Optagelse)-knappen, lyser knappen rødt.

- **4.** Multivælger
- 5.  $\leftrightarrow$  Mærke for billedsensorposition
	- Billedsensoren er den sensor, som konverterer lys til et elektrisk signal. Billedsensorens position er angivet med (Mærke for billedsensorposition). Når du måler den præcise afstand mellem kameraet og motivet, skal du se positionen af den vandrette linje.

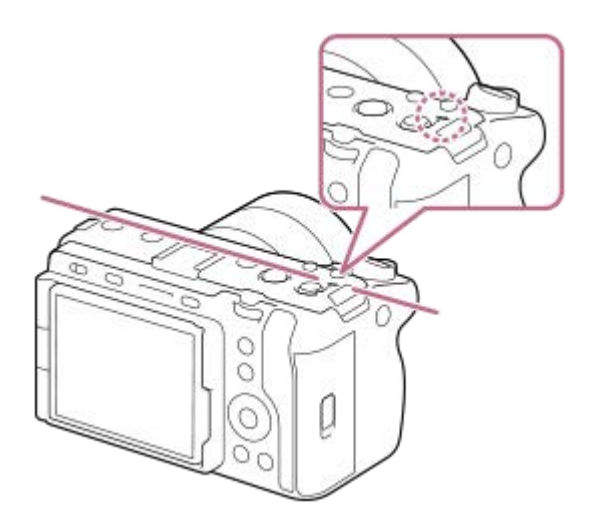

- Hvis motivet er tættere på end den mindste optagetilstand for objektivet, kan fokuseringen ikke bekræftes. Sørg for, at der er tilstrækkelig afstand mellem motivet og kameraet.
- **6.** 3-knap (Brugertilpasningsknap 3)/ISO (ISO-følsomhed)-knap
- **7.** 2-knap (Brugertilpasningsknap 2)/WB (Hvidbalance)-knap
- Gevindhuller til tilbehør **8.** Understøttelse af 1/4-20 UNC-skruer Brug tilbehør med en skrue, som er mindre end 5,5 mm lang. Ellers kan du ikke fastgøre tilbehøret ordentligt, og der kan opstå beskadigelse af kameraet.
- Tilbehør til tilbehørsskoen kan også anvendes. Betjeninger med andre producenters tilbehør garanteres ikke. \*

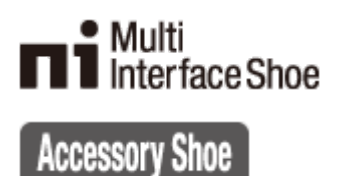

#### **Relateret emne**

- [Forside](#page-37-0)
- [Bagside](#page-39-0)
- [Sider](#page-43-0)
- [Bund](#page-45-0)

### <span id="page-43-0"></span>**SONY**

[Hjælpevejledning](#page-0-0)

Digitalkamera med udskifteligt objektiv ILME-FX30

### **Sider**

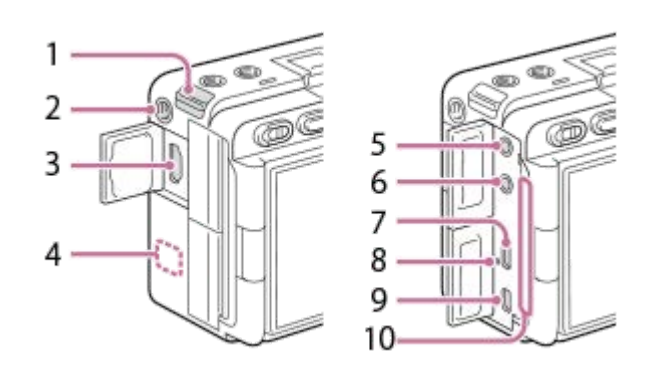

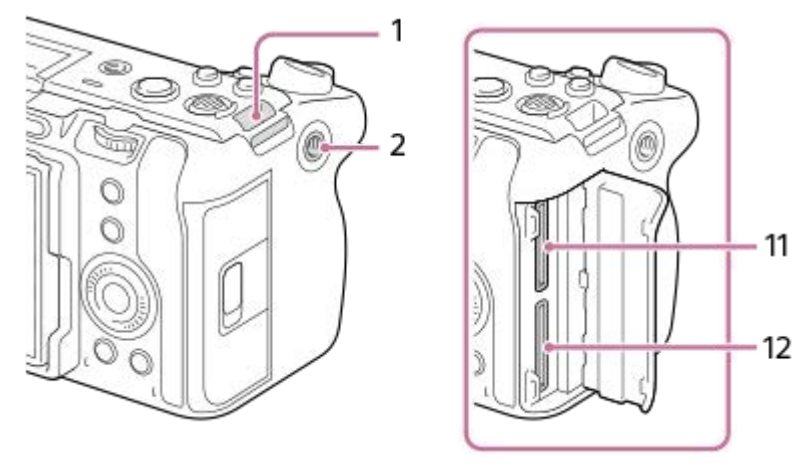

- **1.** Kroge til skulderrem (sælges separat)
- Gevindhul til tilbehør **2.**

Understøtter 1/4-20 UNC-skruer

Brug tilbehør med en skrue, som er mindre end 5,5 mm lang. Ellers kan du ikke fastgøre tilbehøret ordentligt, og der kan opstå beskadigelse af kameraet.

- **3.** HDMI type A-stik
- WLAN-antenne (indbygget) **4.**

Wi-Fi-kommunikationen kan blive blokeret, hvis du dækker denne del med din hånd osv.

(Mikrofon)-stik **5.**

Når der er tilsluttet en ekstern mikrofon, slukkes den indbyggede mikrofon og XLR-håndtagsenheden (kun ILME-FX30) automatisk. Hvis den eksterne mikrofon er en type, som strømforsynes via stikket, forsynes strømmen til mikrofonen fra kameraet.

- **6.** (Hovedtelefoner)-stik
- **7.** USB Type-C-terminal
- **8.** Opladelampe
- 9. Multi/Mikro-USB-terminal

Denne terminal understøtter mikro-USB-kompatible enheder.

10. Ventilationsudtag

Brug ikke kameraet, mens du rører ved området omkring ventilationsudtaget i længere tid. Dette kan muligvis forårsage forbrændinger ved lav temperatur.

- **11.** SLOT 1 (Hukommelseskortåbning 1)
- **12.** SLOT 2 (Hukommelseskortåbning 2)

### **Bemærkninger om USB-terminaler**

Du kan bruge enten USB Type-C-terminalen eller Multi/Mikro-USB-terminalen til USB-kommunikationer. Men du kan ikke udføre USB-kommunikationer med begge terminaler på samme tid. Brug USB Type-C-terminalen til at strømforsyne og oplade batteripakken. Dette kamera kan ikke strømforsynes via Multi/Mikro-USB-terminalen.

Du kan bruge tilbehør til Multi/Mikro-USB-terminalen, som f.eks en fjernbetjening (sælges separat), mens der forsynes strøm eller udføres optagelse med PC-fjernbetjening ved brug af USB Type-C-terminalen.

### **Bemærkninger til terminaldækslet**

Sørg for, at terminaldækslet er lukket inden brug.

#### **Relateret emne**

- [Forside](#page-37-0)
- [Bagside](#page-39-0)
- [Overside](#page-41-0)
- [Bund](#page-45-0)

### <span id="page-45-0"></span>**SONY**

[Hjælpevejledning](#page-0-0)

Digitalkamera med udskifteligt objektiv ILME-FX30

### **Bund**

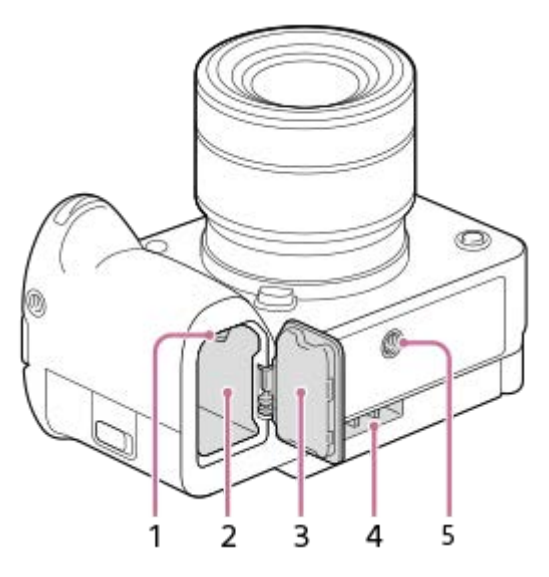

- **1.** Låsemekanisme
- **2.** Åbning til batteriindsættelse
- Batteridæksel **3.**

Før du monterer tilbehør som f.eks. multibatteriadapter-sættet (sælges separat), skal du fjerne batteridækslet.

### **Sådan fjernes batteridækslet**

Træk batteridækslets udløsergreb (A) i pilens retning, og fjern derefter batteridækslet.

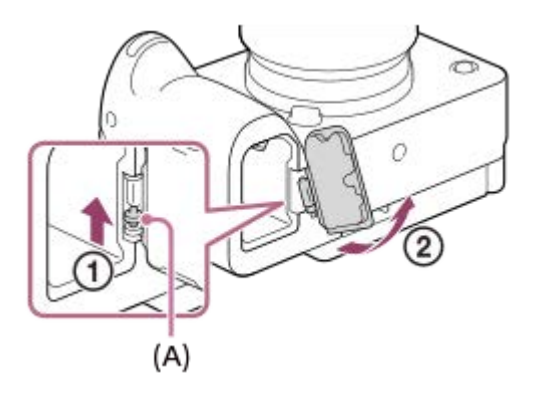

#### **Sådan monteres batteridækslet**

Før akslen på den ene side af batteridækslet ind i fastgørelsesstedet, og tryk derefter batteridækslet ind ved at fastgøre akslen på den modsatte side.

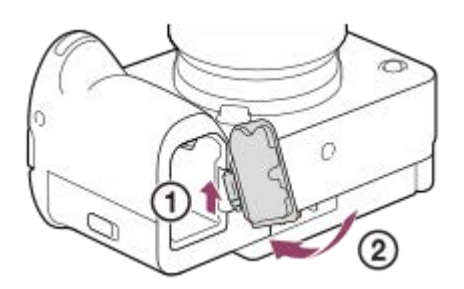

#### Ventilationsindtag **4.**

Tildæk ikke ventilationsindtaget.

#### Stativgevindhul **5.**

Understøtter 1/4-20 UNC-skruer

Brug et stativ med en skrue, som er mindre end 5,5 mm lang. Ellers kan du ikke fastgøre kameraet ordentligt, og der kan opstå beskadigelse af kameraet.

#### **Relateret emne**

- [Forside](#page-37-0)
- [Bagside](#page-39-0)
- [Overside](#page-41-0)
- [Sider](#page-43-0)

# **XLR-håndtagsenhed (Kun ILME-FX30)**

### **Hoveddele**

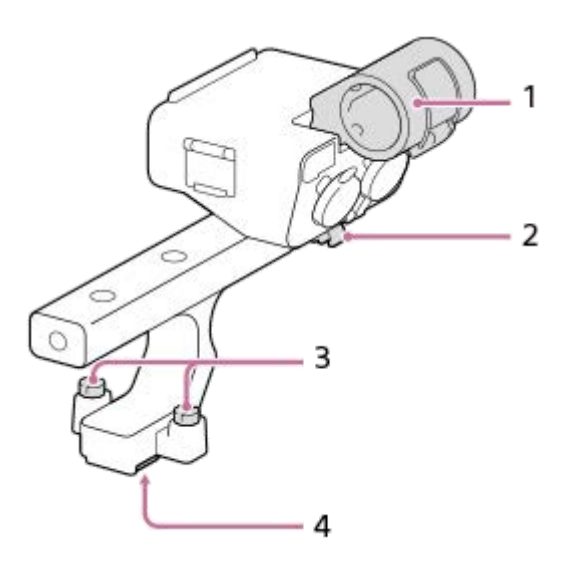

- **1.** Mikrofonholder
- **2.** Kabelholder
- **3.** Skruer til fastgørelse
- **4.** Multiinterface-tilbehørsfod

### **Kontakter og vælgere**

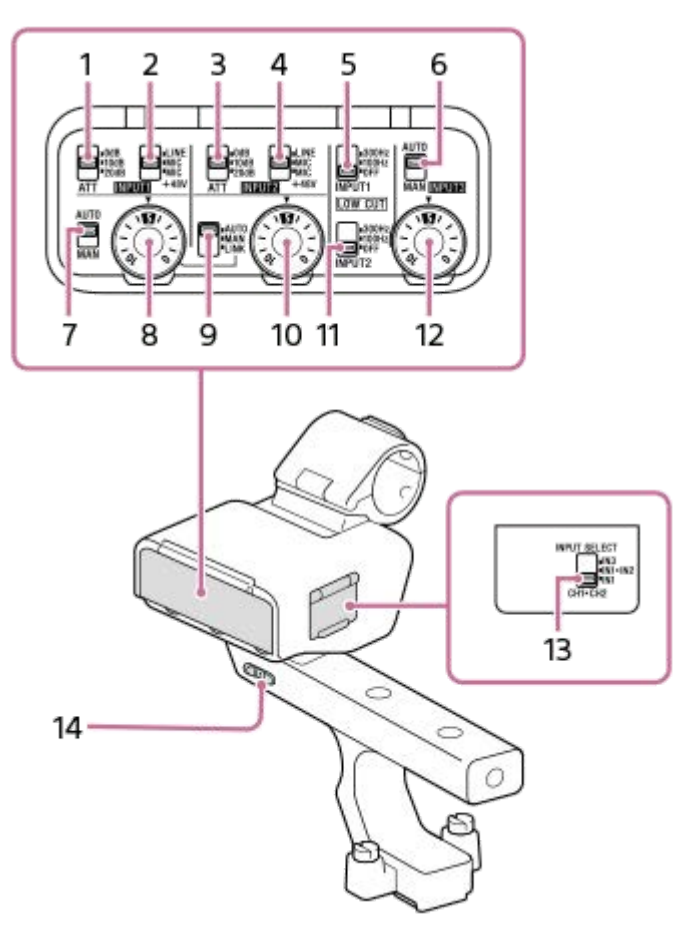

1. ATT (INPUT1)-kontakt

Vælg standardindgangsniveauet for INPUT1-stikket. Denne kontaktindstilling er aktiv, når INPUT1 (LINE/MIC/MIC+48V)-kontakten er indstillet til "MIC" eller "MIC+48V".

INPUT1 (LINE/MIC/MIC+48V)-kontakt **2.**

Vælg den indstilling, som passer til den enhed, der er tilsluttet INPUT1-stikket.

3. ATT (INPUT2)-kontakt

Vælg standardindgangsniveauet for INPUT2-stikket. Denne kontaktindstilling er aktiv, når INPUT2 (LINE/MIC/MIC+48V)-kontakten er indstillet til "MIC" eller "MIC+48V".

- 4. INPUT2 (LINE/MIC/MIC+48V)-kontakt Vælg den indstilling, som passer til den enhed, der er tilsluttet INPUT2-stikket.
- LOW CUT (INPUT1)-kontakt **5.**

Brug denne kontakt til at minimere uønsket støj ved at dæmpe lavfrekvenskomponenter i indgangslyden fra INPUT1 stikket.

- AUTO/MAN (INPUT3)-kontakt **6.** Vælg metoden (Auto/Manuel) for at justere lydstyrken for indgangslyden fra INPUT3-stikket.
- AUTO/MAN (INPUT1)-kontakt **7.** Vælg metoden (Auto/Manuel) for at justere lydstyrken for indgangslyden fra INPUT1-stikket.
- AUDIO LEVEL (INPUT1)-vælger **8.** Juster optagelydstyrken for indgangslyden fra INPUT1-stikket.
- AUTO/MAN/LINK (INPUT2)-kontakten **9.** Vælg metoden (Auto/Manuel/Link til INPUT1) for at justere lydstyrken for indgangslyden fra INPUT2-stikket.
- AUDIO LEVEL (INPUT2)-vælger **10.** Juster optagelydstyrken for indgangslyden fra INPUT2-stikket.

#### 11. LOW CUT (INPUT2)-kontakt

Brug denne kontakt til at minimere uønsket støj ved at dæmpe lavfrekvenskomponenter i indgangslyden fra INPUT2 stikket.

- AUDIO LEVEL (INPUT3)-vælger **12.** Juster optagelydstyrken for indgangslyden fra INPUT3-stikket.
- 13. INPUT SELECT-kontakt Vælg lydindgangen til optagelse af lyd til kanalerne på det monterede kamera.
- 14. HANDLE AUDIO-kontakt Aktivér lydindgangen fra XLR-adapteren.

### **Porte og stik**

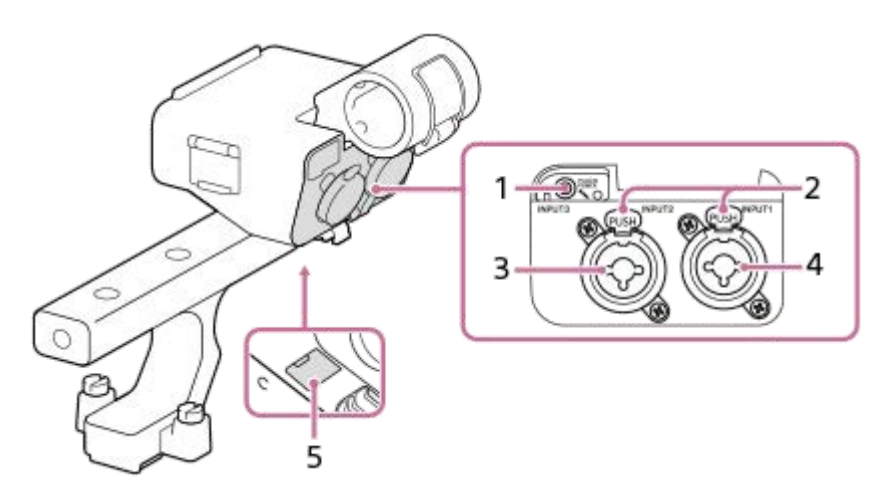

- **1.** INPUT3-stik (stereoministik, kompatibel med strømforsyning via stikket)
- **2.** Udløserknap
- **3.** INPUT2-stik (3-polet XLR/TRS, hunstik, kompatibel med fantomstrøm)
- **4.** INPUT1-stik (3-polet XLR/TRS, hunstik, kompatibel med fantomstrøm)
- **5.** Mikro-USB-port

#### **Bemærk!**

**Rør ikke ved stikkene med bare hænder.** 

#### **Relateret emne**

- [Montering af den medfølgende XLR-håndtagsenhed \(kun med ILME-FX30\)](#page-88-0)
- [Optagelse af lyd vha. XLR-adapteren på det medfølgende greb \(kun med ILME-FX30\)](#page-296-0)

# **Grundlæggende ikoner vist på skærmen**

Dette afsnit beskriver skærmvisningen, når optagetilstanden er  $\blacktriangleright$   $\blacktriangleright$  (Fleksi. eksp.tilst.) for filmoptagelse og  $\blacktriangleleft$ p (Auto program.) for optagelse af stillbilleder.

- Eksemplerne er af visningen, når skærmen er i visningstilstanden med alle oplysninger.
- Det viste indhold og deres positioner er kun vejledende og kan eventuelt afvige fra den faktiske visning. Visse ikoner vises muligvis ikke afhængigt af kameraindstillingerne.

### **Under filmoptagelse**

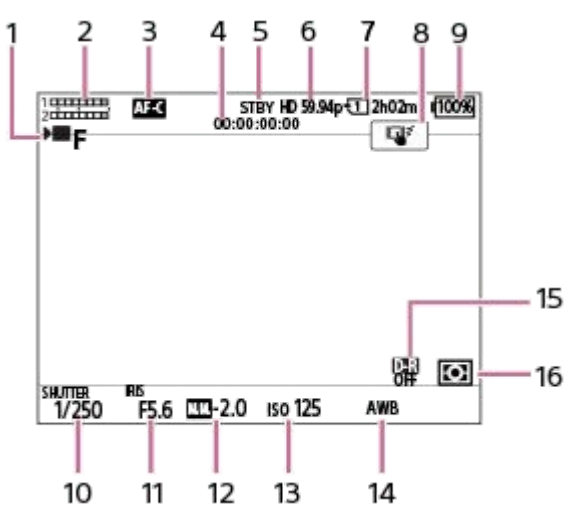

- 1. [Eksponeringstilst.] er indstillet til  $\blacksquare_F$  (Fleksi. eksp.tilst.).
- **2.** Lydniveau
- **3.** [ Fokustilstand] er indstillet til [Kontinuerlig AF].
- **4.** Tidskode
- **5.** Kameraet er i standbytilstand for optagelse.
- **6.** [ Filformat] er indstillet til [XAVC S HD] og [Bil.frek. f. optag.] er indstillet til [59.94p].
- **7.** Åbningsnummer for hukommelseskortet, der gemmer optagedataene og den filmtid, der kan optages
- **8.** [Berør.funk. u. optag.] er indstillet til [Berøringsspor.].
- **9.** Resterende batteriniveau
- **10.** Lukkerhastighed
- **11.** Blændeværdi
- **12.** Eksponeringskompensation
- **13.** ISO-følsomhed
- **14.** [ Hvidbalance] er indstillet til [Auto].
- 15. [ $\sum$  D-områdeoptim.] er indstillet til [Fra].
- **16.** [ Lysmålermetode] er indstillet til [Multi].

### **Under optagelse af stillbilleder**

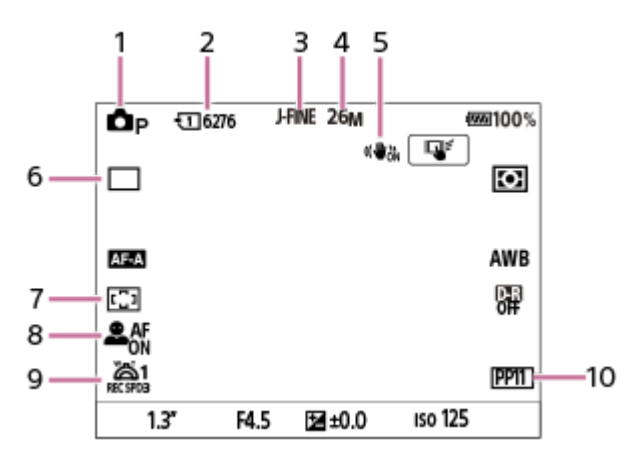

- 1. Optagetilstanden er indstillet til **Dp** (Auto program.).
- **2.** Antal stillbilleder, som kan optages på hukommelseskortet i den aktuelt viste åbning
- **3.** [JPEG/HEIF-skift] er indstillet til [JPEG]. [JPEG-kvalitet] er indstillet til [Fin].
- **4.** [JPEG-billedstr.] er indstillet til [26M].
- **5.** [ SteadyShot] er indstillet til [Til].
- **6.** [Fremf.metode] er indstillet til [Enkelt optagelse].
- **7.** [ Fokusområde] er indstillet til [Bred].
- 8. [ $\sum_{i=1}^{n}$  Ansigt/øj.prio. AF] er indstillet til [Til] og [ $\sum_{i=1}^{n}$  Ans/øje-mot.reg.] er indstillet til [Menneske].
- 9. [<sup>W</sup>o 1. zoomhast. **REC** ] under [ **P** Zoomknaphastig.] er indstillet til [3].
- 10. [ $\sum$ Billedprofil] er indstillet til [PP11].

#### **Relateret emne**

- [Liste over ikoner på skærmen til optagelse af film](#page-471-0)
- [Liste over ikoner på skærmen til optagelse af stillbilleder](#page-475-0)
- [Liste over ikoner på afspilningsskærmen](#page-479-0)

# **Berøringsbetjeninger på skærmen**

Ved at berøre skærmen kan du intuitivt udføre betjeninger som f.eks. fokusering på optageskærmen og betjening af afspilningsskærmen.

### **Berøringsbetjeninger (på optageskærmen)**

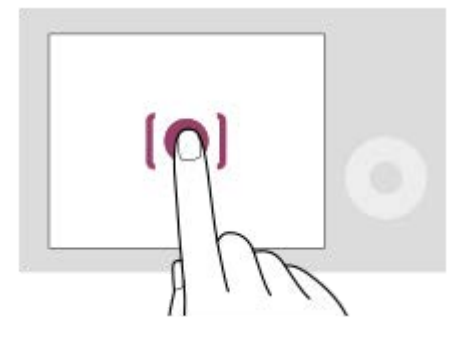

Berør skærmen for at angive, hvor (Berøringsfokus) skal fokuseres.

Berør et motiv på skærmen for at anvende berøringssporingsfunktionen (Berøringsspor.).

Du kan også fokusere på et motiv og optage billeder ved blot at berøre motivet på skærmen (Touchudløser).

For oplysninger om hvordan du skifter den funktion, som er aktiveret via berøringshandling, kan du se ["](#page-252-0) [Berør.funk. u.](#page-252-0) [optag.](#page-252-0) ".

### **Berøringsbetjeninger (på afspilningsskærmen)**

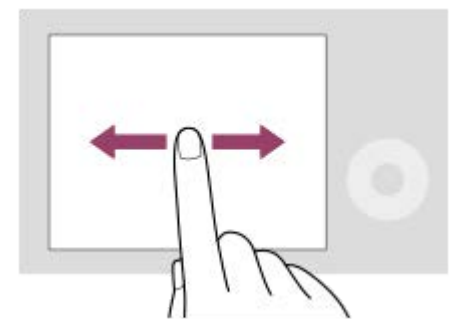

Under afspilning af enkeltbillede skal du stryge skærmen mod venstre eller højre for at gå til det forrige eller næste billede.

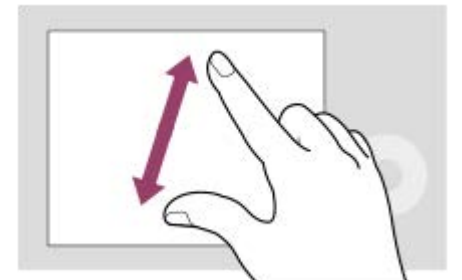

Under afspilning af enkeltbillede kan du forstørre eller reducere det viste billede ved at sprede eller samle to fingre på skærmen (knib ud/knib ind).

- Du kan også dobbelttappe på skærmen for at forstørre et stillbillede eller afslutte det forstørrede billede.
- Under filmafspilning kan du starte eller midlertidigt stoppe afspilningen vha. berøringsbetjeninger.

#### **Tip!**

Du kan åbne funktionsmenuen ved at stryge hurtigt opad på optageskærmen.

#### **Relateret emne**

- **[Brug touchscreen](#page-250-0)**
- [Berør.funk. u. optag.](#page-252-0)
- [Fokusering vha. berøringsbetjeninger \(Berøringsfokus\)](#page-253-0)
- [Start af sporing med berøringsbetjeninger \(Berøringsspor.\)](#page-255-0)
- [Optagelse med berøringshandlinger \(Touchudløser\)](#page-256-0)

# **Brug af kontrolhjulet**

På menuskærmen eller på skærmen, der vises ved at trykke på Fn-knappen, kan du flytte vælgerrammen ved at dreje på kontrolhjulet eller ved at trykke på den øverste/nederste/venstre/højre side af kontrolhjulet. Dit valg bekræftes, når du trykker på midten af kontrolhjulet.

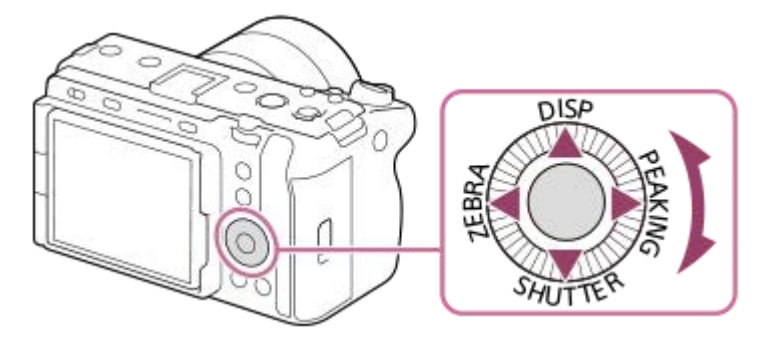

- Funktionerne DISP (Visningsindstilling), SHUTTER (L tryk Tv Auto/Man.), ZEBRA (Vælg zebravisning) og PEAKING (Vælg maks.visning) er tildelt til den øverste/nederste/venstre/højre side af kontrolhjulet. Du kan endvidere tildele udvalgte funktioner til den venstre/højre/nederste side og midten af kontrolhjulet, samt til rotationen af kontrolhjulet.
- Under afspilning kan du få vist det næste/forrige billede vha. tryk på den højre/venstre side af kontrolhjulet eller ved at dreje på kontrolhjulet.

#### **Relateret emne**

- [Tildeling af ofte anvendte funktioner til knapper og vælgere \(Spc.tast-/væl.ind.\)](#page-312-0)
- [Midlertidig ændring af funktionen for vælgeren \(Min vælger-indstil.\)](#page-314-0)

# **Brug af multivælgeren**

Du kan flytte fokusområdet ved at trykke multivælgeren op/ned/mod venstre/mod højre. Du kan også tildele en funktion, som skal aktiveres, når du trykker på midten af multivælgeren.

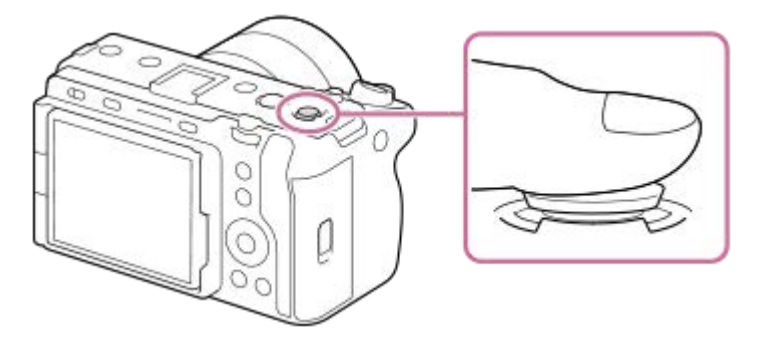

- Placer din finger lige oven på multivælgeren for at manipulere den mere præcist.
- Du kan flytte fokusområdet, når [ $\bigcap$  Fokusområde] er indstillet til følgende parametre:
	- [Zone]
	- [Punkt: S] / [Punkt: M] / [Punkt: L]
	- [Udvid punkt]
	- [Sporing: Zone]
	- [Sporing: Punkt S] / [Sporing: Punkt M] / [Sporing: Punkt L]
	- [Sporing: Udvid punkt]

[Standard fokus]-funktionen er tildelt til midten af multivælgeren i standardindstillingerne.

#### **Relateret emne**

- [Valg af fokusområdet \(Fokusområde\)](#page-127-0)
- [Standard fokus](#page-144-0)

# <span id="page-56-0"></span>**Brug af MODE (Tilstand)-knappen**

Brug MODE (Tilstand)-knappen til at vælge en optagetilstand i overensstemmelse med motivet og formålet med optagelsen.

# **MODE**

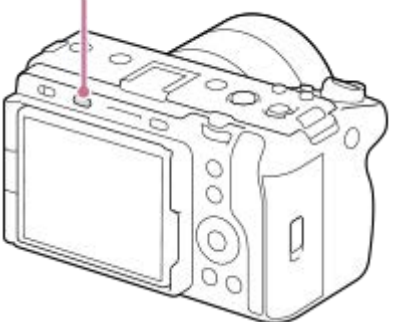

Tryk på MODE-knappen, brug kontrolhjulet til at vælge den ønskede optagetilstand, og tryk derefter på midten af kontrolhjulet.

# **Detaljer om optagetilstand**

Optagetilstandene er opdelt i optagetilstande for stillbilleder, filmoptagetilstande og registreringsgenkaldelsestilstande.

# $i\mathbf{\Delta}$   $\mathbf{\Delta}_P$   $\mathbf{\Delta}_A$   $\mathbf{\Delta}_S$   $\mathbf{\Delta}_M$   $\mathbf{M}$  S&Q MR1 MR2 MR3  $(B)$  $(C)$

 $(A)$ 

- **(A)** Optagetilstande for stillbilleder
- **(B)** Filmoptagetilstande
- **(C)** Registreringsgenkaldelsestilstande

### **Tip!**

De viste menupunkter varierer afhængigt af optagetilstanden.

# **(A) Optagetilstande for stillbilleder**

Den valgte optagetilstand bestemmer, hvordan du justerer blænden (F-værdien) og lukkerhastigheden.

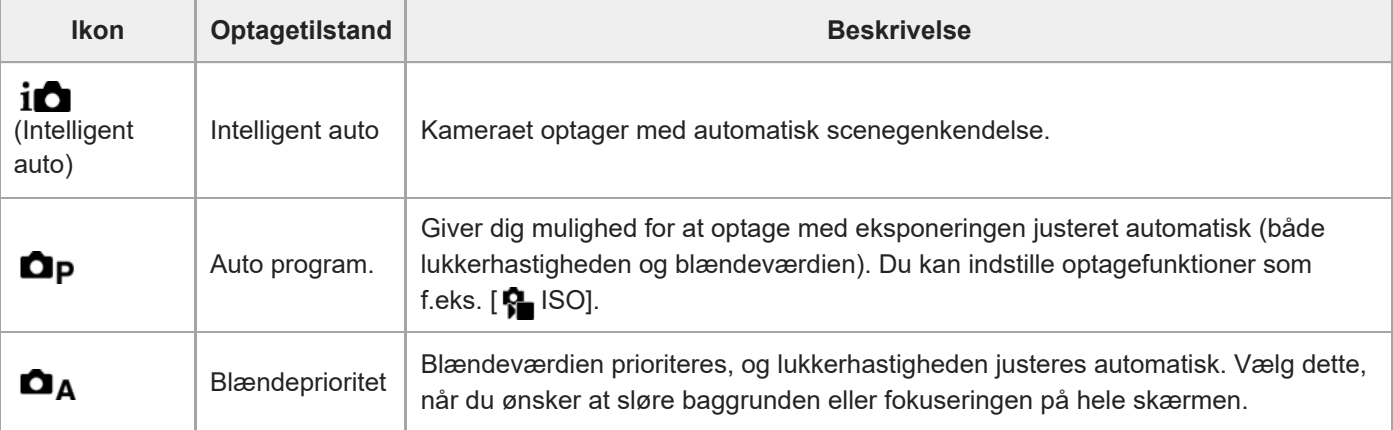

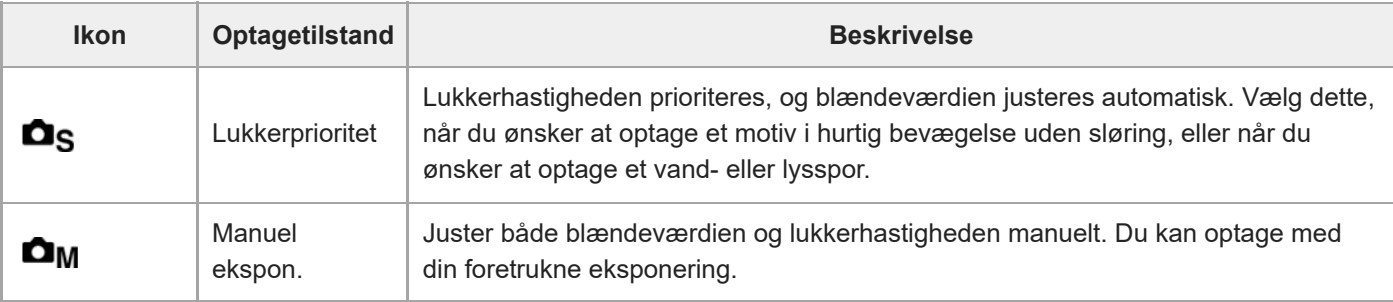

### **(B) Filmoptagetilstande**

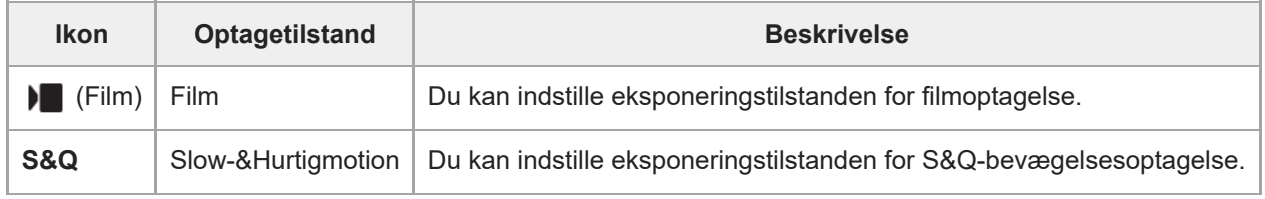

Metoden for indstilling af eksponeringen i filmoptagetilstandene afhænger af indstillingen for MENU → (Optagelse)  $\rightarrow$  [Optagetilstand]  $\rightarrow$  [Ekspo.kontroltype].

**Når [Ekspo.kontroltype] er indstillet til [P/A/S/M-tilst.]:**

MENU  $\rightarrow$   $\blacksquare$  (Optagelse)  $\rightarrow$  [Optagetilstand]  $\rightarrow$  [Eksponeringstilst.] eller [ $\Omega$ ] Eksponeringstilst.]  $\rightarrow$  Vælg den ønskede eksponeringstilstand blandt P/A/S/M.

#### **Når [Ekspo.kontroltype] er indstillet til [Fleksi. eksp.tilst.]:**

Blændeværdien, lukkerhastigheden og ISO-følsomheden kan skiftes mellem den automatiske indstilling og den manuelle indstilling ved at holde nede på IRIS (Iris)-knappen/ SHUTTER (Udløser)-knappen / ISO (ISO-følsomhed)-knappen. Hvis du vælger den manuelle indstilling, skal du dreje den forreste/bagerste vælger eller kontrolhjulet og indstille den ønskede værdi.

I den manuelle indstillingstilstand kan værdierne låses ved at trykke på IRIS-knappen / SHUTTER-knappen/ISOknappen. Du kan anvende denne funktion til at forhindre utilsigtet ændring af værdierne.

#### **(C) Registreringsgenkaldelsestilstande**

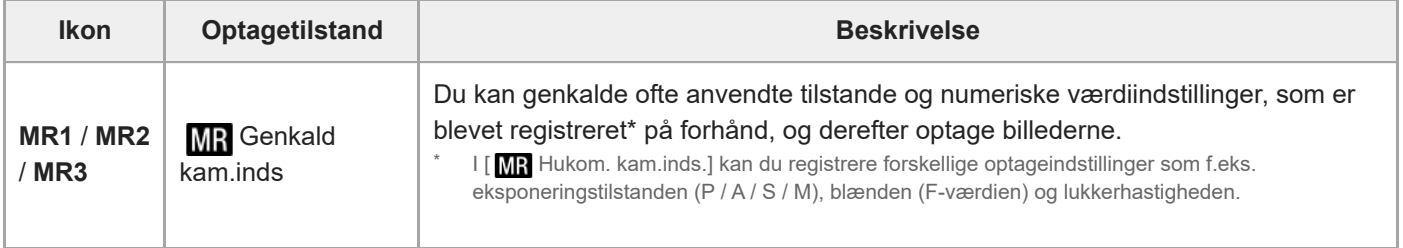

#### **Relateret emne**

- [Intelligent auto](#page-118-0)
- [Auto program.](#page-120-0)
- [Blændeprioritet](#page-121-0)
- [Lukkerprioritet](#page-122-0)
- [Manuel ekspon.](#page-123-0)
- **[Ekspo.kontroltype](#page-113-0)**
- **[Film: Eksponeringstilst.](#page-116-0)**
- [Slow-&Hurtigmotion: Eksponeringstilst.](#page-117-0)
- [Genkald kam.inds](#page-317-0)
- **[Hukom. kam.inds.](#page-316-0)**
- [Brug af menuen](#page-59-0)

# <span id="page-59-0"></span>**Brug af menuen**

Menuskærmen vises ved at trykke på MENU-knappen. Du kan ændre indstillinger relateret til alle kamerabetjeningerne, herunder optagelse og afspilning, eller du kan udføre en funktion fra menuskærmen.

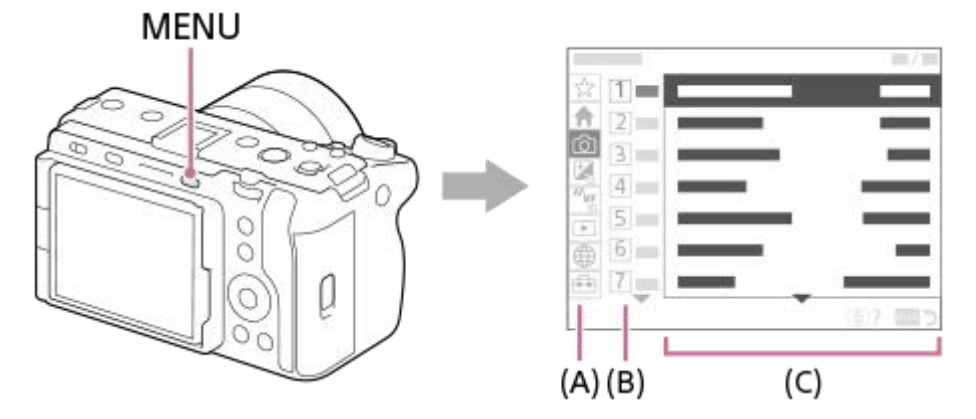

### **(A) Menufane**

Menufaner er kategoriseret efter brugsscenarie, som f.eks. optagelse, afspilning, netværksindstillinger osv.

### **(B) Menugruppe**

Under hver fane er menupunkter grupperet efter funktion.

Det nummer, der er tildelt til gruppen, er serienummeret i fanen. Se nummeret for at bestemme placeringen af den gruppe, der er i brug.

### **(C) Menupunkt**

Vælg den funktion, du vil indstille eller udføre.

#### **Tip!**

- Navnet på den valgte fane eller gruppe vises øverst på skærmen.
- Når [Brug touchscreen] er indstillet til [Til], er berøringshandlinger mulige på menuskærmen.

#### **Grundlæggende betjeninger på menuskærmen**

- **1.** Tryk på MENU-knappen for at få vist menuskærmen.
- Flyt i menutræet, og find det ønskede menupunkt ved at trykke på den øverste/nederste/venstre/højre side af **2.** kontrolhjulet.
	- De viste menupunkter varierer mellem optagetilstandene for stillbilleder og filmoptagetilstandene.

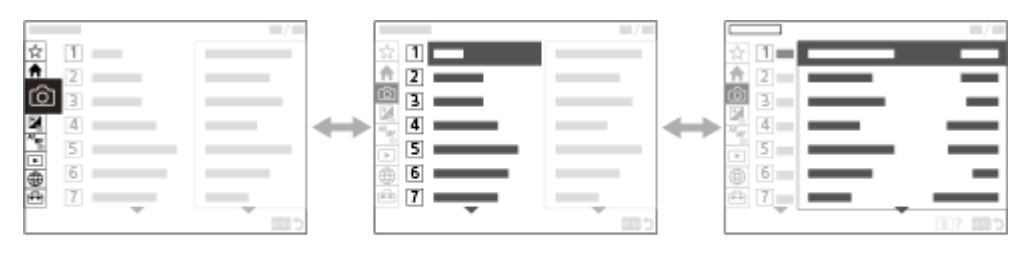

 $(C)$ 

- **(A)** Menufaner
- **(B)** Menugrupper
- **(C)** Menupunkter
- Tryk på midten af kontrolhjulet for at vælge menupunktet. **3.** Indstillingsskærmen eller udførelsesskærmen for det valgte punkt vises på skærmen.
- Vælg en parameter, eller udfør funktionen. **4.**
	- Hvis du vil annullere ændring af parameteren, skal du trykke på MENU-knappen og vende tilbage til den forrige skærm.
- 5. Tryk på MENU-knappen for at afslutte menuskærmen.

Du vender tilbage til optageskærmen eller afspilningsskærmen.

### **Tip!**

- Under ← (Hoved)-fanen kan du få vist en liste over de aktuelle optageindstillinger. Vælg en indstillingsværdi under fanen for at åbne det modsvarende menupunkt og ændre indstillingsværdien.
- Du kan vise menuskærmen ved at tildele [MENU]-funktionen til en brugertilpasset tast vha. [ Spc.tast-/væl.ind.] eller [  $\blacktriangleright$ Spc.tast-/væl.ind.], og derefter trykke på den tast.

### **Forhold mellem optagetilstanden og menuskærmen**

De menugrupper og menupunkter, der vises på fanerne [Hoved], [Optagelse], [Eksponering/Farve] og [Fokus], varierer afhængigt af optagetilstanden.

### **Optagetilstande for stillbilleder (AUTO/P/A/S/M)**

Menupunkter for optagelse af stillbilleder vises.\*

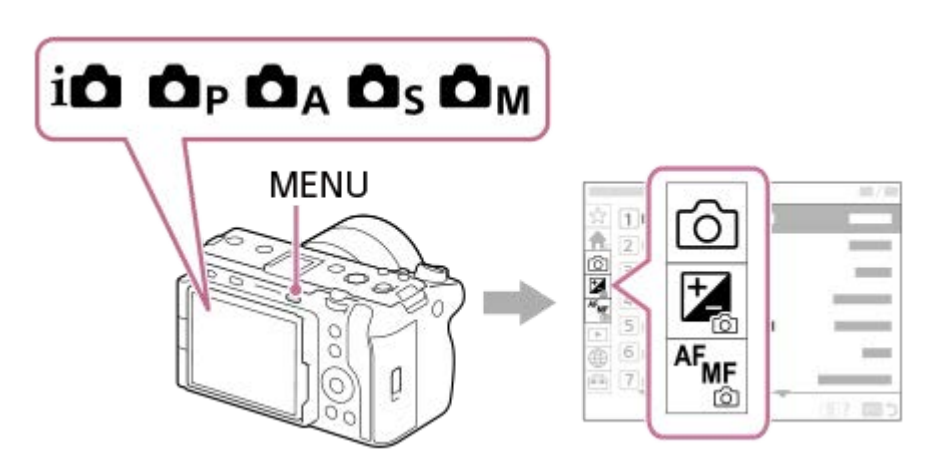

Da du kan optage film med REC (optagelse)-knappen, selv i optagetilstanden for stillbilleder, vises der også nogle grundlæggende filmmenupunkter. \*

#### **Filmoptagelsestilstande ( /S&Q)**

Menupunkter for optagelse af film vises.

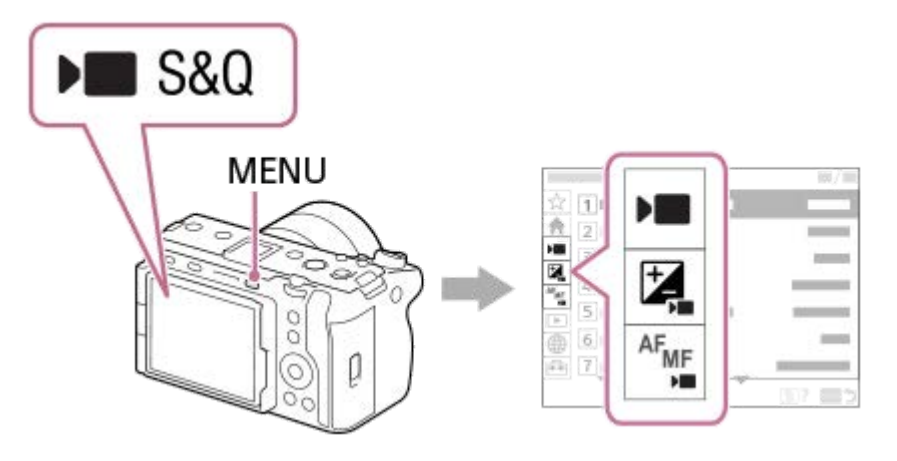

### **Ikoner anvendt i "Hjælpevejledning"**

**O**  $\text{Im}$  S&Q : Menupunkter, der vises i optagetilstandene for stillbilleder (AUTO/P/A/S/M)

**DE** S&Q: Menupunkter, der vises i filmoptagetilstandene (Film/S&Q)

**O E** S&Q: Menupunkter vist i både optagetilstandene for stillbilleder og filmoptagetilstandene

#### **Relateret emne**

- [Tilføj punkt](#page-322-0)
- [Vis fra Min menu](#page-327-0)
- [Tildeling af ofte anvendte funktioner til knapper og vælgere \(Spc.tast-/væl.ind.\)](#page-312-0)
- **[Brug af MODE \(Tilstand\)-knappen](#page-56-0)**
- [Brug af hovedmenuen \(liste over optageindstillinger\)](#page-62-0)

# <span id="page-62-0"></span>**Brug af hovedmenuen (liste over optageindstillinger)**

Vælg (Hoved)-fanen på menuskærmen for at få vist en liste over optageindstillinger. Du kan bekræfte indstillingerne inden optagelse eller for hver scene samt ændre indstillingerne direkte fra denne skærm.

### **Hovedmenu til optagelse af film**

### **Hoved1**

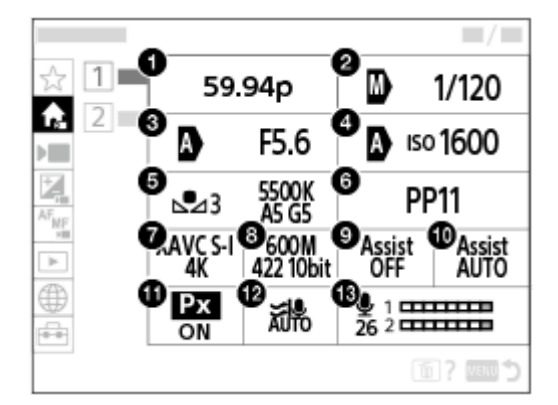

- **1.** Bil.frek. f. optag./ Bil.frek. f. optag. (ved optagelse af film i slowmotion/hurtigmotion)
- **2.** Tv auto/man.-sk./Lukkerhastighed (ved optagelse af film i den fleksible eksponeringstilstand)
- **3.** Av auto/man.-sk./Blænde (ved optagelse af film i den fleksible eksponeringstilstand)
- **4.** ISO Auto/Ma.-sk./ISO (ved optagelse af film i den fleksible eksponeringstilstand)
- **5.** Hvidbalance
- **6.** Billedprofil
- **7.** Filformat
- **8.** Optageindstilling/ S&H-motionindst. (ved optagelse af film i slowmotion/hurtigmotion)
- **9.** Gamma-vis.hjælp
- **10.** Gamma-vis.hjæ.type
- 11. **Px** Proxyoptagelse
- **12.** Reduktion af vindstøj
- **13.** Lydoptagelsesniveau

#### **Hoved2**

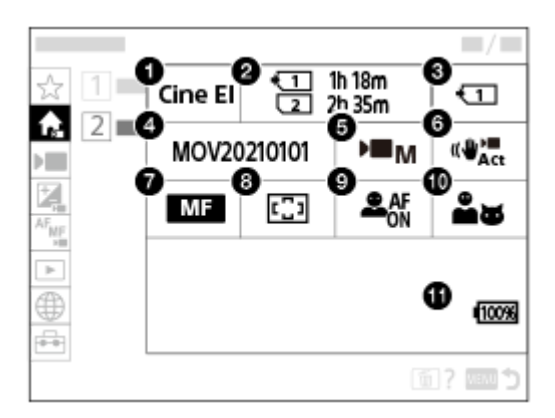

- **1.** Log optageindstilling
- **2.** Formater
- **3.** Optagemedie
- **4.** Filindstillinger
- **5.** Eksponeringstilst.
- **6.** SteadyShot
- **7.** Fokustilstand
- **8.** Fokusområde
- **9.** Ansigt/øj.prio. AF
- **10.** Ans/øje-mot.reg.
- **11.** Resterende batteriniveau

#### ı **Hovedmenu til optagelse af stillbilleder**

#### **Hoved1**

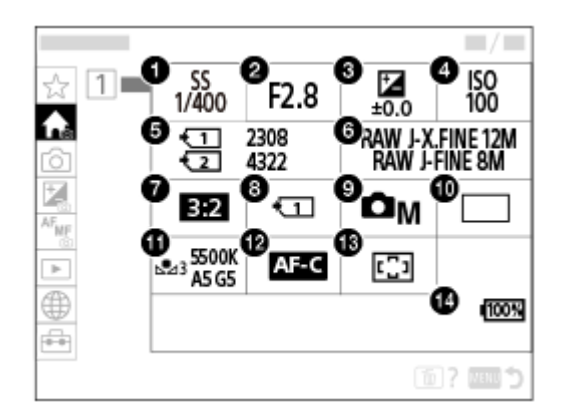

- Lukkerhastighed **1.** \*
- 2. Blænde<sup>\*</sup>
- **3.** Ekspon.komp.
- **4.** ISO
- **5.** Formater
- **6.** Billedkvalitetsindstil.
- **7.** Format
- **8.** Opt.medieindstil.
- **9.** Optagetilstand
- **10.** Fremf.metode
- **11.** Hvidbalance
- **12.** Fokustilstand

#### **13.** Fokusområde

#### **14.** Resterende batteriniveau

Når optagetilstanden er [Auto program.], vises lukkerhastigheden og blændeværdien i det samme område. Du kan udføre programskift ved at vælge området.

**Tip!**

\*

- Hvis du tildeler [Vis Hovedmenu]-funktionen til den ønskede tast ved hjælp af indstillingerne for brugertilpasset tast, kan du også åbne hovedmenuen ved at trykke på den tildelte tast.
- Du kan åbne indstillingsskærmene ved at trykke på ikonerne i hovedmenuen, når [Brug touchscreen] er indstillet til [Til].

#### **Relateret emne**

- [Brug af menuen](#page-59-0)
- [Tildeling af ofte anvendte funktioner til knapper og vælgere \(Spc.tast-/væl.ind.\)](#page-312-0)

### **Brug af funktionsmenuen**

Hvis du trykker på Fn (funktion)-knappen under optagelse, vises der en menu, der indeholder ofte anvendte funktioner som f.eks. lydoptagelsesniveau og fokustilstand, på skærmen (funktionsmenu). Dette giver dig mulighed for hurtigt at få adgang til funktioner.

### **Eksempel på funktionsmenu**

De viste punkter varierer afhængigt af kameraets status.

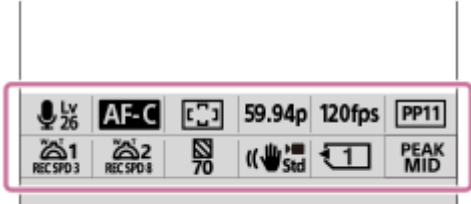

#### **Tip!**

**2**

- Anvend MENU → (Opsætning) → [Tilpas betjening] →[Fn menuindstillinger] til at registrere dine foretrukne funktioner i funktionsmenuen. Du kan separat registrere 12 funktioner til optagelse af stillbilleder og 12 funktioner til optagelse af film.
- Når [Brug touchscreen] er indstillet til [Til], er berøringshandlinger mulige på menuskærmen.
- Når [Brug touchscreen] er indstillet til [Til], kan du også åbne [Fn menuindstillinger] ved at holde ned på ikonet i funktionsmenuen.
- Når [Swipe op] er indstillet til [Åbn Fn-menuen], kan funktionsmenuen vises ved hjælp af berøringshandlinger ved at stryge optageskærmen hurtigt opad.
- Stryg nedad fra området uden for funktionsmenuen, eller tap på området uden for funktionsmenuen for at lukke funktionsmenuen.

#### **1 Tryk på Fn (Funktion)-knappen.**

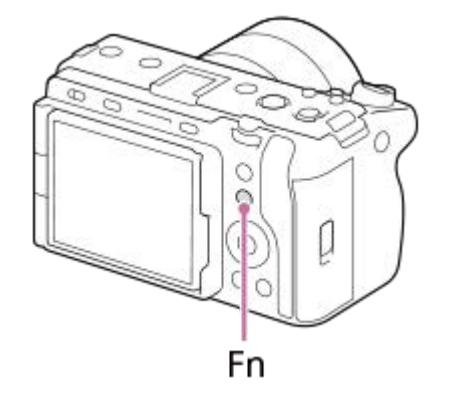

**Tryk på den øverste/nederste/venstre/højre side af kontrolhjulet for at vælge en funktion, som skal indstilles.**

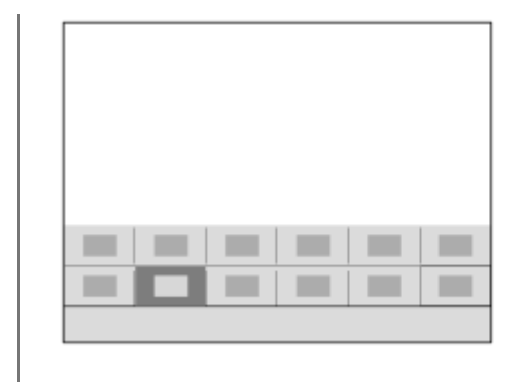

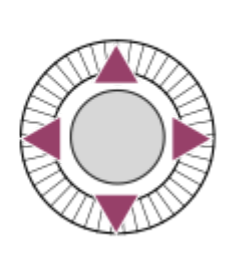

**Drej den forreste vælger for at vælge den ønskede indstilling, og tryk på midten af kontrolhjulet.**

Visse funktioner kan finjusteres vha. den bagerste vælger.

#### **Sådan justeres indstillinger fra dedikerede indstillingsskærme**

Vælg ikonet for den ønskede funktion, og tryk derefter på midten af kontrolhjulet. Den dedikerede indstillingsskærm for funktionen vises. Følg betjeningsvejledningen **(A)** for at justere indstillingerne.

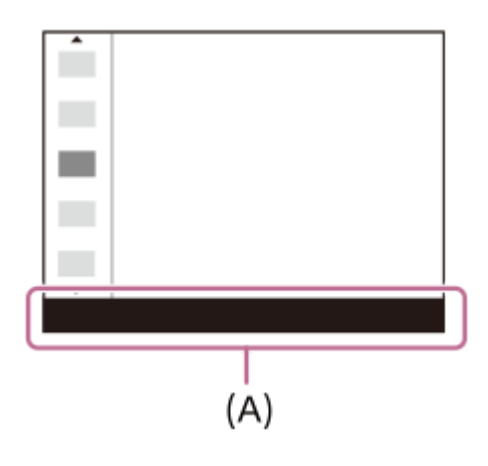

#### **Relateret emne**

**3**

- [Fn menuindstillinger](#page-321-0)
- [Swipe op](#page-251-0)

# <span id="page-67-0"></span>**Brug af de brugertilpassede knapper**

Hvis du tildeler ofte anvendte funktioner til de brugertilpassede knapper (1-6) på forhånd, kan du hurtigt genkalde disse funktioner ved blot at trykke på knapperne under optagelse eller afspilning. De anbefalede funktioner er som standard tildelt til brugertilpassede knapper.

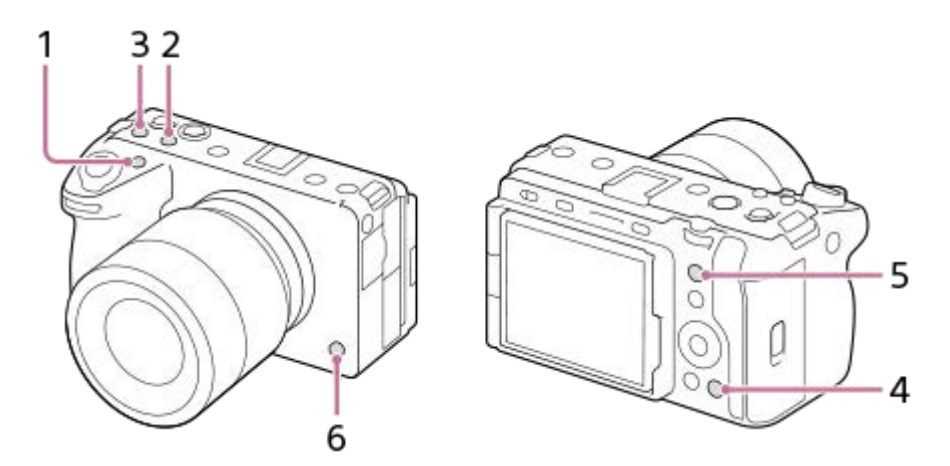

#### **Sådan kontrolleres/ændres funktionerne for de brugertilpassede knapper**

Du kan bekræfte den funktion, der aktuelt er tildelt til hver enkelt brugertilpasset knap, via følgende procedure. MENU  $\rightarrow$   $\leftrightarrow$  (Opsætning)  $\rightarrow$  [Tilpas betjening]  $\rightarrow$  [ Spc.tast-/væl.ind.], [ Spc.tast-/væl.ind.] eller [  $\rightarrow$ Specialtastindstil.].

Hvis du vil ændre funktionen for den brugertilpassede knap, skal du trykke på midten af kontrolhjulet, mens den brugertilpassede knap er valgt. De funktioner, som kan tildeles til den pågældende knap, vises. Vælg din ønskede funktion.

#### **Relateret emne**

[Tildeling af ofte anvendte funktioner til knapper og vælgere \(Spc.tast-/væl.ind.\)](#page-312-0)

# **Brug af DISP (Visningsindstilling)-knappen**

Ved at trykke på DISP (Visningsindstilling)-knappen kan du ændre det indhold, der vises på skærmen under optagelse og afspilning. Displayet skifter, hver gang der trykkes på DISP-knappen.

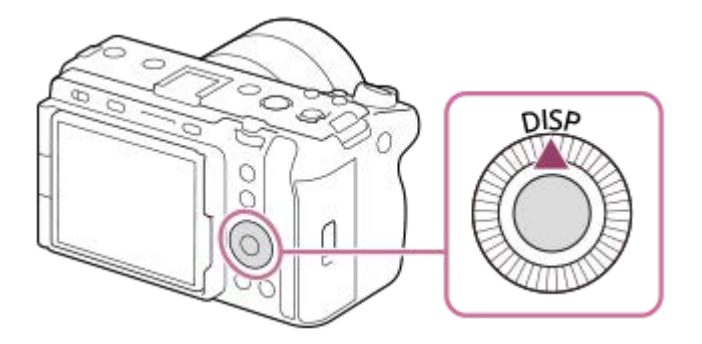

### **Under optagelse**

Vis alle oplysn. → Vis ikke oplysn. → Histogram → Niveau → Vis alle oplysn. **Ved optagelse af film:**

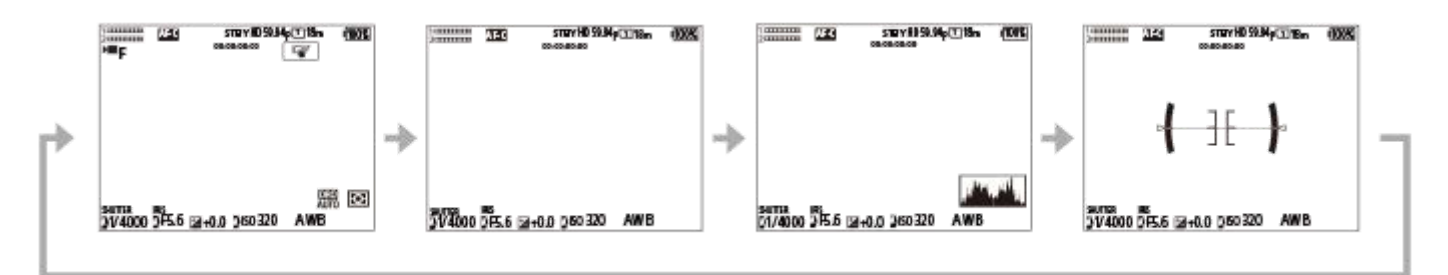

**Ved optagelse af stillbilleder:**

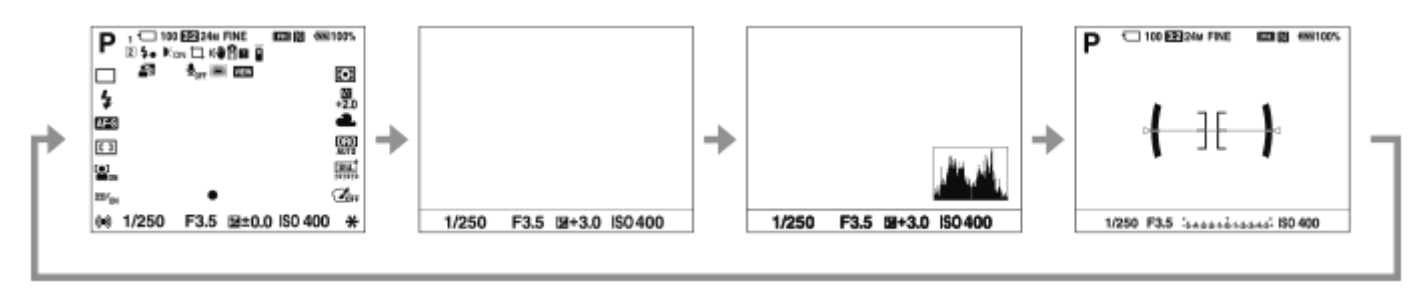

### **Under afspilning**

Vis oplysninger  $\rightarrow$  Histogram  $\rightarrow$  Vis ikke oplysn.  $\rightarrow$  Vis oplysninger.

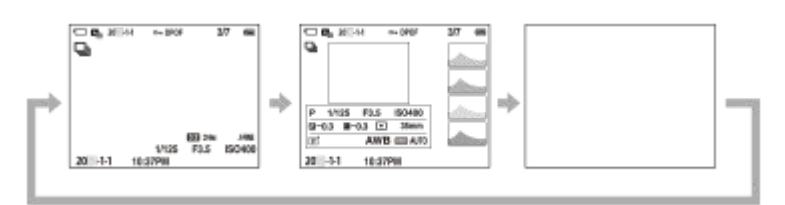

Hvis billedet har et overeksponeret eller undereksponeret område, vil den modsvarende sektion blinke på histogramvisningen (advarsel om overeksponering/undereksponering).

**Indstillingerne for afspilning anvendes også i [ C Autovisning].** 

#### **Bemærk!**

Det viste indhold og deres positioner vist nedenfor i illustrationen er kun en retningslinje og kan eventuelt afvige fra den faktiske visning.

### **Relateret emne**

[DISP \(skærmv.\)-ind.](#page-333-0)

# **Anvendelse af Slet-knappen**

Du kan slette et billede, der vises i øjeblikket, ved at trykke på  $\overline{\mathfrak{m}}$  (Slet)-knappen.

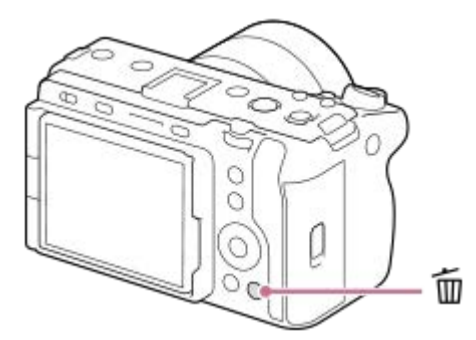

- Når der vises en bekræftelsesmeddelelse, efter du har trykket på m (Slet)-knappen, skal du bruge kontrolhjulet til at vælge [Slet] og trykke på midten.
- Du kan også slette to eller flere billeder på én gang. Vælg MENU → (Afspil) → [Slet] → [Slet]. Vælg derefter de billeder, du vil slette.

#### **Tip!**

- Artis du indstiller MENU →  $\boxed{\blacktriangleright}$  (Afspil) → [Slet] → [ $\boxed{\text{m}}$  Slet vha. to tryk] til [Til], kan du slette billeder ved at trykke på  $\boxed{\text{m}}$  (Slet)knappen to gange i træk.
- Ud over skærmbilledet til afspilning af enkeltbillede kan du også bruge  $\widehat{m}$  (Slet)-knappen til følgende handlinger.
	- Brugertilpasset tast
	- Vejledning i kamera

#### **Relateret emne**

- [Sletning af flere valgte billeder \(Slet\)](#page-363-0)
- [Bekræft slet](#page-365-0)
- [Slet vha. to tryk](#page-364-0)
- **[Brug af de brugertilpassede knapper](#page-67-0)**
- [Vejledning i kamera](#page-74-0)

# **Brug af den forreste vælger og bagerste vælger**

Du kan bruge den forreste vælger **(A)** eller bagerste vælger **(B)** til hurtigt at ændre indstillingsværdierne i følgende tilfælde:

Når du ønsker at justere blændeværdien eller lukkerhastigheden.

Når du ønsker at ændre kameraindstillingerne under optagelse.

Under afspilning kan du dreje på vælgerne for at gennemse billeder.

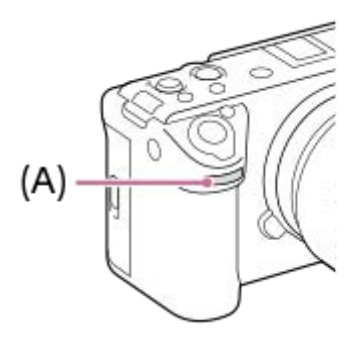

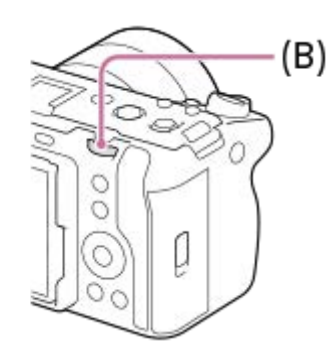

**(A):** Forreste vælger

**(B):** Bagerste vælger

#### **Tip!**

- Du kan anvende [ Spc.tast-/væl.ind.]/[ I Spc.tast-/væl.ind.] til at tildele de ønskede funktioner til hver enkelt vælger.
- Du kan også anvende [Min vælger-indstil.]--funktionen til at tildele dine ønskede funktioner til vælgerne og genkalde disse funktioner, når de behøves.

#### **Relateret emne**

- [Blændeprioritet](#page-121-0)
- [Lukkerprioritet](#page-122-0)
- [Manuel ekspon.](#page-123-0)
- **[Ekspo.kontroltype](#page-113-0)**
- [Midlertidig ændring af funktionen for vælgeren \(Min vælger-indstil.\)](#page-314-0)
- [Tildeling af ofte anvendte funktioner til knapper og vælgere \(Spc.tast-/væl.ind.\)](#page-312-0)
- [Rotation af Av/Tv](#page-329-0)
# **Brug af tastaturet**

Når der kræves manuel indtastning af tegn, vises der et tastatur på skærmen. For eksempler på funktioner, som bruger tastaturet, kan du se "Relateret emne" nederst på denne side.

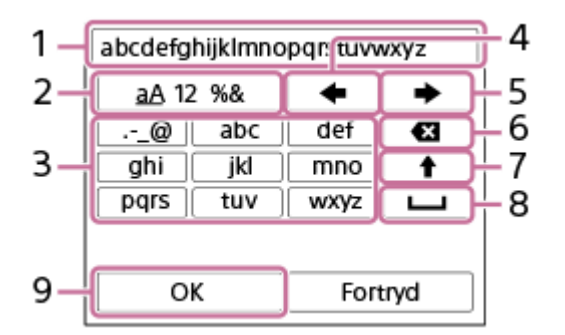

### **Indtastningsfelt 1.**

De tegn, du indtastede, vises.

### **Skift tegntyper 2.**

Hver gang du trykker på denne tast, vil tegntypen skifte mellem bogstaver i alfabetet, tal og symboler.

**Tastatur 3.**

Hver gang du trykker på denne tast, vises tegnene svarende til den tast ét efter ét i rækkefølge. Tryk på  $\spadesuit$  (Pil op) for at skifte mellem små og store bogstaver.

(Venstrepil) **4.**

Flytter markøren i indtastningsfeltet til venstre.

(Højrepil) **5.**

Flytter markøren i indtastningsfeltet til højre. Denne tast anvendes også til at færdiggøre indtastningen af et tegn, der redigeres, og gå videre til det næste tegn.

(Slet) **6.**

Sletter tegnet før markøren.

- (Pil op) **7.**
	- Skifter et bogstav til stort eller lille bogstav.
- (Mellemrum) **8.**

Indtaster et mellemrum.

**OK 9.**

**1**

**2**

Tryk på denne tast efter indtastning af tegn for at færdiggøre de indtastede tegn.

Fremgangsmåden for indtastning af alfabetiske tegn er forklaret nedenfor.

### **Brug kontrolhjulet til at flytte markøren til den ønskede tast.**

- Hver gang du trykker på midten af kontrolhjulet, ændres tegnene.
- Tryk på ◆ (Pil op) for at skifte bogstavet til stort eller lille bogstav.

**Når det tegn, du vil indtaste, vises, skal du trykke på (Højrepil) for at bekræfte tegnet.**

- Sørg for at bekræfte et tegn ad gangen. Medmindre et tegn bekræftes, kan du ikke indtaste det næste tegn.
- Selvom du ikke trykker på (Højrepil), vil det indtastede tegn automatisk blive bekræftet efter adskillige sekunder.

**3 Når du er færdig med at indtaste alle tegn, skal du trykke på [OK] for at færdiggøre de indtastede tegn.**

For at annullere indtastning skal du vælge [Fortryd].

### **Relateret emne**

- [Ophavsretsinfo.](#page-383-0)
- [Adgangspunktindst.](#page-387-0)
- [Kablet LAN \(USB-LAN\)](#page-395-0)
- [Rediger enhedsnavn](#page-398-0)
- [Sikkerhed \(IPsec\)](#page-402-0)

# **Vejledning i kamera**

[Vejledning i kamera] viser beskrivelser af MENU-punkter, Fn (Funktion)-punkter og indstillinger.

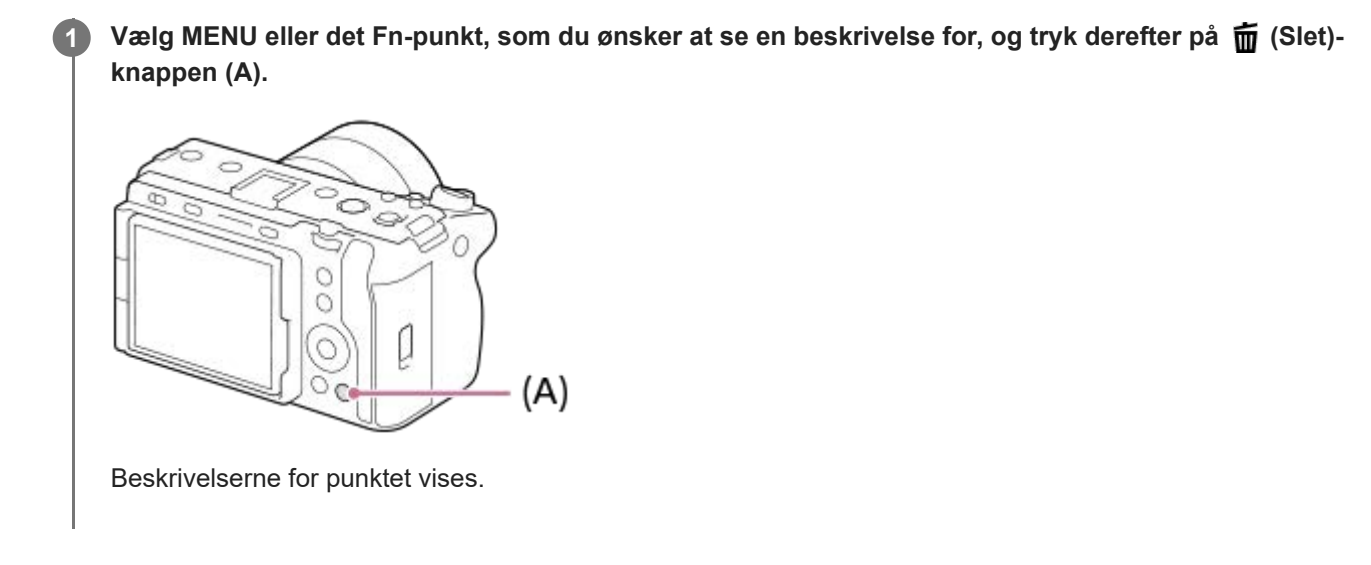

# <span id="page-75-0"></span>**Indsætning/fjernelse af batteriet**

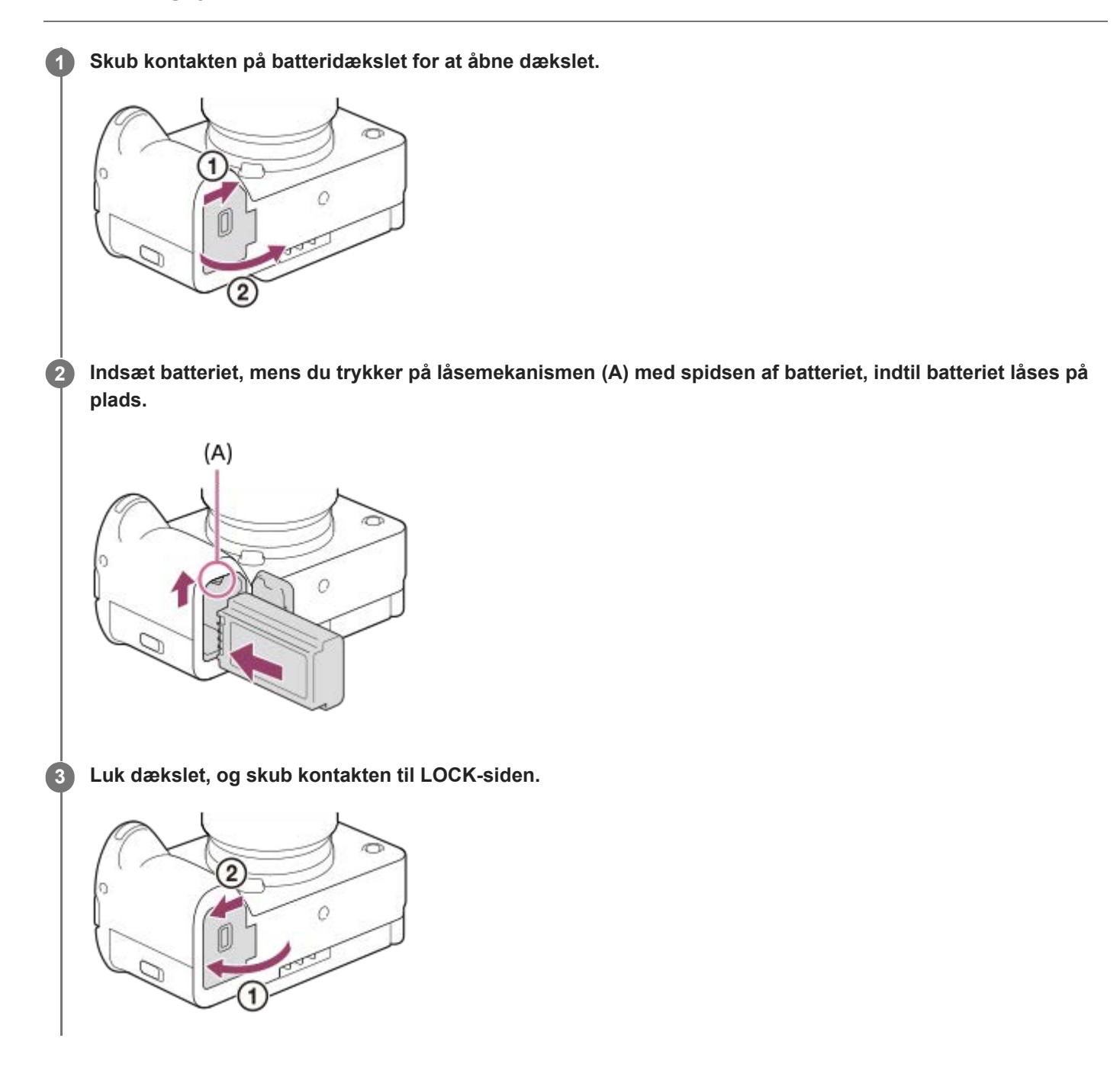

# **Sådan fjernes batteriet**

Kontroller, at aktivitetslampen ikke lyser, og sluk for kameraet. Skub derefter på låsemekanismen **(A)** og fjern batteripakken. Pas på ikke at tabe batteriet.

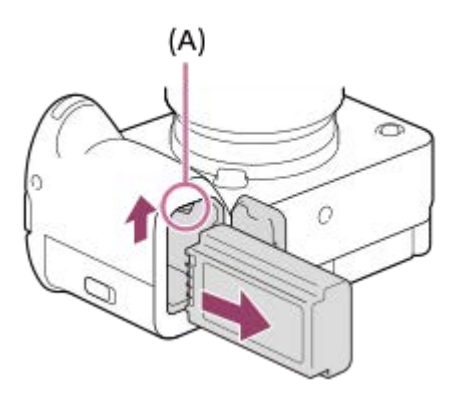

#### **Relateret emne**

- [Opladning af batteriet ved hjælp af den medfølgende AC-adapter](#page-77-0)
- [Opladning af batteriet med en kommercielt tilgængelig AC-adapter eller et mobilbatteri](#page-79-0)
- [Bemærkninger om batteriet og opladning af batteriet](#page-30-0)

# <span id="page-77-0"></span>**Opladning af batteriet ved hjælp af den medfølgende AC-adapter**

### **1 Sluk for kameraet.**

**2**

**Tilslut kameraet til den batteripakke, som er sat ind i AC-adapteren (medfølger) vha. USB-kablet og tilslut AC-adapteren til stikkontakten.**

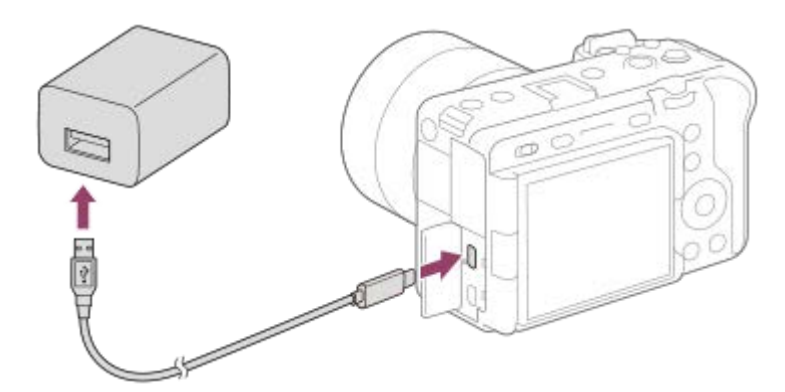

### **Opladelampe på kameraet (orange)**

Lyser: Oplader

Slukket: Opladning færdig

Blinker: Opladefejl eller opladning midlertidigt på pause pga. at kameraet ikke er inden for det rigtige temperaturområde

- Opladningstid (Fuld opladning): Opladningstiden er ca. 255 min.
- Opladningstiden ovenfor gælder for opladning af et fuldt afladet batteri ved en temperatur på 25°C. Opladningen kan tage længere tid afhængigt af brugsforholdene og omstændighederne.
- Opladelampen slukkes, når opladningen er fuldført.
- Hvis opladelampen lyser og derefter straks slukker, er batteriet ladet helt op.

#### **Bemærk!**

- USB-opladning er ikke mulig fra Multi/Mikro-USB-terminalen. Brug USB Type-C-terminalen til at oplade batteripakken.
- Brug en stikkontakt i nærheden ved anvendelse af AC-adapteren/batteriladeren. Hvis der opstår en funktionsfejl, skal du straks tage stikket ud af stikkontakten for at afbryde forbindelsen til strømkilden. Hvis du anvender produktet med en opladelampe, skal du bemærke, at det ikke afbrudt fra strømkilden, selvom lampen slukkes.
- Hvis du tænder for kameraet, forsynes der strøm fra stikkontakten, og du vil være i stand til at betjene kameraet. Men batteriet vil derimod ikke blive opladet.
- **Brug USB-kablet (medfølger) eller et USB-standardkabel.**
- Før opladning skal du sørge for også at læse ["Bemærkninger om batteriet og opladning af batteriet](#page-30-0)".

#### **Relateret emne**

- [Bemærkninger om batteriet og opladning af batteriet](#page-30-0)
- [Brug af lysnetadapteren/batteriopladeren i udlandet](#page-81-0)

# <span id="page-79-0"></span>**Opladning af batteriet med en kommercielt tilgængelig AC-adapter eller et mobilbatteri**

Du kan bruge et USB-kabel til at oplade fra en ekstern strømkilde, som f.eks. en kommercielt tilgængelig USB-ACadapter eller et mobilt batteri.

Når en enhed, der er kompatibel med USB-PD (USB-strømforsyning), er tilsluttet til kameraet, er det muligt at oplade hurtigt.

#### **Sluk for kameraet, og tilslut en ekstern strømkilde til USB Type-C-terminalen på kameraet. 1**

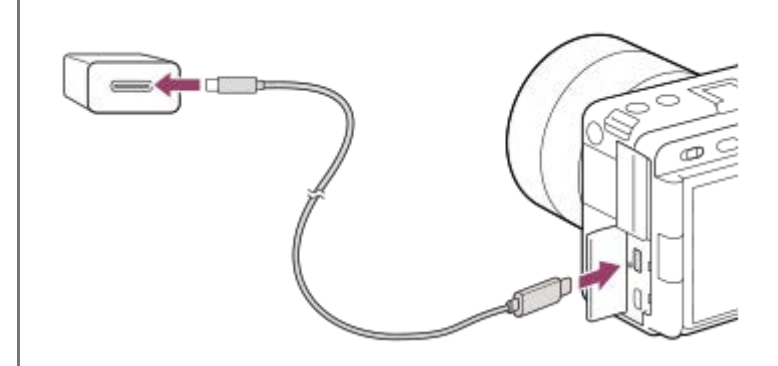

**Opladelampe på kameraet (orange)**

Lyser: Oplader

Slukket: Opladning færdig

Blinker: Opladefejl eller opladning midlertidigt på pause pga. at kameraet ikke er inden for det rigtige temperaturområde

- Opladelampen slukkes, når opladningen er fuldført.
- Hvis opladelampen lyser og derefter straks slukker, er batteriet ladet helt op.

#### **Bemærk!**

- USB-opladning er ikke mulig fra Multi/Mikro-USB-terminalen. Brug USB Type-C-terminalen til at oplade batteripakken.
- Hvis produktet er tilsluttet til en bærbar computer, som ikke er tilsluttet til en strømkilde, aftager batteriniveauet på den bærbare computer. Lad ikke produktet være tilsluttet til en bærbar computer i en længere tidsperiode.
- Du skal ikke tænde/slukke eller genstarte computeren, eller starte computeren fra dvaletilstand, når der er oprettet en USBforbindelse mellem computeren og kameraet. Gør du det, kan det forårsage en fejlfunktion. Inden du tænder/slukker eller genstarter computeren, eller starter den fra dvaletilstand, skal kameraet afbrydes fra computeren.
- Der kan ikke garanteres for opladning med en specialbygget computer, modificeret computer eller en computer som er tilsluttet gennem en USB-hub.
- Kameraet fungerer muligvis ikke korrekt, når der anvendes andre USB-enheder på samme tid.
- Vi anbefaler, at du bruger en USB-PD-enhed, der er kompatibel med en udgang på 9 V/3 A eller 9 V/2 A.
- Før opladning skal du sørge for også at læse ["Bemærkninger om batteriet og opladning af batteriet](#page-30-0)".

#### **Relateret emne**

[Indsætning/fjernelse af batteriet](#page-75-0)

# <span id="page-81-0"></span>**Brug af lysnetadapteren/batteriopladeren i udlandet**

Du kan anvende batteriopladeren (sælges separat) og lysnetadapteren (medfølger) i alle lande eller regioner, hvor strømforsyningen er inden for 100 V til 240 V vekselstrøm og 50 Hz/60 Hz.

Afhængigt af landet/regionen behøves der muligvis en konverteringsstikadapter for at tilslutte til en stikkontakt. Konsultér et rejsebureau osv. og hav én klar på forhånd.

### **Bemærk!**

Brug ikke en elektronisk spændingsomformer, da dette kan forårsage funktionsfejl.

# **Strømforsyning fra en stikkontakt**

Anvend den medfølgende AC-adapter til at optage og afspille billeder, mens strømmen forsynes fra en stikkontakt. Dette bevarer kameraets batteristrøm. Batteriforbruget kan reduceres endnu mere ved at tilslutte en enhed, der er kompatibel med USB-PD (USB-strømforsyning), til kameraet.

#### **Sæt et tilstrækkeligt opladet batteri ind i kameraet. 1**

Kameraet aktiveres ikke, hvis der ikke noget strøm tilbage på batteriet. Sæt et tilstrækkeligt opladet batteri ind i kameraet.

**2 Tilslut USB-kablet til USB Type-C-terminalen på kameraet.**

**3 Tilslut til en stikkontakt vha. AC-adapteren (medfølger).**

#### **Tænd for kameraet.**

Der vises et ikon (  $\sqrt{ZZ}$  ) på skærmen, som angiver, at der forsynes USB-strøm, og strømforsyning starter.

#### **Bemærk!**

**4**

- USB-strøm kan ikke forsynes fra Multi/Mikro-USB-terminalen. Brug USB Type-C-terminalen til strømforsyning.
- Så længe der er tændt for strømmen, lades batteriet ikke op, selvom kameraet er tilsluttet til lysnetadapteren.
- Under visse forhold forsynes strømmen muligvis midlertidigt fra batteriet, selvom du anvender lysnetadapteren.
- Fjern ikke batteriet, mens der forsynes strøm fra en stikkontakt. Hvis du fjerner batteriet, slukker kameraet.
- Du må kun tilslutte USB-kablet til kameraet eller afbryde USB-kablet fra kameraet, mens kameraet er slukket.
- Afhængigt af kameraets og batteriets temperatur kan den kontinuerlige optagetid muligvis blive forkortet, mens der forsynes strøm fra en stikkontakt. Området omkring terminalen kan blive varmt. Vær forsigtig ved håndtering af det.
- Når du anvender en mobiloplader som en strømkilde, skal du bekræfte, at den er fuldt opladet inden brug. Vær desuden opmærksom på den resterende strøm på mobilopladeren under brug.
- Der kan ikke garanteres for betjening med alle eksterne strømforsyninger.

#### **Relateret emne**

**[Indsætning/fjernelse af batteriet](#page-75-0)** 

# **Indsættelse/fjernelse af et hukommelseskort**

Forklarer, hvordan du indsætter et hukommelseskort (sælges separat) i kameraet. Du kan anvende CFexpress Type Ahukommelseskort og SD-hukommelseskort med dette kamera.

### **1 Skub kontakten på hukommelseskortdækslet for at åbne dækslet.**

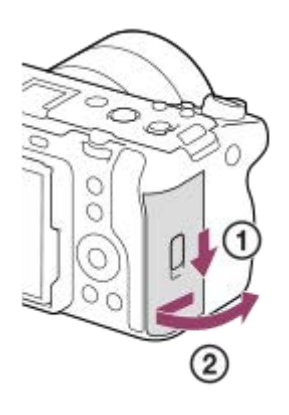

**2**

### **Sæt hukommelseskortet ind i åbning 1.**

- Når du anvender to hukommelseskort, skal du indsætte det andet kort i åbning 2.
- Både åbning 1 og åbning 2 understøtter CFexpress Type A-hukommelseskort og SD-hukommelseskort.
- I standardindstillingerne optages billeder på hukommelseskortet i åbning 1.
- Indsæt et CFexpress Type A-hukommelseskort med etiketten vendt mod skærmen og et SD-hukommelseskort med terminalen vendt mod skærmen. Sæt kortet i, indtil det klikker på plads.

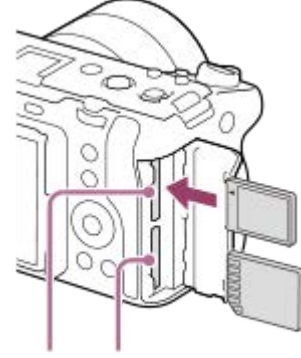

SLOT 1 SLOT 2

**3 Luk dækslet.**

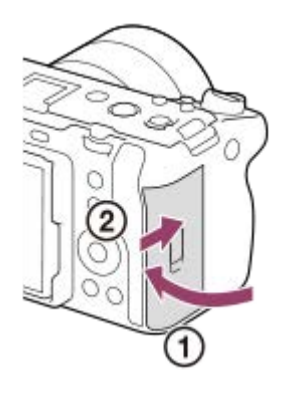

#### **Tip!**

- Når du anvender et hukommelseskort med kameraet for første gang, anbefales det, at du formaterer kortet på kameraet for at opnå en mere stabil ydelse af hukommelseskortet.
- Du kan ændre hukommelseskortåbningen til optagelse ved at vælge MENU → ⊙ / D■ (Optagelse) → [Medie] → [ Opt.medieindstil.] → [ Optagemedie] eller [ D Optagemedie]. Åbning 1 anvendes i standardindstillingerne.
- For at optage det samme billede på to hukommelseskort på samme tid eller for at sortere optagede billeder på to hukommelseskortåbninger efter billedtype (stillbillede/film) skal du vælge MENU →  $\textcircled{c}/\blacktriangleright$  (Optagelse) → [Medie] → [ $\textcircled{r}$ Opt.medieindstil.] og derefter ændre indstillingerne for [ Optagemedie] eller [ | Optagemedie].

### **Sådan tages hukommelseskortet ud**

Åbn hukommelseskortdækslet og sikr dig, at aktivitetslampen **(A)** ikke lyser, og tryk derefter én gang forsigtigt ind på hukommelseskortet for at fjerne det.

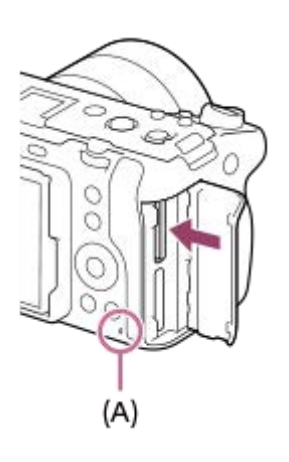

#### **Relateret emne**

- [Anvendelige hukommelseskort](#page-20-0)
- [Bemærkninger om hukommelseskort](#page-32-0)
- [Formater](#page-368-0)
- [Opt.medieindstil. \(stillbillede/film\): Optagemedie \(stillbillede\)](#page-369-0)
- [Opt.medieindstil. \(stillbillede/film\): Optagemedie \(film\)](#page-370-0)
- [Valg af hvilket hukommelseskort som skal afspilles \(Vælg afspil.medie\)](#page-336-0)

**2**

**3**

Digitalkamera med udskifteligt objektiv ILME-FX30

# **Montering/afmontering af et objektiv**

Sluk for kameraet inden montering eller afmontering af objektivet.

#### **Fjern dækslet til huset (A) fra kameraet og det bagerste objektivdæksel (B) fra objektivets bagside. 1**

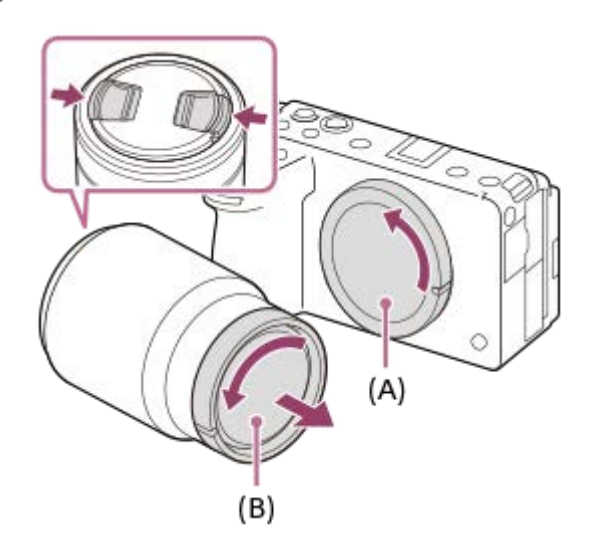

Det anbefales, at du monterer det forreste objektivdæksel, når du er færdig med at optage.

**Monter objektivet ved at rette de to hvide indeksmærker (monteringsindeks) på objektivet og kameraet ind efter hinanden.**

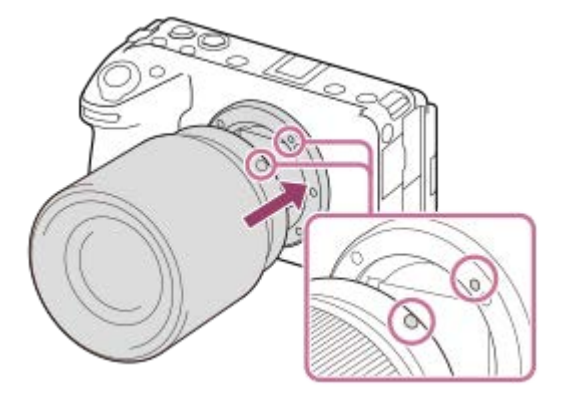

Hold kameraet med objektivmonteringen vendt nedad for at forhindre, at der trænger støv og snavs ind i kameraet.

**Mens du forsigtigt skubber objektivet mod kameraet, skal du dreje objektivet langsomt i pilens retning, indtil det klikker på plads i den låste position.**

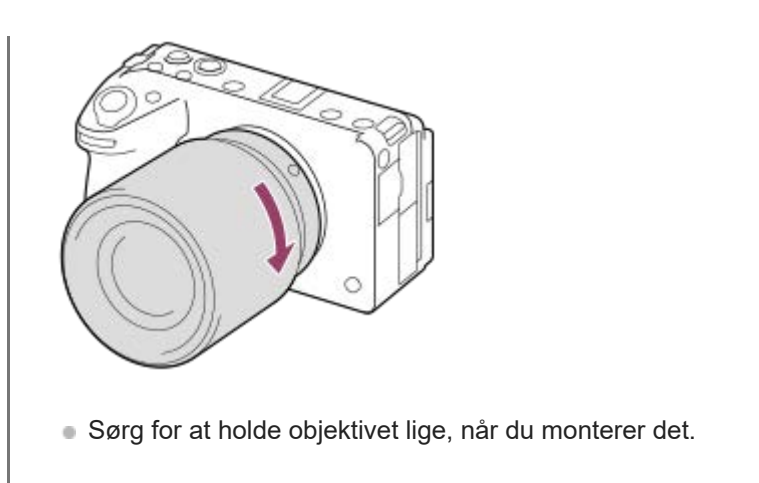

# **Sådan fjernes objektivet**

Fortsæt med at trykke på objektivfrigørelsesknappen **(A)** og drej objektivet i pilens retning, indtil det stopper. Efter du har fjernet objektivet, skal du montere dækslet til huset på kameraet og objektivdækslerne foran og bag på objektiverne for at forhindre, at der trænger støv og snavs ind i kameraet og objektivet.

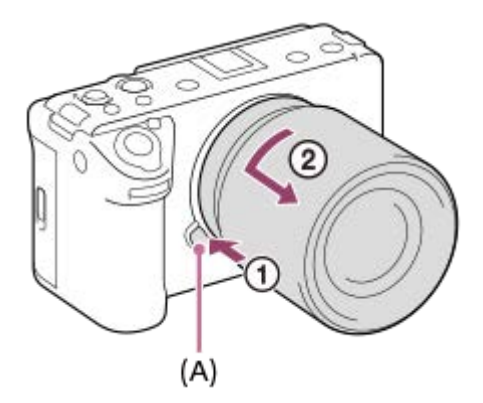

# **Modlysblænde**

Vi anbefaler, at du anvender modlysblænden for at forhindre lys uden for optagerammen i at påvirke billedet. Monter modlysblænden, så indekserne på objektivet og modlysblænden er afstemt. (Der er muligvis ikke nogen modlysblændeindeks på visse objektiver.)

### **Bemærk!**

- Når du monterer/afmonterer objektivet, skal du arbejde hurtigt på et støvfrit sted.
- Tryk ikke på objektivfrigørelsesknappen, når du monterer et objektiv.
- **Brug ikke kræfter ved montering af et objektiv.**
- Der behøves en fatningsadapter (sælges separat) for at kunne anvende et A-fatningsobjektiv (sælges separat). Se i den betjeningsvejledning der fulgte med fatningsadapteren, når du anvender fatningsadapteren.
- Når du anvender et objektiv med en stativfatning, skal du montere et stativ til stativfatningen for at hjælpe med at afbalancere vægten af objektivet.
- Når du bærer på kameraet med et objektiv monteret, skal du holde godt fast i både kameraet og objektivet.
- Hold ikke på den del af objektivet som forlænges ved zoom- eller fokusjustering.
- Sæt modlysblænden ordentligt på. Ellers har modlysblænden muligvis ikke nogen effekt, eller reflekteres muligvis delvist i billedet.

#### **Relateret emne**

**[Monteringsadapter](#page-461-0)** 

# **Montering af den medfølgende XLR-håndtagsenhed (kun med ILME-FX30)**

Ved montering af XLR-håndtagsenheden kan du anvende XLR-adapterens funktioner.

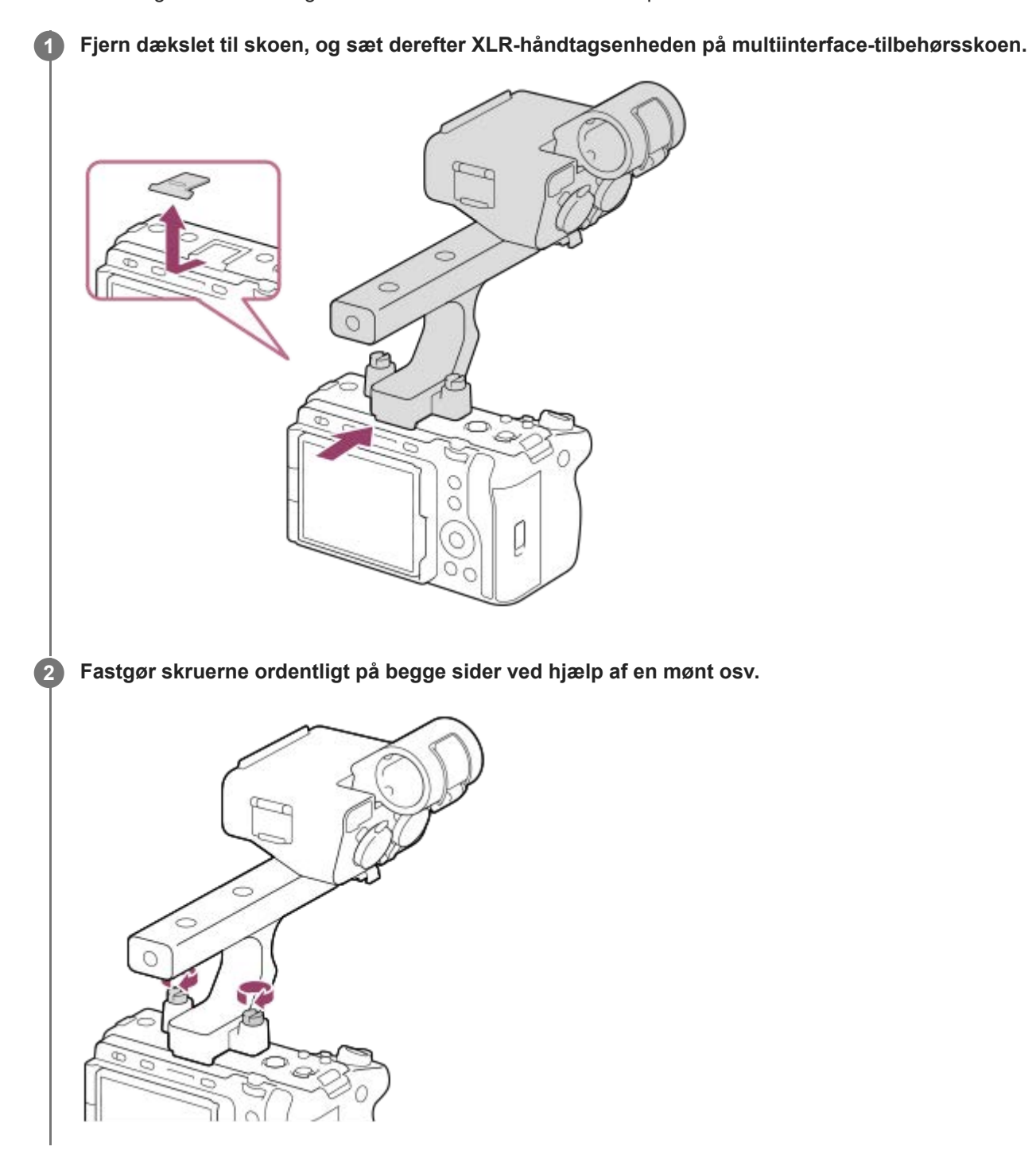

#### **Bemærk!**

- Sluk for kameraet inden montering/afmontering af grebet.
- Når du fastgør grebet på kameraet, skal du fastgøre de to grebsmonteringsskruer ordentligt. Brug af grebet uden fastgørelse af skruerne til fastgørelse af grebet kan beskadige multiinterface-tilbehørsskoens tilslutningspunkt eller medføre, at kameraet falder af.

#### **Relateret emne**

[Optagelse af lyd vha. XLR-adapteren på det medfølgende greb \(kun med ILME-FX30\)](#page-296-0)

# **Udførelse af indledende opsætning for kameraet**

Ved at etablere en Bluetooth-forbindelse (parring) mellem kameraet og en smartphone og bruge smartphoneapplikationen Creators' App kan du udføre indledende kameraindstillinger som f.eks. indstilling af dato og klokkeslæt fra smartphonen (når kameraets software (firmware) er ver.2.00 eller nyere). Installer Creators' App fra din smartphones app-butik. Hvis applikationen allerede er installeret, skal du sørge for at opdatere den til den seneste version.

Du kan også installere Creators' App ved at scanne den QR Code, der vises på kameraets skærm, ved hjælp af din smartphone.

Hvis du ønsker oplysninger om Creators' App, kan du se den følgende webside. <https://www.sony.net/ca/>

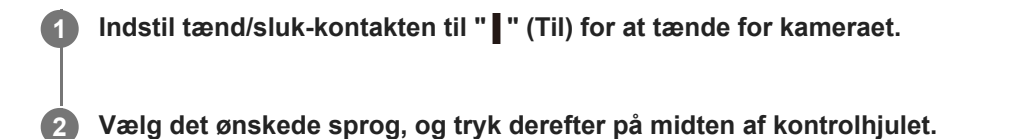

Skærmen med meddelelsen om beskyttelse af personlige oplysninger vises. Læs meddelelsen om beskyttelse af personlige oplysninger angående skærmindstillinger ved at åbne linket med din smartphone osv.

### **3 Tryk på midten af kontrolhjulet.**

### **Følg instruktionerne på kameraskærmen for at slutte kameraet til din smartphone.**

- Start Creators' App på din smartphone for at slutte kameraet til din smartphone.
- Hvis du ikke tilslutter en smartphone, vises indstillingsskærmen for område/dato/klokkeslæt.
- $\bullet\,$  For at tilslutte din smartphone til kameraet efter den indledende opsætning skal du vælge MENU  $\to\,$   $\rm (\oplus\,$ (Netværk)  $\rightarrow$  [  $\Box$  Tilsl./Fjern-pc]  $\rightarrow$  [Smartphonetilslut.].

#### **Udfør indledende kameraopsætning på Creators' App-skærmen. 5**

- Følg anvisningerne på skærmen for at indstille følgende punkter.
	- Område/dato/klokkeslæt
	- Auto sluk strøm-tmp
	- Enhedsnavn

Du kan ændre disse indstillinger senere fra kameramenuen.

### **Om bevaring af datoen og tiden**

Dette kamera har et indbygget genopladeligt backupbatteri til bevarelse af dato og tid samt andre indstillinger, uanset om der tændt eller slukket for strømmen, eller om batteripakken er opladet eller afladet.

For at oplade det interne backupbatteri skal du sætte et opladet batteri ind i kameraet og lade produktet være i 24 timer eller længere, mens der er slukket for strømmen.

Hvis uret nulstilles, hver gang batteriet oplades, er det interne genopladelige backupbatteri muligvis slidt op. Konsulter dit serviceværksted.

**4**

Ved at tilslutte kameraet til en smartphone via Bluetooth-funktionen kan du betjene kameraet vha. smartphonen og overføre billeder fra kameraet til smartphonen.

#### **Bemærk!**

- Hvis indstillingen for dato og tid annulleres halvvejs, vises indstillingsskærmen for dato og tid, hver gang du tænder for kameraet.
- Kameraets indbyggede ur kan muligvis opleve tidsfejl. Juster klokkeslættet med regelmæssige mellemrum.

#### **Relateret emne**

- [Parring af kameraet med en smartphone \(Smartphonetilslut.\)](#page-434-0)
- [Indst. sted/dato/tid](#page-419-0)
- [Auto sluk strøm-tmp](#page-407-0)
- [Rediger enhedsnavn](#page-398-0)
- [WPS-tryk](#page-386-0)
- [Adgangspunktindst.](#page-387-0)

# **Bekræftelse inden optagelse**

Dette afsnit introducerer praktiske indstillinger og funktioner, som du bør kende, når du bruger kameraet. Vi anbefaler, at du bekræfter disse indstillinger og funktioner, før du bruger kameraet. Du kan springe til den side, der forklarer de respektive funktioner, ud fra hvert elementnavn nedenfor.

## **Forberedelse af et hukommelseskort til brug med dette kamera**

- [Formater](#page-368-0)
- [Gendan billed-db. \(stillbillede/film\)](#page-374-0)

### **Valg af et hukommelseskort til optagelse**

- [Opt.medieindstil. \(stillbillede/film\): Optagemedie \(stillbillede\)](#page-369-0)
- [Opt.medieindstil. \(stillbillede/film\): Optagemedie \(film\)](#page-370-0)
- [Opt.medieindstil. \(stillbillede/film\): Auto. skift opt.medie](#page-371-0)

## **Forhindring af utilsigtet fejl ved indsættelse af et hukommelseskort**

[Udløs uden kort](#page-259-0)

### **Valg af et hukommelseskort til afspilning**

[Valg af hvilket hukommelseskort som skal afspilles \(Vælg afspil.medie\)](#page-336-0)

### **Indstilling af, om der lyder lyde ved betjening af kameraet**

**[Lydsignaler](#page-421-0)** 

## **Gør det nemt at kontrollere, om kameraet er på standby eller optagelse, når det er indstillet til en filmtilstand**

[Vægtet visn. opt.](#page-285-0)

### **Nulstilling af optageindstillinger eller nulstilling af alle kameraindstillinger**

[Nulstil indstilling](#page-430-0)

# **Optagelse af film**

Du kan indstille optageformatet og eksponeringen og optage film ved hjælp af de dedikerede menupunkter for film.

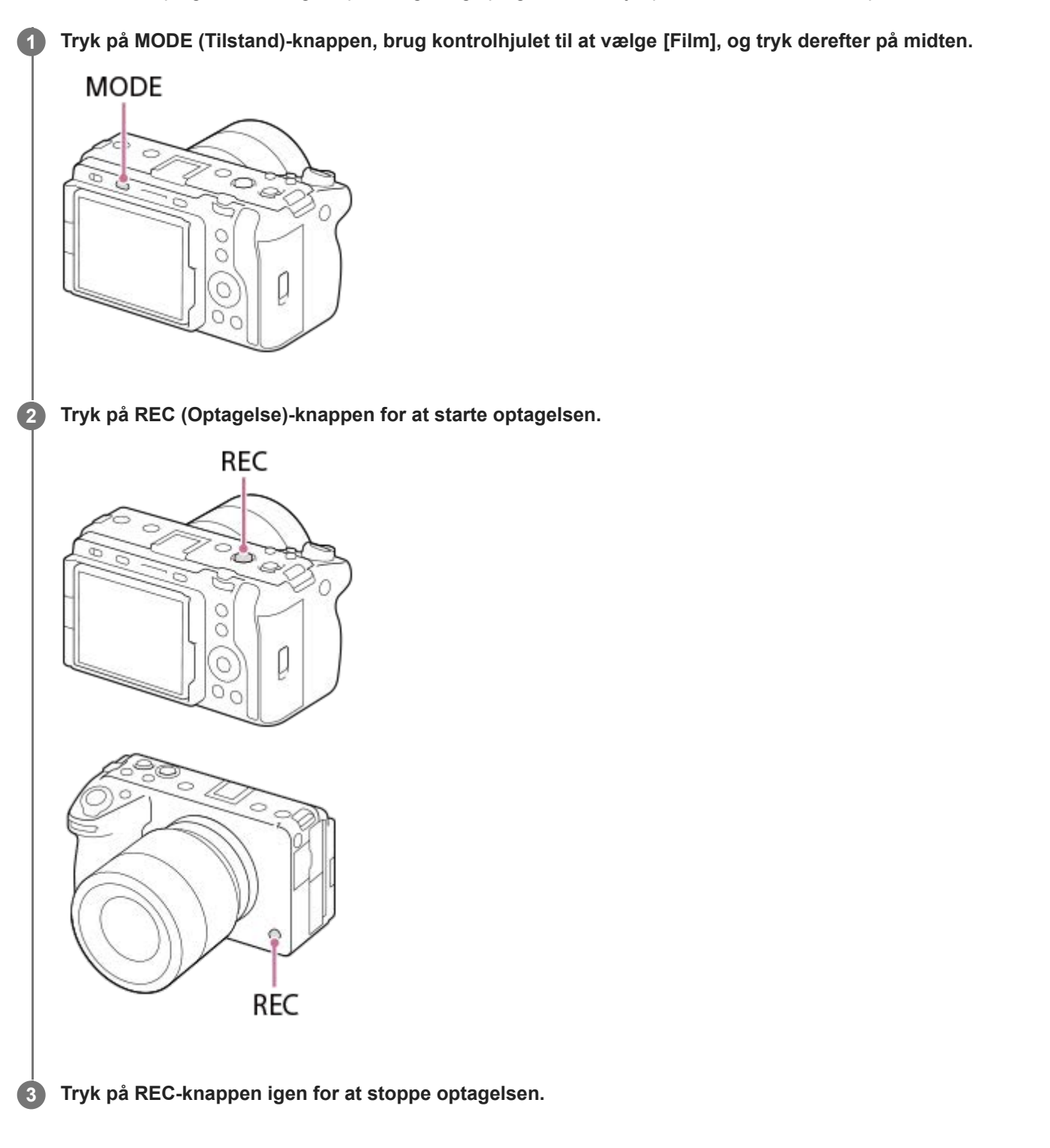

# Sådan vælges optageformatet (**)** Filformat)

Opløsningen og graden af kompatibilitet varierer afhængigt af optageformatet (XAVC HS 4K/XAVC S 4K/XAVC S HD/XAVC S-I 4K/XAVC S-I HD/XAVC S-I DCI 4K<sup>\*</sup>). Vælg formatet i henhold til formålet med den film, som skal optages.

Når kameraets systemsoftware (firmware)-version er ver.2.00 eller nyere

# **Sådan vælges billedhastigheden eller billedkvaliteten ( Filmindstillinger)**

Billedhastigheden bestemmer, hvor jævn bevægelse i film bliver. ([ | Filmindstillinger] → [Bil.frek. f. optag.]) Billedkvaliteten ændres med bithastigheden. ( $\Box$  Filmindstillinger $\Box$ ) [Optageindstilling])

Hvis bithastigheden er høj, øges mængden af oplysninger, og du kan optage film i høj kvalitet. Dette vil dog medføre en større datamængde.

Vælg billedhastigheden og bithastigheden i henhold til din præference og dit formål.

## **Sådan justerer du eksponeringen (Ekspo.kontroltype/eksponeringstilstand)**

Når [Ekspo.kontroltype] er indstillet til [P/A/S/M-tilst.], skal du vælge eksponeringstilstanden vha. kombinationen af lukkerhastighed og blændeværdi på samme måde som ved optagelse af et stillbillede.

Når [Ekspo.kontroltype] er indstillet til [Fleksi. eksp.tilst.], kan du indstille lukkerhastigheden, blændeværdien og ISOfølsomheden automatisk eller manuelt.

# **Sådan vælges fokuseringsmetoden ( Fokustilstand/ Fokusområde)**

Vælg AF-C (Kontinuerlig AF) eller MF (Manuel fokus) for [ $\bigcirc$  Fokustilstand]. Du kan angive fokusområdet ved at indstille [ $\frac{1}{2}$  Fokusområde].

Selv under optagelse med manuel fokus kan du midlertidigt skifte til autofokus på følgende måder.

- Tryk på den brugertilpassede tast, som [AF til] er tildelt til, eller tryk udløserknappen halvvejs ned.
- Tryk på den brugertilpassede tast, som [Øje-AF] blev tildelt til.
- Berør motivet på skærmen.

## **Sådan optages filmlyd i 4 kanaler**

Monter XLR-håndtagsenheden (medfølger kun med ILME-FX30) eller et originalt Sony-tilbehør, der understøtter 4-kanals og 24-bit lydoptagelse, på kameraets multiinterface-tilbehørssko.

### **Tip!**

- Du kan også tildele funktionen start/stop af filmoptagelse til en foretrukken tast.
- Du kan fokusere hurtigt under optagelse af film ved at trykke udløserknappen halvvejs ned. (Lyden af autofokusbetjeningen optages muligvis med i visse tilfælde.)
- Du kan ændre indstillingerne for ISO-følsomhed, eksponeringskompensation og fokusområde under optagelse af film.
- Lydene fra kameraet og objektivet i funktion bliver muligvis optaget under filmoptagelse. Indstil [Lydoptagelse] til [Fra] for at forhindre, at der optages lyde.
- For at forhindre betjeningslyden af zoomringen i at blive optaget, når der anvendes et elektrisk zoomobjektiv, anbefaler vi, at du optager film vha. objektivets zoomknap. Når du flytter objektivets zoomknap, skal du passe på ikke at vende knappen.

### **Bemærk!**

- Der vises et ikon, som indikerer at der skrives data, efter optagelse. Fjern ikke hukommelseskortet, mens ikonet vises.
- Du kan ikke begynde at optage en film, mens du skriver data. Vent, indtil dataskrivning er gennemført, og "STBY" vises inden optagelse af en film.
- Når du afspiller en XAVC S-I DCI 4K-film, der er optaget med dette kamera på et andet kamera af samme model, skal du kontrollere kameraets systemsoftware (firmware)-version. Hvis systemsoftwareversionen er ældre end ver. 2.00, kan XAVC S-I DCI 4K-film ikke afspilles.
- Hvis  $\prod$ ¬ -ikonet (Advarsel om overophedning) vises, er kameraets temperatur steget. Sluk for strømmen, lad kameraet køle af og vent indtil kameraet er klar til at optage igen.
- Kameraets temperatur har tendens til at stige, når du optager film kontinuerligt, og du kan muligvis mærke, at kameraet er varmt. Dette er ikke en funktionsfejl. [Kameraet er overophedet. Lad det køle ned.] vises muligvis også. I sådanne tilfælde skal du slukke for strømmen, lade kameraet køle af og vente indtil kameraet er klar til at optage igen.

Se "[Optagetider for film"](#page-468-0) angående den kontinuerlige optagetid for en filmoptagelse. Når filmoptagelsen er afsluttet, kan du optage en film mere ved at trykke på REC-knappen igen. Afhængigt af produktets og batteriets temperatur kan optagelsen muligvis stoppe for at beskytte produktet.

#### **Relateret emne**

- [Filformat \(film\)](#page-239-0)
- [Filmindstillinger \(film\)](#page-241-0)
- [Ekspo.kontroltype](#page-113-0)
- [Auto/man.-sk.ind](#page-114-0)
- [Film: Eksponeringstilst.](#page-116-0)
- [Valg af fokusmetoden \(Fokustilstand\)](#page-125-0)
- [Valg af fokusområdet \(Fokusområde\)](#page-127-0)
- [Skolydsindstil.](#page-295-0)
- [Tildeling af ofte anvendte funktioner til knapper og vælgere \(Spc.tast-/væl.ind.\)](#page-312-0)
- [REC m. luk.knap \(film\)](#page-331-0)
- [Lydoptagelse](#page-291-0)
- [Optagetider for film](#page-468-0)

**MODE** 

# **Optagelse af stillbilleder (Intelligent auto)**

Dette afsnit beskriver, hvordan du optager stillbilleder i [Intelligent auto]-tilstanden. I tilstanden [Intelligent auto] fokuserer kameraet automatisk og bestemmer automatisk eksponeringen baseret på optageforholdene.

#### **Tryk på MODE (Tilstand)-knappen, brug kontrolhjulet til at vælge [Intelligent auto], og tryk på midten af kontrolhjulet. 1**

Optagetilstanden vil blive indstillet til **intelligent auto**).

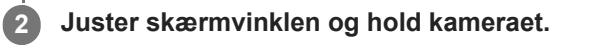

Q O С C

**3 Når der er monteret et zoomobjektiv, kan du forstørre billeder ved hjælp af zoomknappen eller zoomringen.**

### **Tryk udløserknappen halvvejs ned for at fokusere.**

Når billedet er fokuseret, lyder der en biplyd, og indikatoren ( osv.) lyser.

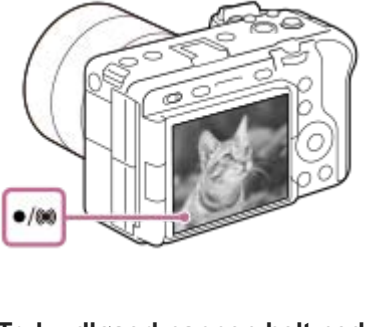

**4**

**5 Tryk udløserknappen helt ned.**

# **For selv at vælge fokustilstanden ( Fokustilstand / Fokusområde)**

Angivelse af en fokustilstand, som f.eks AFS (Enkeltbilled-AF) for landskaber eller stillbilleder og valg af AFG (Kontinuerlig AF) til motiver i bevægelse gør det nemmere at fokusere på det ønskede motiv. Du kan også angive fokuspositionen og området vha. [ $\bigcap$  Fokusområde].

### **Optagelse, mens der fokuseres på menneskeøjne**

[ $\frac{P}{P}$  Ansigt/øj.prio. AF]-funktionen under [Ansigt/øje-AF] er aktiveret i standardindstillingerne, så du kan bruge øje-AFfunktionen med det samme.

### **Sådan optages billeder med fokus låst på det ønskede motiv (Fokuslås)**

Når du fokuserer på motivet, låses fokus, mens udløserknappen trykkes halvvejs ned. Skift til den ønskede komposition, og tryk udløserknappen helt ned for at tage billedet.

- Du kan låse fokuseringen på motiver, som ikke bevæger sig. Indstil [ $\frac{1}{2}$  Fokustilstand] til **AFS** (Enkeltbilled-AF).
- Indstilling af [ $\bigcirc$  Fokusområde] til [Fastlås centrum] gør det nemmere at fokusere på motiver placeret midt på skærmen.

#### **Tip!**

Når produktet ikke kan fokusere automatisk, blinker fokusindikatoren, og der lyder ikke noget bip. Du kan enten omkomponere billedet eller ændre fokustilstanden eller indstillingerne for fokusområde. I [Kontinuerlig AF]-tilstand lyser (()) (fokusindikator), og biplyden, som angiver, at fokus er blevet opnået, lyder ikke.

#### **Bemærk!**

Der vises et ikon, som indikerer at der skrives data, efter optagelse. Fjern ikke hukommelseskortet, mens ikonet vises. Det vil forhindre, at billeder optages normalt.

#### **Relateret emne**

- [Valg af fokusmetoden \(Fokustilstand\)](#page-125-0)
- [Valg af fokusområdet \(Fokusområde\)](#page-127-0)
- [Afspilning af stillbilleder](#page-337-0)
- [Autovisning \(stillbillede\)](#page-277-0)

# **Søgning efter funktioner fra MENU**

De viste MENU-punkter varierer afhængigt af optagetilstanden. I tabellen nedenfor er de tilstande, som hvert MENUpunkt vises i, angivet med stillbillede/film/S&Q-ikonerne.

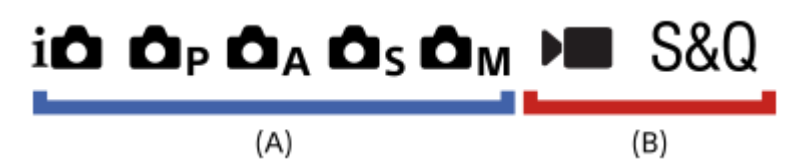

: Menupunktet vises, når optagetilstanden er indstillet til optagetilstandene for stillbilleder **(A)**. o

: Menupunktet vises, når optagetilstanden er indstillet til filmoptagetilstandene **(B)**.

: Menupunktet vises, når optagetilstanden er indstillet til enten optagetilstandene for stillbilleder **(A)** eller filmoptagetilstandene **(B)**.

■ Når den er indstillet til MR ( MR Genkald kam.inds), anvendes den registrerede optagetilstand.

# **(Hoved)-fane**

Optageindstillinger vises på en liste. For detaljer skal du se ["Brug af hovedmenuen \(liste over optageindstillinger\)](#page-62-0)".

# **(Optagelse)-fane**

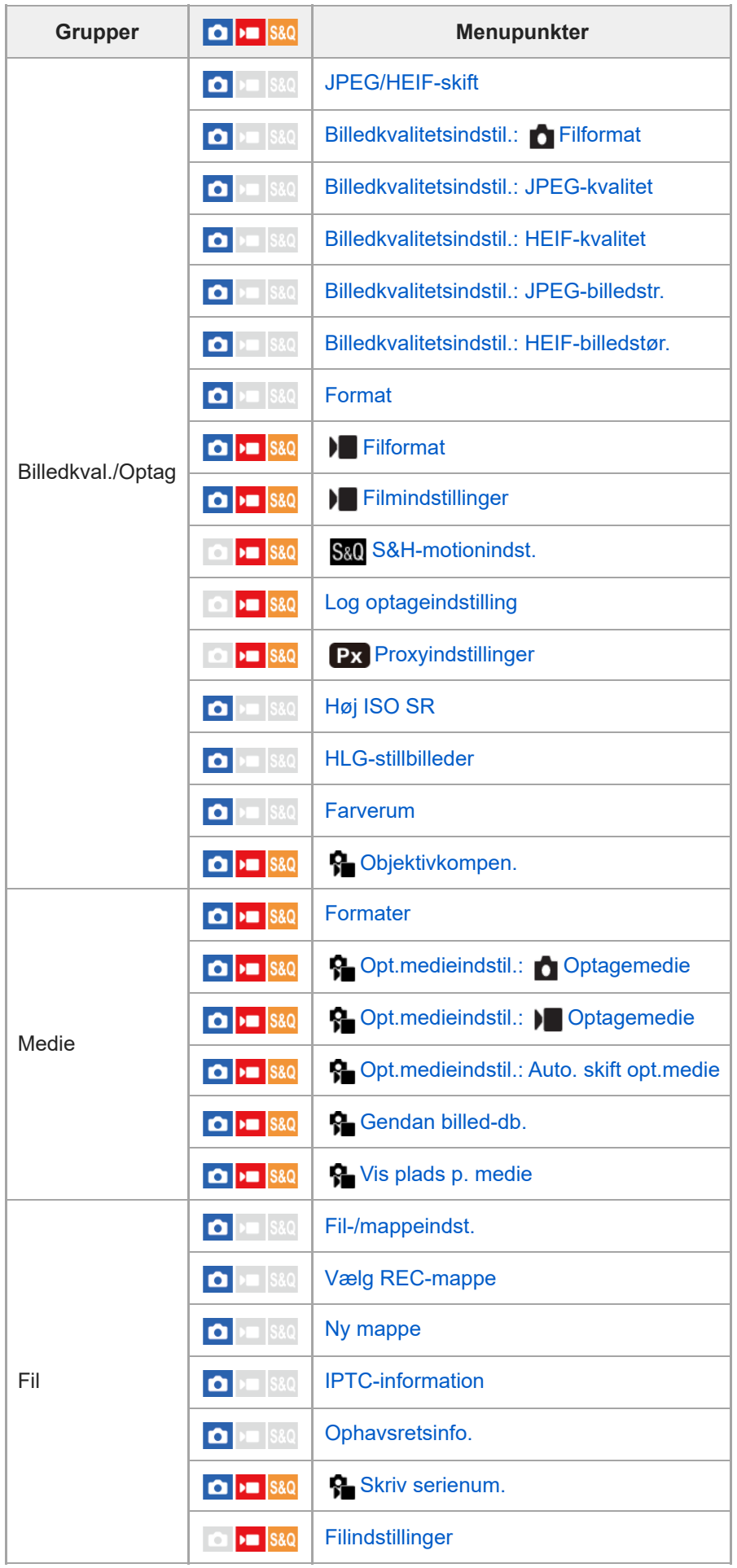

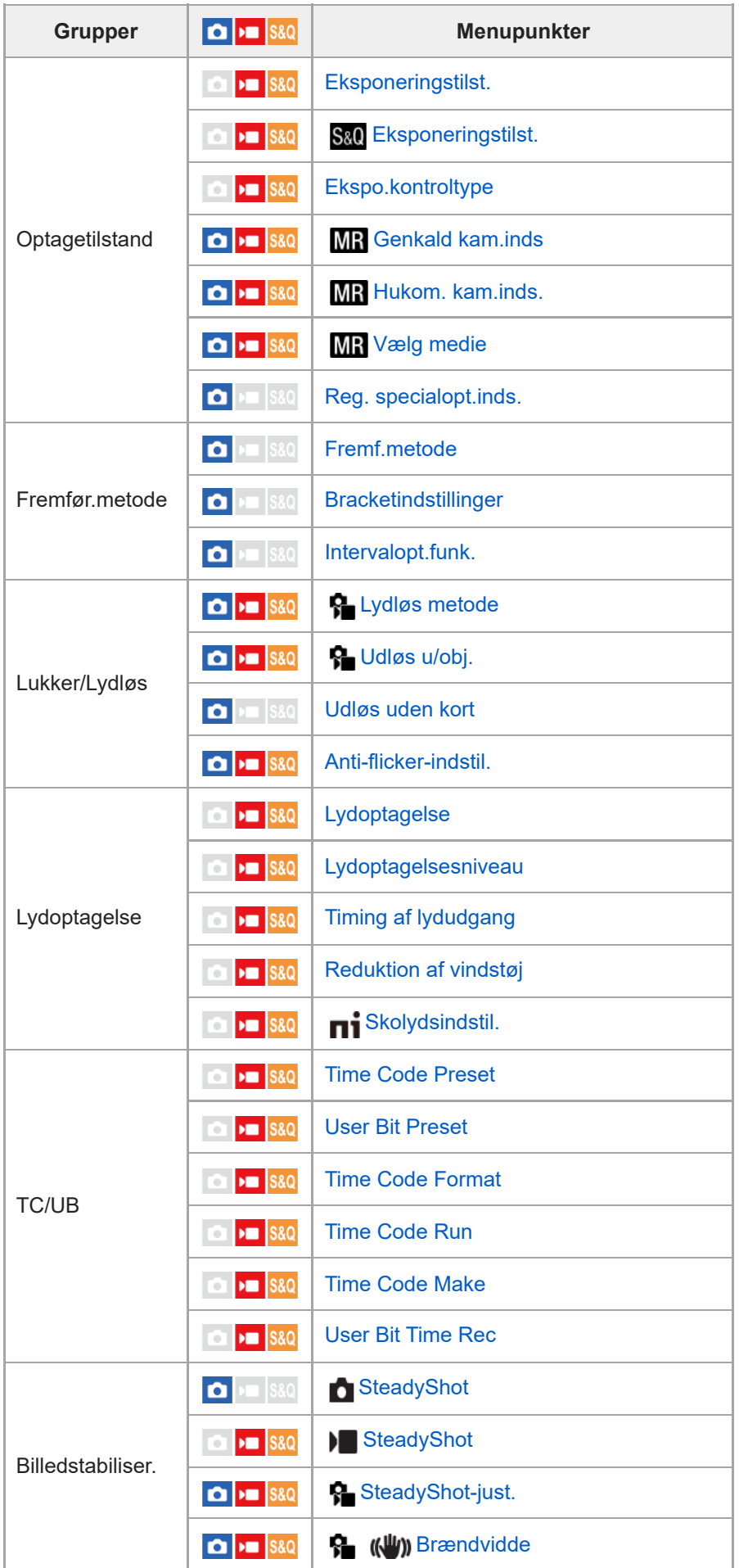

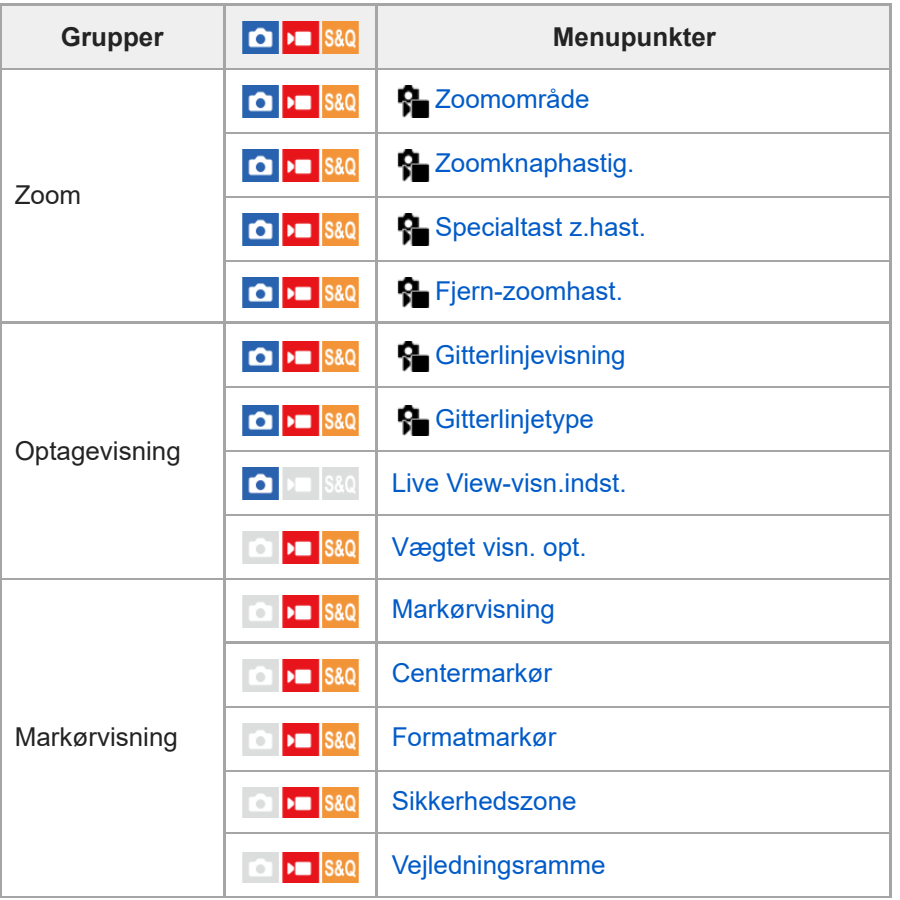

# **(Eksponering/Farve)-fane**

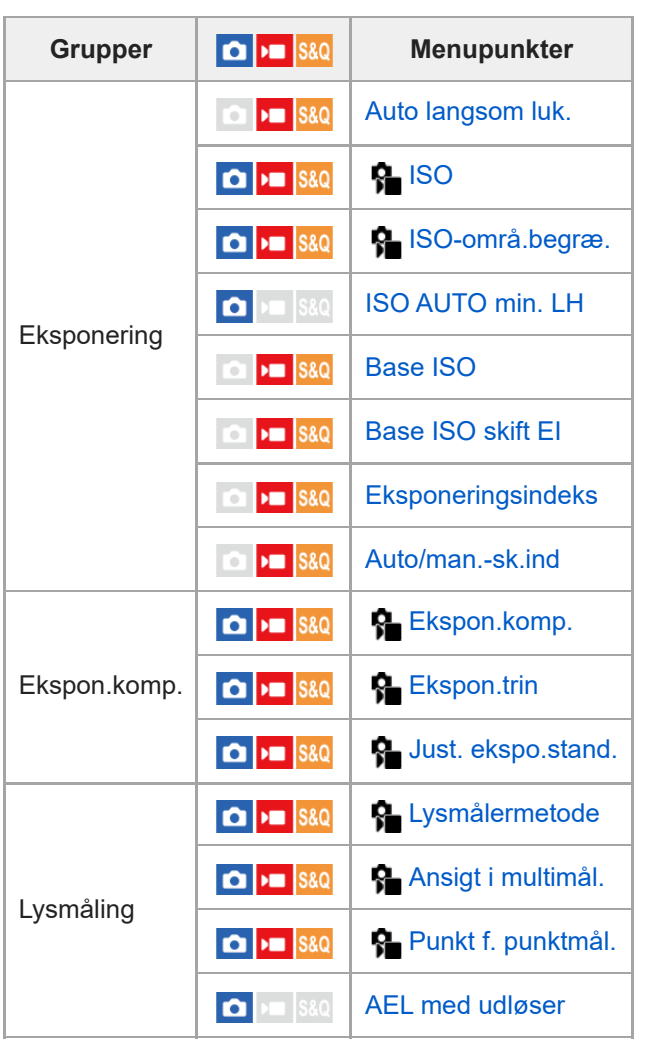

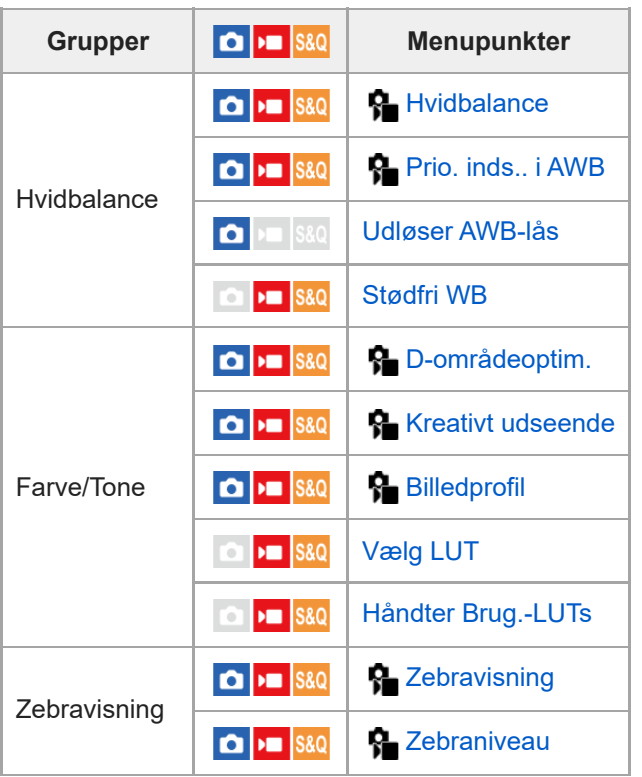

# **(Fokus)-fane**

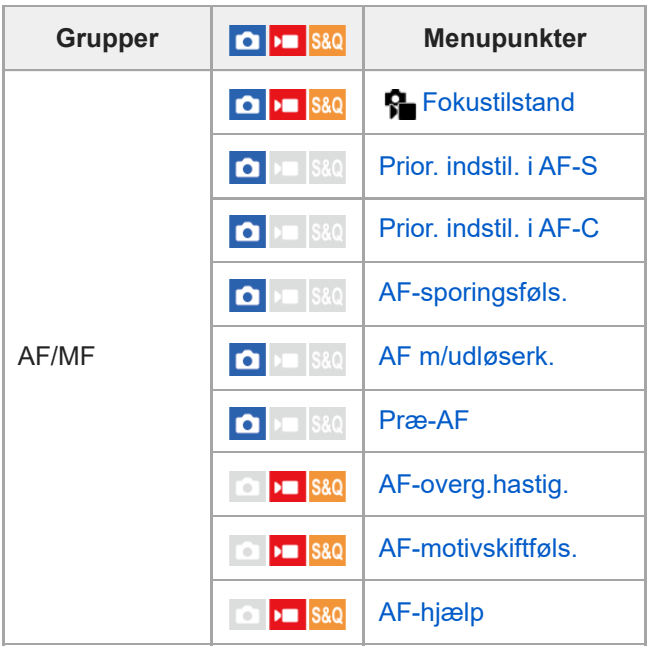

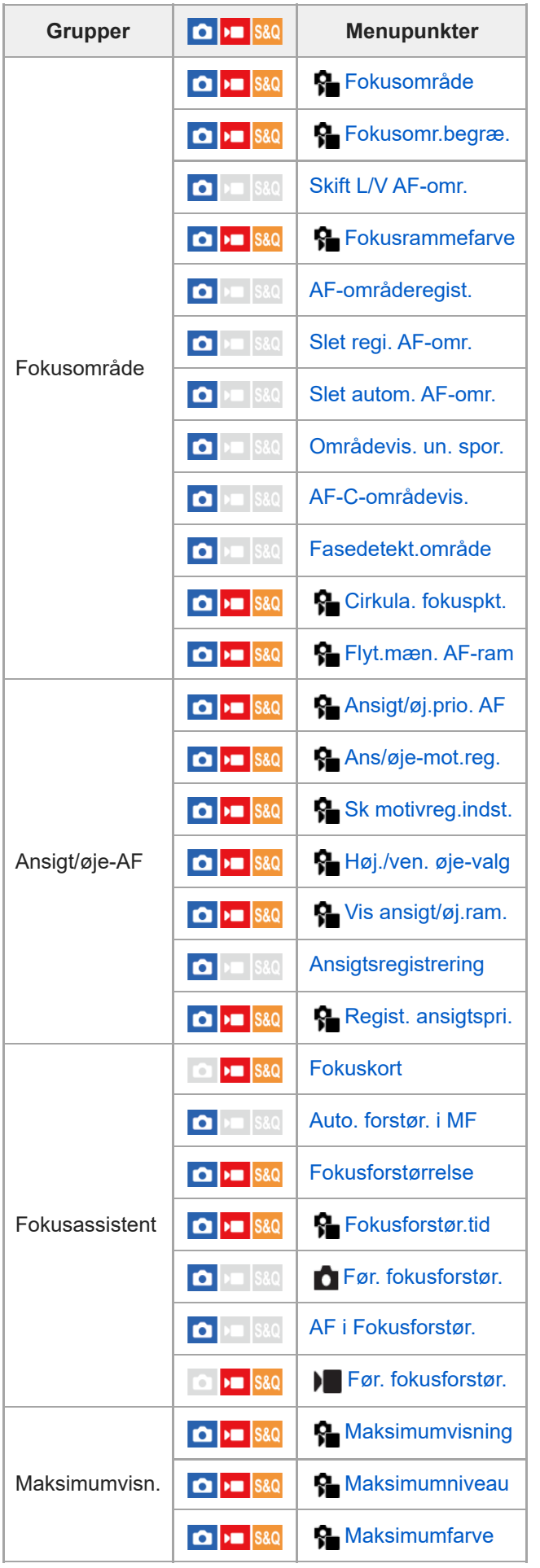

 **(Afspil)-fane**

| <b>Grupper</b>   | $\boxed{\bullet}$ = $ $ S&Q                                                                                | <b>Menupunkter</b>                   |
|------------------|----------------------------------------------------------------------------------------------------|--------------------------------------|
| Afspilningsmål   | $\boxed{\bullet}$ = $\boxed{\text{S}8Q}$                                                                   | Vælg afspil.medie                    |
|                  | $\boxed{\bullet}$ = $\boxed{\text{S}8Q}$                                                                   | Visningstilstand                     |
| Forstørrelse     | $\boxed{\bullet}$ = $\boxed{\text{S}8Q}$                                                                   | <b>A</b> Forstør                     |
|                  | $\Box$ $\Box$ $\Box$                                                                                       | <b>Q</b> Frst. første forstør.       |
|                  | $\Box$ $\Box$ $\Box$                                                                                       | $\oplus$ Forstør første pos.         |
| Valg/Memo        | $\boxed{\bullet}$ $\rightarrow$ $\boxed{\text{ssa}}$                                                       | <b>Beskyt</b>                        |
|                  | $\bigcirc$   $\bigcirc$   S&Q                                                                              | <b>Bedømmelse</b>                    |
|                  | $\bigcirc$   $\bigcirc$   S&Q                                                                              | Bedøm.indst. (spec.)                 |
| Slet             | $\bullet$ $\bullet$ $\bullet$ $\bullet$                                                                    | <b>Slet</b>                          |
|                  | $\bullet$ $\bullet$ $\bullet$ $\bullet$                                                                    | Slet vha. to tryk                    |
|                  | $\bullet$ $\bullet$ $\bullet$ $\bullet$                                                                    | <b>Bekræft slet</b>                  |
| Rediger          | $\bigcap$ $\bigcup$ $ $ S&Q                                                                                | Roter                                |
|                  | $\Box$ $\Box$ $\Box$                                                                                       | <b>Kopier</b>                        |
|                  | $\Box$ $\Box$ $\Box$                                                                                       | <b>Gem som foto</b>                  |
|                  | $\bigcirc$ $\biguplus$ S&Q                                                                                 | EDJPEG/HEIF-skift                    |
| Visning          | $\bigcirc$ $\biguplus$ S&Q                                                                                 | Kont. afs. (!) Interval              |
|                  | $\bigcirc$   $\bigcirc$   S&Q                                                                              | Afsp.hast. (1) Interval              |
|                  | $\begin{array}{c c c c} \hline \textbf{O} & \textbf{H} & \textbf{S} & \textbf{S} & \textbf{O} \end{array}$ | Diasshow                             |
| Afspilningsfunk. | $\bigcap$ $\bigtriangledown$ $\bigtriangledown$ $\bigtriangledown$ $\bigtriangledown$ $\bigtriangledown$   | <b>Billedindeks</b>                  |
|                  | $\bigcap$ $\bigtriangledown$ $\bigtriangledown$ $\bigtriangledown$ $\bigtriangledown$                      | Vis som gruppe                       |
|                  | $\bullet$ $\bullet$ $\bullet$ $\bullet$ $\bullet$                                                          | Visningsrotation                     |
|                  | $\bullet$ $\bullet$ $\bullet$ $\bullet$ $\bullet$                                                          | $\blacktriangleright$ Fokusrammevis. |
|                  | $\Box$ $\Box$ $\Box$                                                                                       | Vis bil. spe. dato&tid               |
|                  | $\Box$ $\Box$ $\Box$                                                                                       | Indst. f. billedspring               |

 **(Netværk)-fane**

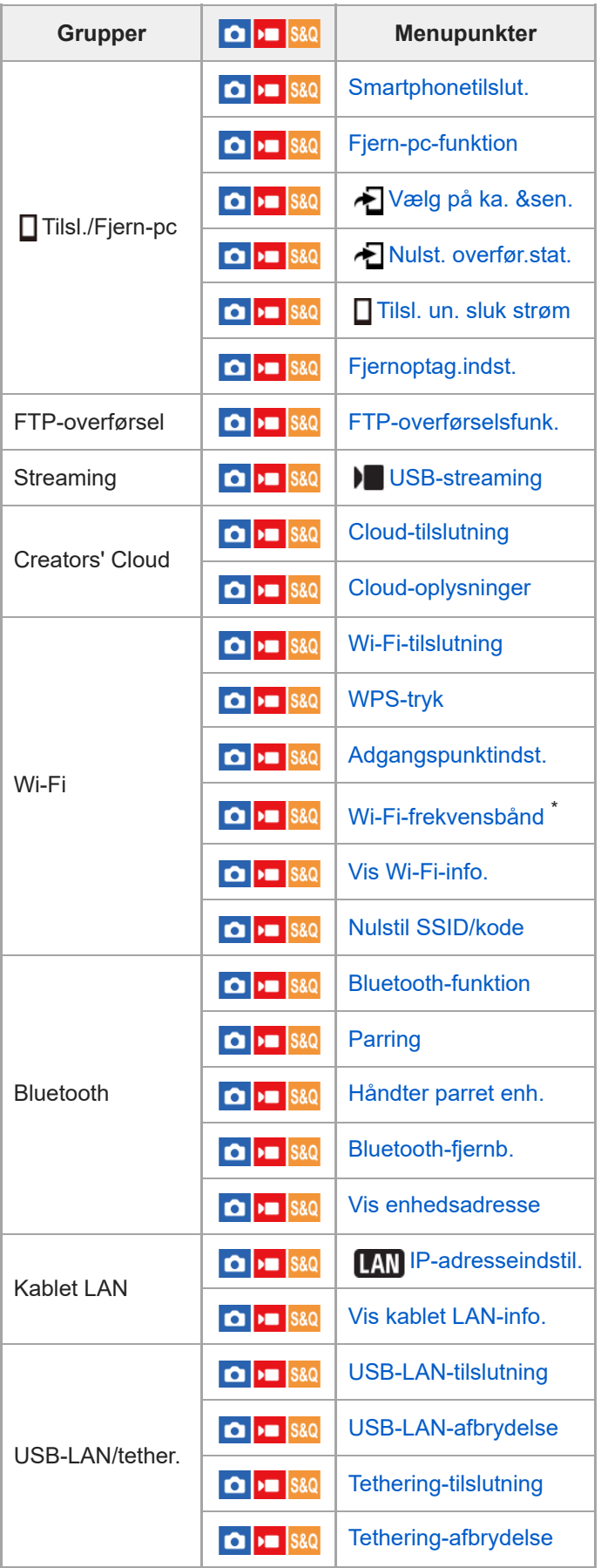

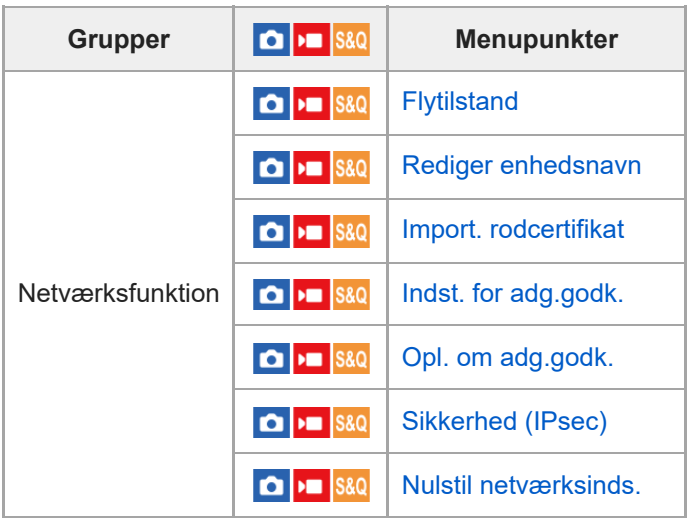

\* Kun for visse modeller

# **(Opsætning)-fane**

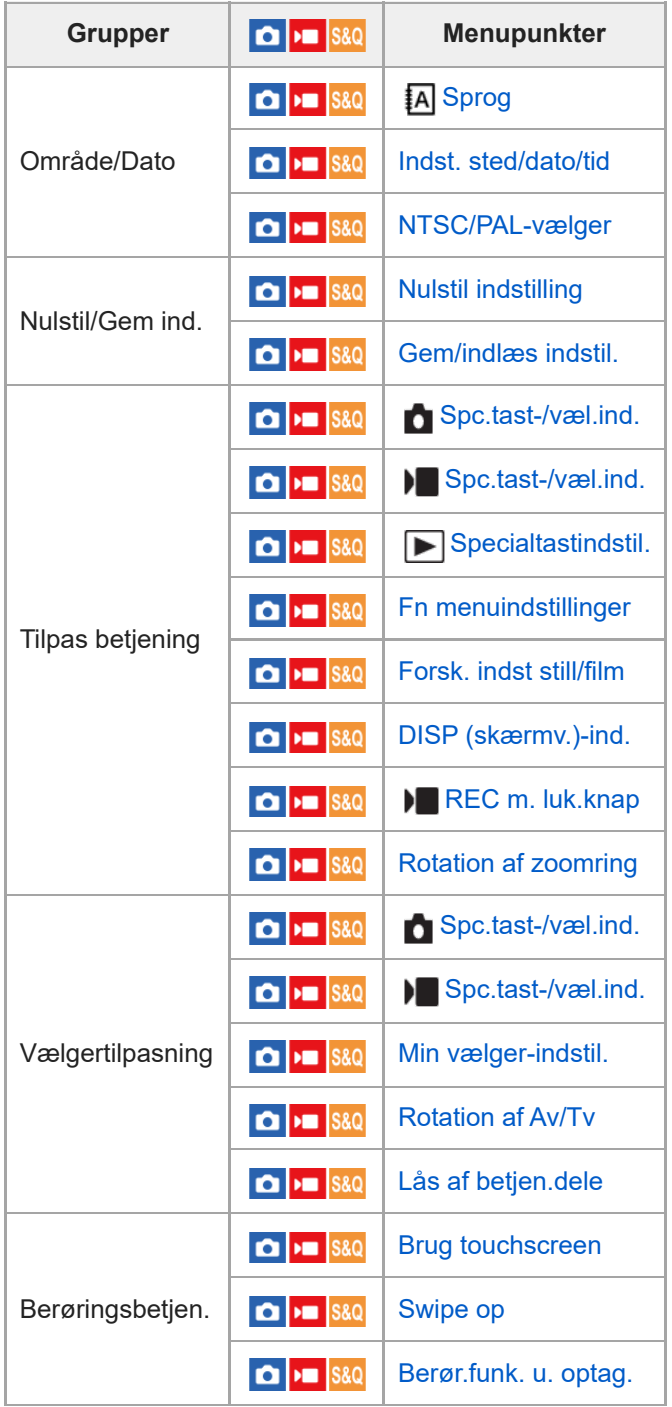

ш

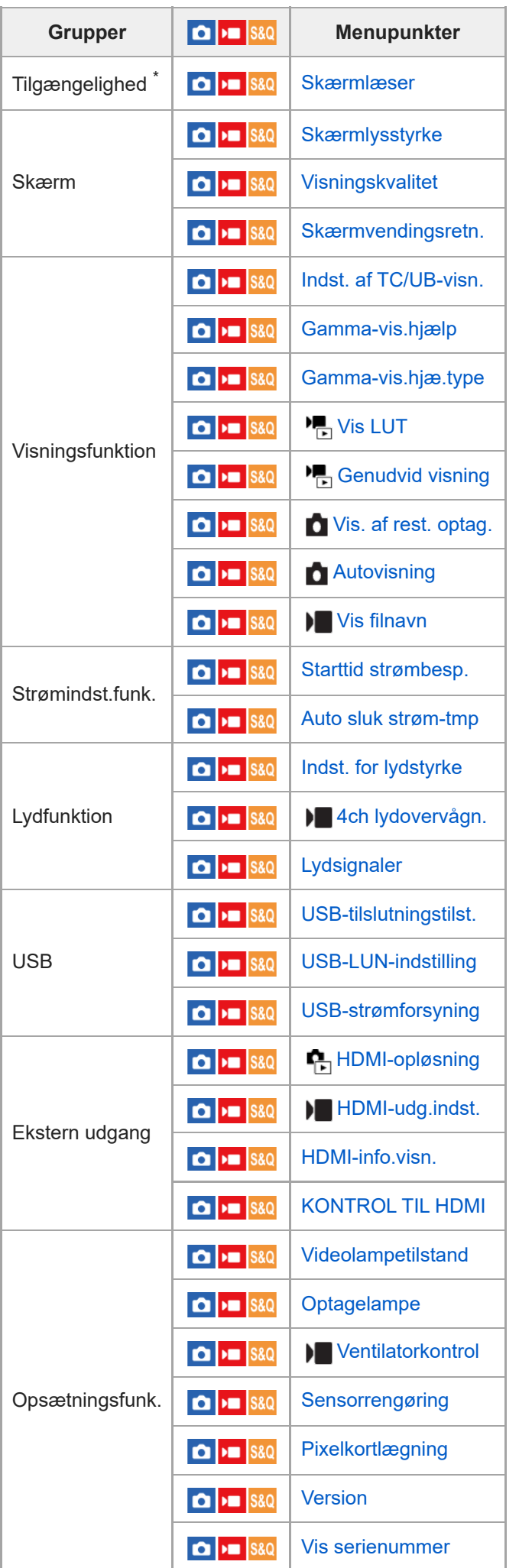
#### \* Kun for visse modeller

I

## **(Min menu)-fane**

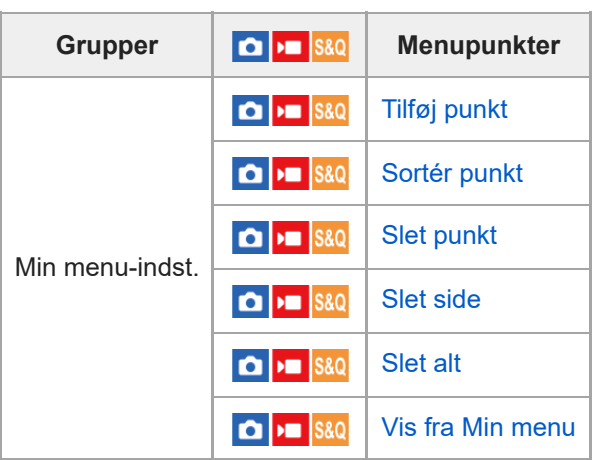

#### **Bemærk!**

Den rækkefølge, som menufanerne er angivet i her, afviger fra den faktiske visning.

### **Indholdet i dette kapitel**

Den følgende indholdsfortegnelse viser de funktioner, der er beskrevet i dette kapitel ("Brug af optagefunktionerne"). Fra hvert elementnavn kan du springe til den side, der beskriver de respektive funktioner.

#### **Valg af en optagetilstand**

- **[Ekspo.kontroltype](#page-113-0)**
- [Auto/man.-sk.ind](#page-114-0)
- **[Film: Eksponeringstilst.](#page-116-0)**
- [Slow-&Hurtigmotion: Eksponeringstilst.](#page-117-0)
- **[Intelligent auto](#page-118-0)**
- [Auto program.](#page-120-0)
- [Blændeprioritet](#page-121-0)
- [Lukkerprioritet](#page-122-0)
- [Manuel ekspon.](#page-123-0)
- [Auto langsom luk.](#page-124-0)

#### **Fokusering**

- [Valg af fokusmetoden \(Fokustilstand\)](#page-125-0)
- [Valg af fokusområdet \(Fokusområde\)](#page-127-0)
- **[Sporing af motivet \(sporingsfunktion\)](#page-130-0)**
- [Manuel fokus](#page-131-0)
- [Direkte manuel fokus \(Dir. man. fokus.\)](#page-132-0)

#### **Ansigts-/øje-AF**

- [Fokusering på menneskers øjne](#page-133-0)
- [Ansigt/øj.prio. AF \(stillbillede/film\)](#page-135-0)
- [Ans/øje-mot.reg. \(stillbillede/film\)](#page-136-0)
- [Sk motivreg.indst. \(stillbillede/film\)](#page-137-0)
- [Høj./ven. øje-valg \(stillbillede/film\)](#page-138-0)
- [Vis ansigt/øj.ram. \(stillbillede/film\)](#page-140-0)
- **[Ansigtsregistrering](#page-142-0)**
- [Regist. ansigtspri. \(stillbillede/film\)](#page-143-0)

### **Brug af fokuseringsfunktioner**

- [Standard fokus](#page-144-0)
- [Justering af indstillingerne for fokusområdet til kameraets retning \(vandret/lodret\) \(Skift L/V AF-omr.\)](#page-145-0)
- [Registrering af det aktuelle fokusområde \(AF-områderegist.\)](#page-147-0)
- [Sletning af et registreret AF-område \(Slet regi. AF-omr.\)](#page-149-0)
- [Fokusomr.begræ. \(stillbillede/film\)](#page-150-0)
- [Cirkula. fokuspkt. \(stillbillede/film\)](#page-151-0)
- [Flyt.mæn. AF-ram \(stillbillede/film\)](#page-152-0)
- [Fokusrammefarve \(stillbillede/film\)](#page-153-0)
- [Slet autom. AF-omr.](#page-154-0)
- [AF-C-områdevis.](#page-156-0)
- [Fasedetekt.område](#page-157-0)
- [AF-sporingsføls.](#page-158-0)
- [AF-overg.hastig.](#page-159-0)
- [AF-motivskiftføls.](#page-160-0)
- [AF-hjælp](#page-161-0)
- [AF/MF-vælger](#page-162-0)
- [AF m/udløserk.](#page-163-0)
- [AF til](#page-164-0)
- [Fokuslås](#page-165-0)
- [Præ-AF](#page-166-0)
- [Prior. indstil. i AF-S](#page-167-0)
- [Prior. indstil. i AF-C](#page-168-0)
- [AF i Fokusforstør.](#page-169-0)
- [Auto. forstør. i MF](#page-171-0)
- [Fokusforstørrelse](#page-172-0)
- [Fokusforstør.tid \(stillbillede/film\)](#page-174-0)
- [Før. fokusforstør. \(film\)](#page-175-0)
- [Før. fokusforstør. \(stillbillede\)](#page-176-0)
- [Fokuskort](#page-177-0)
- **[Maksimumvisn.](#page-178-0)**

### **Justering af eksponerings-/måletilstandene**

- [Ekspon.komp. \(stillbillede/film\)](#page-179-0)
- [Visning af histogram](#page-181-0)
- [Ekspon.trin \(stillbillede/film\)](#page-182-0)
- [Just. ekspo.stand. \(stillbillede/film\)](#page-183-0)
- [D-områdeoptim. \(stillbillede/film\)](#page-184-0)
- [Lysmålermetode \(stillbillede/film\)](#page-185-0)
- [Ansigt i multimål. \(stillbillede/film\)](#page-187-0)
- [Punkt f. punktmål. \(stillbillede/film\)](#page-188-0)
- [AE-lås](#page-189-0)
- [AEL med udløser](#page-190-0)
- [Zebravisning](#page-191-0)

### **Valg af ISO-følsomheden**

- [ISO \(stillbillede/film\)](#page-192-0)
- [ISO-områ.begræ. \(stillbillede/film\)](#page-194-0)
- **[ISO AUTO min. LH](#page-195-0)**

### **Hvidbalance**

- **[Hvidbalance \(stillbillede/film\)](#page-196-0)**
- [Optagelse af standard hvid farve for at indstille hvidbalancen \(brugerdefineret hvidbalance\)](#page-198-0)
- [Prio. inds.. i AWB \(stillbillede/film\)](#page-199-0)
- [Udløser AWB-lås](#page-200-0)
- [Stødfri WB](#page-201-0)

### **Logoptagelsesindstillinger**

- [Logoptagelse](#page-202-0)
- **[Log optageindstilling](#page-203-0)**
- [Vælg LUT](#page-205-0)
- **[Håndter Brug.-LUTs](#page-206-0)**
- [Base ISO](#page-208-0)
- **[Base ISO skift EI](#page-209-0)**
- [Eksponeringsindeks](#page-210-0)
- [Vis LUT](#page-211-0)

### **Tilføjelse af effekter til billeder**

- **[Kreativt udseende \(stillbillede/film\)](#page-212-0)**
- [Billedprofil \(stillbillede/film\)](#page-215-0)

### **Optagelse med drevtilstande (selvudløser/bracketing)**

**[Fremf.metode](#page-220-0)** 

- [Selvudl. \(enk.\)](#page-221-0)
- [Enkelt bracket](#page-222-0)
- [Indikator under bracketoptagelse](#page-223-0)
- **[Hv.b.bracketing](#page-224-0)**
- [DRO-bracket](#page-225-0)
- **[Bracketindstillinger](#page-226-0)**

**[Intervalopt.funk.](#page-227-0)**

#### **Indstilling af billedkvaliteten og optageformatet**

- [JPEG/HEIF-skift](#page-229-0)
- [Billedkvalitetsindstil.: Filformat \(stillbillede\)](#page-230-0)
- [Billedkvalitetsindstil.: JPEG-kvalitet/HEIF-kvalitet](#page-232-0)
- [Billedkvalitetsindstil.: JPEG-billedstr./HEIF-billedstør.](#page-233-0)
- [Format](#page-235-0)
- **[HLG-stillbilleder](#page-236-0)**
- [Farverum](#page-238-0)
- [Filformat \(film\)](#page-239-0)
- [Filmindstillinger \(film\)](#page-241-0)
- [S&H-motionindst.](#page-244-0)
- [Proxyindstillinger](#page-247-0)
- [Billedvinkel](#page-249-0)

### **Brug af berøringsfunktioner**

- **[Brug touchscreen](#page-250-0)**
- [Swipe op](#page-251-0)
- [Berør.funk. u. optag.](#page-252-0)
- [Fokusering vha. berøringsbetjeninger \(Berøringsfokus\)](#page-253-0)
- [Start af sporing med berøringsbetjeninger \(Berøringsspor.\)](#page-255-0)
- [Optagelse med berøringshandlinger \(Touchudløser\)](#page-256-0)

#### **Lukkerindstillinger**

- [Lydløs metode \(stillbillede/film\)](#page-257-0)
- [Udløs u/obj. \(stillbillede/film\)](#page-258-0)
- [Udløs uden kort](#page-259-0)
- [Anti-flicker-indstil.](#page-260-0)

#### **Brug af zoom**

- [De zoomfunktioner, som er til rådighed med dette produkt](#page-262-0)
- [Klar billedzoom/digital zoom](#page-264-0)
- [Zoomområde \(stillbillede/film\)](#page-265-0)
- [Zoomknaphastig. \(stillbillede/film\)](#page-266-0)
- [Specialtast z.hast. \(stillbillede/film\)](#page-267-0)
- [Fjern-zoomhast. \(stillbillede/film\)](#page-268-0)
- [Om zoomgrad](#page-269-0)
- [Rotation af zoomring](#page-270-0)

#### **Reduktion af slør**

- [SteadyShot \(stillbillede\)](#page-271-0)
- [SteadyShot \(film\)](#page-272-0)
- [SteadyShot-just. \(stillbillede/film\)](#page-273-0)
- [SteadyShot-brændvidde \(stillbillede/film\)](#page-274-0)

### **[Objektivkompen. \(stillbillede/film\)](#page-275-0)**

#### **Støjreduktion**

#### [Høj ISO SR](#page-276-0)

#### **Indstilling af skærmvisningen under optagelse**

- [Autovisning \(stillbillede\)](#page-277-0)
- [Vis. af rest. optag. \(stillbillede\)](#page-278-0)
- [Gitterlinjevisning \(stillbillede/film\)](#page-279-0)
- [Gitterlinjetype \(stillbillede/film\)](#page-280-0)
- **[Live View-visn.indst.](#page-281-0)**
- [Blændevisning](#page-282-0)
- [Visning af resultat](#page-283-0)
- [Visning på lys skærm](#page-284-0)
- [Vægtet visn. opt.](#page-285-0)
- [Markørvisning](#page-286-0)
- [Gamma-vis.hjælp](#page-287-0)
- [Gamma-vis.hjæ.type](#page-288-0)

#### **Optagelse af filmlyd**

- [Lydoptagelse](#page-291-0)
- [Lydoptagelsesniveau](#page-292-0)
- [Timing af lydudgang](#page-293-0)
- [Reduktion af vindstøj](#page-294-0)
- [Skolydsindstil.](#page-295-0)
- [Optagelse af lyd vha. XLR-adapteren på det medfølgende greb \(kun med ILME-FX30\)](#page-296-0)

#### **TC/UB-indstillinger**

- [TC/UB](#page-300-0)
- [Indst. af TC/UB-visn.](#page-303-0)

### **Livestreaming af video og lyd**

[USB-streaming \(film\)](#page-306-0)

## <span id="page-113-0"></span>**Ekspo.kontroltype**

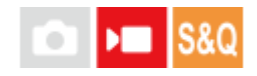

Du kan vælge metoden til indstilling af eksponeringen (lukkerhastighed, blænde og ISO-følsomhed) ved optagelse af film.

[Fleksi. eksp.tilst.] giver dig mulighed for at skifte mellem de automatiske og manuelle indstillinger for blændeværdi, lukkerhastighed og ISO-følsomhed.

[P/A/S/M-tilst.] gør det muligt at vælge fra P/A/S/M-tilstandene på samme måde som eksponeringstilstanden for stillbilleder.

**1 MENU → (Optagelse) → [Optagetilstand] → [Ekspo.kontroltype] → ønsket indstilling.**

#### **Detaljer om menupunkt**

#### **P/A/S/M-tilst.:**

Vælg den ønskede eksponeringstilstand blandt [Auto program.], [Blændeprioritet], [Lukkerprioritet] og [Manuel ekspon.].

#### **Fleksi. eksp.tilst.:**

Indstiller blændeværdien, lukkerhastigheden og ISO-følsomheden automatisk (Auto) eller manuelt (Manuel). Du kan skifte mellem de automatiske og manuelle indstillinger vha. den tildelte brugertilpassede tast eller ændre værdierne for blænde, lukkerhastighed og ISO-følsomhed ved at dreje den forreste/bagerste vælger og kontrolhjulet.

#### **Bemærk!**

Selv hvis [Ekspo.kontroltype] er indstillet til [Fleksi. eksp.tilst.], når du optager en film ved at trykke på REC (optagelse)-knappen i en optagetilstand for stillbilleder, vil filmen blive optaget i eksponeringstilstanden for optagelse af stillbilleder.

#### **Relateret emne**

- [Auto/man.-sk.ind](#page-114-0)
- **[Film: Eksponeringstilst.](#page-116-0)**

### <span id="page-114-0"></span>**Auto/man.-sk.ind**

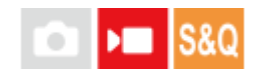

Når du optager film, kan du skifte mellem de automatiske og manuelle indstillinger for blænde, lukkerhastighed og ISOfølsomhed, som du ville med et professionelt kameras eksponeringskontrolsystem. Indstil på forhånd [Ekspo.kontroltype] til [Fleksi. eksp.tilst.].

**1 MENU → (Eksponering/Farve) → [Eksponering] → [Auto/man.-sk.ind] → ønsket indstillingspunkt.**

#### **Detaljer om menupunkt**

#### **Av auto/man.-sk.:**

Skifter blændeværdien mellem [Auto] og [Manuel].

#### **Tv auto/man.-sk.:**

Skifter lukkerhastigheden mellem [Auto] og [Manuel].

#### **ISO Auto/Ma.-sk.:**

Skifter ISO-følsomheden mellem [Auto] og [Manuel].

#### **Sådan skifter du mellem [Auto] og [Manuel] vha. en brugertilpasset tast**

Når [Ekspo.kontroltype] er indstillet til [Fleksi. eksp.tilst.], er de følgende funktioner tildelt til de brugertilpassede taster under filmoptagelse.

- [L tryk Av Auto/Man.]: IRIS (Iris)-knap
- [L tryk Tv Auto/Man.]: SHUTTER (Lukker)-knap på kontrolhjulet
- [L tryk ISO Auto/Man.]: ISO (ISO-følsomhed)-knap

Hver gang du trykker på den respektive brugertilpassede tast og holder den nede, skifter blændeværdien, lukkerhastigheden eller ISO-følsomheden mellem [Auto] og [Manuel].

Når [Manuel] er valgt, kan værdierne låses ved at trykke på den pågældende tast. Du kan anvende denne funktion til at forhindre utilsigtet ændring af værdierne.

Når [Auto] er valgt, indstilles den korrekte eksponering automatisk, og når [Manuel] er valgt, kan blændeværdien, lukkerhastigheden og ISO-følsomheden indstilles med de følgende vælgere.

- Blændeværdi: forreste vælger
- **Lukkerhastighed: kontrolhjul**
- ISO-følsomhed: bagerste vælger

#### **Bemærk!**

Når du indstiller blændeværdien med objektivblænderingen, prioriteres blænderingens værdi over vælgerværdien.

#### **Relateret emne**

[Ekspo.kontroltype](#page-113-0)

**[Film: Eksponeringstilst.](#page-116-0)** 

### <span id="page-116-0"></span>**Film: Eksponeringstilst.**

Du kan indstille eksponeringstilstanden for filmoptagelse. Den valgte indstilling anvendes, når [Ekspo.kontroltype] er indstillet til [P/A/S/M-tilst.].

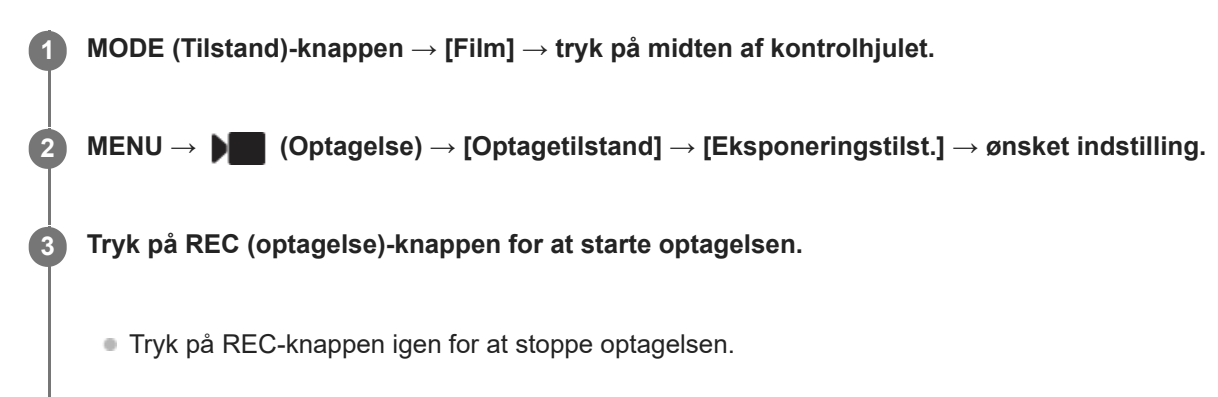

#### **Detaljer om menupunkt**

#### **Auto program.:**

Giver dig mulighed for at optage med eksponeringen justeret automatisk (både lukkerhastigheden og blændeværdien).

#### **Blændeprioritet:**

Giver dig mulighed for at optage efter manuel justering af blændeværdien.

#### **Lukkerprioritet:**

Giver dig mulighed for at optage efter manuel justering af lukkerhastigheden.

#### **Manuel ekspon.:**

Giver dig mulighed for at optage efter manuel justering af eksponeringen (både lukkerhastigheden og blændeværdien).

#### **Relateret emne**

[Ekspo.kontroltype](#page-113-0)

### <span id="page-117-0"></span>**Slow-&Hurtigmotion: Eksponeringstilst.**

# $\sqrt{2}$

Du kan vælge eksponeringstilstanden for optagelse i slowmotion/hurtigmotion. Den valgte indstilling anvendes, når [Ekspo.kontroltype] er indstillet til [P/A/S/M-tilst.].

Du kan ændre indstillingen og afspilningshastigheden for optagelse i slowmotion/hurtigmotion med [ S&Hmotionindst.].

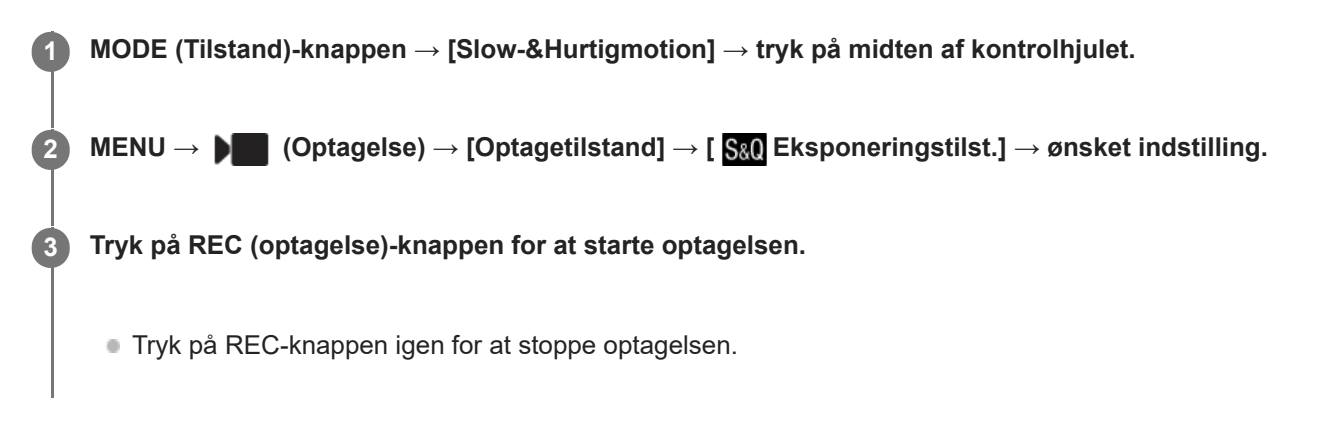

#### **Detaljer om menupunkt**

#### **Auto program.:**

Giver dig mulighed for at optage med eksponeringen justeret automatisk (både lukkerhastigheden og blændeværdien).

#### **Blændeprioritet:**

Giver dig mulighed for at optage efter manuel justering af blændeværdien.

#### **Lukkerprioritet:**

Giver dig mulighed for at optage efter manuel justering af lukkerhastigheden.

#### **S&O<sub>M</sub>** Manuel ekspon.:

Giver dig mulighed for at optage efter manuel justering af eksponeringen (både lukkerhastigheden og blændeværdien).

#### **Relateret emne**

- [S&H-motionindst.](#page-244-0)
- **[Ekspo.kontroltype](#page-113-0)**

### <span id="page-118-0"></span>**Intelligent auto**

**2**

Kameraet optager med automatisk scenegenkendelse.

#### **1 MODE (Tilstand)-knappen → [Intelligent auto] → tryk på midten af kontrolhjulet.**

#### **Ret kameraet mod motivet.**

Når kameraet har genkendt scenen, vises ikonet for den genkendte scene på skærmen.

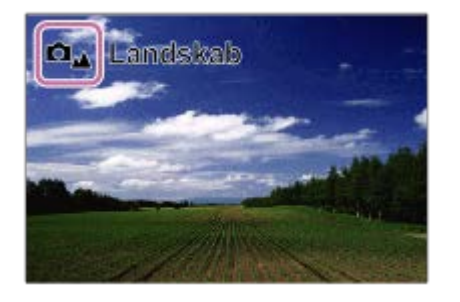

**3 Juster fokuseringen og optag billedet.**

#### **Om scenegenkendelse**

Funktionen scenegenkendelse gør det muligt for kameraet automatisk at genkende optageforhold. Når kameraet genkender visse scener, vises de følgende ikoner og vejledninger foroven på skærmen: Scenegenkendelsesmærket for filmoptagelse vises ved optagelse af en film vha. REC (optagelse)-knappen i [Intelligent auto]-tilstanden for optagelse af stillbilleder.

- $\bullet$   $\Box_{28}$   $\triangleright$   $\Box_{28}$  (Portræt)
- $\Box_{\mathbb{Q}}$   $\Box_{\mathbb{Q}}$  (Baby)  $\alpha$
- (Natportræt)  $\qquad \qquad \oplus$
- **ロ**」 ID (Nattescene)
- **D**<sub>2</sub> Modlysportræt)  $\qquad \qquad \oplus$
- $\Box_{\boxtimes}$   $\Box_{\boxtimes}$  (Modlys)  $\bullet$
- **DA** D<sub>A</sub> (Landskab)  $\ddot{\phantom{a}}$
- **□**选 ▶■选 (Makro)  $\bullet$
- (Projektørlys)  $\qquad \qquad \oplus$
- $\bullet$   $\bullet$   $\bullet$   $\bullet$   $\bullet$  (Lav belysning)
- (Nattescene med brug af stativ)  $\bullet$
- $\ddot{Q}$  (Stativ)
- Der vises kun et ikon.

#### **Bemærk!**

- Produktet vil ikke genkende scenen, når du optager billeder med andre zoomfunktioner end optisk zoom.
- **Produktet genkender muligvis ikke scenen ordentligt under visse optageforhold.**
- For [Intelligent auto]-tilstand indstilles de fleste funktioner automatisk, og du kan ikke selv justere indstillingerne.

### <span id="page-120-0"></span>**Auto program.**

Giver dig mulighed for at optage med eksponeringen justeret automatisk (både lukkerhastigheden og blændeværdien).

Du kan indstille optagefunktioner som f.eks. [ $\blacksquare$  ISO].

**1 MODE (Tilstand)-knappen → [Auto program.] → tryk på midten af kontrolhjulet.**

**2 Indstil optagefunktionerne til dine ønskede indstillinger.**

**3 Juster fokuseringen og optag motivet.**

#### **Programskift (kun under optagelse af stillbilleder)**

Du kan ændre kombinationen af lukkerhastighed og blænde (F-værdi) uden at ændre den passende eksponering, som er indstillet af kameraet.

Drej på den forreste/bagerste vælger for at vælge kombinationen af blændeværdi og lukkerhastighed.

- "P" på skærmen ændres til "P\*", når du drejer på den forreste/bagerste vælger.
- For at annullere programskift skal optagetilstanden indstilles til noget andet end [Auto program.], eller du kan slukke for kameraet.

#### **Bemærk!**

- **Programskift anvendes muligvis ikke afhængigt af omgivelsernes lysstyrke.**
- Indstil optagetilstanden til en anden end "P" eller sluk for strømmen for at annullere den indstilling, du lavede.
- Når lysstyrken ændres, ændres blænden (F-værdien) og lukkerhastigheden også, mens skifteværdien bevares.

### <span id="page-121-0"></span>**Blændeprioritet**

Du kan optage ved at justere blænden og ændre det fokuserede område, eller ved at defokusere baggrunden.

### **1 MODE (Tilstand)-knap → brug kontrolhjulet til at vælge [Blændeprioritet]→ tryk på midten af kontrolhjulet.**

#### **Vælg den ønskede værdi ved at dreje på den forreste/bagerste vælger. 2**

- Mindre F-værdi: Motivet er fokuseret, mens objekter foran og bagved motivet er slørede. Større F-værdi: Motivet samt dets forgrund og baggrund er alle fokuserede.
- Hvis den blændeværdi, du har indstillet, ikke er egnet til den passende eksponering, blinker lukkerhastigheden på optageskærmen. Hvis dette sker, skal du ændre blændeværdien.

#### **Juster fokuseringen og optag motivet.**

Lukkerhastigheden justeres automatisk for at opnå den korrekte eksponering.

#### **Bemærk!**

**3**

Lysstyrken på billedet på skærmen afviger muligvis fra det egentlige billede, som optages.

#### **Relateret emne**

[Blændevisning](#page-282-0)

### <span id="page-122-0"></span>**Lukkerprioritet**

Du kan udtrykke bevægelsen af et motiv i bevægelse på forskellige måder ved at justere lukkerhastigheden, f.eks. med høj lukkerhastighed i bevægelsens øjeblik, eller med langsom lukkerhastighed, hvor der er trukket spor henover billedet.

**1 MODE (Tilstand)-knappen → [Lukkerprioritet] → tryk på midten af kontrolhjulet.**

#### **Vælg den ønskede værdi ved at dreje på den forreste/bagerste vælger.**

Hvis den korrekte eksponering ikke kan opnås efter indstilling, blinker blændeværdien på optageskærmen. Hvis dette sker, skal du ændre lukkerhastigheden.

#### **Juster fokuseringen og optag motivet.**

Blænden justeres automatisk for at opnå den korrekte eksponering.

#### **Tip!**

**2**

**3**

- Brug et stativ til at forhindre kamerarystelser, når du har valgt en langsom lukkerhastighed.
- Når du optager indendørs sportsscener, skal ISO-følsomheden indstilles til en højere værdi.

#### **Bemærk!**

- SteadyShot-advarselsindikatoren vises ikke i [Lukkerprioritet]-tilstand.
- Lysstyrken på billedet på skærmen afviger muligvis fra det egentlige billede, som optages.

#### **Relateret emne**

[ISO \(stillbillede/film\)](#page-192-0)

### <span id="page-123-0"></span>**Manuel ekspon.**

Du kan optage med den ønskede eksponeringsindstilling ved at justere både lukkerhastigheden og blænden.

### **1 MODE (Tilstand)-knappen → [Manuel ekspon.] → tryk på midten af kontrolhjulet. Vælg den ønskede blændeværdi ved at dreje på den forreste vælger. Vælg den ønskede lukkerhastighed ved at dreje på den bagerste vælger.** Du kan indstille hvilken vælger, der ændrer blændeværdien og lukkerhastigheden, med [ Spc.tast-/væl.ind.] eller [ ) Spc.tast-/væl.ind.]. Du kan også indstille [ $\blacksquare$  ISO] til [ISO AUTO] i manuel eksponeringstilstand. ISO-værdien ændres automatisk for at opnå den passende eksponering vha. den blændeværdi og lukkerhastighed, som du har indstillet. Når [ ISO] er indstillet til [ISO AUTO], blinker indikatoren for ISO-værdi, hvis den værdi, som du har indstillet, ikke er egnet til den passende eksponering. Hvis dette sker, skal du ændre lukkerhastigheden eller blændeværdien. ■ Når [ $\bigcirc$  ISO] er indstillet til andet end [ISO AUTO], skal du anvende "M.M." (manuelt afpasset)\* til at kontrollere eksponeringsværdien. **Mod +:** Billeder bliver lysere. **Mod -:** Billeder bliver mørkere. **0:** Den passende eksponering analyseret af kameraet. **2** Angiver under/over for den passende eksponering.

#### **3 Juster fokuseringen og optag motivet.**

#### **Tip!**

Du kan ændre kombinationen af lukkerhastighed og blænde (F-værdi) uden at ændre den indstillede eksponeringsværdi ved at trykke på den tast, som du tildelte [AEL-hold] eller [AEL til/fra] til med [ Spc.tast-/væl.ind.] eller [ Spc.tast-/væl.ind.] og dreje på den forreste vælger eller bagerste vælger. (Manuelt skift)

#### **Bemærk!**

- Indikatoren for manuelt afpasset vises ikke, når [ $\bigcirc$  ISO] er indstillet til [ISO AUTO].
- Når mængden af omgivende lys overstiger lysmålingsområdet for Manuelt afpasset, blinker indikatoren for Manuelt afpasset.
- SteadyShot-advarselsindikatoren vises ikke i manuel eksponeringstilstand.
- Lysstyrken på billedet på skærmen afviger muligvis fra det egentlige billede, som optages.

#### **Relateret emne**

**ISO** (stillbillede/film)

### <span id="page-124-0"></span>**Auto langsom luk.**

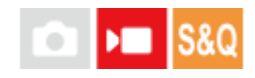

Indstil om lukkerhastigheden skal justeres automatisk under filmoptagelse eller ej, hvis motivet er mørkt. Denne funktion kan ikke anvendes under optagelse i slowmotion/hurtigmotion.

**1 MENU → (Eksponering/Farve) → [Eksponering] → [Auto langsom luk.] → ønsket indstilling.**

#### **Detaljer om menupunkt**

**Til:**

Anvender automatisk langsom lukker. Lukkerhastigheden sænkes automatisk ved optagelse på mørke steder. Du kan reducere støj i filmen ved at anvende en langsom lukkerhastighed, når du optager på mørke steder.

#### **Fra:**

Anvender ikke Automatisk langsom lukker. Den optagede film bliver mørkere, end når [Til] er valgt, men du kan optage film med mere jævn bevægelse og mindre motivslør.

#### **Bemærk!**

- [Auto langsom luk.]fungerer ikke i følgende situationer:
	- $-\mathbf{F}$   $\mathbf{s}$  (Lukkerprioritet)
	- $\blacksquare$ M (Manuel ekspon.)
	- Når [ $\bigcirc$  ISO] er indstillet til andet end [ISO AUTO]
	- Når [Ekspo.kontroltype] er indstillet til [Fleksi. eksp.tilst.], og metoden til justering af lukkerhastigheden er indstillet til [Manuel]
	- Når [Log optagelse] under [Log optageindstilling] er indstillet til [Cine EI hurtig] eller [Cine EI]

### <span id="page-125-0"></span>**Valg af fokusmetoden (Fokustilstand)**

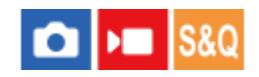

Vælger den fokusmetode som passer til motivets bevægelse.

**1 MENU** →  ${}^{AF}$ <sub>MF</sub> (Fokus) → [AF/MF] → [ ${}^{F}$ <sub>M</sub>F Fokustilstand] → ønsket indstilling.

#### **Detaljer om menupunkt**

#### **Enkeltbilled-AF:**

Produktet låser fokus, når først fokuseringen er gennemført. Anvend denne, når motivet ikke er i bevægelse.

#### **AF-A** Automatisk AF:

[Enkeltbilled-AF] og [Kontinuerlig AF] skiftes i overensstemmelse med motivets bevægelse. Når udløserknappen trykkes halvvejs ned, låser produktet fokus, når det bestemmer, at motivet er ubevægeligt, eller fortsætter med at fokusere, når motivet er i bevægelse.

#### **AFO** Kontinuerlig AF:

Produktet fortsætter med at fokusere, mens udløserknappen er holdt trykket halvvejs ned. Brug dette, når motivet er i bevægelse. I tilstanden [Kontinuerlig AF] er der ikke noget bip, når kameraet fokuserer.

#### **DMF:**

Du kan foretage finjusteringer manuelt efter udførsel af autofokus, hvorved du kan fokusere hurtigere på et motiv, end når du anvender [Manuel fokus] fra begyndelsen. Dette er praktisk i situationer som ved makrooptagelse.

#### **ME** Manuel fokus:

Justerer fokus manuelt. Hvis du ikke kan fokusere på det tilsigtede motiv vha. autofokus, skal du anvende [Manuel fokus].

#### **Fokusindikator**

(tændt): Motivet er fokuseret, og fokus er låst. (blinker): Motivet er ikke fokuseret.  $\textcircled{c}$  (tændt): Motivet er fokuseret. Fokus vil blive justeret kontinuerligt i overensstemmelse med motivets bevægelser.  $\left(\begin{array}{c}\right)$  (tændt): Fokusering er i gang.

#### **Motiver, som det er svært at fokusere på vha. autofokus**

- Mørke og fjerne motiver
- Motiver med ringe kontrast
- Motiver set gennem glas
- Motiver i hurtig bevægelse
- Reflekterende lys eller skinnende overflader
- Blinkende lys
- **Motiver i modlys**
- Kontinuerligt gentagende mønstre som f.eks. bygningsfacader
- Motiver i et fokusområde med forskellige brændvidder

#### **Tip!**

- I tilstanden [Kontinuerlig AF] kan du låse fokus ved at trykke og holde på den knap, som har fået tildelt [Fokuslås]-funktionen.
- Når du indstiller fokus til uendelig i tilstanden [Manuel fokus] eller tilstanden [Dir. man. fokus.], skal du sørge for, at fokus er på et tilstrækkeligt fjernt motiv ved at kontrollere skærmen.

#### **Bemærk!**

- [Automatisk AF] er kun til rådighed, når du anvender et objektiv, som understøtter fasedetektion-AF.
- Når der er indstillet [Kontinuerlig AF] eller [Automatisk AF], ændres billedvinklen muligvis lidt efter lidt under fokusering. Dette påvirker ikke de faktisk optagede billeder.
- Det er kun [Kontinuerlig AF] og [Manuel fokus], som er til rådighed i filmoptagelsestilstanden.

#### **Relateret emne**

- [Direkte manuel fokus \(Dir. man. fokus.\)](#page-132-0)
- [Manuel fokus](#page-131-0)
- [Valg af fokusområdet \(Fokusområde\)](#page-127-0)
- [Tildeling af ofte anvendte funktioner til knapper og vælgere \(Spc.tast-/væl.ind.\)](#page-312-0)

### <span id="page-127-0"></span>**Valg af fokusområdet (Fokusområde)**

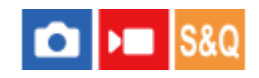

Indstil typen af fokusramme, når du optager med autofokus. Vælg tilstanden i henhold til motivet.

**1 MENU → (Fokus) → [Fokusområde] → [ Fokusområde] → ønsket indstilling.**

#### **Detaljer om menupunkt**

#### **E-1** Bred:

Fokuserer på et motiv automatisk dækkende hele skærmens område. Når du trykker udløserknappen halvvejs ned i optagetilstanden for stillbilleder, vises der en grøn ramme rundt om det område, der er fokuseret.

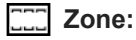

Vælg en zone på skærmen som der skal fokuseres på, og produktet vil automatisk vælge et fokusområde.

#### **Fastlås centrum:**

Fokuserer automatisk på et motiv i midten af billedet. Brug sammen med fokuslåsfunktionen til at oprette den komposition som du ønsker.

#### **Punkt: S/Punkt: M/Punkt: L:**

Giver dig mulighed for at flytte fokusramme til et ønsket punkt på skærmen og fokusere på et ekstremt lille motiv i et smalt område.

#### **Udvid punkt:**

Hvis produktet ikke kan fokusere på et enkelt udvalgt punkt, anvender det fokuspunkter omkring [Punkt] som et sekundært prioriteringsområde for fokusering.

#### **ED**, ED, EN, ED, Sporing:

Denne indstilling er kun til rådighed, når [ $\frac{1}{2}$  Fokustilstand] er indstillet til [Kontinuerlig AF]. Når der trykkes på udløserknappen, og den holdes halvvejs nede, sporer produktet motivet inden for det valgte autofokusområde. Ret markøren mod [Sporing] på [ Fokusområde]-indstillingsskærmen, og vælg derefter det ønskede område for start af sporing vha. den venstre/højre side af kontrolhjulet. Du kan også flytte området for start af sporing til det ønskede punkt ved at angive området som en [Sporing: Zone], [Sporing: Punkt S]/[Sporing: Punkt M]/[Sporing: Punkt L] eller [Sporing: Udvid punkt].

#### **Bemærk!**

- **[**  $\frac{1}{2}$  Fokusområde] er låst til [Bred] i de følgende tilstande: - [Intelligent auto]
- Fokusområdet lyser muligvis ikke, når udløserknappen trykkes helt ned på én gang.
- Når optagetilstanden er indstillet til [Film] eller [Slow-&Hurtigmotion] eller under filmoptagelse, kan [Sporing] ikke vælges for [ Fokusområde].

#### **Eksempler på visning af fokusrammen**

Fokusrammen varierer på følgende måde.

#### **Ved fokusering på et større område**

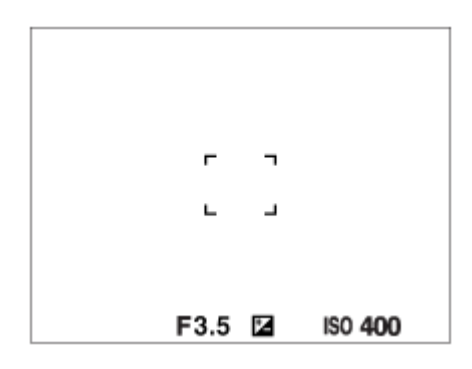

**Ved fokusering på et mindre område**

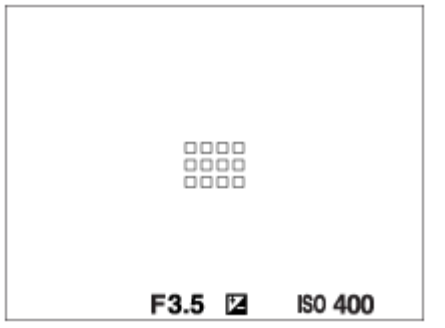

- Når [  $\color{red}\clubsuit$  Fokusområde] er indstillet til [Bred] eller [Zone], skifter fokusrammen mellem "Ved fokusering på et større område" og "Ved fokusering på et mindre område" afhængigt af motivet eller situationen.
- Når du monterer et A-fatningsobjektiv med en monteringsadapter (LA-EA3 eller LA-EA5) (sælges separat), kan fokusrammen for "Ved fokusering på et mindre område" muligvis blive vist.

#### **Når der opnås fokus automatisk baseret på hele skærmens område**

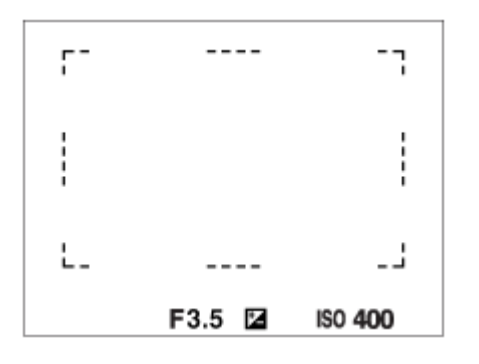

 $\bullet$  Når du anvender en anden zoomfunktion end den optiske zoom, deaktiveres [ $\clubsuit$  Fokusområde]-indstillingen, og fokusrammen vises med en stiplet linje. AF giver forrang til og omkring midterområdet.

#### **Sådan flyttes fokusområdet**

- Du kan flytte fokusområdet ved at betjene multivælgeren, når [ $\bigoplus$  Fokusområde] er indstillet til følgende parametre:
	- $-$  [Zone]
	- [Punkt: S]/[Punkt: M]/[Punkt: L]
	- [Udvid punkt]
	- [Sporing: Zone]
	- [Sporing: Punkt S]/[Sporing: Punkt M]/[Sporing: Punkt L]
	- [Sporing: Udvid punkt]

Hvis du tildeler [Standard fokus] til midten af multivælgeren på forhånd, kan du flytte fokusrammen tilbage til midten af skærmen ved at trykke på midten af multivælgeren.

#### **Tip!**

- Når [ $P_{\blacksquare}$  Fokusområde] er indstillet til [Punkt] eller [Udvid punkt], kan du flytte fokusrammen over en større afstand ad gangen med multivælgeren ved at indstille [ $\bigcirc$  Flyt.mæn. AF-ram] til [Stor].
- Du kan hurtigt flytte fokusrammen ved at berøre og trække den på skærmen. Indstil [Brug touchscreen] til [Til], og indstil [Berør.funk. u. optag.] til [Berøringsfokus] på forhånd.

#### **Sådan sporer du midlertidigt motivet ved optagelse af stillbilleder (Sporing til)**

Du kan midlertidigt ændre indstillingen for [ $\bigcirc$  Fokusområde] til [Sporing], mens du trykker og holder ned på den brugertilpassede tast, som du har tildelt [Sporing til] til på forhånd. [ $\bigoplus$  Fokusområde]-indstillingen, før du aktiverede [Sporing til], skifter til den tilsvarende [Sporing]-indstilling. For eksempel:

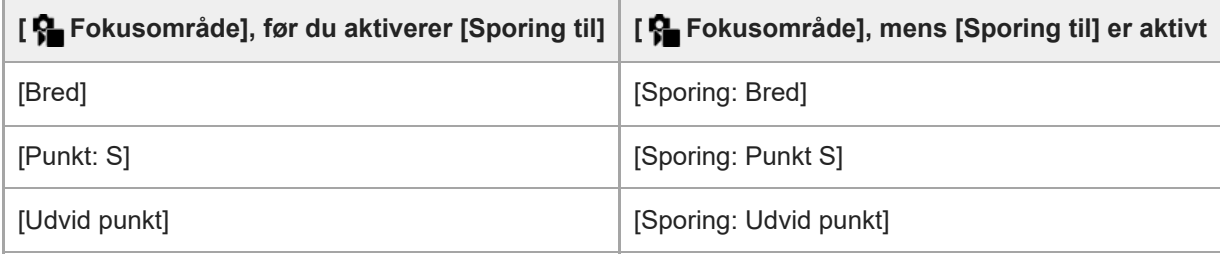

#### **Fasedetektion AF**

Når der er fasedetektion AF-punkter inde i autofokusområdet, anvender produktet den kombinerede autofokus bestående af fasedetektion AF og kontrast-AF.

#### **Bemærk!**

- Fasedetektion AF er kun til rådighed, når der er monteret et kompatibelt objektiv. Hvis du anvender et objektiv, som ikke understøtter fasedetektion-AF, kan du ikke anvende følgende funktioner.
	- [Automatisk AF]
	- [AF-sporingsføls.]
	- [AF-motivskiftføls.]
	- $=[AF-overs,hastig.]$

Selv hvis du desuden anvender et tidligere anskaffet anvendeligt objektiv, fungerer fasedetektion AF muligvis ikke, medmindre du opdaterer objektivet.

#### **Relateret emne**

- [Valg af fokusmetoden \(Fokustilstand\)](#page-125-0)
- **[Brug touchscreen](#page-250-0)**
- [Fokusering vha. berøringsbetjeninger \(Berøringsfokus\)](#page-253-0)
- [Justering af indstillingerne for fokusområdet til kameraets retning \(vandret/lodret\) \(Skift L/V AF-omr.\)](#page-145-0)
- [Registrering af det aktuelle fokusområde \(AF-områderegist.\)](#page-147-0)

## <span id="page-130-0"></span>**Sporing af motivet (sporingsfunktion)**

Dette kamera har sporingsfunktionen, som sporer motivet og fortsætter med at markere det med fokusrammen. Du kan indstille startpositionen for sporing ved at vælge fra fokusområder eller ved at angive vha. berøringsbetjening. Den nødvendige funktion varierer afhængigt af indstillingsmetoden.

Du kan se de relaterede funktioner under "Relateret emne" nederst på denne side.

### **Indstilling af startpositionen for sporing med fokusområde ([Sporing] under [ Fokusområde])**

Den valgte fokusramme er indstillet som startpositionen for sporing, og sporingen startes ved at trykke udløserknappen halvvejs ned.

- Denne funktion er til rådighed i stillbilledoptagelsestilstanden.
- Denne funktion er til rådighed, når [ $\blacksquare$  Fokustilstand] er indstillet til [Kontinuerlig AF].

### **Indstilling af startpositionen for sporing med berøringsbetjening ([Berøringsspor.] under [Berør.funk. u. optag.])**

Du kan indstille motivet, der skal spores, ved at berøre det på skærmen.

- Denne funktion er til rådighed i optagelsestilstanden for stillbilleder og i filmoptagelsestilstanden.
- Denne funktion er til rådighed, når [ $\blacksquare$  Fokustilstand] er indstillet til [Enkeltbilled-AF], [Automatisk AF], [Kontinuerlig AF] eller [Dir. man. fokus.].

### **Midlertidig ændring af indstillingen for [ Fokusområde] til [Sporing] ([Sporing til] med brugertilpasset tast)**

Selv hvis [ $P_{\bullet}$  Fokusområde] er indstillet til andet end [Sporing], kan du midlertidigt ændre indstillingen for [ $P_{\bullet}$ Fokusområde] til [Sporing], mens du trykker og holder på den tast, du har tildelt [Sporing til]-funktionen til.

- Tildel [Sporing til]-funktionen til en ønsket tast på forhånd vha. [ $\bigcirc$ Spc.tast-/væl.ind.].
- Denne funktion er til rådighed i stillbilledoptagelsestilstanden.
- Denne funktion er til rådighed, når [ $\bigcirc$  Fokustilstand] er indstillet til [Kontinuerlig AF].

#### **Relateret emne**

- [Valg af fokusmetoden \(Fokustilstand\)](#page-125-0)
- [Valg af fokusområdet \(Fokusområde\)](#page-127-0)
- [Start af sporing med berøringsbetjeninger \(Berøringsspor.\)](#page-255-0)
- [Tildeling af ofte anvendte funktioner til knapper og vælgere \(Spc.tast-/væl.ind.\)](#page-312-0)

### <span id="page-131-0"></span>**Manuel fokus**

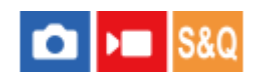

Når det er svært at fokusere ordentligt i autofokustilstanden, kan du justere fokuseringen manuelt.

### **1 MENU** →  $^{AF}$ <sub>MF</sub> (Fokus) → [AF/MF] → [ $^{F}$  Fokustilstand] → [Manuel fokus].

#### **Drej på fokusringen for at få en skarp fokusering. 2**

Når du tager et stillbillede, kan du få vist fokusafstanden på skærmen ved at dreje fokusringen. Fokusafstanden vises ikke, når monteringsadapteren (sælges separat) er monteret.

#### **Bemærk!**

Den viste fokusafstand er blot til reference.

#### **Relateret emne**

- [Direkte manuel fokus \(Dir. man. fokus.\)](#page-132-0)
- [Auto. forstør. i MF](#page-171-0)
- [Fokusforstørrelse](#page-172-0)
- [Maksimumvisn.](#page-178-0)

### <span id="page-132-0"></span>**Direkte manuel fokus (Dir. man. fokus.)**

# О

Du kan foretage finjusteringer manuelt efter udførsel af autofokus, hvorved du kan fokusere hurtigere på et motiv, end når du anvender den manuelle fokus fra begyndelsen. Dette er praktisk i situationer som ved makrooptagelse.

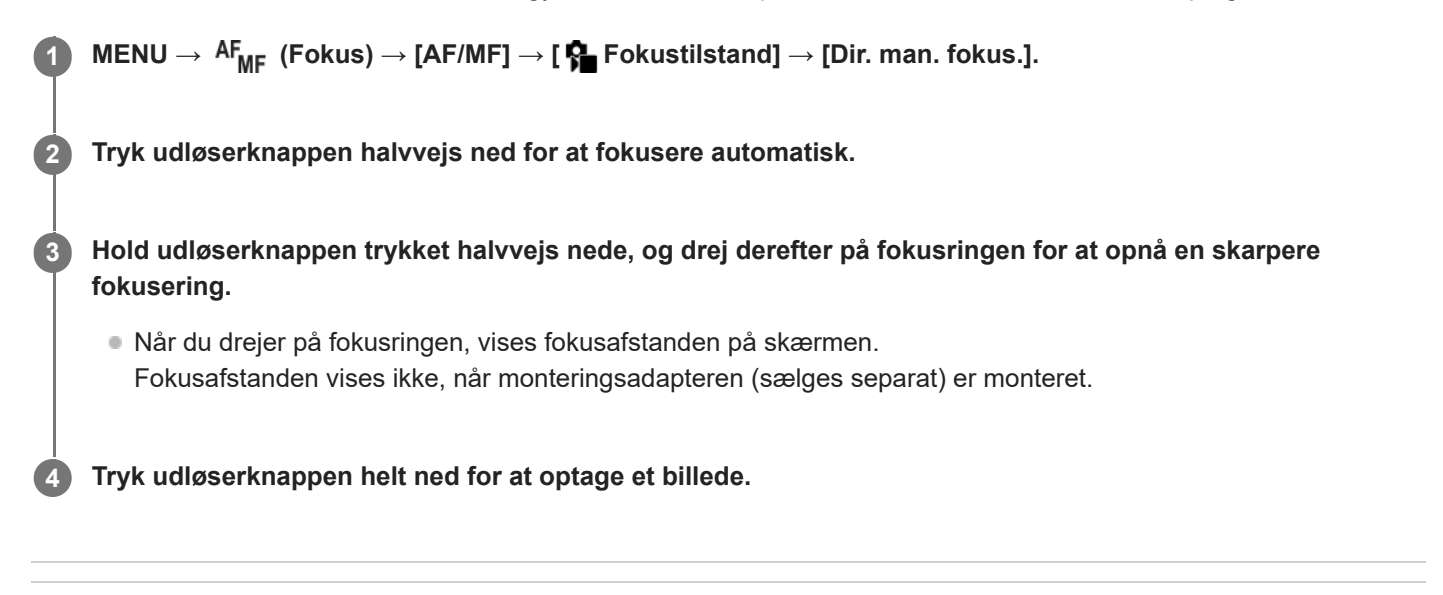

#### **Relateret emne**

- [Manuel fokus](#page-131-0)
- [Maksimumvisn.](#page-178-0)

### <span id="page-133-0"></span>**Fokusering på menneskers øjne**

Kameraet kan automatisk detektere ansigter og øjne og fokusere på øjnene (Øje-AF). Følgende forklaring er til tilfælde, hvor registreringsmålet er et menneske. Der kan registreres ansigter på op til 8 personer. Der er to metoder til udførsel af [Øje-AF] med nogle forskelle mellem deres specifikationer. Vælg en passende metode i

overensstemmelse med dit formål.

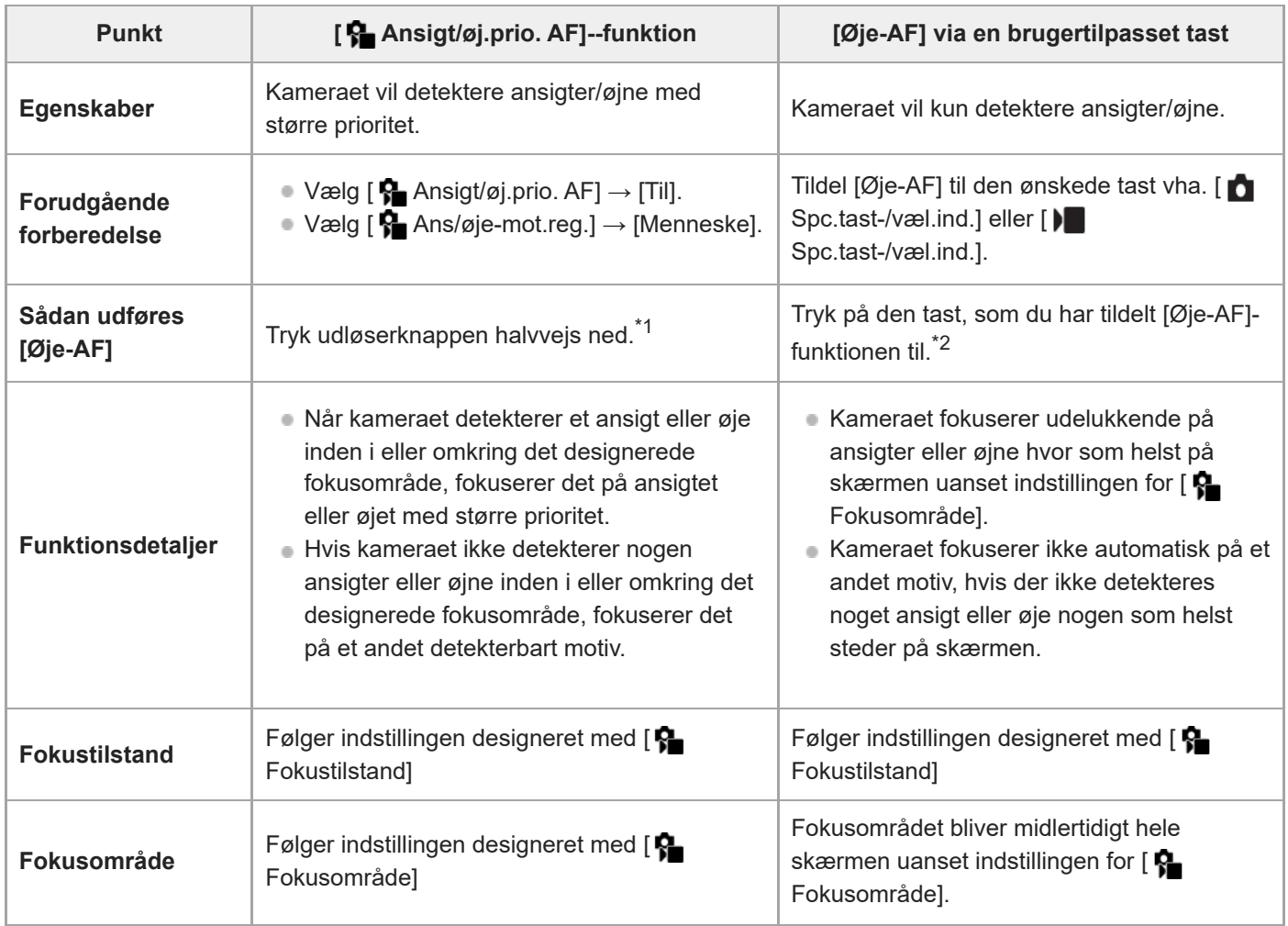

\*1 Dette er betjeningen til at udføre [Øje-AF] ved optagelse af stillbilleder. Når du optager film, aktiveres [Øje-AF] uden tryk på udløserknappen, så længe der registreres ansigter eller øjne.

\*2 Uanset om [✿ Ansigt/øj.prio. AF] er indstillet til [Til] eller [Fra], kan du bruge [Øje-AF] via en brugertilpasset tast, mens du trykker på den brugertilpassede tast, som du har tildelt [Øje-AF] til.

### **[Øje-AF] med brugertilpasset tast**

Øje-AF-funktionen kan bruges ved at tildele [Øje-AF] til en brugertilpasset tast. Kameraet kan fokusere på øjne, så længe du trykker på tasten. Dette er praktisk, når du ønsker at anvende Øje-AF-funktionen midlertidigt på hele skærmen uanset indstillingen for [ $\bullet$  Fokusområde].

Kameraet fokuserer ikke automatisk, hvis der ikke registreres ansigter eller øjne.

1. MENU → <del>[</del>•••] (Opsætning) → [Tilpas betjening] → [ interact-/væl.ind.] eller [ interact-/væl.ind.] → ønsket tast, tildel derefter [Øje-AF]-funktionen til tasten.

- 2. MENU →  $^{AF}$ <sub>MF</sub> (Fokus) → [Ansigt/øje-AF] → [ $^{9}$  Ans/øje-mot.reg.] → [Menneske].
- 3. Ret kameraet mod ansigtet på et menneske, og tryk på den tast, som du har tildelt [Øje-AF]-funktionen til. For at optage et stillbillede skal du trykke på udløserknappen, mens du trykker på tasten.

#### **Sådan fokuserer du på et dyrs eller en fugls øjne**

Indstil [ $\sum$  Ans/øje-mot.reg.] til [Dyr] eller [Fugl] inden optagelse.

#### **Tip!**

Indstilling af [ Vis ansigt/øj.ram.] til [Til] gør det nemmere at kontrollere registreringsstatus for ansigter eller øjne.

#### **Bemærk!**

- Funktionen [Øje-AF] fungerer muligvis ikke ordentligt i de følgende situationer:
	- Når personen har solbriller på.
	- Når pandehåret dækker for personens øjne.
	- Under forhold med svag belysning eller modlys.
	- Når øjnene er lukkede.
	- Når motivet befinder sig i skyggen.
	- Når motivet er ude af fokus.
	- Når motivet bevæger sig for meget

Der er også andre situationer, hvor det muligvis ikke er muligt at fokusere på øjnene.

- Når kameraet ikke kan fokusere på menneskeøjne, registrerer og fokuserer det på ansigtet i stedet. Kameraet kan ikke fokusere på øjnene, når der ikke registreres nogen menneskeansigter.
- Kameraet registrerer muligvis ikke alle ansigter eller registrerer muligvis utilsigtet andre objekter som ansigter under visse forhold.

#### **Relateret emne**

- [Ansigt/øj.prio. AF \(stillbillede/film\)](#page-135-0)
- [Ans/øje-mot.reg. \(stillbillede/film\)](#page-136-0)
- [Sk motivreg.indst. \(stillbillede/film\)](#page-137-0)
- [Høj./ven. øje-valg \(stillbillede/film\)](#page-138-0)
- [Vis ansigt/øj.ram. \(stillbillede/film\)](#page-140-0)
- [Valg af fokusmetoden \(Fokustilstand\)](#page-125-0)
- [Valg af fokusområdet \(Fokusområde\)](#page-127-0)

### <span id="page-135-0"></span>**Ansigt/øj.prio. AF (stillbillede/film)**

#### О ΣП

Indstiller, om kameraet registrerer ansigter eller ej i fokusområdet under udførelse af autofokus, og fokuserer derefter automatisk på øjnene (Øje-AF).

**1 MENU → (Fokus) → [Ansigt/øje-AF] → [ Ansigt/øj.prio. AF] → ønsket indstilling.**

#### **Detaljer om menupunkt**

#### **Til:**

Prioriterer fokusering på ansigter eller øjne, hvis der er ansigter eller øjne inde i eller omkring det angivne fokusområde. **Fra:**

Prioriterer ikke ansigter eller øjne under udførelse af automatisk fokusering.

#### **Tip!**

- b Ved at kombinere [ $\Omega$  Ansigt/øj.prio. AF]-funktionen med [ $\Omega$  Fokusområde] → [Sporing], kan du bevare fokus på et øje eller ansigt i bevægelse.
- Når [Vælg ansigt/øje-pri.] er tildelt til den ønskede tast vha. [ Spc.tast-/væl.ind.] eller [ ▶ Spc.tast-/væl.ind.], kan du slå [ ♦ Ansigt/øj.prio. AF]-funktionen til eller fra ved at trykke på tasten.

#### **Bemærk!**

- Hvis kameraet ikke detekterer nogen ansigter eller øjne inden i eller omkring det designerede fokusområde, fokuserer det på et andet detekterbart motiv.
- Når optagetilstanden er indstillet til [Intelligent auto], er [ $\bigoplus$  Ansigt/øj.prio. AF] låst til [Til].

#### **Relateret emne**

- [Fokusering på menneskers øjne](#page-133-0)
- [Ans/øje-mot.reg. \(stillbillede/film\)](#page-136-0)
- [Sk motivreg.indst. \(stillbillede/film\)](#page-137-0)
- [Høj./ven. øje-valg \(stillbillede/film\)](#page-138-0)
- [Tildeling af ofte anvendte funktioner til knapper og vælgere \(Spc.tast-/væl.ind.\)](#page-312-0)

### <span id="page-136-0"></span>**Ans/øje-mot.reg. (stillbillede/film)**

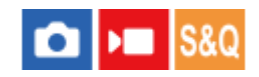

Vælger det mål, der skal registreres med ansigts-/øje-AF-funktionen.

**1 MENU → (Fokus) → [Ansigt/øje-AF] → [ Ans/øje-mot.reg.] → ønsket indstilling.**

#### **Detaljer om menupunkt**

#### **Menneske:**

Registrerer menneskeansigter/-øjne.

**Dyr:** Registrerer dyreøjne.

#### **Fugl:**

Registrerer fugles øjne.

#### **Tip!**

For at registrere dyre- eller fugleøjne skal du komponere billedet, så hele hovedet er inden for billedvinklen. Når først du fokuserer på dyrets eller fuglens hoved, vil øjnene nemmere blive detekteret.

#### **Bemærk!**

- Når [ $\Omega$  Ans/øje-mot.reg.] er indstillet til [Dyr] eller [Fugl], kan de følgende funktioner ikke bruges.
	- **Ansigt i multimål.**
	- **Regist.** ansigtspri.
- Selv når [ $\Omega$  Ans/øje-mot.reg.] er indstillet til [Dyr], kan øjnene på visse typer dyr ikke registreres.
- Selv når [ $\sum_{n=1}^{\infty}$  Ans/øje-mot.reg.] er indstillet til [Fugl], kan øjnene på visse typer fugle ikke registreres.

#### **Relateret emne**

- [Fokusering på menneskers øjne](#page-133-0)
- [Ansigt/øj.prio. AF \(stillbillede/film\)](#page-135-0)

### <span id="page-137-0"></span>**Sk motivreg.indst. (stillbillede/film)**

#### Ω м IS&C

Angiver de typer registreringsmål, der er tilgængelige, når du bruger den brugertilpassede tast, som [Sk. Ans/øjemot.reg.] er tildelt til.

**1**

**MENU → (Fokus) → [Ansigt/øje-AF] → [ Sk motivreg.indst.] → Tilføj flueben til de registreringsmål, som du ønsker at anvende, og vælg derefter [OK].**

De typer mål, der er mærket med <a>
(flueben), vil være til rådighed som indstillinger.

#### **Tip!**

- Tildel [Sk. Ans/øje-mot.reg.] til den ønskede tast vha. [ Spc.tast-/væl.ind.] eller [ Spc.tast-/væl.ind.].
- Du kan vælge de typer mål, som du ikke har tilføjet et flueben til i [ Sa Sk motivreg.indst.], ved at vælge MENU → AF<sub>MF</sub> (Fokus)  $\rightarrow$  [Ansigt/øje-AF]  $\rightarrow$  [ $\bullet$  Ans/øje-mot.reg.].

#### **Relateret emne**

- [Ans/øje-mot.reg. \(stillbillede/film\)](#page-136-0)
- [Tildeling af ofte anvendte funktioner til knapper og vælgere \(Spc.tast-/væl.ind.\)](#page-312-0)

### <span id="page-138-0"></span>**Høj./ven. øje-valg (stillbillede/film)**

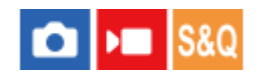

Indstiller, om der skal fokuseres på venstre øje eller højre øje, når [ $\blacksquare$  Ans/øje-mot.reg.] er indstillet til [Menneske] eller [Dyr].

**1 MENU → (Fokus) → [Ansigt/øje-AF] → [ Høj./ven. øje-valg] → ønsket indstilling.**

#### **Detaljer om menupunkt**

#### **Auto:**

Kameraet registrerer automatisk enten det venstre eller højre øje.

#### **Højre øje:**

Motivets højre øje (øjet i venstre side fra fotografens perspektiv) registreres.

#### **Venstre øje:**

Motivets venstre øje (øjet i højre side fra fotografens perspektiv) registreres.

#### **[Skift højre/ven. øje] med brugertilpasset tast**

Du kan også ændre det øje, der skal registreres, ved at trykke på den brugertilpassede tast.

Hvis [ $\bigoplus$  Høj./ven. øje-valg] er indstillet til [Højre øje] eller [Venstre øje], kan du skifte det øje, der skal registreres, ved at trykke på den brugertilpassede tast, som du har tildelt [Skift højre/ven. øje]-funktionen til.

Hvis [ $\bigcap$  Høj./ven. øje-valg] er indstillet til [Auto], kan du midlertidigt skifte det øje, der skal registreres, ved at trykke på den brugertilpassede tast, som du har tildelt [Skift højre/ven. øje]-funktionen til.

Det midlertidige valg af venstre/højre annulleres, når du udfører følgende betjeninger osv. Kameraet vender tilbage til automatisk registrering af øjne.

- Tryk på midten af kontrolhjulet
- Tryk på midten af multivælgeren
- Stop med at trykke udløserknappen halvvejs ned (kun under optagelse af stillbilleder)
- Stop med at trykke på den brugertilpassede tast, som [AF til] eller [Øje-AF] er tildelt til (kun under optagelse af stillbilleder)
- Tryk på MENU-knappen

#### **Tip!**

Når [  $\Omega$  Vis ansigt/øj.ram.] er indstillet til [Til], vises der en registreringsramme omkring det øje, som du valgte vha. [  $\Omega$  Høj./ven. øje-valg] eller [Skift højre/ven. øje] med den brugertilpassede tast.

#### **Relateret emne**

- [Fokusering på menneskers øjne](#page-133-0)
- [Ansigt/øj.prio. AF \(stillbillede/film\)](#page-135-0)
- [Ans/øje-mot.reg. \(stillbillede/film\)](#page-136-0)
- [Vis ansigt/øj.ram. \(stillbillede/film\)](#page-140-0)

### <span id="page-140-0"></span>**Vis ansigt/øj.ram. (stillbillede/film)**

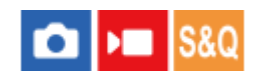

Indstiller, om rammen til registrering af ansigt/øje skal vises eller ej, når der registreres et ansigt eller øjne.

**1 MENU → (Fokus) → [Ansigt/øje-AF] → [ Vis ansigt/øj.ram.] → ønsket indstilling.**

#### **Detaljer om menupunkt**

#### **Til:**

Viser en registreringsramme, når der registreres et ansigt eller en øjne.

#### **Fra:**

Viser ikke en registreringsramme, når der registreres et ansigt eller en øjne.

#### **Ramme til ansigtsregistrering**

Når kameraet registrerer et ansigt, vises den grå ramme for ansigtsregistrering. Rammefarven vil være rødlig lilla, hvis det registrerede ansigt er blevet registreret vha. [Ansigtsregistrering]-funktionen.

Rammen til ansigtsregistrering bliver hvid, når der registreres et ansigt i eller omkring fokusområdet, og kameraet bestemmer, at autofokus er aktiveret.

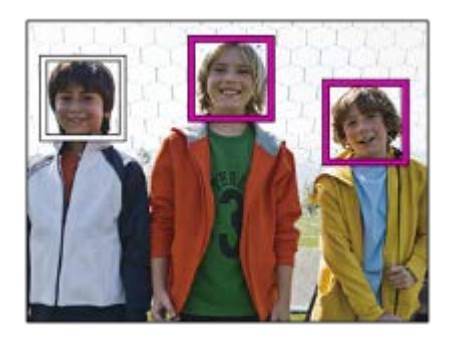

#### **Ramme til øjeregistrering**

Der vises en hvid ramme til øjeregistrering, når der registreres et øje, og kameraet fastslår, at autofokus er mulig.

Rammen til øjeregistrering vises som følger, når [ $\bigcirc$  Ans/øje-mot.reg.] er indstillet til [Dyr] eller [Fugl].

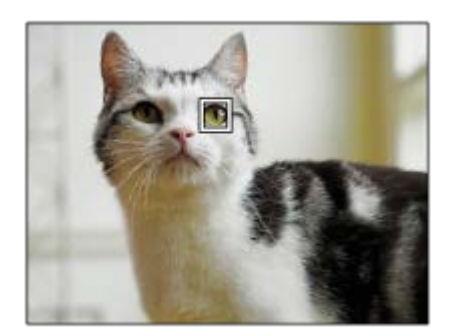

Hvis du ønsker, at ansigts- eller øjeregistreringsrammen skal forsvinde inden for et vist stykke tid efter, at kameraet har fokuseret på det pågældende ansigt eller øje, skal du indstille [Slet autom. AF-omr.] til [Til].

#### **Bemærk!**

- Hvis motivet eller kameraet bevæger sig for meget, vises registreringsrammen muligvis ikke korrekt over motivet.
- Rammen til øjeregistrering vises ikke, når Øje-AF-funktionen ikke er til rådighed.
- Selv hvis [  $\bigoplus$  Vis ansigt/øj.ram.] er indstillet til [Fra], vises der en grøn fokusramme over ansigter eller øjne, som er fokuseret, når du trykker udløserknappen halvvejs ned osv.

#### **Relateret emne**

- [Fokusering på menneskers øjne](#page-133-0)
- [Ansigt/øj.prio. AF \(stillbillede/film\)](#page-135-0)
- [Ans/øje-mot.reg. \(stillbillede/film\)](#page-136-0)
- [Høj./ven. øje-valg \(stillbillede/film\)](#page-138-0)
- [Ansigtsregistrering](#page-142-0)

## <span id="page-142-0"></span>**Ansigtsregistrering**

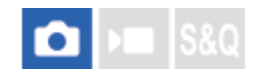

Indstiller personlige ansigtsdata. Hvis du registrerer ansigter på forhånd, kan produktet fokusere på det registrerede ansigt som en prioritet.

Der kan registreres op til otte ansigter.

#### **1 MENU → (Fokus) → [Ansigt/øje-AF] → [Ansigtsregistrering] → ønsket indstillingspunkt.**

#### **Detaljer om menupunkt**

#### **Ny registrering:**

Optager og registrerer ansigter.

#### **Skift af rækkefølge:**

Når der er registreret flere ansigter, kan prioriteringsrækkefølgen for de registrerede ansigtsdata ændres.

#### **Slet:**

Sletter registrerede ansigter ét efter ét.

#### **Slet alt:**

Sletter alle registrerede ansigter på én gang.

#### **Bemærk!**

- Optag ansigtet forfra på et sted med en god belysning ved udførelse af [Ny registrering]. Ansigtet registreres muligvis ikke korrekt, hvis det er tilsløret af en hat, maske, solbriller e.l.
- Selv hvis du udfører[Slet], bevares dataene for registrerede ansigter i produktet. For at slette dataene for registrerede ansigter fra produktet skal du vælge [Slet alt].

#### **Relateret emne**

[Regist. ansigtspri. \(stillbillede/film\)](#page-143-0)

### <span id="page-143-0"></span>**Regist. ansigtspri. (stillbillede/film)**

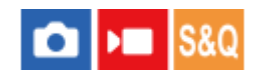

Angiver, om der skal fokuseres med højere prioritet på ansigter registreret vha. [Ansigtsregistrering].

**1 MENU → (Fokus) → [Ansigt/øje-AF] → [ Regist. ansigtspri.] → ønsket indstilling.**

#### **Detaljer om menupunkt**

#### **Til:**

Fokuserer med højere prioritet på ansigter registreret vha. [Ansigtsregistrering].

#### **Fra:**

Fokuserer uden at give højere prioritet til registrerede ansigter.

#### **Tip!**

- For at anvende [ $\sum$ Regist. ansigtspri.]-funktionen skal du indstille som følger.
	- $-$  [ $\bigoplus$  Ansigt/øj.prio. AF] under [Ansigt/øje-AF]: [Til]
	- $-$  [ $\sum_{n=1}^{\infty}$  Ans/øje-mot.reg.] under [Ansigt/øje-AF]: [Menneske]

#### **Relateret emne**

- [Ansigt/øj.prio. AF \(stillbillede/film\)](#page-135-0)
- [Ansigtsregistrering](#page-142-0)
### **Standard fokus**

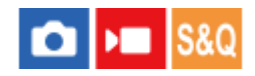

**2**

Hvis du trykker på den tast, som [Standard fokus] er tildelt til, kan du genkalde praktiske funktioner som f.eks. automatisk fokusering på et motiv i midten af skærmen i overensstemmelse med fokusområdeindstillingerne.

**MENU → (Opsætning) → [Tilpas betjening] → [ Spc.tast-/væl.ind.] eller [ Spc.tast-/væl.ind.] → ønsket tast, tildel derefter [Standard fokus]-funktionen til tasten. 1**

**Tryk på den tast som [Standard fokus] blev tildelt til.**

Det, som du kan gøre ved at trykke på tasten, varierer afhængigt af indstillingen for [ $\bigcirc$  Fokusområde].

### **Eksempler på [Standard fokus]-tastfunktioner**

- Når [ Fokusområde] er indstillet til en af de følgende parametre, flytter tryk på tasten fokusrammen tilbage til midten:
	- [Zone]
	- [Punkt: S]/[Punkt: M]/[Punkt: L]
	- [Udvid punkt]
	- [Sporing: Zone]
	- [Sporing: Punkt S]/[Sporing: Punkt M]/[Sporing: Punkt L]
	- $-$  [Sporing: Udvid punkt]
- Når [ Fokusområde] er indstillet til [Bred], [Fastlås centrum], [Sporing: Bred] eller [Sporing: Fastlås Centrum], kan du trykke på tasten i autofokustilstanden for at få kameraet til at fokusere på midten af skærmen. Hvis du trykker på tasten, mens du optager en film med manuel fokus, kan du midlertidigt skifte til autofokus og fokusere på midten af skærmen.

#### **Bemærk!**

Du kan ikke indstille [Standard fokus]-funktionen til [Venstre knap-funk.], [Funkt. af højreknap] eller [Ned-knap] på kontrolhjulet.

#### **Relateret emne**

- [Tildeling af ofte anvendte funktioner til knapper og vælgere \(Spc.tast-/væl.ind.\)](#page-312-0)
- [Valg af fokusområdet \(Fokusområde\)](#page-127-0)

## **Justering af indstillingerne for fokusområdet til kameraets retning (vandret/lodret) (Skift L/V AF-omr.)**

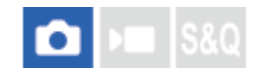

Du kan indstille, om [ $\frac{1}{2}$  Fokusområde] og positionen af fokusrammen skal ændres i overensstemmelse med kameraets retning (vandret/lodret). Denne funktion er praktisk, når der optages scener, for hvilke du er nødt til at ændre kameraets position ofte, som f.eks. ved portrætter eller sportsscener.

**1 MENU → (Fokus) → [Fokusområde] → [Skift L/V AF-omr.] → ønsket indstilling.**

#### **Detaljer om menupunkt**

#### **Fra:**

Skifter ikke [ $\bigcirc$  Fokusområde] og positionen af fokusrammen i overensstemmelse med kameraretningen (vandret/lodret).

#### **Kun AF-punkt:**

Skifter positionen af fokusrammen i overensstemmelse med kameraretningen (vandret/lodret). [ $\blacksquare$  Fokusområde] er fastsat.

#### **AF-pkt+AF-omr:**

Skifter både [ Fokusområde] og positionen af fokusrammen i overensstemmelse med kameraretningen (vandret/lodret).

#### **Et eksempel når der er valgt [AF-pkt+AF-omr]**

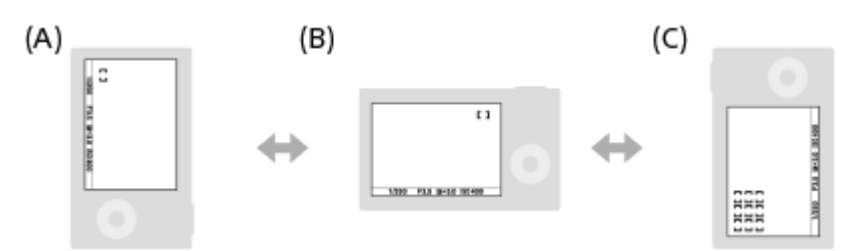

**(A)** Lodret: [Punkt] (Øverste venstre hjørne)

**(B)** Vandret: [Punkt] (Øverste højre hjørne)

**(C)** Lodret: [Zone] (Nederste venstre hjørne)

Der registreres tre kameraretninger: vandret, lodret med siden af udløserknappen vendende opad, og lodret med siden af udløserknappen vendende nedad.

#### **Bemærk!**

- Hvis indstillingen af [Skift L/V AF-omr.] ændres, vil fokusindstillingerne for hver enkelt kameraretning ikke blive bevaret.
- [ Fokusområde] og positionen af fokusrammen ændres ikke, selv når [Skift L/V AF-omr.] er indstillet til [AF-pkt+AF-omr] eller [Kun AF-punkt] i følgende situationer:
	- Når optagetilstanden er indstillet til [Intelligent auto]
	- Under filmoptagelse
	- Når du bruger den digitale zoomfunktion
	- Mens den automatiske fokusering er aktiveret
	- Under nedtællingen for selvudløseren
	- Når [Fokusforstørrelse] er aktiveret
- Når du optager billeder, lige efter der er tændt for strømmen, og kameraet er lodret, optages det første billede med den vandrette fokusindstilling eller med den sidste fokusindstilling.
- Kameraretningen kan ikke registreres, når objektivet vender opad eller nedad.

#### **Relateret emne**

[Valg af fokusområdet \(Fokusområde\)](#page-127-0)

### <span id="page-147-0"></span>**Registrering af det aktuelle fokusområde (AF-områderegist.)**

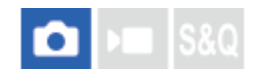

Du kan flytte fokusrammen midlertidigt til en position tildelt på forhånd vha. en brugertilpasset tast. Denne funktion er praktisk, når der optages scener, hvori motivets bevægelser er forudsigelige, som for eksempel sportsscener. Med denne funktion kan du hurtigt skifte fokusområdet i overensstemmelse med situationen.

#### **Sådan registreres et fokusområde**

- 1. MENU →  $AF_{MF}$  (Fokus) → [Fokusområde] → [AF-områderegist.] → [Til].
- **2.** Indstil fokusområdet til den ønskede position og hold derefter ned på Fn (Funktion)-knappen.

#### **Sådan kaldes det registrerede fokusområde frem**

- MENU → (Opsætning) → [Tilpas betjening] → [ Spc.tast-/væl.ind.] → ønsket tast, vælg derefter [Regist. AF-**1.** omr. hold].
- Indstil kameraet til optagetilstanden, hold ned på den tast som [Regist. AF-omr. hold] er blevet tildelt til, og tryk **2.** derefter på udløserknappen for at optage billeder.

#### **Tip!**

- Når der er registreret en fokusramme med [AF-områderegist.], blinker den registrerede fokusramme på skærmen.
- Hvis du tildeler [Regist AF-omr til/fra] til en brugertilpasset tast, kan du anvende den registrerede fokusramme uden at holde ned på tasten.
- Hvis [Reg. AF-omr.+AF til] er tildelt til en brugertilpasset tast, udføres der automatisk fokusering ved hjælp af den registrerede fokusramme, når der trykkes på tasten.

#### **Bemærk!**

- Et fokusområde kan ikke registreres i følgende situationer:
	- Mens der udføres [Berøringsfokus]
	- Når du bruger den digitale zoomfunktion
	- Mens der udføres [Berøringsspor.]
	- Mens der fokuseres
	- Mens der udføres fokuslås
- Du kan ikke tildele [Regist. AF-omr. hold] til [Venstre knap-funk.], [Funkt. af højreknap] eller [Ned-knap].
- Du kan ikke kalde det registrerede fokusområde frem i følgende situationer:
	- Optagetilstanden er indstillet til [Intelligent auto], [Film] eller [Slow-&Hurtigmotion]
- Når [AF-områderegist.] er indstillet til [Til], er [Lås af betjen.dele]-indstillingen låst til [Fra].

#### **Relateret emne**

- [Valg af fokusområdet \(Fokusområde\)](#page-127-0)
- [Sletning af et registreret AF-område \(Slet regi. AF-omr.\)](#page-149-0)
- [Tildeling af ofte anvendte funktioner til knapper og vælgere \(Spc.tast-/væl.ind.\)](#page-312-0)

### <span id="page-149-0"></span>**Sletning af et registreret AF-område (Slet regi. AF-omr.)**

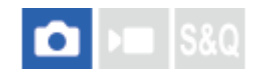

Sletter den fokusrammepositionen, som var registreret vha. [AF-områderegist.].

**1 MENU → (Fokus) → [Fokusområde] → [Slet regi. AF-omr.].**

#### **Relateret emne**

[Registrering af det aktuelle fokusområde \(AF-områderegist.\)](#page-147-0)

### **Fokusomr.begræ. (stillbillede/film)**

#### ÞШ Ы

Ved at begrænse de tilgængelige typer fokusområdeindstillinger på forhånd kan du hurtigere vælge indstillingerne for [ **R**Fokusområde].

**MENU → (Fokus) → [Fokusområde] → [ Fokusomr.begræ.] → Tilføj flueben ved de fokusområder, som du ønsker at anvende, og vælg derefter [OK]. 1**

De typer fokusområder, der er mærket med < (flueben), vil være til rådighed som indstillinger.

#### **Tip!**

■ Når du tildeler [Skift fokusområde] til en ønsket tast vha. [ ● Spc.tast-/væl.ind.] eller [ ) Bpc.tast-/væl.ind.], ændres fokusområdet, hver gang du trykker på den tildelte tast. Ved at begrænse de typer fokusområder, der kan vælges, med [ Fokusomr.begræ.] på forhånd kan du hurtigere vælge den fokusområdeindstilling, du ønsker.

#### **Bemærk!**

- Typer af fokusområder, som ikke er markeret, kan ikke vælges vha. MENU eller Fn (Funktion)-menuen. Vælg et ved at tilføje et flueben vha. [ $\sum$ Fokusomr.begræ.].
- Hvis du fjerner fluebenet for et fokusområde, som er registreret med [Skift L/V AF-omr.] eller [AF-områderegist.], ændres de registrerede indstillinger.

#### **Relateret emne**

- [Valg af fokusområdet \(Fokusområde\)](#page-127-0)
- [Tildeling af ofte anvendte funktioner til knapper og vælgere \(Spc.tast-/væl.ind.\)](#page-312-0)

### **Cirkula. fokuspkt. (stillbillede/film)**

# т

Indstiller, om fokusrammen skal have lov til at springe fra den ene ende til den anden, når du flytter fokusrammen. Denne funktion er praktisk, når du ønsker hurtigt at flytte fokusrammen fra den ene ende til den anden. Denne funktion kan anvendes, når de følgende indstillinger er valgt for [ $\blacksquare$  Fokusområde].

• [Zone]

**1**

- [Punkt: S]/[Punkt: M]/[Punkt: L]
- **.** [Udvid punkt]
- [Sporing: Zone]
- [Sporing: Punkt S]/[Sporing: Punkt M]/[Sporing: Punkt L]
- [Sporing: Udvid punkt]

#### **MENU → (Fokus) → [Fokusområde] → [ Cirkula. fokuspkt.] → ønsket indstilling.**

Når der er valgt [Cirkuler]:

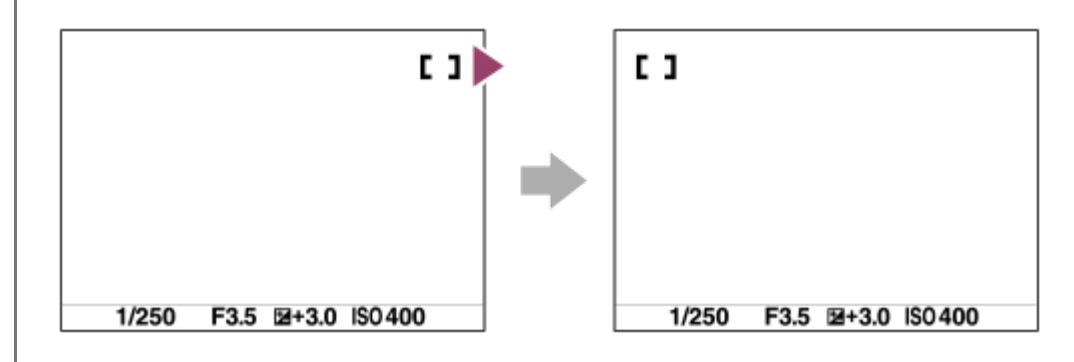

#### **Detaljer om menupunkt**

#### **Cirkulerer ikke:**

Markøren bevæger sig ikke, når du forsøger at flytte fokusrammen forbi enden.

#### **Cirkuler:**

Markøren springer til den modsatte ende, når du forsøger at flytte fokusrammen forbi enden.

#### **Bemærk!**

Selvom du indstiller [  $\blacksquare$  Cirkula. fokuspkt.] til [Cirkuler], cirkulerer fokusrammen ikke diagonalt.

#### **Relateret emne**

[Valg af fokusområdet \(Fokusområde\)](#page-127-0)

### **Flyt.mæn. AF-ram (stillbillede/film)**

#### ю л

Indstiller den afstand, hvor fokusrammen flyttes, når [ $P$  Fokusområde] er indstillet til [Punkt]osv. Du kan hurtigt flytte fokusrammen ved at forøge afstanden, som f.eks. i situationer, hvor motivet bevæger sig meget.

**1 MENU → (Fokus) → [Fokusområde] → [ Flyt.mæn. AF-ram] → ønsket indstilling.**

#### **Detaljer om menupunkt**

#### **Standard:**

Fokusrammen bevæger sig med standardafstanden.

#### **Stor:**

Fokusrammen flytter over en større afstand ad gangen end med [Standard].

#### **Tip!**

- Når [Hold skift AF-ram.fly] er tildelt til den ønskede tast vha. [ █ Spc.tast-/væl.ind.] eller [ ) █ Spc.tast-/væl.ind.], skifter [ Ş Flyt.mæn. AF-ram]-indstillingen midlertidigt, mens der trykkes på tasten.
- Hvis en af de følgende funktioner er tildelt til vælgerne eller kontrolhjulet vha. [ █ Spc.tast-/væl.ind.] eller [ ▶ Spc.tast-/væl.ind.], kan du flytte fokusrammen med den afstand, der er fastsat for hver enkelt funktion, uanset indstillingen for [ $\bullet$ Flyt.mæn. AFram].
	- $=[Fly$ t AF-ramme  $\leftrightarrow : S]$  $=[Fly$ t AF-ramme $\hat{J}$ : S]
	- $=[Flyt AF-ram. \leftrightarrow : Std.]$
	- $=[Flyt AF-ram.\updownarrow : Std.]$
- Hvis en af de følgende funktioner er tildelt til vælgerne eller kontrolhjulet vha. [Min vælger-indstil.], kan du flytte fokusrammen med den afstand, der er fastsat for hver enkelt funktion, uanset indstillingen for [ $\Omega$  Flyt.mæn. AF-ram].
	- $=[Fly$ t AF-ramme  $\leftrightarrow : S]$
	- $=[Fly$ t AF-ramme $\textcolor{red}{\updownarrow}$  : S]
	- $=[Flyt AF-ram. \leftrightarrow : Std.]$
	- $=[Flyt AF-ram.\updownarrow : Std.]$

#### **Relateret emne**

- [Valg af fokusområdet \(Fokusområde\)](#page-127-0)
- [Tildeling af ofte anvendte funktioner til knapper og vælgere \(Spc.tast-/væl.ind.\)](#page-312-0)

### **Fokusrammefarve (stillbillede/film)**

#### **OD S&O**

Du kan angive farven på rammen, der angiver fokusområdet. Hvis rammen er svær at se pga. motivet, kan du gøre den mere synligt ved at ændre farven på den.

**1 MENU → (Fokus) → [Fokusområde] → [ Fokusrammefarve] → ønsket farve.**

#### **Detaljer om menupunkt**

#### **Hvid:**

Viser den ramme, der angiver fokusområdet, med hvidt.

#### **Rød:**

Viser den ramme, der angiver fokusområdet, med rødt.

#### **Relateret emne**

[Valg af fokusområdet \(Fokusområde\)](#page-127-0)

### **Slet autom. AF-omr.**

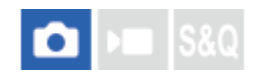

Indstiller, om fokusområdet vises hele tiden, eller om det forsvinder automatisk kort tid efter, der er opnået fokus.

**1 MENU → (Fokus) → [Fokusområde] → [Slet autom. AF-omr.] → ønsket indstilling.**

#### **Detaljer om menupunkt**

**Til:**

Fokusområdet forsvinder automatisk kort tid efter, der er opnået fokus.

#### **Fra:**

Fokusområdet vises hele tiden.

#### **Relateret emne**

[Valg af fokusområdet \(Fokusområde\)](#page-127-0)

### **Områdevis. un. spor.**

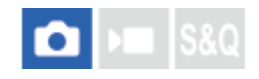

Indstiller, om rammen for fokusområdet skal vises, når [ $\P$  Fokustilstand] er indstillet til [Kontinuerlig AF], og [ $\P$ Fokusområde] er indstillet til [Sporing].

**1 MENU → (Fokus) → [Fokusområde] → [Områdevis. un. spor.] → ønsket indstilling.**

#### **Detaljer om menupunkt**

**Til:**

Viser rammen for fokusområdet under sporing. Da sporingsstartområdet vises under sporing af motivet, er det praktisk, når du starter den næste omgang optagelse.

#### **Fra:**

Viser ikke rammen for fokusområdet under sporing.

#### **Relateret emne**

[Valg af fokusområdet \(Fokusområde\)](#page-127-0)

### **AF-C-områdevis.**

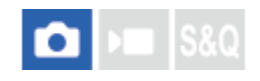

Du kan indstille om det område, som er fokuseret, skal vises eller ej, når [ $\bigoplus$  Fokustilstand] er indstillet til [Kontinuerlig AF], og [ $\bigcirc$  Fokusområde] er indstillet til [Bred] eller [Zone].

**1 MENU → (Fokus) → [Fokusområde] → [AF-C-områdevis.] → ønsket indstilling.**

#### **Detaljer om menupunkt**

**Til:**

Viser det fokusområde, som er fokuseret.

**Fra:**

Viser ikke det fokusområde, som er fokuseret.

#### **Bemærk!**

- Når [ $\frac{1}{2}$  Fokusområde] er indstillet til ét af følgende, bliver fokusrammerne i det fokuserede område grønne:
	- [Fastlås centrum]
	- $=[Punkt]$
	- $-$  [Udvid punkt]

#### **Relateret emne**

[Valg af fokusområdet \(Fokusområde\)](#page-127-0)

### **Fasedetekt.område**

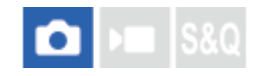

Indstiller, om området for Fasedetektion AF skal vises eller ej.

**1 MENU → (Fokus) → [Fokusområde] → [Fasedetekt.område] → ønsket indstilling.**

#### **Detaljer om menupunkt**

#### **Til:**

Viser området for Fasedetektion AF.

#### **Fra:**

Viser ikke området for Fasedetektion AF.

#### **Bemærk!**

- Fasedetektion AF er kun til rådighed med kompatible objektiver. Hvis der er monteret et inkompatibelt objektiv, er du ikke i stand til at anvende fasedetektion AF. Fasedetektion AF fungerer endda muligvis ikke med visse kompatible objektiver, hvis sådanne objektiver er købt tidligere, og ikke er blevet opdateret.
- Når du optager film, vises området for Fasedetektion AF ikke.

### **AF-sporingsføls.**

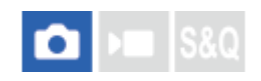

Du kan vælge AF-sporingsfølsomheden, når motivet går ud af fokus i stillbilledtilstanden.

**1 MENU → (Fokus) → [AF/MF] → [AF-sporingsføls.] → ønsket indstilling.**

### **Detaljer om menupunkt**

#### **5(Følsom)/4/3(Standard)/2/1(Låst):**

Vælg [5(Følsom)] for at fokusere med modtagelighed på motiver på forskellige afstande. Vælg [1(Låst)] for at beholde fokus på et bestemt motiv, når andre ting krydser ind foran motivet.

### **AF-overg.hastig.**

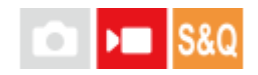

Indstiller fokuseringshastigheden, når målet for autofokus skiftes under filmoptagelse.

**1 MENU**  $\rightarrow$  <sup>AF</sup><sub>MF</sub> (Fokus)  $\rightarrow$  [AF/MF]  $\rightarrow$  [AF-overg.hastig.]  $\rightarrow$  ønsket indstilling.

### **Detaljer om menupunkt**

#### **7 (hurtig)/6/5/4/3/2/1 (Langsom):**

Vælg en hurtigere værdi for at fokusere hurtigere på motivet.

Vælg en langsommere værdi for at fokusere mere jævnt på motivet.

#### **Tip!**

Du kan bruge funktionen berøringsfokus til bevidst at overføre AF.

### **AF-motivskiftføls.**

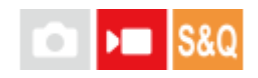

Indstiller den følsomhed, hvormed fokus skifter til et andet motiv, når det oprindelige motiv forlader fokusområdet, eller et ufokuseret motiv i forgrunden nærmer sig midten af fokusområdet under filmoptagelse.

**1 MENU → (Fokus) → [AF/MF] → [AF-motivskiftføls.] → ønsket indstilling.**

#### **Detaljer om menupunkt**

#### **5(Følsom)/4/3/2/1(Låst):**

Vælg en højere værdi, når du ønsker at optage et motiv i hurtig bevægelse, eller når du ønsker at optage flere motiver, mens du skifter fokus kontinuerligt.

Vælg en lavere værdi, når du ønsker, at fokus skal være stabil, eller når du ønsker at beholde fokus på et bestemt mål uden at blive påvirket af andre motiver.

### **AF-hjælp**

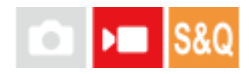

Under optagelse af en film med autofokus kan du ændre det motiv, som er i fokus, ved at betjene objektivets fokusring.

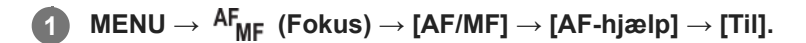

**Mens du optager en film med autofokus, skal du dreje på objektivets fokusring for at fokusere på det tilsigtede motiv.**

Når du stopper betjeningen af fokusringen, bliver det motiv, som er fokuseret med fokusringen, til autofokusmålet.

#### **Detaljer om menupunkt**

**Til:** Bruger AF-hjælpefunktionen. **Fra:** Bruger ikke AF-hjælpefunktionen.

#### **Tip!**

**2**

Det vil være nemmere at se, hvilket område der er fokuseret, hvis du anvender [ $\bigoplus$  Maksimumvisning]- eller [Fokuskort]funktionen sammen med [AF-hjælp], da det gør det nemmere for dig at fokusere på det tilsigtede motiv.

#### **Bemærk!**

- Det er kun motiver inde i fokusområdet, som autofokus bruger som mål.
- De følgende objektiver er ikke kompatible med [AF-hjælp].
	- SELP1650 (sælges separat)
	- SEL18200LE (sælges separat)

#### **Relateret emne**

- [Maksimumvisn.](#page-178-0)
- [Fokuskort](#page-177-0)

### **AF/MF-vælger**

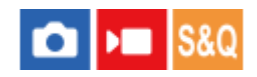

Du kan nemt skifte fokustilstanden fra automatisk til manuel og omvendt under optagelse, uden at ændre din holdeposition.

**MENU → (Opsætning) → [Tilpas betjening] → [ Spc.tast-/væl.ind.] eller [ Spc.tast-/væl.ind.] → ønsket knap → [Hold AF/MF-vælger] eller [Skift AF/MF-vælger]. 1**

#### **Detaljer om menupunkt**

#### **Hold AF/MF-vælger:**

Skifter fokustilstanden, mens knappen holdes nede.

#### **Skift AF/MF-vælger:**

Skifter fokustilstanden, indtil der trykkes på knappen igen.

#### **Bemærk!**

- Du kan ikke indstille [Hold AF/MF-vælger]-funktionen til [Venstre knap-funk.], [Funkt. af højreknap] eller [Ned-knap] på kontrolhjulet.
- Hvis objektivet er udstyret med en AF/MF-vælgerkontakt, vil statussen for kontakten på objektivet have prioritet.

#### **Relateret emne**

[Tildeling af ofte anvendte funktioner til knapper og vælgere \(Spc.tast-/væl.ind.\)](#page-312-0)

### <span id="page-163-0"></span>**AF m/udløserk.**

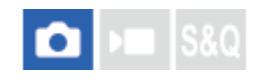

Vælger, om der skal fokuseres automatisk, når du trykker udløserknappen halvvejs ned. Vælg [Fra] for at justere fokuseringen og eksponeringen separat.

**1 MENU → (Fokus) → [AF/MF] → [AF m/udløserk.] → ønsket indstilling.**

#### **Detaljer om menupunkt**

**Til:**

Autofokus udføres, når du trykker udløserknappen halvvejs ned.

**Fra:**

Autofokus udføres ikke, selvom du trykker udløserknappen halvvejs ned.

#### **Relateret emne**

[AF til](#page-164-0)

### <span id="page-164-0"></span>**SONY** [Hjælpevejledning](#page-0-0)

Digitalkamera med udskifteligt objektiv ILME-FX30

### **AF til**

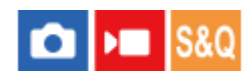

Du kan fokusere uden at trykke udløserknappen halvvejs ned. Indstillingerne for [ $\bigoplus$  Fokustilstand] vil blive anvendt.

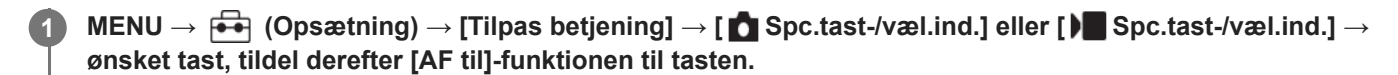

**Tryk på den tast, som du har tildelt [AF til]-funktionen til. 2**

Når du optager en film, kan du udføre automatisk fokusering ved at holde den brugerpassede tast nede, som [AF til] er tildelt til, selv i den manuelle fokustilstand.

#### **Tip!**

- Indstil [AF m/udløserk.] til [Fra] når du ikke ønsker at udføre autofokus vha. udløserknappen.
- Indstil [AF m/udløserk.] og [Præ-AF] til [Fra] for at forudsige motivets position og fokusere på en specifik optageafstand.

#### **Relateret emne**

- [AF m/udløserk.](#page-163-0)
- [Præ-AF](#page-166-0)

### **Fokuslås**

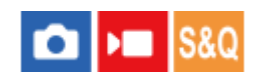

Låser fokus, mens der trykkes på den tast, som hold fokus-funktionen er blevet tildelt til.

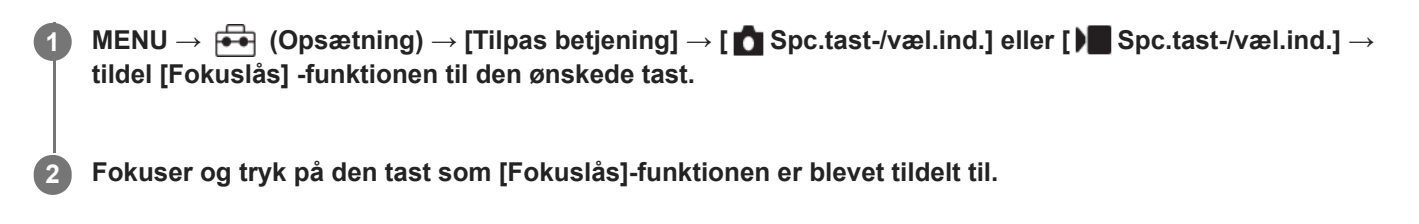

#### **Relateret emne**

[Tildeling af ofte anvendte funktioner til knapper og vælgere \(Spc.tast-/væl.ind.\)](#page-312-0)

### <span id="page-166-0"></span>**SONY** [Hjælpevejledning](#page-0-0)

Digitalkamera med udskifteligt objektiv ILME-FX30

### **Præ-AF**

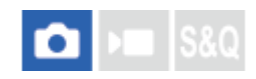

Produktet justerer automatisk fokus, inden du trykker udløserknappen halvvejs ned.

**1 MENU**  $\rightarrow$  <sup>AF</sup><sub>MF</sub> (Fokus)  $\rightarrow$  [AF/MF]  $\rightarrow$  [Præ-AF]  $\rightarrow$  ønsket indstilling.

### **Detaljer om menupunkt**

#### **Til:**

Justerer fokus, inden du trykker udløserknappen halvvejs ned.

#### **Fra:**

Justerer ikke fokus, inden du trykker udløserknappen halvvejs ned.

#### **Bemærk!**

- [Præ-AF] er kun til rådighed, når der er monteret et E-fatningsobjektiv.
- Under fokuseringshandlinger, kan skærmen ryste.

### <span id="page-167-0"></span>**Prior. indstil. i AF-S**

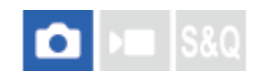

Indstiller om lukkeren skal udløses, selvom motivet ikke er fokuseret, når [ $\P$  Fokustilstand] er indstillet til [Enkeltbilled-AF], [Dir. man. fokus.] eller [Automatisk AF], og motivet forbliver ubevægeligt.

 $1$  **MENU →**  ${}^{AF}$ **<sub>MF</sub> (Fokus) → [AF/MF] → [Prior. indstil. i AF-S] → ønsket indstilling.** 

#### **Detaljer om menupunkt**

#### **AF:**

Prioriterer fokusering. Lukkeren vil ikke blive udløst, før motivet er fokuseret.

**Udløs:**

Prioriterer udløsningen af lukkeren. Lukkeren vil blive udløst, selvom motivet ikke er fokuseret.

#### **Afbalan. vægtn.:**

Optager med en balanceret vægtning af både fokusering og lukkerudløsning.

#### **Relateret emne**

- [Valg af fokusmetoden \(Fokustilstand\)](#page-125-0)
- [Prior. indstil. i AF-C](#page-168-0)

### <span id="page-168-0"></span>**Prior. indstil. i AF-C**

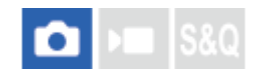

Indstiller om lukkeren skal udløses, selvom motivet ikke er fokuseret, når den kontinuerlige AF er aktiveret, og motivet er i bevægelse.

1 **MENU** →  $AF_{MF}$  (Fokus) → [AF/MF] → [Prior. indstil. i AF-C] → ønsket indstilling.

#### **Detaljer om menupunkt**

**AF:**

Prioriterer fokusering.

**Udløs:**

Prioriterer udløsningen af lukkeren. Lukkeren vil blive udløst, selvom motivet ikke er fokuseret.

#### **Afbalan. vægtn.:**

Optager med en balanceret vægtning af både fokusering og lukkerudløsning.

#### **Relateret emne**

- [Valg af fokusmetoden \(Fokustilstand\)](#page-125-0)
- [Prior. indstil. i AF-S](#page-167-0)

### <span id="page-169-0"></span>**AF i Fokusforstør.**

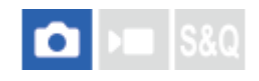

Du kan fokusere mere nøjagtigt på motivet vha. automatisk fokus ved at forstørre det område, som du ønsker at fokusere. Mens det forstørrede billede vises, kan du fokusere på et mindre område end [Punkt] under [ Fokusområde].

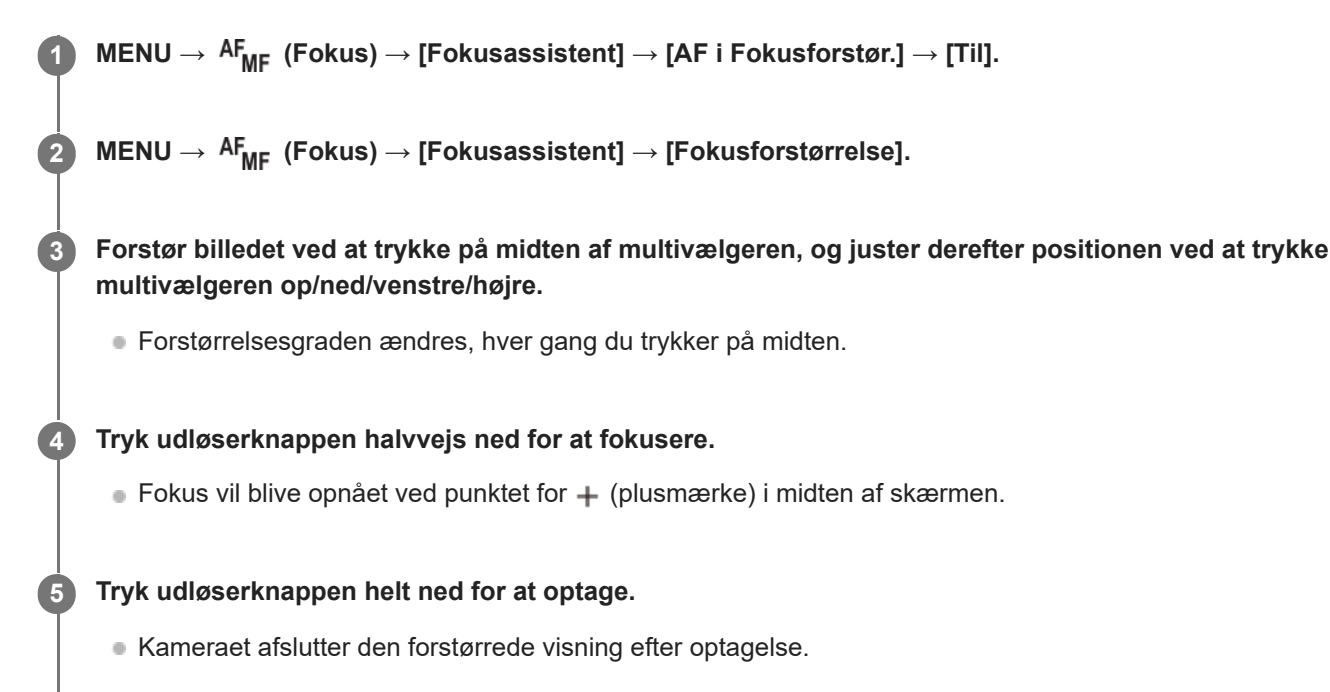

#### **Tip!**

- Brug af et stativ anbefales for nøjagtigt at identificere det sted, som du ønsker at forstørre.
- Du kan kontrollere det automatiske fokuseringsresultat ved at forstørre det viste billede. Hvis du ønsker at omjustere fokuspositionen, skal du justere fokusområdet på den forstørrede skærm og derefter trykke udløserknappen halvt ned.

#### **Bemærk!**

- Hvis du forstørrer et område i kanten af skærmen, er kameraet muligvis ikke i stand til at fokusere.
- Eksponeringen og hvidbalancen kan ikke justeres, mens det viste billede er forstørret.
- [AF i Fokusforstør.] er ikke til rådighed i følgende situationer:

Under filmoptagelse

- Når [ Fokustilstand] er indstillet til [Kontinuerlig AF].
- Når [ Fokustilstand] er indstillet til [Automatisk AF], og optagetilstanden er indstillet til noget andet end P/A/S/M.
- Når der anvendes en fatningsadapter (sælges separat).

Mens det viste billede er forstørret, er de følgende funktioner ikke til rådighed:

 $=[\emptyset]$ e-AF]

- [Præ-AF]
- $-$  [ $\blacksquare$  Ansigt/øj.prio. AF]

#### **Relateret emne**

[Fokusforstørrelse](#page-172-0)

### <span id="page-171-0"></span>**Auto. forstør. i MF**

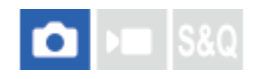

Forstørrer automatisk billedet på skærmen for at gøre manuel fokusering nemmere. Dette fungerer under optagelse med Manuel fokus eller Direkte manuel fokus.

**11 MENU → AF<sub>MF</sub> (Fokus) → [Fokusassistent] → [Auto. forstør. i MF] → [Til].** 

#### **Drej på fokusringen for at justere fokus.**

Billedet forstørres. Du kan forstørre billeder yderligere ved at trykke på midten af kontrolhjulet.

#### **Tip!**

**2**

Du kan indstille, hvor længe billedet skal vises forstørret, ved at vælge MENU → AF<sub>MF</sub> (Fokus) → [Fokusassistent] → [Fokusforstør.tid].

#### **Bemærk!**

- Du kan ikke anvende [Auto. forstør. i MF], når du optager film. Brug [Fokusforstørrelse]-funktionen i stedet.
- [Auto. forstør. i MF] er ikke til rådighed, når der er monteret en fatningsadapter. Brug [Fokusforstørrelse]-funktionen i stedet.

#### **Relateret emne**

- [Manuel fokus](#page-131-0)
- [Direkte manuel fokus \(Dir. man. fokus.\)](#page-132-0)
- [Fokusforstør.tid \(stillbillede/film\)](#page-174-0)

### <span id="page-172-0"></span>**Fokusforstørrelse**

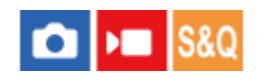

**2**

Du kan kontrollere fokuseringen ved at forstørre billedet inden optagelse. I modsætning til [Auto. forstør. i MF] kan du forstørre billedet uden at betjene fokusringen.

### **1 MENU → (Fokus) → [Fokusassistent] → [Fokusforstørrelse].**

**Tryk på midten af multivælgeren for at forstørre billedet, og vælg det område, som du ønsker at forstørre ved at trykke multivælgeren op/ned/venstre/højre.**

- Hver gang du trykker på midten, ændres forstørrelsesgraden.
- Du kan indstille den første forstørrelse ved at vælge MENU  $\rightarrow$  AF<sub>MF</sub> (Fokus)  $\rightarrow$  [Fokusassistent]  $\rightarrow$  [ $\rightarrow$  Før. fokusforstør.] eller [ Før. fokusforstør.].

#### **Bekræft fokuseringen. 3**

- Tryk på  $\overline{\textbf{m}}$  (Slet)-knappen for at få den forstørrede position ind i midten af et billede.
- Når fokustilstanden er [Manuel fokus], kan du justere fokus, mens der er forstørret et billede. Hvis [AF i Fokusforstør.] er indstillet til [Fra], annulleres [Fokusforstørrelse]-funktionen, når udløserknappen trykkes halvvejs ned.
- Når udløserknappen trykkes halvt ned, mens der forstørres et billede under den automatiske fokusering, udføres der forskellige funktioner afhængigt af [AF i Fokusforstør.]-indstillingen.
	- Når [AF i Fokusforstør.] er indstillet til [Til]: Der udføres automatisk fokusering igen.
	- Når [AF i Fokusforstør.] er indstillet til [Fra]: Funktionen [Fokusforstørrelse] annulleres.
- $\bullet$  Du kan indstille, hvor længe billedet skal vises forstørret, ved at vælge MENU →  $\mathsf{AF}_{\mathsf{MF}}$  (Fokus) → [Fokusassistent]  $\rightarrow$  [ $\blacksquare$  Fokusforstør.tid].

#### **Sådan anvendes fokusforstørrelsesfunktionen vha. berøringsbetjening**

Du kan forstørre billedet og justere fokus ved at berøre skærmen. Indstil på forhånd [Brug touchscreen] til [Til]. Når fokustilstanden er [Manuel fokus], kan du udføre [Fokusforstørrelse] ved at dobbelttappe på det område, der skal fokuseres på.

#### **Tip!**

- [Fokusforstørrelse] er tildelt til 5-knappen (Brugertilpasningsknap 5) i standardindstillingerne.
- Under brug af fokusforstørrelsesfunktionen kan du flytte det forstørrede område ved at trække i det på berøringspanelet.
- For at afslutte fokusforstørrelsesfunktionen skal du dobbelttappe skærmen igen. Når [AF i Fokusforstør.] er indstillet til [Fra], afsluttes fokusforstørrelsesfunktionen ved at trykke udløserknappen halvvejs ned.

[Auto. forstør. i MF](#page-171-0)

- [Fokusforstør.tid \(stillbillede/film\)](#page-174-0)
- [Før. fokusforstør. \(stillbillede\)](#page-176-0)
- [Før. fokusforstør. \(film\)](#page-175-0)
- [AF i Fokusforstør.](#page-169-0)
- [Brug touchscreen](#page-250-0)

### <span id="page-174-0"></span>**Fokusforstør.tid (stillbillede/film)**

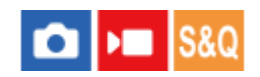

Indstil varigheden for hvor længe et billede skal forstørres vha. [Auto. forstør. i MF]- eller [Fokusforstørrelse]-funktionen.

**1 MENU → (Fokus) → [Fokusassistent] → [ Fokusforstør.tid] → ønsket indstilling.**

### **Detaljer om menupunkt**

**2 sek.:** Forstørrer billederne i 2 sekunder.

**5 sek.:** Forstørrer billederne i 5 sekunder.

#### **Ingen begræns.:**

Forstørrer billeder, indtil du trykker på udløserknappen.

#### **Relateret emne**

- [Auto. forstør. i MF](#page-171-0)
- [Fokusforstørrelse](#page-172-0)

### <span id="page-175-0"></span>**Før. fokusforstør. (film)**

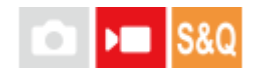

Indstiller den første forstørrelsesgrad til [Fokusforstørrelse] i filmoptagelsestilstand.

**1 MENU → (Fokus) → [Fokusassistent] → [ Før. fokusforstør.] → ønsket indstilling.**

#### **Detaljer om menupunkt**

**x1,0:**

Viser billedet med den samme forstørrelse som optageskærmen.

#### **x4,0:**

Viser et billede forstørret 4,0 gange.

#### **Relateret emne**

[Fokusforstørrelse](#page-172-0)

### <span id="page-176-0"></span>**Før. fokusforstør. (stillbillede)**

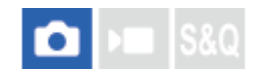

Indstiller den første forstørrelsesgrad ved brug af [Fokusforstørrelse]. Vælg en indstilling, som vil hjælpe dig med at komponere dit billede.

**1 MENU → (Fokus) → [Fokusassistent] → [ Før. fokusforstør.] → ønsket indstilling.**

#### **Detaljer om menupunkt**

#### **x1,0:**

Viser billedet med den samme forstørrelse som optageskærmen.

**x6,1:**

Viser et billede forstørret 6,1 gange.

#### **Relateret emne**

[Fokusforstørrelse](#page-172-0)

### <span id="page-177-0"></span>**Fokuskort**

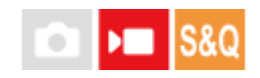

Når du optager en film, vises områder, der er fokuseret, og områder, som er ude af fokus, så du kan skelne mellem dem visuelt. Områder bag det fokuserede område angives med punkter i en kølig farve **(A)**, og dem foran det fokuserede område angives med punkter i en varm farve **(B)**. Der vises ingen prikker i fokusområdet. Der optages ingen prikker i den faktiske film.

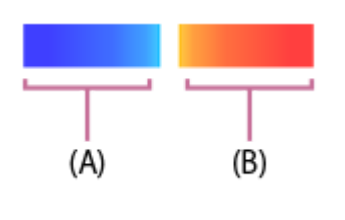

**1 MENU → (Fokus) → [Fokusassistent] → [Fokuskort] → ønsket indstilling.**

#### **Detaljer om menupunkt**

**Til:**

Viser fokuskortet.

#### **Fra:**

Viser ikke fokuskortet.

#### **Tip!**

Fokuskortet kan også udsendes til en ekstern skærm. For at udsende fokuskortet til en ekstern skærm skal du indstille [HDMIinfo.visn.] til [Til].

#### **Bemærk!**

- [Fokuskort] er ikke til rådighed i følgende situationer:
	- Når [Fokusforstørrelse] er aktiveret
	- Når du bruger den digitale zoomfunktion
	- Under streaming
	- Når der anvendes et objektiv, som ikke understøtter fasedetektion-AF
	- Når der er monteret en fatningsadapter
	- Når objektivet ikke er monteret på kameraet

#### **Relateret emne**

[HDMI-info.visn.](#page-416-0)

### <span id="page-178-0"></span>**Maksimumvisn.**

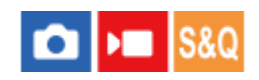

Indstiller maksimumsfunktionen, hvilket forbedrer omridset af fokuserede områder under optagelse med manuel fokus eller direkte manuel fokus. Når du optager en film, kan du også anvende maksimumsfunktionen med autofokus.

**1 MENU → (Fokus) → [Maksimumvisn.] → Vælg et menupunkt, og indstil den ønskede parameter.**

#### **Detaljer om menupunkt**

#### **Maksimumvisning:**

Indstiller, om maksimum skal vises. ([Til] / [Fra])

#### **Maksimumniveau:**

Angiver niveauet af forstærkning af områder i fokus. ([Høj] / [Mellem] / [Lav])

#### **Maksimumfarve:**

Indstiller den farve, som anvendes til at forstærke områder i fokus. ([Rød] / [Gul] / [Blå] / [Hvid])

#### **Tip!**

[Vælg maks.visning] er tildelt til højre side af kontrolhjulet i standardindstillingerne.

#### **Bemærk!**

- Da produktet opfatter skarpe områder som værende fokuseret, varierer effekten af maksimum afhængigt af motivet og objektivet.
- Omridset på fokuserede afstande forstærkes ikke på enheder, der er tilsluttet via HDMI.

#### **Relateret emne**

- [Manuel fokus](#page-131-0)
- [Direkte manuel fokus \(Dir. man. fokus.\)](#page-132-0)

### **Ekspon.komp. (stillbillede/film)**

#### Ы ъm

Normalt indstilles eksponering automatisk (automatisk eksponering). Baseret på den eksponeringsværdi som indstilles af automatisk eksponering, kan du gøre hele billedet lysere eller mørkere, hvis du justerer [ $\blacksquare$  Ekspon.komp.] til henholdsvis plussiden eller minussiden (eksponeringskompensation).

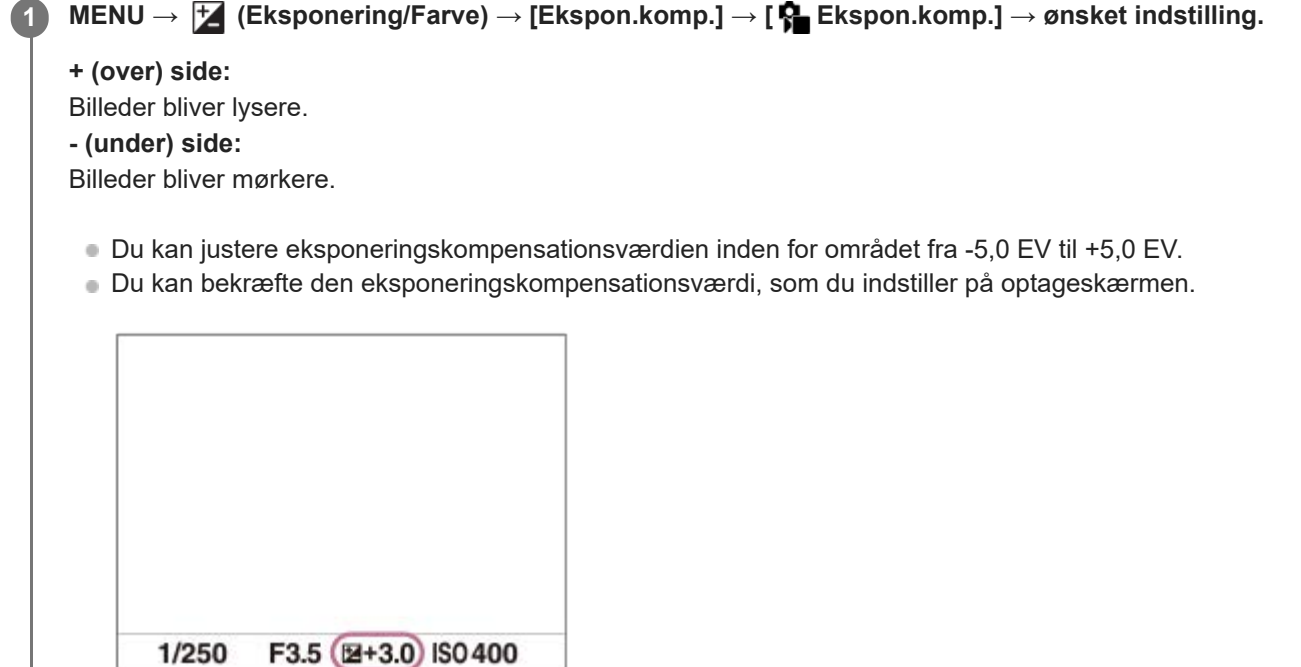

#### **Tip!**

- Der vises kun en værdi mellem -3,0 EV og +3,0 EV sammen med den tilsvarende billedlysstyrke på skærmen under optagelse. Hvis du indstiller en eksponeringskompensationsværdi uden for dette område, vil billedlysstyrken på skærmen ikke blive påvirket, men værdien vil blive gengivet på det optagede billede.
- Du kan justere eksponeringskompensationsværdien inden for området fra -2,0 EV til +2,0 EV for film.

#### **Bemærk!**

Du kan ikke udføre eksponeringskompensation i de følgende optagetilstande:

- [Intelligent auto]

Når du anvender [Manuel ekspon.], kan du kun udføre eksponeringskompensation, når [ $\bigcirc$  ISO] er indstillet til [ISO AUTO].

#### **Relateret emne**

- [Ekspon.trin \(stillbillede/film\)](#page-182-0)
- [Enkelt bracket](#page-222-0)
# **Visning af histogram**

Et histogram viser luminansfordelingen, ved at vise hvor mange pixels der er vha. luminans. For at vise histogrammet på optageskærmen eller afspilningsskærmen trykker man gentagne gange på DISP (Visningsindstilling)-knappen.

#### **Sådan læses histogrammet**

Histogrammet angiver mørkere værdier mod venstre og lysere værdier mod højre.

Histogrammet ændres afhængigt af eksponeringskompensationen.

Et toppunkt i højre eller venstre ende af histogrammet angiver, at billedet har henholdsvis et overeksponeret eller undereksponeret område. Du kan ikke rette sådanne defekter på en computer efter optagelse. Udfør eksponeringskompensation inden optagelse som nødvendigt.

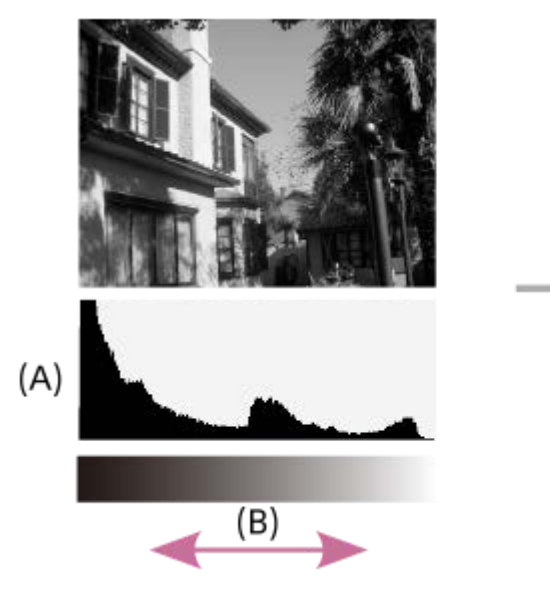

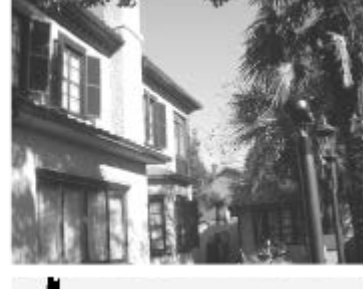

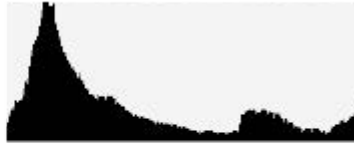

**(A)**: Pixeltælling **(B)**: Lysstyrke

#### **Bemærk!**

- Informationen i histogramvisningen angiver ikke det endelige fotografi. Det er information om billedet, som vises på skærmen. Det endelige resultat afhænger af blændeværdien osv.
- Histogramvisningen er ekstremt forskellig mellem optagelse og afspilning i de følgende tilfælde:
	- Når der optages et motiv med lav luminans, som f.eks. en nattescene

#### **Relateret emne**

- **[Brug af DISP \(Visningsindstilling\)-knappen](#page-68-0)**
- [Ekspon.komp. \(stillbillede/film\)](#page-179-0)

# **Ekspon.trin (stillbillede/film)**

# $\bigcap$   $\bigcap$   $\bigcap$   $\bigcap$   $S & Q$

Du kan justere indstillingstrinnet for lukkerhastigheden, blænden og værdierne for eksponeringskompensation.

**1 MENU → (Eksponering/Farve) → [Ekspon.komp.] → [ Ekspon.trin] → ønsket indstilling.**

#### **Detaljer om menupunkt**

**0,5 EV** / **0,3 EV**

#### **Relateret emne**

[Ekspon.komp. \(stillbillede/film\)](#page-179-0)

# **Just. ekspo.stand. (stillbillede/film)**

#### О ΣП

Justerer dette kameras standard for den korrekte eksponeringsværdi for hver enkelt lysmålingstilstand.

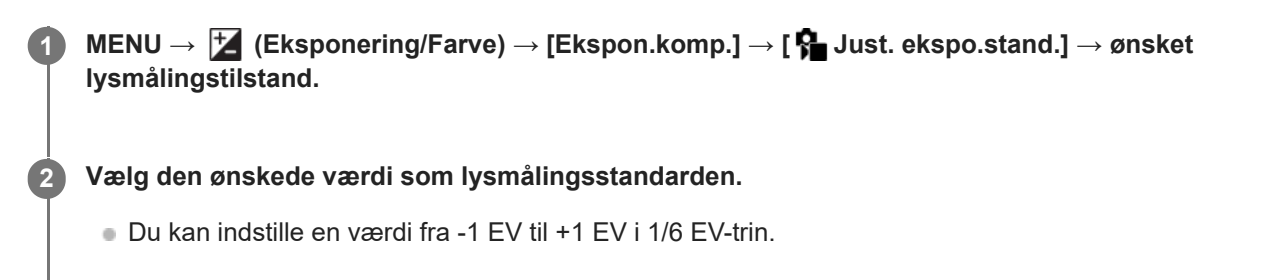

#### **Lysmålingstilstand**

Den indstillede standardværdi vil blive anvendt, når du vælger den modsvarende lysmålingstilstand i MENU → F (Eksponering/Farve)  $\rightarrow$  [Lysmåling]  $\rightarrow$  [ $\rightarrow$  Lysmålermetode].

**Multi/ Center/ To Spot/ G.snit hele skærm/**  $\Gamma$  **G** Glanslys

#### **Bemærk!**

- Eksponeringskompensationen vil ikke blive påvirket, når [ $\bigcirc$  Just. ekspo.stand.] ændres.
- Eksponeringsværdien vil være låst i overensstemmelse med den værdi, der er indstillet for [  $\bullet$  Spot] under brug af punkt-AEL.
- Standardværdien for M.M (Manuelt afpasset) vil blive ændret i overensstemmelse med den værdi, der er indstillet i [ Just. ekspo.stand.].
- Den værdi, der er indstillet i [ $\clubsuit$  Just. ekspo.stand.], er gemt i Exif-data separat fra eksponeringskompensationsværdien. Mængden af standardværdien for eksponering vil ikke blive tilføjet til eksponeringskompensationsværdien.
- Hvis du indstiller [ $\bullet$ ] Just. ekspo.stand.] under bracketoptagelse, vil antallet af optagelser for bracketing blive nulstillet.

#### **Relateret emne**

[Lysmålermetode \(stillbillede/film\)](#page-185-0)

# <span id="page-184-0"></span>**D-områdeoptim. (stillbillede/film)**

#### Ω ÞП

Ved at opdele billedet i små områder analyserer produktet kontrasten af lys og skygge mellem motivet og baggrunden og opretter et billede med den optimale lysstyrke og gradation.

**1 MENU → (Eksponering/Farve) → [Farve/Tone] → [ D-områdeoptim.] → ønsket indstilling.**

#### **Detaljer om menupunkt**

#### **Fra:**

Justerer ikke lysstyrke og gradation.

#### **D-områdeopt.:**

Hvis du vælger [D-områdeoptimering: Auto], justerer kameraet automatisk lysstyrken og gradationen. For at optimere gradationen af et optaget billede efter individuelle områder skal du vælge et optimeringsniveau fra [D-områdeoptimering: Lv1] (svag) til [D-områdeoptimering: Lv5] (stærk).

#### **Bemærk!**

- **I de følgende situationer er [** $\frac{1}{2}$  **D-områdeoptim.] fastsat til [Fra]:** 
	- Når [  $\bigcap$  Billedprofil] er indstillet til andet end [Fra]
	- [Log optagelse] er indstillet til andet end [Fra]
- Når du optager med [D-områdeopt.], kommer der muligvis støj på billedet. Vælg det passende niveau ved at kontrollere det optagede billede, især når du forstærker effekten.

# <span id="page-185-0"></span>**Lysmålermetode (stillbillede/film)**

Vælger lysmålingsmetoden som indstiller hvilken del af skærmen, der skal måles på for at bestemme eksponeringen.

**1 MENU → (Eksponering/Farve) → [Lysmåling] → [ Lysmålermetode] → ønsket indstilling.**

#### **Detaljer om menupunkt**

#### **Multi:**

Måler lyset i hvert enkelt område, efter at have opdelt det samlede område i flere områder, og bestemmer den passende eksponering for hele skærmen (Måling på flere mønstre).

#### **Center:**

Måler den gennemsnitlige lysstyrke for hele skærmen, mens der lægges vægt på skærmens centrale område (centervægtet måling).

#### **Spot:**

Måler kun inden for målecirklen. Denne tilstand er egnet til måling af lys på en specificeret del af den samlede skærm. Størrelsen på målecirklen kan vælges mellem [Spot: Standard] og [Spot: Stort]. Positionen af målecirklen afhænger af indstillingen for [ $\bigcap$  Punkt f. punktmål.].

#### **G.snit hele skæ.:**

Måler den gennemsnitlige lysstyrke på den samlede skærm. Eksponeringen vil være stabil, selv hvis kompositionen eller positionen af motivet ændres.

#### Glanslys:

Måler lysstyrken, mens der lægges vægt på det fremhævede område på skærmen. Denne tilstand er egnet til optagelse af motivet, mens du undgår overeksponering.

#### **Tip!**

- Punktmålingspunktet kan koordineres med fokusområdet vha. [Kobl til fokuspkt.].
- Når [Multi] er valgt, og [ Ansigt i multimål.] er indstillet til [Til], måler kameraet lysstyrken baseret på registrerede ansigter.
- Når [ Lysmålermetode] er indstillet til [Glanslys], og funktionen [D-områdeopt.] er aktiveret, vil lysstyrken og kontrasten automatisk blive korrigeret ved at dele billedet op i små områder og analysere kontrasten af lys og skygge. Foretag indstillinger baseret på optageforholdene.

#### **Bemærk!**

**[**  $\bullet$  Lysmålermetode] er låst til [Multi] i følgende optagesituationer:

- [Intelligent auto]

- Ved brug af en anden zoomfunktion end den optiske zoom
- I [Glanslys]-tilstand kan motivet muligvis blive mørkere, hvis der er en lysere del på skærmen.

#### **Relateret emne**

- [AE-lås](#page-189-0)
- [Punkt f. punktmål. \(stillbillede/film\)](#page-188-0)
- [Ansigt i multimål. \(stillbillede/film\)](#page-187-0)
- [D-områdeoptim. \(stillbillede/film\)](#page-184-0)

# <span id="page-187-0"></span>**Ansigt i multimål. (stillbillede/film)**

#### Ю Iъm **S&C**

Indstiller, om kameraet måler lysstyrken baseret på registrerede ansigter, når [ $\bigoplus$  Lysmålermetode] er indstillet til [Multi].

**1 MENU → (Eksponering/Farve) → [Lysmåling] → [ Ansigt i multimål.] → ønsket indstilling.**

#### **Detaljer om menupunkt**

#### **Til:**

Kameraet måler lysstyrken baseret på registrerede ansigter.

#### **Fra:**

Kameraet måler lysstyrken vha. indstillingen [Multi] uden registrering af ansigter.

#### **Bemærk!**

- Når optagetilstanden er indstillet til [Intelligent auto], er [ $\bigcap$  Ansigt i multimål.] låst til [Til].
- Når [ $P$  Ansigt/øj.prio. AF] er indstillet til [Til], og [ $P$  Ans/øje-mot.reg.] er indstillet til et andet punkt end [Menneske] under [Ansigt/øje-AF], fungerer [ $\bigcap$  Ansigt i multimål.] ikke.

#### **Relateret emne**

[Lysmålermetode \(stillbillede/film\)](#page-185-0)

# <span id="page-188-0"></span>**Punkt f. punktmål. (stillbillede/film)**

#### О ÞП

Indstiller, om punktmålingspositionen skal koordineres med fokusområdet, når [ $P$  Fokusområde] er indstillet til følgende parametre:

- [Punkt: S]/[Punkt: M]/[Punkt: L]
- [Udvid punkt]
- [Sporing: Punkt S]/[Sporing: Punkt M]/[Sporing: Punkt L]
- [Sporing: Udvid punkt]

**1 MENU → (Eksponering/Farve) → [Lysmåling] → [ Punkt f. punktmål.] → ønsket indstilling.**

#### **Detaljer om menupunkt**

#### **Centrum:**

Punktmålingspositionen koordineres ikke med fokusområdet, men måler altid lysstyrken i midten.

#### **Kobl til fokuspkt.:**

Punktmålingspositionen koordineres med fokusområdet.

#### **Bemærk!**

- Selvom punktmålingspositionen koordineres med [Sporing]-startpositionen, vil den ikke blive koordineret med sporingen af motivet.
- Når [ Fokusområde] er indstillet til følgende parametre, er punktmålingspositionen fastlåst til midten.
	- [Bred]
	- [Zone]
	- [Fastlås centrum]
	- [Sporing: Bred]/[Sporing: Zone]/[Sporing: Fastlås Centrum]

#### **Relateret emne**

- [Valg af fokusområdet \(Fokusområde\)](#page-127-0)
- [Lysmålermetode \(stillbillede/film\)](#page-185-0)

# <span id="page-189-0"></span>**AE-lås**

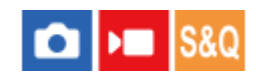

Når kontrasten mellem motivet og baggrunden er høj, som f.eks. ved optagelse af et motiv der belyses bagfra eller et motiv i nærheden af et vindue, skal du måle lyset på et punkt, hvor motivet forekommer at have den passende lysstyrke, og låse eksponeringen inden optagelse. For at reducere motivets lysstyrke skal du måle lyset på et punkt, som er lysere end motivet, og låse eksponeringen på hele skærmen. For at gøre motivet lysere skal du måle lyset på et punkt, som er mørkere end motivet, og låse eksponeringen på hele skærmen.

**MENU → (Opsætning) → [Tilpas betjening] → [ Spc.tast-/væl.ind.] eller [ Spc.tast-/væl.ind.] → ønsket tast, tildel derefter [AEL til/fra] til tasten. 1**

**2 Juster fokuseringen på det punkt, hvor eksponeringen justeres.**

**Tryk på den knap, som [AEL til/fra] er tildelt til.**

Eksponeringen er låst, og  $\bigstar$  (AE-lås) vises.

#### **Fokuser på motivet igen og tryk på udløserknappen. 4**

For at annullere eksponeringslåsen skal du trykke på den knap, som [AEL til/fra]-funktionen er tildelt til.

#### **Tip!**

**3**

Hvis du vælger [AEL-hold]-funktionen under [ ■ Spc.tast-/væl.ind.] eller [ ▶ Spc.tast-/væl.ind.], kan du låse eksponeringen, så længe du holder ned på knappen. Du kan ikke indstille [AEL-hold]-funktionen til [Venstre knap-funk.], [Funkt. af højreknap] eller [Ned-knap].

#### **Bemærk!**

[ AEL-hold] og [ AEL til/fra] er ikke til rådighed, når der anvendes andre zoomfunktioner end optisk zoom.

#### **Relateret emne**

[Tildeling af ofte anvendte funktioner til knapper og vælgere \(Spc.tast-/væl.ind.\)](#page-312-0)

# **AEL med udløser**

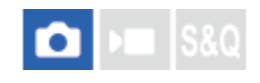

Indstiller om eksponeringen skal fastsættes, når du trykker udløserknappen halvvejs ned. Vælg [Fra] for at justere fokuseringen og eksponeringen separat.

**1 MENU → (Eksponering/Farve) → [Lysmåling] → [AEL med udløser] → ønsket indstilling.**

#### **Detaljer om menupunkt**

#### **Auto:**

Når du trykker udløserknappen halvvejs ned, fastsættes eksponeringen efter automatisk justering af fokussen, når [ $\Omega$ ] Fokustilstand] er indstillet til [Enkeltbilled-AF]. Når [ Fokustilstand] er indstillet til [Automatisk AF], og produktet bestemmer, at motivet bevæger sig, annulleres den låste eksponering.

**Til:**

Fastsætter eksponeringen, når du trykker udløserknappen halvvejs ned.

#### **Fra:**

Fastsætter ikke eksponeringen, når du trykker udløserknappen halvvejs ned. Brug denne tilstand, når du ønsker at justere fokuseringen og eksponeringen hver for sig.

#### **Bemærk!**

■ Når [AEL til/fra] er tildelt til en vilkårlig tast vha. [ ● Spc.tast-/væl.ind.] eller [ ▶ Spc.tast-/væl.ind.], prioriteres betjening vha. tasten over [AEL til/fra]-indstillingerne.

# <span id="page-191-0"></span>**Zebravisning**

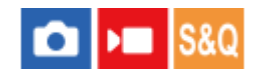

Indstiller et zebramønster, som vises over en del af billedet, hvis lysstyrkeniveauet for den del efterkommer det IREniveau, som du har indstillet. Brug zebramønstret som en vejledning til at justere lysstyrken.

**MENU → (Eksponering/Farve) → [Zebravisning]→ Vælg et menupunkt, og indstil den ønskede parameter. 1**

#### **Detaljer om menupunkt**

#### **Zebravisning:**

Indstiller, om zebramønstret skal vises. ([Fra] / [Til])

#### **Zebraniveau:**

Justerer lysstyrkeniveauet for zebramønstret. ([70] / [75] / [80] / [85] / [90]/ [95] / [100] / [100+])

#### **Tip!**

- [Vælg zebravisning] er tildelt til venstre side af kontrolhjulet i standardindstillingerne.
- Du kan registrere værdier for at kontrollere den korrekte eksponering eller overeksponering såvel som lysstyrkeniveauet for [ $\Omega$ Zebraniveau]. Indstillingerne for korrekt bekræftelse af eksponering og overeksponering er registreret til henholdsvis [Brugerdefin. 1] og [Brugerdefin. 2] i standardindstillingerne.
- For at kontrollere den korrekte eksponering skal du indstille en standardværdi og området for lysstyrkeniveauet. Zebramønstret vises på områder, der falder inden for det område, som du indstiller.
- For at kontrollere overeksponeringen skal du indstille en minimumsværdi for lysstyrkeniveauet. Zebramønstret vil vises over områder med et lysstyrkeniveau svarende til eller højere end den værdi, som du indstiller.

#### **Bemærk!**

Zebramønstret vises ikke på enheder, der er tilsluttet via HDMI.

# <span id="page-192-0"></span>**ISO (stillbillede/film)**

Følsomhed overfor lys er udtrykt med ISO-tallet (anbefalet eksponeringsindeks). Jo større tallet er, desto højere er følsomheden.

#### **ISO (ISO-følsomhed)-knappen → ønsket indstilling. 1**

- Du kan også vælge MENU →  $\blacktriangleright$  (Eksponering/Farve) → [Eksponering] → [ $\clubsuit$  ISO].
- Du kan ændre værdien med 1/3 EV-trin ved at dreje på den forreste vælger såvel som ved at dreje på kontrolhjulet. Du kan ændre værdien med 1 EV-trin ved at dreje på den bagerste vælger.

#### **Detaljer om menupunkt**

#### **ISO AUTO:**

Indstiller automatisk ISO-følsomheden.

#### **ISO 50 – ISO 102400:**

Indstiller ISO-følsomheden manuelt. Vælger du et større tal, forøges ISO-følsomheden.

#### **Tip!**

- Du kan ændre området for den ISO-følsomhed, der er indstillet automatisk i [ISO AUTO]-tilstand. Vælg [ISO AUTO] og tryk på den højre side af kontrolhjulet, og indstil de ønskede værdier for [ISO AUTO Maks.] og [ISO AUTO Minimum].
- Jo højere ISO-værdien er, desto mere støj vil der være på billederne.
- De tilgængelige ISO-indstillinger vil variere afhængigt af, om du optager stillbilleder, optager film eller optager film i slowmotion/hurtigmotion.
- Ved optagelse af film er der ISO-værdier mellem 100 og 32000 til rådighed. Hvis ISO-værdien er indstillet til en større værdi end 32000, ændres indstillingen automatisk til 32000. Når du er færdig med at optage filmen, vender ISO-værdien tilbage til den originale indstilling.
- Ved optagelse af film er der ISO-værdier mellem 100 og 32000 til rådighed. Hvis ISO-værdien er indstillet til en mindre værdi end 100, ændres indstillingen automatisk til 100. Når du er færdig med at optage filmen, vender ISO-værdien tilbage til den originale indstilling.
- Det tilgængelige område for ISO-følsomhed varierer afhængigt af indstillingen for [Gamma] under [ $\bullet$  Billedprofil].
- Det tilgængelige område for ISO-følsomhed ændres, når der udsendes RAW-film til en anden enhed, der er tilsluttet via HDMI.

#### **Bemærk!**

- **[**  $\bullet$  ISO] er indstillet til [ISO AUTO] i de følgende optagetilstande: - [Intelligent auto]
- Når ISO-følsomheden er indstillet til en lavere værdi end ISO 100, kan området for motivlysstyrke (dynamikområde), som kan optages, muligvis mindskes.
- Når du vælger [ISO AUTO] med optagetilstanden indstillet til [P], [A], [S] eller [M], vil ISO-følsomheden automatisk blive justeret inden for det indstillede område.

Hvis du retter kameraet mod en meget kraftig lyskilde under optagelse af billeder med en lav ISO-følsomhed, kan de lyse områder på billederne muligvis blive optaget som et sort område.

# **ISO-områ.begræ. (stillbillede/film)**

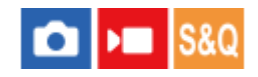

Du kan begrænse området for ISO-følsomhed, når ISO-følsomheden indstilles manuelt.

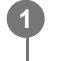

**MENU → (Eksponering/Farve) → [Eksponering] → [ ISO-områ.begræ.] → [Minimum] eller [Maksimum], og vælg de ønskede værdier.**

#### **Sådan indstilles området for [ISO AUTO]**

Hvis du ønsker at justere det område for ISO-følsomhed, der indstilles automatisk i [ISO AUTO]-tilstand, skal du vælge MENU → (Eksponering/Farve) → [Eksponering] → [ ISO] → [ISO AUTO] og derefter trykke på den højre side af kontrolhjulet for at vælge [ISO AUTO Maks.]/[ISO AUTO Minimum].

#### **Bemærk!**

ISO-følsomhedsværdier uden for det angivne område bliver utilgængelige. For at vælge ISO-følsomhedsværdier uden for det angivne område skal du nulstille [ $\sum$  ISO-områ.begræ.].

#### **Relateret emne**

[ISO \(stillbillede/film\)](#page-192-0)

# **ISO AUTO min. LH**

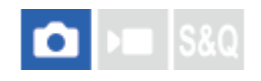

Hvis du vælger [ISO AUTO], når optagetilstanden er P (Auto program.) eller A (Blændeprioritet), kan du indstille den lukkerhastighed, hvor ISO-følsomheden begynder at ændres.

Denne funktion er effektiv til optagelse af motiver i bevægelse. Du kan minimere motivslør, mens du samtidig også forhindrer kamerarystelser.

### **1 MENU → (Eksponering/Farve) → [Eksponering] → [ISO AUTO min. LH] → ønsket indstilling.**

#### **Detaljer om menupunkt**

#### **SLOWER (Langsommere)/SLOW (Langsom):**

ISO-følsomheden begynder at ændres ved lukkerhastigheder, som er langsommere end [Standard], så du kan optage billeder med mindre støj.

#### **STD (Standard):**

Kameraet indstiller automatisk lukkerhastigheden baseret på objektivets brændvidde.

#### **FAST (Hurtig)/FASTER (Hurtigere):**

ISO-følsomheden begynder at ændres ved lukkerhastigheder, som er hurtigere end [Standard], så du kan forhindre kamerarystelser og motivsløring.

#### **1/8000 ― 30":**

ISO-følsomheden begynder at ændres ved den lukkerhastighed, som du har indstillet.

#### **Tip!**

Forskellen i lukkerhastigheden hvor ISO-følsomheden begynder at ændres mellem [Langsommere], [Langsom], [Standard], [Hurtig], og [Hurtigere] er 1 EV.

#### **Bemærk!**

Hvis eksponeringen er utilstrækkelig, selv når ISO-følsomheden er indstillet til [ISO AUTO Maks.] i [ISO AUTO], så for at kunne optage med en passende eksponering, vil lukkerhastigheden være langsommere end den hastighed, som er indstillet i [ISO AUTO min. LH].

#### **Relateret emne**

- [Auto program.](#page-120-0)
- [Blændeprioritet](#page-121-0)
- [ISO \(stillbillede/film\)](#page-192-0)

# <span id="page-196-0"></span>**Hvidbalance (stillbillede/film)**

#### ÞП **IS&C**

Korrigerer farvetoneeffekten af det omgivende lysforhold for at optage et neutralt hvidt motiv som hvidt. Brug denne funktion, når billedets farvetoner ikke bliver som du forventede, eller når du ønsker at ændre farvetonerne med vilje af hensyn til det fotografiske udtryk.

### **1 MENU → (Eksponering/Farve) → [Hvidbalance] → [ Hvidbalance] → ønsket indstilling.**

#### **Detaljer om menupunkt**

**Auto / Auto: Stemning / Auto: Hvid / Dagslys / Skygge / Overskyet / Skinnende / Fluor.: Varmhvi. / Fluor.: Koldhvidt / Fluor.: Daghvidt / Fluor.: Dagslys / Auto und. vand. :**

Når du vælger en lyskilde, som belyser motivet, justerer produktet farvetonerne, så de passer til den valgte lyskilde (forudindstillet hvidbalance). Når du vælger [Auto] detekterer produktet automatisk lyskilden og justerer farvetonerne.

#### **E<sub>2</sub>** C.temp./filter:

Justerer farvetonerne i henhold til lyskilden. Giver effekten af CC-filtre (farvekompensation) til fotografi.

#### **Brugerdefin. 1/Brugerdefin. 2/Brugerdefin. 3:**

Gemmer den grundlæggende hvide farve under lysforholdene til optagemiljøet.

#### **Tip!**

- [ Hvidbalance] er tildelt til 2-knappen (Brugertilpasningsknap 2) i standardindstillingerne.
- Du kan få vist finjusteringsskærmen og udføre finjusteringer af farvetoner efter behov ved at trykke på den højre side af kontrolhjulet. Når [C.temp./filter] er valgt, kan du ændre farvetemperaturen ved at dreje på den bagerste vælger i stedet for at trykke på den højre side af kontrolhjulet.
- Hvis farvetonerne ikke bliver, som du forventede, i de valgte indstillinger, skal du udføre [Hv.b.bracketing]-optagelse.
- AWB. (Auto: Stemning), AWB. (Auto: Hvid) vises kun, når [ P Prio. inds.. i AWB] er indstillet til [Stemning] eller [Hvid].
- Hvis du ønsker at moderere brat skift af hvidbalance, som f.eks. når optagemiljøet skifter under filmoptagelse, kan du ændre hastigheden for skift af hvidbalancen med [Stødfri WB]-funktionen.

#### **Bemærk!**

**[ G** Hvidbalance] er fastsat til [Auto] i de følgende optagetilstande:

- [Intelligent auto]

- Du kan ikke vælge [Auto] eller [Auto und. vand.] under [ $\bigcap_{i=1}^{\infty}$  Hvidbalance] i følgende situation: Når [Log optagelse] er indstillet til [Cine EI hurtig] eller [Cine EI]
- Hvis du anvender en kviksølvlampe eller en natriumlampe som lyskilde, vil den nøjagtige hvidbalance ikke blive opnået pga. lysets egenskaber. Det anbefales at optage billeder med en indstilling fra [Brugerdefin. 1] til [Brugerdefin. 3].
- Tildæk ikke det synlige lys og IR-sensoren, når [ $P \longrightarrow$  Hvidbalance] er indstillet til [Auto]. Hvis du gør det, kan lyskilden blive klassificeret fejlagtigt, og hvidbalancen kan blive justeret til en upassende farve.

#### **Relateret emne**

- [Optagelse af standard hvid farve for at indstille hvidbalancen \(brugerdefineret hvidbalance\)](#page-198-0)
- [Prio. inds.. i AWB \(stillbillede/film\)](#page-199-0)
- [Hv.b.bracketing](#page-224-0)
- [Stødfri WB](#page-201-0)

# <span id="page-198-0"></span>**Optagelse af standard hvid farve for at indstille hvidbalancen (brugerdefineret hvidbalance)**

# IS&O

**3**

**4**

I en scene hvor det omgivende lys består af flere typer lyskilder, anbefales det, at du anvender den brugerdefinerede hvidbalance for at kunne gengive hvidheden nøjagtigt. Du kan registrere 3 indstillinger.

**MENU → (Eksponering/Farve) → [Hvidbalance] → [ Hvidbalance] → Vælg blandt [Brugerdefin. 1] til [Brugerdefin. 3], og tryk derefter på den højre side af kontrolhjulet. 1**

**2 Vælg (indstillet brugerdefineret hvidbalance), og tryk derefter på midten af kontrolhjulet.**

**Hold produktet, så det hvide område fuldstændig dækker rammen til optagelse med hvidbalance, og tryk derefter på midten af kontrolhjulet.**

Når lukkerlyden høres, og meddelelsen [Optog de brugerdefinerede WB-data.] vises, vises de kalibrerede værdier (farvetemperatur og farvefilter).

- Du kan justere positionen af rammen til optagelse med hvidbalance ved at trykke på den øverste/nederste/venstre/højre side af kontrolhjulet.
- Når du har optaget en standard hvid farve, kan du få vist finjusteringsskærmen ved at trykke på højre side af kontrolhjulet. Du kan finjustere farvetonerne efter behov.
- Der afgives ingen lukkerlyd i følgende tilfælde.
	- $-$  I filmoptagetilstanden
	- Når [ Lydløs metode] er indstillet til [Til]

#### **Tryk på midten af kontrolhjulet.**

De kalibrerede værdier registreres. Skærmen vender tilbage til visning af MENU, mens den gemte brugerdefinerede hvidbalanceindstilling bevares.

Den registrerede brugertilpassede hvidbalanceindstilling vil forblive husket, indtil den overskrives af en anden indstilling.

#### **Bemærk!**

Meddelelsen [Optag. af brugerdef. WB mislykkedes.] angiver, at værdien er i det uventede område, som for eksempel når motivet er for levende. Du kan registrere indstillingen på dette punkt, men det anbefales, at du indstiller hvidbalancen igen. Når der er indstillet en fejlværdi, bliver indikatoren (brugerdefineret hvidbalance) orange på visningen af optageinformationen. Indikatoren vises i hvid, når den indstillede værdi er i det forventede område.

# <span id="page-199-0"></span>**Prio. inds.. i AWB (stillbillede/film)**

# $\bigcirc$   $\big|$   $\bigcirc$   $\big|$  S&Q

Vælger hvilken tone, som skal prioriteres ved optagelse under lysforhold som f.eks. glødelampebelysning, når [ $\bigcirc$ Hvidbalance] er indstillet til [Auto].

**1 MENU → (Eksponering/Farve) → [Hvidbalance] → [ Prio. inds.. i AWB] → ønsket indstilling.**

#### **Detaljer om menupunkt**

**STD** Standard:

Optager med standard automatisk hvidbalance. Kameraet justerer automatisk farvetonerne.

**AWB<sup>®</sup>** Stemning:

Prioriterer farvetonen af lyskilden. Dette er egnet, når du ønsker at lave en varm atmosfære.

**AWB**<sup>2</sup> **Hvid:** 

Prioriterer en gengivelse af hvidfarve, når farvetemperaturen for lyskilden er lav.

#### **Relateret emne**

[Hvidbalance \(stillbillede/film\)](#page-196-0)

# **Udløser AWB-lås**

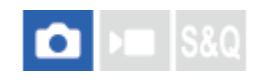

Du kan indstille, om hvidbalancen skal låses, mens udløserknappen er trykket ned, når [ $\bigoplus$  Hvidbalance] er indstillet til [Auto] eller [Auto und. vand.].

Denne funktion forhindrer utilsigtede ændringer af hvidbalancen, når du optager med udløserknappen trykket halvvejs ned.

**1 MENU → (Eksponering/Farve) → [Hvidbalance] → [Udløser AWB-lås] → ønsket indstilling.**

#### **Detaljer om menupunkt**

#### **Udl. halvt nede:**

Låser hvidbalancen, mens udløserknappen er trykket halvvejs ned, selv i automatisk hvidbalancetilstand.

**Fra:**

Anvendes med normal automatisk hvidbalance.

#### **Ca. [Hold AWB-lås] og [AWB-lås til/fra]**

Du kan også låse hvidbalancen i automatisk hvidbalancetilstand ved at tildele [Hold AWB-lås] eller [AWB-lås til/fra] til den brugertilpassede tast. Hvis du trykker på den tildelte tast under optagelse, låses hvidbalancen.

Funktionen [Hold AWB-lås] låser hvidbalancen ved at stoppe automatisk hvidbalancejustering, mens der trykkes på knappen.

Funktionen [AWB-lås til/fra] låser hvidbalancen ved at stoppe automatisk hvidbalancejustering, når der trykkes på knappen én gang. Når du trykker på knappen igen, ophæves AWB-låsen.

Hvis du ønsker at låse hvidbalancen under optagelse af en film i den automatiske hvidbalancetilstand, kan du også tildele [Hold AWB-lås] eller [AWB-lås til/fra] til den brugertilpassede tast.

#### **Relateret emne**

- [Hvidbalance \(stillbillede/film\)](#page-196-0)
- [Tildeling af ofte anvendte funktioner til knapper og vælgere \(Spc.tast-/væl.ind.\)](#page-312-0)

# <span id="page-201-0"></span>**Stødfri WB**

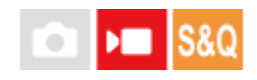

Indstiller den hastighed, hvor hvidbalancen skifter under filmoptagelse, som f.eks. når indstillingen for [ $\bigoplus$  Hvidbalance] eller [ $\bigcirc$  Prio. inds.. i AWB] ændres.

**1 MENU → (Eksponering/Farve) → [Hvidbalance] → [Stødfri WB] → ønsket indstilling.**

#### **Detaljer om menupunkt**

#### **Fra:**

Hvidbalancen skifter straks, hvis du ændrer hvidbalanceindstillingen under filmoptagelse.

#### **1 (Hurtig)/2/3 (Langsom):**

Du kan vælge den hastighed, hvormed hvidbalancen skifter under filmoptagelse, så hvidbalancen i filmen ændres mere jævnt.

Hastighedsindstillingerne i rækkefølgen for hurtigst til langsomst er [1 (Hurtig)], [2] og [3 (Langsom)].

#### **Bemærk!**

- Denne funktion har ingen indflydelse på den hastighed, hvor hvidbalancen ændres, når [ $\bigoplus$  Hvidbalance] er indstillet til [Auto] eller [Auto und. vand.].
- Selv hvis der er valgt en anden indstilling end [Fra], vil følgende straks blive anvendt til filmen uanset hastighedsindstillingen.
	- Finjusteringer af farvetonerne
	- Skifter farvetemperaturen vha. [C.temp./filter]

#### **Relateret emne**

[Hvidbalance \(stillbillede/film\)](#page-196-0)

# **Logoptagelse**

Logoptagelse kan opdeles i tre metoder: "Fleksibel ISO","Cine EI" og "Cine EI hurtig". Forskellene mellem normal filmoptagelse og hver Logoptagelsestilstand er som følger.

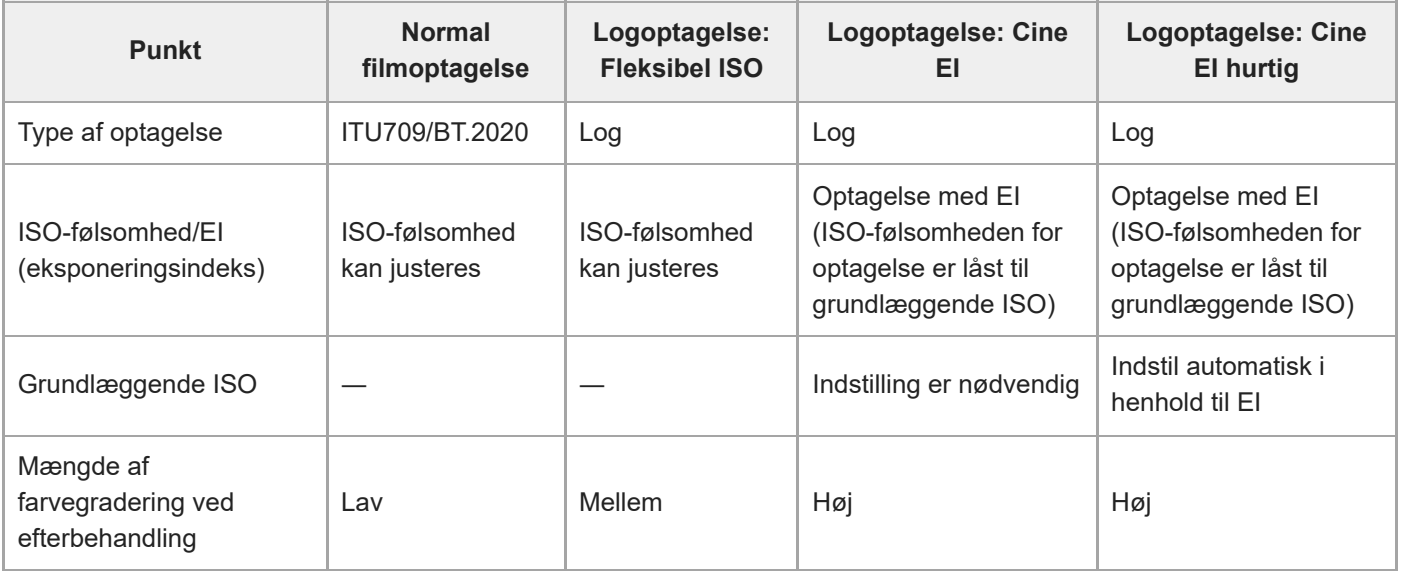

For oplysninger om Logoptagelse skal du se den følgende webside.

<https://helpguide.sony.net/di/pp/v1/en/index.html>

# <span id="page-203-0"></span>**Log optageindstilling**

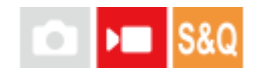

Konfigurerer indstillingerne for Logoptagelse.

**1 MENU → (Optagelse) → [Billedkval./Optag] → [Log optageindstilling] → ønsket indstilling.**

#### **Detaljer om menupunkt**

#### **Log optagelse:**

Skifter optagetilstanden under Logoptagelse. (Fra / Fleksibel ISO / Cine EI hurtig / Cine EI)

#### **Farveskala:**

Indstiller farveområdet. ( S-Gamut3.Cine/S-Log3 / S-Gamut3/S-Log3 )

#### **Indlejr LUT-fil:**

Indstiller, om LUT-filer skal integreres i optagede data. (Til / Fra)

#### **[Log optagelse]-tilstandsdetaljer**

Oplysninger om hver logoptagelsestilstand er som følger.

#### **Fleksibel ISO:**

En optagetilstand, som giver dig mulighed for at optage S-Log-materiale ved at justere eksponeringsindstillingerne, herunder ISO-følsomhed i henhold til optagescenen.

#### **Cine EI hurtig:**

En optagetilstand, hvor der optages film ved hjælp af en grundlæggende ISO, som det er tilfældet med Cine EItilstanden, men den grundlæggende ISO skifter automatisk i overensstemmelse med den justerede EI-værdi.

#### **Cine EI:**

En optagetilstand, der giver dig mulighed for at optage med to grundlæggende ISO-indstillinger, som kan udtrykke klare billeder med det maksimale dynamikområde og dæmpet støj.

#### **Bekræftelse af indstillingerne for logoptagelse, som vises på skærmen**

Afhængigt af [Log optagelse]-indstillingerne ændres den del, der er mærket med (A), som angiver ISO-følsomheden på filmoptagelsesskærmen.

Det viste indhold kan muligvis afvige fra den faktiske visning.

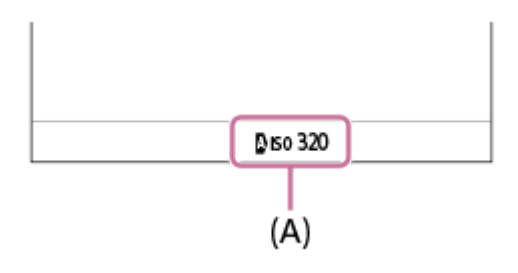

**Når [Log optagelse] er indstillet til [Fra] eller [Fleksibel ISO]:** ISO-følsomheden vises.

Eksempel: **ISO 400**, **ISO 400**

#### **Når [Log optagelse] er indstillet til [Cine EI hurtig] eller [Cine EI]:**

EI-værdien, breddegraden, den grundlæggende ISO ([L] for lav følsomhed og [H] for høj følsomhed) vises.

#### Eksempel: **800EI/6.0E/L**

Den anden numeriske værdi for indstillingen angiver, hvor mange trin i lysstyrkeinformationen der er tildelt til lyse områder (lysstyrke højere end 18 % gråt). Områder, som er lysere end disse, er overeksponerede. Eksempel: I "800EI/6.0E" tildeles 6,0 trin på den lyse side.

#### **Tip!**

For at udsende RAW-film til en anden enhed, der er tilsluttet via HDMI, skal du indstille [Log optagelse] til et andet punkt end [Fra]. [Farveskala]-indstillingen anvendes også til RAW-film udsendt via HDMI.

#### **Bemærk!**

- [Indlejr LUT-fil] er låst til [Fra], når der anvendes SD-kort eller SDHC-kort.
- Når [Log optagelse] er indstillet til et andet punkt end [Fra], kan dette muligvis medføre en fejl i den brugertilpassede opsætning af hvidbalancen. I sådan et tilfælde skal du midlertidigt indstille [Log optagelse] til [Fra], udføre den brugertilpassede opsætning og derefter nulstille [Log optagelse] til den ønskede indstilling.

#### **Relateret emne**

- [Vælg LUT](#page-205-0)
- [Base ISO](#page-208-0)
- [Eksponeringsindeks](#page-210-0)
- [Billedprofil \(stillbillede/film\)](#page-215-0)
- [HDMI-udg.indst. \(film\)](#page-414-0)

# <span id="page-205-0"></span>**Vælg LUT**

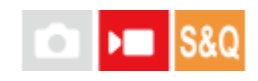

Vælger, hvilken LUT der skal anvendes til film. Du kan vælge LUT ud fra tre forudindstillinger og 16 LUT, som du kan registrere.

**1 MENU → (Eksponering/Farve) → [Farve/Tone] → [Vælg LUT] → ønsket indstilling.**

#### **Detaljer om menupunkt**

#### **S-Log3:**

Fremhæver udtryk af graderinger fra skygge til mellemtone. Billedtonen svarer til karakteristikaene for billeder, som er blevet scannet fra film til optagelse.

**s709:**

Vælger s709 LUT for farvetoner, der svarer til den filmfarve, der foretrækkes i film- og dramaproduktioner.

#### **709(800%):**

Vælger R709 LUT for kontrast i farvetoner med gengivelse af realistiske farver.

#### **User1–User16:**

Vælger registrerede LUT'er. LUT'er kan redigeres og registreres ved at vælge User1–User16 og trykke på den højre side af kontrolhjulet for at åbne skærmen til indstilling af detaljer.

#### **Relateret emne**

- **[Log optageindstilling](#page-203-0)**
- **[Håndter Brug.-LUTs](#page-206-0)**
- [Vis LUT](#page-211-0)

# <span id="page-206-0"></span>**Håndter Brug.-LUTs**

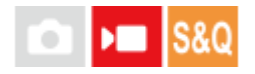

Du kan registrere LUT'er som User1–User16 på kameraet. Du kan også ændre indstillingerne for de registrerede LUTfiler.

### **Registrering af en LUT ved brug af et hukommelseskort**

- Gem den LUT-fil, du vil registrere, på et hukommelseskort. **1.**
	- Gem filen på følgende sti. For SD-kort: /Private/Sony/PRO/LUT For CFexpress-kort: /Sony/PRO/LUT
	- Filformat: CUBE-fil (.cube) med 17 punkter eller 33 punkter
	- Filnavn: 63 alfanumeriske tegn (enkeltbyte-kode) eller mindre inklusive ".cube"
- **2.** MENU → (Eksponering/Farve) → [Farve/Tone] → [Håndter Brug.-LUTs] → [Importer/Rediger].
- **3.** Vælg det bruger-LUT-område (User1–User16), hvor dataene skal registreres.
- **4.** Vælg [Medie].
- **5.** Vælg det hukommelseskort, som LUT-filen er gemt på.
- **6.** Vælg den fil, du vil registrere, og vælg [OK].

### **Registrering af en LUT ved brug af C3 Portal**

Denne funktion kan anvendes, når kameraets systemsoftware (firmware) er ver. 3.00 eller senere. Brug smartphoneapplikationen Creators' App for enterprise til registrering. Hvis du ønsker oplysninger om Creators' App for enterprise, kan du se den følgende webside. [https://helpguide.sony.net/promobile/c3p\\_app/v1/en/index.html](https://helpguide.sony.net/promobile/c3p_app/v1/en/index.html)

Der kræves en servicekontrakt for brug af C3 Portal.

- **1.** Tilslut kameraet til smartphoneapplikationen Creators' App for enterprise.
- **2.** MENU → (Eksponering/Farve) → [Farve/Tone] → [Håndter Brug.-LUTs] → [Importer/Rediger].
- **3.** Vælg det bruger-LUT-område (User1–User16), hvor dataene skal registreres.
- **4.** Vælg [Cloud(Privat)] eller [Cloud(Del)].
- **5.** Vælg den fil, du vil registrere, og vælg [OK].

### **Redigering af LUT**

Følgende redigeringer kan foretages for et bruger-LUT-område. Indgang: Vælger enten [ S-Gamut3.Cine/S-Log3 ] eller [ S-Gamut3/S-Log3 ]. AE-niv.forskyd.: Indstiller kompensationsværdien for AE-sporingsniveauet, når du anvender denne LUT. (0EV, 1/3EV, 2/3EV, 1EV, 4/3EV, 5/3EV, 2EV).

Importer: Registrerer en LUT-fil til det valgte brugernummer.

Slet: Sletter den LUT-fil, der er registreret for det valgte brugernummer.

#### **Sådan sletter du LUT'er i bulk**

MENU → (Eksponering/Farve) → [Farve/Tone] → [Håndter Brug.-LUTs] → [Slet alt]. **1.**

Alle de LUT'er, der er registreret for User1–User16, slettes.

#### **Bemærk!**

Ved brug af SD-kort eller SDHC-kort vises filnavne til registrering af LUT-filer i 8.3-formatet.

#### **Relateret emne**

- [Vælg LUT](#page-205-0)
- [Vis LUT](#page-211-0)
- [C3 Portal](#page-432-0)

# <span id="page-208-0"></span>**Base ISO**

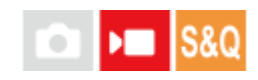

Indstiller den ISO-følsomhed (grundlæggende ISO), som Cine EI-tilstand er baseret på. Du kan vælge mellem to basis ISO-værdier, en med lav følsomhed og en med høj følsomhed. Ved at vælge den grundlæggende ISO i henhold til optagemiljøet kan du optage, mens du bevarer en balance i breddegraden for højlys og skygger.

**1 MENU → (Eksponering/Farve) → [Eksponering] → [Base ISO] → ønsket indstilling.**

#### **Detaljer om menupunkt**

**ISO 800:** Indstiller den grundlæggende ISO-følsomhed til ISO 800. **ISO 2500:** Indstiller den grundlæggende ISO-følsomhed til ISO 2500.

#### **Relateret emne**

- **[Log optageindstilling](#page-203-0)**
- **[Base ISO skift EI](#page-209-0)**
- **[Eksponeringsindeks](#page-210-0)**

# <span id="page-209-0"></span>**Base ISO skift EI**

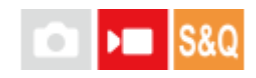

Indstiller EI-værdien (Eksponeringsindeks), hvor den grundlæggende ISO skifter mellem lav følsomhed og høj følsomhed, når [Log optagelse] er indstillet til [Cine EI hurtig].

**1 MENU → (Eksponering/Farve) → [Eksponering] → [Base ISO skift EI] → ønsket værdi.**

**Detaljer om menupunkt 1000EI til 2500EI**

#### **Relateret emne**

- [Base ISO](#page-208-0)
- [Eksponeringsindeks](#page-210-0)

# <span id="page-210-0"></span>**Eksponeringsindeks**

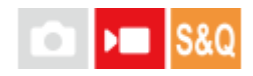

Indstiller EI-værdien (Eksponeringsindeks), som reflekteres på skærmen, når [ $V_{\Box}$  Vis LUT] er indstillet til [Til]. I tilstandene Cine EI og Cine EI hurtig justeres lysstyrken i filmen i overensstemmelse med EI-værdien, så du under optagelse kan kontrollere resultaterne af justeringer af eksponeringsfølsomheden ved efterbehandling. EI-værdien kan indstilles inden for området ±2EV fra værdien svarende til den grundlæggende ISO.

**1 MENU → ( Eksponering/Farve) → [Eksponering] → [Eksponeringsindeks] → ønsket indstilling.**

#### **Detaljer om menupunkt**

**Når den grundlæggende ISO er ISO 800:** 200EI–3200EI **Når den grundlæggende ISO er ISO 2500:** 640EI–10000EI

#### **Relateret emne**

- [Log optageindstilling](#page-203-0)
- [Base ISO](#page-208-0)
- [Vis LUT](#page-211-0)

# <span id="page-211-0"></span>**Vis LUT**

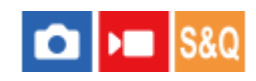

Skærmen kan vise billeder med LUT'en reflekteret under filmoptagelse og afspilning for en forhåndsvisning af billedet efter farvegradering.

**1 MENU → (Opsætning) → [Visningsfunktion] → [ Vis LUT] → ønsket indstilling.**

#### **Detaljer om menupunkt**

#### **Til:**

Viser billeder med LUT'en reflekteret under filmoptagelse og afspilning.

#### **Fra:**

Viser ikke billeder, hvor med LUT'en reflekteret under filmoptagelse og afspilning.

#### **Tip!**

■ Hvis du tildeler [Vis LUT-skift] til [  $\blacksquare$  Spc.tast-/væl.ind.], kan du slå [  $\blacksquare$  Vis LUT] til og fra ved blot at trykke på en knap.

#### **Relateret emne**

[Vælg LUT](#page-205-0)

[Håndter Brug.-LUTs](#page-206-0)

# **Kreativt udseende (stillbillede/film)**

#### $\bullet$  $\mathbf{r}$  $880$

"Udseende" er et udtryk, der henviser til udseender og indtryk for billeder, som genereres af forskellige faktorer som f.eks. farve, skarphed, lysstyrke osv. Med [ Kareativt udseende] kan du vælge finish for et billede ved at vælge et foretrukket udseende blandt de forhåndsinstallerede udseender. Du kan endvidere finjustere kontrasten, højlys, skygger, udtoning, farvemætning, skarphed, skarphedsområde og klarhed for hvert enkelt "udseende".

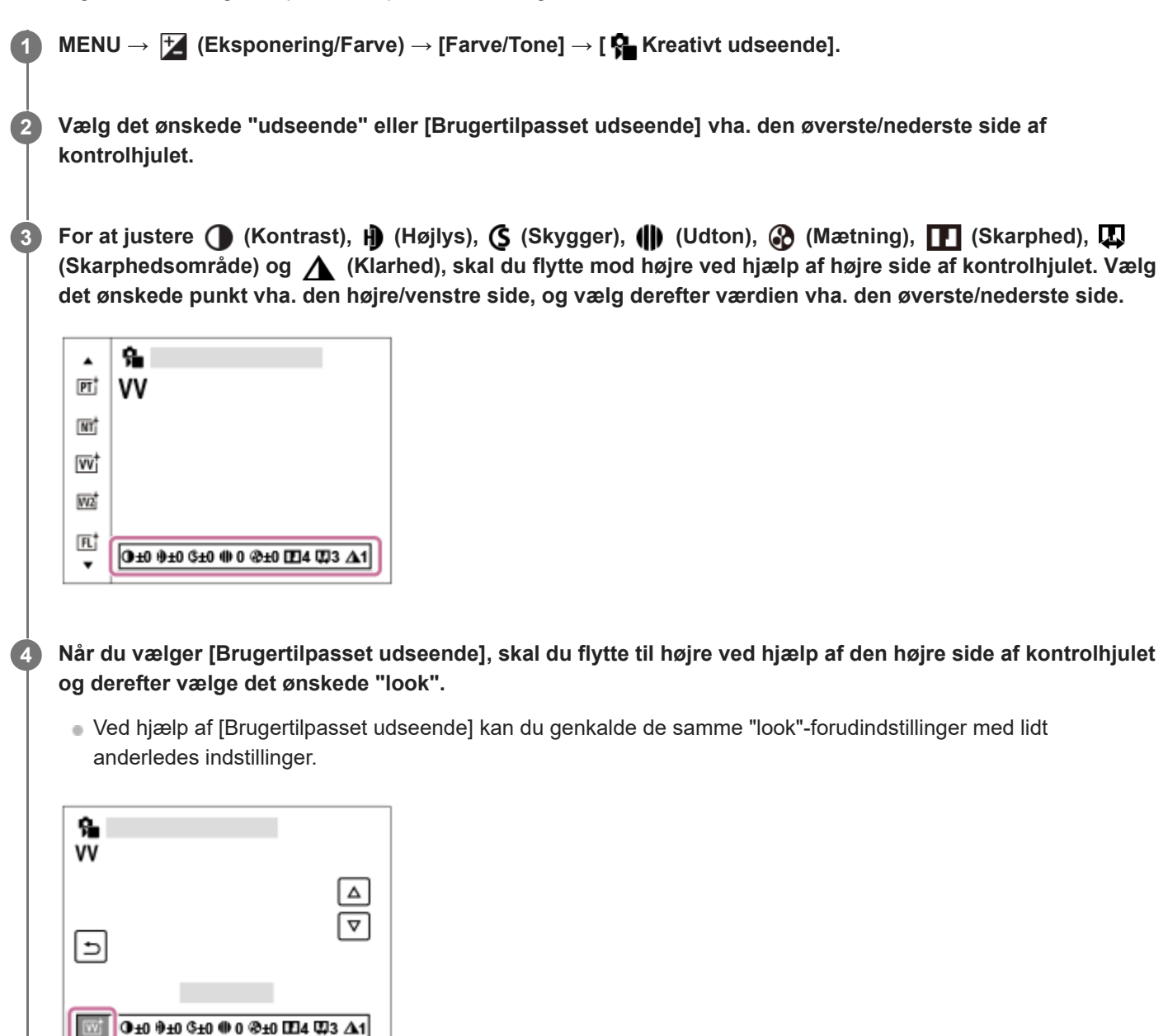

#### **Detaljer om menupunkt**

**ST: ST:** Standardfinish for en lang række motiver og scener. **PT:** 

Til optagelse af hud i en blød farvetone, ideelt egnet til optagelse af portrætter.

## **NT**:

Farvemætningen og skarpheden sænkes for optagelse af billeder i dæmpede farver. Dette er også egnet til optagelse af billedmateriale, som skal modificeres med en computer.

### **Wi** W:

Farvemætningen og kontrasten forstærkes for optagelse af imponerende billeder af farverige scener og motiver som f.eks. blomster, forårsgrønt, blå himmel eller havudsigter.

### **VV2:**

Giver et billede med lyse og levende farver med fyldig klarhed.

## **FL:**

Giver et billede med en tungsindig finish ved at anvende skarp kontrast til den rolige farvelægning samt den imponerende himmel og grønne nuancer.

## **IN:**

Giver et billede med matte teksturer ved at undertrykke kontrasten og farvemætningen.

#### **SH: SH:**

Giver et billede med lys, transparent, blød og levende stemning.

### **BW:** BW:

Til optagelse af billeder i sort og hvid.

**SE:**

Til optagelse af billeder i sepia-farve.

### **REGIST** Registrering af foretrukne indstillinger (Brugertilpasset udseende):

Vælg de seks brugertilpassede udseender (boksene med numre på venstre side) for at registrere foretrukne indstillinger. Vælg derefter de ønskede indstillinger vha. den højre knap.

Du kan genkalde de samme "udseende"-forudindstillinger med lidt anderledes indstillinger.

# **Sådan justeres mere detaljeret**

Afhængigt af det enkelte "udseende" kan elementer som f.eks. kontrast justeres til din smag. Du kan ikke kun justere de forudindstillede "udseender", men også hver enkelt [Brugertilpasset udseende], en funktion, der giver dig mulighed for at registrere dine foretrukne indstillinger.

Vælg et punkt som skal indstilles ved at trykke på den højre/venstre side af kontrolhjulet, og indstil derefter værdien vha. den øverste/nederste side på kontrolhjulet.

Når en indstillingsværdi ændres fra standardværdien, tilføjes \* (asterisk) ved siden af "Udseende"-ikonet, der vises på optageskærmen.

# **Kontrast:**

Jo højere værdi der vælges, desto mere fremhæves forskellen mellem lys og skygge, og desto større bliver effekten på billedet.  $(-9$  til  $+9)$ 

### **Højlys:**

Justerer lysstyrken i de lyse områder. Når der vælges en højere værdi, bliver billedet lysere. (–9 til +9)

### **Skygger:**

Justerer mørkheden for de mørke områder. Når der vælges en højere værdi, bliver billedet lysere. (–9 til +9)

# **III** Udton:

Justerer graden af udtoning. En større værdi gør effekten større. (0 til 9)

# **Mætning:**

Jo højere værdi der vælges, desto mere levende bliver farven. Når der vælges en lavere værdi, er farven på billedet behersket og dæmpet. (–9 til +9)

# **TT** Skarphed:

Justerer skarpheden. Jo højere værdi der vælges, desto mere fremhæves omridset, og jo lavere værdi der vælges, desto mere blødgøres omridset. (0 til 9)

### **Skarphedsområde:**

Juster det område, hvor skarphedseffekten anvendes. En større værdi betyder, at skarphedseffekten anvendes til finere konturer. (1 til 5)

# **Klarhed:**

Justerer klarhedsgraden. En større værdi gør effekten større. (0 til 9)

#### **Sådan nulstilles justerede værdier for hvert "udseende"**

Justerede værdier som f.eks. kontrast, som du har ændret efter behov, kan nulstilles samlet for hvert enkelt "udseende". Tryk på  $\overline{m}$  (slet)-knappen på justeringsskærmen for det "Udseende", som du ønsker at nulstille. Alle justerede værdier, der er blevet ændret, vender tilbage til deres standardværdier.

#### **Tip!**

For [Skarphed], [Skarphedsområde] og [Klarhed] skal du lave en prøveoptagelse og enten forstørre og afspille den på kameraskærmen eller sende den til en afspilningsenhed for at kontrollere effekten. Juster derefter indstillingen igen, hvis det er nødvendigt.

#### **Bemærk!**

**[**  $\bigoplus$  Kreativt udseende] er fastsat til [-] i de følgende tilstande:

- [Intelligent auto]

- **Example 1** Billedprofil] er indstillet til andet end [Fra].
- $-$  [Log optagelse] er indstillet til andet end [Fra].
- Når denne funktion er indstillet til [BW] eller [SE], kan [Mætning] ikke justeres.
- **I filmtilstand kan [Skarphedsområde] ikke justeres.**

# <span id="page-215-0"></span>**Billedprofil (stillbillede/film)**

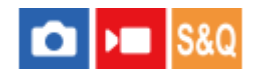

Giver dig mulighed for at ændre indstillingerne for farven, gradationen osv. For oplysninger om "Billedprofil" skal du se <https://helpguide.sony.net/di/pp/v1/en/index.html> Selvom [ Billedprofil] kan anvendes til både stillbilleder og film, er funktionen primært beregnet til film.

### **Tilpasning af billedprofilen**

Du kan tilpasse billedkvaliteten ved at justere billedprofilpunkter som f.eks. [Gamma] og [Detalje]. Når du indstiller disse parametre, skal du tilslutte kameraet til et tv eller en skærm, og justere dem mens du kigger på billedet på skærmen.

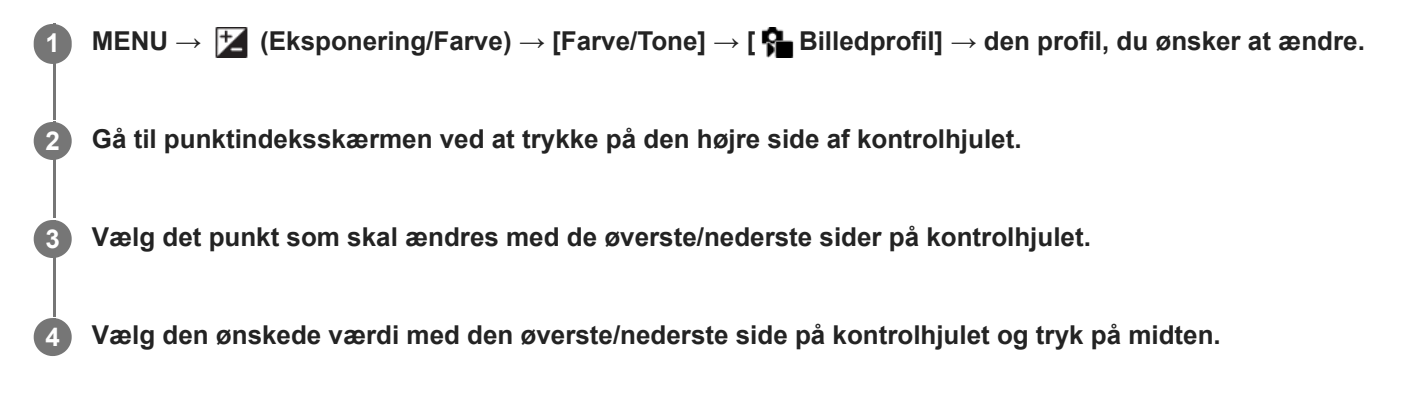

#### **Brug af forudindstillingen for billedprofil**

Standardindstillingerne [PP1] til [PP11] for film er blevet indstillet på forhånd i kameraet baseret på forskellige optageforhold.

MENU →  $\mathbf{\Sigma}$  (Eksponering/Farve) → [Farve/Tone] → [ $\mathbf{\Omega}$  Billedprofil] → ønsket indstilling.

**PP1:**

Eksempelindstilling ved brug af [Movie]-gamma.

#### **PP2:**

Eksempelindstilling ved brug af [Still]-gamma.

#### **PP3:**

Eksempelindstilling på naturlig farvetone ved brug af [ITU709]-gamma.

#### **PP4:**

Eksempelindstilling på en farvetone tro over for ITU709-standarden.

### **PP5:**

Eksempelindstilling ved brug af [Cine1]-gamma.

#### **PP6:**

Eksempelindstilling ved brug af [Cine2]-gamma.

#### **PP10:**

Eksempelindstilling for optagelse af HDR-film ved hjælp af [HLG2] gamma.

#### **PP11:**

Eksempelindstilling ved brug af [S-Cinetone]-gamma.

#### **PPLUT1–PPLUT4 (kun ved optagelse af film):**

Optager og gemmer film med bruger-LUT anvendt.
## **Sådan registreres bruger-LUT'er (PPLUT1–PPLUT4)**

Du kan anvende en LUT efter eget valg til de optagede billeder ved at tildele bruger-LUT'er, der er registreret, vha. [Håndter Brug.-LUTs] til PPLUT1–PPLUT4.

## **Indstillingsprocedure:**

- **1.** Vælg PPLUT1–PPLUT4 på skærmen til valg af [ Billedprofil], og tryk derefter på den højre side af kontrolhjulet.
- **2.** Vælg [Grundlæg. udseende], og tryk på midten.
- **3.** Vælg en LUT, der skal anvendes som [Grundlæg. udseende] fra de viste bruger-LUT'er.

#### **HDR-filmoptagelse**

Kameraet kan optage HDR-film, når en gamma fra [HLG], [HLG1] til [HLG3] er valgt i billedprofilen. Billedprofilforudindstilling [PP10] giver en eksempelindstilling for HDR-optagelse. Film optaget med [PP10] kan vises med et bredere lysstyrkeområde end normalt, når der afspilles på et TV, der understøtter HLG (Hybrid Log-Gamma). På denne måde kan selv scener med et bredt lysstyrkeområde optages og vises nøjagtigt, uden at se under- eller overeksponeret ud. HLG anvendes i HDR-TV-programproduktion, som defineret i den internationale standardanbefaling ITU-R BT.2100.

#### **Billedprofilens punkter**

#### **Sortniveau**

Indstiller sortniveauet. (–15 til +15)

#### **Gamma**

Vælger en gammakurve.

Movie: Standard gammakurve for film

Still: Standard gammakurve for stillbilleder

S-Cinetone: Gammakurve designet til at opnå filmiske gradationer og farveudtryk. Denne indstilling gør det muligt at optage med blødere farvegengivelse, hvilket er ideelt til portrætoptagelse.

Cine1: Blødgør kontrasten i mørke dele og fremhæver gradation i lyse dele for at lave en film med afslappede farver. (svarende til HG4609G33)

Cine2: Svarer til [Cine1], men er optimeret til redigering med op til 100% videosignal. (svarende til HG4600G30)

Cine3: Forstærker kontrasten i lys og skygge mere end [Cine1] og styrker gradation i sort.

Cine4: Styrker kontrasten i mørke dele mere end [Cine3].

ITU709: Gammakurve som svarer til ITU709.

S-Log3: Gammakurve for [S-Log3] med flere lignende funktioner til film. Denne indstilling er baseret på formodningen om, at billedet vil blive behandlet efter optagelse.

HLG: Gammakurve for HDR-optagelse. Svarende til HDR-standarden Hybrid Log-Gamma, ITU-R BT.2100.

HLG1: Gammakurve for HDR-optagelse. Vægter støjreduktion. Men optagelse er begrænset til et smallere dynamikområde end med [HLG2] eller [HLG3].

HLG2: Gammakurve for HDR-optagelse. Giver en balance mellem dynamikområde og støjreduktion.

HLG3: Gammakurve for HDR-optagelse. Større dynamikområde end [HLG2]. Dette kan dog øge støj.

[HLG1], [HLG2] og [HLG3] anvender alle en gammakurve med de samme karakteristika, men hver enkelt giver en forskellig balance mellem dynamikområde og støjreduktion. Hver enkelt har et forskelligt maksimalt videoudgangsniveau som følger: [HLG1]: ca. 87%, [HLG2]: ca. 95%, [HLG3]: ca. 100%.

#### **Sort Gamma**

Korrigerer gamma i områder med lav intensitet.

[Sort Gamma] er fastsat til "0" og kan ikke justeres, når [Gamma] er indstillet til [HLG], [HLG1], [HLG2] eller [HLG3]. Område: Vælger korrektionsområdet. (Bred / Mellem / Smal)

Niveau: Indstiller korrektionsniveauet. (-7 (maksimal sort komprimering) til +7 (maksimal sort udstrækning))

#### **Knæ**

Indstiller knæpunkt og hældning for videosignalkomprimering for at forhindre overeksponering ved at begrænse signaler i områder for motivet med høj intensitet til dynamikområdet i dit kamera.

Når [Gamma] er indstillet til følgende, og [Tilstand] er indstillet til [Auto], er [Knæ] ikke til rådighed. [Knæ] kan anvendes, når [Tilstand] er indstillet til [Manuel].

- $\blacksquare$  [Still]
- $\blacksquare$  [Cine1]
- [Cine2]
- [Cine3]
- [Cine4]
- $[$  [S-Log3]
- $\bullet$  [HLG]
- $[HLG1]$
- $[HLG2]$
- $[HLG3]$

Tilstand: Vælger auto/manuel-indstillinger.

- Auto: Knæpunktet og hældningen indstilles automatisk.
- Manuel: Knæpunktet og hældningen indstilles manuelt.

Auto. indstilling: Indstillinger, når [Auto] er valgt som [Tilstand ].

- Maksimalt punkt: Indstiller det maksimale punkt for knæpunktet. (90% til 100%)
- Følsomhed: Indstiller følsomheden. (Høj / Mellem / Lav)

Manuel indstilling: Indstillinger, når [Manuel] er valgt som [Tilstand].

- Punkt: Indstiller knæpunktet. (75 % til 105 %)
- Hældning: Indstiller knæhældningen. (-5 (blid) til +5 (stejl))

#### **Farvetilstand**

Indstiller type og niveau for farver.

I [Farvetilstand] er kun [BT.2020] og [709] til rådighed, når [Gamma] er indstillet til [HLG], [HLG1], [HLG2] eller [HLG3].

Movie: Egnede farver, når [Gamma] er indstillet til [Movie].

Still: Egnede farver, når [Gamma] er indstillet til [Still].

S-Cinetone: Egnede farver, når [Gamma] er indstillet til [S-Cinetone].

Cinema: Egnede farver, når [Gamma] er indstillet til [Cine1] eller [Cine2].

Pro: Farvetoner svarende til standardbilledkvaliteten for Sonys professionelle kameraer (ved kombination med ITU709 gamma)

ITU709 matrix: Farver i overensstemmelse med ITU709-standard (ved kombination med ITU709-gamma)

Sort/hvid: Indstiller mætningen til nul for optagelse i sort og hvid.

S-Gamut3.Cine: Indstilling baseret på formodningen om, at billederne behandles efter optagelse. Anvendes, når [Gamma] er indstillet til [S-Log3]. Denne indstilling giver dig mulighed for at optage i et farverum, som nemt kan konverteres til digital biograf.

S-Gamut3: Indstilling baseret på formodningen om, at billederne behandles efter optagelse. Anvendes, når [Gamma] er indstillet til [S-Log3]. Denne indstilling giver dig mulighed for at optage i et bredt farverum.

BT.2020: Standard farvetone når [Gamma] er indstillet til [HLG], [HLG1], [HLG2] eller [HLG3].

709: Farvetone, når [Gamma] er indstillet til [HLG], [HLG1], [HLG2] eller [HLG3] og film er optaget med HDTV-farve (BT.709).

### **Mætning**

Indstiller farvemætningen. (–32 til +32)

#### **Farvefase**

Indstiller farvefasen. (–7 til +7)

#### **Farvedybde**

Indstiller farvedybden for hver farvefase. Denne funktion er mere effektiv til kromatiske farver og mindre effektiv til akromatiske farver. Farven ser dybere ud, efterhånden som du øger indstillingsværdien mod den positive side, og lysere ud, efterhånden som du sænker værdien mod den negative side. Denne funktion er effektiv, selvom du indstiller [Farvetilstand] til [Sort/hvid].

[R] -7 (lys rød) til +7 (dyb rød) [G] -7 (lys grøn) til +7 (dyb grøn) [B] -7 (lys blå) til +7 (dyb blå) [C] -7 (lys cyan) til +7 (dyb cyan) [M] -7 (lys magenta) til +7 (dyb magenta) [Y] -7 (lys gul) til +7 (dyb gul)

#### **Detalje**

Indstiller punkter for [Detalje].

Niveau: Indstiller [Detalje]-niveauet. (–7 til +7)

Juster: De følgende parametre kan vælges manuelt.

- Tilstand: Vælger auto/manuel-indstilling. (Auto (automatisk optimering) / Manuel (Detaljerne indstilles manuelt.))
- V/H-balance: Indstiller den lodrette (V) og vandrette (H) balance for DETALJE. (-2 (fra den lodrette (V) side) til +2 (fra den vandrette (H) side))
- B/W-balance: Vælger balancen for den nedre DETALJE (B) og øvre DETALJE (W). (Type1 (fra den nedre DETALJE (B) side) til Type5 (fra den øvre DETALJE (W) side))
- Begrænsning: Indstiller grænseniveauet for [Detalje]. (0 (Lavt grænseniveau: begrænsning sandsynlig) til 7 (Højt grænseniveau: begrænsning usandsynlig))
- Crispening: Indstiller skarpgørelsesniveauet. (0 (lavt skarpgørelsesniveau) til 7 (dybt skarpgørelsesniveau))
- Fremhæv detalje: Indstiller [Detalje]-niveauet i områderne med høj intensitet. (0 til 4)

#### **Sådan kopieres indstillingerne til et andet billedprofilnummer**

Du kan kopiere indstillingerne for billedprofilen til et andet billedprofilnummer.

MENU  $\rightarrow \boxed{\blacktriangleright}$  (Eksponering/Farve)  $\rightarrow$  [Farve/Tone]  $\rightarrow \boxed{\blacklozenge}$  Billedprofil]  $\rightarrow$  [Kopier].

#### **Sådan nulstilles billedprofilen til standardindstillingen**

Du kan nulstille billedprofilen til standardindstillingen. Du kan ikke nulstille alle billedprofilindstillinger på én gang.

MENU →  $\Box$  (Eksponering/Farve) → [Farve/Tone] → [ $\Box$  Billedprofil] → [Nulstil].

#### **Bemærk!**

- Hvis du ønsker at vælge forskellige indstillinger for film og stillbilleder, skal du tilføje et flueben til [Billedprofil] under [Forsk. indst still/film].
- Hvis du fremkalder RAW-billeder med optageindstillinger, reflekteres de følgende indstillinger ikke:
	- Sortniveau
	- Sort Gamma
	- Knæ
	- Farvedybde
- Hvis du ændrer [Gamma], ændres det tilgængelige ISO-værdiområde.
- Der er muligvis mere støj i mørke dele afhængigt af gammaindstillingerne. Det kan muligvis forbedres ved at indstille objektivkompensationen til [Fra].
- Når der anvendes S-Log3-gamma, bliver støjen mere mærkbar i forhold til, når der anvendes andre gammaer. Hvis der stadig er betydelig støj selv efter behandling af billederne, kan det muligvis forbedres ved at optage med en lysere indstilling. Men dynamikområdet bliver af denne grund smallere, når du optager med en lysere indstilling. Vi anbefaler, at du kontrollerer billedet på forhånd vha. en testoptagelse, når du anvender S-Log3.
- Indstilling af [S-Log3] kan muligvis medføre en fejl i den brugertilpassede opsætning af hvidbalancen. I dette tilfælde skal du først foretage brugertilpasset opsætning med en anden gamma end [S-Log3] og derefter vælge [S-Log3]-gamma igen.
- Indstilling af PPLUT1–PPLUT4 kan muligvis medføre en fejl i den brugertilpassede opsætning af hvidbalancen. I dette tilfælde skal du først foretage den brugertilpassede opsætning med en anden indstilling end PPLUT1–PPLUT4 og derefter vælge PPLUT1–PPLUT4 igen.
- Hvis du indstiller [Hældning] til +5 i [Manuel indstilling] under [Knæ], deaktiveres [Knæ].
- S-Gamut3.Cine og S-Gamut3 er farverum, som kun findes hos Sony. Men dette kameras S-Gamut-indstilling understøtter ikke det fulde S-Gamut-farverum. Det er en indstilling til at opnå en farvegengivelse svarende til S-Gamut.
- **[**  $\frac{1}{2}$  Billedprofil] er fastsat til [Fra] i følgende situation:
	- [Log optagelse] er indstillet til andet end [Fra]

#### **Relateret emne**

- [Gamma-vis.hjælp](#page-287-0)
- [Forsk. indst still/film](#page-328-0)

## **Fremf.metode**

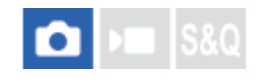

Vælg den passende tilstand for motivet som f.eks. enkelt optagelse, bracketingoptagelse eller optagelse med selvudløser.

**1 MENU → (Optagelse) → [Fremfør.metode] → [Fremf.metode] → ønsket indstilling.**

#### **Detaljer om menupunkt**

**Enkelt optagelse:**

Normal optagetilstand.

#### **Selvudl. (enk.) :**

Optager et billede vha. selvudløseren, efter der er forløbet et angivet antal sekunder, siden der blev trykket på udløserknappen.

#### **Enkelt bracket:**

Optager et specificeret antal billeder, ét efter ét, hvert enkelt med en forskellig grad af eksponering.

#### **HRWB** Hv.b.bracketing:

Optager i alt tre billeder, alle med forskellige farvetoner i henhold til de valgte indstillinger for hvidbalance, farvetemperatur og farvefilter.

#### **BRO DRO-bracket:**

Optager i alt tre billeder, alle med en forskellig grad af D-områdeoptimering.

#### **Relateret emne**

- [Selvudl. \(enk.\)](#page-221-0)
- [Enkelt bracket](#page-222-0)
- [Hv.b.bracketing](#page-224-0)
- [DRO-bracket](#page-225-0)

## <span id="page-221-0"></span>**Selvudl. (enk.)**

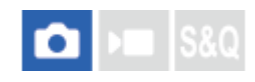

Optager et billede vha. selvudløseren, efter der er forløbet et angivet antal sekunder, siden der blev trykket på udløserknappen. Brug 5-sekund/10-sekund-selvudløseren når du skal være med på billedet, og brug 2-sekundselvudløseren for at reducere kamerarystelse forårsaget af tryk på udløserknappen.

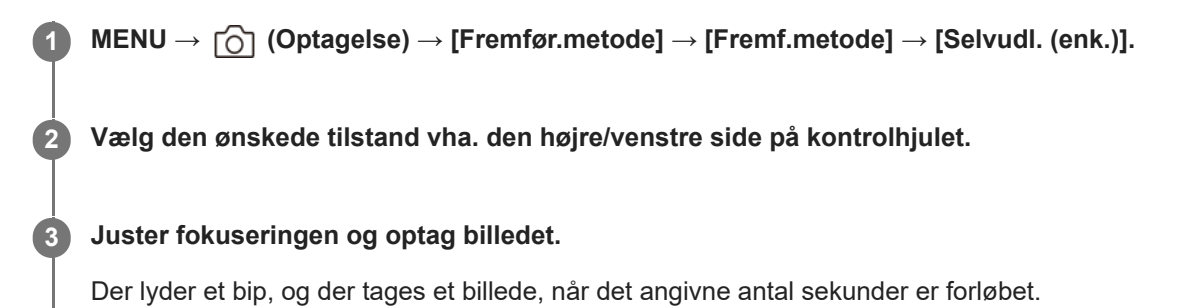

#### **Detaljer om menupunkt**

Tilstanden bestemmer antallet af sekunder, indtil billedet tages, efter tryk på udløserknappen.

**Selvudløser (enkelt): 10 s Selvudløser (enkelt): 5 s Selvudløser (enkelt): 2 s**

#### **Tip!**

- Tryk på udløserknappen igen for at stoppe selvudløserens tælling.
- Vælg MENU → (Optagelse) → [Fremfør.metode] → [Fremf.metode] → [Enkelt optagelse] for at annullere selvudløseren.
- Indstil [Lydsignaler] til [Fra] for at slå biplyden fra under selvudløsernedtællingen.
- For at anvende selvudløseren i bracket-indstilling skal du vælge bracket-indstilling under fremføringstilstand og derefter vælge MENU → (Optagelse) → [Fremfør.metode] → [Bracketindstillinger] → [Selvudløs. u. bracket].

#### **Relateret emne**

**[Lydsignaler](#page-421-0)** 

## <span id="page-222-0"></span>**Enkelt bracket**

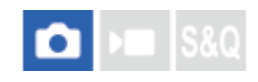

Optager flere billeder, mens eksponeringen automatisk ændres fra basis til mørkere, og derefter til lysere. Du kan vælge det billede, som passer til dit formål, efter optagelsen.

Eftersom der tages et enkelt billede hver gang du trykker på udløserknappen, kan du justere fokuseringen eller kompositionen for hver enkelt optagelse.

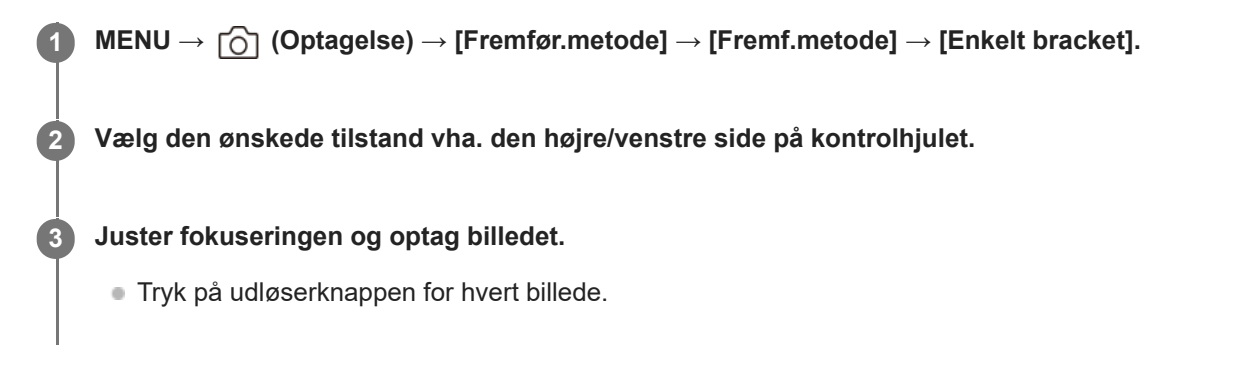

#### **Detaljer om menupunkt**

Når der for eksempel er valgt [Enkelt bracket: 0,3EV 3-billede], optages der tre billeder, ét ad gangen, med eksponeringsværdien skiftet op og ned i trin på 0,3 EV.

#### **Bemærk!**

- Når [ISO AUTO] er valgt i tilstanden [Manuel ekspon.], ændres eksponeringen vha. justering af ISO-værdien. Hvis der er valgt en anden indstilling end [ISO AUTO], ændres eksponeringen vha. justering af lukkerhastigheden.
- Når eksponeringen kompenseres, ændres eksponeringen i overensstemmelse med den kompenserede værdi.
- **Bracketoptagelse er ikke til rådighed i de følgende optagetilstande:** 
	- [Intelligent auto]

#### **Relateret emne**

- **[Bracketindstillinger](#page-226-0)**
- **[Indikator under bracketoptagelse](#page-223-0)**

## <span id="page-223-0"></span>**Indikator under bracketoptagelse**

På skærmen [Vis alle oplysn.] eller [Histogram] kan du bruge bracketindikatoren til at bekræfte indstillingerne for bracketoptagelse.

#### **Omgivende lys-bracketing 3 billeder skiftes med 0,3 EV-trin Eksponeringskompensation ±0,0 EV**

<del>۷۳۷</del><br>+5-4-4-3-2-1-0-1-2-3-4-5

#### **Tip!**

- Under bracketoptagelse vises der vejledninger svarende til antallet af billeder, som skal optages, over/under bracket-indikatoren.
- Når du starter optagelse, forsvinder vejledningerne én efter én, efterhånden som kameraet optager billeder.

## <span id="page-224-0"></span>**Hv.b.bracketing**

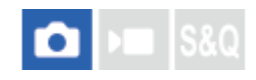

Optager i alt tre billeder, alle med forskellige farvetoner i henhold til de valgte indstillinger for hvidbalance, farvetemperatur og farvefilter.

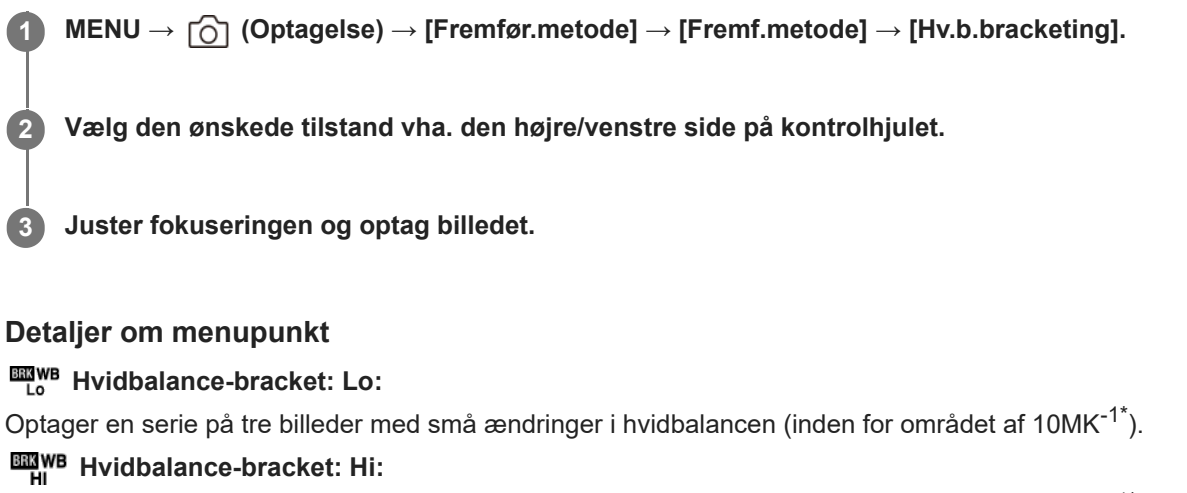

Optager en serie på tre billeder med store ændringer i hvidbalancen (inden for området af 20MK<sup>-1\*</sup>).

 $^*$  MK<sup>-1</sup> er den enhed, som angiver kapabiliteten af konverteringsfiltre for farvetemperatur og angiver den samme værdi som "mired".

#### **Tip!**

Den sidste optagelse vises på den automatiske visning.

#### **Relateret emne**

[Bracketindstillinger](#page-226-0)

## <span id="page-225-0"></span>**DRO-bracket**

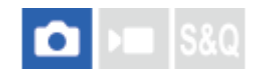

Du kan optage i alt tre billeder, alle med en forskellig grad af D-områdeoptimeringsværdi.

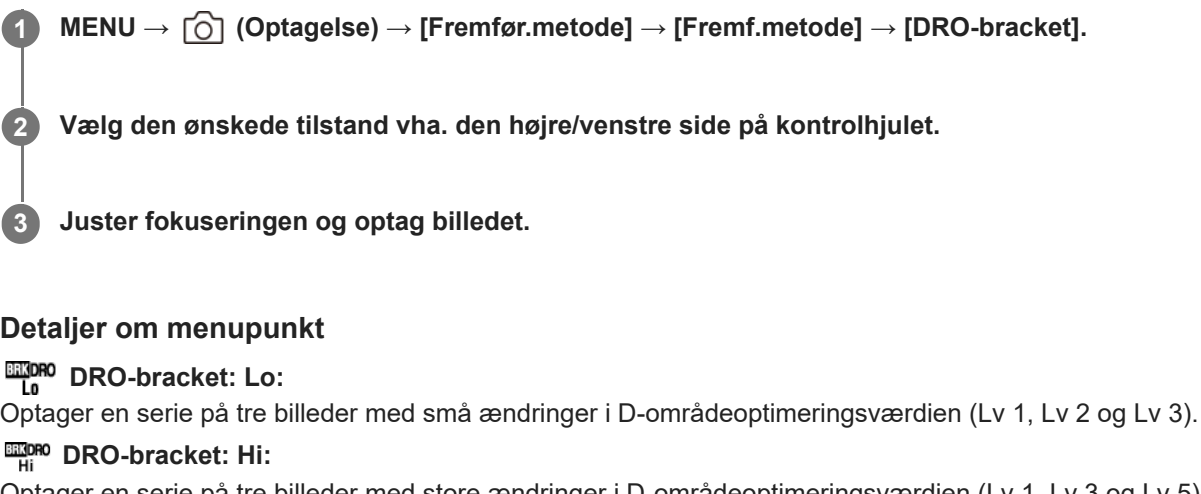

Optager en serie på tre billeder med store ændringer i D-områdeoptimeringsværdien (Lv 1, Lv 3 og Lv 5).

#### **Tip!**

Den sidste optagelse vises på den automatiske visning.

#### **Relateret emne**

[Bracketindstillinger](#page-226-0)

## <span id="page-226-0"></span>**Bracketindstillinger**

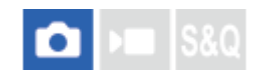

Du kan indstille selvudløseren i bracketoptagelsestilstand, samt optagerækkefølgen for eksponeringsbracketing og hvidbalancebracketing.

**1 MENU → (Optagelse) → [Fremfør.metode] → [Bracketindstillinger] → ønsket indstilling.**

#### **Detaljer om menupunkt**

#### **Selvudløs. u. bracket:**

Indstiller, om selvudløseren skal anvendes under bracketoptagelse. Indstiller også antallet af sekunder til lukkeren udløses, hvis selvudløseren anvendes.

(Fra/2 sek./5 sek./10 sek.)

#### **Bracket.rækkef.:**

Indstiller rækkefølgen for eksponeringsbracketing og hvidbalancebracketing.  $(0 \rightarrow \rightarrow +/\rightarrow 0 \rightarrow +)$ 

#### **Relateret emne**

- [Enkelt bracket](#page-222-0)
- [Hv.b.bracketing](#page-224-0)
- [DRO-bracket](#page-225-0)

## **Intervalopt.funk.**

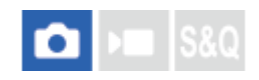

Du kan automatisk optage en serie stillbilleder med det optagelsesinterval og antal optagelser, som du har indstillet på forhånd (Intervaloptagelse). Du kan derefter oprette en intervalfilm ud fra de stillbilleder, der er lavet med intervaloptagelse, vha. computersoftwaren Imaging Edge Desktop (Viewer). Du kan ikke oprette en film ud fra stillbillederne på kameraet.

For oplysninger om intervalfilm skal du se supportsiden for Imaging Edge Desktop. [https://www.sony.net/disoft/help/](https://www.sony.net/disoft/help/?id=hg_stl)

**1 MENU → (Optagelse) → [Fremfør.metode] → [Intervalopt.funk.] → [Intervaloptagelse] → [Til].**

**MENU → (Optagelse) → [Fremfør.metode] → [Intervalopt.funk.] → Vælg et punkt, som skal indstilles, og vælg derefter den ønskede indstilling. 2**

#### **Tryk på udløserknappen. 3**

Når den tid, der er indstillet for [Starttid for optag.] er forløbet, starter optagelse.

Når antallet af billeder, der er indstillet for [Antal optagelser], er fuldført, vender kameraet tilbage til standbyskærmen for intervaloptagelse.

#### **Detaljer om menupunkt**

#### **Intervaloptagelse:**

Indstiller, om der skal foretages intervaloptagelse. ([Fra]/[Til])

#### **Starttid for optag.:**

Indstiller tiden, fra når du trykker på udløserknappen, til når intervaloptagelse starter. (1 sekund til 99 minutter og 59 sekunder)

#### **Optageinterval:**

Indstiller optagelsesintervallet (tiden, fra når én eksponering starter, til når eksponeringen for den næste optagelse starter). (1 sekund til 60 sekunder)

#### **Antal optagelser:**

Indstiller antallet af optagelser for intervaloptagelse. (1 optagelse til 9 999 optagelser)

#### **AE-sporingsfølsom.:**

Indstiller sporingsfølsomheden for automatisk eksponering mod ændringen i luminans under intervaloptagelse. Hvis du vælger [Lav], vil eksponeringsændringer under intervaloptagelse være mere jævne. ([Høj]/[Mellem]/[Lav])

#### **Optageinterval prior.:**

Indstiller, om optageintervallet skal prioriteres eller ej, når eksponeringstilstanden er [Auto program.] eller [Blændeprioritet], og lukkerhastigheden bliver længere end den tid, der er indstillet for [Optageinterval]. ([Fra]/[Til])

#### **Tip!**

- Hvis du trykker på udløserknappen under intervaloptagelse, afsluttes intervaloptagelse, og kameraet vender tilbage til standbyskærmen for intervaloptagelse.
- For at vende tilbage til normal optagetilstand skal du indstille [Intervaloptagelse] til [Fra].
- Hvis du trykker på en tast, som en af de følgende funktioner er blevet tildelt til, i det øjeblik, hvor optagelsen starter, forbliver funktionen aktiv under intervaloptagelse, selv uden at du holder ned på knappen.
	- [AEL-hold]
	- $-$  [ $\bullet$ ] AEL-hold]
	- $=$  [Hold AF/MF-vælger]
	- [Regist. AF-omr. hold]
	- $=$  [Hold AWB-lås]
- Hvis du indstiller [Vis som gruppe] til [Til], vises stillbilleder, der er optaget med intervaloptagelsesfunktionen, i grupper.
- Stillbilleder, der er optaget med intervaloptagelse, kan afspilles kontinuerligt på kameraet. Hvis du har til hensigt at oprette en film med stillbillederne, kan du få forhåndsvist resultatet.

#### **Bemærk!**

- Du kan muligvis ikke optage det indstillede antal billeder, afhængigt af det resterende batteriniveau og mængden af ledig plads på optagemediet. Brug strømforsyning via USB under optagelse, og brug et hukommelseskort med tilstrækkelig plads.
- Hvis optagelsesintervallet er kort, kan kameraet nemt blive varmt. Afhængigt af den omgivende temperatur er du muligvis ikke i stand til at optage det indstillede antal billeder, da kameraet muligvis stopper optagelsen for at beskytte udstyret.
- Under intervaloptagelse (herunder tiden mellem tryk på udløserknappen og start af optagelse) kan du ikke betjene den dedikerede indstillingsskærm for optagelse eller MENU-skærmen. Du kan dog justere visse indstillinger som f.eks. lukkerhastigheden vha. den brugertilpassede vælger eller det brugertilpassede kontrolhjul.
- **Under intervaloptagelse vises automatisk visning ikke.**
- Intervaloptagelse er ikke til rådighed i følgende situationer:
	- Optagetilstanden er indstillet til [Intelligent auto].

#### **Relateret emne**

- **Kont.** afs. Interval
- [Strømforsyning fra en stikkontakt](#page-82-0)

## <span id="page-229-0"></span>**JPEG/HEIF-skift**

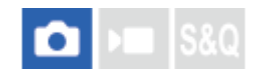

Skifter filformatet (JPEG / HEIF) for det stillbillede, der skal optages.

JPEG-formatet har generel kompatibilitet. Du kan få vist og redigere JPEG-filer i forskellige omgivelser. HEIF-formatet har høj komprimeringseffektivitet. Kameraet kan optage med høj billedkvalitet og små filstørrelser i HEIF-formatet. Afhængigt af computeren eller softwaren er du muligvis ikke i stand til at få vist eller redigere HEIF-filer. Desuden kræves der et HEIF-kompatibelt miljø for at kunne afspille stillbilleder i HEIF-formatet. Du kan afspille stillbilleder i høj kvalitet ved at tilslutte kameraet til tv'et via HDMI.

**1 MENU → (Optagelse) → [Billedkval./Optag] → [JPEG/HEIF-skift] → ønsket indstilling.**

#### **Detaljer om menupunkt**

#### **JPEG:**

Udfører digital behandling af RAW-filen og optager den i JPEG-formatet. Denne indstilling prioriterer kompatibilitet.

#### **HEIF(4:2:0):**

Udfører digital behandling af RAW-filen og optager den i HEIF (4:2:0)-formatet. Denne indstilling prioriterer billedkvalitet og komprimeringseffektivitet.

#### **HEIF(4:2:2):**

Udfører digital behandling af RAW-filen og optager den i HEIF (4:2:2)-formatet. Denne indstilling prioriterer billedkvaliteten.

#### **Tip!**

Afhængigt af indstillingen for [JPEG/HEIF-skift] vil elementer relateret til filformatet ([ Filformat]osv.) skifte til JPEG eller HEIF.

#### **Bemærk!**

- HEIF billedfiler, der er optaget med dette kamera, kan ikke vises på andre kameraer, som ikke understøtter HEIF-filformatet. Pas på, at du ikke ved et uheld sletter HEIF-billedfiler ved at formatere hukommelseskortet eller slette filerne.
- Når der optages i HEIF-formatet med [HLG-stillbilleder] indstillet til [Fra], optages farverummet i sRGB. Når [HLG-stillbilleder] er indstillet til [Til], optages der i BT.2100-farverummet (BT.2020-farveområdet).

#### **Relateret emne**

[Billedkvalitetsindstil.: Filformat \(stillbillede\)](#page-230-0)

## <span id="page-230-0"></span>**Billedkvalitetsindstil.: Filformat (stillbillede)**

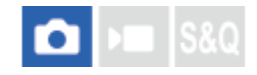

Indstiller filformatet for stillbilleder.

**MENU → (Optagelse) → [Billedkval./Optag] → [Billedkvalitetsindstil.] → [ Filformat] → ønsket indstilling. 1**

#### **Detaljer om menupunkt**

#### **RAW:**

Der udføres ikke digital behandling på dette filformat. Vælg dette format for at behandle billeder på en computer til professionelle formål.

#### **RAW og JPEG/RAW og HEIF:**

Der oprettes et RAW-billede og et JPEG- eller HEIF-billede på samme tid. Dette er praktisk, når du behøver to billedfiler, en JPEG eller HEIF til visning og en RAW til redigering.

#### **JPEG/HEIF:**

Billedes optages i JPEG- eller HEIF-formatet.

Når [ Optagemedie] er indstillet til [Sorter optagelse], kan du vælge filformatet for hver enkelt åbning mellem RAW og JPEG eller RAW og HEIF.

#### **Om RAW-billeder**

- For at kunne åbne en RAW-billedfil optaget med dette kamera kræves der softwaren Imaging Edge Desktop. Med Imaging Edge Desktop kan du åbne en RAW-billedfil og derefter konvertere den til et udbredt billedformat som JPEG eller TIFF, eller omjustere hvidbalancen, farvemætningen eller kontrasten på billedet.
- RAW-billeder optaget med dette kamera har en opløsning på 12 bits pr. pixel.

#### **Bemærk!**

- Hvis du ikke har til hensigt at redigere billederne på din computer, anbefaler vi, at du optager i JPEG- eller HEIF-format.
- Der kræves et miljø, som understøtter HEIF-formatet for at kunne afspille HEIF-billeder.

#### **Relateret emne**

- **[JPEG/HEIF-skift](#page-229-0)**
- [Billedkvalitetsindstil.: JPEG-kvalitet/HEIF-kvalitet](#page-232-0)
- [Billedkvalitetsindstil.: JPEG-billedstr./HEIF-billedstør.](#page-233-0)
- [Opt.medieindstil. \(stillbillede/film\): Optagemedie \(stillbillede\)](#page-369-0)
- [Introduktion til computersoftware \(Imaging Edge Desktop/Catalyst\)](#page-448-0)

## <span id="page-232-0"></span>**Billedkvalitetsindstil.: JPEG-kvalitet/HEIF-kvalitet**

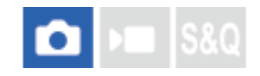

Vælger billedkvaliteten under optagelse af JPEG- eller HEIF-billeder.

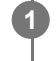

**MENU → (Optagelse) → [Billedkval./Optag] → [Billedkvalitetsindstil.] → [JPEG-kvalitet]/[HEIF-kvalitet] → ønsket indstilling.**

#### **Detaljer om menupunkt**

#### **Ekstra fin/Fin/Standard/Let:**

Da kompressionshastigheden øges fra [Ekstra fin] til [Fin] til [Standard] til [Let], reduceres filformatet i samme rækkefølge. Dette gør det muligt at optage flere filer på et hukommelseskort, men billedkvaliteten vil blive lavere.

Når [ Optagemedie] er indstillet til [Sorter optagelse], kan du vælge billedkvaliteten for hver enkelt åbning.

#### **Relateret emne**

- [Billedkvalitetsindstil.: Filformat \(stillbillede\)](#page-230-0)
- [Opt.medieindstil. \(stillbillede/film\): Optagemedie \(stillbillede\)](#page-369-0)

## <span id="page-233-0"></span>**Billedkvalitetsindstil.: JPEG-billedstr./HEIF-billedstør.**

# О

Jo større billedformatet er, desto flere detaljer gengives der, når billedet udskrives på et stort papir. Jo mindre billedformatet er, desto flere billeder kan der optages.

**MENU → (Optagelse) → [Billedkval./Optag] → [Billedkvalitetsindstil.] → [JPEG-billedstr.]/[HEIFbilledstør.] → ønsket indstilling. 1**

#### **Detaljer om menupunkt**

#### **Når [Format] er indstillet til 3:2**

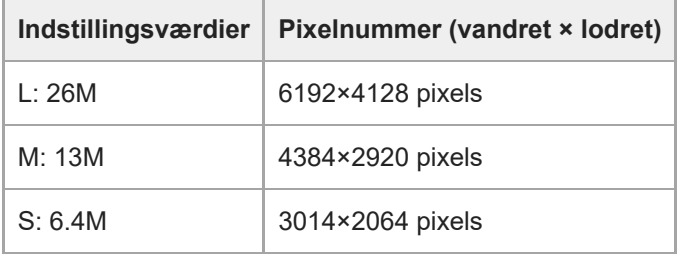

#### **Når [Format] er indstillet til 4:3**

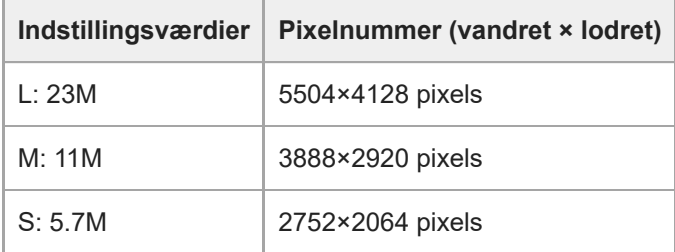

#### **Når [Format] er indstillet til 16:9**

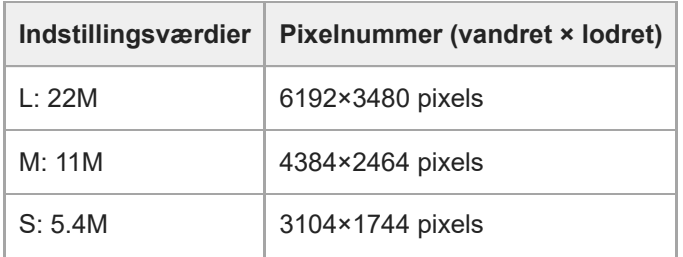

## **Når [Format] er indstillet til 1:1**

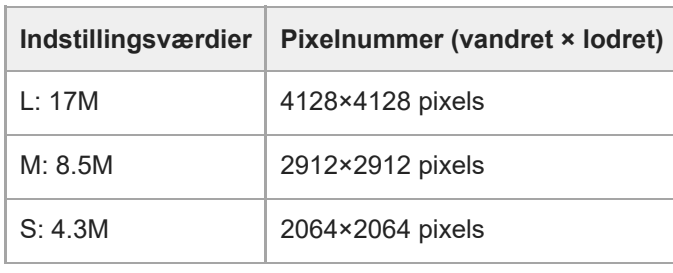

#### **Relateret emne**

- [Billedkvalitetsindstil.: Filformat \(stillbillede\)](#page-230-0)
- [Format](#page-235-0)

# <span id="page-235-0"></span>**SONY**

[Hjælpevejledning](#page-0-0)

Digitalkamera med udskifteligt objektiv ILME-FX30

## **Format**

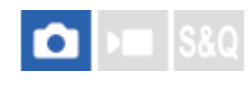

**1 MENU → (Optagelse) → [Billedkval./Optag] → [Format] → ønsket indstilling.**

#### **Detaljer om menupunkt**

**3:2:** Samme bredde-højde-forhold som 35 mm film **4:3:** Bredde-højde-forholdet er 4:3. **16:9:** Bredde-højde-forholdet er 16:9. **1:1:** Bredde-højde-forholdet er 1:1.

## <span id="page-236-0"></span>**HLG-stillbilleder**

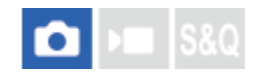

Ved at anvende gammaegenskaber svarende til HLG (Hybrid Log-Gamma: standard for HDR-billeder) kan du optage stillbilleder med et bredt dynamikområde og et bredt farveområde, der er kompatibelt med BT.2020. [HLG-stillbilleder] kan kun indstilles, når der optages i HEIF-formatet. Indstil [JPEG/HEIF-skift] til [HEIF(4:2:0)] eller [HEIF(4:2:2)] og [ Filformat] under [Billedkvalitetsindstil.] til [HEIF] på forhånd.

**1 MENU → (Optagelse) → [Billedkval./Optag] → [HLG-stillbilleder] → ønsket indstilling.**

#### **Detaljer om menupunkt**

**Til:**

Optager HLG-stillbilleder.

**Fra:**

Optager normale stillbilleder.

#### **Tip!**

- Du kan gengive et større lysstyrkeområde ved at afspille HLG-stillbilleder på et HLG-kompatibelt tv eller skærm.
- Du kan få vist HLG-stillbilleder på kameraets skærm i næsten samme kvalitet, som når de vises på en HLG-(BT.2020-) kompatibel skærm ved at indstille som følger.
	- [Gamma-vis.hjælp]: [Til]
	- [Gamma-vis.hjæ.type]: [Auto] eller [HLG(BT.2020)]

#### **Bemærk!**

- I de følgende situationer er [HLG-stillbilleder] fastsat til [Fra]:
	- [JPEG/HEIF-skift]er indstillet til [JPEG]
	- [ Filformat] under [Billedkvalitetsindstil.] er indstillet til [RAW] eller [RAW og HEIF]
	- Når en anden optagetilstand end P/A/S/M er indstillet under optagelse af stillbilleder
	- Når ISO-følsomheden er midlertidigt aktiveret vha. [Reg. specialopt.inds.]--funktionen
	- $-$  Når [DRO-bracket]-funktionen under [Fremf.metode] er midlertidigt aktiveret vha. [Reg. specialopt.inds.]-funktionen

Når [HLG-stillbilleder] er indstillet til [Til], er de følgende funktioner ikke til rådighed.

- [D-områdeopt.]
- $-$  [ $\bigcap$  Kreativt udseende]
- [DRO-bracket] under [Fremf.metode]
- $-$  [ $\bigoplus$  Billedprofil]
- Når [HLG-stillbilleder] er indstillet til [Til], ændres det tilgængelige ISO-område.

#### **Relateret emne**

- [JPEG/HEIF-skift](#page-229-0)
- [Gamma-vis.hjælp](#page-287-0)

## **SONY** [Hjælpevejledning](#page-0-0)

Digitalkamera med udskifteligt objektiv ILME-FX30

## **Farverum**

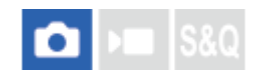

Den måde farver gengives på med kombinationer af numre eller området for farvegengivelse kaldes for "farverum". Du kan ændre farverummet afhængigt af formålet med billedet.

#### **1 MENU → (Optagelse) → [Billedkval./Optag] → [Farverum] → ønsket indstilling.**

#### **Detaljer om menupunkt**

#### **sRGB:**

Dette er standardfarverummet for digitalkameraet. Brug [sRGB] til normal optagelse som f.eks. når du har til hensigt at udskrive billeder uden nogen form for modificering.

#### **AdobeRGB:**

Dette farverum har en farvegengivelse over et bredt område. Adobe RGB er effektiv, når en stor del af motivet er levende grønt eller rødt. Filnavnet på det optagede billedet starter med "\_".

#### **Bemærk!**

- [Farverum]-indstillingen er ugyldig ved optagelse af billeder i HEIF-formatet. Hvis [HLG-stillbilleder] er indstillet til [Fra], optages der billeder med sRGB-farverummet. Når [HLG-stillbilleder] er indstillet til [Til], optages der i BT.2100-farverummet (BT.2020 farveområdet).
- [AdobeRGB] er til applikationer eller printere, der understøtter farvestyring og farverumsindstillingen DCF2.0. Billeder kan muligvis ikke udskrives eller vises i de korrekte farver, hvis du anvender applikationer eller printere, som ikke understøtter Adobe RGB.
- Når der vises billeder, som blev optaget med [AdobeRGB] på ikke-Adobe RGB-kompatible enheder, vises billederne med lav farvemætning.

#### **Relateret emne**

- **[JPEG/HEIF-skift](#page-229-0)**
- **[HLG-stillbilleder](#page-236-0)**

## <span id="page-239-0"></span>**Filformat (film)**

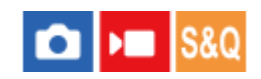

Vælger filformatet for film.

**1 MENU → (Optagelse) → [Billedkval./Optag] → [ Filformat] → ønsket indstilling.**

#### **Detaljer om menupunkt**

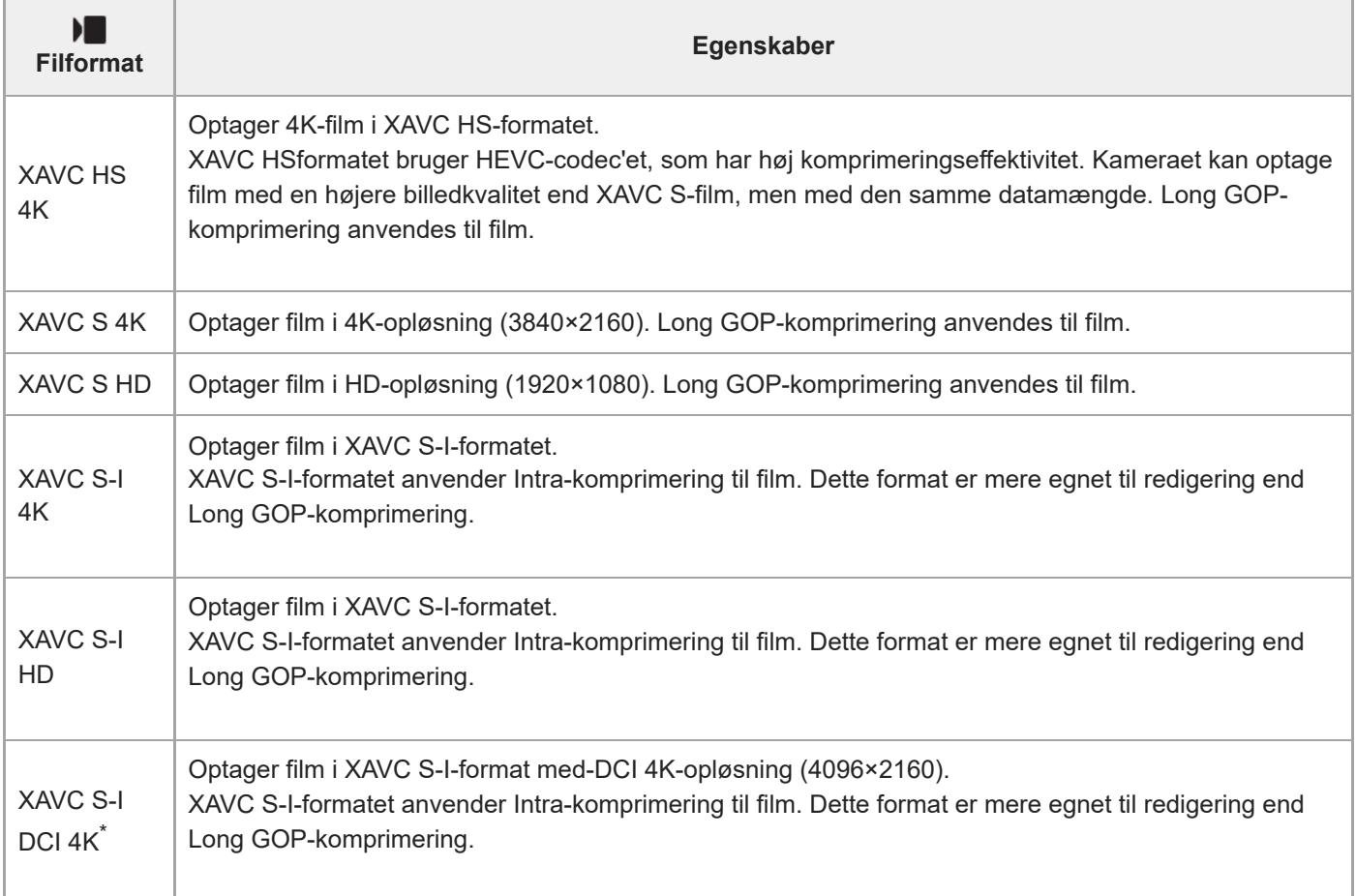

Når kameraets systemsoftware (firmware)-version er ver.2.00 eller nyere

Intra/Long GOP er et filmkomprimeringsformat. Intra komprimerer filmen efter enkeltbillede, og Long GOP komprimerer flere enkeltbilleder. Intra-kompression har bedre respons og fleksibilitet ved redigering, men Long GOPkompression har bedre kompressionseffektivitet.

#### **Bemærk!**

Hvis du vil afspille XAVC HS 4K-film på en smartphone eller en computer, skal du bruge en enhed eller software med høj behandlingskapacitet, som understøtter HEVC-codec'en.

#### **Relateret emne**

[Anvendelige hukommelseskort](#page-20-0)

## **Filmindstillinger (film)**

#### О  $\mathbf{r}$

Indstiller billedhastighed, bithastighed, farveinformation osv.

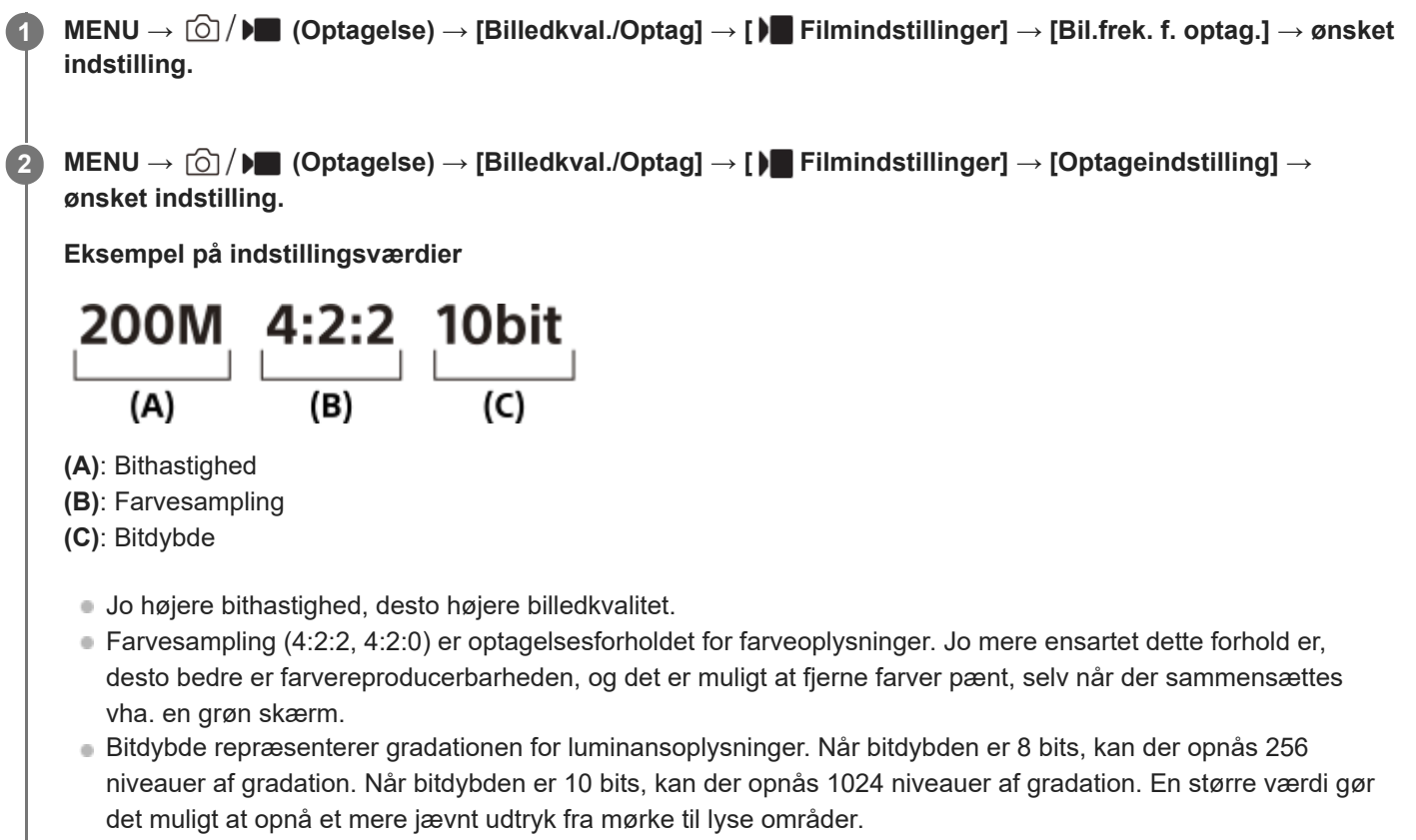

[4:2:2 10 bit] er en indstilling, som forudsætter, at den optagede film vil blive redigeret på en computer. Afspilningsmiljøet for [4:2:2 10 bit] er begrænset.

### **Detaljer om menupunkt**

#### **Når [ Filformat] er indstillet til [XAVC HS 4K]**

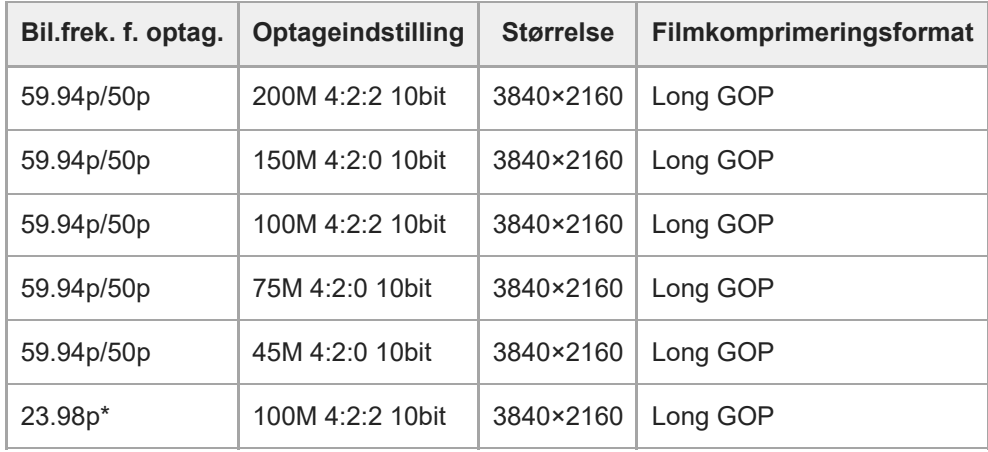

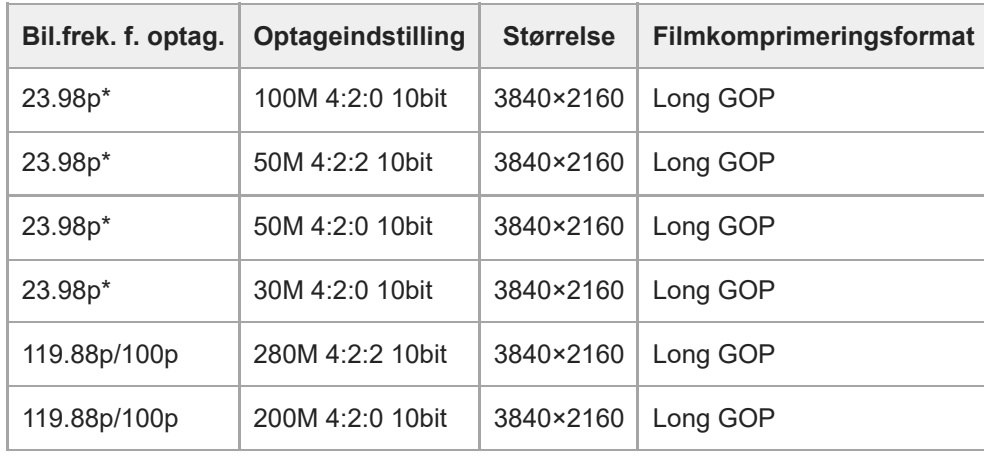

\* Kun når [NTSC/PAL-vælger] er indstillet til NTSC.

**Når [ Filformat] er indstillet til [XAVC S 4K]**

| Bil.frek. f. optag. | <b>Optageindstilling</b> | <b>Størrelse</b> | Filmkomprimeringsformat |
|---------------------|--------------------------|------------------|-------------------------|
| 59.94p/50p          | 200M 4:2:2 10bit         | 3840×2160        | Long GOP                |
| 59.94p/50p          | 150M 4:2:0 8bit          | 3840×2160        | Long GOP                |
| 29.97p/25p          | 140M 4:2:2 10bit         | 3840×2160        | Long GOP                |
| 29.97p/25p          | 100M 4:2:0 8bit          | 3840×2160        | Long GOP                |
| 29.97p/25p          | 60M 4:2:0 8bit           | 3840×2160        | Long GOP                |
| 23.98p*             | 100M 4:2:2 10bit         | 3840×2160        | Long GOP                |
| 23.98p*             | 100M 4:2:0 8bit          | 3840×2160        | Long GOP                |
| $23.98p*$           | 60M 4:2:0 8bit           | 3840×2160        | Long GOP                |
| 119.88p/100p        | 280M 4:2:2 10bit         | 3840×2160        | Long GOP                |
| 119.88p/100p        | 200M 4:2:0 8bit          | 3840×2160        | Long GOP                |

\* Kun når [NTSC/PAL-vælger] er indstillet til NTSC.

## **Når [ Filformat] er indstillet til [XAVC S HD]**

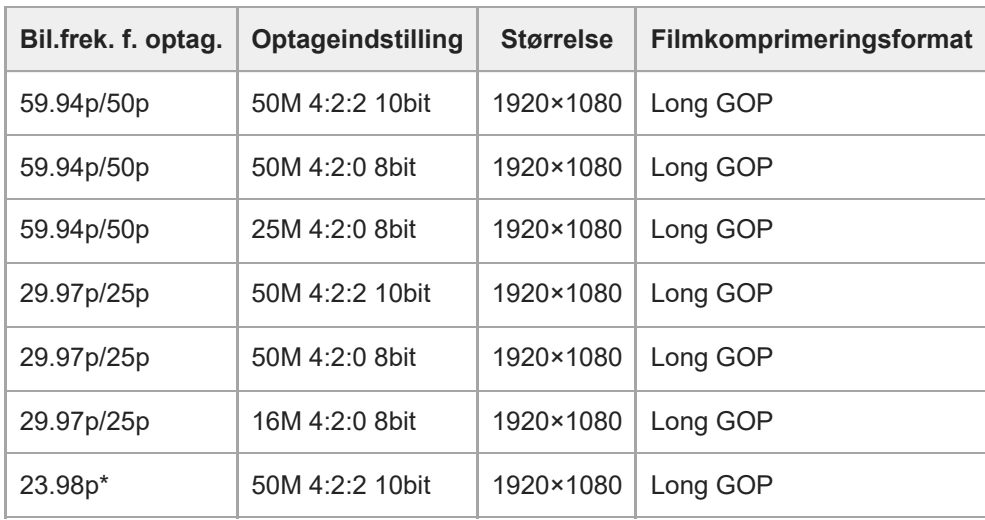

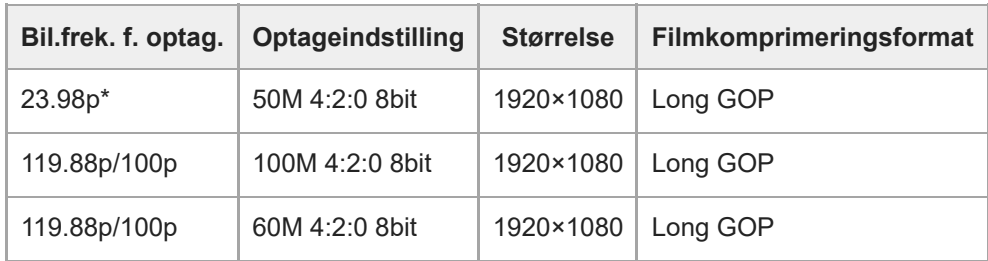

Kun når [NTSC/PAL-vælger] er indstillet til NTSC. \*

#### **Når [ Filformat] er indstillet til [XAVC S-I 4K]**

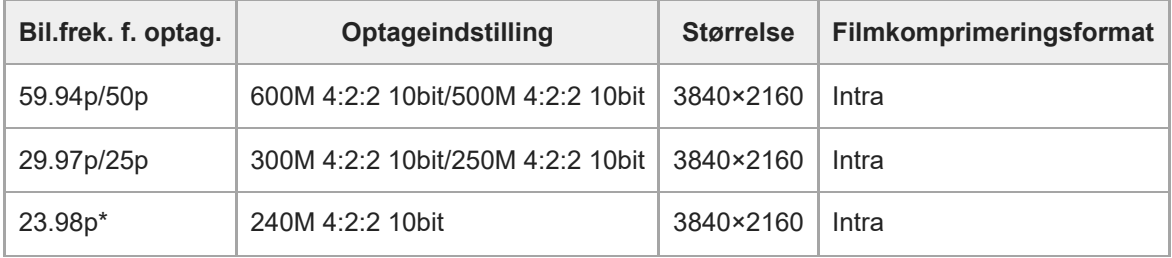

Kun når [NTSC/PAL-vælger] er indstillet til NTSC. \*

## **Når [ Filformat] er indstillet til [XAVC S-I DCI 4K] (Når kameraets systemsoftware (firmware)-version er ver.2.00 eller nyere)**

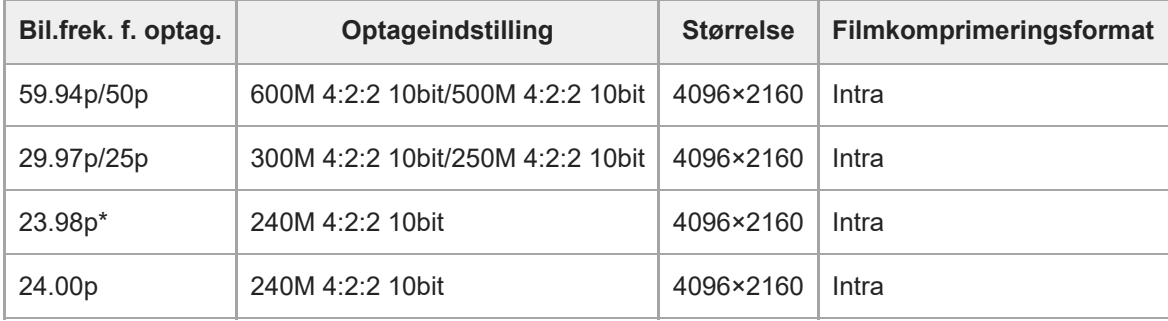

Kun når [NTSC/PAL-vælger] er indstillet til NTSC. \*

#### **Når [ Filformat] er indstillet til [XAVC S-I HD]**

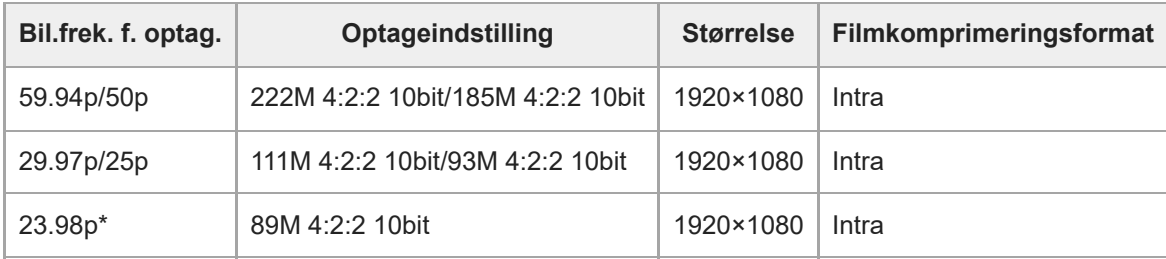

Kun når [NTSC/PAL-vælger] er indstillet til NTSC. \*

#### **Relateret emne**

[Filformat \(film\)](#page-239-0)

## **S&H-motionindst.**

Du kan optage et øjeblik, som ikke kan opfattes med det blotte øje (slowmotionoptagelse) eller optage et langtidsfænomen som en komprimeret film (hurtigmotionoptagelse). Du kan for eksempel optage en intens sportsscene, det øjeblik hvor en fugl begynder at flyve, en blomst som blomstrer og ændringen af skyer eller stjerner på himlen. Der optages ikke lyd.

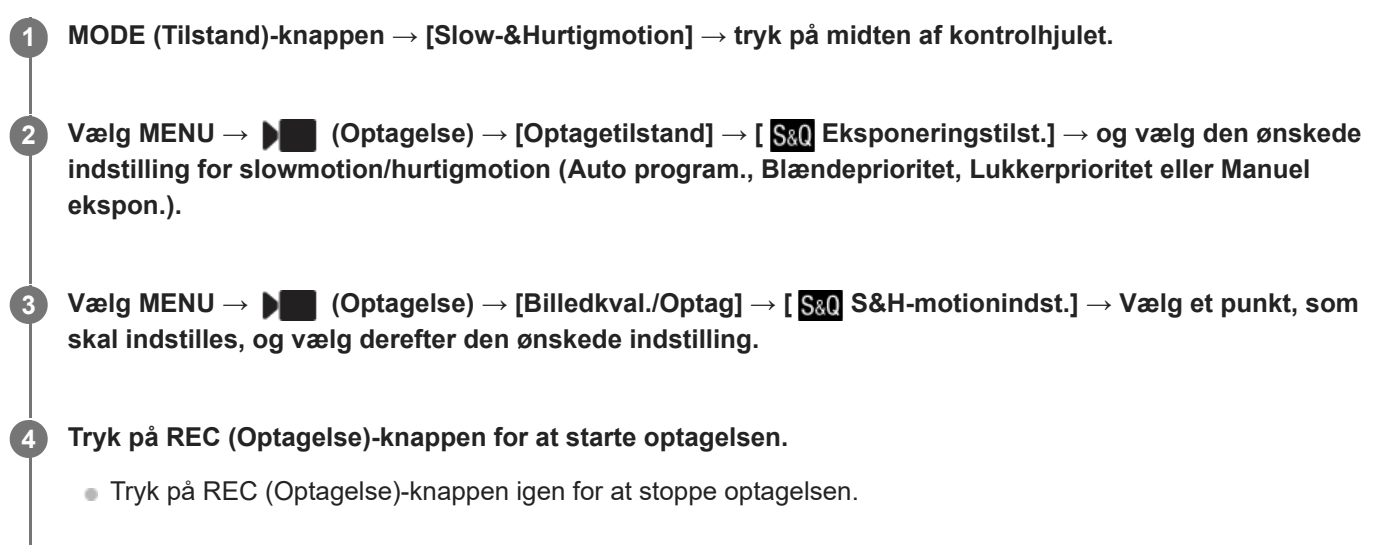

### **Detaljer om menupunkt**

#### **Bil.frek. f. optag.:**

Vælger billedhastigheden for filmen.

#### **Billedfrekvens:**

Vælger optagebilledhastigheden.

#### **Optageindstilling:**

Vælger bithastigheden, farvesamplingen og bitdybden for filmen.

- De værdier, der kan indstilles for [ S&0 Bil.frek. f. optag.] og [ S&0 Optageindstilling], er de samme som indstillingsværdierne for [ ) Filmindstillinger].
- **Formatet for den optagede film vil være det samme som [ Filformat**]-indstillingen.

## **Afspilningshastighed, når [ Bil.frek. f. optag.] er indstillet til 24.00p (Når kameraets systemsoftware (firmware)-version er ver.2.00 eller nyere)**

Du kan kun vælge de billedhastigheder, der er angivet nedenfor, når [ $\blacksquare$  Filformat] er indstillet til [XAVC S-I DCI 4K].

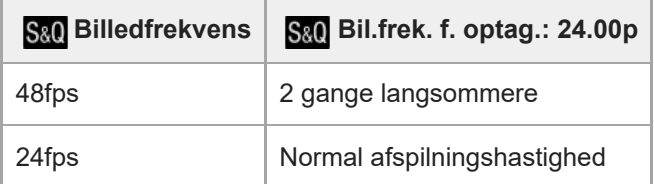

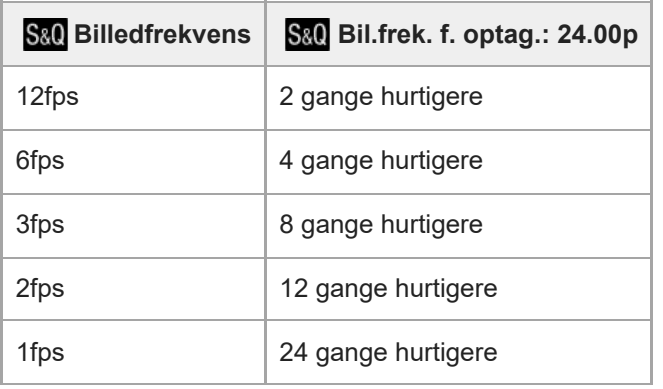

## **Afspilningshastighed, når [ Bil.frek. f. optag.] er indstillet til en anden hastighed end 24.00p**

Afspilningshastigheden vil variere som nedenfor afhængigt af den tildelte [ S&Q Bil.frek. f. optag.] og [ S&Q Billedfrekvens].

**Når [NTSC/PAL-vælger] er indstillet til NTSC**

| S&Q<br><b>Billedfrekvens</b> | S&O Bil.frek. f.<br>optag.: 23.98p | S&Q Bil.frek. f. optag.:<br>29.97p | S&Q Bil.frek. f. optag.:<br>59.94p | S&Q Bil.frek. f. optag.:<br>119.88p |
|------------------------------|------------------------------------|------------------------------------|------------------------------------|-------------------------------------|
| 240fps                       | 10 gange<br>langsommere            | 8 gange langsommere                | 4 gange langsommere                | 2 gange langsommere                 |
| 120fps                       | 5 gange<br>langsommere             | 4 gange langsommere                | 2 gange langsommere                | Normal<br>afspilningshastighed      |
| 60fps                        | 2,5 gange<br>langsommere           | 2 gange langsommere                | Normal<br>afspilningshastighed     | 2 gange hurtigere                   |
| 30fps                        | $1,25$ gange<br>langsommere        | Normal<br>afspilningshastighed     | 2 gange hurtigere                  | 4 gange hurtigere                   |
| 15fps                        | 1,6 gange<br>hurtigere             | 2 gange hurtigere                  | 4 gange hurtigere                  | 8 gange hurtigere                   |
| 8fps                         | 3 gange hurtigere                  | 3,75 gange hurtigere               | 7,5 gange hurtigere                | 15 gange hurtigere                  |
| 4fps                         | 6 gange hurtigere                  | 7,5 gange hurtigere                | 15 gange hurtigere                 | 30 gange hurtigere                  |
| 2fps                         | 12 gange hurtigere                 | 15 gange hurtigere                 | 30 gange hurtigere                 | 60 gange hurtigere                  |
| 1fps                         | 24 gange hurtigere                 | 30 gange hurtigere                 | 60 gange hurtigere                 | 120 gange hurtigere                 |

## **Når [NTSC/PAL-vælger] er indstillet til PAL**

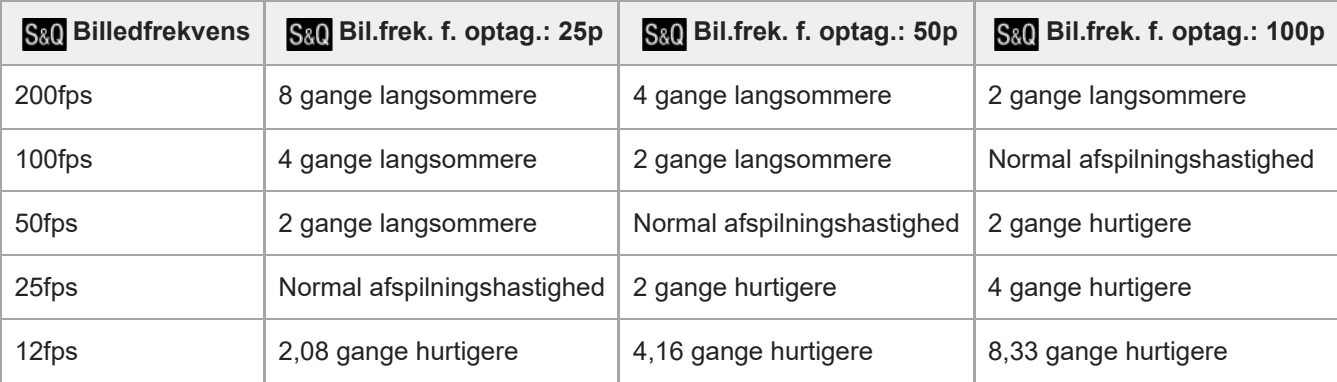

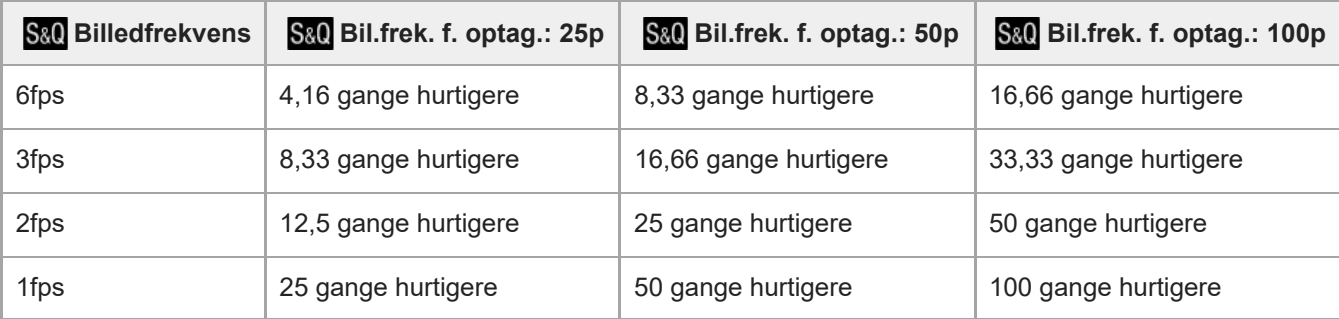

[240fps]/[200fps] kan ikke vælges, når [ Filformat] er indstillet til følgende punkter:

- $-$  XAVC HS 4K
- $=$  XAVC S 4K
- $-$  XAVC S-I 4K
- $-$  XAVC S-I DCI 4K\*
- [120fps]/[100fps] kan ikke vælges, når [ Filformat] er indstillet til [XAVC S-I DCI 4K]\*
- Når kameraets systemsoftware (firmware)-version er ver.2.00 eller nyere

#### **Tip!**

For et estimat over optagetid kan du se ["Optagetider for film"](#page-468-0).

#### **Bemærk!**

- I slowmotion-/hurtigmotion-optagelse varierer den faktiske optagetid fra den tid, der er optaget i filmen. Den optagetid, der vises i toppen af skærmen, viser den resterende optagetid for filmen, ikke den resterende optagetid på hukommelseskortet.
- I slowmotion-optagelse bliver lukkerhastigheden hurtigere, og du er muligvis ikke i stand til at opnå den korrekte eksponering. Hvis dette sker, skal du reducere blændeværdien eller indstille ISO-følsomheden til en højere værdi.
- Under slowmotion/hurtigmotion-optagelse er de følgende funktioner ikke til rådighed.
	- $=$  [Time Code Run]
	- $=$  [Time Code-udgang]

#### **Relateret emne**

- [Slow-&Hurtigmotion: Eksponeringstilst.](#page-117-0)
- [Optagetider for film](#page-468-0)
- [Anvendelige hukommelseskort](#page-20-0)

## **Proxyindstillinger**

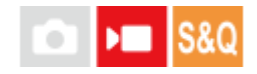

Du kan samtidigt optage en proxyfilm med lav bithastighed, når du optager en film eller slowmotionoptagelse/hurtigmotion-optagelse.

Eftersom proxyfilm har en lille filstørrelse, er de egnet til overførsel til smartphones eller uploading til websider.

**MENU → (Optagelse) → [Billedkval./Optag] → [ Proxyindstillinger] → Vælg et punkt, som skal indstilles, og vælg derefter den ønskede indstilling. 1**

#### **Detaljer om menupunkt**

#### **Px** Proxyoptagelse:

Vælger, om der samtidigt skal optages proxyfilm. ([Til] / [Fra])

#### **Px** Proxyfilformat:

Vælger optageformatet for proxyfilmen. ([XAVC HS HD] / [XAVC S HD])

#### **Px** Proxyoptag.indst.:

Vælger bithastigheden, farvesamplingen og bitdybden for proxyfilmen. ([16M 4:2:0 10bit] / [9M 4:2:0 10bit] / [6M 4:2:0 8bit])

#### **Indstillinger for proxyoptagelse, der kan vælges**

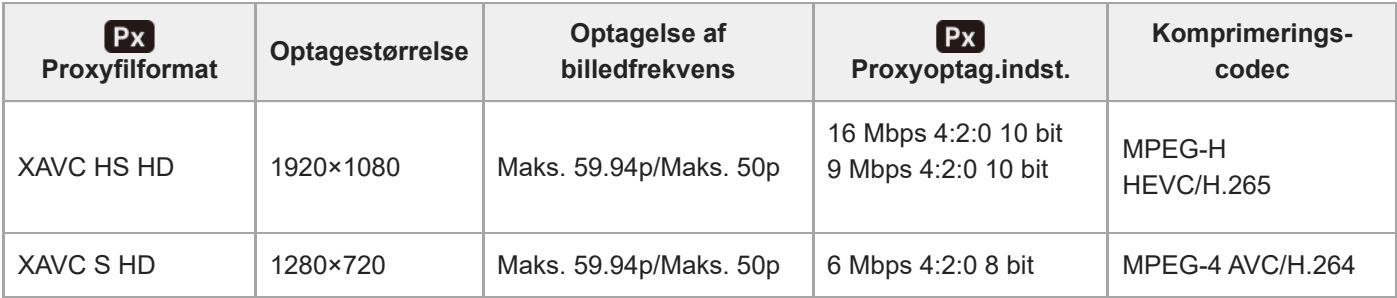

#### **Tip!**

Proxyfilm vises ikke på afspilningsskærmen (skærmen til afspilning af enkeltbillede eller billedindeksskærmen). Px (proxy) vises over film, som der samtidigt blev optaget en proxyfilm for.

#### **Bemærk!**

- **Proxyfilm kan ikke afspilles på dette kamera.**
- Proxyoptagelse er ikke til rådighed i følgende situationer: Normal filmoptagelse
	- [Bil.frek. f. optag.] er indstillet til [119.88p]/[100p]

Slowmotion-optagelse/hurtigmotion-optagelse

 $-$  [S&Q Bil.frek. f. optag.] er indstillet til [119.88p]/[100p]

- $-$  [ $\overline{\text{Så0}}$  Billedfrekvens] er indstillet til [120fps]/[100fps]
- Sletning/beskyttelse af film, som har proxyfilm, fjerner/beskytter både de originale og proxyfilm. Du kan ikke kun slette/beskytte originale film eller proxyfilm.
- **Film kan ikke redigeres på dette kamera.**

#### **Relateret emne**

[Anvendelige hukommelseskort](#page-20-0)

## **Billedvinkel**

Billedvinklen ændres afhængigt af optagetilstanden og optageindstillingerne osv.

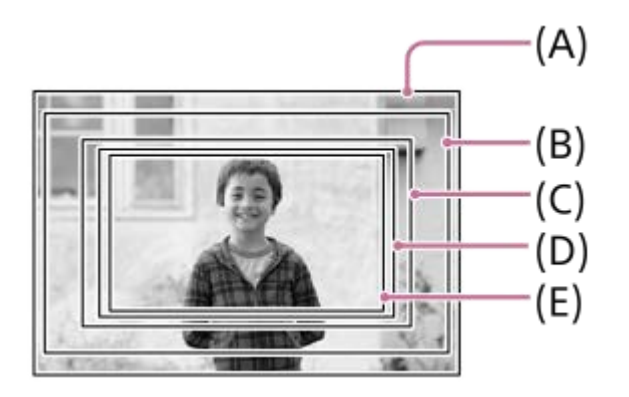

**(A)** Ved optagelse af stillbilleder

**(B)** Ved optagelse af film (andet end 4K 119.88p/100p og [RAW-udgang] under [ $\blacksquare$  HDMI-udg.indst.] indstillet til [Fra]) Billedvinklen bliver ca. 1,04 gange brændvidden angivet på objektivet.

Forstørrelsen kan muligvis variere for visse objektiver. For detaljer skal du se den følgende supportside.

<https://www.sony.net/dics/fx30-l/>

**(C)** Ved optagelse af film (andet end 4K 119.88p/100p og [RAW-udgang] under [ $\blacksquare$  HDMI-udg.indst.] indstillet til [Til])

Billedvinklen bliver ca. 1,3 gange brændvidden angivet på objektivet. **(D)** Ved optagelse af film i slowmotion/hurtigmotion (240 fps/200 fps)

Billedvinklen bliver ca. 1,5 gange brændvidden angivet på objektivet.

**(E)** Ved optagelse af film (4K 119.88p/100p)

Billedvinklen bliver ca. 1,6 gange brændvidden angivet på objektivet.

## <span id="page-250-0"></span>**Brug touchscreen**

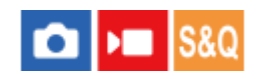

Indstiller om berøringsbetjeninger på skærmen skal aktiveres eller ej.

**1 MENU → (Opsætning) → [Berøringsbetjen.] → [Brug touchscreen] → ønsket indstilling.**

#### **Detaljer om menupunkt**

**Til:** Aktiverer berøringsbetjeninger. **Til: Kun afspil.:** Aktiverer kun berøringsbetjeninger under afspilning. **Fra:** Deaktiverer berøringsbetjeninger.

#### **Relateret emne**

- [Berør.funk. u. optag.](#page-252-0)
- [Berøringsbetjeninger på skærmen](#page-52-0)

## **Swipe op**

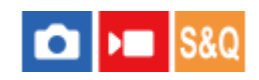

Du kan indstille, om funktionsmenuen skal åbnes, når du stryger opad på skærmen for optagelsesstandby.

**1 MENU → (Opsætning) → [Berøringsbetjen.] → [Swipe op] → ønsket indstilling.**

#### **Detaljer om menupunkt**

#### **Åbn Fn-menuen:**

Funktionsmenuen åbnes ved at stryge opad. Du kan lukke funktionsmenuen ved at stryge nedad fra et område uden for funktionsmenuen eller tappe uden for funktionsmenuen.

#### **Fra:**

Funktionsmenuen åbnes ikke ved at stryge opad.

#### **Bemærk!**

Du kan ikke åbne funktionsmenuen ved at stryge opad, når [Brug touchscreen] er indstillet til [Til: Kun afspil.] eller [Fra], selvom [Åbn Fn-menuen] er valgt.

#### **Relateret emne**

- **[Brug af funktionsmenuen](#page-65-0)**
- **[Brug touchscreen](#page-250-0)**
### <span id="page-252-0"></span>**Berør.funk. u. optag.**

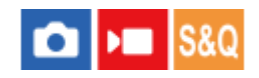

Indstiller den aktiverede funktion ved at berøre skærmen under optagelse.

**1 MENU → (Opsætning) → [Berøringsbetjen.] → [Berør.funk. u. optag.] → ønsket indstilling.**

### **Detaljer om menupunkt**

#### **Berøringsfokus:**

Fokuseringspositionen indstilles ved at berøre skærmen under optagelse.

#### **Berøringsspor.:**

Motivet vælges, og sporing startes ved at berøre skærmen under optagelse.

#### **Touchudløser:**

Fokuserer på det berørte motiv og optager billeder ved at berøre skærmen under optagelse.

#### **Fra:**

Deaktiverer berøringsbetjeninger under optagelse.

#### **Tip!**

Du kan ændre indstillingen for [Berør.funk. u. optag.] ved at berøre  $\frac{1}{2}$  / | / | / | / | / | | (ikon for berøringsfunktion) på optageskærmen.

#### **Relateret emne**

- [Fokusering vha. berøringsbetjeninger \(Berøringsfokus\)](#page-253-0)
- [Start af sporing med berøringsbetjeninger \(Berøringsspor.\)](#page-255-0)
- [Optagelse med berøringshandlinger \(Touchudløser\)](#page-256-0)
- **[Brug touchscreen](#page-250-0)**

### <span id="page-253-0"></span>**Fokusering vha. berøringsbetjeninger (Berøringsfokus)**

[Berøringsfokus] giver dig mulighed for at angive en position, hvor du ønsker at fokusere vha. berøringsbetjeninger. Vælg MENU  $\rightarrow \longleftarrow$  (Opsætning)  $\rightarrow$  [Berøringsbetjen.]  $\rightarrow$  [Brug touchscreen]  $\rightarrow$  [Til] på forhånd. Denne funktion er til rådighed, når [ $\mathbf{G}$  Fokusområde] er indstillet til en af følgende parametre:

- [Bred]
- [Zone]
- [Fastlås centrum]
- [Sporing: Bred]
- [Sporing: Zone]
- [Sporing: Fastlås Centrum]

```
MENU → (Opsætning) → [Berøringsbetjen.] → [Berør.funk. u. optag.] → [Berøringsfokus].
1
```
Du kan ændre indstillingen for [Berør.funk. u. optag.] ved at berøre  $\frac{1}{2}$  /  $\frac{1}{2}$  /  $\frac{1}{2}$  /  $\frac{1}{2}$  /  $\frac{1}{2}$  /  $\frac{1}{2}$  /  $\frac{1}{2}$  /  $\frac{1}{2}$  /  $\frac{1}{2}$  /  $\frac{1}{2}$  /  $\frac{1}{2}$  /  $\frac{1}{2}$  /  $\frac{1}{2}$ berøringsfunktion) på optageskærmen.

### **Angivelse af den position, hvor du ønsker at fokusere i stillbilledtilstanden**

Under automatisk fokusering kan du angive en position, hvor du ønsker at fokusere, vha. berøringsbetjeninger. Når du har berøret skærmen og angivet en position, skal du trykke udløserknappen halvt ned for at fokusere.

- Berør skærmen. **1.**
	- **Berør det motiv der skal fokuseres.**
	- For at annullere fokusering med berøringsbetjeninger skal du berøre  $\mathbb{E}_{\mathbf{x}}$  (Ophævelse af berøringsfokus)-ikonet eller trykke på midten af kontrolhjulet.
- Tryk udløserknappen halvvejs ned for at fokusere. **2.**
	- Tryk udløserknappen helt ned for at optage billeder.

### **Angivelse af den position, hvor du ønsker at fokusere i filmoptagetilstanden**

Kameraet vil fokusere på det berørte motiv.

- Berør det motiv, som du ønsker at fokusere på, før eller under optagelse. **1.**
	- Når [ Fokustilstand] er indstillet til [Kontinuerlig AF], skifter fokustilstanden midlertidigt til manuel fokus, og fokus kan justeres vha. fokusringen (punktfokus).
	- For at annullere punktfokus skal du berøre  $\mathbb{L}_{\times}$  (Ophævelse af berøringsfokus)-ikonet eller trykke på midten af kontrolhjulet.
	- Når [ Fokustilstand] er indstillet til [Manuel fokus], skifter fokustilstanden midlertidigt til [Kontinuerlig AF]. Når det berørte område er i fokus, vender fokustilstanden tilbage til manuel fokus.

### **Tip!**

- Udover berøringsfokusfunktionen er berøringsbetjeninger som de følgende også til rådighed.
	- Fokusrammen for [Punkt] og [Udvid punkt] kan flyttes ved at trække.
	- Når du optager stillbilleder i manuel fokustilstand, kan fokusforstørrelsen anvendes ved at dobbelttappe på skærmen.

#### **Bemærk!**

- Berøringsfokusfunktionen er ikke til rådighed i de følgende situationer:
	- Når du optager stillbilleder i manuel fokustilstand
	- Når du bruger digital zoom
	- Når der anvendes LA-EA4

#### **Relateret emne**

- [Berør.funk. u. optag.](#page-252-0)
- [Brug touchscreen](#page-250-0)
- [Valg af fokusområdet \(Fokusområde\)](#page-127-0)

### <span id="page-255-0"></span>**Start af sporing med berøringsbetjeninger (Berøringsspor.)**

Du kan bruge berøringsbetjeninger til at vælge et motiv, som du ønsker at spore i stillbilled- og filmoptagetilstand. Vælg MENU →  $\overrightarrow{F}$  (Opsætning) → [Berøringsbetjen.] → [Brug touchscreen] → [Til] på forhånd.

#### **MENU → (Opsætning) → [Berøringsbetjen.] → [Berør.funk. u. optag.] → [Berøringsspor.]. 1**

■ Du kan ændre indstillingen for [Berør.funk. u. optag.] ved at berøre பெை/ । अन्हि (ikon for berøringsfunktion) på optageskærmen.

#### **Berør det motiv, du vil spore på skærmen.**

Sporing starter.

#### **Tip!**

**2**

richten at annullere sporing skal du berøre loit (Ophævelse af sporing)-ikonet eller trykke på midten af kontrolhjulet.

#### **Bemærk!**

- [Berøringsspor.] er ikke til rådighed i følgende situationer:
	- Når [ $\bigcirc$  Fokustilstand] er indstillet til [Manuel fokus].
	- Ved brug af smart zoom, klar billedzoom og digital zoom
- Hvis fokustilstanden skiftes til [Manuel fokus], mens [Berør.funk. u. optag.] er indstillet til [Berøringsspor.], ændres indstillingsværdien for [Berør.funk. u. optag.] til [Berøringsfokus].

#### **Relateret emne**

- [Berør.funk. u. optag.](#page-252-0)
- **[Brug touchscreen](#page-250-0)**

### <span id="page-256-0"></span>**Optagelse med berøringshandlinger (Touchudløser)**

Kameraet fokuserer automatisk på det punkt, du berører, og tager et stillbillede. Indstil MENU →  $\overrightarrow{f}$  (Opsætning) → [Berøringsbetjen.] → [Brug touchscreen] til [Til] på forhånd.

**Vælg MENU → (Opsætning) → [Berøringsbetjen.] → [Berør.funk. u. optag.] → [Touchudløser].**

■ Du kan ændre indstillingen for [Berør.funk. u. optag.] ved at berøre பெை/ । अन्हि (ikon for berøringsfunktion) på optageskærmen.

Berør det motiv, som du ønsker at fokusere på, mens **&** (touchudløser)-ikonet vises øverst til højre på **skærmen.**

Kameraet fokuserer på det motiv, du berørte, og der optages et stillbillede.

#### **Bemærk!**

**1**

**2**

- Funktionen [Touchudløser] er ikke til rådighed i de følgende situationer:
	- Ved optagelse af film
	- Når du optager slowmotion/hurtigmotion-film
	- Når [ Fokustilstand] er indstillet til [Manuel fokus]
	- Når [ Fokusområde] er indstillet til [Punkt] / [Udvid punkt] / [Sporing: Punkt S] / [Sporing: Punkt M] / [Sporing: Punkt L] / [Sporing: Udvid punkt]
	- Når du bruger den digitale zoomfunktion
	- Når du bruger [Klar billedzoom]
- Hvis fokustilstanden skiftes til [Manuel fokus], mens [Berør.funk. u. optag.] er indstillet til [Touchudløser], ændres indstillingsværdien for [Berør.funk. u. optag.] til [Berøringsfokus].

#### **Relateret emne**

- [Berør.funk. u. optag.](#page-252-0)
- **[Brug touchscreen](#page-250-0)**

## **Lydløs metode (stillbillede/film)**

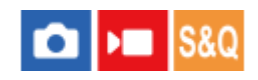

Indstiller, om der skal optages uden lukkerlyde eller elektroniske lyde.

**1 MENU → (Optagelse) → [Lukker/Lydløs] → [ Lydløs metode] → ønsket indstilling.**

### **Detaljer om menupunkt**

#### **Til:**

Afgiver ikke nogen lukkerlyd eller elektroniske lyde.

#### **Fra:**

Afgiver en lukkerlyd og elektroniske lyde.

#### **Bemærk!**

- Anvend funktionen til lydløs tilstand på eget ansvar, og tag tilstrækkeligt hensyn til motivets privatlivs- og portrætrettigheder.
- Selv hvis [ $\bigoplus$  Lydløs metode] er indstillet til [Til], vil lyden af betjeningen af blænde og fokus kunne høres.

### **Udløs u/obj. (stillbillede/film)**

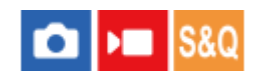

Indstiller hvorvidt lukkeren kan udløses eller ej, når der ikke er monteret noget objektiv.

**1 MENU → (Optagelse) → [Lukker/Lydløs] → [ Udløs u/obj.] → ønsket indstilling.**

### **Detaljer om menupunkt**

#### **Aktiver:**

Udløser lukkeren, når der ikke er monteret noget objektiv. Vælg [Aktiver] når du monterer produktet til et astronomisk teleskop e.l.

#### **Deaktiver:**

Udløser ikke lukkeren, når der ikke er monteret noget objektiv.

#### **Bemærk!**

Korrekt måling kan ikke opnås, når du anvender objektiver, som ikke er udstyret med en objektivkontakt, som f.eks. objektivet på et astronomisk teleskop. I sådanne tilfælde skal du justere eksponeringen manuelt ved at kontrollere den på det optagede billede.

### **Udløs uden kort**

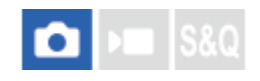

Indstiller, om lukkeren kan udløses, når der ikke er sat noget hukommelseskort i.

**1 MENU → (Optagelse) → [Lukker/Lydløs] → [Udløs uden kort] → ønsket indstilling.**

#### **Detaljer om menupunkt**

#### **Aktiver:**

Udløser lukkeren, selvom der ikke er sat noget hukommelseskort i.

#### **Deaktiver:**

Udløser ikke lukkeren, når der ikke er sat noget hukommelseskort i.

#### **Bemærk!**

- Når der ikke er sat noget hukommelseskort i, gemmes de optagede billeder ikke.
- Standardindstillingen er [Aktiver]. Det anbefales, at du vælger [Deaktiver], inden du begynder at optage.

### **Anti-flicker-indstil.**

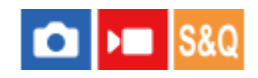

For at reducere effekten af flimmer fra kunstige lyskilder (som f.eks. fluorescerende lys eller LED-lys) kan du indstille lukkerhastigheden finere end normalt.

Denne funktion reducerer forskelle i eksponering og farvetone mellem de øverste og nederste dele af et billede optaget under kunstige lyskilder.

**1 MENU → (Optagelse) → [Lukker/Lydløs] → [Anti-flicker-indstil.] → ønsket indstillingspunkt.**

### **Detaljer om menupunkt**

#### **Variabel lukker:**

Reducerer forekomsten af båndlignende lys og mørk skygge på billedet ved at finjustere lukkerhastigheden i overensstemmelse med flimmerfrekvensen. ([Til]/[Fra])

[ $\frac{1}{2}$  Variabel lukker] kan kun vælges, når kameraet er i en eksponeringstilstand, der giver dig mulighed for manuelt at justere lukkerhastigheden (både stillbilleder og film).

#### **Var. lukker-inds.:**

Indstiller lukkerhastigheden, når [ $\bigcap$  Variabel lukker] er indstillet til [Til].

Vælg en lukkerhastighed, som reducerer effekten af flimmer, mens du kontrollerer skærmen. Jo hurtigere du indstiller lukkerhastigheden, desto større er sandsynligheden for, at der er forskel på skærmvisningen inden optagelse og det optagede billede. Sørg for, at effekten af flimmer reduceres i det optagede billede.

#### **Tip!**

- Når [ $P$  Var. lukker-valg] er tildelt til en brugertilpasset tast, kan du slå [ $P$  Variabel lukker]-funktionen til eller fra ved at trykke på tasten.
- Når [ Variabel lukker] er indstillet til [Til], vises lukkerhastighedsnævneren i decimalformatet (lukkerhastighed med høj opløsning).

Hvis den normale lukkerhastighed f.eks. er indstillet til 1/250 sekund, vises værdien som 250.6. (Tallene kan muligvis variere fra de faktiske.)

**På skærmen [** $\frac{1}{2}$  **Var. lukker-inds.] kan du finjustere lukkerhastigheden med høj opløsning vha. den bagerste vælger eller** kontrolhjulet som i følgende eksempel.

 $250.6 \rightarrow 253.3 \rightarrow 256.0 \rightarrow 258.8^*$ 

Du kan ændre lukkerhastigheden med høj opløsning til en heltalsmultiplumsværdi vha. den forreste vælger som i følgende eksempel.

125.3 (2 gange) ← 250.6 → 501.3 (1/2 gang) Tallene kan muligvis variere fra de faktiske.

- Når [ Variabel lukker] er indstillet til [Til], kan lukkerhastigheden med høj opløsning finjusteres på standbyskærmen for optagelse. Hvis du ønsker at ændre lukkerhastigheden med høj opløsning til en heltalsmultiplumsværdi, selv på standbyskærmen for optagelse, skal du tildele [Lukkerhastig. (trin)] til en brugertilpasset tast eller indstillingen "Min vælger".
- Når du ændrer indstillingen [ $\bullet$  Variabel lukker] fra [Til] til [Fra], skifter lukkerhastigheden med høj opløsning til den nærmeste værdi blandt normale lukkerhastigheder.

#### **Bemærk!**

- Når [ $\bigcirc$ ] Variabel lukker] er indstillet til [Til], er forsinkelsen for udløsningstiden muligvis længere.
- **Selv når [** $\sum$  **Variabel lukker] er indstillet til [Til], kan du afhængigt af lyskildens frekvens muligvis ikke indstille den passende** lukkerhastighed og eliminere påvirkningen af flimmer. I dette tilfælde skal du prøve følgende.

- Indstilling af en langsommere lukkerhastighed

- Skift til en anden lukkertype
- Når du trykker udløserknappen halvvejs ned, vises der muligvis midlertidigt flimmer.
- Indstillingsværdierne for lukkerhastighed med høj opløsning kan ikke registreres til [Reg. specialopt.inds.]. Standardværdien for lukkerhastigheden vil blive anvendt i stedet.

#### **Relateret emne**

- [Tildeling af ofte anvendte funktioner til knapper og vælgere \(Spc.tast-/væl.ind.\)](#page-312-0)
- [Midlertidig ændring af funktionen for vælgeren \(Min vælger-indstil.\)](#page-314-0)

### <span id="page-262-0"></span>**De zoomfunktioner, som er til rådighed med dette produkt**

Zoomfunktionen på dette produkt giver en højere zoomforstørrelse ved at kombinere forskellige zoomfunktioner. Det ikon, som vises på skærmen, ændres i henhold til den valgte zoomfunktion.

Når der er monteret et elektrisk zoomobjektiv:

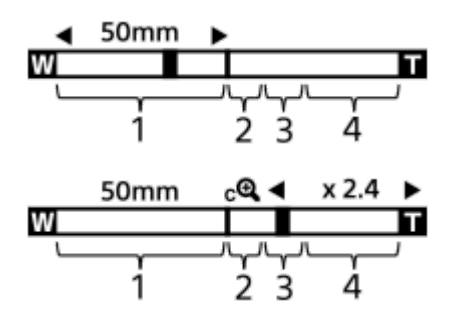

Når der er monteret et andet objektiv end et elektrisk zoomobjektiv:

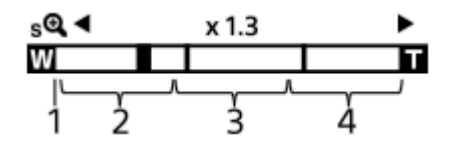

#### **Optisk zoomområde 1.**

Zoom billeder i zoomområdet for et objektiv.

Når der er monteret et elektrisk zoomobjektiv, vises zoombjælken for det optiske zoomområde. Når der er monteret et andet objektiv end et elektrisk zoomobjektiv, bliver zoomskyderen låst i den venstre ende af zoombjælken, mens zoompositionen er i det optiske zoomområde. Forstørrelsen vises som "×1.0".

#### 2. Smart zoomområde ( $_{\mathbf{S}}\mathbf{\mathbf{\mathfrak{Q}}}$ )

Zoom billeder uden forringelse af den oprindelige kvalitet ved at beskære billedet delvist (kun når [JPEGbilledstr.]/[HEIF-billedstør.] er indstillet til [M] eller [S]).

#### 3. Område for Klar billedzoom ( $_{\mathbf{C}}\mathbf{\mathbf{\mathfrak{C}}}$ )

Zoom billeder vha. en billedbehandling med mindre forringelse. Når du indstiller [ $\frac{1}{2}$  Zoomområde] til [Klar billedzoom] eller [Digital zoom], kan du anvende denne zoomfunktion.

### 4. Digitalt zoomområde (<sub>D</sub> $\oplus$ )

Du kan forstørre billeder vha. en billedbehandling. Når du indstiller [ $\frac{1}{2}$  Zoomområde] til [Digital zoom], kan du anvende denne zoomfunktion.

#### **Tip!**

- Standardindstillingen for [ $\bigcirc$  Zoomområde] er [Kun optisk zoom].
- Standardindstillingen for [JPEG-billedstr.]/[HEIF-billedstør.] er [L]. For at anvende smart zoom skal du ændre [JPEGbilledstr.]/[HEIF-billedstør.] til [M] eller [S].

#### **Bemærk!**

- Funktionerne smart zoom, klar billedzoom og digital zoom er ikke til rådighed ved optagelse i følgende situationer:
	- [ Filformat] er indstillet til [RAW] eller [RAW og JPEG]/[RAW og HEIF].
	- [Bil.frek. f. optag.] er indstillet til [119.88p]/[100p].
	- Under optagelse med slowmotion/hurtigmotion med [S&O Billedfrekvens] indstillet til [240fps]/[200fps] eller [120fps]/[100fps]
- Du kan ikke anvende smart zoom-funktionen til film.
- Når du anvender en anden zoomfunktion end den optiske zoom, deaktiveres [ $\bigoplus$ Fokusområde]-indstillingen, og AF giver forrang til på og omkring midterområdet.
- Når du anvender funktionen smart zoom, klar billedzoom eller digital zoom, er [ $\bigoplus$ Lysmålermetode] låst til [Multi].
- Når du anvender funktionen smart zoom, klar billedzoom eller digital zoom, er de følgende funktioner ikke til rådighed:
	- Ansigt/øj.prio. AF
	- Ansigt i multimål.
	- Sporingsfunktion

#### **Relateret emne**

- [Klar billedzoom/digital zoom](#page-264-0)
- [Zoomområde \(stillbillede/film\)](#page-265-0)
- [Om zoomgrad](#page-269-0)

### <span id="page-264-0"></span>**Klar billedzoom/digital zoom**

#### О  $\mathbf{F}$

Når du anvender en anden zoomfunktion end den optiske zoom, kan du overskride zoomområdet for den optiske zoom.

**MENU → (Optagelse) → [Zoom] → [ Zoomområde] → Vælg [Klar billedzoom] eller [Digital zoom]. 1**

#### **Zoom ved hjælp af W/T (zoom)-knappen. 2**

- Du kan også tildele [Zoom]-funktionen til den ønskede tast ved at vælge MENU → (Opsætning) → [Tilpas betjening]  $\rightarrow$  [  $\bullet$  Spc.tast-/væl.ind.] eller [  $\bullet$  Spc.tast-/væl.ind.].
- Hvis du tildeler [Zoombetjening (T)] eller [Zoombetjening (W)] til den ønskede tast på forhånd ved at vælge MENU →  $\overrightarrow{64}$  (Opsætning) → [Tilpas betjening] → [n] Spc.tast-/væl.ind.] eller [ $\overrightarrow{)}$  Spc.tast-/væl.ind.], kan du zoome ind og ud ved blot at trykke på den tast.

#### **Tip!**

- Når der er monteret et elektrisk zoomobjektiv, kan du bruge zoomknappen eller zoomringen til at forstørre billedet. Hvis du overskrider den optiske zoomforstørrelse, kan du skifte til en anden zoomfunktion end den optiske zoom med den samme betjening.
- Selv når du bruger [Klar billedzoom] eller [Digital zoom] med et elektrisk zoomobjektiv monteret, anvendes den optiske zoom op til objektivets telefotoende.

#### **Relateret emne**

- [Zoomområde \(stillbillede/film\)](#page-265-0)
- [De zoomfunktioner, som er til rådighed med dette produkt](#page-262-0)
- [Om zoomgrad](#page-269-0)
- [Tildeling af ofte anvendte funktioner til knapper og vælgere \(Spc.tast-/væl.ind.\)](#page-312-0)

## <span id="page-265-0"></span>**Zoomområde (stillbillede/film)**

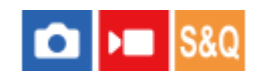

Du kan vælge zoomindstillingen på produktet.

### **1 MENU → (Optagelse) → [Zoom] → [ Zoomområde] → ønsket indstilling.**

#### **Detaljer om menupunkt**

#### **Kun optisk zoom:**

Begrænser zoomområdet til den optiske zoom. Du kan anvende smart zoom-funktionen, hvis du indstiller [JPEGbilledstr.]/[HEIF-billedstør.] til [M] eller [S].

#### **Klar billedzoom :**

Vælg denne indstilling for at anvende Klar billedzoom. Selvom zoomområdet overskrider den optiske zoom, forstørrer produktet billeder vha. en billedbehandling med mindre forringelse.

#### **Digital zoom :**

Når zoomområdet for Klar billedzoom overskrides, forstørrer produktet billeder maksimalt. Billedkvaliteten vil dog forringes.

#### **Bemærk!**

Indstil [Kun optisk zoom], hvis du ønsker at forstørre billeder inden for det område, hvor billedkvaliteten ikke forringes.

#### **Relateret emne**

- [De zoomfunktioner, som er til rådighed med dette produkt](#page-262-0)
- [Om zoomgrad](#page-269-0)

### **Zoomknaphastig. (stillbillede/film)**

#### a ÞП

Indstiller zoomhastigheden ved brug af W/T (zoom)-knappen på kameraet. Zoomhastigheden kan indstilles i to trin. Den kan indstilles separat for optagelsesstandby og filmoptagelse.

**1 MENU → (Optagelse) → [Zoom] → [ Zoomknaphastig.] → ønsket indstillingspunkt.**

### **Detaljer om menupunkt**

 $\mathbb{Z}$  1. zoomhast. **STBY** : Indstiller zoomhastigheden for det første trin for optagelsesstandby. (1 (Langsom) til 8 (Hurtig))

**2.** zoomhast. STBY :

Indstiller zoomhastigheden for det andet trin for optagelsesstandby. (1 (Langsom) til 8 (Hurtig))

**2.** 1. zoomhast. **REC** :

Indstiller zoomhastigheden for det første niveautrin for optagelse. (1 (Langsom) til 8 (Hurtig))

### **2.** zoomhast. **REC**:

Indstiller zoomhastigheden for det andet niveautrin for optagelse. (1 (Langsom) til 8 (Hurtig))

**Tip!**

Hvis der er indstillet en høj hastighed for optagelsesstandby og en langsom hastighed for filmoptagelse, kan billedvinklen ændres hurtigt under optagelsesstandby og langsomt under filmoptagelse.

#### **Bemærk!**

- Zoomhastigheden ændres ikke, når du betjener zoomringen på objektivet eller zoomknappen på det elektriske zoomobjektiv.
- Hvis du øger zoomhastigheden, optages lyden af zoombetjeninger muligvis.

#### **Relateret emne**

[Klar billedzoom/digital zoom](#page-264-0)

### **Specialtast z.hast. (stillbillede/film)**

#### Ω ÞШ **S&O**

Indstiller zoomhastigheden ved brug af den brugertilpassede tast, som [Zoombetjening (T)] / [Zoombetjening (W)] er tildelt til. Dette kan indstilles separat for optagelsesstandby og filmoptagelse.

**1 MENU → (Optagelse) → [Zoom] → [ Specialtast z.hast.] → ønsket indstillingspunkt.**

### **Detaljer om menupunkt**

### **Fast hast. :**

Indstiller zoomhastigheden under optagelsesstandby. (1 (Langsom) til 8 (Hurtig))

#### **Fast hast. :**

Indstiller zoomhastigheden under filmoptagelse. (1 (Langsom) til 8 (Hurtig))

#### **Tip!**

Hvis en høj hastighed er indstillet for [Fast hast.  $STBY$  ], og der er indstillet en langsom hastighed for [Fast hast.  $REC$ ], kan billedvinklen ændres hurtigt under optagelsesstandby og langsomt under filmoptagelse.

#### **Bemærk!**

- Zoomhastigheden ændres ikke, når du betjener zoomringen på objektivet eller zoomknappen på det elektriske zoomobjektiv.
- Hvis du øger zoomhastigheden, optages lyden af zoombetjeninger muligvis.

#### **Relateret emne**

[Klar billedzoom/digital zoom](#page-264-0)

## **Fjern-zoomhast. (stillbillede/film)**

#### $\mathbf{H}$ **IS&Q** О

Indstiller zoomhastigheden, når du udfører zoomhandlinger vha. fjernbetjeningen (sælges separat) eller funktionen til fjernoptagelse via en smartphone. Dette kan indstilles separat for optagelsesstandby og filmoptagelse.

**1 MENU → (Optagelse) → [Zoom] → [ Fjern-zoomhast.] → ønsket indstillingspunkt.**

### **Detaljer om menupunkt**

### **Hastighedstype:**

Indstiller, om zoomhastigheden skal låses eller ej. ([Variabel]/[Fastsæt])

#### **Fast hast.** STBY :

Indstiller zoomhastigheden under optagelsesstandby, når [  $\widehat{a}$  Hastighedstype] er indstillet til [Fastsæt]. (1 (Langsom) til 8 (Hurtig))

### $\widehat{F}$  Fast hast. **REC** :

Indstiller zoomhastigheden under filmoptagelse, når [  $\widehat{a}$  Hastighedstype] er indstillet til [Fastsæt]. (1 (Langsom) til 8 (Hurtig))

#### **Tip!**

- Når [ Hastighedstype] er indstillet til [Variabel], øger tryk på zoomknappen på fjernbetjeningen zoomhastigheden (nogle fjernbetjeninger understøtter ikke variabel zoom).
- Hvis [  $\widehat{\mathbf{i}}$  Hastighedstype] er indstillet til [Fastsæt], der er indstillet en høj hastighed for [  $\widehat{\mathbf{i}}$  Fast hast.  $\mathbf{S}$ [BY ], og der er indstillet en langsom hastighed for [ $\widehat{ }$  Fast hast. REC ], kan billedvinklen ændres hurtigt under optagelsesstandby og langsomt under filmoptagelse.

#### **Bemærk!**

Hvis du øger zoomhastigheden, optages lyden af zoombetjeninger muligvis.

### <span id="page-269-0"></span>**Om zoomgrad**

Den zoomgrad, som anvendes i kombination med objektivets zoom, ændres i henhold til det valgte billedformat.

### **Når [Format] er [3:2]**

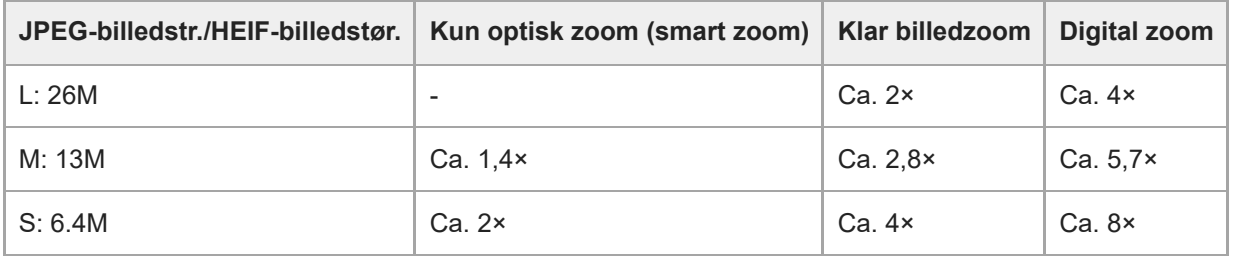

#### **Relateret emne**

- [Klar billedzoom/digital zoom](#page-264-0)
- [De zoomfunktioner, som er til rådighed med dette produkt](#page-262-0)
- [Zoomområde \(stillbillede/film\)](#page-265-0)

## **Rotation af zoomring**

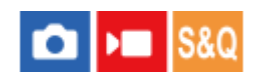

Tildeler zoom ind (T)- eller zoom ud (W)-funktioner til zoomringens rotationsretning. Kun til rådighed med objektiver med elektrisk zoom, som understøtter denne funktion.

**1 MENU → (Opsætning) → [Tilpas betjening] → [Rotation af zoomring] → ønsket indstilling.**

#### **Detaljer om menupunkt**

#### **Ven.(W)/Høj(T):**

Tildeler zoom ud (W)-funktionen til venstrehåndsrotation og zoom ind (T)-funktionen til højrehåndsrotation.

#### **Høj.(W)/Ven(T):**

Tildeler zoom ind (T)-funktionen til venstrehåndsrotation og zoom ud (W)-funktionen til højrehåndsrotation.

## <span id="page-271-0"></span>**SteadyShot (stillbillede)**

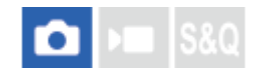

Indstiller om SteadyShot-funktionen skal anvendes eller ej.

**1 MENU → (Optagelse) → [Billedstabiliser.] → [ SteadyShot] → ønsket indstilling.**

#### **Detaljer om menupunkt**

**Til:**

Anvender [ SteadyShot].

**Fra:**

Anvender ikke [ SteadyShot].

#### **Tip!**

- Når du anvender et stativ osv., skal du sørge for at slukke for SteadyShot-funktionen, da denne kan medføre en funktionsfejl under optagelse.
- Hvis du tildeler [ n Vælg SteadyShot] til en ønsket tast vha. [ n Spc.tast-/væl.ind.], kan du slå [ n SteadyShot]-funktionen til eller fra ved at trykke på tasten.
- Når du optager på et mørkt sted, blinker ((⋓) (SteadyShot)-ikonet muligvis. Vi anbefaler, at du indstiller en hurtigere lukkerhastighed ved at reducere blændeværdien eller justere ISO-følsomheden til en højere værdi.

#### **Relateret emne**

- [SteadyShot \(film\)](#page-272-0)
- [SteadyShot-just. \(stillbillede/film\)](#page-273-0)
- [Tildeling af ofte anvendte funktioner til knapper og vælgere \(Spc.tast-/væl.ind.\)](#page-312-0)

## <span id="page-272-0"></span>**SteadyShot (film)**

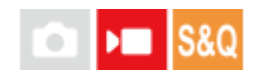

Indstiller [ ) SteadyShot]-effekt ved optagelse af film.

**1 MENU → (Optagelse) → [Billedstabiliser.] → [ SteadyShot] → ønsket indstilling.**

### **Detaljer om menupunkt**

#### **Aktiv:**

Giver en mere kraftfuld SteadyShot-effekt.

#### **Standard:**

Reducerer kamerarystelser under stabile filmoptagelsesforhold.

#### **Fra:**

Anvender ikke [ $\blacktriangleright$  SteadyShot].

#### **Bemærk!**

- Når du anvender et stativ osv., skal du sørge for at slukke for SteadyShot-funktionen, da denne kan medføre en funktionsfejl under optagelse.
- Hvis du ændrer indstillingen for [ SteadyShot], ændres billedvinklen. Når [ SteadyShot] er indstillet til [Aktiv], bliver billedvinklen smallere.
- I de følgende situationer kan [Aktiv] ikke vælges:
	- For normale film: når [Bil.frek. f. optag.] er indstillet til [119.88p]/[100p] eller højere For optagelse i slowmotion/hurtigmotion: Når [ Sail Billedfrekvens] er indstillet til [120fps]/[100fps] eller højere

#### **Relateret emne**

- [SteadyShot \(stillbillede\)](#page-271-0)
- [SteadyShot-just. \(stillbillede/film\)](#page-273-0)

## <span id="page-273-0"></span>**SteadyShot-just. (stillbillede/film)**

#### Бш **IS&O** О

Du kan optage med en SteadyShot-indstilling, som passer til det monterede objektiv.

**1 MENU → (Optagelse) → [Billedstabiliser.] → [ SteadyShot-just.] → ønsket indstilling.**

### **Detaljer om menupunkt**

#### **Auto:**

Udfører automatisk SteadyShot-funktionen i overensstemmelse med den information, som fås fra det monterede objektiv.

#### **Manuel:**

Udfører SteadyShot-funktionen i overensstemmelse med den brændvidde, som er indstillet med [  $\frac{1}{2}$  ( $\frac{1}{2}$ ) Brændvidde]. (8mm-1000mm)

#### **Bemærk!**

- SteadyShot-funktionen fungerer muligvis ikke optimalt, når strømmen lige er blevet tændt, lige efter du har rettet kameraet mod et motiv, eller når udløserknappen er blevet trykket helt ned uden at stoppe på halvvejen.
- Når kameraet ikke kan få brændviddeinformation fra objektivet, fungerer SteadyShot-funktionen ikke korrekt. Indstil [ SteadyShot-just.] til [Manuel] og indstil [ Brændvidde] så den svarer til det objektiv, som du anvender. Den aktuelt indstillede SteadyShot-brændvidde vises sammen med ((W) (SteadyShot)-ikonet.
- Når du anvender et SEL16F28-objektiv (sælges separat) med en telekonverter osv., skal du indstille [ $\bullet$ SteadyShot-just.] til [Manuel] og indstille brændvidden.
- Hvis der er monteret et objektiv, som er udstyret med en SteadyShot-kontakt, kan indstillingerne kun ændres vha. den kontakt på objektivet. Du kan ikke ændre indstillingerne vha. kameraet.

#### **Relateret emne**

[SteadyShot-brændvidde \(stillbillede/film\)](#page-274-0)

### <span id="page-274-0"></span>**SteadyShot-brændvidde (stillbillede/film)**

#### Ω ÞП **S&Q**

Indstiller de brændviddeoplysninger, der skal anvendes til den indbyggede SteadyShot-funktion, når [ $\blacksquare$ SteadyShotjust.] er indstillet til [Manuel].

**1 MENU → (Optagelse) → [Billedstabiliser.] → [ Brændvidde] → ønsket indstilling.**

#### **Detaljer om menupunkt**

#### **8mm - 1000mm:**

SteadyShot-funktionen bruger den brændvidde, som du har indstillet. Kontroller brændviddeindekset på objektivet, og indstil brændvidden.

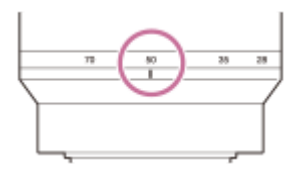

#### **Relateret emne**

[SteadyShot-just. \(stillbillede/film\)](#page-273-0)

### **Objektivkompen. (stillbillede/film)**

#### ÞП **IS&O** О

Kompenserer for skygger i hjørnerne af skærmen eller forvrængning på skærmen, eller reducerer farveafvigelse i hjørnerne af skærmen, der skyldes visse objektivegenskaber.

**1 MENU → (Optagelse) → [Billedkval./Optag] → [ Objektivkompen.] → ønsket indstilling.**

#### **Detaljer om menupunkt**

#### **Skyggekompens.:**

Indstiller, om der automatisk skal kompenseres for mørke i hjørnerne af skærmen. ([Auto]/[Fra])

#### **Krom. ab.-kompens.:**

Indstiller, om der automatisk skal reduceres farveafvigelse i hjørnerne af skærmen. ([Auto]/[Fra])

#### **Forvræng.kompens.:**

Indstiller, om der automatisk skal kompenseres for forvrængning på skærmen. ([Auto]/[Fra])

#### **Vejrtrækningskomp. (kun ved optagelse af film):**

Indstiller, om der automatisk skal kompenseres for det fænomen, hvor synsvinklen ændres i overensstemmelse med fokusafstanden under filmoptagelse. ([Til]/[Fra])

#### **Bemærk!**

- Denne funktion er kun til rådighed ved brug af et objektiv, som er kompatibelt med automatisk kompensation.
- Mørke i hjørnerne af skærmen rettes muligvis ikke med [Skyggekompens.] afhængigt af objektivtypen.
- Afhængigt af det monterede objektiv er [Forvræng.kompens.] fastsat til [Auto], og du kan ikke vælge [Fra].
- **Hvis [ SteadyShot] er indstillet til [Aktiv] i filmoptagetilstanden, bliver [Forvræng.kompens.] låst til [Auto].**
- Når [Vejrtrækningskomp.] er indstillet til [Til], ændres synsvinklen og billedkvaliteten en lille smule.
- Afhængigt af objektivet bliver der muligvis ikke kompenseret helt for ændringer i synsvinklen, selv når [Vejrtrækningskomp.] er indstillet til [Til].

### **SONY** [Hjælpevejledning](#page-0-0)

Digitalkamera med udskifteligt objektiv ILME-FX30

### **Høj ISO SR**

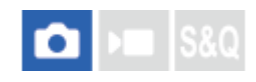

Ved optagelse med høj ISO-følsomhed reducerer produktet støj, som bliver mere mærkbar, når produktets følsomhed er høj.

**1 MENU → (Optagelse) → [Billedkval./Optag] → [Høj ISO SR] → ønsket indstilling.**

#### **Detaljer om menupunkt**

#### **Normal:**

Aktiverer normal støjreduktion ved høj ISO.

**Lav:**

Aktiverer moderat støjreduktion ved høj ISO.

**Fra:**

Aktiverer ikke støjreduktion ved høj ISO.

#### **Bemærk!**

- [Høj ISO SR] er fastsat til [Normal] i de følgende optagetilstande: - [Intelligent auto]
- Når [ **n** Filformat] er indstillet til [RAW], er denne funktion ikke til rådighed.
- **IE [Høj ISO SR] fungerer ikke for RAW-billeder, når [<sup>6</sup>] Filformat] er [RAW og JPEG]/[RAW og HEIF].**
- Da kameraet ikke er udstyret med en støjreduktionsfunktion til lang eksponering, kan støj være mærkbart, når der tages billeder med lang eksponering og med høj følsomhed.

## **Autovisning (stillbillede)**

#### О ÞП Isro

Du kan kontrollere det optagede billede på skærmen lige efter optagelsen. Du kan også indstille visningstiden for Automatisk visning.

**1 MENU → (Opsætning) → [Visningsfunktion] → [ Autovisning] → ønsket indstilling.**

### **Detaljer om menupunkt**

#### **10 sek./5 sek./2 sek.:**

Viser det optagede billede på skærmen lige efter optagelse i den valgte varighed. Hvis du foretager en forstørrelse under Automatisk visning, kan du kontrollere billedet vha. den forstørrede visning.

#### **Fra:**

Viser ikke den automatiske visning.

#### **Bemærk!**

- Når du anvender en funktion, der udfører billedbehandling, vises billedet inden behandling muligvis midlertidigt, efterfulgt af billedet efter behandling.
- **Indstillingerne for DISP (Visningsindstilling) anvendes til Automatisk visning.**

#### **Relateret emne**

[Forstørrelse af et billede, der afspilles \(Forstør\)](#page-338-0)

### **Vis. af rest. optag. (stillbillede)**

#### O ÞШ **S&Q**

Indstiller, om der skal vises en indikator eller ej for det resterende antal stillbilleder, som kan optages kontinuerligt med den samme optagehastighed.

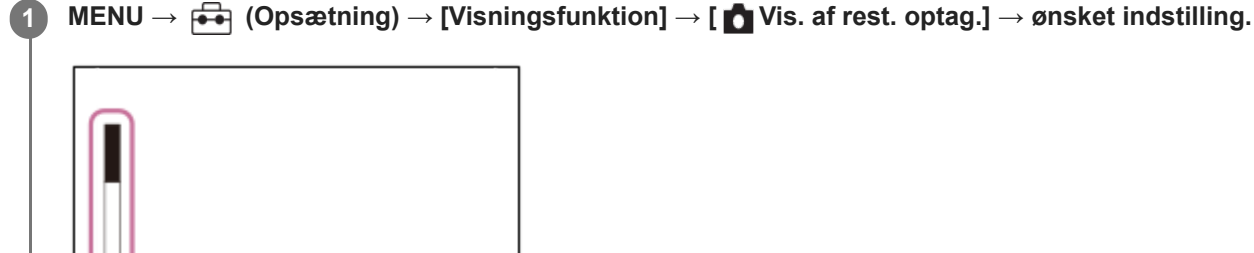

#### **Detaljer om menupunkt**

#### **Vis altid:**

Viser altid indikatoren, når der optages stillbilleder.

#### **Vis kun un. opt.:**

Under optagelse af stillbilleder vises der en indikator for det resterende antal stillbilleder. Når du trykker udløserknappen halvvejs ned, vises en indikator for det resterende antal stillbilleder.

#### **Ikke vist:**

Viser ikke indikatoren.

### <span id="page-279-0"></span>**Gitterlinjevisning (stillbillede/film)**

# $\bigcap$   $\bigcup$   $\bigcap$   $\bigcap$   $S &$

Indstiller, om gitterlinjen skal vises eller ej under optagelse. Gitterlinjen hjælper dig med at justere kompositionen af billeder.

**1 MENU → (Optagelse) → [Optagevisning] → [ Gitterlinjevisning] → ønsket indstilling.**

#### **Detaljer om menupunkt**

**Til:**

Viser gitterlinjen.

**Fra:**

Viser ikke gitterlinjen.

#### **Tip!**

■ Hvis du tildeler [Vælg gitterlinjevis.] til en ønsket tast vha. [ ■ Spc.tast-/væl.ind.] eller [ ▶ Spc.tast-/væl.ind.], kan du få vist eller skjule gitterlinjerne ved at trykke på den tildelte tast.

#### **Relateret emne**

- [Gitterlinjetype \(stillbillede/film\)](#page-280-0)
- [Tildeling af ofte anvendte funktioner til knapper og vælgere \(Spc.tast-/væl.ind.\)](#page-312-0)

### <span id="page-280-0"></span>**Gitterlinjetype (stillbillede/film)**

### **OD IS&O**

Indstiller den viste type gitterlinje. Gitterlinjen hjælper dig med at justere kompositionen af billeder.

**1 MENU → (Optagelse) → [Optagevisning] → [ Gitterlinjetype] → ønsket indstilling.**

### **Detaljer om menupunkt**

#### **3x3-gitter:**

Placer hovedmotiverne tæt på én af de gitterlinjer, som opdeler billedet i tre dele, så der fås en velafbalanceret komposition.

#### **Firkantet gitter:**

Firkantede gitre gør det nemmere at bekræfte kompositionens vandrette niveau. Dette er praktisk for at vurdere kompositionen ved optagelse af landskaber, nærbilleder, eller når du udfører kamerascanning.

#### **Diag. + firk. git.:**

Placer et motiv på en diagonal linje for at udtrykke en opløftende og kraftfuld følelse.

#### **Tip!**

Hvis du tildeler [ $\frac{1}{2}$  Gitterlinjetype] til den ønskede tast vha. [ $\bigcirc$  Spc.tast-/væl.ind.] eller [ $\bigcirc$  Spc.tast-/væl.ind.], kan du indstille gitterlinjetypen ved at trykke på den tildelte tast.

#### **Relateret emne**

- [Gitterlinjevisning \(stillbillede/film\)](#page-279-0)
- [Tildeling af ofte anvendte funktioner til knapper og vælgere \(Spc.tast-/væl.ind.\)](#page-312-0)

### <span id="page-281-0"></span>**Live View-visn.indst.**

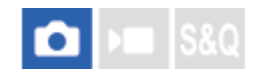

Indstiller hvorvidt der skal vises billeder, som er ændret med effekter af eksponeringskompensation, hvidbalance, [ $\Omega$ ] Kreativt udseende] e.l. på skærmen.

#### **1 MENU → (Optagelse) → [Optagevisning] → [Live View-visn.indst.] → ønsket indstillingspunkt.**

#### **Detaljer om menupunkt**

#### **Live View-visning:**

Indstiller, om alle optageindstillingerne skal gengives på skærmen, og om Live View skal vises under forhold tæt på, hvordan dit billede vil se ud, når indstillingerne er anvendt, eller om Live View skal vises uden at afspejle indstillingerne. ([Indstil.effekt til] / [Indstil.effekt fra])

Hvis du vælger [Indstil.effekt fra], kan du nemt kontrollere kompositionen, selv når du optager med billedkompositionen i Live View-visningen.

#### **Ned. grænse bl.fr.:**

Angiver, om billedhastigheden for Live View skal forhindres i at blive for langsom. ([Til] / [Fra])

Hvis du vælger [Til], bliver billedhastigheden for Live View ikke langsom, selv når der optages på et mørkt sted, men Live View-visningen kan muligvis blive mørk.

#### **Tip!**

- Hvis du vælger [Indstil.effekt fra], vises Live View altid med den passende lysstyrke, selv i tilstanden [Manuel ekspon.].
- Når der er valgt [Indstil.effekt fra], vises **VIEW** (VIEW)-ikonet på live-view-skærmen.

#### **Bemærk!**

- [Live View-visning] kan ikke indstilles til [Indstil.effekt fra] i de følgende optagetilstande: [Intelligent auto]
- Hvis du optager film i optagetilstanden for stillbilleder, afspejles optageindstillingerne i Live View, selv når [Live View-visning] er indstillet til [Indstil.effekt fra].
- Når [Live View-visning] er indstillet til [Indstil.effekt fra], vil lysstyrken på det optagede billede ikke være den samme, som den på det viste Live View.

### <span id="page-282-0"></span>**Blændevisning**

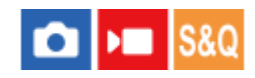

Mens du trykker og holder på den tast, som du tildelte [Blændevisning] -funktionen til, sættes blænden ned på den indstillede blændeværdi, og du kan kontrollere sløringen inden optagelse.

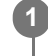

**2**

**MENU → (Opsætning) → [Tilpas betjening] → [ Spc.tast-/væl.ind.] → indstil [Blændevisning] funktionen til den ønskede tast.**

**Når du optager stillbilleder, skal du bekræfte billederne ved at trykke på den tast, som [Blændevisning] er tildelt til.**

#### **Tip!**

Selvom du kan ændre blændeværdien under forhåndsvisningen, bliver motivet muligvis defokuseret, hvis du vælger en lysere blænde. Vi anbefaler, at du justerer fokuseringen igen.

#### **Relateret emne**

- [Tildeling af ofte anvendte funktioner til knapper og vælgere \(Spc.tast-/væl.ind.\)](#page-312-0)
- [Visning af resultat](#page-283-0)

### <span id="page-283-0"></span>**Visning af resultat**

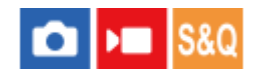

Mens du trykker ned på den tast som [Visning af resultat] er tildelt til, kan du kontrollere forhåndsvisningen af billedet med de anvendte DRO-, lukkerhastigheds-, blænde- og ISO-følsomhedsindstillinger. Kontroller forhåndsvisningen af optageresultatet inden optagelsen udføres.

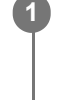

**2**

**MENU → (Opsætning) → [Tilpas betjening] → [ Spc.tast-/væl.ind.] → indstil [Visning af resultat] funktionen til den ønskede tast.**

**Når du optager stillbilleder, skal du bekræfte billederne ved at trykke på den tast, som [Visning af resultat] er tildelt til.**

#### **Tip!**

De DRO-indstillinger, lukkerhastigheds-, blænde- og ISO-følsomhedsindstillinger, som du har indstillet, gengives på billedet for [Visning af resultat], men visse effekter kan ikke forhåndsvises afhængigt af optageindstillingerne. Selv i det tilfælde anvendes de valgte indstillinger til de billeder, som du optager.

#### **Relateret emne**

- [Tildeling af ofte anvendte funktioner til knapper og vælgere \(Spc.tast-/væl.ind.\)](#page-312-0)
- [Blændevisning](#page-282-0)

### **Visning på lys skærm**

#### Ω ÞП

Giver dig mulighed for at justere kompositionen ved optagelse i mørke omgivelser. Ved at forlænge eksponeringstiden kan du kontrollere kompositionen på skærmen selv i mørke omgivelser som f.eks. under nattehimmelen.

**MENU → (Opsætning) → [Tilpas betjening] → [ Spc.tast-/væl.ind.] → tildel [Visning på lys skærm] funktionen til den ønskede tast. 1**

**I optagetilstanden for stillbilleder skal du trykke på den tast, som du tildelte [Visning på lys skærm] funktionen til, og derefter optage et billede.**

- Lysstyrken pga. [Visning på lys skærm] fortsætter efter optagelse.
- For at sætte skærmens lysstyrke tilbage til det normale skal du trykke én gang til på den tast, som du tildelte [Visning på lys skærm]-funktionen til.

#### **Bemærk!**

**2**

- Under [Visning på lys skærm] vil [Live View-visning] automatisk skifte til [Indstil.effekt fra], og indstillingsværdier som f.eks. eksponeringskompensation vil ikke blive reflekteret i live view-visningen. Det anbefales, at du kun anvender [Visning på lys skærm] i mørke omgivelser.
- [Visning på lys skærm] vil automatisk blive annulleret i de følgende situationer.
	- Når kameraet slukkes.
	- Når optagetilstanden ændres fra P/A/S/M til en anden tilstand end P/A/S/M.
	- Når fokustilstanden er indstillet til andet end manuel fokus.
	- Når [Auto. forstør. i MF] udføres.
	- Når der er valgt [Fokusforstørrelse].
- Under [Visning på lys skærm] er lukkerhastigheden muligvis langsommere end normalt, mens der optages i mørke omgivelser. Da det målte lysstyrkeområde endvidere er udvidet, skifter eksponeringen muligvis.

#### **Relateret emne**

**[Live View-visn.indst.](#page-281-0)** 

## **Vægtet visn. opt.**

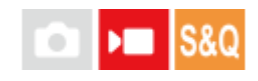

Indstiller, om der skal vises en rød ramme rundt om kanterne på kameraets skærm under optagelse af en film eller ej. Du kan nemt kontrollere, om kameraet er i standby- eller optagetilstand, selv når du kigger på kameraskærmen fra en vinkel eller på afstand.

**1 MENU → (Optagelse) → [Optagevisning] → [Vægtet visn. opt.] → ønsket indstilling.**

### **Detaljer om menupunkt**

**Til:**

Viser en rød ramme for at angive, at optagelse er i gang.

**Fra:**

Viser ikke en ramme for at angive, at optagelse er i gang.

#### **Tip!**

Den ramme, som vises med denne funktion, kan også udsendes til en ekstern skærm, som er tilsluttet via HDMI. Indstil [HDMIinfo.visn.] til [Til].

#### **Relateret emne**

[HDMI-info.visn.](#page-416-0)

### **Markørvisning**

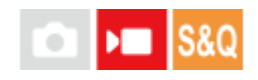

Under optagelse af film kan du indstille, om der skal vises markører eller ej på skærmen, og du kan vælge markørtyperne.

**1 MENU → (Optagelse) → [Markørvisning]→ Vælg et menupunkt, og indstil den ønskede parameter.**

### **Detaljer om menupunkt**

#### **Markørvisning:**

Indstiller, om der skal vises markører eller ej. ([Til] / [Fra])

#### **Centermarkør:**

Indstiller om centermarkøren skal vises eller ej i midten af optageskærmen. ([Fra] / [Til])

#### **Formatmarkør:**

Indstiller visningen af markøren for bredde-højde-forhold. ([Fra] / [9:16] / [4:5] / [1:1] / [4:3] / [13:9] / [14:9] / [15:9] / [16:9]\* / [17:9] / [1.66:1] / [1.85:1] / [1.91:1] / [2:1] / [2.35:1] / [2.39:1])

Når kameraets systemsoftware (firmware) er ver.2.00 eller nyere

#### **Sikkerhedszone:**

Indstiller visningen af sikkerhedszonen. Dette bliver den standardafstand, som kan modtages af et almindeligt tv. ([Fra] / [80%] / [90%])

#### **Vejledningsramme:**

Indstiller om vejledningsrammen skal vises eller ej. Du kan bekræfte om motivet er vandret eller lodret i forhold til jorden. ([Fra] / [Til])

#### **Tip!**

- Du kan få vist adskillige markører på samme tid.
- Placer motivet ved krydset i [Vejledningsramme] for at sikre en afbalanceret komposition.

#### **Bemærk!**

- Markørerne vises, når optagetilstanden er indstillet til [Film] eller [Slow-&Hurtigmotion], eller ved optagelse af film.
- Du kan ikke få vist markører under brug af [Fokusforstørrelse].
- Markørerne vises på skærmen. (Du kan ikke udsende markørerne.)

### **Gamma-vis.hjælp**

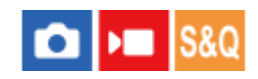

Film med S-Log3-gamma antages at blive behandlet efter optagelse, så det store dynamikområde kan udnyttes. Billeder med HLG-gamma antages at blive vist på HDR-kompatible skærme. De vises derfor med lav kontrast under optagelse og kan være svære at overvåge. Men du kan anvende [Gamma-vis.hjælp]-funktionen til at gengive en kontrast svarende til den for normal gamma. Endvidere kan der også anvendes [Gamma-vis.hjælp], når der afspilles film på kameraets skærm.

**1 MENU → (Opsætning) → [Visningsfunktion] → [Gamma-vis.hjælp] → ønsket indstilling.**

#### **Detaljer om menupunkt**

**Til:**

Anvender hjælpefunktionen til gammavisning.

**Fra:**

Bruger ikke hjælpefunktionen til gammavisning.

#### **Tip!**

■ Hvis du tildeler [Vælg Gamma.-vis.hj.] til en ønsket tast vha. [ Spc.tast-/væl.ind.], [ I Spc.tast-/væl.ind.] eller [  $\blacktriangleright$ Specialtastindstil.], kan du slå hjælpefunktionen til gammavisning til eller fra ved at trykke på den tildelte tast.

#### **Bemærk!**

- [Gamma-vis.hjælp] anvendes ikke til film, når de vises på et tv eller en skærm, som er tilsluttet til kameraet.
- [Gamma-vis.hjælp] er låst til [Fra] i de følgende tilstande:
	- Når [Log optagelse] er indstillet til andet end [Fra]

#### **Relateret emne**

- [Billedprofil \(stillbillede/film\)](#page-215-0)
- [Gamma-vis.hjæ.type](#page-288-0)
- **[HLG-stillbilleder](#page-236-0)**
## **Gamma-vis.hjæ.type**

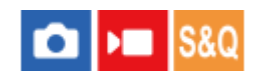

Vælger konverteringstypen for [Gamma-vis.hjælp].

## **1 MENU → (Opsætning) → [Visningsfunktion] → [Gamma-vis.hjæ.type] → ønsket indstilling.**

## **Detaljer om menupunkt**

## Assist Auto:

- Viser billeder med effekter som følger i henhold til den gamma- eller farvetilstand, der er indstillet i [ Billedprofil].
	- Når gammaen er indstillet til [S-Log3]: [S-Log3→709(800%)]
	- Når gammaen er indstillet til [HLG], [HLG1], [HLG2] eller [HLG3], og farvetilstanden er indstillet til [BT.2020]: [HLG(BT.2020)]
	- Når gammaen er indstillet til [HLG], [HLG1], [HLG2] eller [HLG3], og farvetilstanden er indstillet til [709]: [HLG(709)]
- Viser billeder med en [HLG(BT.2020)]-effekt ved optagelse af HLG-stillbilleder med [HLG-stillbilleder] indstillet til [Til].
- Viser billeder med en [S-Log3→709(800%)]-effekt, når der udsendes RAW-film til en anden enhed, der er tilsluttet via HDMI under filmoptagelse.

## **S-Log3→709(800%):**

Viser billeder med en S-Log3-gamma, gengivet med en kontrast svarende til ITU709 (800%).

## **Assist HLG(BT.2020):**

Viser billeder efter justering af billedkvaliteten på skærmen i en kvalitet, som er næsten den samme, som når billeder vises på en [HLG(BT.2020)]-kompatibel skærm.

## **Assist HLG(709)**:

Viser billeder efter justering af billedkvaliteten på skærmen i en kvalitet, som er næsten den samme, som når billeder vises på en [HLG(709)]-kompatibel skærm.

## **Tip!**

Hvis du tildeler [Gamma-vis.hjæ.type] til en ønsket tast ved hjælp af [ Spc.tast-/væl.ind.] eller [ Spc.tast-/væl.ind.], kan du ændre [Gamma-vis.hjæ.type]-indstillingen.

## **Bemærk!**

- Når [Gamma-vis.hjælp] er indstillet til [Auto] under afspilning, anvendes der en effekt på billedet som følger:
	- Ved afspilning af en film, der er optaget med [HLG], [HLG1], [HLG2] eller [HLG3]: Viser billedet med en [HLG(BT.2020)]- eller [HLG(709)]-effekt afhængigt af farvetilstanden.
	- Ved afspilning af et HLG-stillbillede, som er optaget med [HLG-stillbilleder] indstillet til [Til]: Viser billedet med en [HLG(BT.2020)]-effekt.
	- Ved afspilning af en RAW-filmudgang til en anden enhed, der er tilsluttet via HDMI: Viser billedet med en [S-Log3→709(800%)] effekt.

I andre situationer vises film i henhold til gammaindstilling og farvetilstandsindstilling i [ **C**Billedprofil].

## **Relateret emne**

- [Gamma-vis.hjælp](#page-287-0)
- [Billedprofil \(stillbillede/film\)](#page-215-0)
- [HDMI-udg.indst. \(film\)](#page-414-0)

# **Genudvid visning**

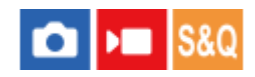

Under optagelse og afspilning af film vises film, der er komprimeret vha. en anamorfisk linse, på skærmen med korrigering (fjernelse af sammenpresning) i forhold til CinemaScope-højde-bredde-forholdet (2.39:1) iht. forholdet for den anamorfiske linse.

Denne funktion kan anvendes, når kameraets systemsoftware (firmware) er ver. 2.00 eller senere.

#### **MENU → (Opsætning) → [Visningsfunktion] → [ Genudvid visning] → ønsket indstilling. 1**

Vælg en indstilling iht. forstørrelsen af den anamorfiske linse, du bruger.

## **Detaljer om menupunkt**

**Fra:**

Fjerner ikke sammenpresningen af det viste billede.

**1,3x:**

Komprimerede film vises med en horisontal korrigering på 1,3.

**2,0x:**

Komprimerede film vises med en horisontal korrigering på 2,0.

## **Tip!**

- Når [ $\blacksquare$  Genudvid visning] er indstillet til [1,3x] eller [2,0x], er de følgende indstillinger låst.
	- Eigen Fokustilstand]: [Manuel fokus]
	- [Fokusområde]: [Bred]
	- [ SteadyShot]: [Fra]
	- $\mathcal{F} = [\mathbf{Q} \mathbf{A} \mathbf{A} \mathbf{A} \mathbf{A} \mathbf{B}]$  and  $\mathbf{A}$  and  $\mathbf{A}$  and  $\mathbf{A}$  and  $\mathbf{A}$
	- [Formatmarkør] under [Markørvisning]: [2.39:1]

## **Bemærk!**

- **[ F**<sub>n</sub> Genudvid visning] er kun tilgængeligt i optagetilstanden for film og optagetilstanden for slowmotion/hurtigmotion.
- selv hvis [**)** Genudvid visning] er indstillet til [1,3x] eller [2,0x], fjernes sammenpresningen af det viste billede ikke i følgende tilfælde.
	- Optagelse af film ved at trykke på MOVIE-knappen i optagetilstanden for stillbilleder
	- Udsendelse af billeder under USB-streaming
	- Overvågning af billeder vha. [Fjern-pc]
	- Udsendelse af billeder til en enhed, der er tilsluttet via HDMI, når [RAW-udgang] under [Ⅰ HDMI-udg.indst.] er indstillet til [Til]
	- Når [Log optagelse] under [Log optageindstilling] er indstillet til [Fra]
	- Udsendelse af HDMI-billeder, når [Opt.medie un HDMI-ud.] er indstillet til [Fra (kun HDMI)]
- Stillbilleder, der er blevet udtrukket vha. [Gem som foto] fra film optaget med en anamorfisk linse, får ikke fjernet sammenpresningen.

## **Lydoptagelse**

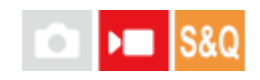

Indstiller om der skal optages lyd, når der optages film. Vælg [Fra] for at undgå at optage lydene af betjeningen af objektivet og kameraet. Denne funktion kan ikke anvendes under optagelse i slowmotion/hurtigmotion.

**1 MENU → (Optagelse) → [Lydoptagelse] → [Lydoptagelse] → ønsket indstilling.**

## **Detaljer om menupunkt**

**Til:** Optager lyd. **Fra:** Optager ikke lyd.

## **Relateret emne**

[Lydoptagelsesniveau](#page-292-0)

## <span id="page-292-0"></span>**Lydoptagelsesniveau**

# $\mathbf{H}$

Du kan justere lydoptagelsesniveauet for den indbyggede mikrofon og indgangen fra mikrofonterminalen, mens du kontrollerer niveaumåleren. Denne funktion kan ikke anvendes under optagelse i slowmotion/hurtigmotion.

**1 MENU → (Optagelse) → [Lydoptagelse] → [Lydoptagelsesniveau].**

**2 Vælg det ønskede niveau vha. den højre/venstre side af kontrolhjulet.**

## **Detaljer om menupunkt**

**+:**

Skruer op for lydoptagelsesniveauet.

**-:**

Skruer ned for lydoptagelsesniveauet.

## **Tip!**

Når du optager lydfilm med høje lydstyrker, skal du indstille [Lydoptagelsesniveau] til et lavere lydniveau. Dette gør dig i stand til at optage mere realistisk lyd. Når du optager lydfilm med lavere lydstyrker, skal du indstille [Lydoptagelsesniveau] til et højere lydniveau for at gøre det nemmere at høre lyden. Kontroller, at lydstyrken er på det passende niveau, ved at overvåge lydoptagelseslydstyrken med de tilsluttede hovedtelefoner eller lydstyrkeniveaumåleren på kameraet.

For at nulstille lydoptagelsesniveauet til standardindstillingen skal du trykke på  $\frac{1}{\text{fm}}$  (Slet)-knappen.

## **Bemærk!**

- Uanset [Lydoptagelsesniveau]-indstillingerne fungerer begrænseren altid.
- [Lydoptagelsesniveau] er kun til rådighed, når optagetilstanden er sat til filmtilstand.

# <span id="page-293-0"></span>**Timing af lydudgang**

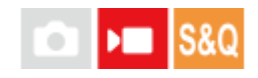

Du kan indstille ekkoannulleringen under lydovervågning og forhindre uønskede afvigelser mellem video og lyd. Denne funktion kan ikke anvendes under optagelse i slowmotion/hurtigmotion.

**1 MENU → (Optagelse) → [Lydoptagelse] → [Timing af lydudgang] → ønsket indstilling.**

## **Detaljer om menupunkt**

## **Live:**

Udsender lyd uden forsinkelse. Vælg denne indstilling, når lydafvigelse er et problem under lydovervågning.

## **Eftersynkron.:**

Udsender synkroniseret lyd og video. Vælg denne indstilling for at forhindre uønskede afvigelser mellem video og lyd.

### **Bemærk!**

- Brug af en ekstern mikrofon kan medføre en mindre forsinkelse. Se i den betjeningsvejledning, der fulgte med mikrofonen, angående detaljer.
- Der udsendes lyd med indstillingen for [Eftersynkron.] under HDMI-udgang.

## **Reduktion af vindstøj**

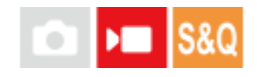

Indstiller om vindstøj skal reduceres eller ej ved at fjerne lyd i lavområdet i indgangslyden fra den indbyggede mikrofon. Denne funktion kan ikke anvendes under optagelse i slowmotion/hurtigmotion.

**1 MENU → (Optagelse) → [Lydoptagelse] → [Reduktion af vindstøj] → ønsket indstilling.**

## **Detaljer om menupunkt**

### **Auto:**

Kameraet registrerer og reducerer automatisk vindstøj.

**Til:**

Reducerer altid vindstøj.

**Fra:**

Reducerer ikke vindstøj.

#### **Bemærk!**

- Lydkvaliteten kan variere fra de normale optageindstillinger, når [Reduktion af vindstøj] er indstillet til [Til].
- Når der anvendes en ekstern mikrofon (sælges separat), fungerer [Reduktion af vindstøj] ikke.
- Når [Reduktion af vindstøj] er indstillet til [Auto], mens [Timing af lydudgang] er indstillet til [Live], kan effekten af vindstøjsreduktion ikke bekræftes med lydovervågning under optagelse. Der optages lyd med reduceret vindstøj i filmen. Ved livestreaming af lyd ved hjælp af streamingfunktionen streames der også lyd med reduceret vindstøj.
- Hvis du ændrer [Reduktion af vindstøj]-indstillingen under optagelse af en film, frembringes der muligvis støj, når indstillingen ændres, som bliver optaget i filmen.

## **Relateret emne**

[Timing af lydudgang](#page-293-0)

## **Skolydsindstil.**

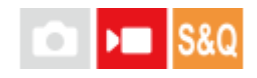

Indstiller den digitale lyd, der sendes fra XLR-håndtagsenheden (medfølger kun med ILME-FX30) eller en mikrofon (sælges separat), som understøtter den digitale lydgrænseflade osv., som er monteret på kameraets multiinterfacetilbehørssko. Du kan indstille samplingsfrekvensen, antal kvanticeringsbits og antallet af kanaler. Denne funktion kan ikke anvendes under optagelse i slowmotion/hurtigmotion.

**1 MENU → (Optagelse) → [Lydoptagelse] → [ Skolydsindstil.] → ønsket indstilling.**

## **Detaljer om menupunkt**

## 48khz/24bit 4ch

Indstiller samplingsfrekvensen for lydindgangen til 48 kHz, antallet af kvantiserede bits til 24 bits og antallet af kanaler til 4.

## 48khz/24bit 2ch

Indstiller samplingsfrekvensen for lydindgangen til 48 kHz, antallet af kvantiserede bits til 24 bits og antallet af kanaler til 2.

## 48khz/16bit 2ch

Indstiller samplingsfrekvensen for lydindgangen til 48 kHz, antallet af kvantiserede bits til 16 bits og antallet af kanaler til 2.

## **Tip!**

**Lydniveauvisningen på skærmen er til 4 kanaler under 4-kanals lydoptagelse.** 

## **Bemærk!**

- Når en ekstern mikrofon (sælges separat) tilsluttes til (mikrofon)-terminalen på kameraet, optages lyden fra den eksterne mikrofon, som er monteret på (mikrofon)-terminalen. Du kan ikke indstille [ni] Skolydsindstil.].
- Hvis den tilsluttede mikrofon er indstillet til analog transmission, kan du ikke indstille [ni] Skolydsindstil.].
- Hvis den tilsluttede mikrofon ikke understøtter 4-kanals lydoptagelse, kan du ikke vælge [ 48khz/24bit 4ch ] (48khz/24bit 4ch).
- n Når den tilsluttede mikrofon ikke understøtter 24-bit lydoptagelse, bliver [ **m1 S**kolydsindstil.] låst til [ <mark>48khz/fihit 2ch</mark> ] (48khz/16bit 2ch).
- Lyd kan ikke optages korrekt i de følgende situationer under filmoptagelse:
	- Når du monterer eller fjerner mikrofonen
	- Når digital transmission skiftes til analog transmission eller omvendt på mikrofonsiden

#### **Relateret emne**

[4ch lydovervågn. \(film\)](#page-345-0)

## **Optagelse af lyd vha. XLR-adapteren på det medfølgende greb (kun med ILME-FX30)**

Grebet (medfølger) er udstyret med en XLR-adapter. Ved at montere grebet kan du tilslutte flere eksterne lydenheder til at optage lyd.

Kameraet er kompatibelt med den digitale lydgrænseflade i multiinterface-tilbehørsskoen. Dette gør det muligt for kameraet og XLR-adapteren at kommunikere med hinanden via digitale signaler og levere lydoptagelse med minimal støjinterferens.

## **Skift af lydindgangen til grebet**

Hvis du ændrer lydindgangen fra kameraets indbyggede mikrofon til grebet, kan du optage med den mikrofon, som er tilsluttet grebet.

- 1. Indstil HANDLE AUDIO-kontakten til ON.
	- Kameraets indbyggede mikrofon er aktiveret, når HANDLE AUDIO-kontakten er indstillet til OFF.

## **Tilslutning af en ekstern lydenhed**

Du kan bruge en mikrofon (sælges separat) eller en ekstern lydenhed som f.eks. en lydmixer til optagelse.

- Tilslut den ønskede enhed til INPUT1-, INPUT2- eller INPUT3-stikket. **1.**
	- Når du anvender enten INPUT1- eller INPUT2-stikket, skal du slutte enheden til INPUT1-stikket.
	- Når du slutter enheden til INPUT3-stikket, skal du fortsætte til trin 3.
- Vælg en lydkilde, der skal bruges som indgang. **2.**
	- Afhængigt af den enhed, der er tilsluttet INPUT1- eller INPUT2-stikket, skal du indstille INPUT1 (LINE/MIC/MIC+48V)- eller INPUT2 (LINE/MIC/MIC+48V)-kontakten som følger:
		- LINE (standardindgangsniveau på + 4 dBu (0 dBu = 0,775 VRMS)): for en ekstern lydenhed (f. eks. en lydmixer)
		- MIC: for en dynamisk mikrofon eller en mikrofon med indbygget batteri
		- MIC+48V: for en mikrofon, der er kompatibel med +48 V strøm (fantomstrøm)
- 3. Med INPUT SELECT-kontakten vælges lydindgangen til optagelse af lyd til kanalerne på kameraet.
	- Vælg lydindgangsstikket på den XLR-adapter (INPUT1, INPUT2 eller INPUT3), hvorigennem der optages lyd til kanalerne på kameraet.
- 4. Når enheden er tilsluttet til INPUT1- eller INPUT2-stikket, skal du indstille standardindgangsniveauet for mikrofonen.
	- Når INPUT1 (LINE/MIC/MIC+48V)- eller INPUT2 (LINE/MIC/MIC+48V)-kontakten er indstillet til enten "MIC" eller "MIC+48V", kan du indstille standardindgangsniveauet med ATT (INPUT1)- eller ATT (-INPUT2)-kontakten. Vælg det niveau, der passer til den tilsluttede mikrofons følsomhed eller lydstyrkeniveauet for indgangslyden.
		- 0dB: Standardindgangsniveau for -60 dBu Dette er egnet til optagelse med en mikrofon med lav følsomhed under forstærkelse af lyde.
		- 10dB: Standardindgangsniveau for -50 dBu Dette er det anbefalede indgangsniveau for en almindelig mikrofon.
		- 20dB: Standardindgangsniveau for -40 dBu Dette er egnet til optagelse med en mikrofon med høj følsomhed, mens lydstyrken er lav.
- **5.** Juster optagelydstyrken.

## **Minimering af støj med low cut-funktionen**

Minimer uønskede lyde som f.eks. vindstøj, airconditionstøj og vibrationsstøj ved at dæmpe lavfrekvenskomponenter i lydindgangen fra INPUT1- eller INPUT2-stikket.

- Ændr LOW CUT (INPUT1)- eller LOW CUT (INPUT2)-kontaktindstillingen. **1.**
	- Vælg enten "300Hz" eller "100Hz" afhængigt af den støj, der skal minimeres.

## **Justering af optagelydstyrken**

Du kan justere optagelydstyrken for lydindgangen fra INPUT1-, INPUT2- eller INPUT3-stikket.

- **1.** Indstil AUTO/MAN(/LINK)-kontakten for lydindgangsstikket (INPUT1/INPUT2/INPUT3) til "MAN".
- Drej på AUDIO LEVEL-vælgeren for at justere lydstyrken til det passende niveau. **2.**
	- Sørg for, at lydstyrken er på det passende niveau, ved at overvåge lydoptagelseslydstyrken med de tilsluttede hovedtelefoner eller lydstyrkeniveaumåleren på kameraet.

## **Tip!**

- For automatisk at justere optagelydstyrken skal du indstille AUTO/MAN(/LINK)-kontakten til "AUTO". Hvis indgangslyden er høj, sænkes optagelydstyrken automatisk for at undgå lydforvrængning.
- Hvis du automatisk vil synkronisere justeringen af optagelydstyrken for lydindgangen fra INPUT2-stikket til INPUT1-stikket, skal du indstille AUTO/MAN/LINK (INPUT2)-kontakten til "LINK". Denne synkronisering er praktisk, når du modtager lyd gennem INPUT1- og INPUT2-stikkene og optager lyd i stereo. Indstilling af AUTO/MAN (INPUT1)-kontakten til "MAN" og AUTO/MAN/LINK (INPUT2)-kontakten til "LINK" deaktiverer AUDIO LEVEL-vælgeren for INPUT2-stikket. Dette giver dig mulighed for at justere optagelydstyrken for lydindgangen fra både INPUT1- og INPUT2-stikkene på samme tid med AUDIO LEVEL-vælgeren for INPUT1-stikket.

## **Valg af lydindgangen til optagelse af lyd til kanalerne på kameraet**

Med INPUT SELECT-kontakten vælges lydindgangsstikket på XLR-adapteren (INPUT1, INPUT2 eller INPUT3), hvorigennem der optages lyd til kanalerne på kameraet.

## **Når kun INPUT1-stikket har en ekstern enhed tilsluttet:**

Indstil kontakten til "IN1". Lydindgang fra INPUT1-stikket vil blive optaget til både CH1- og CH2-kanalerne på kameraet.

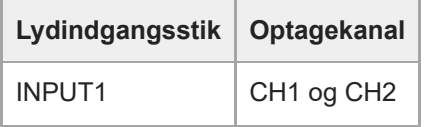

## **Når både INPUT1- og INPUT2-stikkene har en ekstern enhed tilsluttet:**

Indstil kontakten til "IN1·IN2". Lydindgangen fra INPUT1-stikket vil blive optaget til CH1-kanalen på kameraet, mens lydindgangen fra INPUT2-stikket vil blive optaget til CH2-kanalen.

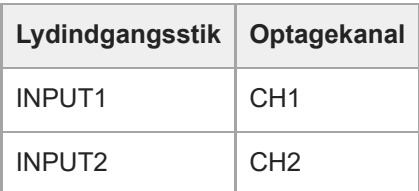

#### **Tip!**

Når du anvender en stereomikrofon med to XLR-stik (3-benet, hunstik), skal du slutte stikket for venstre kanal til INPUT1-stikket og stikket for højre kanal til INPUT2-stikket og derefter indstille INPUT SELECT-kontakten til "IN1·IN2". Desuden er indstilling af AUTO/MAN/LINK (INPUT2)-kontakten til "LINK" praktisk under stereooptagelse, da du kan justere optagelydstyrkerne for lydindgangen fra begge INPUT1 og INPUT2-stikkene.

## **Når INPUT3-stikket har en ekstern enhed tilsluttet:**

Indstil kontakten til "IN3". Der modtages stereolyd via INPUT3-stikket, og venstre kanallyd optages til CH1-kanalen på kameraet, mens højre kanallyd optages til CH2-kanalen.

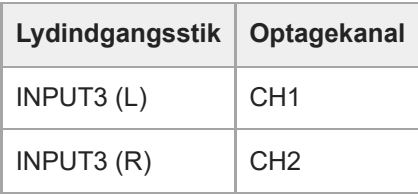

**Når INPUT1-, INPUT2- og INPUT3-stikkene alle har en ekstern enhed tilsluttet for samtidig optagelse til 4 kanaler** For at optage lydindgangen fra INPUT1-stikket til CH1-kanalen, lydindgangen fra INPUT2-stikket til CH2-kanalen, og lydindgangen fra INPUT3-stikket til CH3- og CH4-kanalerne på kameraet, skal du indstille knappen til "IN1·IN2".

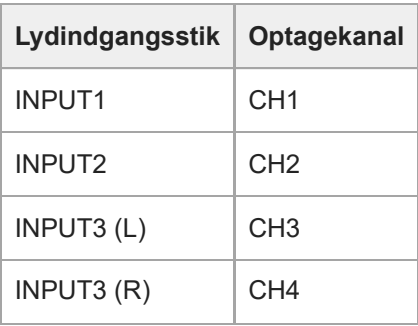

For at optage lydindgang fra INPUT3-stikket til CH1- og CH2-kanalerne, lydindgang fra INPUT1-stikket til CH3-kanalen og lydindgangen fra INPUT2-stikket til CH4-kanalen på kameraet, skal du indstille kontakten til "IN3".

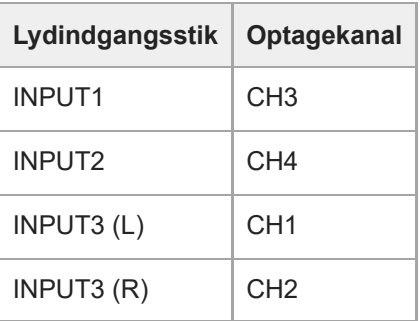

#### **Bemærk!**

- Hvis der er støv eller vanddråber på mikrofonens overflade, er det muligvis ikke muligt at foretage en vellykket optagelse. Sørg for at rengøre mikrofonens overflade, før du bruger grebet.
- Mens optagelse er i gang, kan der muligvis optages betjenings- og håndteringslyde fra kameraet eller objektivet. Hvis grebet berøres, mens optagelse er i gang, vil det medføre støj på optagelsen.
- Hvis mikrofonen på grebet er i nærheden af en højttaler, kan der opstå akustisk feedback. I dette tilfælde skal du flytte grebet væk fra højttaleren for at tillade den maksimale afstand mellem mikrofonen og højttaleren eller sænke højttalerlydstyrken.
- Når der er tilsluttet et mikro-USB-kabel til grebet, kan det påvirke ydelsen, hvis du anvender XLR-adapteren.
- Brug af XLR-adapteren i nærheden af et radiotårn kan muligvis medføre statisk støj i optagelser. Inden kameraoptagelse skal du sørge for, at der ikke er noget radiotårn i nærheden.
- Selv når HANDLE AUDIO-kontakten er indstillet til ON, kan lyd fra XLR-adapteren ikke optages, mens der er sluttet en ekstern mikrofon til kameraet.
- Du kan ikke justere optagelydstyrken for eksterne lydenheder, der er sluttet til XLR-adapteren.
- Mens optagelsen er i gang, må du ikke ændre indstillingerne for INPUT1- eller INPUT2-kontakten.
- Inden du tilslutter/frakobler en ekstern mikrofon eller enhed til/fra INPUT1- eller INPUT2-stikket, skal du sørge for at indstille kontakten INPUT1 (LINE/MIC/MIC+48V) eller INPUT2 (LINE/MIC/MIC+48V) til en anden position end "MIC+48V". Hvis du tilslutter/frakobler kablet til/fra den eksterne mikrofon eller enhed, mens kontakten er indstillet til "MIC+48V", kan det medføre høj støj eller en funktionsfejl på enheden.
- Inden montering/fjernelse af en mikrofon (sælges separat) på/fra adapteren skal du sørge for at indstille INPUT1 (LINE/MIC/MIC+48V)-kontakten til en anden position end "MIC+48V". Mens kontakten er indstillet til "MIC+48V", kan det medføre en kraftig støj eller en funktionsfejl i mikrofonen, hvis du tilslutter/frakobler kablet til/fra mikrofonen.
- Hvis der kommer mærkbar støj fra de stik, hvor der ikke er tilsluttet nogen enhed, skal du indstille kontakten INPUT1 (LINE/MIC/MIC+48V) eller INPUT2 (LINE/MIC/MIC+48V) til "LINE".
- Når INPUT1 (LINE/MIC/MIC+48V)- eller INPUT2 (LINE/MIC/MIC+48V)-kontakten er indstillet til "LINE", er standardindgangsniveauet fastlåst til +4 dBu. Standardindgangsniveauet ændres ikke i overensstemmelse med indstillingen af ATT-kontakten.

#### **Relateret emne**

- [XLR-håndtagsenhed \(Kun ILME-FX30\)](#page-47-0)
- [Montering af den medfølgende XLR-håndtagsenhed \(kun med ILME-FX30\)](#page-88-0)

## <span id="page-300-0"></span>**SONY** [Hjælpevejledning](#page-0-0)

Digitalkamera med udskifteligt objektiv ILME-FX30

## **TC/UB**

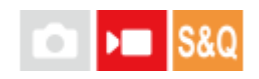

Tidskode (TC)- og brugerbit (UB)-informationen kan optages som data vedhæftet til film.

**1 MENU → (Optagelse) → [TC/UB]→ Vælg et menupunkt, og indstil den ønskede parameter.**

## **Detaljer om menupunkt**

**Time Code Preset:**

Indstiller tidskoden.

**User Bit Preset:**

Indstiller brugerbitten.

### **Time Code Format:**

Indstiller optagemetoden for tidskoden. (Kun når [NTSC/PAL-vælger] er indstillet til NTSC.)

### **Time Code Run:**

Indstiller optællingsformatet for tidskoden.

### **Time Code Make:**

Indstiller optageformatet for tidskoden på optagemediet.

#### **User Bit Time Rec:**

Indstiller om tiden skal optages som en brugerbit eller ej.

## **Sådan indstilles tidskoden (Time Code Preset)**

- 1. MENU  $\rightarrow \blacksquare$  (Optagelse)  $\rightarrow$  [TC/UB]  $\rightarrow$  [Time Code Preset].
- Drej på kontrolhjulet og vælg de første to cifre. **2.**
	- Tidskoden kan indstilles inden for det følgende område. Når [59.94p] er valgt: 00:00:00.00 til 23:59:59.29
		- Når [23.98p]/[24.00p] er valgt, kan du vælge de to sidste cifre af tidskoden i tal, som kan deles med fire, mellem 00 til 23 enkeltbilleder. Når [50p] er valgt: 00:00:00.00 til 23:59:59.24 \*

**Sådan nulstilles tidskoden 3.** Indstil de andre cifre ved hjælp af den samme procedure som i trin 2, og tryk derefter på midten af kontrolhjulet.

- 1. MENU  $\rightarrow \blacksquare$  (Optagelse)  $\rightarrow$  [TC/UB]  $\rightarrow$  [Time Code Preset].
- **2.** Tryk på  $\overline{\text{m}}$  (Slet)-knappen for at nulstille tidskoden (00:00:00.00).

## **Sådan indstilles brugerbitten (User Bit Preset)**

1. MENU  $\rightarrow \bullet$  (Optagelse)  $\rightarrow$  [TC/UB]  $\rightarrow$  [User Bit Preset].

- **2.** Drej på kontrolhjulet og vælg de første to cifre.
- **3.** Indstil de andre cifre ved hjælp af den samme procedure som i trin 2, og tryk derefter på midten af kontrolhjulet.

## **Sådan nulstilles brugerbitten**

- 1. MENU  $\rightarrow$   $\blacksquare$  (Optagelse)  $\rightarrow$  [TC/UB]  $\rightarrow$  [User Bit Preset].
- 2. Tryk på  $\overline{\textbf{m}}$  (Slet)-knappen for at nulstille brugerbitten (00 00 00 00).

## **Sådan vælges optagemetoden for tidskoden (Time Code Format \*1)**

**1.** MENU  $\rightarrow \bullet$  (Optagelse)  $\rightarrow$  [TC/UB]  $\rightarrow$  [Time Code Format].

**DF:**

Optager tidskoden i Drop Frame-format<sup>\*2</sup>.

## **NDF:**

## Optager tidskoden i Non-Drop Frame-format.

\*1 Kun, når [NTSC/PAL-vælger] er indstillet til NTSC.

Tidskoden er baseret på 30 enkeltbilleder pr. sekund. Men der vil opstå en forskel mellem den faktiske tid og tidskoden under længere \*2 optageperioder, eftersom billedfrekvensen for NTSC-billedsignalet er ca. 29,97 enkeltbilleder pr. sekund.Drop frame korrigerer for denne forskel, så tidskoden og den faktiske tid svarer overens. I drop frame fjernes de 2 første enkeltbillednumre hvert minut, undtagen hvert tiende minut. Tidskoden uden denne korrektion kaldes for non-drop frame.

Indstillingen er fastsat til [-] ved optagelse i 23.98p/24.00p.

## **Sådan vælges optællingsformatet for tidskoden (Time Code Run)**

1. MENU  $\rightarrow \bullet$  (Optagelse)  $\rightarrow$  [TC/UB]  $\rightarrow$  [Time Code Run].

## **Rec Run:**

Indstiller trintilstanden for tidskoden til kun at forløbe under optagelse. Tidskoden optages sekventielt fra den sidste tidskode for den foregående optagelse.

## **Free Run:**

Indstiller trintilstanden for tidskoden til altid at forløbe, uanset betjeningen af kameraet.

- Tidskoden optages muligvis ikke sekventielt i de følgende situationer, selv når tidskoden forløber i [Rec Run] -tilstand.
	- Når optageformatet er ændret.
	- Når optagemediet er fjernet.

## **Sådan vælges hvordan tidskoden optages (Time Code Make)**

1. MENU  $\rightarrow$   $\blacksquare$  (Optagelse)  $\rightarrow$  [TC/UB]  $\rightarrow$  [Time Code Make].

## **Preset:**

Optager den nyligt indstillede tidskode på optagemediet.

## **Regenerate:**

Læser den sidste tidskode for den foregående optagelse fra optagemediet og optager den nye tidskode fortløbende fra den sidste tidskode. Tidskoden forløber i [Rec Run]-tilstanden uanset [Time Code Run]-indstillingen.

Tidskoden læses fra hukommelseskortet i den åbning, som er angivet af [ ) Optagemedie] under [  $\blacksquare$  Opt.medieindstil.]. Når [ $\blacktriangleright$  Optagemedie] er indstillet til [Simultan optag.], læses tidskoden fra hukommelseskortet i åbning 1.

## **Sådan matcher du tidskoden med andre enheder**

Tilslut til en anden enhed som f.eks. et videokamera ved hjælp af et adapterkabel (sælges separat), og indstil derefter [Time Code Make] til [Preset] og [Time Code Run] til [Free Run]. For detaljer skal du se ["Matching af tidskoden med](#page-304-0) [andre enheder"](#page-304-0).

## **Bemærk!**

Opdatering af kameraets systemsoftware vil nulstille tidskoden. Indstil tidskoden igen.

## **Relateret emne**

- [Indst. af TC/UB-visn.](#page-303-0)
- [Matching af tidskoden med andre enheder](#page-304-0)

## <span id="page-303-0"></span>**Indst. af TC/UB-visn.**

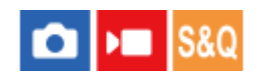

Indstiller visningen af tælleren for optagetid, tidskoden (TC) og brugerbitten (UB) for film.

**1 MENU → (Opsætning) → [Visningsfunktion] → [Indst. af TC/UB-visn.] → ønsket indstilling.**

## **Detaljer om menupunkt**

**Tæller:** Viser tidstælleren for filmoptagelse. **TC:** Viser tidskoden. **U-Bit:** Viser brugerbitten.

## **Relateret emne**

[TC/UB](#page-300-0)

## <span id="page-304-0"></span>**Matching af tidskoden med andre enheder**

Du kan matche tidskoden med enheder udstyret med en tidskodeudgangsterminal, som f.eks. videokameraer, ved at tilslutte kameraet til enheden. Der kræves et dedikeret adapterkabel (sælges separat) for at kunne tilslutte kameraets Multi/Mikro-USB-terminal til BNC-udgangsterminalen på et kommercielt tilgængeligt BNC-kabel.

## **Om det dedikerede adapterkabel (sælges separat)**

Du kan konvertere BNC-terminalen til en mikro-USB-terminal med et adapterkabel (sælges separat). Tilgængeligheden af adapterkablet kan variere afhængigt af landet eller regionen. Se følgende supportwebsted for at få bekræftet, at det er på lager, og foretage køb. Når du køber, skal du give os besked om produktets navn og produktnummer.

## **Sony-servicecenter for professionelle produkter**

<https://www.sony.net/SonyInfo/Support/>

- Produktnavn: Adapterkabel VMC-BNCM1 (sælges separat)
- Produktnummer: A-5051-506-A
- Længde: 0,2 m

## **Klargøring på forhånd**

Indstil udgangsenheden for tidskoden (videokamera osv.) til den tilstand, hvor tidskoden altid fremskrives (Free Run eller Clock).

## **Sådan matcher du til tidskoden**

- Tryk på MODE (tilstand)-knappen på kameraet. Vælg derefter [Film] for at indstille kameraet til **1.** filmoptagelsestilstanden.
- **2.** MENU → (Optagelse) → [TC/UB] → Indstil [Time Code Make] til [Preset] og [Time Code Run] til [Free Run].
- **3.** Tilslut BNC-udgangsterminalen på BNC-kablet **(A)** til kameraets Multi/Mikro-USB-terminal med adapterkablet **(B)**.

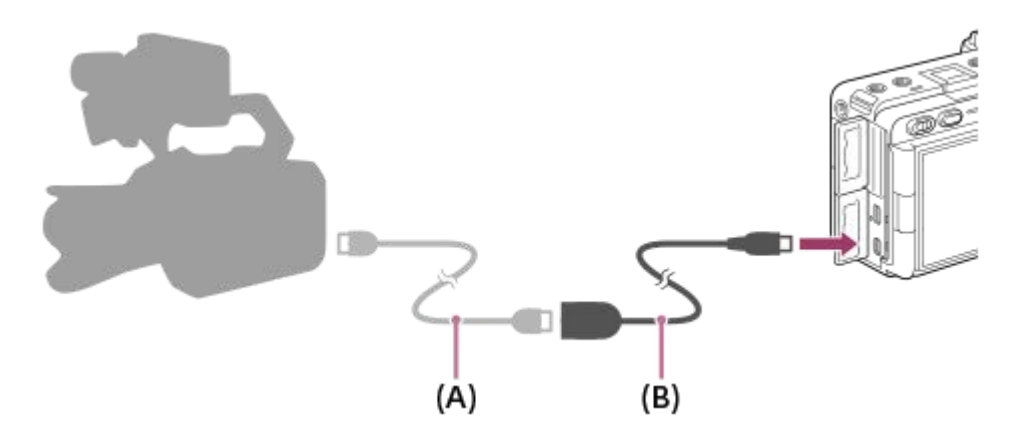

- Kameraets tidskode synkroniseres med tidskoden for den tilsluttede enhed (ekstern låsetilstand), og "EXT-LK" vises på skærmen.
- Når den eksterne låsetilstand er blevet indstillet i cirka 10 sekunder, vil den blive bevaret, selv efter at enheden på udgangssiden for tidskoden er afbrudt.
- Den eksterne låsetilstand for tidskoden ophæves, når du udfører de følgende betjeninger på kameraet.
	- Når du ændrer indstillingen for [Time Code Make] eller [Time Code Run]
	- Når du ændrer tidskoden med [Time Code Preset]
	- Når du ændrer optagetilstanden til slowmotion/hurtigmotion-tilstanden

#### **Bemærk!**

- Adapterkablet VMC-BNCM1 (sælges separat) kan kun anvendes sammen med dette kamerahus. Tilslut det ikke til mikro-USBterminalen på andre enheder.
- Du kan ikke bruge adapterkablet ved at tilslutte det til mikro-USB-terminalen på XLR-håndtagsenheden (medfølger kun med ILME-FX30).
- Når adapterkablet tilsluttes til kameraet, skal du være omhyggelig med ikke at bruge for stor kraft på adapterkablets mikro-USBterminal.
- Når du indstiller kameraet til den eksterne låsningsstatus, låses tidskoden øjeblikkeligt til den eksterne tidskode, og den samme værdi som den eksterne tidskode vises på tidsdatavisningen. Men du må ikke begynde at optage i et par sekunder, indtil tidskodegeneratoren stabiliseres.
- Hvis frekvensen for referencetidskoden og billedfrekvensen for kameraet ikke er den samme, kan tidskoden ikke låses korrekt, og kameraet vil ikke fungere normalt. I dette tilfælde kan tidskoden heller ikke låses ordentligt til den eksterne tidskode.
- Når du matcher kameraets tidskode med den fra en anden enhed, vil film muligvis være forskubbet med ét billede. Hvis du bruger kameraet i lang tid, kan afvigelsen fra referencetidskoden blive større.

#### **Relateret emne**

[TC/UB](#page-300-0)

## **USB-streaming (film)**

**2**

**3**

Du kan tilslutte en computer osv. til kameraet og bruge kameraets video og lyd til livestreaming eller webkonferencetjenester. Vælg MENU → <a> (Opsætning) → [USB] → [USB-tilslutningstilst.] → [Vælg Når tilslut.] eller [USB-stream.] på forhånd.

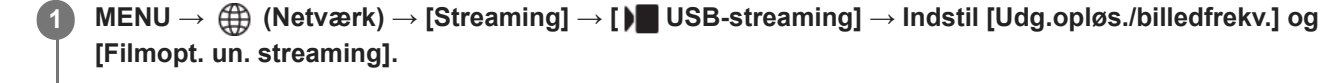

## **Tilslut kameraet til en computer eller anden enhed med et USB-kabel.**

[Streaming:Standby] vises på kameraskærmen, og kameraet skifter til standbytilstand for streaming.

- Hvis [USB-tilslutningstilst.] er indstillet til [Vælg Når tilslut.], skal du vælge [Livestream. (USB-stream.)] på valgskærmen for USB-tilslutningstilstanden.
- Brug et kabel eller en adapter, som matcher terminalen på den enhed, som skal tilsluttes.

### **Start streaming fra din livestreaming-/webkonferencetjeneste.**

[Streaming:Udgang] vises på kameraskærmen.

For at afslutte USB-streaming skal du slukke for kameraet eller afbryde USB-kablet.

## **Detaljer om menupunkt**

## **Udg.opløs./billedfrekv.:**

Indstiller opløsningen og billedhastigheden for videoen. ([4K(2160p)14.99p]/[4K(2160p)12.5p]/[HD(1080p)59.94p]/[HD(1080p) 50p]/[HD(1080p)29.97p]/[HD(1080p) 25p]/[HD(720p)29.97p]/[HD(720p) 25p])

## **Filmopt. un. streaming:**

Indstiller, om optagelse af videoen på optagemediet under streaming skal aktiveres eller ej. ([Aktiver]/[Deaktiver])

## **Tip!**

- Hvis du tildeler lukkerhastigheden, ISO-følsomheden osv. til vælgeren eller kontrolhjulet eller registrerer dem i funktionsmenuen, kan du justere disse værdier selv under USB-streaming.
- **Formatet for streamingdataene er som følger.** 
	- Videoformat: MJPEG eller YUV420
	- Lydformat: PCM, 48 kHz, 16 bit, 2 kanaler
- Under USB-streaming strømforsynes kameraet fra computeren. Hvis du ønsker at forbruge så lidt computerstrøm som muligt, skal du indstille [USB-strømforsyning] til [Fra].
- Når du bruger en ekstern mikrofon, kan du minimere afvigelser mellem din stemme og din munds bevægelser ved at tilslutte mikrofonen til < (mikrofon)-terminalen på kameraet.
- Mens USB-streaming er i gang, er kameraet altid indstillet til filmoptagelsestilstanden uanset optagetilstanden, før streaming starter.
- Du kan ikke gøre følgende, mens USB-streaming kører.
	- Overgang til afspilningsskærmen
	- Netværksfunktioner (PC-fjernbetjening, FTP-overførsel, fjernbetjening fra en smartphone, Bluetooth-funktion osv.)
- De følgende funktioner er deaktiveret, mens USB-streaming kører.
	- $-\mathbf{B}$  Billedprofil
	- Starttid strømbesp.
- Når du tilslutter kameraet til en enhed vha. USB 2.0-standarden, bliver streaming-videoens opløsning og billedhastighed indstillet til HD(720p)29.97p/HD (720p) 25p.
- Hvis du ændrer indstillingerne for [ Filformat] eller [Udg.opløs./billedfrekv.]/[Filmopt. un. streaming] under [ I USB-streaming] under USB-streaming, stopper streaming-skærmen muligvis midlertidigt. Det kan også være nødvendigt at genoptage streaming fra et program afhængigt af livestreaming-tjenesten.
- Afhængigt af temperaturmiljøet, indstilling for udgangsbilledkvalitet for streaming, indstilling for filmoptagelse under streaming, Wi-Fi-tilslutningsmiljø og anvendelsesforhold inden start af streaming, stiger kameraets interne temperatur muligvis, og tiden til rådighed for streaming bliver muligvis kortere.

### **Relateret emne**

[USB-tilslutningstilst.](#page-410-0)

## **Indholdet i dette kapitel**

Den følgende indholdsfortegnelse viser de funktioner, der er beskrevet i dette kapitel ("Brugertilpasning af kameraet"). Fra hvert elementnavn kan du springe til den side, der beskriver de respektive funktioner.

## **[Kameraets tilpasningsfunktioner](#page-310-0)**

## **[Tildeling af ofte anvendte funktioner til knapper og vælgere \(Spc.tast-/væl.ind.\)](#page-312-0)**

**[Midlertidig ændring af funktionen for vælgeren \(Min vælger-indstil.\)](#page-314-0)**

## **Registrering og genkaldelse af kameraindstillinger**

- **[Hukom. kam.inds.](#page-316-0)**
- [Genkald kam.inds](#page-317-0)
- [Vælg medie](#page-318-0)
- [Registrering af optageindstillinger til en brugertilpasset tast \(Reg. specialopt.inds.\)](#page-319-0)

## **Registrering af ofte anvendte funktioner i funktionsmenuen**

**[Fn menuindstillinger](#page-321-0)** 

## **Registrering af ofte anvendte funktioner til Min menu**

- [Tilføj punkt](#page-322-0)
- [Sortér punkt](#page-323-0)
- [Slet punkt](#page-324-0)
- [Slet side](#page-325-0)
- [Slet alt](#page-326-0)
- [Vis fra Min menu](#page-327-0)

## **Separat justering af kameraindstillingerne for stillbilleder og film**

[Forsk. indst still/film](#page-328-0)

## **Tilpasning af funktionerne for ringen/vælgeren**

- [Rotation af Av/Tv](#page-329-0)
- [Lås af betjen.dele](#page-330-0)

## **Optagelse af film ved at trykke på udløserknappen**

[REC m. luk.knap \(film\)](#page-331-0)

## **Indstillinger for skærm**

- [Skærmvendingsretn.](#page-332-0)
- [DISP \(skærmv.\)-ind.](#page-333-0)

## <span id="page-310-0"></span>**Kameraets tilpasningsfunktioner**

Kameraet har forskellige tilpasningsfunktioner som f.eks. registrering af funktioner og optageindstillinger til brugertilpassede taster. Du kan kombinere dine foretrukne indstillinger for at tilpasse kameraet, så det bliver nemmere at betjene.

Du kan finde oplysninger om, hvordan du konfigurerer indstillingerne og bruger dem, på siden for hver funktion.

## Sådan tildeles ofte anvendte funktioner til knapper ( **N** Spc.tast-/væl.ind. og Spc.tast-/væl.ind. og **Specialtastindstil.)**

Du kan ændre funktionerne på knapperne, herunder de brugertilpasningsknapper (1 til 6) i henhold til dine præferencer. Det anbefales, at du tildeler ofte anvendte funktioner til lettilgængelige knapper, så du kan hente de tildelte funktioner frem ved blot at trykke på den tilsvarende knap.

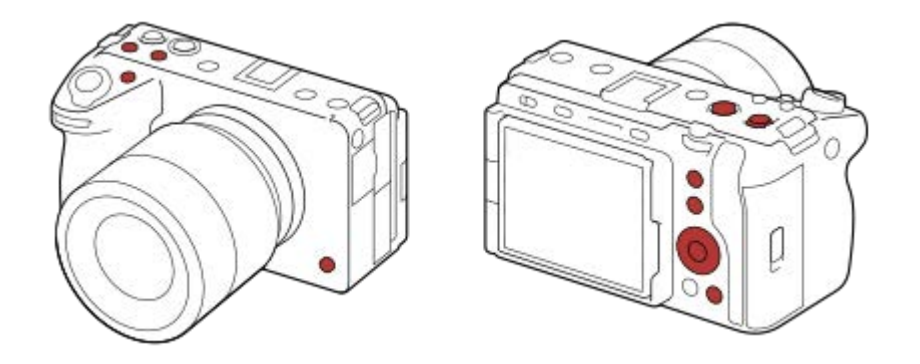

## **Sådan registreres ofte anvendte funktioner til Fn-knappen (funktionsmenu)**

Hvis du registrerer funktioner, der ofte anvendes i optagetilstanden, i funktionsmenuen, kan du få vist de registrerede funktioner på skærmen ved blot at trykke på Fn (Funktion)-knappen. Du kan genkalde den funktion, du vil bruge, ved at vælge ikonerne på skærmen med funktionsmenuen.

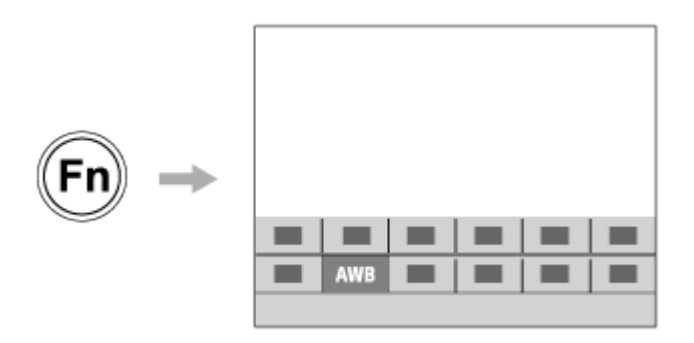

## **Sådan kombineres ofte anvendte funktioner på menuskærmen (**  $\frac{1}{\sqrt{2}}$  **Min menu)**

Hvis du kombinerer de ofte anvendte punkter fra menuer som f. eks. optage- og netværksmenuen på "Min menu" skærmen, kan du hurtigt få adgang til de ønskede menupunkter.

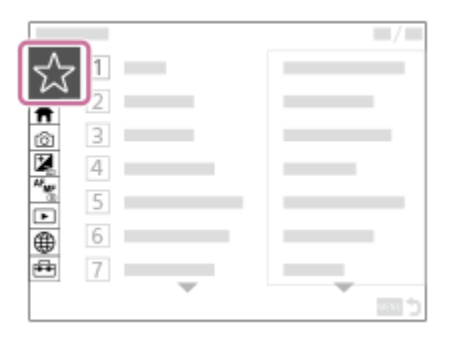

## Sådan tildeler du forskellige funktioner til vælgeren og skifter vælgerens funktion ( $\widehat{\ast}$  Min vælger**indstil. )**

Du kan tildele de ønskede funktioner til den forreste/bagerste vælger og kontrolhjulet, og du kan registrere op til tre kombinationer af indstillinger for kameraet som "Min vælger 1 - 3"-indstillinger.

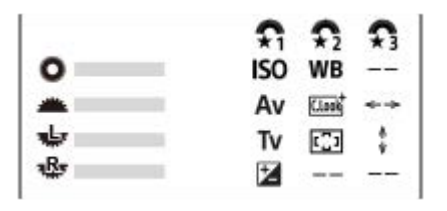

Eksempel: [Min vælger-indstil.]-skærm for modeller med forreste vælger, bagerste vælger L og bagerste vælger R

## Sådan ændres optageindstillingerne hurtigt i henhold til scenen (**MR** Hukom. kam.inds.)

Du kan registrere de passende optageindstillinger\* for scene til kameraet eller et hukommelseskort, og du kan nemt hente indstillingerne frem vha. MODE (Tilstand)-knappen.

Du kan ikke registrere brugertilpassede tastindstillinger. \*

## **Sådan gemmes de brugertilpassede kameraindstillinger på et hukommelseskort (Gem/indlæs indstil.)**

Du kan gemme kameraindstillinger\* på et hukommelseskort vha. [Gem/indlæs indstil.]. Denne funktion er praktisk, når du ønsker at tage backup af indstillingerne eller vil importere indstillingerne til et andet kamera af samme model osv.

Nogle indstillinger kan ikke gemmes på et hukommelseskort. \*

#### **Relateret emne**

- [Tildeling af ofte anvendte funktioner til knapper og vælgere \(Spc.tast-/væl.ind.\)](#page-312-0)
- **[Brug af funktionsmenuen](#page-65-0)**
- [Tilføj punkt](#page-322-0)
- [Midlertidig ændring af funktionen for vælgeren \(Min vælger-indstil.\)](#page-314-0)
- **[Hukom. kam.inds.](#page-316-0)**
- [Gem/indlæs indstil.](#page-428-0)

## <span id="page-312-0"></span>**Tildeling af ofte anvendte funktioner til knapper og vælgere (Spc.tast-/væl.ind.)**

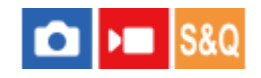

Du kan bruge den brugerdefinerede tastfunktion til at tildele de funktioner, du bruger mest, til knapper og vælgere, der er nemme at betjene. Dette gør det muligt at springe over processen med valg af punkter i MENU, så du hurtigere kan genkalde funktionerne.

Du kan separat tildele funktioner til brugertilpassede taster for optagetilstanden for stillbilleder, filmoptagetilstanden og afspilningstilstanden.

De funktioner, der kan tildeles, varierer afhængigt af knapperne eller vælgerne.

Du kan tildele funktioner til de følgende knapper og vælgere.

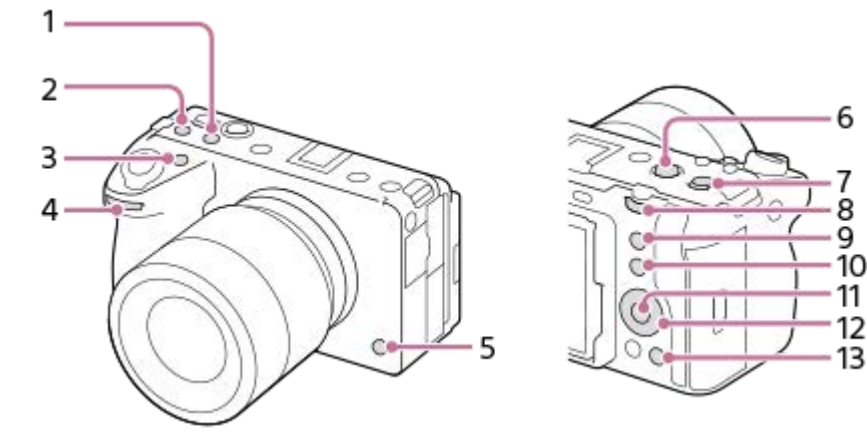

- **1.** Brugertilpas. knap 2
- **2.** Brugertilpas. knap 3
- **3.** Brugertilpas. knap 1
- **4.** For. vælger
- **5.** Brugertilpas. knap 6
- **6.** MOVIE-knap
- **7.** Midterkn. multivælg.
- **8.** Bag. vælger
- **9.** Brugertilpas. knap 5
- **10.** Funkt. af Fn-knap
- **11.** Funk. af midterknap
- **12.** Kontrolhjul/Venstre knap-funk./Funkt. af højreknap/Ned-knap
- **13.** Brugertilpas. knap 4

Følgende er proceduren for tildeling af funktionen [Øje-AF] til 5-knappen (Brugertilpasningsknap 5).

#### **MENU → (Opsætning) → [Tilpas betjening] → [ Spc.tast-/væl.ind.]. 1**

Hvis du ønsker at tildele en funktion til at genkalde under optagelse af film, skal du vælge [ $\blacktriangleright$ Spc.tast-/væl.ind.]. Hvis du ønsker at tildele en funktion til at genkalde under afspilning af billeder, skal du vælge [ $\blacktriangleright$  Specialtastindstil.].

Du kan også vælge [ Spc.tast-/væl.ind.] og [ ) Spc.tast-/væl.ind.] fra MENU → (→ (Opsætning) → [Vælgertilpasning].

**Gå til [Bagpå]-skærmen vha. øverste/nederste side af kontrolhjulet. Vælg derefter [Brugertilpas. knap 5], og tryk på midten af kontrolhjulet.**

**Vælg [Øje-AF] vha. kontrolhjulets øverste/nederste/venstre/højre side, og tryk derefter på midten.**

Hvis du trykker på 5-knappen (Brugertilpasningsknap 5) under optagelse, og der registreres øjne, aktiveres [Øje-AF], og kameraet fokuserer på øjnene. Optag billeder, mens du holder 5-knappen (Brugertilpasningsknap 5) nede.

## **Sådan anvendes forskellige funktioner for vælgerne/hjulet afhængigt af optagetilstanden**

Hvis du tilføjer et flueben til [Separer M-tilstand og andre tilstande.], når du tildeler funktioner til vælgerne/hjulet, kan du tildele forskellige funktioner for [Manuel ekspon.] og de andre eksponeringstilstande ([Intelligent auto]/[Auto program.]/[Blændeprioritet]/[Lukkerprioritet]).

Hvis du tilføjer et flueben til [Separer Fleksi. eksp.tilst. og Intellig. auto.], når du tildeler funktioner med [ $\blacktriangleright$ Spc.tast-/væl.ind.], kan du tildele forskellige funktioner for [Fleksi. eksp.tilst.] og [Intelligent auto].

### **Tip!**

**2**

**3**

Du kan også tildele optagefunktioner til hold fokus-knappen på objektivet. Men visse objektiver har ikke nogen hold fokus-knap.

#### **Relateret emne**

[Midlertidig ændring af funktionen for vælgeren \(Min vælger-indstil.\)](#page-314-0)

## <span id="page-314-0"></span>**Midlertidig ændring af funktionen for vælgeren (Min vælger-indstil.)**

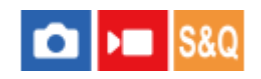

Du kan tildele de ønskede funktioner til den forreste vælger, den bagerste vælger og kontrolhjulet, og du kan registrere op til tre kombinationer af indstillinger som "Min vælger"-indstillinger. Du kan hurtigt genkalde eller skifte registrerede "Min vælger"-indstillinger ved at trykke på den brugertilpassede tast, som du tildelte på forhånd.

## **Registrering af funktioner til "Min vælger"**

Registrer de funktioner, som du ønsker at tildele til den forreste vælger, den bagerste vælger og kontrolhjulet, som [Min vælger 1] til [Min vælger 3].

- 1. MENU  $\rightarrow \overrightarrow{f}$  (Opsætning)  $\rightarrow$  [Vælgertilpasning]  $\rightarrow$  [Min vælger-indstil.].
- **2.** Vælg en vælger eller et hjul for  $\sum_{i=1}^{n}$  (Min vælger 1), og tryk på midten af kontrolhjulet.
- Vælg den ønskede funktion, der skal tildeles, vha. øverste/nederste/venstre/højre-siden på kontrolhjulet, og tryk **3.** derefter på midten af kontrolhjulet.

Vælg "--" (Ikke indstillet) for en vælger eller et hjul, som du ikke ønsker at tildele en function til.

4. Når du har valgt funktioner for alle vælgere og hjulet i  $\bigoplus$  (Min vælger 1) ved at gentage trin 2 og 3, skal du vælge [OK].

Indstillingerne for  $\sharp_1^{\bullet}$  (Min vælger 1) vil blive registreret.

Hvis du også ønsker at registrere  $\frac{1}{12}$  (Min vælger 2) og  $\frac{1}{13}$  (Min vælger 3), skal du følge den samme procedure som beskrevet ovenfor.

## **Tildeling af en tast til at genkalde "Min vælger"**

Tildel en brugertilpasset tast til at genkalde de registrerede indstillinger for "Min vælger".

- 1. MENU → <del>[</del>•••] (Opsætning) → [Tilpas betjening] → [ interact-/væl.ind.] eller [ interact-/væl.ind.] → Vælg den tast, som du ønsker at anvende til at genkalde "Min vælger".
- **2.** Vælg nummeret på den "Min vælger"-indstilling, som du ønsker at genkalde, eller mønsteret for skift af "Min vælger".

## **Detaljer om menupunkt**

## **Vælger 1 under hold /Vælger 2 under hold/Vælger 3 under hold:**

Mens du holder ned på tasten, tildeles de funktioner, som du har registreret i [Min vælger-indstil.], til vælgeren/hjulet.

## **Min vælger 1→2→3 :**

Hver gang du trykker på tasten, skifter funktionen i følgende rækkefølge: "Normal funktion → Funktion for Min vælger 1  $\rightarrow$  Funktion for Min vælger 2  $\rightarrow$  Funktion for Min vælger 3  $\rightarrow$  Normal funktion".

## **Min vælger 1 til/fra /Min vælger 2 til/fra/Min vælger 3 til/fra:**

Den funktion, der er registreret med [Min vælger-indstil.], gemmes, selv hvis du ikke holder ned på tasten. Tryk på tasten igen for at vende tilbage til normal funktion.

## **Optagelse, mens du skifter "Min vælger"**

Under optagelse kan du genkalde "Min vælger" vha. den brugertilpassede tast og optage, mens du ændrer optageindstillingen, ved at dreje på den forreste vælger, den bagerste vælger og kontrolhjulet.

I det følgende eksempel registreres de funktioner, der er vist nedenfor, til "Min vælger", og [Min vælger 1→2→3] tildeles til 1-knappen (Brugertilpasningsknap 1).

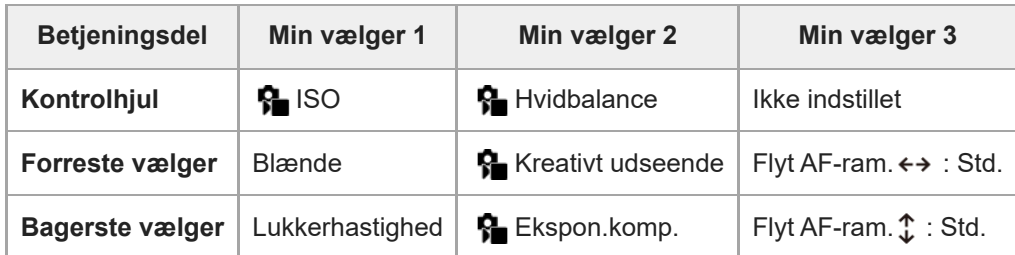

## Tryk på 1-knappen (Brugertilpasningsknap 1). **1.**

De funktioner, som er registreret til [Min vælger 1], tildeles til kontrolhjulet, den forreste vælger og den bagerste vælger.

Ikonerne for de funktioner, som er registreret til [Min vælger 1], vises nederst på skærmen.

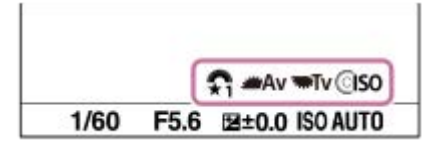

- Drej på kontrolhjulet for at indstille ISO-værdien, drej på den forreste vælger for at indstille blændeværdien, og drej på **2.** den bagerste vælger for at indstille lukkerhastigheden.
- Tryk på 1-knappen (Brugertilpasningsknap 1) igen. De funktioner, som er registreret til [Min vælger 2], tildeles til **3.** kontrolhjulet, den forreste vælger og den bagerste vælger.
- 4. Drej på kontrolhjulet for at indstille [  $R$  Hvidbalance], drej på den forreste vælger for at indstille [  $R$  Kreativt udseende], og drej på den bagerste vælger for at indstille [ $\blacksquare$  Ekspon.komp.].
- Tryk på knappen 1 (Brugertilpasningsknap 1) igen, og ændr indstillingsværdierne for de funktioner, som er registreret **5.** til [Min vælger 3].

## **Bemærk!**

- "Min vælger"-indstillinger, hver vælger/hvert hjul er indstillet til [Ikke indstillet], genkaldes ikke, når du trykker på den brugertilpassede tast. Der springes også over dem i [Min vælger 1→2→3].
- Selv hvis en vælger/et hjul er låst ved hjælp af funktionen [Lås af betjen.dele], låses der midlertidigt op, når "Min vælger" genkaldes.

#### **Relateret emne**

[Tildeling af ofte anvendte funktioner til knapper og vælgere \(Spc.tast-/væl.ind.\)](#page-312-0)

## <span id="page-316-0"></span>**Hukom. kam.inds.**

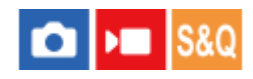

Giver dig mulighed for at registrere op til 3 ofte anvendte tilstande eller produktindstillinger til produktet og op til 4 (M1 til M4) til hukommelseskortet. Du kan genkalde indstillingerne ved blot at anvende MODE (Tilstand)-knappen.

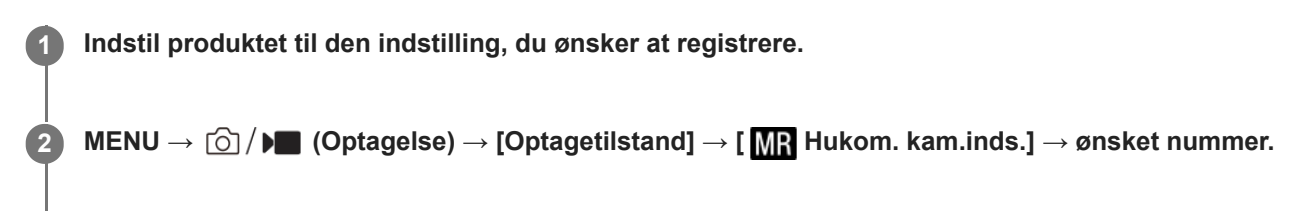

**3 Tryk på midten af kontrolhjulet for at bekræfte.**

## **Punkter, som kan registreres**

- Du kan registrere forskellige funktioner til optagelse. De punkter, som faktisk kan registreres, vises på menuen af kameraet.
- Blænde (F-tal)
- **Lukkerhastighed**

## **Sådan ændres registrerede indstillinger**

Ændr indstillingen til den ønskede indstilling og registrer indstillingen på ny til det samme tilstandsnummer.

## **Bemærk!**

- M1 til M4 kan kun vælges, når der er sat et hukommelseskort ind i produktet.
- Når indstillingerne på et hukommelseskort registreres, er det kun et hukommelseskort, som er blevet valgt vha. [ MR Vælg medie], som kan anvendes.
- **Programskift kan ikke registreres.**

### **Relateret emne**

- [Genkald kam.inds](#page-317-0)
- [Vælg medie](#page-318-0)

## <span id="page-317-0"></span>**Genkald kam.inds**

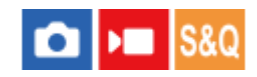

Giver dig mulighed for at optage et billede efter genkaldelse af dine foretrukne optagelsesindstillinger, som er registreret med [MR Hukom. kam.inds.].

**MODE (Tilstand)-knappen → Vælg MR1, MR2 eller MR3 ( Genkald kam.inds) → Tryk på midten af kontrolhjulet.**

■ For at genkalde indstillinger som er registreret til hukommelseskortet, skal du vælge MENU →  $\circled{6}$  / $\blacksquare$ (Optagelse) → [Optagetilstand] → [ Genkald kam.inds] og vælge det ønskede tal.

## **Tip!**

**1**

- Hvis du genkalder indstillinger registreret til hukommelseskortet, genkaldes indstillingerne fra hukommelseskortet i den åbning, som er specificeret i [MR Vælg medie]. Du kan bekræfte hukommelseskortåbningen ved at vælge MENU → [od / D (Optagelse)  $\rightarrow$  [Optagetilstand]  $\rightarrow$  [MR Vælg medie].
- Indstillinger registreret til et hukommelseskort vha. et andet kamera af samme modelnavn kan genkaldes med dette kamera.

#### **Bemærk!**

Hvis du indstiller [**MR** Genkald kam.inds] efter afslutning af optageindstillingerne, prioriteres de registrerede indstillinger, og de originale indstillinger bliver muligvis ugyldige. Kontroller indikatorerne på skærmen inden du optager.

#### **Relateret emne**

- **Hukom.** kam.inds.
- [Vælg medie](#page-318-0)

## <span id="page-318-0"></span>**Vælg medie**

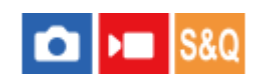

Vælger den hukommelseskortåbning, som der skal genkaldes indstillinger fra, eller som indstillinger registreres til, for M1 til M4.

**1 MENU → (Optagelse) → [Optagetilstand] → [ Vælg medie] → ønsket åbning.**

## **Detaljer om menupunkt**

**Slot 1:** Vælger åbning 1. **Slot 2:**

Vælger åbning 2.

### **Relateret emne**

- **[Hukom. kam.inds.](#page-316-0)**
- [Genkald kam.inds](#page-317-0)

## <span id="page-319-0"></span>**Registrering af optageindstillinger til en brugertilpasset tast (Reg. specialopt.inds.)**

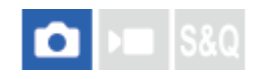

**2**

**3**

Du kan på forhånd registrere optageindstillinger (som f.eks. eksponering, fokusindstilling, fremføringstilstand osv.) til en brugertilpasset tast og midlertidigt genkalde dem, mens du holder ned på tasten. Tryk blot på den brugertilpassede tast for hurtigt at ændre indstillingerne og slip tasten for at gå tilbage til de oprindelige indstillinger. Denne funktion er praktisk ved optagelse af aktive scener som f.eks. sport.

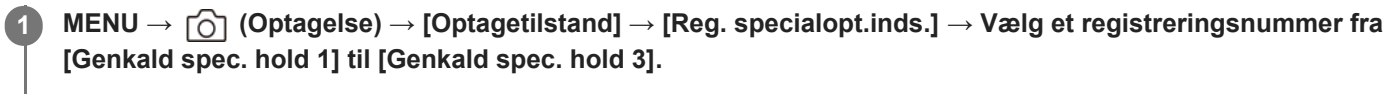

Indstillingsskærmen for det valgte nummer vil blive vist.

**Brug den øverste/nederste/venstre/højre side af kontrolhjulet til at vælge afkrydsningsfelterne for de funktioner, som du ønsker at genkalde med et af registreringsnumrene, og tryk på midten for at afkrydse hvert enkelt felt.**

Der vises et  $\bigvee$  (flueben)-mærke i felterne for funktionerne.

For at annullere et valg skal du trykke på midten igen.

**Vælg den funktion, som du ønsker at justere, vha. den øverste/nederste/venstre/højre side af kontrolhjulet og tryk på midten for at justere funktionen til den ønskede indstilling.**

Vælg [Importér aktuel indstil.] for at registrere de aktuelle indstillinger af kameraet til det registreringsnummer, som du valgte.

**4 Vælg [Registrér].**

## **Punkter, som kan registreres**

- Du kan registrere forskellige funktioner til optagelse. De punkter, som faktisk kan registreres, vises på menuen af kameraet.
- **Eksponering**
- Fokusindstilling
- Fremføringstilstand (andet end selvudløser)

## **Sådan genkaldes registrerede indstillinger**

- 1. MENU → <del>[</del>•••] (Opsætning) → [Tilpas betjening] → [ $\bullet$ ] Spc.tast-/væl.ind.] → Vælg den ønskede tast, og vælg derefter et af registreringsnumrene fra [Genkald spec. hold 1] til [Genkald spec. hold 3].
- På optageskærmen skal du trykke på udløserknappen, mens du holder ned på den tast, som du tildelte et af **2.** registreringsnumrene til.

De registrerede indstillinger er aktiveret, mens du holder ned på den brugertilpassede tast.

**Tip!**

Du kan ændre indstillingerne for [Reg. specialopt.inds.] efter tildeling af et af registreringsnumrene til den brugertilpassede tast vha. [ Spc.tast-/væl.ind.].

#### **Bemærk!**

- Registreringsnumrene [Genkald spec. hold 1] til [Genkald spec. hold 3] er kun tilgængelige, når optagetilstanden er indstillet til P/A/S/M.
- Afhængigt af det monterede objektiv og kameraets status når genkaldelsen af den registrerede indstilling udføres, vil de registrerede indstillinger muligvis ikke blive anvendt.

#### **Relateret emne**

[Tildeling af ofte anvendte funktioner til knapper og vælgere \(Spc.tast-/væl.ind.\)](#page-312-0)

## <span id="page-321-0"></span>**Fn menuindstillinger**

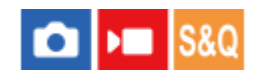

Funktionsmenuen er en menu med 12 funktioner, som vises i bunden af skærmen, når du trykker på Fn (Funktion) knappen i optagetilstanden.

Du kan registrere 12 funktioner i funktionsmenuerne for hhv. optagelse af stillbilleder og filmoptagelse.

Følgende er proceduren for ændring af [Fremf.metode] i funktionsmenuen for stillbilleder til [ $\blacksquare$  Gitterlinjevisning].

For at ændre funktionsmenuen for film skal du vælge et punkt i funktionsmenuen for film i trin 2.

**1 MENU → (Opsætning) → [Tilpas betjening] → vælg [Fn menuindstillinger].**

**Vælg**  $\Diamond$  (Fremf.metode) blandt de 12 punkter i funktionsmenuen for stillbilleder vha. den **øverste/nederste/venstre/højre side af kontrolhjulet, og tryk derefter på midten. 2**

**Gå til skærmen, der viser [ Gitterlinjevisning], vha. øverste/nederste/venstre/højre side af kontrolhjulet. Vælg derefter [ Gitterlinjevisning], og tryk på midten af kontrolhjulet. 3**

( Gitterlinjevisning) vises på den tidligere placering for (Fremf.metode) i funktionsmenuen.

## **Tip!**

Når [Brug touchscreen] er indstillet til [Til], kan du også åbne [Fn menuindstillinger] ved at holde ned på ikonet i funktionsmenuen.

#### **Relateret emne**

**[Brug af funktionsmenuen](#page-65-0)** 

## <span id="page-322-0"></span>**Tilføj punkt**

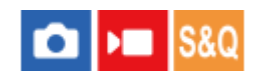

Du kan registrere de ønskede menupunkter til  $\sqrt{\zeta}$  (Min menu) under MENU.

**MENU →**  $\sqrt{\lambda}$  **(Min menu) → [Min menu-indst.] → [Tilføj punkt].** 

Vælg et punkt som du ønsker at føje til  $\sqrt[4]{}$  (Min menu) vha. den øverste/nederste/venstre/højre side på **kontrolhjulet. 2**

**3 Vælg en destination vha. kontrolhjulets øverste/nederste/venstre/højre side.**

## **Tip!**

Du kan tilføje op til 42 punkter til  $\sqrt{\zeta}$  (Min menu).

### **Bemærk!**

- Du kan ikke tilføje de følgende punkter til  $\sqrt{\zeta}$  (Min menu).
	- Ethvert punkt under MENU → [▶] (Afspil)

## **Relateret emne**

- [Sortér punkt](#page-323-0)
- [Slet punkt](#page-324-0)
- [Brug af menuen](#page-59-0)

## <span id="page-323-0"></span>**Sortér punkt**

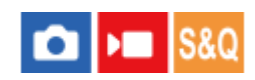

Du kan omarrangere de menupunkter, som er tilføjet til  $\sqrt{\lambda}$  (Min menu) under MENU.

**1 MENU**  $\rightarrow \frac{A}{\lambda}$  (Min menu)  $\rightarrow$  [Min menu-indst.]  $\rightarrow$  [Sortér punkt].

**2 Vælg et punkt, som du ønsker at flytte vha. den øverste/nederste/venstre/højre side af kontrolhjulet.**

**3 Vælg en destination vha. kontrolhjulets øverste/nederste/venstre/højre side.**

#### **Relateret emne**

[Tilføj punkt](#page-322-0)
# **Slet punkt**

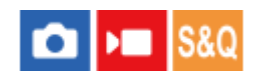

Du kan slette menupunkter, som er tilføjet til  $\sqrt{\zeta}$  (Min menu) i MENU.

 $\textsf{MENU}\rightarrow \sqrt[\Lambda]{\ }$  (Min menu)  $\rightarrow$  [Min menu-indst.]  $\rightarrow$  [Slet punkt].

**Vælg et punkt, som du ønsker at slette, ved hjælp af den øverste/nederste/venstre/højre side af kontrolhjulet, og tryk derefter på midten for at slette det valgte punkt.**

### **Tip!**

**2**

- For at slette alle punkterne på en side skal du vælge MENU →  $\frac{1}{\sqrt{1}}$  (Min menu) → [Min menu-indst.] → [Slet side].
- Du kan slette alle de punkter, som er tilføjet til  $\sqrt[4]{}$  (Min menu), ved at vælge MENU →  $\sqrt[4]{}$  (Min menu) → [Min menu-indst.] → [Slet alt].

#### **Relateret emne**

- [Slet side](#page-325-0)
- [Slet alt](#page-326-0)
- [Tilføj punkt](#page-322-0)

# <span id="page-325-0"></span>**SONY** [Hjælpevejledning](#page-0-0)

Digitalkamera med udskifteligt objektiv ILME-FX30

# **Slet side**

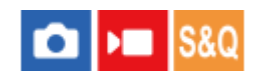

Du kan slette alle de menupunkter, der er tilføjet til en side, under  $\frac{1}{\sqrt{2}}$  (Min menu) i MENU.

**1 MENU**  $\rightarrow \sqrt{\lambda}$  (Min menu)  $\rightarrow$  [Min menu-indst.]  $\rightarrow$  [Slet side].

**Vælg en side, som du ønsker at slette, ved hjælp af den øverste/nederste side af kontrolhjulet, og tryk derefter på midten af kontrolhjulet for at slette punkterne. 2**

#### **Relateret emne**

- [Slet alt](#page-326-0)
- [Tilføj punkt](#page-322-0)

# <span id="page-326-0"></span>**SONY** [Hjælpevejledning](#page-0-0)

Digitalkamera med udskifteligt objektiv ILME-FX30

# **Slet alt**

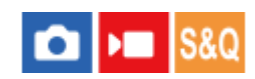

Du kan slette alle de menupunkter, der er tilføjet til  $\sqrt{\ }$  (Min menu) i MENU.

**1 MENU**  $\rightarrow \frac{1}{\sqrt{2}}$  (Min menu)  $\rightarrow$  [Min menu-indst.]  $\rightarrow$  [Slet alt].

**2 Vælg [OK].**

### **Relateret emne**

- [Slet side](#page-325-0)
- [Tilføj punkt](#page-322-0)

# **Vis fra Min menu**

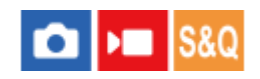

Du kan indstille Min menu til at blive vist først, når du trykker på MENU-knappen.

**1 MENU**  $\rightarrow \frac{1}{\sqrt{2}}$  (Min menu)  $\rightarrow$  [Min menu-indst.]  $\rightarrow$  [Vis fra Min menu]  $\rightarrow$  ønsket indstilling.

## **Detaljer om menupunkt**

### **Til:**

Min menu vises først, når du trykker på MENU-knappen.

#### **Fra:**

Den senest viste menu vises, når du trykker på MENU-knappen.

### **Relateret emne**

- [Tilføj punkt](#page-322-0)
- [Brug af menuen](#page-59-0)

# **Forsk. indst still/film**

# ō ъm

Du kan vælge, om der skal anvendes en generel indstilling eller separate indstillinger for hvert enkelt punkt ved olee af stillbilleder og filmoptagels

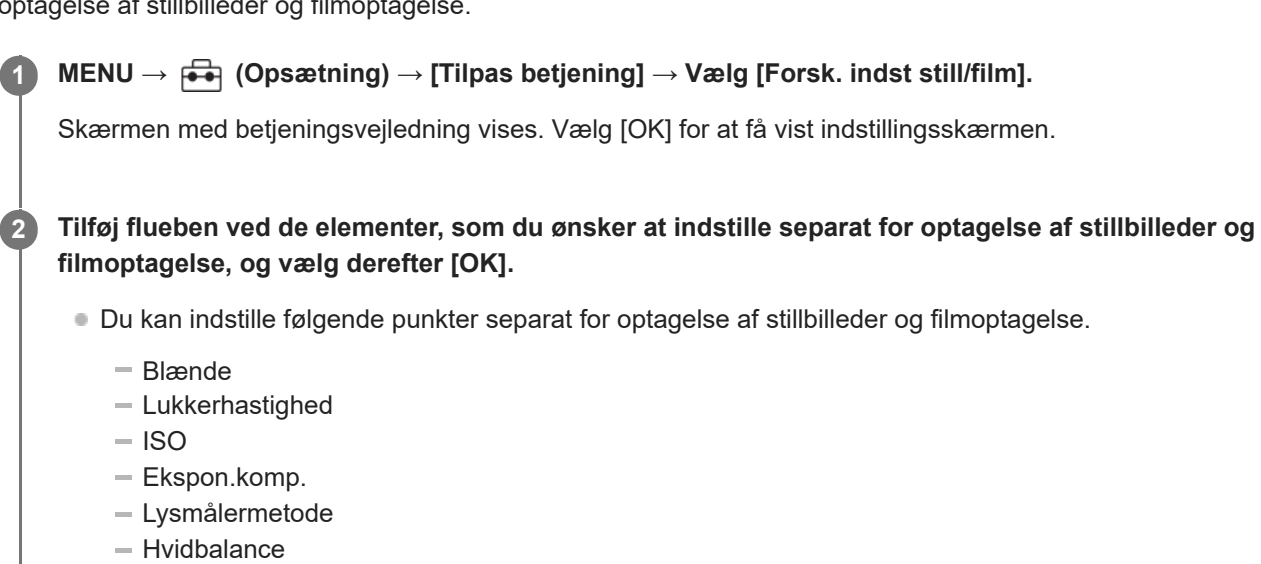

- Billedprofil
- Fokustilstand

#### **Tip!**

- Når du skifter fra en fælles indstilling til separate indstillinger med [Forsk. indst still/film], anvendes de aktuelle indstillinger til både optagelse af stillbilleder og filmoptagelse. Den brugertilpassede hvidbalanceindstilling anvendes kun til optagelse af stillbilleder.
- Når du skifter fra separate indstillinger til en fælles indstilling med [Forsk. indst still/film], vender indstillingsværdierne for elementer tilbage til deres oprindelige værdier. Som en undtagelse anvendes indstillingsværdierne for optagelse af stillbilleder til blændeværdien, lukkerhastigheden og de brugerdefinerede hvidbalanceindstillinger.

# **Rotation af Av/Tv**

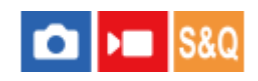

Indstiller retningen af rotation for den forreste vælger, bagerste vælger eller kontrolhjulet, når du ændrer blændeværdien eller lukkerhastigheden.

**1 MENU → (Opsætning) → [Vælgertilpasning] → [Rotation af Av/Tv] → ønsket indstilling.**

### **Detaljer om menupunkt**

### **Normal:**

Ændrer ikke retningen af rotationen for den forreste vælger, bagerste vælger eller kontrolhjulet.

### **Omvendt:**

Vender retningen af rotation for den forreste vælger, bagerste vælger eller kontrolhjulet.

# **Lås af betjen.dele**

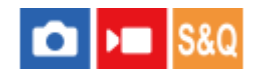

Du kan indstille hvorvidt multivælgeren, knapper og hjul kan låses ved at trykke og holde ned på Fn (Funktion)-knappen.

#### **MENU → (Opsætning) → [Vælgertilpasning] → [Lås af betjen.dele] → ønsket indstilling. 1**

For at låse betjeningsdelene skal du holde ned på Fn (Funktion)-knappen, indtil meddelelsen "Låst." vises på skærmen.

## **Detaljer om menupunkt**

### **Fra:**

Låser ikke multivælgeren, den forreste vælger, bagerste vælger og kontrolhjulet, selvom du trykker og holder ned på Fn (Funktion)-knappen.

### **Kun multivælger:**

Låser multivælgeren.

### **Vælger + hjul:**

Låser den forreste vælger, bagerste vælger og kontrolhjulet.

### **Alt:**

Låser multivælgeren, den forreste vælger, bagerste vælger og kontrolhjulet.

### **Tip!**

- Du kan ophæve låsen ved at holde ned på Fn (Funktion)-knappen igen.
- Du kan låse alle knapper, vælgere og hjul undtagen udløserknappen ved at trykke og holde på knappen MENU og knappen Fn (Funktion) samtidigt i 5 sekunder. Tryk på MENU-knappen og Fn-knappen samtidig igen, og hold dem nede i 5 sekunder for at frigøre låsen.

#### **Bemærk!**

Hvis du indstiller [AF-områderegist.] til [Til], vil [Lås af betjen.dele] blive fastsat til [Fra].

### **Relateret emne**

[Registrering af det aktuelle fokusområde \(AF-områderegist.\)](#page-147-0)

# **REC m. luk.knap (film)**

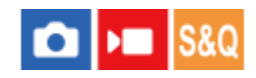

Du kan starte eller stoppe optagelse af film ved at trykke på udløserknappen i stedet for REC (optagelse)-knappen.

**1 MENU → (Opsætning) → [Tilpas betjening] → [ REC m. luk.knap] → ønsket indstilling.**

### **Detaljer om menupunkt**

#### **Til:**

Aktiverer filmoptagelse ved hjælp af udløserknappen, når optagetilstanden er indstillet til [Film] eller [Slow- &Hurtigmotion].

**Fra:**

Deaktiverer filmoptagelse ved hjælp af udløserknappen.

### **Tip!**

Når [ **]** REC m. luk.knap] er indstillet til [Til], kan du bruge udløserknappen til at starte eller stoppe med at optage film på en ekstern optage-/afspilningsenhed vha. [REC-kontrol].

### **Bemærk!**

Når [ ) REC m. luk.knap] er indstillet til [Til], kan du ikke fokusere ved at trykke udløserknappen halvvejs ned under filmoptagelse.

#### **Relateret emne**

[Optagelse af film](#page-93-0)

# **Skærmvendingsretn.**

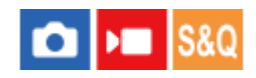

Retningen af billed- og menuskærmvisninger kan vendes i overensstemmelse med, hvordan skærmen åbnes, og skærmens retning.

**1 MENU → (Opsætning) → [Skærm] → [Skærmvendingsretn.] → ønsket indstilling.**

### **Detaljer om menupunkt**

### **Auto:**

Vender retningen for skærmens visning ved at registrere, hvordan skærmen åbnes, og retningen for skærmen.

#### **Vandret vending:**

Vender visningen på skærmen vandret under optagelse.

#### **180 grad. vend.:**

Roterer skærmens visning 180 grader for alle slags visninger som f.eks. billeder og menuskærme.

#### **Ingen vending:**

Vender ikke visningen på skærmen.

#### **Tip!**

Ved gentagne gange at trykke på den tast, som [Skift skærmvend.vis.]-funktionen er tildelt til, kan du ændre indstillingen i rækkefølgen [Vandret vending] → [180 grad. vend.] → [Ingen vending] → [Vandret vending]. Når [Skærmvendingsretn.] er indstillet til [Auto], ændres visningsmetoden midlertidigt, mens indstillingsværdien forbliver [Auto].

#### **Bemærk!**

Selv hvis [Skærmvendingsretn.] er indstillet til [Vandret vending], vil retningen af skærmvisningen under afspilning ikke blive vendt om.

# **DISP (skærmv.)-ind.**

### О ÞШ

Giver dig mulighed for at indstille de skærmvisningstilstande, som kan vælges vha. DISP (Visningsindstilling) i optagetilstand.

**MENU → (Opsætning) → [Tilpas betjening] → [DISP (skærmv.)-ind.] → ønsket indstilling → [Angiv]. 1**

De punkter, som er afmærket med  $\bigvee$  (flueben), er til rådighed.

## **Detaljer om menupunkt**

**Vis alle oplysn. :**

Viser optageinformation.

#### **Vis ikke oplysn. :**

Viser ikke optageinformation.

### **Histogram :**

Viser luminansfordelingen grafisk.

#### **Niveau :**

Angiver om produktet er plant i både frem-tilbage **(A)** og vandrette **(B)** retninger. Når produktet er plant i hver retning, bliver indikatoren grøn.

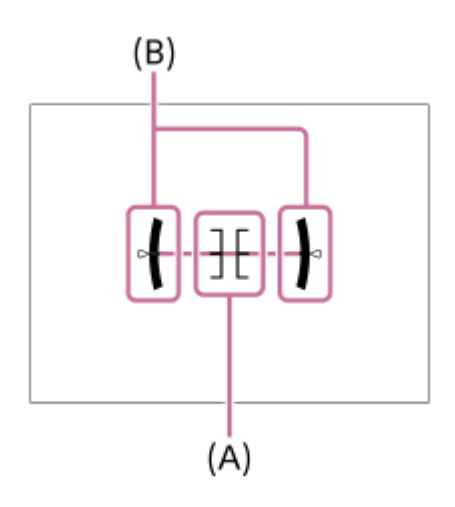

### **Bemærk!**

- Hvis du vipper produktet kraftigt frem eller tilbage, vil vaterfejlen blive stor.
- **Produktet har muligvis en fejlmargin på næsten ±1°**, selv når hældningen rettes med vaterpasset.

#### **Relateret emne**

**[Brug af DISP \(Visningsindstilling\)-knappen](#page-68-0)** 

# **Indholdet i dette kapitel**

Den følgende indholdsfortegnelse viser de funktioner, der er beskrevet i dette kapitel ("Visning"). Fra hvert elementnavn kan du springe til den side, der beskriver de respektive funktioner.

# **Visning af billeder**

- [Valg af hvilket hukommelseskort som skal afspilles \(Vælg afspil.medie\)](#page-336-0)
- [Afspilning af stillbilleder](#page-337-0)
- [Forstørrelse af et billede, der afspilles \(Forstør\)](#page-338-0)
- [Frst. første forstør.](#page-339-0)
- [Forstør første pos.](#page-340-0)
- [Automatisk rotation af optagede billeder \(Visningsrotation\)](#page-341-0)
- [Afspilning af film](#page-342-0)
- **Indst.** for lydstyrke
- [4ch lydovervågn. \(film\)](#page-345-0)
- [Afspilning af billeder vha. diasshow \(Diasshow\)](#page-346-0)
- [Kont. afs. Interval](#page-347-0)
- [Afsp.hast. Interval](#page-348-0)

## **Ændring af, hvordan billeder vises**

- [Afspilning af billeder på billedindeksskærmen \(Billedindeks\)](#page-349-0)
- [Skift mellem stillbilledet og film \(Visningstilstand\)](#page-350-0)
- [Vis som gruppe](#page-351-0)
- [Fokusrammevis. \(afspilning\)](#page-352-0)
- [Vis bil. spe. dato&tid](#page-353-0)

## **[Indstiller metoden for spring mellem billeder \(Indst. f. billedspring\)](#page-354-0)**

# **[Beskyttelse af optagne billeder \(Beskyt\)](#page-356-0)**

## **Tilføjelse af oplysninger til billeder**

- [Bedømmelse](#page-357-0)
- [Bedøm.indst. \(spec.\)](#page-358-0)
- [Rotation af et billede \(Roter\)](#page-359-0)

## **Ekstrahering af stillbilleder fra en film**

- [Gem som foto](#page-360-0)
- [JPEG/HEIF-skift \(Gem som foto\)](#page-361-0)

# **[Kopiering af billeder fra ét hukommelseskort til et andet \(Kopier\)](#page-362-0)**

## **Sletning af billeder**

- [Sletning af flere valgte billeder \(Slet\)](#page-363-0)
- [Slet vha. to tryk](#page-364-0)
- [Bekræft slet](#page-365-0)

# **Visning af billeder på et tv**

[Visning af billeder på et tv vha. et HDMI-kabel](#page-366-0)

# <span id="page-336-0"></span>**SONY** [Hjælpevejledning](#page-0-0)

Digitalkamera med udskifteligt objektiv ILME-FX30

# **Valg af hvilket hukommelseskort som skal afspilles (Vælg afspil.medie)**

Vælger en åbning, der indeholder et hukommelseskort.

**1 MENU → (Afspil) → [Afspilningsmål] → [Vælg afspil.medie] → ønsket åbning.**

### **Detaljer om menupunkt**

**Slot 1:**

Vælger åbning 1.

#### **Slot 2:**

Vælger åbning 2.

### **Bemærk!**

Når du vælger [Datovisning] i [Visningstilstand], afspiller kameraet kun billeder fra et hukommelseskort valgt vha. [Vælg afspil.medie].

### **Relateret emne**

[Skift mellem stillbilledet og film \(Visningstilstand\)](#page-350-0)

# <span id="page-337-0"></span>**Afspilning af stillbilleder**

Afspiller de optagede billeder.

**Vælg MENU → (Afspil) → [Afspilningsmål] → [Vælg afspil.medie] for at vælge, hvilken hukommelseskortåbning der skal afspilles. 1**

**2 Tryk på (Afspil)-knappen for at skifte til afspilningstilstanden.**

### **Vælg billedet med kontrolhjulet.**

Billeder, der optages med intervaloptagelse, vises som én gruppe. For at afspille billederne i gruppen skal du trykke på midten af kontrolhjulet.

### **Tip!**

**3**

- Produktet opretter en billeddatabasefil på et hukommelseskort til optagelse og afspilning af billeder. Et billede, som ikke er registreret i billeddatabasefilen, kan muligvis ikke afspilles korrekt. For at afspille billeder, som er optaget vha. andre enheder, skal du registrere disse billeder i billeddatabasefilen vha. MENU →  $\odot/\blacktriangleright$  (Optagelse) → [Medie] → [ $\clubsuit$  Gendan billed-db.].
- Hvis du afspiller billederne lige efter kontinuerlig optagelse, viser skærmen muligvis et ikon, der angiver, at der skrives data/antallet af billeder som mangler at blive skrevet. Under skrivning er visse funktioner ikke til rådighed.
- Når [ Fokusrammevis.] er indstillet til [Til], vises fokusrammen på optagetidspunktet over afspillede billeder. Den fokusramme, som kameraet brugte til at fokusere under optagelse, vises med grønt. Selv hvis der vises flere fokusrammer under optagelse, vises der kun den, som kameraet faktisk forsøgte at fokusere på, under afspilning.

### **Relateret emne**

- [Valg af hvilket hukommelseskort som skal afspilles \(Vælg afspil.medie\)](#page-336-0)
- [Gendan billed-db. \(stillbillede/film\)](#page-374-0)
- [Vis som gruppe](#page-351-0)
- [Fokusrammevis. \(afspilning\)](#page-352-0)
- [Forstørrelse af et billede, der afspilles \(Forstør\)](#page-338-0)

# <span id="page-338-0"></span>**Forstørrelse af et billede, der afspilles (Forstør)**

Forstørrer det stillbillede, der afspilles. Brug denne funktion til at kontrollere fokus på billedet osv.

#### **Vis det billede du ønsker at forstørre, og skub derefter W/T (zoom)-knappen hen mod T-siden. 1**

- Skub W/T (zoom)-knappen hen mod W-siden for at justere zoomgraden.
- Ved at dreje på den forreste/bagerste vælger kan du skifte til det forrige eller næste billede, mens du beholder den samme zoomgrad.
- Visningen zoomer ind på den del af billedet, hvor kameraet fokuserede under optagelse. Hvis stedinformationen for fokus ikke kan indhentes, zoomer kameraet ind på midten af billedet.

**Vælg det sted, som du ønsker at forstørre, ved at trykke på kontrolhjulets øverste/nederste/højre/venstre sider.**

**3 Tryk på MENU-knappen eller på midten af kontrolhjulet for at afslutte afspilningszoom.**

### **Tip!**

**2**

- Du kan også forstørre et billede, der afspilles vha. MENU.
- Du kan ændre den første forstørrelse og den første position for forstørrede billeder ved at vælge MENU → (Afspil) → [Forstørrelse]  $\rightarrow$  [  $\oplus$  Frst. første forstør.] eller [  $\oplus$  Forstør første pos.].
- Du kan også forstørre et billede ved at berøre skærmen. Træk i skærmen for at flytte den forstørrede position. Indstil på forhånd [Brug touchscreen] til [Til].

#### **Relateret emne**

- [Frst. første forstør.](#page-339-0)
- [Forstør første pos.](#page-340-0)
- **[Brug touchscreen](#page-250-0)**
- [Berøringsbetjeninger på skærmen](#page-52-0)

# <span id="page-339-0"></span>**Frst. første forstør.**

Indstiller den første forstørrelsesgrad ved afspilning af forstørrede billeder.

**1 MENU → (Afspil) → [Forstørrelse] → [ Frst. første forstør.] → ønsket indstilling.**

### **Detaljer om menupunkt**

### **Standard forstør.:**

Viser et billede med standardforstørrelsen.

### **Forrige forstør.:**

Viser et billede med den forrige forstørrelse. Den forrige forstørrelse gemmes, selv efter den forstørrede visningsskærm lukkes.

### **Relateret emne**

- [Forstørrelse af et billede, der afspilles \(Forstør\)](#page-338-0)
- [Forstør første pos.](#page-340-0)

# <span id="page-340-0"></span>**Forstør første pos.**

Indstiller den første position, når der forstørres et billede i afspilning.

**1 MENU → (Afspil) → [Forstørrelse] → [ Forstør første pos.] → ønsket indstilling.**

# **Detaljer om menupunkt**

**Fokuseret posit.:** Forstørrer billedet fra fokuspunktet under optagelse. **Centrum:** Forstørrer billedet fra midten af skærmen.

### **Relateret emne**

- [Forstørrelse af et billede, der afspilles \(Forstør\)](#page-338-0)
- [Frst. første forstør.](#page-339-0)

# <span id="page-341-0"></span>**Automatisk rotation af optagede billeder (Visningsrotation)**

Vælger retningen ved afspilning af optagede billeder.

**1 MENU → (Afspil) → [Afspilningsfunk.] → [Visningsrotation] → ønsket indstilling.**

### **Detaljer om menupunkt**

### **Auto:**

Når du roterer kameraet, detekterer kameraet de lodrette og vandrette retninger og viser det billede, der afspilles, i overensstemmelse med retningen.

### **Manuel:**

Billeder, der er optaget lodret, vises lodret. Hvis du har indstillet billedretningen vha. [Roter]-funktionen, vises billedet i overensstemmelse dermed.

#### **Fra:**

Billeder vises altid vandret.

#### **Bemærk!**

Film, der er optaget lodret, afspilles vandret under filmafspilning.

### **Relateret emne**

[Rotation af et billede \(Roter\)](#page-359-0)

# <span id="page-342-0"></span>**Afspilning af film**

Afspiller de optagede film.

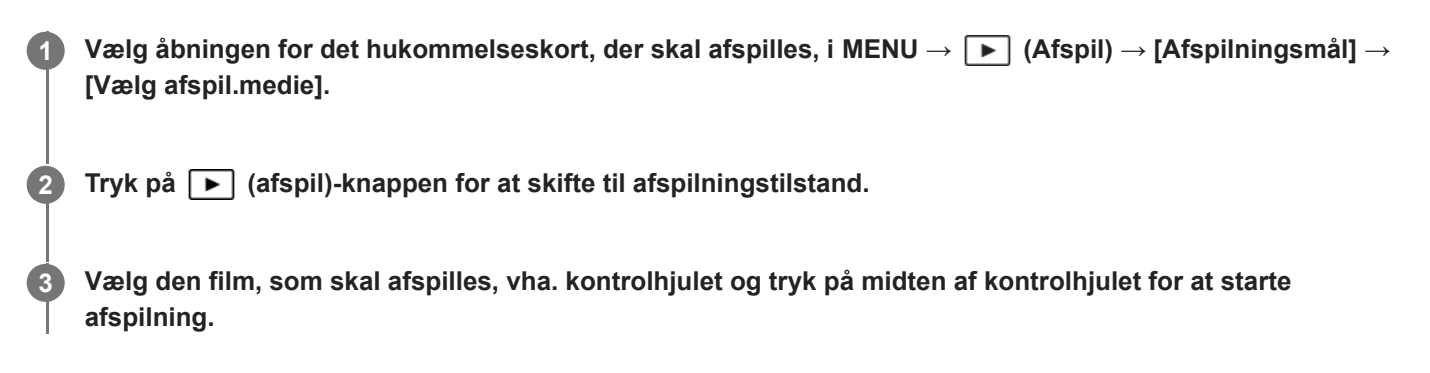

# **Betjeninger, som er til rådighed under filmafspilning**

Du kan foretage langsom afspilning og justering af lydstyrken osv. ved at trykke på ned-siden på kontrolhjulet.

- $\oplus$ : Afspilning
- | | : Pause
- **External Hurtig fremspoling**
- : Hurtig tilbagespoling
- **EXECUTE:** Langsom forlæns afspilning  $\alpha$
- : Langsom baglæns afspilning
- **N**: Næste filmfil  $\qquad \qquad \oplus$
- : Forrige filmfil
- **ID**: Viser det næste enkeltbillede
- : Viser det forrige enkeltbillede
- Ep: Gem som foto
- $\blacksquare$ ): Justering af lydstyrke
- : Lukker betjeningspanelet  $\blacksquare$

## **Tip!**

- Produktet opretter en billeddatabasefil på et hukommelseskort til optagelse og afspilning af billeder. Et billede, som ikke er registreret i billeddatabasefilen, kan muligvis ikke afspilles korrekt. For at afspille billeder, som er optaget vha. andre enheder, skal du registrere disse billeder i billeddatabasefilen vha. MENU → [odist] (Optagelse) → [Medie] → [ $\bigoplus$  Gendan billed-db.].
- "Langsom forlæns afspilning", "Langsom baglæns afspilning", "Viser næste enkeltbillede" og "Viser det forrige enkeltbillede" er til rådighed under pause.
- Filmfiler optaget vha. andre produkter kan muligvis ikke afspilles på dette kamera.
- For film med optagemærker vises positionerne for optagemærkerne på afspilningsbjælken under filmafspilning. Endvidere vises ikonet for optagemærket på skærmen, når der afspilles en scene, som der er tilføjet et optagemærke til.
- Du kan springe til positionerne for optagemærker ved at dreje på den bagerste vælger under pause.

## **Bemærk!**

Selvom du optager filmen lodret, vises filmen vandret på kameraets skærm.

### **Relateret emne**

- [Valg af hvilket hukommelseskort som skal afspilles \(Vælg afspil.medie\)](#page-336-0)
- [Gendan billed-db. \(stillbillede/film\)](#page-374-0)
- [Skift mellem stillbilledet og film \(Visningstilstand\)](#page-350-0)

# <span id="page-344-0"></span>**Indst. for lydstyrke**

Indstiller lydstyrken for filmafspilning.

**1 MENU → (Opsætning) → [Lydfunktion] → [Indst. for lydstyrke] → ønsket indstilling.**

# **Justering af lydstyrken under afspilning**

Tryk på den nederste side på kontrolhjulet under afspilning af film for at få vist betjeningspanelet, og juster derefter lydstyrken. Du kan justere lydstyrken, mens du lytter til selve lyden.

# <span id="page-345-0"></span>**4ch lydovervågn. (film)**

Indstiller den lyd, der skal overvåges af den enhed, der er tilsluttet kameraets netbovedtelefon)-terminal, når du optager film lyd i 4 kanaler, eller når du afspiller en film, der er optaget i 4 kanaler.

**1 MENU → (Opsætning) → [Lydfunktion] → [ 4ch lydovervågn.] → ønsket indstilling.**

### **Detaljer om menupunkt**

### **CH1/CH2:**

Udsender lyd fra kanal 1 til L (venstre)-siden og fra kanal 2 til R (højre)-siden.

### **CH3/CH4:**

Udsender lyd fra kanal 3 til L (venstre)-siden og fra kanal 4 til R (højre)-siden.

### **CH1+3/CH2+4:**

Udsender den blandede lyd fra kanal 1 og kanal 3 til L (venstre)-siden og den blandede lyd fra kanal 2 og kanal 4 til R (højre)-siden.

#### **CH1/CH1:**

Udsender lyd fra kanal 1 til L (venstre)-siden og R (højre)-siden.

### **CH2/CH2:**

Udsender lyd fra kanal 2 til L (venstre)-siden og R (højre)-siden.

#### **Bemærk!**

- [ 4ch lydovervågn.]-indstillingerne aktiveres under filmoptagelse, når der er monteret en XLR-håndtagsenhed (medfølger kun med ILME-FX30) eller tilbehør til 4-kanals lydoptagelse på multiinterface-tilbehørsskoen på kameraet, og kameraet er indstillet til optagelse af 4-kanals lyd.
- Kameraet kan ikke udsende lyd i 4 kanaler til den enhed, der er tilsluttet til  $\Omega$  (hovedtelefon)-terminalen på kameraet.
- Når der udsendes lyd gennem kameraets højttalere, ændres kanalerne også afhængigt af [ 4ch lydovervågn.]-indstillingen.

#### **Relateret emne**

[Skolydsindstil.](#page-295-0)

# <span id="page-346-0"></span>**Afspilning af billeder vha. diasshow (Diasshow)**

Afspiller automatisk billeder kontinuerligt.

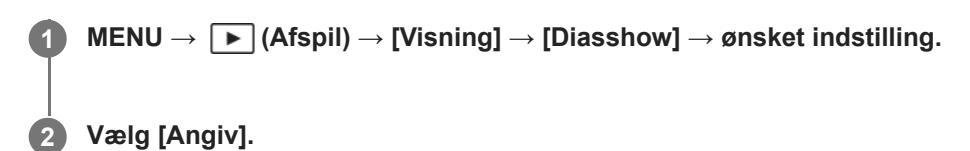

## **Detaljer om menupunkt**

### **Gentag:**

Vælg [Til], hvori billeder afspilles i en kontinuerlig løkke, eller [Fra], hvori produktet afslutter diasshowet, når alle billederne er afspillet én gang.

### **Interval:**

Vælg visningsintervallet for billeder ud fra [1 sek.], [3 sek.], [5 sek.], [10 sek.] eller [30 sek.].

### **Sådan afsluttes diasshowet undervejs i afspilningen**

Tryk på MENU-knappen for at afslutte diasshowet. Du kan ikke sætte diasshowet på pause.

### **Tip!**

- Under afspilning kan du få vist det næste/forrige billede ved at trykke på den højre/venstre side af kontrolhjulet.
- Du kan kun aktivere et diasshow, når [Visningstilstand] er indstillet til [Datovisning] eller [Mappevisning (stillbill.)].

# <span id="page-347-0"></span>**Kont. afs. Interval**

Afspiller kontinuerligt billeder, der er optaget med intervaloptagelse. Du kan oprette film ud fra stillbilleder, der er lavet med intervaloptagelse, vha. computersoftwaren Imaging Edge Desktop(Viewer). Du kan ikke oprette film ud fra stillbillederne på kameraet.

**1 MENU → (Afspil) → [Visning] → [Kont. afs. Interval].**

**2 Vælg det gruppebillede, som du ønsker at afspille, og tryk derefter på midten af kontrolhjulet.**

### **Tip!**

- På afspilningsskærmen kan du starte kontinuerlig afspilning ved at trykke på ned-knappen under visning af et billede i gruppen.
- Du kan genoptage afspilning eller sætte den på pause ved at trykke på ned-knappen under afspilning.
- Du kan ændre afspilningshastigheden ved at dreje på den forreste/bagerste vælger eller kontrolhjulet under afspilning. Du kan også ændre afspilningshastigheden ved at vælge MENU → [▶ | (Afspil) → [Visning] → [Afsp.hast. i] Interval].

### **Relateret emne**

- **[Intervalopt.funk.](#page-227-0)**
- [Afsp.hast. Interval](#page-348-0)
- [Introduktion til computersoftware \(Imaging Edge Desktop/Catalyst\)](#page-448-0)

# <span id="page-348-0"></span>**Afsp.hast. Interval**

Indstiller afspilningshastigheden for stillbilleder under [Kont. afs. (1) Interval].

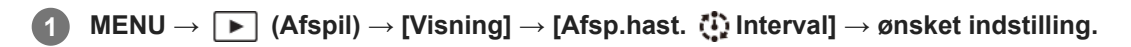

### **Tip!**

Du kan også ændre afspilningshastigheden ved at dreje på den forreste/bagerste vælger eller kontrolhjulet under [Kont. afs. Interval].

### **Relateret emne**

[Kont. afs. Interval](#page-347-0)

# <span id="page-349-0"></span>**Afspilning af billeder på billedindeksskærmen (Billedindeks)**

Du kan få vist flere billeder på samme tid i afspilningstilstand.

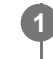

**2**

**1 Skub W/T (zoom)-knappen hen mod W-siden, mens billedet afspilles.**

**Vælg billedet ved at trykke på kontrolhjulets øverste/nederste/højre/venstre sider, eller ved at dreje på kontrolhjulet.**

## **Sådan ændres antallet af billeder som skal vises**

MENU → (Afspil) → [Afspilningsfunk.] → [Billedindeks] → ønsket indstilling.

## **Detaljer om menupunkt**

**9 billeder/25 billeder**

# **Sådan vendes tilbage til afspilning af enkeltbillede**

Vælg det ønskede billede og tryk på midten af kontrolhjulet.

# **Sådan vises et ønsket billede hurtigt**

Vælg bjælken til venstre for billedindeksskærmen vha. kontrolhjulet, og tryk derefter på kontrolhjulets øverste/nederste sider. Mens bjælken er valgt, kan du få vist kalenderskærmen eller skærmen til valg af mappe ved at trykke på midten. Du kan endvidere ændre visningstilstand ved at vælge et ikon.

### **Relateret emne**

[Skift mellem stillbilledet og film \(Visningstilstand\)](#page-350-0)

# <span id="page-350-0"></span>**Skift mellem stillbilledet og film (Visningstilstand)**

Indstiller visningstilstanden (metoden til billedvisning)

**1 MENU → (Afspil) → [Afspilningsmål] → [Visningstilstand] → ønsket indstilling.**

### **Detaljer om menupunkt**

**Datovisning:** Viser billederne efter dato. **Mappevisning (stillbill.):**

Viser kun stillbilleder.

**Filmvisning:** Viser kun film efter dato.

# <span id="page-351-0"></span>**Vis som gruppe**

Angiver, om billeder, der er optaget med intervaloptagelse, skal vises som en gruppe.

# **1 MENU → (Afspil) → [Afspilningsfunk.] → [Vis som gruppe] → ønsket indstilling.**

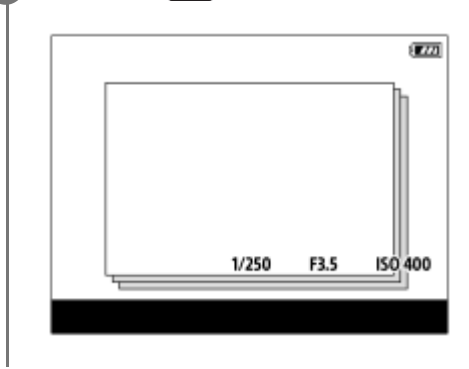

## **Detaljer om menupunkt**

### **Til:**

Viser billeder som en gruppe.

For at afspille billederne i en gruppe skal du vælge gruppen og trykke på midten af kontrolhjulet.

### **Fra:**

Viser ikke billeder som en gruppe.

### **Tip!**

**Følgende billeder grupperes.** 

Billeder optaget med [Intervalopt.funk.] (billeder optaget under én omgang intervaloptagelse bliver én gruppe.)

På billedindeksskærmen vises ikonet **[I]** (Vis som gruppe) over gruppen.

#### **Bemærk!**

Hvis du sletter gruppen, slettes alle billederne i gruppen.

### **Relateret emne**

**[Intervalopt.funk.](#page-227-0)** 

# <span id="page-352-0"></span>**Fokusrammevis. (afspilning)**

Indstiller, om der skal vises en fokusramme rundt om det område, hvor kameraet fokuserede, når du afspiller et stillbillede.

**1 MENU → (Afspil) → [Afspilningsfunk.] → [ Fokusrammevis.] → ønsket indstilling.**

### **Detaljer om menupunkt**

#### **Fra:**

Viser ikke en fokusramme under afspilning.

#### **Til:**

Viser en grøn fokusramme under afspilning.

#### **Tip!**

- Selv hvis der vises flere fokusrammer på optagetidspunktet, er det kun den, der angiver, hvor kameraet faktisk fokuserede, der vises under afspilning.
- Selv hvis der vises en fokusramme rundt om ansigtet på motivet på optagetidspunktet, vises fokusrammen rundt om øjet under afspilning, når der registreres et øje.

### **Bemærk!**

- **Der vises ikke nogen fokusramme over følgende billeder.** 
	- Stillbilleder, som er optaget med manuel fokus
	- $=$  Film
	- Stillbilleder, som er oprettet med [Gem som foto]
- Fokusrammen vises kun på skærmen til afspilning af enkeltbillede. Fokusrammen vises ikke på billedindeksskærmen eller over forstørrede billeder.
- Fokusrammen vises ikke under automatisk gennemgang.
- Hvis du optager et billede med en anden komposition efter at have udført automatisk fokusering, vil fokusrammen være forskudt fra motivet.
- Selvom fokusrammen vises, er den muligvis ikke fokuseret på motivet.
- Selvom du slukker for visningen af fokusrammen under optagelse vha. [Slet autom. AF-omr.]- eller [AF-C-områdevis.]-funktionen, når [ $\blacktriangleright$  Fokusrammevis.] er indstillet til [Til], vises fokusrammen under afspilning.

# <span id="page-353-0"></span>**Vis bil. spe. dato&tid**

Du kan afspille billeder ved at specificere optagedatoen og -tidspunktet.

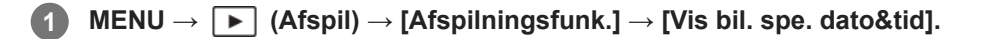

**Indstil datoen og tidspunktet for det billede, som skal afspilles, vha. kontrolhjulet, og tryk derefter på midten. 2**

Billedet, som er optaget på den angivne dato og det angivne tidspunkt, vil blive afspillet.

Hvis der ikke er optaget nogen billeder på den specificerede dato og det angivne tidspunkt, afspilles det billede, der er optaget på den nærmeste dato og det nærmeste tidspunkt.

#### **Bemærk!**

- Når [Vis bil. spe. dato&tid] udføres under afspilning af billeder i en gruppe, afspilles det billede i gruppen, der er optaget på den nærmeste dato og det nærmeste tidspunkt.
- For film behandles den dato og det tidspunkt, hvor optagelsen blev startet, som optagedatoen og -tidspunktet.

# <span id="page-354-0"></span>**Indstiller metoden for spring mellem billeder (Indst. f. billedspring)**

Indstiller metoden for spring mellem afspilningsbilleder for henholdsvis den forreste vælger og den bagerste vælger.

**MENU → (Afspil) → [Afspilningsfunk.] → [Indst. f. billedspring] → Vælg den vælger, som du ønsker at ændre indstillingen for, og vælg derefter den ønskede indstilling. 1**

## **Detaljer om menupunkt**

### **Et efter et - Med 100 bil.:**

Springer i enheder med det specificerede antal billeder.

### **Med 3 minutter/Med 5 minutter/Med 10 minutter/Med 30 minutter/Med 1 timer/Med 3 timer/Med 6 timer/Med 12 timer/Med 24 timer:**

Springer mellem billeder ud fra den specificerede tidsenhed baseret på billedernes optagedato og -tidspunkt.

### **Kun beskyt:**

Afspiller kun beskyttede billeder.

**Kun bedøm.:**

Afspiller alle bedømte billeder.

### **Kun bedøm.(**  $\bigstar$  **) - Kun bedøm.(**  $\mathbf{X}$  **):**

Afspiller kun billeder, hvor der er angivet en bedømmelse ( $\bigstar$ til  $\mathbf{t}$ t).

### **Uden kun bedø.:**

Afspiller kun billeder, som ikke er bedømt.

### **Kun Shot Mark:**

Indstiller målet for billedspring til kun billeder med optagemærker.

### **Kun Shot Mark1/Kun Shot Mark2:**

Indstiller målet for billedspring til kun billeder med det specificerede optagemærke.

### **Ingen Shot Mark:**

Indstiller målet for billedspring til kun billeder uden optagemærker.

### **Kun opdel.ram.:**

Indstiller målet for billedspring til kun delerammer.

### **Billede ef. opdel.:**

Indstiller målet for billedspring til kun billeder ved siden af delerammer.

## **Sådan tilføjes et optagemærke til en film**

Hvis du tilføjer et optagemærke under optagelse af en film, kan du bruge det som mærke til at vælge, overføre eller redigere filmen.

Tildel [Tilføj Shot Mark1] / [Tilføj Shot Mark2] til den ønskede tast vha. [ **]** Spc.tast-/væl.ind.], og tryk på den brugerdefinerede tast under optagelse af en film.

Du kan også tilføje et optagemærke under filmafspilning ved at tildele [Tføj/slet Shot Mark1] / [Tføj/slet Shot Mark2] til den ønskede tast vha. [ $\blacktriangleright$ ] Specialtastindstil.] og trykke på den brugertilpassede tast.

## **Sådan oprettes en opdelingsramme**

Ved at oprette en opdelingsramme mellem optagesessioner kan du bruge den som et mærke, når du vælger billeder.

Tildel [Opret opdelingsram.] til den ønskede tast vha. [ Spc.tast-/væl.ind.] på forhånd, og tryk på den brugertilpassede tast, når du ønsker at oprette en opdelingsramme.

### **Bemærk!**

Når [Et efter et], [Med 10 billeder] eller [Med 100 bil.] er valgt, tælles en gruppe som ét billede.

### **Relateret emne**

- [Bedømmelse](#page-357-0)
- **[Beskyttelse af optagne billeder \(Beskyt\)](#page-356-0)**
- [Tildeling af ofte anvendte funktioner til knapper og vælgere \(Spc.tast-/væl.ind.\)](#page-312-0)

# <span id="page-356-0"></span>**Beskyttelse af optagne billeder (Beskyt)**

Beskytter de optagede billeder mod utilsigtet sletning. (beskyt)-mærket vises på beskyttede billeder.

**1 MENU → (Afspil) → [Valg/Memo] → [Beskyt] → ønsket indstilling.**

## **Detaljer om menupunkt**

### **Flere billeder:**

Anvender beskyttelsen af flere valgte billeder.

(1) Vælg det billede som skal beskyttes, og tryk derefter på midten af kontrolhjulet. (flueben)-mærket vises i afkrydsningsfeltet. For at annullere valget skal du trykke på midten igen for at fjerne (flueben)-mærket. (2) Gentag trin (1) for at beskytte andre billeder.

(3) MENU  $\rightarrow$  [OK].

### **Alle i denne mappe:**

Beskytter alle billederne i den valgte mappe.

#### **Annul. alle i denne map.:**

Annullerer beskyttelsen af alle billeder i den valgte mappe.

### **Alle med denne dato:**

Beskytter alle billeder optaget på den valgte dato.

### **Annu. alle m. denne dato:**

Annullerer beskyttelsen af alle billeder optaget på den valgte dato.

### **Alle billeder i gruppe:**

Beskytter alle billederne i den valgte gruppe.

### **Annuller alle i gruppe:**

Annullerer beskyttelsen af alle billederne i den valgte gruppe.

#### **Tip!**

- Hvis du tildeler [Beskyt] til en ønsket tast vha. MENU → (Opsætning) → [Tilpas betjening] → [ Specialtastindstil.], kan du beskytte billeder eller annullere beskyttelse ved blot at trykke på tasten.
- Hvis du vælger en gruppe i [Flere billeder], beskyttes alle billederne i gruppen. For at vælge og beskytte bestemte billeder inden i gruppen skal du starte [Flere billeder], mens billederne i gruppen vises.

#### **Bemærk!**

De menupunkter, som kan vælges, varierer afhængigt af indstillingen af [Visningstilstand] og det valgte indhold.

# <span id="page-357-0"></span>**Bedømmelse**

Du kan tildele bedømmelser til optagede billeder på en skala med antallet af stjerner ( $\bigstar$  - $\bigstar$ ) for at gøre det nemmere at finde billeder.

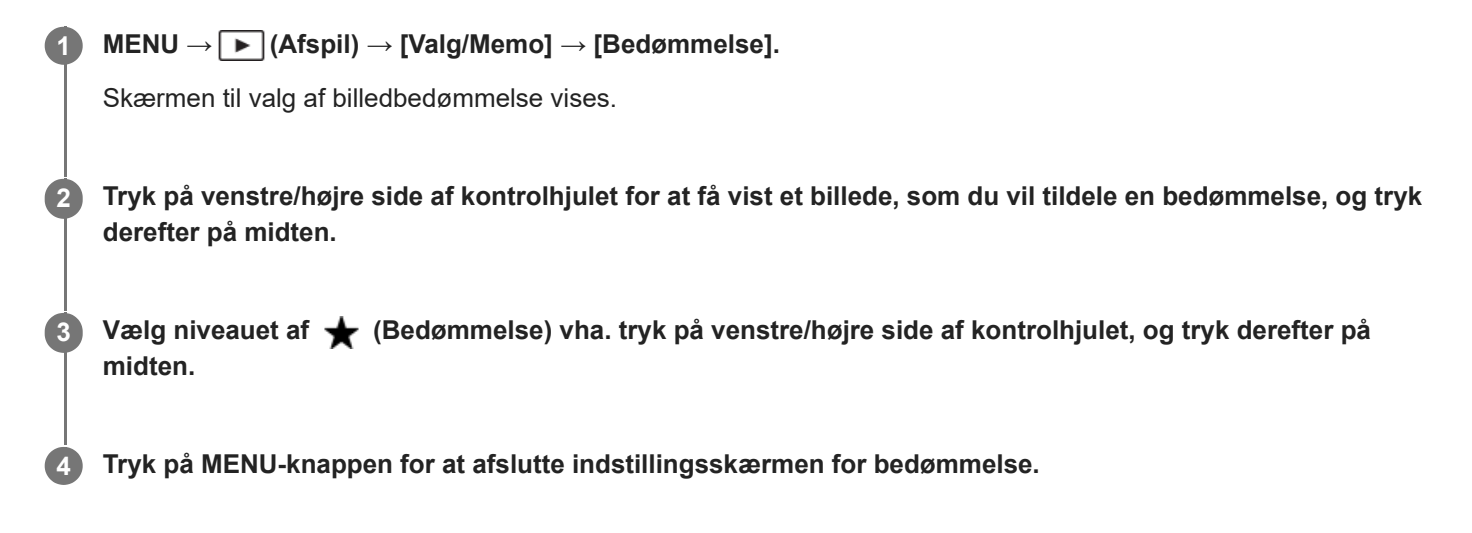

### **Sådan indstiller du bedømmelser, når der optages stillbilleder**

Tildel [Tilføj Bedøm. ( $\bigstar$ )] til [Tilføj Bedøm. ( $\star$ )] til de ønskede taster vha. [ $\bullet$  Spc.tast-/væl.ind.] på forhånd, og tryk på de brugertilpassede taster efter optagelse af et stillbillede. Du kan indstille bedømmelsen for det sidst optagede stillbillede.

Der kan ikke indstilles bedømmelser, når der optages film.

#### **Tip!**

- Du kan også tildele bedømmelser, når der afspilles billeder, ved hjælp af den brugertilpassede tast. Tildel [Bedømmelse] til den ønskede tast med [ Specialtastindstil.] på forhånd, og tryk derefter på den brugertilpassede tast under afspilning af et billede, som du vil tildele en bedømmelse. Niveauet af (Bedømmelse) ændres, hver gang du trykker på den brugerdefinerede tast.
- Ved at specificere bedømmelser med [Indst. f. billedspring]-funktionen, kan du hurtigt finde det ønskede billede.

#### **Relateret emne**

- [Tildeling af ofte anvendte funktioner til knapper og vælgere \(Spc.tast-/væl.ind.\)](#page-312-0)
- [Bedøm.indst. \(spec.\)](#page-358-0)
- [Indstiller metoden for spring mellem billeder \(Indst. f. billedspring\)](#page-354-0)

# <span id="page-358-0"></span>**Bedøm.indst. (spec.)**

Indstiller det tilgængelige antal  $\bigstar$  (bedømmelse), når du bedømmer billeder med den tast, som du har tildelt [Bedømmelse] til ved hjælp af [ $\blacktriangleright$ ] Specialtastindstil.].

**1 MENU → (Afspil) → [Valg/Memo] → [Bedøm.indst. (spec.)].**

Tilføj et **√** (flueben)-mærke til det antal ★ (bedømmelse), som du vil aktivere. **2**

Du kan vælge det markerede antal, når du indstiller [Bedømmelse] ved hjælp af den brugertilpassede tast.

### **Relateret emne**

- [Bedømmelse](#page-357-0)
- [Tildeling af ofte anvendte funktioner til knapper og vælgere \(Spc.tast-/væl.ind.\)](#page-312-0)

# <span id="page-359-0"></span>**Rotation af et billede (Roter)**

Roterer et optaget billede mod urets retning.

### **1 Vis det billede som skal roteres, og vælg derefter MENU → (Afspil) → [Rediger] → [Roter].**

### **Tryk på midten af kontrolhjulet.**

Billedet roteres mod urets retning. Billedet roteres, når du trykker på midten. Hvis du én gang roterer billedet, forbliver billedet roteret, selv efter produktet er slukket.

### **Bemærk!**

**2**

- Selvom du roterer en filmfil, vil den blive afspillet vandret på kameraets skærm.
- Du kan muligvis ikke rotere billeder, som er optaget vha. andre produkter.
- Når du viser roterede billeder på en computer, vises billederne muligvis i deres oprindelige retning afhængigt af softwaren.
# <span id="page-360-0"></span>**Gem som foto**

Indfanger en udvalgt scene i en film, som gemmes som et stillbillede. Optag først en film, sæt derefter filmen på pause under afspilning for at indfange afgørende øjeblikke, som har tendens til ikke at komme med ved optagelse af stillbilleder, og gem dem som stillbilleder.

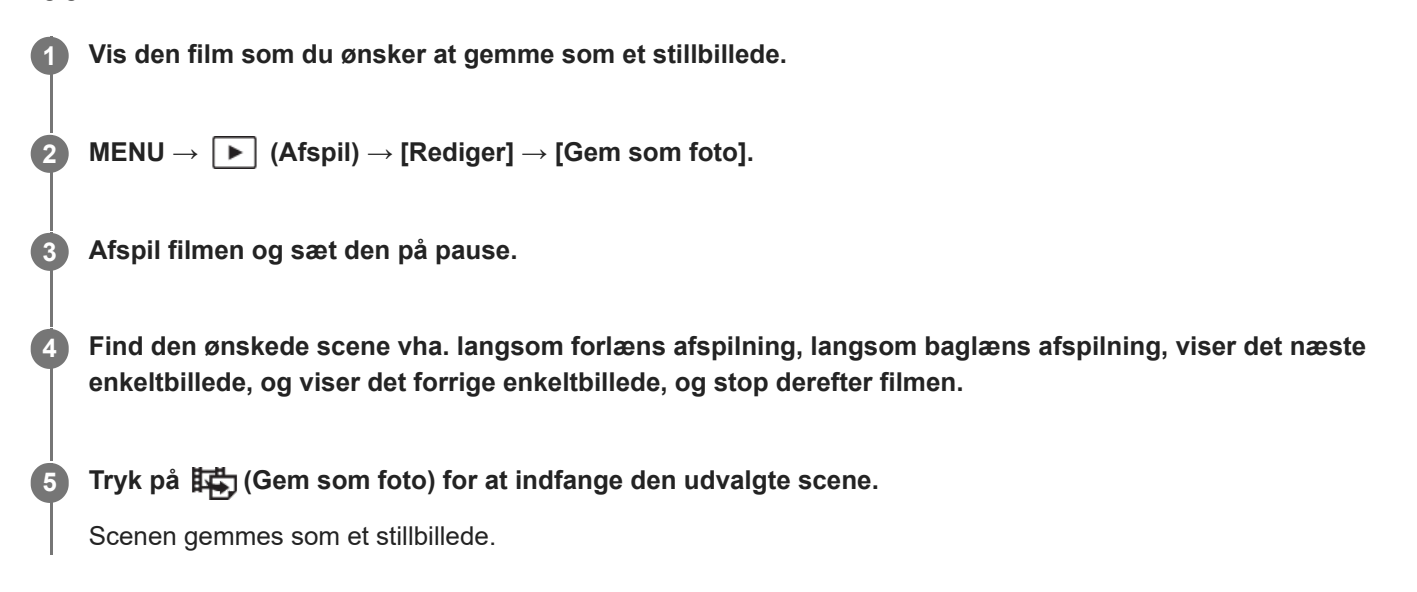

# **Tip!**

■ Med [读) JPEG/HEIF-skift] kan du vælge enten JPEG eller HEIF som optagefilformatet for stillbilleder.

#### **Relateret emne**

- [Optagelse af film](#page-93-0)
- [Afspilning af film](#page-342-0)
- [JPEG/HEIF-skift \(Gem som foto\)](#page-361-0)

# <span id="page-361-0"></span>**JPEG/HEIF-skift (Gem som foto)**

Skifter filformatet (JPEG / HEIF) for stillbilleder, der er optaget med [Gem som foto].

Du kan få vist og redigere JPEG-filer i forskellige omgivelser. HEIF-formatet har høj komprimeringseffektivitet. Kameraet kan optage med høj billedkvalitet og små filstørrelser i HEIF-formatet. Afhængigt af computeren eller softwaren er du muligvis ikke i stand til at få vist eller redigere HEIF-filer. Desuden kræves der et HEIF-kompatibelt miljø for at kunne afspille stillbilleder i HEIF-formatet. Du kan afspille stillbilleder i høj kvalitet ved at tilslutte kameraet til tv'et via HDMI.

# **1 MENU → (Afspil) → [Rediger] → [ JPEG/HEIF-skift] → ønsket indstilling.**

# **Detaljer om menupunkt**

### **JPEG:**

Udfører digital behandling af RAW-filen og optager den i JPEG-formatet. Denne indstilling prioriterer kompatibilitet. **HEIF(4:2:0):**

Udfører digital behandling af RAW-filen og optager den i HEIF (4:2:0)-formatet. Denne indstilling prioriterer billedkvalitet og komprimeringseffektivitet.

### **HEIF(4:2:2):**

Udfører digital behandling af RAW-filen og optager den i HEIF (4:2:2)-formatet. Denne indstilling prioriterer billedkvaliteten.

### **Bemærk!**

HEIF billedfiler, der er optaget med dette kamera, kan ikke vises på andre kameraer, som ikke understøtter HEIF-filformatet. Pas på, at du ikke ved et uheld sletter HEIF-billedfiler ved at formatere hukommelseskortet eller slette filerne.

#### **Relateret emne**

[Gem som foto](#page-360-0)

# **Kopiering af billeder fra ét hukommelseskort til et andet (Kopier)**

Du kan kopiere billeder fra et hukommelseskort i en åbning, som er valgt vha. [Vælg afspil.medie], til et hukommelseskort i en anden åbning.

#### **MENU → (Afspil) → [Rediger] → [Kopier]. 1**

Alt indhold med en dato eller i en mappe, som aktuelt er ved at blive afspillet, vil blive kopieret til et hukommelseskort i en anden åbning.

#### **Tip!**

Du kan vælge typen af billeder, som skal vises, ved at vælge MENU → (Afspil) → [Afspilningsmål] → [Visningstilstand].

# **Bemærk!**

- Hvis billederne i en gruppe kopieres, vises kopierede billeder ikke som en gruppe på destinationshukommelseskortet.
- Hvis beskyttede billeder kopieres, annulleres beskyttelsen på destinationshukommelseskortet.
- Det kan muligvis tage lang tid, når der skal kopieres mange billeder. Brug et tilstrækkeligt opladet batteri.
- Hvis du vil kopiere en film, skal destinationshukommelseskortet understøtte filmens optageformat. Hvis filmen ikke kan kopieres, vises der en meddelelse på kameraets skærm.

#### **Relateret emne**

- [Valg af hvilket hukommelseskort som skal afspilles \(Vælg afspil.medie\)](#page-336-0)
- [Skift mellem stillbilledet og film \(Visningstilstand\)](#page-350-0)

# **Sletning af flere valgte billeder (Slet)**

Du kan slette flere valgte billeder. Når du har slettet et billede, kan du ikke gendanne det. Bekræft det billede som skal slettes på forhånd.

**1 MENU → (Afspil) → [Slet] → [Slet] → ønsket indstilling.**

# **Detaljer om menupunkt**

### **Alle andre end dette bil.:**

Sletter alle billeder i gruppen undtagen valget.

# **Alle billeder i gruppe:**

Sletter alle billeder i den valgte gruppe.

#### **Flere billeder:**

Sletter de valgte billeder.

(1) Vælg de billeder som skal slettes, og tryk derefter på midten af kontrolhjulet. < (flueben)-mærket vises i afkrydsningsfeltet. For at annullere valget skal du trykke på midten igen for at fjerne (flueben)-mærket.

(2) Gentag trin (1) for at slette andre billeder.

(3) MENU  $\rightarrow$  [OK].

### **Alle i denne mappe:**

Sletter alle billeder i den valgte mappe.

#### **Alle med denne dato:**

Sletter alle billeder optaget på den valgte dato.

#### **Tip!**

- Udfør [Formater] for at slette alle billeder, herunder beskyttede billeder.
- For at for vist en ønsket mappe eller dato skal du vælge den ønskede mappe eller dato under afspilning ved at udføre den følgende procedure: Flyt W/T (zoom)-knappen til W-siden → vælg bjælken til venstre vha. kontrolhjulet → vælg den ønskede mappe eller dato vha. den øverste/nederste side på kontrolhjulet.
- Hvis du vælger en gruppe i [Flere billeder], slettes alle billederne i gruppen. For at vælge og slette bestemte billeder inden i gruppen skal du starte [Flere billeder], mens billederne i gruppen vises.

#### **Bemærk!**

- De beskyttede billeder kan ikke slettes.
- De menupunkter, som kan vælges, varierer afhængigt af indstillingen af [Visningstilstand] og det valgte indhold.

#### **Relateret emne**

- [Vis som gruppe](#page-351-0)
- [Anvendelse af Slet-knappen](#page-70-0)
- [Formater](#page-368-0)

# **Slet vha. to tryk**

Indstiller, om du kan slette det billede, der afspilles i øjeblikket, eller ej, ved at trykke på  $\overline{m}$  (Slet)-knappen to gange i træk.

**1 MENU → (Afspil) → [Slet] → [ Slet vha. to tryk] → ønsket indstilling.**

# **Detaljer om menupunkt**

**Til:**

Giver dig mulighed for at slette det billede, der aktuelt afspilles, ved at trykke på  $\overline{\text{m}}$  (Slet)-knappen to gange. **Fra:**

Gør det ikke muligt at slette det billede, der afspilles i øjeblikket, ved at trykke på  $\overline{m}$  (Slet)-knappen to gange.

# **Bekræft slet**

Du kan indstille, om der vælges [Slet] eller [Fortryd] som standard på bekræftelsesskærmen for sletning.

**1 MENU → (Afspil) → [Slet] → [Bekræft slet] → ønsket indstilling.**

# **Detaljer om menupunkt**

**"Slet" først:** [Slet] er valgt som standardindstillingen. **"Annul." først:** [Fortryd] er valgt som standardindstillingen.

# **Visning af billeder på et tv vha. et HDMI-kabel**

Der behøves et HDMI-kabel (sælges separat) og et tv udstyret med et HDMI-jackstik for at få vist billeder, som er gemt på dette produkt, vha. et tv. Se i betjeningsvejledningen der fulgte med det kompatible tv angående detaljer.

# **1 Sluk for både dette produkt og tv'et.**

#### **Tilslut dette produkts HDMI-terminal til HDMI-jackstikket på tv'et vha. et HDMI-kabel (sælges separat). 2**

Brug et HDMI-kabel, som er kompatibelt med produktets HDMI Type A-terminal og HDMI-jackstikket på tv'et.

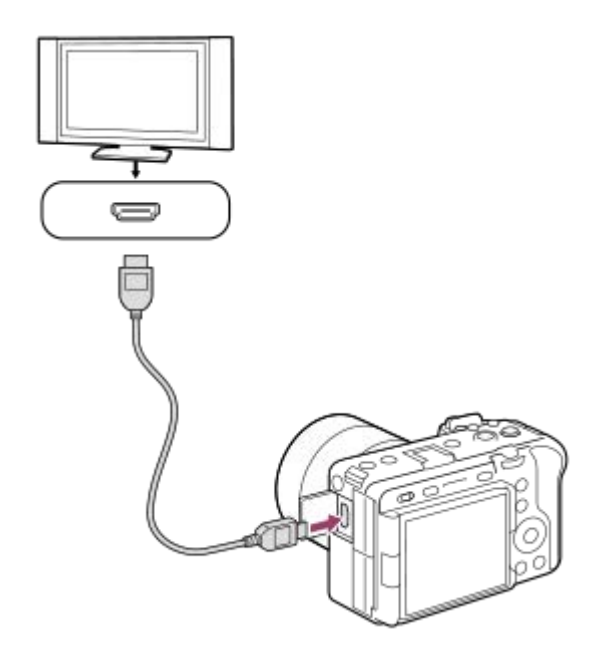

**3 Tænd for tv'et og skift indgangen.**

#### **Tænd for dette produkt.**

Billeder optaget med produktet vises på tv-skærmen.

# **Vælg et billede vha. den højre/venstre side på kontrolhjulet.**

- Skærmen på dette kamera er ikke tændt på afspilningsskærmen.
- Hvis afspilningsskærmen ikke vises, skal du trykke på  $\blacktriangleright$  (Afspil)-knappen.

#### **Bemærk!**

**4**

**5**

- Tilslut ikke dette produkt og en anden enhed vha. udgangsterminalerne på dem begge. Gør du det, kan det forårsage en fejlfunktion.
- Visse enheder fungerer muligvis ikke ordentligt ved tilslutning til dette produkt. De udsender f.eks. eventuelt ikke video eller lyd.
- **Brug et HDMI-kabel med HDMI-logoet eller et originalt Sony-kabel.**
- Når [Time Code-udgang] er indstillet til [Til], udsendes billedet muligvis ikke ordentligt til tv'et eller optageenheden. I sådanne tilfælde indstilles [Time Code-udgang] til [Fra].
- Hvis billeder ikke vises ordentligt på tv-skærmen, skal du vælge MENU → (Opsætning) → [Ekstern udgang] → [ HDMIopløsning] → [2160p], [1080p] eller [1080i] i overensstemmelse med det tv, som skal tilsluttes.
- Under HDMI-udgang kan skærmen blive mørk, når du ændrer filmen fra 4K- til HD-billedkvalitet eller omvendt, eller ændrer filmen til en anden billedhastighed eller farvetilstand. Dette er ikke en funktionsfejl.
- Hvis produktet udfører uønskede betjeninger som reaktion på tv'ets fjernbetjening, skal du vælge MENU → (Opsætning) → [Ekstern udgang] → [KONTROL TIL HDMI] → [Fra].

# <span id="page-368-0"></span>**Formater**

Når du bruger et hukommelseskort med dette kamera for første gang, anbefaler vi, at du formaterer kortet med kameraet for at opnå en stabil ydelse af hukommelseskortet. Bemærk, at formateringen permanent sletter alle data på hukommelseskortet og ikke kan gøres om. Gem værdifulde data på en computer e.l.

# **1 MENU → (Optagelse) → [Medie] → [Formater] → ønsket hukommelseskortåbning.**

#### **Vælg [Angiv]. (Hurtig formatering) 2**

■ Hvis du trykker på  $\overline{m}$  (Slet)-knappen, vises der en meddelelse for at udføre fuld formatering. Du kan starte fuld formatering ved at vælge [Angiv].

# **Forskellen mellem hurtig formatering og fuld formatering**

Udfør fuld formatering, når du synes, at optagehastigheden på hukommelseskortet eller læsning fra hukommelseskortet er blevet langsom, eller når du ønsker at slette data fuldstændigt osv.

Fuld formatering tager længere end hurtig formatering, da alle områder af hukommelseskortet initialiseres.

### **Tip!**

- Du kan også få vist skærmen til formatering af hukommelseskortet ved at trykke og holde på MENU-knappen og derefter på (Slet)-knappen på optageskærmen i cirka to sekunder.
- Du kan annullere fuld formatering, før den er fuldført. Selvom du annullerer fuld formatering undervejs i processen, slettes dataene, så du kan bruge hukommelseskortet, som det er.

# **Bemærk!**

- Ved formatering slettes alle data permanent, herunder beskyttede billeder og registrerede indstillinger (fra M1 til M4).
- Aktivitetslampen lyser under formatering. Fjern ikke hukommelseskortet, mens aktivitetslampen lyser.
- Formatér hukommelseskortet på dette kamera. Hvis du formaterer hukommelseskortet på computeren, er hukommelseskortet muligvis ikke anvendeligt afhængigt af formateringstypen.
- Det kan muligvis tage nogle få minutter at gennemføre formatering afhængigt af hukommelseskortet.
- Du kan ikke formatere hukommelseskortet, hvis den resterende batteriopladning er mindre end 1%.

### **Relateret emne**

- [Anvendelige hukommelseskort](#page-20-0)
- [Bemærkninger om hukommelseskort](#page-32-0)

# <span id="page-369-0"></span>**Opt.medieindstil. (stillbillede/film): Optagemedie (stillbillede)**

Vælger hukommelseskortåbningen til optagelse af stillbilleder. I standardindstillingerne vælges [Slot 1]. Hvis du ønsker at anvende et hukommelseskort uden at ændre indstillingen, skal du anvende åbning 1.

**MENU → (Optagelse) → [Medie] → [ Opt.medieindstil.] → [ Optagemedie] → ønsket indstilling. 1**

# **Detaljer om menupunkt**

# **Slot 1:**

Optager stillbilleder på hukommelseskortet i åbning 1.

### **Slot 2:**

Optager stillbilleder på hukommelseskortet i åbning 2.

### **Simultan optag.:**

Optager samtidig stillbilleder på hukommelseskortene i åbning 1 og åbning 2.

### **Sorter optagelse:**

Optager stillbilleder med forskellige filformater og billedstørrelser ved at sortere dem til forskellige åbninger. Indstil filformatet og billedformatet for stillbilleder for hver enkelt åbning.

#### **Relateret emne**

- [Opt.medieindstil. \(stillbillede/film\): Optagemedie \(film\)](#page-370-0)
- [Opt.medieindstil. \(stillbillede/film\): Auto. skift opt.medie](#page-371-0)
- [Valg af hvilket hukommelseskort som skal afspilles \(Vælg afspil.medie\)](#page-336-0)

# <span id="page-370-0"></span>**Opt.medieindstil. (stillbillede/film): Optagemedie (film)**

Vælger hukommelseskortåbningen til optagelse af film. I standardindstillingerne vælges [Slot 1]. Hvis du ønsker at anvende et hukommelseskort uden at ændre indstillingen, skal du anvende åbning 1.

**MENU → (Optagelse) → [Medie] → [ Opt.medieindstil.] →[ Optagemedie] → ønsket indstilling. 1**

# **Detaljer om menupunkt**

**Slot 1:** Optager film på hukommelseskortet i åbning 1. **Slot 2:** Optager film på hukommelseskortet i åbning 2. **Simultan optag.:** Optager samtidig film på hukommelseskortene i åbning 1 og åbning 2.

# **Relateret emne**

- [Opt.medieindstil. \(stillbillede/film\): Optagemedie \(stillbillede\)](#page-369-0)
- [Opt.medieindstil. \(stillbillede/film\): Auto. skift opt.medie](#page-371-0)
- [Valg af hvilket hukommelseskort som skal afspilles \(Vælg afspil.medie\)](#page-336-0)

# <span id="page-371-0"></span>**Opt.medieindstil. (stillbillede/film): Auto. skift opt.medie**

Hvis et hukommelseskort i brug fyldes op, eller du har glemt at sætte et hukommelseskort ind i en åbning, kan du optage billeder på det andet hukommelseskort.

**1**

**MENU → (Optagelse) → [Medie] → [ Opt.medieindstil.] → [Auto. skift opt.medie] → ønsket indstilling.**

# **Detaljer om menupunkt**

# **Til:**

Kameraet begynder automatisk at optage på det andet hukommelseskort, når et hukommelseskort i brug fyldes op, eller hvis du har glemt at sætte et hukommelseskort i.

**Fra:**

Kameraet udfører ikke [Auto. skift opt.medie].

# **Sådan skifter kameraet den anvendte hukommelseskortåbning**

# **Ved optagelse af både stillbilleder og film på et enkelt hukommelseskort:**

Når der ikke kan optages billeder på det anvendte hukommelseskort, skifter indstillingerne for [ $\bigcap$ Optagemedie] og [ $\bigcap$ Optagemedie] automatisk, og billeder gemmes på det andet hukommelseskort.

Når det andet hukommelseskort fyldes op efter skift, begynder kameraet at optage på den tidligere åbning igen.

Eksempel: Når [  $\bigcirc$  Optagemedie] og [ ) Optagemedie] under [ $\bigcirc$  Opt.medieindstil.] begge er indstillet til [Slot 1]

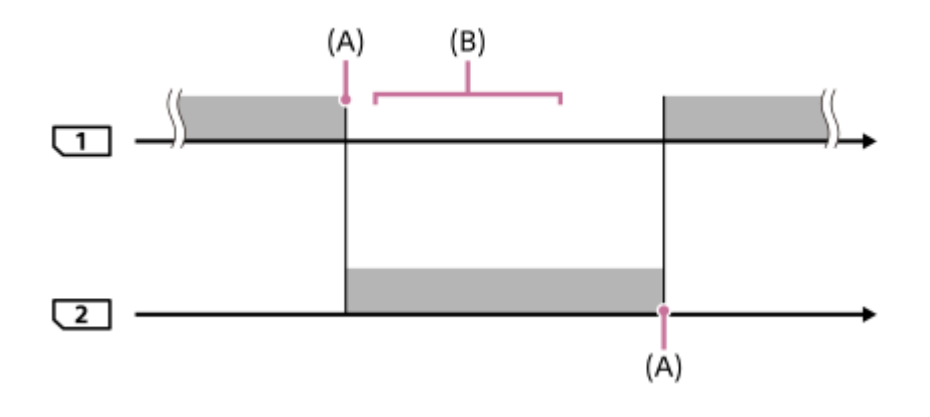

**COPT**: Optagelse af billeder

(A): Optagelse er ikke længere mulig på hukommelseskortet (på grund af manglende kapacitet osv.).

(B): Hukommelseskortet er udskiftet med et, der kan optages på.

# **Når du optager det samme billede samtidigt på to hukommelseskort:**

■ [ Optagemedie] eller [ ) Optagemedie] under [  $\bigcirc$  Opt.medieindstil.] er indstillet til [Simultan optag.].

Når ét af hukommelseskortene er fyldt op, optages billeder på det andet kort.

Når du udskifter det fulde hukommelseskort med et hukommelseskort, der kan optages på, er kameraet igen i stand til samtidigt at optage billeder med den valgte indstilling.

# Eksempel: [  $\bigcirc$  Optagemedie] og [ ) Optagemedie] er begge indstillet til [Simultan optag.]

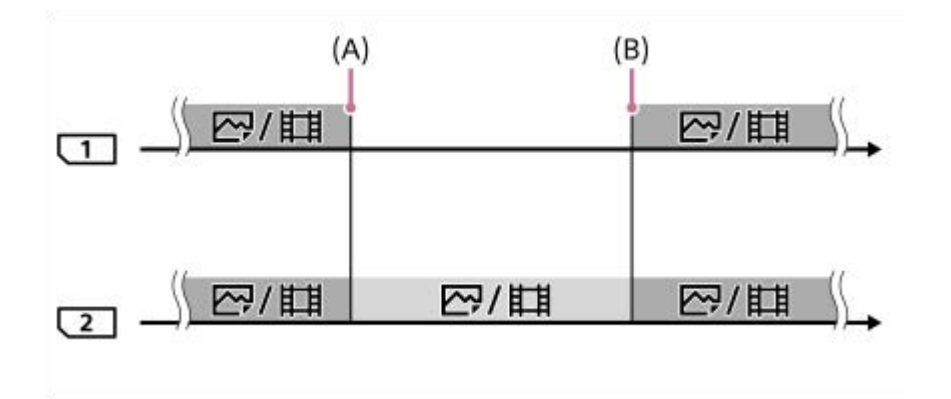

: Samtidig optagelse er til rådighed.

: Det samme billede kan ikke optages samtidigt.

(A): Optagelse er ikke længere mulig på hukommelseskortet (på grund af manglende kapacitet osv.).

(B): Der er indsat et hukommelseskort, der kan optages på.

# **Ved optagelse af billeder separat til to hukommelseskort i formaterne RAW og JPEG/HEIF:**

■ Når [ Optagemedie] under [ Q Opt.medieindstil.] er indstillet til [Sorter optagelse]

Når et af hukommelseskortene er fyldt op, begynder kameraet at optage på det andet hukommelseskort i både RAW- og JPEG/HEIF-formaterne.

Når du udskifter det fulde hukommelseskort med et hukommelseskort, der kan optages på, er kameraet igen i stand til at optage de to typer billeder separat med den valgte indstilling.

Eksempel: Når [ **n** Filformat] for åbning 1 er indstillet til [RAW], og [ **n** Filformat] for åbning 2 er indstillet til [JPEG]

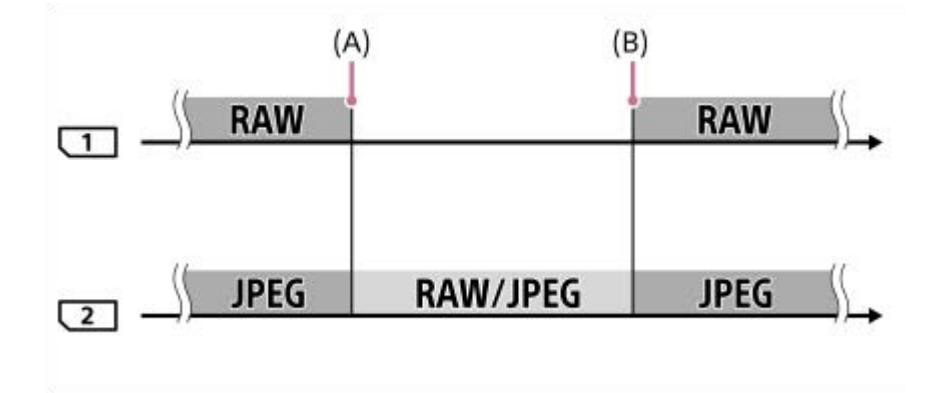

: Billeder sorteres efter filformatet.

: Billeder kan ikke sorteres.

(A): Optagelse er ikke længere mulig på hukommelseskortet (på grund af manglende kapacitet osv.).

(B): Der er indsat et hukommelseskort, der kan optages på.

#### **Tip!**

- Billeder optages på hukommelseskortet i den åbning, som vises på skærmen med et pilesymbol. Når kameraet skifter åbning med [Auto. skift opt.medie], skal du udskifte hukommelseskortet i den tidligere åbning med et hukommelseskort, der kan optages på.
- Når du optager både stillbilleder og film på et enkelt hukommelseskort, ændres indstillingerne for [  $\bigcirc$  Optagemedie] og [  $\bigcirc$ Optagemedie] automatisk, efterhånden som åbningen skifter. Hvis du vil optage på den anvendte åbning, inden der skiftes, skal du vælge den ønskede åbning med [ Optagemedie]/[ Deptagemedie].

Hvis du ønsker at optage med indstillingerne med [ Optagemedie] og [ I Optagemedie], skal du indstille [Auto. skift opt.medie] til [Fra].

#### **Relateret emne**

- [Anvendelige hukommelseskort](#page-20-0)
- [Optagetider for film](#page-468-0)
- [Opt.medieindstil. \(stillbillede/film\): Optagemedie \(stillbillede\)](#page-369-0)
- [Opt.medieindstil. \(stillbillede/film\): Optagemedie \(film\)](#page-370-0)

# **Gendan billed-db. (stillbillede/film)**

Der opstår muligvis problemer i billeddatabasefilen, hvis der er blevet behandlet billedfiler på en computer. I sådanne tilfælde kan billederne på hukommelseskortet ikke afspilles på dette produkt. Hvis du desuden anvender et hukommelseskort i kameraet efter brug af det i en anden enhed, kan billederne på hukommelseskortet muligvis ikke afspilles korrekt. Billederne vises f.eks. muligvis ikke som en gruppe. Hvis disse problemer opstår, skal du reparere filen vha. [ $\bigcirc$  Gendan billed-db.].

Billeder, der er optaget på hukommelseskortet, slettes ikke af [ $\bigoplus$  Gendan billed-db.].

**MENU → (Optagelse) → [Medie] → [ Gendan billed-db.] → ønsket hukommelseskortåbning → [Angiv]. 1**

# **Bemærk!**

Hvis batteripakken er ekstremt afladet, kan billeddatabasefilerne ikke repareres. Brug et tilstrækkeligt opladet batteri.

# **Vis plads p. medie (stillbillede/film)**

Viser det antal stillbilleder, der kan optages, og den resterende optagetid for film på hukommelseskortet.

# **1 MENU → (Optagelse) → [Medie] → [ Vis plads p. medie] → ønsket hukommelseskortåbning.**

# <span id="page-376-0"></span>**Fil-/mappeindst.**

Konfigurer indstillinger relateret til mappen og filnavnet for det stillbillede, som skal optages.

**1 MENU → (Optagelse) → [Fil] → [Fil-/mappeindst.] → ønsket indstilling.**

# **Detaljer om menupunkt**

### **Filnummer:**

Du kan vælge, hvordan der tildeles filnumre til stillbilleder.

[Serie]: Nulstiller ikke filnumre for hver enkelt mappe.

[Nulstil]: Nulstiller filnumre for hver enkelt mappe.

#### **Indstil filnavn:**

Du kan angive de første tre tegn i filnavnet.

#### **Mappenavn:**

Du kan indstille, hvordan der tildeles mappenavne.

[Standardformat]: Mapper navngives som "mappenummer + 5 vilkårlige tegn". Eksempel: 100MSDCF

[Datoformat]: Mapper navngives som "mappenummer + Y (det sidste ciffer i året)/MM/DD".

Eksempel: 10020405 (Mappenummer: 100; dato: 04/05/2022)

#### **Tip!**

- Indstillingerne for [Filnummer] og [Indstil filnavn] anvendes til både åbning 1 og åbning 2.
- Når [Filnummer] er indstillet til [Serie], tildeles filnumre sekventielt på tværs af hukommelseskortene i åbningerne, selvom du ændrer indstillingen for [ $\bigoplus$  Opt.medieindstil.]  $\rightarrow$  [  $\bigoplus$  Optagemedie] mellem åbning 1 og 2.
- Når [Mappenavn] er indstillet til [Standardformat], kan de sidste 5 tegn i mappenavnet indstilles vha. . [Ny mappe].

#### **Bemærk!**

- Der kan kun bruges store bogstaver, tal og underscores til [Indstil filnavn]. Underscores kan ikke anvendes til det første tegn.
- De tre tegn, der specificeres vha. [Indstil filnavn], anvendes kun til filer, der er optaget efter, at indstillingen er foretaget.

#### **Relateret emne**

- [Ny mappe](#page-378-0)
- [Filindstillinger](#page-379-0)

# **Vælg REC-mappe**

Hvis [Mappenavn] under [Fil-/mappeindst.] er indstillet til [Standardformat], og der er 2 mapper eller flere, kan du vælge den mappe på hukommelseskortet, som der skal optages billeder på.

**1 MENU → (Optagelse) → [Fil] → [Vælg REC-mappe] → ønsket mappe.**

### **Bemærk!**

- Du kan ikke vælge mappen, når [Mappenavn] under [Fil-/mappeindst.] er indstillet til [Datoformat].
- Hvis kameraet er indstillet til at optage billeder på hukommelseskort i begge åbninger, kan du muligvis kun vælge en fælles mappe på begge hukommelseskort. Hvis der ikke er nogen fælles mappe, kan du lave en vha. [Ny mappe].

# **Relateret emne**

- [Fil-/mappeindst.](#page-376-0)
- [Ny mappe](#page-378-0)

# <span id="page-378-0"></span>**Ny mappe**

Opretter en ny mappe på hukommelseskortet til optagelse af stillbilleder. Der oprettes en ny mappe med et mappenummer, som er ét højere end det højeste aktuelt anvendte mappenummer. Billeder optages i den nyligt oprettede mappe.

Der kan opbevares op til 4 000 billeder i én mappe. Når mappens kapacitet overskrides, oprettes der muligvis automatisk en ny mappe.

**1 MENU → (Optagelse) → [Fil] → [Ny mappe].**

### **Tip!**

Du kan angive de første 5 tegn i mappenavnet.

#### **Bemærk!**

- Når du sætter et hukommelseskort, der har været brugt sammen med andet udstyr, ind i dette produkt og optager billeder, oprettes der muligvis automatisk en ny mappe.
- Hvis kameraet er indstillet til at optage billeder på hukommelseskort i begge åbninger, oprettes der en ny mappe på begge hukommelseskort. Et nyt mappenummer vil være ét højere end det højeste eksisterende mappenummer på de to hukommelseskort.
- Hvis kameraet er indstillet til at optage billeder på hukommelseskort i begge åbninger, og der optages et billede, oprettes der muligvis automatisk en ny mappe.
- Du kan ikke ændre mappenavnet, når [Mappenavn] under [Fil-/mappeindst.] er indstillet til [Datoformat].

# **Relateret emne**

[Fil-/mappeindst.](#page-376-0)

# <span id="page-379-0"></span>**Filindstillinger**

Konfigurer indstillinger for filnavnene på optagede film.

**1 MENU → (Optagelse) → [Fil] → [Filindstillinger] → ønsket indstillingspunkt.**

# **Detaljer om menupunkt**

### **Filnummer:**

Du kan indstille, hvordan du tildeler filnumre til film.

[Serie]: Nulstiller ikke filnumre, selvom hukommelseskortet ændres.

[Nulstil]: Nulstiller filnummeret, når hukommelseskortet ændres.

### **Serietællernulstilling:**

Nulstiller serietælleren, som anvendes, når [Filnummer] er indstillet til [Serie].

### **Filnavnformat:**

Du kan indstille formatet for filmfilnavne. Du kan ændre begyndelsen af filnavnet til din ønskede tegnstreng eller indstille filnavnet til [Cam ID + Reel#]-formatet.

[Standard]: Filnavnet på den optagede film starter med "C." Eksempel: C0001

[Cam ID + Reel#]\*: Filnavnet på den optagede film bliver "kamera-

id+spolenummer+kameraposition+filnummer+dato+vilkårlig streng." Eksempel: A001C001\_230101AB

[Titel]: Filnavnet på den optagede film bliver til "Titel+Filnummer".

[Dato + Titel]: Filnavnet på den optagede film bliver "Dato+Titel+Filnummer".

[Titel + Dato]: Filnavnet på den optagede film bliver "Titel+Dato+Filnummer".

#### **Cam ID + Reel#-indstil.\*:**

Indstiller filnavnets forskellige dele, når [Filnavnformat] er indstillet til [Cam ID + Reel#].

[Kamera-ID]: Kameraets id ved optagelse (A til Z)

[Spolenummer]: Filmens spolenummer (001-999)

[Kameraposition]: Kamerapositionen ved optagelse (C/L/R). Når filnummeret når 999, ændres den optagede kameraposition, men indstillingsværdien (C/L/R) ændres ikke. Eksempel: C999→D001

#### **Titelnavnindstil.:**

Du kan indstille titlen, når [Filnavnformat] er indstillet til [Titel], [Dato + Titel] eller [Titel + Dato].

Når kameraets systemsoftware (firmware) er ver.2.00 eller nyere

# **Tip!**

- Indstillingerne for [Filnummer] og [Filnavnformat] anvendes til både åbning 1 og åbning 2.
- Når [Filnummer] er indstillet til [Serie], tildeles filnumre sekventielt på tværs af hukommelseskortene i åbningerne, selvom du ændrer indstillingen for [ $\bigoplus$  Opt.medieindstil.]  $\rightarrow$  [ $\bigoplus$  Optagemedie] mellem åbning 1 og 2.

# **Bemærk!**

- Der kan kun indtastes alfanumeriske tegn og symboler for [Titelnavnindstil.]. Der kan indtastes op til 37 tegn.
- Titler, der specificeres vha. [Titelnavnindstil.] eller [Cam ID + Reel#-indstil.], anvendes kun til film, der er optaget efter, at indstillingen er foretaget.
- [Spolenummer] nulstilles, når [Kamera-ID]-indstillingen er blevet ændret. [Spolenummer] nulstilles ikke, selvom du udfører [Nulstil] under [Filnummer].
- Du kan ikke indstille, hvordan mappenavne tildeles til film.
- Hvis du anvender et SDHC-hukommelseskort, er [Filnavnformat] låst til [Standard].
- Hvis du sætter et hukommelseskort, som er anvendt med [Filnavnformat] indstillet til en af følgende, i en anden enhed, fungerer hukommelseskortet muligvis ikke ordentligt.
	- $=[Cam ID + Reel#]$
	- $=$  [Titel]
	- [Dato + Titel]
	- $=$  [Titel + Dato]
- Hvis der er ubrugte numre pga. sletning af filer osv., genanvendes disse numre, når filmfilnummeret når "9999".
- Når du indstiller [Filnavnformat] til [Cam ID + Reel#], skal du bruge et CFexpress Type A-hukommelseskort eller et SDXChukommelseskort.

#### **Relateret emne**

- [Fil-/mappeindst.](#page-376-0)
- [Vis filnavn \(film\)](#page-381-0)

# <span id="page-381-0"></span>**Vis filnavn (film)**

Indstiller, om filmens filnavn skal vises under optagelse. Filnavnet på en film, der skal optages, vises i standbytilstanden for optagelse.

Denne funktion kan anvendes, når kameraets systemsoftware (firmware) er ver. 2.00 eller senere.

**1 MENU → (Opsætning) → [Visningsfunktion] → [ Vis filnavn] → ønsket indstilling.**

# **Detaljer om menupunkt**

### **Til:**

Viser filnavnet på filmoptagelsesskærmen.

### **Fra:**

Viser ikke filnavnet på filmoptagelsesskærmen.

# **Relateret emne**

[Filindstillinger](#page-379-0)

# **IPTC-information**

Du kan skrive IPTC-information\* ved optagelse af stillbilleder. Opret og rediger IPTC-information vha. IPTC Metadata Preset ([https://www.sony.net/iptc/help/\)](https://www.sony.net/iptc/help/), og skriv informationen på et hukommelseskort på forhånd.

IPTC-information består af digitale billedmetadata-attributter, som er standardiseret af International Press Telecommunications Council. \*

# **1 MENU → (Optagelse) → [Fil] → [IPTC-information] → ønsket indstillingspunkt.**

# **Detaljer om menupunkt**

# **Skriv IPTC-info.:**

Indstiller, om der skal skrives IPTC-information på stillbilleder. ([Til]/[Fra])

Hvis du vælger [Til], vises **IPT(** (IPTC)-ikonet på optageskærmen.

### **Registrer IPTC-info. :**

Registrerer IPTC-information fra et hukommelseskort til kameraet. Vælg [Slot 1] eller [Slot 2] som det hukommelseskort, der skal udlæses IPTC-information fra.

#### **Tip!**

- Når du afspiller billeder, som har IPTC-information, vises **IPTC** (IPTC)-ikonet på skærmen.
- For oplysninger om hvordan du anvender IPTC Metadata Preset, skal du se følgende supportside. <https://www.sony.net/iptc/help/>

#### **Bemærk!**

- Når du registrerer IPTC-information, overskrives information som tidligere er registreret til kameraet.
- Du kan ikke redigere eller kontrollere IPTC-information på kameraet.
- For at slette IPTC-information der er registreret til kameraet, skal du nulstille kameraet til dets oprindelige indstillinger.
- Inden du låner kameraet ud eller overdrager det, skal du nulstille kameraet for at slette IPTC-informationen.

#### **Relateret emne**

[Nulstil indstilling](#page-430-0)

# **Ophavsretsinfo.**

Skriver copyrightoplysninger på stillbillederne.

# **1 MENU → (Optagelse) → [Fil] → [Ophavsretsinfo.] → ønsket indstilling.**

**Når du vælger [Indstil fotograf] eller [Indst. ophavsretsind.], vises der et tastatur på skærmen. Indtast dit ønskede navn. 2**

Du kan kun indtaste alfanumeriske tegn og symboler for [Indstil fotograf] og [Indst. ophavsretsind.]. Du kan indtaste op til 46 bogstaver.

# **Detaljer om menupunkt**

### **Skriv ophavsretsinfo.:**

Indstiller, om der skal skrives copyrightoplysninger. ([Til]/[Fra])

Hvis du vælger [Til], vises der et  $\odot$  (Copyright)-ikon på optageskærmen.

### **Indstil fotograf:**

Indstiller fotografens navn.

**Indst. ophavsretsind.:**

Indstiller copyrightindehaverens navn.

#### **Vis ophavsretsinfo.:**

Viser de nuværende copyrightoplysninger.

# **Bemærk!**

- Der vises et  $\odot$  (Copyright)-ikon under afspilningen af billeder med copyrightoplysninger.
- For at forhindre uautoriseret brug af [Ophavsretsinfo.] skal du sørge for at rydde kolonnerne [Indstil fotograf] og [Indst. ophavsretsind.], inden du låner dit kamera ud eller overdrager det til andre.
- Sony er ikke ansvarlig for problemer eller skader pga. brug af [Ophavsretsinfo.].

#### **Relateret emne**

[Brug af tastaturet](#page-72-0)

# **Skriv serienum. (stillbillede/film)**

Skriver kameraets serienummer under optagelse.

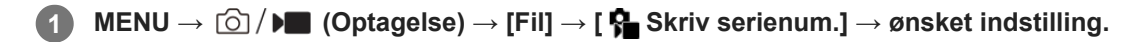

# **Detaljer om menupunkt**

**Til:** Skriver kameraets serienummer til billedet. **Fra:** Skriver ikke kameraets serienummer til billedet.

# **Wi-Fi-tilslutning**

Indstiller, om Wi-Fi-funktionen på kameraet skal anvendes.

Denne funktion kan anvendes, når kameraets systemsoftware (firmware) er ver. 3.00 eller senere.

#### **MENU → (Netværk) → [Wi-Fi] → [Wi-Fi-tilslutning] → ønsket indstilling. 1**

Indstil denne funktion til [Til] for at søge efter adgangspunkter, der kan oprettes forbindelse til.

# **Detaljer om menupunkt**

**Til:** Anvender Wi-Fi-funktionen. **Fra:** Anvender ikke Wi-Fi-funktionen.

### **Relateret emne**

- [WPS-tryk](#page-386-0)
- [Adgangspunktindst.](#page-387-0)

# <span id="page-386-0"></span>**WPS-tryk**

Hvis dit adgangspunkt er udstyret med en Wi-Fi Protected Setup (WPS)-knap, kan du nemt registrere adgangspunktet til dette produkt.

Se betjeningsvejledningen for dit adgangspunkt eller kontakt administratoren for adgangspunktet angående detaljer om de tilgængelige funktioner og indstillinger for dit adgangspunkt. Indstil [Wi-Fi-tilslutning] til [Til] på forhånd.

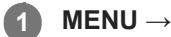

**1 MENU → (Netværk) → [Wi-Fi] → [WPS-tryk].**

**2 Tryk på Wi-Fi Protected Setup (WPS)-knappen på adgangspunktet for at tilslutte.**

### **Bemærk!**

- [WPS-tryk] fungerer kun, hvis sikkerhedsindstillingen for dit adgangspunkt er indstillet til WPA eller WPA2, og dit adgangspunkt understøtter Wi-Fi Protected Setup (WPS)-knapmetoden. Hvis sikkerhedsindstillingen kun er WEP eller WPA3, eller dit adgangspunkt ikke understøtter Wi-Fi Protected Setup (WPS)-knapmetoden, skal du udføre [Adgangspunktindst.].
- En forbindelse kan muligvis ikke oprettes, eller kommunikationsafstanden kan muligvis være kortere afhængigt af de omgivende forhold, som f.eks. typen af vægmateriale og tilstedeværelse af hindringer eller radiobølger mellem produktet og adgangspunktet. I dette tilfælde, skal du ændre produktets placering eller flytte produktet tættere på adgangspunktet.

#### **Relateret emne**

[Adgangspunktindst.](#page-387-0)

# <span id="page-387-0"></span>**Adgangspunktindst.**

Du kan registrere dit adgangspunkt manuelt. Inden du starter på proceduren, skal du kontrollere SSID-navnet på adgangspunktet, sikkerhedssystemet og adgangskoden. Adgangskoden er muligvis forudindstillet på visse enheder. Se i betjeningsvejledningen til adgangspunktet eller konsulter administratoren for adgangspunktet angående detaljer. Indstil [Wi-Fi-tilslutning] til [Til] på forhånd.

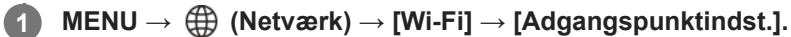

**Vælg det adgangspunkt som du ønsker at registrere. 2**

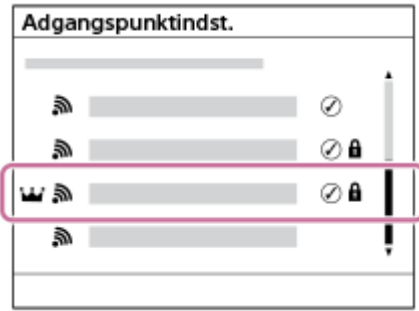

**Når det ønskede adgangspunkt vises på skærmen:** Vælg det ønskede adgangspunkt. **Når det ønskede adgangspunkt ikke vises på skærmen:** Vælg [Manuel indstilling] og indstil adgangspunktet.

- Hvis du vælger [Manuel registrering], skal du indtaste SSID-navnet på adgangspunktet, og derefter vælge sikkerhedssystemet.
- Hvis du vælger [WPS PIN], kan du registrere adgangspunktet ved at indtaste den pinkode, som vises på kameraet, i den tilsluttede enhed.

# **Indtast adgangskoden og vælg [OK].**

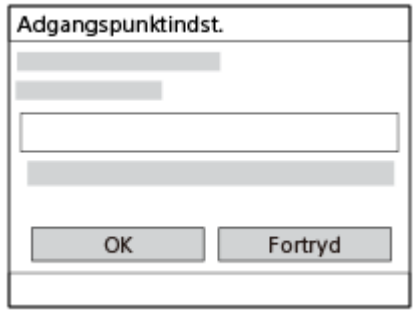

- Adgangspunkter uden  $\bigcap$  (låsesymbol) kræver ikke nogen adgangskode.
- Bemærk, at der er risiko for at afsløre din adgangskode over for en tredjepart. Sørg for, at der ikke er nogen i nærheden, før den vises.

**4 Vælg [OK].**

**3**

# **Andre indstillingspunkter**

Afhængigt af statussen eller indstillingsmetoden af dit adgangspunkt, ønsker du muligvis at indstille flere punkter.

For et uregistreret adgangspunkt skal du vælge [Detalje]-knappen på skærmen for indtastning af adgangskode. For et registreret adgangspunkt skal du trykke på den højre side af kontrolhjulet på skærmen for valg af adgangspunkt.

### **Prioriteret tilslutning:**

Vælg [Til] eller [Fra].

# **IP-adresseindstilling:**

Vælg [Auto] eller [Manuel].

#### **IP-adresse:**

Hvis du indtaster IP-adressen manuelt, skal du indtaste den indstillede adresse.

### **Subnetmaske/Standardgateway/Primær DNS-server/Sekundær DNS-serv.:**

Hvis du har indstillet [IP-adresseindstilling] til [Manuel], skal du indtaste hver enkelt adresse i overensstemmelse med dit netværksmiljø.

### **Tip!**

- Når du vælger et registreret adgangspunkt, indstilles [Prioriteret tilslutning] for det adgangspunkt til [Til], og forbindelser til det adgangspunkt prioriteres.
- Det prioriterede adgangspunkt er markeret med et  $\overrightarrow{M}$  (krone)-ikon.

### **Bemærk!**

- Når der først er registreret et adgangspunkt, indstilles [Prioriteret tilslutning] for det pågældende adgangspunkt til [Til]. Hvis du ønsker at stoppe fortrinsvis tilslutning til et bestemt adgangspunkt, skal du indstille [Prioriteret tilslutning] for adgangspunktet til [Fra].
- Hvis der er både 2,4 GHz-og 5 GHz-adgangspunkter med samme SSID og krypteringsformat, vises adgangspunktet med det kraftigste radiofelt.

#### **Relateret emne**

- [WPS-tryk](#page-386-0)
- [Brug af tastaturet](#page-72-0)

# **Wi-Fi-frekvensbånd (modeller, som understøtter 5 GHz)**

Indstiller frekvensbåndet for Wi-Fi-kommunikationer. [5 GHz] har hurtigere kommunikationshastigheder og mere stabile dataoverførsler end [2,4 GHz].

[Wi-Fi-frekvensbånd]-indstillingen gælder for en Wi-Fi Direct-tilslutning til en smartphone eller computer, som er en direkte forbindelse til kameraet, der ikke går via et adgangspunkt.

**1 MENU → (Netværk) → [Wi-Fi] → [Wi-Fi-frekvensbånd] → ønsket indstilling.**

**Detaljer om menupunkt**

**2,4 GHz/5 GHz**

# **Vis Wi-Fi-info.**

Viser oplysninger om Wi-Fi for kameraet, f.eks. MAC-adressen, IP-adressen osv.

**1 MENU → (Netværk) → [Wi-Fi] → [Vis Wi-Fi-info.].**

# **Tip!**

Der vises anden information end MAC-adressen, når [Wi-Fi-tilslutning] er indstillet til [Til].

# **Nulstil SSID/kode**

Dette produkt deler tilslutningsoplysninger med enheder, som har tilladelse til at oprette forbindelse, når der oprettes en Wi-Fi Direct-forbindelse med en smartphone eller en computer. Hvis du ønsker at ændre, hvilke enheder der har tilladelse til at tilslutte, skal du nulstille tilslutningsoplysningerne.

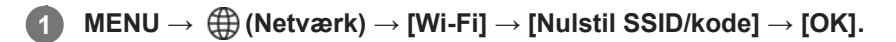

#### **Bemærk!**

- Hvis du tilslutter dette produkt til en smartphone efter nulstilling af tilslutningsoplysningerne, skal du udføre indstillingerne for smartphonen igen.
- Hvis du slutter dette produkt til en computer med Wi-Fi Direct efter nulstilling af tilslutningsoplysningerne, skal du udføre indstillingerne for computeren igen.

#### **Relateret emne**

[Betjening af kameraet fra en computer \(Fjern-pc-funktion\)](#page-450-0)

# <span id="page-392-0"></span>**Bluetooth-indstillinger**

Kontrollerer indstillingerne for tilslutning af kameraet til en smartphone, Bluetooth-fjernbetjening eller optagegreb via en Bluetooth-tilslutning.

**1 MENU → (Netværk) → [Bluetooth]→ Vælg et menupunkt, og indstil den ønskede parameter.**

# **Detaljer om menupunkt**

### **Bluetooth-funktion:**

Indstiller, om Bluetooth-funktionen på kameraet skal aktiveres eller ej. ([Til]/[Fra])

#### **Parring:**

Viser skærmen til parring af kameraet og smartphonen eller Bluetooth-fjernbetjeningen.

#### **Håndter parret enh.:**

Gør det muligt for dig at kontrollere eller slette parringsinformationen for enheder, der er parret med kameraet.

#### **Bluetooth-fjernb.:**

Angiver, om der skal bruges en Bluetooth-kompatibel fjernbetjening (sælges separat) eller ej. ([Til]/[Fra])

#### **Vis enhedsadresse:**

Viser kameraets BD-adresse.

#### **Bemærk!**

Efter du har slettet parringsinformationen for kameraet fra din smartphone, skal du slette parringsinformationen for smartphonen fra kameraet vha. [Håndter parret enh.].

#### **Relateret emne**

- **[Bluetooth-fjernb.](#page-393-0)**
- [Tilsl. un. sluk strøm \(smartphone\)](#page-441-0)
- [Parring af kameraet med en smartphone \(Smartphonetilslut.\)](#page-434-0)

# <span id="page-393-0"></span>**Bluetooth-fjernb.**

Du kan betiene kameraet ved hiælp af en Bluetooth-kompatibel fiernbetiening (sælges separat) eller et optagegreb (sælges separat).

På kameraet vælges MENU →  $\bigoplus$  (Netværk) → [Bluetooth] → [Bluetooth-funktion] → [Til].

På kameraet vælges MENU → **(#)** (Netværk) → [Bluetooth] → [Bluetooth-fjernb.] → [Til]. **2**

Hvis der aktuelt ikke er nogen Bluetooth-enhed parret med kameraet, vises skærmen for parring som beskrevet i trin 3.

**3 På kameraet vælges MENU → (Netværk) → [Bluetooth] → [Parring] for at få vist skærmen for parring.**

**Udfør parring på Bluetooth-fjernbetjeningen.**

Se i betjeningsvejledningen til Bluetooth-fjernbetjeningen angående detaljer.

**På kameraet skal du vælge [OK] på bekræftelsesskærmen for Bluetooth-tilslutning. 5**

Parring er gennemført, og du kan nu betjene kameraet fra Bluetooth-fjernbetjeningen. Efter enheden er blevet parret en gang, kan du for fremtiden tilslutte kameraet og Bluetooth-fjernbetjeningen igen ved at indstille [Bluetooth-fjernb.] til [Til].

# **Detaljer om menupunkt**

**Til:**

**4**

Aktiverer betjening med Bluetooth-fjernbetjening.

**Fra:**

Deaktiverer betjening med Bluetooth-fjernbetjening.

# **Ikoner vist ved tilslutning til en Bluetooth-fjernbetjening**

(Bluetooth-tilslutning til rådighed): Bluetooth-tilslutning med Bluetooth-fjernbetjeningen er oprettet. (Bluetooth-tilslutning ikke til rådighed): Bluetooth-tilslutning med Bluetooth-fjernbetjeningen er ikke oprettet.

#### **Tip!**

Bluetooth-tilslutningen er kun aktiv, mens du betjener kameraet vha. Bluetooth-fjernbetjeningen.

# **Bemærk!**

- Når du initialiserer kameraet slettes parringsinformationen også. For at anvende Bluetooth-fjernbetjeningen skal du udføre parring igen.
- Hvis Bluetooth-tilslutningen er ustabil, skal du fjerne alle forhindringer som f.eks. personer eller metalgenstande fra mellem kameraet og den parrede Bluetooth-fjernbetjening.
- Følgende funktioner kan ikke anvendes, når [Bluetooth-fjernb.] er indstillet til [Til].

Strømbesparende tilstand

- Der kan kun tilsluttes én Bluetooth-fjernbetjening til kameraet ad gangen.
- Hvis funktionen ikke fungerer ordentligt, skal du kontrollere de følgende bemærkninger og derefter forsøge at parre igen.
	- Bekræft, at [Flytilstand] for kameraet er indstillet til [Fra].
	- Hvis funktionen ikke fungerer ordentligt, selv efter du har udført ovenstående betjeninger, skal du slette parringsinformationen for den enhed, som du ønsker at tilslutte, vha. [Håndter parret enh.] på kameraet.

### **Relateret emne**

[Bluetooth-indstillinger](#page-392-0)

# **Kablet LAN (USB-LAN)**

Konfigurerer et kabelført LAN. Du kan tilslutte dette produkt til et netværk via et kabelført LAN ved at tilslutte en kommercielt tilgængelig USB-LAN-konverteringsadapter til USB Type-C-terminalen på produktet.

**1 MENU → (Netværk) → [Kablet LAN] → ønsket indstilling.**

# **Detaljer om menupunkt**

# **IAN IP-adresseindstil.:**

Indstiller, om IP-adressen for det kabelførte LAN skal konfigureres automatisk eller manuelt. ([Auto]/[Manuel])

### **Vis kablet LAN-info.:**

Viser kablet LAN-information for dette produkt som f.eks. MAC-adresse eller IP-adresse.

### **IP-adresse:**

Hvis du indtaster IP-adressen manuelt, skal du indtaste den faste adresse.

#### **Subnetmaske/Standardgateway/Primær DNS-server/Sekundær DNS-serv.:**

Hvis du har indstillet [MM] IP-adresseindstil.] til [Manuel], skal du indtaste hver enkelt adresse i overensstemmelse med dit netværksmiljø.

### **Tip!**

Vi anbefaler, at du anvender en Ggigabit ethernet-adapter til USB Type-C-tilslutninger.

#### **Bemærk!**

Det er ikke sikkert, at alle typer USB-LAN-konverteringsadaptere fungerer korrekt.

#### **Relateret emne**

[Brug af tastaturet](#page-72-0)
## **USB-LAN/tether.**

Tilslutter til netværket ved at tilslutte en USB-LAN-konverteringsadapter til kameraet eller anvender en hotspot-tilslutning på din smartphone til at tilslutte til netværket.

Denne funktion kan anvendes, når kameraets systemsoftware (firmware) er ver. 3.00 eller senere.

### **MENU → (Netværk) → [USB-LAN/tether.]→ ønsket tilslutningsmetode.**

Vælg [USB-LAN-afbrydelse] eller [Tethering-afbrydelse] for at afbryde forbindelsen til netværket.

### **Detaljer om menupunkt**

### **USB-LAN-tilslutning:**

**1**

Opretter forbindelse til netværket vha. en USB-LAN-konverteringsadapter.

#### **Tethering-tilslutning:**

Opretter forbindelse til netværket via din smartphones hotspot-forbindelse.

#### **Relateret emne**

[Kablet LAN \(USB-LAN\)](#page-395-0)

## **Flytilstand**

Når du går om bord på et fly osv., kan du slå alle trådløs-relaterede funktioner midlertidigt fra, herunder Wi-Fi.

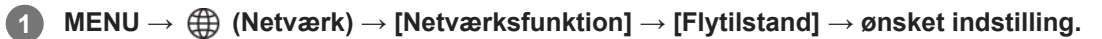

Hvis du indstiller [Flytilstand] til [Til], vises der et flysymbol på skærmen.

## **Rediger enhedsnavn**

Du kan ændre enhedsnavnet for Wi-Fi Direct-, [Fjern-pc]- eller Bluetooth-tilslutninger.

**1 MENU → (Netværk) → [Netværksfunktion] → [Rediger enhedsnavn].**

**2 Vælg indtastningsfeltet og indtast derefter enhedsnavnet → [OK].**

#### **Relateret emne**

- [WPS-tryk](#page-386-0)
- [Adgangspunktindst.](#page-387-0)
- [Betjening af kameraet fra en computer \(Fjern-pc-funktion\)](#page-450-0)
- [Brug af tastaturet](#page-72-0)

## <span id="page-399-0"></span>**Import af rodcertificering til kameraet (Import. rodcertifikat)**

Importerer et rodcertifikat, der er nødvendigt for at bekræfte en server fra et hukommelseskort. Brug denne funktion til krypterede kommunikationer under FTP-overførsel. For detaljer skal du se "FTP Help Guide". [https://rd1.sony.net/help/di/ftp\\_2220/h\\_zz/](https://rd1.sony.net/help/di/ftp_2220/h_zz/)

**1 MENU → (Netværk) → [Netværksfunktion] → [Import. rodcertifikat].**

## <span id="page-400-0"></span>**Indst. for adg.godk.**

Krypterer kommunikation mellem kameraet og enheden ved fjernoptagelse eller overførsel af billeder vha. en smartphone, eller når der tilsluttes via PC-fjernbetjeningsfunktionen. Denne funktion kan anvendes, når kameraets systemsoftware (firmware) er ver. 2.00 eller nyere.

**1 MENU → (Netværk) → [Netværksfunktion] → [Indst. for adg.godk.] → ønsket indstillingspunkt.**

### **Detaljer om menupunkt**

#### **Adg.godkendelse:**

Indstiller, om kommunikation skal krypteres med adgangsgodkendelse. ([Til] / [Fra])

#### **Bruger:**

Indstiller brugernavnet til adgangsgodkendelse.

#### **Adg.kode:**

Indstiller adgangskoden til adgangsgodkendelse.

#### **Generer adg.kode:**

Genererer automatisk en adgangskode til adgangsgodkendelse.

#### **Bemærk!**

- Når [Adg.godkendelse] er indstillet til [Fra], sker kommunikation uden SSH-tilslutningsgodkendelse eller -kryptering, så indholdet kan blive afluret, eller en utilsigtet tredjepart kan få adgang til kameraet.
- Før du slutter kameraet til en smartphone eller computer, skal du sikre, at [Adg.godkendelse] ikke ved et uheld er indstillet til [Fra].
- Brugernavnet og adgangskoden til [Indst. for adg.godk.] er automatisk genereret og indstillet, når kameraet købes. Pas på ikke at blive afluret af andre, når du indstiller dit eget brugernavn og din egen adgangskode.
- For adgangskoden i [Indst. for adg.godk.] skal du indstille en tegnstreng, der er tilstrækkeligt lang til, at den er svær for andre at gætte, og derefter opbevare den et sikkert sted.
- Hvis du viser adgangskoden, mens den indtastes, er der risiko for, at den afsløres over for en tredjepart. Sørg for, at der ikke er nogen i nærheden, før den vises.
- Initialiser kameraet, før det lånes ud eller foræres til andre.
- For [Bruger] skal du indstille en streng med alfanumeriske tegn/symboler på 16 tegn eller mindre.
- For [Adg.kode] skal du indstille en streng med alfanumeriske tegn/symboler på 8 til 16 tegn inklusive både bogstaver og tal.

#### **Relateret emne**

- [Opl. om adg.godk.](#page-401-0)
- **[Brug af tastaturet](#page-72-0)**

## <span id="page-401-0"></span>**Opl. om adg.godk.**

Viser de oplysninger, der kræves, når kameraet sluttes til en computer eller smartphone vha. adgangsgodkendelse. Denne funktion kan anvendes, når kameraets systemsoftware (firmware) er ver. 2.00 eller nyere.

#### **MENU → (Netværk) → [Netværksfunktion] → [Opl. om adg.godk.]. 1**

De oplysninger, der kræves for at oprette forbindelse, f.eks. brugernavnet, adgangskoden, MAC-adressen og fingeraftrykket for dette kamera, vises.

#### **Bemærk!**

- Når [Opl. om adg.godk.] vises på skærmen, skal du sikre, at der ikke er nogen i nærheden, så du undgår, at oplysningerne bliver set af andre, og for at forhindre uautoriseret brug af brugernavne, adgangskoder og fingeraftryk.
- Initialiser kameraet, før det lånes ud eller foræres til andre.

#### **Relateret emne**

[Indst. for adg.godk.](#page-400-0)

## **Sikkerhed (IPsec)**

Krypterer data, når kameraet og en computer kommunikerer via et kabelført LAN- eller Wi-Fi-forbindelse.

**1 MENU → (Netværk) → [Netværksfunktion] → [Sikkerhed (IPsec)] → ønsket indstilling.**

### **Detaljer om menupunkt**

#### **IPsec:**

Indstiller, hvorvidt [Sikkerhed (IPsec)]-funktionen anvendes. ([Til]/[Fra])

#### **Dest.-IP-adresse:**

Indstiller IP-adressen på enheden til at oprette forbindelse vha. [Sikkerhed (IPsec)]-funktionen.

#### **Delt nøgle:**

Indstiller den delte tast, der anvendes af [Sikkerhed (IPsec)]-funktionen.

#### **Bemærk!**

- Brug mindst otte og højst 20 alfanumeriske tegn eller symboler for [Delt nøgle].
- Når du indtaster den delte nøgle, skal du bemærke, at viser du den delte nøgle, er der risiko for at den afsløres over for en tredjepart. Sørg for, at der ikke er nogen i nærheden, før den vises.
- I forbindelse med IPsec-kommunikation skal den enhed, der oprettes forbindelse til, være kompatibel med IPsec. Afhængigt af enheden er kommunikation muligvis ikke muligt, eller kommunikationshastigheden er muligvis langsom.
- På dette kamera fungerer IPsec kun i transporttilstand og anvender IKEv2. Algoritmerne er AES with 128-bit keys in CBC mode/Diffie-Hellman 3072-bit modp group/PRF-HMAC-SHA-256/HMAC-SHA-384- 192.

Godkendelsen udløber efter 24 timer.

- Krypteret kommunikation kan kun oprettes med enheder, der er konfigureret korrekt. Kommunikation med andre enheder krypteres ikke.
- Yderligere oplysninger om IPsec-konfigurationen kan fås ved at kontakte netværksadministratoren for enheden.
- [Sikkerhed (IPsec)]-funktionen kan ikke anvendes, når [Adg.godkendelse] under [Indst. for adg.godk.] er indstillet til [Til].

#### **Relateret emne**

**[Brug af tastaturet](#page-72-0)** 

### **Nulstil netværksinds.**

Nulstiller alle netværksindstillingerne til standardindstillingerne.

**1 MENU → (Netværk) → [Netværksfunktion] → [Nulstil netværksinds.] → [Angiv].**

## **FTP-overførselsfunk.**

Du kan opsætte billedoverførsel vha. en FTP-server eller overføre billeder til FTP-serveren. Grundlæggende viden om FTP-servere er nødvendig.

For detaljer skal du se "FTP Help Guide". [https://rd1.sony.net/help/di/ftp\\_2220/h\\_zz/](https://rd1.sony.net/help/di/ftp_2220/h_zz/)

**1 MENU → (Netværk) → [FTP-overførsel] → [FTP-overførselsfunk.] → ønsket indstilling.**

**Relateret emne**

[Import af rodcertificering til kameraet \(Import. rodcertifikat\)](#page-399-0)

## **Skærmlysstyrke**

Juster skærmens lysstyrke.

**1 MENU → (Opsætning) → [Skærm] → [Skærmlysstyrke] → ønsket indstilling.**

### **Detaljer om menupunkt**

#### **Manuel:**

Justerer lysstyrken inden for et område fra –2 til +2.

#### **Solskinsvejr:**

Indstiller den passende lysstyrke til optagelse udendørs.

#### **Bemærk!**

Indstillingen [Solskinsvejr]er for lys til optagelse indendørs. Indstil [Skærmlysstyrke] til [Manuel]ved optagelse indendørs.

## **Starttid strømbesp.**

Indstiller tidsintervaller for automatisk skift til strømsparende tilstand, når du ikke udfører betjeninger, for at forhindre afladning af batteriet. Foretag en betjening, som f.eks. at trykke udløserknappen halvt ned, for at vende tilbage til optagetilstand.

**1 MENU → (Opsætning) → [Strømindst.funk.] → [Starttid strømbesp.] → ønsket indstilling.**

### **Detaljer om menupunkt**

**Fra/30 min./5 min./2 min./1 min./10 sek.**

#### **Bemærk!**

- **Sluk for produktet, når du ikke anvender det i lang tid.**
- Den strømbesparende funktion er deaktiveret i følgende situationer:
	- Mens der forsynes strøm via USB
	- Under afspilning af diasshow
	- Under FTP-overførsel
	- Under optagelse af film
	- Under tilslutning til en computer eller et TV
	- Når [Bluetooth-fjernb.] er indstillet til [Til]
	- Under streaming
	- Under overførsel af billeder til Creators' Cloud

## **Auto sluk strøm-tmp**

Indstiller kameraets temperatur, hvor ved kameraet automatisk slukker under optagelse. Når den er indstillet til [Høj], kan du fortsætte med optage, selv når kameraets temperatur bliver varmere end normal.

**1 MENU → (Opsætning) → [Strømindst.funk.] → [Auto sluk strøm-tmp] → ønsket indstilling.**

### **Detaljer om menupunkt**

#### **Standard:**

Indstiller standardtemperaturen for slukning af kameraet.

#### **Høj:**

Indstiller den temperatur, hvor ved kameraet slukker, til højere end [Standard].

### **Bemærkninger, når [Auto sluk strøm-tmp] er indstillet til [Høj]**

- Optag ikke mens du holder kameraet i din hånd. Brug et stativ.
- Brug af kameraet mens du holder det i hånden i en længere tidsperiode kan muligvis forårsage forbrændinger ved lav temperatur.

### **Kontinuerlig optagetid for film, når [Auto sluk strøm-tmp] er indstillet til [Høj]**

Varigheden af den tid, som er til rådighed for kontinuerlig filmoptagelse, er som følger, når kameraet begynder at optage med standardindstillingerne, efter strømmen har været slukket i et stykke tid. De følgende værdier angiver den kontinuerlige tid, fra når kameraet begynder at optage, indtil kameraet stopper med at optage.

#### **Omgivelsestemperatur: 25 °C**

Kontinuerlig optagetid for film (HD): Ca. 120 minutter

Kontinuerlig optagetid for film (4K): Ca. 60 minutter

#### **Omgivelsestemperatur: 40 °C**

Kontinuerlig optagetid for film (HD): Ca. 120 minutter

Kontinuerlig optagetid for film (4K): Ca. 60 minutter

HD: XAVC S HD (59.94p 50M/50p 50M 4:2:0 8bit; når kameraet ikke er tilsluttet via Wi-Fi; ved brug af et CFexpress Type A-hukommelseskort; når skærmen er åben)

4K: XAVC S 4K (59.94p 150M/50p 150M 4:2:0 8bit; når kameraet ikke er tilsluttet via Wi-Fi; ved brug af et CFexpress Type A-hukommelseskort; når skærmen er åben)

#### **Bemærk!**

Selv hvis [Auto sluk strøm-tmp] er indstillet til [Høj], afhængigt af forholdene eller kameraets temperatur, ændres optagetiden for film muligvis ikke.

#### **Relateret emne**

[Optagetider for film](#page-468-0)

# **Ventilatorkontrol (film)**

Indstiller kontrolmetoden for køleventilatoren, som forhindrer, at kameraets temperatur stiger.

**1 MENU → (Opsætning) → [Opsætningsfunk.] → [ Ventilatorkontrol] → ønsket indstilling.**

### **Detaljer om menupunkt**

#### **Auto:**

Anvender automatisk køleventilatoren baseret på kameraets interne temperatur.

#### **Minimum:**

Anvender ventilatoren, mens betjeningslyde undertrykkes, medmindre kameraets interne temperatur overstiger en bestemt temperatur.

#### **Fra i optagelse:**

Anvender ikke køleventilatoren under optagelse af film, medmindre kameraets interne temperatur overstiger en bestemt temperatur. Ventilatoren roterer ved maksimal hastighed, når der ikke optages.

## **Visningskvalitet**

Du kan ændre visningskvaliteten.

**1 MENU → (Opsætning) → [Skærm] → [Visningskvalitet] → ønsket indstilling.**

### **Detaljer om menupunkt**

**Høj:**

Viser i høj kvalitet.

**Standard:**

Viser i standardkvalitet.

#### **Bemærk!**

- Når [Høj] er indstillet, er batteriforbruget højere, end når [Standard] er indstillet.
- Når temperaturen i kameraet stiger, kan indstillingen muligvis blive låst til [Standard].

## **USB-tilslutningstilst.**

Vælger USB-tilslutningsmetoden, når kameraet tilsluttes til en computer osv.

### **1 MENU → (Opsætning) → [USB] → [USB-tilslutningstilst.] → ønsket indstilling.**

### **Detaljer om menupunkt**

### **Vælg Når tilslut.:**

Hver gang du tilslutter USB-kablet til kameraet, skal du vælge den tilstand, du vil anvende, ud fra følgende. ([Livestream. (USB-stream.)], [Billedoverførsel (MSC)], [Billedoverførsel (MTP)] eller [Fjernoptagelse (Fjern-pc)])

### **USB-stream.:**

Udfører USB-streaming via den tilsluttede computer eller smartphone.

#### **Masselag.(MSC):**

Opretter en masselagringstilslutning, når kameraet tilsluttes til en computer osv.

Når du tilslutter kameraet til en computer eller en anden USB-enhed, genkendes kameraet som en flytbar disk, og du kan overføre filer på kameraet.

#### **MTP:**

Opretter en MTP-tilslutning mellem kameraet, en computer og andre USB-enheder.

Når du tilslutter kameraet til en computer eller en anden USB-enhed, genkendes kameraet som en medieenhed, og du kan overføre stillbilleder/film på kameraet.

Hukommelseskortet i hukommelseskortåbning 1 er mål for tilslutning.

#### **Fjern-pc:**

Anvender Imaging Edge Desktop (Remote) til at betjene dette produkt fra en computer, inklusive funktioner som f.eks. optagelse og lagring af billeder på computeren.

#### **Relateret emne**

- [USB-streaming \(film\)](#page-306-0)
- [Import af billeder til computeren](#page-449-0)
- [Betjening af kameraet fra en computer \(Fjern-pc-funktion\)](#page-450-0)

## **USB-LUN-indstilling**

Forbedrer kompatibiliteten ved at begrænse USB-tilslutningens funktioner.

**1 MENU → (Opsætning) → [USB] → [USB-LUN-indstilling] → ønsket indstilling.**

### **Detaljer om menupunkt**

**Flere:** Brug normalt [Flere].

**Enkelt:** Indstil kun [USB-LUN-indstilling] til [Enkelt], hvis du ikke kan oprette en tilslutning.

## **USB-strømforsyning**

Indstiller, om der skal forsynes strøm via USB-kablet, når produktet er tilsluttet til en computer eller en USB-enhed.

**1 MENU → (Opsætning) → [USB] → [USB-strømforsyning] → ønsket indstilling.**

### **Detaljer om menupunkt**

**Til:**

Der forsynes strøm til produktet via et USB-kabel, når produktet er tilsluttet til en computer e.l.

**Fra:**

Der forsynes ikke strøm til produktet via et USB-kabel, når produktet er tilsluttet til en computer e.l. Hvis du anvender den medfølgende AC-adapter, forsynes der strøm, selv når der er valgt [Fra].

### **Betjeninger til rådighed under strømforsyning via et USB-kabel**

Det følgende skema viser, hvilke handlinger, som er til rådighed/ikke til rådighed, under strømforsyning via et USB-kabel.

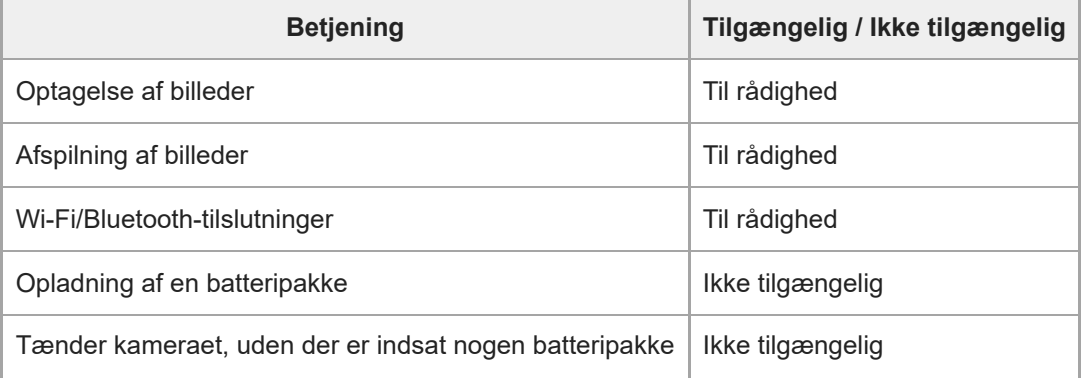

#### **Bemærk!**

- Sæt batteriet ind i produktet for at forsyne strøm via USB-kablet.
- Dette produkt kan ikke strømforsynes via Multi/Mikro-USB-terminalen. Brug USB Type-C-terminalen.

## **HDMI-opløsning**

Når du tilslutter kameraet til et tv eller en skærmenhed vha. et HDMI-kabel (sælges separat), kan du vælge den opløsning, der skal udsendes fra kameraets HDMI-terminal under optagelse eller afspilning af stillbilleder.

**1 MENU → (Opsætning) → [Ekstern udgang] → [ HDMI-opløsning] → ønsket indstilling.**

### **Detaljer om menupunkt**

### **Auto:**

Kameraet genkender automatisk opløsningen på det tilsluttede tv eller den tilsluttede udgangsenhed og indstiller udgangsopløsningen i overensstemmelse dermed.

#### **2160p:**

Udsender signaler i 2160p.

#### **1080p:**

Udsender signaler i HD-billedkvalitet (1080p).

#### **1080i:**

Udsender signaler i HD-billedkvalitet (1080i).

#### **Bemærk!**

Hvis billederne ikke vises ordentligt vha. [Auto]-indstillingen, skal du vælge [1080i], [1080p], eller [2160p], afhængigt af hvilket tv som er tilsluttet.

# **HDMI-udg.indst. (film)**

Indstiller den video og lyd, der skal udsendes til en ekstern optager/afspiller, der er tilsluttet via HDMI under optagelse af en film.

Brug et førsteklasses HDMI-højhastighedskabel (sælges separat) til at udsende 4K-film eller RAW-film.

**1 MENU → (Opsætning) → [Ekstern udgang] → [ HDMI-udg.indst.] → ønsket indstillingspunkt.**

### **Detaljer om menupunkt**

### **Opt.medie un HDMI-ud.:**

Indstiller, om der skal optages film på kameraets hukommelseskort under HDMI-udgang.

[Til]: Optager film på kameraets hukommelseskort og sender film til den HDMI-tilsluttede enhed på samme tid.

Farvedybden for udgangsfilmen er baseret på [Optageindstilling] under [ $\blacktriangleright$  Filmindstillinger].

[Fra (kun HDMI)]: Optager ikke film på kameraets hukommelseskort og udsender kun film til enheder, der er tilsluttet via HDMI.

#### **Udgangsopløsning:**

Indstiller opløsningen for billeder, som udsendes til en anden enhed, der er tilsluttet via HDMI, når [Opt.medie un HDMIud.] er indstillet til [Til], og [RAW-udgang] er indstillet til [Fra]. ([Auto] / [2160p] / [1080p] / [1080i])

#### **4K-udg.ind. (kun HDMI):**

Indstiller billedhastigheden og farvedybden for 4K-film udsendt til en anden enhed, der er tilsluttet via HDMI, når [Opt.medie un HDMI-ud.] er indstillet til [Fra (kun HDMI)], og [RAW-udgang] er indstillet til [Fra]. ([59.94p 10bit] / [50p 10bit] / [29.97p 10bit] / [25p 10bit] / [23.98p 10bit] / [24.00p 10bit])

#### **RAW-udgang:**

Indstiller, om der skal udsendes RAW-film til en anden RAW-kompatibel enhed, der er tilsluttet via HDMI. ([Til] / [Fra])

#### **RAW-udgangsindst.:**

Indstiller billedhastigheden, når der udsendes RAW-film til en anden RAW-kompatibel enhed, der er tilsluttet via HDMI. ([59.94p] / [50p] / [29.97p] / [25p] / [23.98p] / [24.00p])

#### **Time Code-udgang:**

Angiver, om tidskoden og brugerbitten skal udsendes eller ej til en anden enhed, der er tilsluttet via HDMI. ([Til] / [Fra]) Tidskodeoplysninger sendes som digitale data, ikke som et billede vist på skærmen. Den tilsluttede enhed kan derefter referere til de digitale data for at genkende tidsdataene.

#### **REC-kontrol:**

Indstiller, om du vil starte eller stoppe optagelse på den eksterne optager/afspiller fjernbetjent ved at betjene kameraet, når kameraet er tilsluttet til en ekstern optager/afspiller. ([Til] / [Fra])

#### **4ch lydudgang:**

Når du optager lyd i 4 kanaler, skal du indstille kombinationen af lydkanaler, der udsendes til andre enheder, der er tilsluttet via HDMI.

[CH1/CH2]: Udsender lyd fra kanal 1 til L (venstre)-siden og fra kanal 2 til R (højre)-siden.

[CH3/CH4]: Udsender lyd fra kanal 3 til L (venstre)-siden og fra kanal 4 til R (højre)-siden.

### **Tip!**

- Når [REC-kontrol] er indstillet til [Til], vises (STBY), når en optagekommando er klar til at blive sendt til den eksterne optager/afspiller, og (REC) vises, når der sendes en optagekommando til den eksterne optager/afspiller.
- Selv ved afspilning af en film med 4 kanaler på en enhed, der er tilsluttet HDMI-terminalen på kameraet, udsendes lyden med [4ch lydudgang]-indstillingen.
- Når der udsendes RAW-film til en anden enhed, der er tilsluttet via HDMI, skal [Log optagelse] under [Log optageindstilling] indstilles til en anden indstilling end [Fra]. Indstillingen for [Farveskala] under [Log optageindstilling] anvendes til RAW-filmudgang

#### **Bemærk!**

- **RAW-film kan ikke optages på kameraets hukommelseskort.**
- Under optagelse i slowmotion/hurtigmotion er [Opt.medie un HDMI-ud.] låst til [Til], og [RAW-udgang] er låst til [Fra]. Det er ikke muligt at sende 4K-film til en enhed, der er tilsluttet via HDMI, uden at optage film på et hukommelseskort. Det er heller ikke muligt at udsende RAW-film.
- Når [Opt.medie un HDMI-ud.] er indstillet til [Fra (kun HDMI)], eller kameraet udsender RAW-film , indstilles [HDMI-info.visn.] midlertidigt til [Fra].
- Når [Opt.medie un HDMI-ud.] er indstillet til [Fra (kun HDMI)], er indstillet, flytter tælleren ikke fremad (den faktiske optagetid tælles ikke), mens filmen optages på en ekstern optager/afspiller.
- Når [Log optagelse] under [Log optageindstilling] er indstillet til [Fra], er [RAW-udgang] låst til [Fra].
- Uanset indstillingen for [Udgangsopløsning] bliver HDMI-udgangsopløsningen 1080 i følgende tilfælde.\*
	- Når [Log optagelse] under [Log optageindstilling] er indstillet til andet end [Fra]. Når [ Billedprofil] er indstillet til PPLUT1-PPLUT4.
	- Men hvis [Opt.medie un HDMI-ud.] er indstillet til [Fra (kun HDMI)], eller [RAW-udgang] er indstillet til [Til], udsendes film i 4K. \*
- [REC-kontrol] kan anvendes med eksterne optagere/afspillere, som understøtter [REC-kontrol]-funktionen.
- Når [Time Code-udgang] er indstillet til [Fra], kan du ikke indstille [REC-kontrol].
- Selv når  $\bigoplus_{i=1}^{\infty}$  REC) vises, fungerer den eksterne optager/afspiller muligvis ikke ordentligt afhængigt af optagerens/afspillerens indstillinger eller status. Kontroller om den eksterne optager/afspiller fungerer ordentligt inden brug.
- Når [Time Code-udgang] er indstillet til [Til], udsendes billeder muligvis ikke ordentligt til tv'et eller optageenheden. I dette tilfælde skal du indstille [Time Code-udgang] til [Fra].
- Det er ikke muligt at udsende lyd i 4 kanaler til andre enheder, der er tilsluttet via HDMI.
- Gammaen er låst til S-Log3 under RAW-udgang. Du kan gengive kontrast svarende til den for den normale gamma ved at indstille [Gamma-vis.hjælp] til [Til] og [Gamma-vis.hjæ.type] til [Auto] eller [S-Log3→709(800%)].
- Mens du udsender RAW-film, kan du ikke anvende [Aktiv] til [ $\blacksquare$  SteadyShot].

## **HDMI-info.visn.**

Vælger, om der skal vises optageinformation på et tv eller en skærmenhed, når kameraet og tv'et osv. er tilsluttet via et HDMI-kabel (sælges separat).

**1 MENU → (Opsætning) → [Ekstern udgang] → [HDMI-info.visn.] → ønsket indstilling.**

### **Detaljer om menupunkt**

#### **Til:**

Viser optageinformationen på tv'et.

Det optagede billede og optageinformationen vises på tv'et, mens der ikke vises noget på kameraets skærm.

### **Fra:**

Viser ikke optageinformationen på tv'et.

Der vises kun det optagede billede på tv'et, mens det optagede billede og optageinformationen vises på kameraets skærm.

## **KONTROL TIL HDMI**

Når dette produkt tilsluttes til et tv med et HDMI-kabel (sælges separat), kan du betjene dette produkt ved at rette tv'ets fjernbetjening mod tv'et.

### **1 MENU → (Opsætning) → [Ekstern udgang] → [KONTROL TIL HDMI] → ønsket indstilling.**

#### **Tilslut dette produkt til et tv.**

Tv'ets indgang skiftes automatisk, og billeder på dette produkt vises på tv-skærmen.

Betjeningsmetoden varierer afhængigt af det tv, som du anvender. Se i den betjeningsvejledning der fulgte med tv'et angående detaljer.

### **Detaljer om menupunkt**

**Til:**

**2**

Du kan betjene dette produkt med fjernbetjeningen til et tv.

#### **Fra:**

Du kan ikke betjene dette produkt med fjernbetjeningen til et tv.

#### **Bemærk!**

Hvis du tilslutter dette produkt til et tv vha. et HDMI-kabel, er de tilgængelige menupunkter begrænsede.

Hvis produktet udfører uønskede betjeninger som reaktion på tv'ets fjernbetjening, skal du indstille [KONTROL TIL HDMI] til [Fra].

[Hjælpevejledning](#page-0-0)

Digitalkamera med udskifteligt objektiv ILME-FX30

## **Sprog**

Vælger det sprog, der skal bruges i menupunkter, advarsler og meddelelser.

**1 MENU → (Opsætning) → [Område/Dato] → [ Sprog] → ønsket sprog.**

## **Indst. sted/dato/tid**

Du kan indstille det område (hvor du anvender kameraet), sommertid ([Til]/[Fra]), datovisningsformatet, og dato og klokkeslæt.

Skærmen til indstilling af område/dato/klokkeslæt vises automatisk, hvis du ikke registrerede din smartphone under den indledende opsætning, eller når det interne genopladelige backupbatteri er helt afladet. Vælg denne menu for at indstille datoen og klokkeslættet efter den første gang.

### **1 MENU → (Opsætning) → [Område/Dato] → [Indst. sted/dato/tid] → ønsket indstilling.**

### **Detaljer om menupunkt**

#### **Indstilling af sted:**

Indstiller det område, hvor du bruger kameraet.

#### **Sommertid:**

Vælger sommertid [Til] / [Fra].

# **Dato/tid:**

Indstiller datoen og klokkeslættet.

#### **Datoformat:**

Vælger visningsformat for datoen.

#### **Tip!**

- For at oplade det interne genopladelige backupbatteri skal du isætte et opladet batteri og lade produktet være slukket i 24 timer eller længere.
- Hvis uret nulstilles, hver gang batteriet oplades, er det interne genopladelige backupbatteri muligvis slidt op. Konsulter dit serviceværksted.

#### **Relateret emne**

[Udførelse af indledende opsætning for kameraet](#page-90-0)

# **NTSC/PAL-vælger**

Afspiller film optaget med produktet på et tv med NTSC/PAL-system.

### **1 MENU → (Opsætning) → [Område/Dato] → [NTSC/PAL-vælger] → [Angiv]**

## **Lydsignaler**

Vælger om produktet afgiver en lyd eller ej.

**1 MENU → (Opsætning) → [Lydfunktion] → [Lydsignaler] → ønsket indstilling.**

### **Detaljer om menupunkt**

#### **Til: alle:**

Lukkeren afgiver lyde. Der afgives f.eks. lyde, når der opnås fokus ved at trykke udløserknappen halvt ned.

### **Til:Kun elek luk.:**

Kun lukkeren afgiver lyde. Der afgives ingen lyd, når du fokuserer ved at trykke udløserknappen halvvejs ned osv. **Fra:**

Der afgives ingen lyde.

### **Tip!**

Når [ $\bigcirc$  Lydløs metode] er indstillet til [Til], bliver [Lydsignaler] låst til [Fra].

### **Bemærk!**

Hvis [ $\Omega$ ] Fokustilstand] er indstillet til [Kontinuerlig AF], bipper kameraet ikke, når det fokuserer på et motiv.

## **Optagelampe**

Indstiller, om der skal tændes for optagelamperne under filmoptagelse.

**1 MENU → (Opsætning) → [Opsætningsfunk.] → [Optagelampe] → ønsket indstilling.**

### **Detaljer om menupunkt**

#### **Alle tændt:**

Slår alle optagelamper til.

#### **Kun foran fra:**

Tænder ikke optagelampen på forsiden, men tænder optagelampen på bagsiden og REC (optagelse)-knappen.

#### **Alle slukket:**

Tænder ikke nogen af optagelamperne.

### **Tip!**

- Ændr indstillingerne for optagelampen, når der er et objekt, som reflekterer lys, som f.eks. glas, i optagelsesretningen.
- REC (optagelse)-knappen foroven lyser sammen med optagelampen på bagsiden.

## **Videolampetilstand**

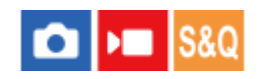

Indstiller belysningsindstillingen for HVL-LBPC-LED-lampen (sælges separat).

**1 MENU → (Opsætning) → [Opsætningsfunk.] → [Videolampetilstand] → ønsket indstilling.**

### **Detaljer om menupunkt**

### **Kobl tænd/sluk:**

Videolampen tænder/slukker synkroniseret med tænding/slukning af dette kamera.

### **Kobl til optag.:**

Videolampen tænder/slukker synkroniseret med start/stop af filmoptagelse.

#### **Kobl t opt&STBY:**

Videolampen tænder, når filmoptagelsen starter, og dæmpes, når der ikke optages (STBY).

### **Auto:**

Videolampen tænder automatisk, når det er mørkt.

## **Pixelkortlægning**

Du kan manuelt optimere billedsensoren (pixelafbildning). Udfør [Pixelkortlægning] regelmæssigt i henhold til den følgende procedure. Vi anbefaler, at du udfører betjeningen én gang hver tredje dag.

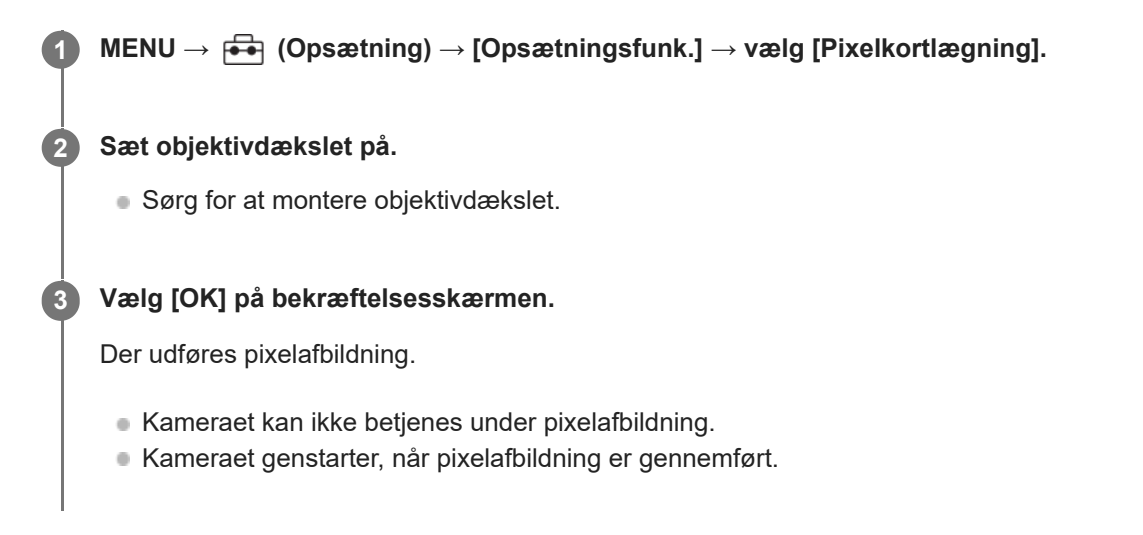

#### **Tip!**

- Når du tænder for kameraet, vises der nogle gange en meddelelse om at udføre pixelkortlægning. Hvis meddelelsen vises, skal du udføre [Pixelkortlægning].
- Hvis du ser lyse pletter på et optaget billede på kameraskærmen, skal du straks udføre [Pixelkortlægning].

#### **Bemærk!**

- Der kan ikke udføres pixelafbildning, når batteriet er ved at være afladet.
- Hvis [Pixelkortlægning] ikke udføres jævnligt, kan der opstå lyse pletter på optagede billeder.

## **Version**

Viser versionen på dette produkts software. Kontroller versionen, når der udgives opdateringer til dette produkts software osv.

Viser også versionen af objektivet, hvis der er monteret et objektiv, som er kompatibelt med firmwareopdateringer. Versionen af fatningsadapteren vises i objektivområdet, hvis der er monteret en fatningsadapter, som er kompatibel med firmwareopdateringer.

**1 MENU → (Opsætning) → [Opsætningsfunk.] → [Version].**

#### **Tip!**

Du kan også gemme de hentede firmwaredata på et hukommelseskort og anvende hukommelseskortet til at opdatere kameraets firmware.

#### **Bemærk!**

Opdatering kan kun finde sted, når det resterende batteriniveau er 51 % eller mere. Brug et tilstrækkeligt opladet batteri.

### **Vis serienummer**

Viser kameraets serienummer.

Denne funktion kan anvendes, når kameraets systemsoftware (firmware) er ver. 3.00 eller senere.

**1 MENU → (Opsætning) → [Opsætningsfunk.] → [Vis serienummer].**

## **Skærmlæser (Kun for visse modeller)**

Indstiller funktionen til læsning af detaljerede oplysninger, f.eks. tekst på skærmen.

Denne funktion er kun til rådighed, når menusproget er indstillet til engelsk på modeller, der sælges i Nordamerika. (Fra og med udgivelsesdatoen)

#### **MENU → (Opsætning) → [Tilgængelighed] → [Skærmlæser] → Vælg et punkt, som skal indstilles, og vælg derefter den ønskede indstilling. 1**

### **Detaljer om menupunkt**

### **Skærmlæser:**

Indstiller, om funktionen skal læses højt. ([Til]/[Fra])

### **Hastighed:**

Indstiller hastigheden, når der læses højt.

### **Lydstyrke:**

Indstiller lydstyrken, når der læses højt.

## **Gem/indlæs indstil.**

Du kan gemme/indlæse kameraindstillinger til/fra et hukommelseskort eller til/fra clouden (C3 Portal). Du kan også indlæse indstillinger fra et andet kamera af samme model.

Lagring/indlæsning af en indstillingsfil til/fra clouden kan udføres, når kameraets systemsoftware (firmware) er ver. 3.00 eller senere.

Der kræves en servicekontrakt for brug af C3 Portal.

Hvis du ønsker at anvende clouden til at gemme/indlæse en indstillingsfil, skal du tilslutte kameraet til smartphoneapplikationen Creators' App for enterprise på forhånd. Hvis du ønsker oplysninger om Creators' App for enterprise, kan du se den følgende webside. [https://helpguide.sony.net/promobile/c3p\\_app/v1/en/index.html](https://helpguide.sony.net/promobile/c3p_app/v1/en/index.html)

**MENU → (Opsætning) → [Nulstil/Gem ind.] → [Gem/indlæs indstil.] → ønsket element.**

Når du udfører [Indlæs] eller [Gem], skal du vælge [Medie]/[Cloud(Privat)]/[Cloud(Del)] som indlæsningskilden eller lagringsdestinationen for indstillingsfilen.

### **Detaljer om menupunkt**

**Indlæs:**

**1**

Indlæser indstillingerne fra et hukommelseskort eller clouden til dette kamera.

**Gem:**

Gemmer de aktuelle indstillinger for dette kamera på et hukommelseskort eller i clouden.

**Slet:**

Sletter de indstillinger, der er gemt på et hukommelseskort.

### **Indstillinger, der ikke kan gemmes**

De følgende indstillingsparametre kan ikke gemmes vha. funktionen [Gem/indlæs indstil.]. (Menupunkter uden indstillingsparametre, som f.eks. [Fokusforstørrelse], er ikke anført.)

 **(Optagelse)** IPTC-information

Ophavsretsinfo.

 **(Eksponering/Farve)**

Hvidbalance: Brugerdefin. 1/Brugerdefin. 2/Brugerdefin. 3

 **(Fokus)** Ansigtsregistrering

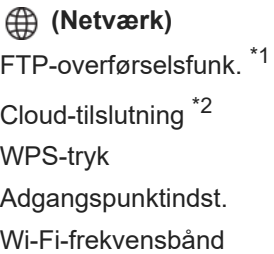

#### **LAN** IP-adresseindstil.

Rediger enhedsnavn

Import. rodcertifikat

Indst. for adg.godk. \*3

#### Sikkerhed (IPsec)

- Du kan gemme eller indlæse indstillinger under [FTP-overførselsfunk.] ved at vælge MENU → (Netværk) → [FTP-overførsel] → [FTPoverførselsfunk.] → [Gem/indl. FTP-ind.]. For detaljer skal du se "FTP Help Guide". [https://rd1.sony.net/help/di/ftp\\_2220/h\\_zz/](https://rd1.sony.net/help/di/ftp_2220/h_zz/) \*1
- \*2 Når kameraets systemsoftware (firmware) er ver. 4.00 eller nyere.
- \*3 Når kameraets systemsoftware (firmware) er ver. 2.00 eller nyere.

### **(Opsætning)**

**A** Sprog

Indst. sted/dato/tid

#### **Bemærk!**

- Du kan gemme op til 10 indstillinger pr. hukommelseskort. Hvis der allerede er gemt 10 indstillinger, kan du ikke udføre [Gem ny]. Slet de eksisterende indstillinger vha. [Slet], eller overskriv dem.
- Du kan gemme op til 60 indstillinger i C3 Portal. Hvis der allerede er gemt 60 indstillinger, kan du ikke udføre [Gem ny]. Overskriv de eksisterende indstillinger, eller brug C3 Portal til at slette dem.
- Kun åbning 1 anvendes til at gemme eller indlæse data. Du kan ikke ændre åbningen til lagrings-/indlæsningsdestination.
- Du kan ikke indlæse indstillinger fra et kamera fra en anden model.
- Selvom modelnavnet er det samme, kan indstillinger fra et kamera med en anden systemsoftwareversion muligvis ikke blive indlæst.
- Du kan anvende denne funktion til at gemme indstillingerne registreret til [ M Hukom. kam.inds.]. [Gem/indlæs indstil.] er dog utilgængelig, når optagetilstanden er indstillet til [MR Genkald kam.inds]. Indstil optagetilstanden til en anden tilstand end MR ( **MP** Genkald kam.inds), inden denne funktion anvendes.

#### **Relateret emne**

[C3 Portal](#page-432-0)

## **Nulstil indstilling**

Nulstiller produktet til standardindstillingerne. Selvom du udfører [Nulstil indstilling], bevares de optagede billeder.

**1 MENU → (Opsætning) → [Nulstil/Gem ind.] → [Nulstil indstilling] → ønsket indstilling.**

### **Detaljer om menupunkt**

#### **Nulstil kameraindstillinger:**

Initialiserer hovedindstillingerne for optagelse til standardindstillingerne. Indstillingsværdierne for både optagelse af stillbilleder og filmoptagelse initialiseres.

#### **Initialiser:**

Initialiserer alle indstillingerne til standardindstillingerne.

#### **Bemærk!**

- Du må ikke tage batteriet ud under nulstilling.
- Indstillingerne for [ Billedprofil] nulstilles ikke, selv når der udføres [Nulstil kameraindstillinger] eller [Initialiser], med undtagelse af indstillingerne for PPLUT 1 - 4.
- Fluebenmærket for [Billedprofil] i [Forsk. indst still/film] nulstilles ikke, når du udfører enten [Nulstil kameraindstillinger] eller [Initialiser].

## **Funktioner, der er til rådighed med en smartphone (Creators' App)**

Ved hjælp af smartphoneapplikationen Creators' App kan du optage et billede, mens du styrer kameraet vha. en smartphone, eller overføre de billeder, som optages på kameraet, til smartphonen. Download og installer applikationen Creators' App fra din smartphones applikationsbutik. Hvis Creators' App allerede er installeret på din smartphone, skal du sørge for at opdatere den til den seneste version. Hvis du ønsker oplysninger om Creators' App, kan du se den følgende webside. <https://www.sony.net/ca/>

#### **Tip!**

Du kan også installere Creators' App ved at scanne den QR Code, der vises på kameraets skærm, ved hjælp af din smartphone.

#### **Bemærk!**

Afhængigt af fremtidige opgraderinger af versionen kan betjeningsprocedurer eller skærmvisninger muligvis ændres uden forudgående varsel.

### **Understøttede smartphones**

Se supportsiden angående den seneste information. [https://www.sony.net/ca/help/mobile/](https://www.sony.net/ca/help/mobile/?source=hg)

Hvis du ønsker oplysninger om Bluetooth-versioner, som er kompatible med din smartphone, kan du se produktets websted for din smartphone.
# **C3 Portal**

Du kan anvende smartphoneapplikationen Creators' App for enterprise til at indlæse en indstillingsfil og LUT-fil fra clouden (C3 Portal) (når kameraets systemsoftware (firmware) er ver.3.00 eller senere). Der kræves en servicekontrakt for brug af C3 Portal.

Download og installer applikationen Creators' App for enterprise fra din smartphones applikationsbutik. Hvis Creators' App for enterprise allerede er installeret på din smartphone, skal du sørge for at opdatere den til den seneste version. Hvis du ønsker oplysninger om Creators' App for enterprise, kan du se den følgende webside. [https://helpguide.sony.net/promobile/c3p\\_app/v1/en/index.html](https://helpguide.sony.net/promobile/c3p_app/v1/en/index.html)

## **Bemærk!**

C3 Portal og Creators' App for enterprise er muligvis kun til rådighed i visse lande og regioner.

#### **Relateret emne**

- **[Håndter Brug.-LUTs](#page-206-0)**
- [Gem/indlæs indstil.](#page-428-0)

# **Monitor & Control**

Monitor & Control er en smartphoneapplikation, som understøtter overvågnings- og fjernoptagelsesfunktioner nødvendige for filmoptagelse.

Monitor & Control giver detaljeret live-view og fjernoptagelseskontroller ved brug af skærmen på din smartphone som en skærm for filmoptagelse (når kameraets systemsoftware (firmware) er ver.3.00 eller senere).

Download og installer applikationen Monitor & Control fra din smartphones applikationsbutik. Hvis Monitor & Control allerede er installeret på din smartphone, skal du sørge for at opdatere den til den seneste version. Hvis du ønsker oplysninger om Monitor & Control, kan du se den følgende webside. [https://www.sony.net/ccmc/](https://www.sony.net/ccmc/?cid=hg)

# <span id="page-434-0"></span>**Parring af kameraet med en smartphone (Smartphonetilslut.)**

Tilslutter kameraet til din smartphone (parring) for at anvende smartphoneapplikationen Creators' App. Denne funktion kan anvendes, når kameraets systemsoftware (firmware) er ver. 2.00 eller senere.

Hvis du ikke tilsluttede kameraet med din smartphone, da du tændte for kameraet for første gang, skal du udføre følgende procedure.

Det følgende er proceduren for tilslutning af kameraet til din smartphone, første gang du installerer Creators' App på din smartphone.

: Betjeninger udført på smartphonen

**Completed in Betjeninger udført på kameraet** 

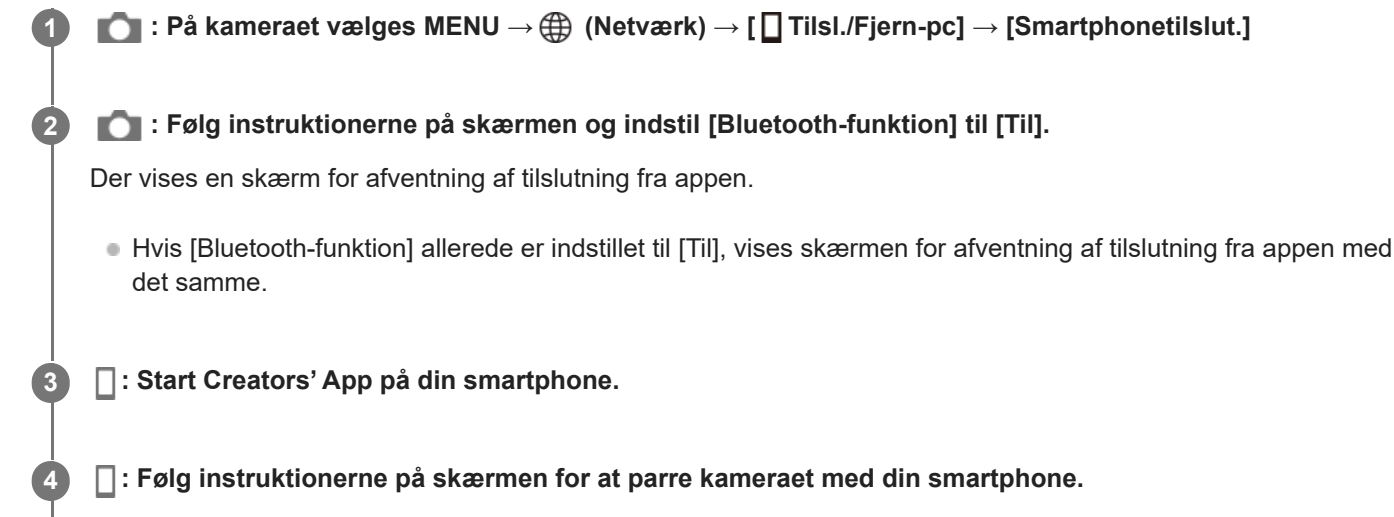

- Når tilslutningen er gennemført, vises der en menu til valg af en funktion for kameraet på smartphonen.
- **5 : Vælg den ønskede funktion på smartphonens skærm.**

## **Hvis du har brugt Creators' App med andre kameraer**

Start Creators' App efter trin 2, åbn skærmen [Cameras], vælg <a>
[Tilføj kamera)-knappen, og følg instruktionerne på skærmen for at fortsætte betjeningen.

# **Om ikonerne ved tilslutning til en smartphone**

 (Bluetooth-tilslutning til rådighed): Bluetooth-tilslutning med smartphonen oprettet. (Bluetooth-tilslutning ikke til rådighed): Bluetooth-tilslutning med smartphonen ikke oprettet. **A A A Mill** (Wi-Fi-tilslutning til rådighed): Wi-Fi-tilslutning med smartphonen er oprettet. **Mi-Fi** (Wi-Fi-tilslutning ikke til rådighed): Wi-Fi-tilslutning med smartphonen er ikke oprettet.

# **Tilslutning af kameraet og smartphonen uden parring**

Hvis du ønsker at tilslutte uden parring, skal du udføre Wi-Fi-tilslutningsbetjeningen hver gang.

- 1. På kameraet skal du vælge MENU →  $\bigoplus$  (Netværk) → [**netal Tilsl./Fjern-pc]** → [Smartphonetilslut.].
- **2.** Tryk på (Slet)-knappen på kameraet for at skifte til SSID- og adgangskodeskærmen.
- **3.** Åbn Wi-Fi-indstillingsskærmen på din smartphone.
- På Wi-Fi-indstillingsskærmen på din smartphone skal du vælge det SSID, som vises på kameraet, og indtaste **4.** adgangskoden.
- **5.** Start Creators' App på din smartphone, og åbn [Cameras]-skærmen.
- Vælg (Opsætning)-knappen i øverste højre hjørne af [Cameras]-skærmen, og vælg derefter [Connect only via **6.** Wi-Fi].
- På skærmen for Creators' App på din smartphone skal du vælge kameraets produktnavn (ILME-FX30). **7.** Smartphonen tilsluttes til kameraet.

#### **Bemærk!**

- [Smartphonetilslut.] kan ikke udføres, når [Flytilstand] er indstillet til [Til].
- Der kan tilsluttes op til 2 enheder til kameraet på samme tid vha. Bluetooth-kommunikation.
- Radiobølgeinterferens kan muligvis opstå, da Bluetooth-kommunikationer og Wi-Fi-kommunikationer (2,4 GHz) anvender det samme frekvensbånd. Hvis din Wi-Fi-tilslutning er ustabil, kan den muligvis forbedres ved at slå Bluetooth-funktionen på smartphonen fra.

#### **Relateret emne**

- [Funktioner, der er til rådighed med en smartphone \(Creators' App\)](#page-431-0)
- **[Brug af en smartphone som en fjernbetjening](#page-436-0)**
- [Vælg på ka. &sen. \(overførsel til en smartphone\)](#page-438-0)
- [Tilsl. un. sluk strøm \(smartphone\)](#page-441-0)
- [Læsning af stedinformation fra en smartphone](#page-443-0)

# <span id="page-436-0"></span>**Brug af en smartphone som en fjernbetjening**

Med Creators' App kan du optage billeder, mens du kontrollerer kameraets optageområde på smartphonens skærm. Tilslut kameraet og smartphonen ved at referere til "Relateret emne" nederst på denne side. Detaljer om funktioner, som kan betjenes fra en smartphone, kan fås ved at se følgende supportside [https://www.sony.net/ca/help/opr/](https://www.sony.net/ca/help/opr/?source=hg)

#### **Relateret emne**

- [Parring af kameraet med en smartphone \(Smartphonetilslut.\)](#page-434-0)
- [Fjernoptag.indst.](#page-437-0)

# <span id="page-437-0"></span>**Fjernoptag.indst.**

Konfigurerer indstillinger for billeder, der gemmes, når du udfører fjernoptagelse vha. en smartphone eller computer.

**1 MENU → (Netværk) → [ Tilsl./Fjern-pc] → [Fjernoptag.indst.] → ønsket indstillingspunkt.**

## **Detaljer om menupunkt**

#### **Lagringsdest. stillbil.:**

Indstiller lagringsdestinationen. ([Kun destination]/[Dest.+kamera]/[Kun kamera])

#### **Str. på gemt billede:**

Vælger filstørrelsen for billeder, som skal overføres til smartphonen eller computeren, når [Lagringsdest. stillbil.] er indstillet til [Dest.+kamera]. JPEG/HEIF-filen i originalstørrelse eller en JPEG/HEIF-fil svarende til 2M kan overføres. ([Original]/[2M])

#### **RAW+J gem billede:**

Vælger filtypen for billeder, som skal overføres til smartphonen eller computeren, når [Lagringsdest. stillbil.] er indstillet til [Dest.+kamera], og [ Filformat] er indstillet til [RAW og JPEG]. ([RAW og JPEG]/[Kun JPEG]/[Kun RAW])

#### **RAW+H gem billede:**

Vælger filtypen for billeder, som skal overføres til smartphonen eller computeren, når [Lagringsdest. stillbil.] er indstillet til [Dest.+kamera], og [ Filformat] er indstillet til [RAW og HEIF]. ([RAW og HEIF]/[Kun HEIF]/[Kun RAW])

#### **Gemt JPEG-str./Gemt HEIF-størrelse:**

Brug dette punkt, når du sorterer og gemmer JPEG-/HEIF-billeder med forskellige billedkvaliteter og billedstørrelser til åbning 1 og åbning 2, ved at indstille [ Optagemedie] til [Sorter optagelse].

Blandt de forskellige størrelser af billeder, som skal gemmes til åbning 1 og åbning 2, vælges det, om den større eller mindre størrelse vil blive overført til smartphonen eller computeren, når [Lagringsdest. stillbil.] er indstillet til [Kun destination]/[Dest.+kamera]. ([Stor størrelse]/[Lille størrelse])

#### **Bemærk!**

- Når der er sat et hukommelseskort, som ikke kan optages på, i kameraet, kan du ikke optage stillbilleder, selvom [Lagringsdest. stillbil.] er indstillet til [Kun kamera] eller [Dest.+kamera].
- Når [Kun kamera] eller [Dest.+kamera] er valgt for [Lagringsdest. stillbil.], og der ikke er sat noget hukommelseskort i kameraet, vil lukkeren ikke blive udløst, selvom [Udløs uden kort] er indstillet til [Aktiver].
- Du kan ikke udføre fjernoptagelse med en smartphone eller en computer, mens der vises et stillbillede på kameraet.
- [RAW+J gem billede] og [RAW+H gem billede] kan kun indstilles, når [ Filformat] under [Billedkvalitetsindstil.] er indstillet til [RAW og JPEG] eller [RAW og HEIF].

#### **Relateret emne**

- **[Brug af en smartphone som en fjernbetjening](#page-436-0)**
- [Opt.medieindstil. \(stillbillede/film\): Optagemedie \(stillbillede\)](#page-369-0)

# <span id="page-438-0"></span>**Vælg på ka. &sen. (overførsel til en smartphone)**

Du kan overføre billeder til en smartphone ved at vælge billeder på kameraet. Se ["Parring af kameraet med en smartphone \(Smartphonetilslut.\) "](#page-434-0) for at parre kameraet og smartphonen på forhånd.

Det følgende er fremgangsmåden for overførsel af det billede, der aktuelt vises på kameraet.

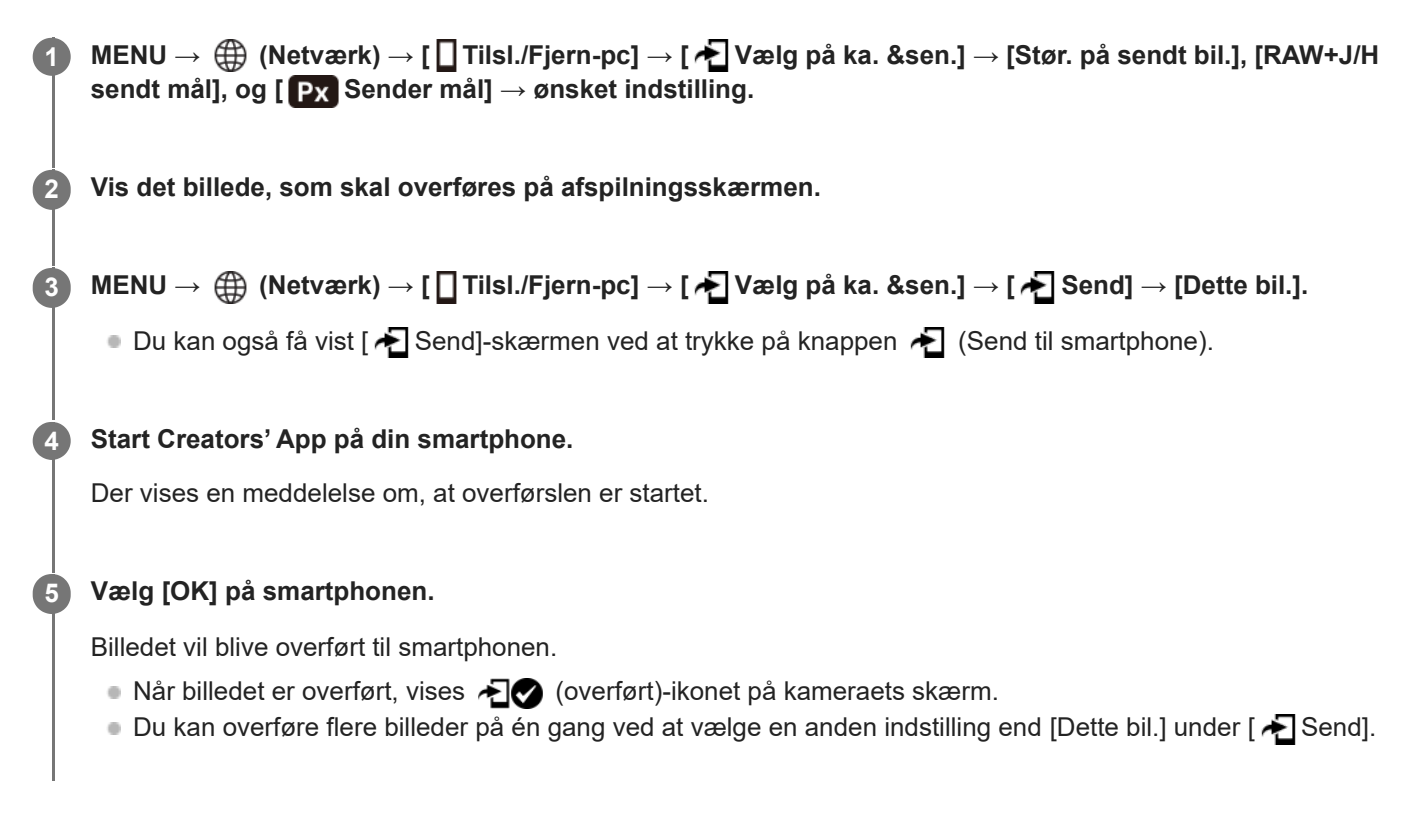

# **Detaljer om menupunkt**

# **E** Send:

Vælger billeder og overfører dem til en smartphone. ([Dette bil.]/[Alle billeder i gruppe]/[Alle med denne dato]/[Filtrerede billeder]/[Flere billeder])

- De viste betjeninger kan afvige afhængigt af den visningstilstand, som er valgt på kameraet.
- Hvis du vælger [Flere billeder], skal du vælge de ønskede billeder vha. midten af kontrolhjulet og derefter trykke på  $MEM \rightarrow [Angiv].$

## **Stør. på sendt bil.:**

Vælger filstørrelsen for billeder, som skal overføres til smartphonen. JPEG/HEIF-filen i originalstørrelse eller en JPEG/HEIF-fil svarende til 2M kan overføres. ([Original]/[2M])

## **RAW+J/H sendt mål:**

Vælger filtyperne for billeder, som skal overføres til en smartphone, når billederne er optaget med [ Filformat] under [Billedkvalitetsindstil.] indstillet til [RAW og JPEG] eller [RAW og HEIF]. ([JPEG & HEIF]/[RAW]/[RAW+J & RAW+H])

## **Px** Sender mål:

Indstiller, om proxyfilmen med lav bithastighed eller den originale film med høj bithastighed skal overføres, når der overføres en film til en smartphone. ([Kun proxy]/[Kun original]/[Proxy og original])

Når du vælger [Kun proxy], kan film overføres hurtigere, end når du overfører de originale film.

## **For at filtrere de billeder, som skal overføres (Filtrerede billeder)**

Billeder, som skal overføres, kan filtreres efter følgende forhold:

- Målgruppe: [Denne dato]/[Dette medie]
- Stillbilleder/film: [Alle]/[Kun stillbilleder]/[Kun film]
- Målbillede (Bedøm.): [  $\bigstar$  ]-[ $\mathbf{\ddot{x}}$ ], [  $\bigstar$  OFF ]
- $\bullet$  Målfilm (  $\bullet$  ): [Alle]/[Kun Shot Mark-film]
- Målbillede (Beskyt): [Alle]/[Kun beskyttede bil.]
- Overførselsstatus \* : [Alle]/[Kun ikke-overførte]

Billeder, som overføres ved at vælge dem på smartphonen, behandles som endnu ikke overført.

#### **Bemærk!**

- For billeder, som overføres ved at vælge dem på smartphonen, vises  $\bigotimes$  (overført)-ikonet ikke.
- Afhængigt af smartphonen kan den overførte film muligvis ikke afspilles korrekt. Film afspilles f.eks. ikke jævnt, eller der er ikke nogen lyd.
- Afhængigt af formatet af stillbilledet, filmen, slowmotionfilmen eller hurtigmotionfilmen kan elementet muligvis ikke afspilles på en smartphone.
- Når [Flytilstand] er indstillet til [Til], kan du ikke tilslutte dette produkt og smartphonen. Indstil [Flytilstand] til [Fra].

#### **Relateret emne**

- [Parring af kameraet med en smartphone \(Smartphonetilslut.\)](#page-434-0)
- **[Flytilstand](#page-397-0)**

# **Nulst. overfør.stat. (overførsel til en smartphone)**

Du kan nulstille overførselsstatussen for billeder, der er blevet overført til din smartphone. Brug denne funktion, hvis du ønsker at genoverføre billeder, der tidligere er blevet overført. De overførte billeder slettes ikke, selvom du nulstiller overførselsstatussen.

#### **MENU → (Netværk) → [ Tilsl./Fjern-pc] → [ Nulst. overfør.stat.]. 1**

Hvis du trykker på [OK] på bekræftelsesskærmen, bliver alle billeder, der er blevet overført til din smartphone, til uoverførte billeder.

#### **Relateret emne**

[Vælg på ka. &sen. \(overførsel til en smartphone\)](#page-438-0)

# <span id="page-441-0"></span>**Tilsl. un. sluk strøm (smartphone)**

Indstiller, om Bluetooth-forbindelser skal accepteres fra en smartphone, mens kameraet er slukket. Når [ Tilsl. un. sluk strøm] er indstillet til [Til], kan du gennemse billeder på kameraets hukommelseskort og overføre billeder fra kameraet til en smartphone ved at betjene smartphonen.

**1 MENU → (Netværk) → [ Tilsl./Fjern-pc] → [ Tilsl. un. sluk strøm] → ønsket indstilling.**

## **Detaljer om menupunkt**

#### **Til :**

Accepterer Bluetooth-forbindelser fra en smartphone, mens kameraet er slukket.

Batteriniveauet nedbrydes gradvist, mens kameraet er slukket. Hvis du ikke vil bruge [ Tilsl. un. sluk strøm], skal du slukke for det.

#### **Fra :**

Accepterer ikke Bluetooth-forbindelser fra en smartphone, mens kameraet er slukket.

## **Sådan gennemses/overføres billeder på smartphonen**

Se ["Parring af kameraet med en smartphone \(Smartphonetilslut.\) "](#page-434-0) for at parre kameraet og smartphonen på forhånd.

- 1. Indstil [ Tilsl. un. sluk strøm] til [Til].
- **2.** Sluk for kameraet.
- **3.** Start Creators' App på smartphonen.
- Vælg [View and Import] på smartphonen. **4.**
	- De billeder, som er gemt på kameraets hukommelseskort, kan vises og er klar til at blive overført.

#### **Bemærk!**

- Hvis smartphonen ikke betjenes i et vist stykke tid, bliver Bluetooth-forbindelsen deaktiveret. Vælg [View and Import] igen på smartphonen.
- Når kameraet er tændt, skifter kameraet til optageskærmen, og forbindelsen til smartphonen afsluttes.
- [ Tilsl. un. sluk strøm] indstilles til [Fra], hvis du annullerer parring mellem kameraet og smartphonen, eller hvis parring mislykkes.
- Hvis funktionen ikke fungerer ordentligt, skal du kontrollere de følgende bemærkninger og derefter forsøge at parre igen.
	- Sørg for, at kameraet enten ikke er tilsluttet til en anden enhed eller kun tilsluttet til én enhed vha. Bluetooth-kommunikation. (Der kan tilsluttes op til 2 enheder til kameraet på samme tid.)
	- Bekræft, at [Flytilstand] for kameraet er indstillet til [Fra].
	- Hvis funktionen ikke fungerer ordentligt, selv efter du har udført ovenstående betjeninger, skal du slette parringsinformationen for den enhed, som du ønsker at tilslutte, vha. [Håndter parret enh.] på kameraet.

#### **Relateret emne**

- [Funktioner, der er til rådighed med en smartphone \(Creators' App\)](#page-431-0)
- [Parring af kameraet med en smartphone \(Smartphonetilslut.\)](#page-434-0)
- [Vælg på ka. &sen. \(overførsel til en smartphone\)](#page-438-0)

# <span id="page-443-0"></span>**Læsning af stedinformation fra en smartphone**

Du kan anvende applikationen Creators' App til at indhente stedinformation fra en smartphone, som er tilsluttet med dit kamera vha. Bluetooth-kommunikation. Du kan optage den indhentede stedinformation, når du optager billeder. Se ["Parring af kameraet med en smartphone \(Smartphonetilslut.\) "](#page-434-0) for at parre kameraet og smartphonen på forhånd.

**Start Creators' App på din smartphone, åbn [Cameras]-skærmen, og tap på [Opsætning] → [Stedinformationslænkning].**

## **Aktiver [Stedinformationslænkning] på [Stedinformationslænkning]-indstillingsskærmen for Creators' App. 2**

- $\bullet$   $\Lambda$  (ikon for indhentning af stedinformation) vises på skærmen af kameraet. Stedinformation indhentet af din smartphone vha. GPS osv. vil blive optaget, når der optages billeder.
- Når du aktiverer [Auto Time Correction] eller [Auto Area Adjustment] på en lænket smartphone, korrigerer kameraet automatisk datoindstillingen eller områdeindstillingen vha. oplysninger fra smartphonen.

#### **Ikoner vist ved indhentning af stedinformation**

 $\Lambda$  (Indhenter stedinformation): Kameraet indhenter stedinformationen.

(Stedinformation kan ikke indhentes): Kameraet kan ikke indhente stedinformationen.

#### **Tip!**

**1**

- Stedinformation kan lænkes, når Creators' App kører på din smartphone, selv hvis smartphonens skærm er slukket. Men hvis kameraet har været slukket i et stykke tid, lænkes stedinformationen muligvis ikke straks, når du tænder for kameraet igen. I dette tilfælde vil stedinformationen blive lænket straks, hvis du åbner Creators' App-skærmen på smartphonen.
- Når Creators' App ikke kører, som f.eks. når smartphonen genstartes, skal du starte Creators' App for at genoptage lænkning til stedinformation.
- Hvis funktionen til lænkning af stedinformation ikke fungerer ordentligt, skal du se de følgende bemærkninger og udføre parring igen.
	- Bekræft, at Bluetooth-funktionen på din smartphone er aktiveret.
	- Sørg for, at kameraet enten ikke er tilsluttet til en anden enhed eller kun tilsluttet til én enhed vha. Bluetooth-kommunikation. (Der kan tilsluttes op til 2 enheder til kameraet på samme tid.)
	- Bekræft, at [Flytilstand] for kameraet er indstillet til [Fra].
	- Slet parringsinformationen for det kamera, som er registreret i Creators' App.
	- Slet parringsinformationen for det kamera, som er registreret i Bluetooth-indstillingerne på din smartphone.
	- Slet parringsinformationen for din smartphone, som er registreret i [Håndter parret enh.] på kameraet.

#### **Bemærk!**

- Når du initialiserer kameraet slettes parringsinformationen også. Inden du udfører parring igen, skal du først slette parringsinformationen for det kamera, som er registreret i smartphonens Bluetooth-indstillinger og Creators' App.
- Stedinformationen vil ikke blive optaget, når den ikke kan indhentes, som f.eks. når Bluetooth-tilslutningen er afbrudt.
- Kameraet kan parres med op til 15 Bluetooth-enheder, men kan kun lænke stedinformationen med den fra én smartphone. Hvis du ønsker at lænke stedinformationen med den fra en anden smartphone, skal du slukke [Stedinformationslænkning]-funktionen under [Opsætning] i Creators' App på den smartphone, der allerede er lænket.
- Hvis Bluetooth-tilslutningen er ustabil, skal du fjerne alle forhindringer som f.eks. personer eller metalgenstande fra mellem kameraet og den parrede smartphone.

Kommunikationsafstanden for Bluetooth-tilslutningen eller Wi-Fi varierer muligvis afhængigt af brugsforholdene.

#### **Relateret emne**

- [Funktioner, der er til rådighed med en smartphone \(Creators' App\)](#page-431-0)
- [Parring af kameraet med en smartphone \(Smartphonetilslut.\)](#page-434-0)
- [Bluetooth-indstillinger](#page-392-0)

# **Anbefalet computermiljø**

Du kan bekræfte softwarens computerdriftsmiljø på den følgende URL: <https://www.sony.net/pcenv/>

# **Tilslutning af kameraet til en computer**

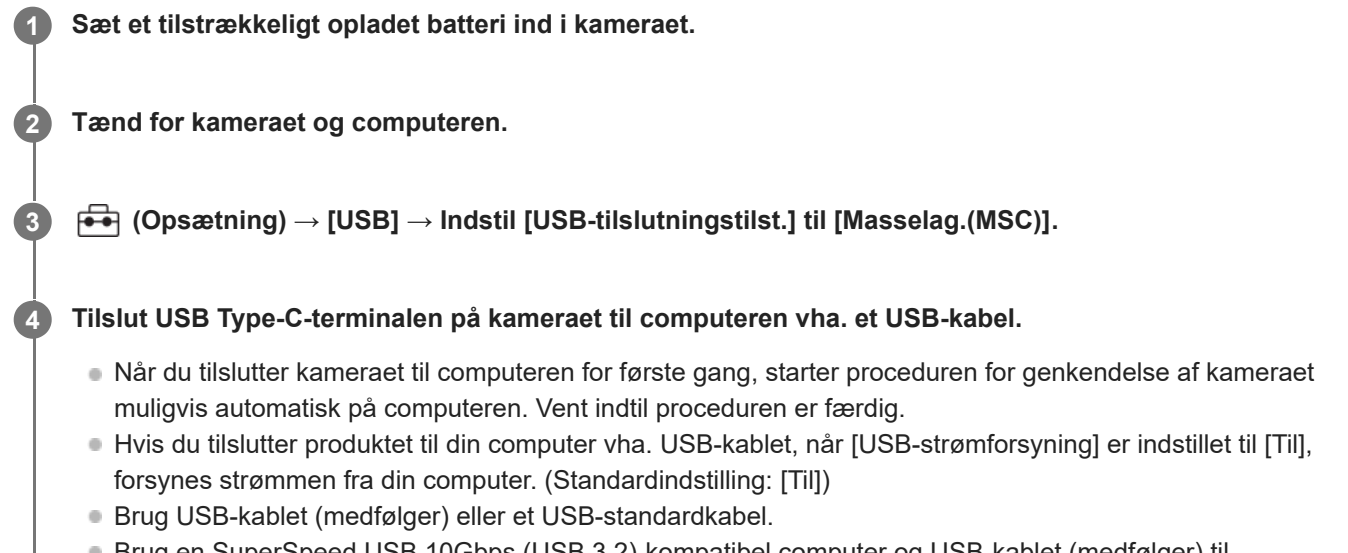

Brug en SuperSpeed USB 10Gbps (USB 3.2)-kompatibel computer og USB-kablet (medfølger) til kommunikationer med hurtigere hastighed.

#### **Bemærk!**

Du skal ikke tænde/slukke eller genstarte computeren, eller starte computeren fra dvaletilstand, når der er oprettet en USBforbindelse mellem computeren og kameraet. Gør du det, kan det forårsage en fejlfunktion. Inden du tænder/slukker eller genstarter computeren, eller starter den fra dvaletilstand, skal kameraet afbrydes fra computeren.

#### **Relateret emne**

- [Sider](#page-43-0)
- [USB-tilslutningstilst.](#page-410-0)
- [USB-LUN-indstilling](#page-411-0)

# **Afbrydelse af kameraet fra computeren**

Udfør følgende handlinger på computeren, inden du afbryder kameraet fra computeren.

## **1 Klik på (Sikker fjernelse af hardware og udskubning af medier) i proceslinjen.**

#### **Klik på den viste meddelelse.**

Følgende handlinger er til rådighed, når du har fuldført trinnene ovenfor.

- Afbrydelse af USB-kablet.
- Fjerner et hukommelseskort.
- **Slukning af kameraet.**

#### **Bemærk!**

**2**

- Træk og slip ikonet for hukommelseskortet eller drev-ikonet hen i "Trash"-ikonet på Mac-computere. Kameraet vil blive afbrudt fra computeren.
- Afbryd-ikonet vises muligvis ikke på visse computere. I så fald kan du springe trinene ovenfor over.
- Fjern ikke USB-kablet fra kameraet, mens aktivitetslampen er tændt. Det kan ødelægge dataene.

# <span id="page-448-0"></span>**Introduktion til computersoftware (Imaging Edge Desktop/Catalyst)**

## **Imaging Edge Desktop**

Imaging Edge Desktop er en softwarepakke, som inkluderer funktioner som f.eks. fjernoptagelse fra en computer, og justering eller fremkaldelse af RAW-billeder optaget med kameraet.

For oplysninger om hvordan du anvender Imaging Edge Desktop, skal du se supportsiden. [https://www.sony.net/disoft/help/](https://www.sony.net/disoft/help/?id=hg_stl)

#### **Installation af Imaging Edge Desktop på din computer**

Download og installer softwaren ved at besøge den følgende URL: [https://www.sony.net/disoft/d/](https://www.sony.net/disoft/d/?id=hg_stl)

## **Catalyst Browse (gratis software)/Catalyst Prepare (betalt software)**

Catalyst Browse er software til forhåndsvisning af klip. Du kan få vist optagede XAVC S/XAVC HS-klip, se og redigere metadata for medier, anvende billedstabilisering<sup>\*</sup> vha. metadata, anvende farvekalibrering, kopiere til den lokale harddisk eller omkode til en række forskellige formater osv. ved hjælp af Catalyst Browse.

Catalyst Prepare føjer mere til funktionerne af Catalyst Browse og giver dig mulighed for at organisere klip vha.

placeringer, udføre grundlæggende tidslinjeredigering med storyboards osv.

Angående vilkårene for brug af billedstabiliseringsfunktionen skal du se supportsiden. \*

#### **Installation af Catalyst Browse/Catalyst Prepare på din computer** Download og installer softwaren ved at besøge den følgende URL:

[https://www.sony.net/disoft/](https://www.sony.net/disoft/?id=hg_stl#catalyst)

# **Import af billeder til computeren**

Du kan importere billeder fra kameraet til en computer ved at slutte kameraet til computeren med et USB-kabel eller ved at indsætte kameraets hukommelseskort i computeren.

Åbn den mappe, hvor de billeder, du ønsker at importere, er gemt på computeren, og kopier derefter billederne til computeren.

#### **Eksempel: mappetræ under USB-masselagringsforbindelse**

■ SD-kort

ILCE-xxxx -- DCIM - PRIVATE -- M4ROOT -— CLIP  $\begin{array}{c} \begin{array}{c} \begin{array}{c} \end{array} \\ \begin{array}{c} \end{array} \\ \begin{array}{c} \end{array} \\ \begin{array}{c} \end{array} \\ \begin{array}{c} \end{array} \\ \begin{array}{c} \end{array} \\ \begin{array}{c} \end{array} \\ \begin{array}{c} \end{array} \end{array}$ 

**CFexpress Type A-hukommelseskort** 

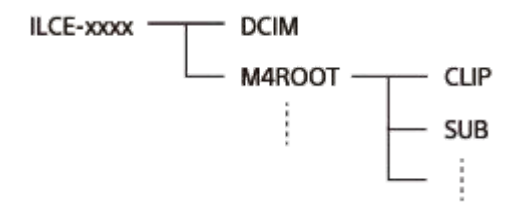

DCIM: stillbilleder CLIP: film SUB: proxyfilm

#### **Bemærk!**

- Du skal ikke redigere eller på anden måde behandle filmfiler/-mapper fra den tilsluttede computer. Filmfiler kan muligvis blive beskadigede eller uspillelige. Du skal ikke slette film på hukommelseskortet via computeren. Sony kan ikke holdes ansvarlig for konsekvenser forårsaget af sådanne betjeninger via computeren.
- Hvis du sletter billeder eller udfører andre handlinger fra den tilsluttede computer, bliver billeddatabasefilen muligvis inkonsekvent. I så fald skal du reparere billeddatabasefilen.
- **Mappetræet er anderledes under MTP-tilslutning.**

# **Betjening af kameraet fra en computer (Fjern-pc-funktion)**

Anvender en Wi-Fi- eller USB-forbindelse osv. til at betjene kameraet fra en computer, inklusive funktioner som optagelse og lagring af billeder på computeren.

Når kameraet og en smartphone er tilsluttet, kan du ikke kontrollere kameraet fra en computer. Sørg for, at kameraet ikke er tilsluttet til en smartphone på forhånd.

Hvis du ønsker oplysninger om [Fjern-pc-funktion], kan du se den følgende URL:

[https://support.d-imaging.sony.co.jp/app/imagingedge/l/instruction/4\\_1\\_connection/index.php](https://support.d-imaging.sony.co.jp/app/imagingedge/l/instruction/4_1_connection/index.php)

Det følgende er fremgangsmåden for tilslutning af kameraet til din computer ved hjælp af en Wi-Fi-forbindelse via et Wi-Fi-adgangspunkt. Hvis du vil anvende en anden tilslutningsmetode, skal du se "Sådan forbindes kameraet og computeren vha. en anden metode end et Wi-Fi-adgangspunkt".

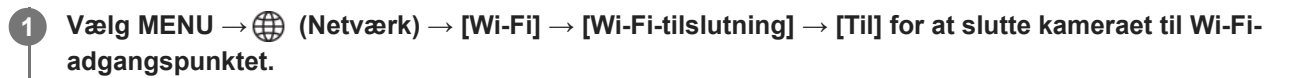

■ Tilslut computeren til det samme Wi-Fi-adgangspunkt.

**2 Vælg MENU → (Netværk) → [ Tilsl./Fjern-pc] → [Fjern-pc-funktion] → [Fjern-pc] → [Til].**

**Vælg [Opl. om adg.godk.] for at få vist oplysninger som f.eks. brugernavnet, adgangskoden og fingeraftrykket. 3**

Du kan kontrollere oplysningerne ved at vælge MENU → (Netværk) → [Netværksfunktion] → [Opl. om adg.godk.].

**Start Imaging Edge Desktop (Remote) på computeren, og angiv og bekræft derefter adgangsgodkendelsesoplysningerne.**

Du kan nu betjene kameraet vha. Imaging Edge Desktop (Remote).

# **Detaljer om menupunkt**

#### **Fjern-pc:**

**4**

Indstiller, om [Fjern-pc]-funktionen skal anvendes eller ej. ([Til] / [Fra])

#### **Parring:**

Når du tilslutter via et Wi-Fi-adgangspunkt uden brug af [Adg.godkendelse]-funktionen, skal du parre kameraet med computeren.

## **Wi-Fi Direct-info.:**

Viser information om tilslutning af computeren og kameraet via Wi-Fi Direct.

## **Sådan forbindes kameraet og computeren vha. en anden metode end et Wi-Fi-adgangspunkt**

## **Ved tilslutning med Wi-Fi Direct**

Brug kameraet som et adgangspunkt, og slut computeren direkte til kameraet via Wi-Fi.

Vælg MENU →  $\bigoplus$  (Netværk) → [ $\Box$  Tilsl./Fjern-pc] → [Fjern-pc-funktion] → [Wi-Fi Direct-info.] for at få vist oplysninger om Wi-Fi-tilslutning (SSID og adgangskode) for kameraet. Forbind computeren og kameraet ved hjælp af de Wi-Fitilslutningsoplysninger, der vises på kameraet.

#### **Ved tilslutning med et USB-kabel**

Tilslut USB Type-C-terminalen på kameraet til computeren vha. USB-kablet (medfølger). Vælg derefter [Fjernoptagelse (Fjern-pc)] på den skærm, som vises på kameraet.

#### **Tip!**

- I [Fjernoptag.indst.] under [ Tilsl./Fjern-pc] kan du indstille lagringsdestinationen og lagringsformatet for stillbilleder ved optagelse med pc-fjernbetjening.
- Når [Adg.godkendelse] er indstillet til [Fra], og du tilslutter via et Wi-Fi-adgangspunkt, er du nødt til at parre kameraet med computeren. Vælg MENU →  $\bigoplus$  (Netværk) → [D Tilsl./Fjern-pc] → [Fjern-pc-funktion] → [Parring] efter trin 1, og par derefter kameraet og computeren vha. Imaging Edge Desktop (Remote) på computeren. Parringsoplysningerne slettes, når du initialiserer kameraet.

#### **Relateret emne**

- [Introduktion til computersoftware \(Imaging Edge Desktop/Catalyst\)](#page-448-0)
- [Fjernoptag.indst.](#page-437-0)

# **Fjernoptag.indst.**

Konfigurerer indstillinger for billeder, der gemmes, når du udfører fjernoptagelse vha. en smartphone eller computer.

**1 MENU → (Netværk) → [ Tilsl./Fjern-pc] → [Fjernoptag.indst.] → ønsket indstillingspunkt.**

## **Detaljer om menupunkt**

#### **Lagringsdest. stillbil.:**

Indstiller lagringsdestinationen. ([Kun destination]/[Dest.+kamera]/[Kun kamera])

#### **Str. på gemt billede:**

Vælger filstørrelsen for billeder, som skal overføres til smartphonen eller computeren, når [Lagringsdest. stillbil.] er indstillet til [Dest.+kamera]. JPEG/HEIF-filen i originalstørrelse eller en JPEG/HEIF-fil svarende til 2M kan overføres. ([Original]/[2M])

#### **RAW+J gem billede:**

Vælger filtypen for billeder, som skal overføres til smartphonen eller computeren, når [Lagringsdest. stillbil.] er indstillet til [Dest.+kamera], og [ Filformat] er indstillet til [RAW og JPEG]. ([RAW og JPEG]/[Kun JPEG]/[Kun RAW])

#### **RAW+H gem billede:**

Vælger filtypen for billeder, som skal overføres til smartphonen eller computeren, når [Lagringsdest. stillbil.] er indstillet til [Dest.+kamera], og [ Filformat] er indstillet til [RAW og HEIF]. ([RAW og HEIF]/[Kun HEIF]/[Kun RAW])

#### **Gemt JPEG-str./Gemt HEIF-størrelse:**

Brug dette punkt, når du sorterer og gemmer JPEG-/HEIF-billeder med forskellige billedkvaliteter og billedstørrelser til åbning 1 og åbning 2, ved at indstille [ Optagemedie] til [Sorter optagelse].

Blandt de forskellige størrelser af billeder, som skal gemmes til åbning 1 og åbning 2, vælges det, om den større eller mindre størrelse vil blive overført til smartphonen eller computeren, når [Lagringsdest. stillbil.] er indstillet til [Kun destination]/[Dest.+kamera]. ([Stor størrelse]/[Lille størrelse])

#### **Bemærk!**

- Når der er sat et hukommelseskort, som ikke kan optages på, i kameraet, kan du ikke optage stillbilleder, selvom [Lagringsdest. stillbil.] er indstillet til [Kun kamera] eller [Dest.+kamera].
- Når [Kun kamera] eller [Dest.+kamera] er valgt for [Lagringsdest. stillbil.], og der ikke er sat noget hukommelseskort i kameraet, vil lukkeren ikke blive udløst, selvom [Udløs uden kort] er indstillet til [Aktiver].
- Du kan ikke udføre fjernoptagelse med en smartphone eller en computer, mens der vises et stillbillede på kameraet.
- [RAW+J gem billede] og [RAW+H gem billede] kan kun indstilles, når [ Filformat] under [Billedkvalitetsindstil.] er indstillet til [RAW og JPEG] eller [RAW og HEIF].

#### **Relateret emne**

- **[Brug af en smartphone som en fjernbetjening](#page-436-0)**
- [Opt.medieindstil. \(stillbillede/film\): Optagemedie \(stillbillede\)](#page-369-0)

# **USB-streaming (film)**

**2**

**3**

Du kan tilslutte en computer osv. til kameraet og bruge kameraets video og lyd til livestreaming eller webkonferencetjenester. Vælg MENU → <a> (Opsætning) → [USB] → [USB-tilslutningstilst.] → [Vælg Når tilslut.] eller [USB-stream.] på forhånd.

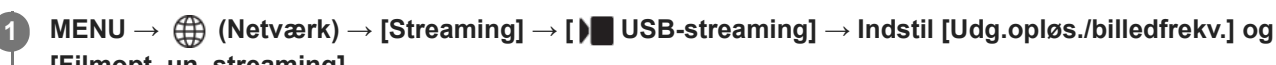

# **[Filmopt. un. streaming].**

## **Tilslut kameraet til en computer eller anden enhed med et USB-kabel.**

[Streaming:Standby] vises på kameraskærmen, og kameraet skifter til standbytilstand for streaming.

- Hvis [USB-tilslutningstilst.] er indstillet til [Vælg Når tilslut.], skal du vælge [Livestream. (USB-stream.)] på valgskærmen for USB-tilslutningstilstanden.
- Brug et kabel eller en adapter, som matcher terminalen på den enhed, som skal tilsluttes.

#### **Start streaming fra din livestreaming-/webkonferencetjeneste.**

[Streaming:Udgang] vises på kameraskærmen.

For at afslutte USB-streaming skal du slukke for kameraet eller afbryde USB-kablet.

# **Detaljer om menupunkt**

#### **Udg.opløs./billedfrekv.:**

Indstiller opløsningen og billedhastigheden for videoen. ([4K(2160p)14.99p]/[4K(2160p)12.5p]/[HD(1080p)59.94p]/[HD(1080p) 50p]/[HD(1080p)29.97p]/[HD(1080p) 25p]/[HD(720p)29.97p]/[HD(720p) 25p])

#### **Filmopt. un. streaming:**

Indstiller, om optagelse af videoen på optagemediet under streaming skal aktiveres eller ej. ([Aktiver]/[Deaktiver])

#### **Tip!**

- Hvis du tildeler lukkerhastigheden, ISO-følsomheden osv. til vælgeren eller kontrolhjulet eller registrerer dem i funktionsmenuen, kan du justere disse værdier selv under USB-streaming.
- **Formatet for streamingdataene er som følger.** 
	- Videoformat: MJPEG eller YUV420
	- Lydformat: PCM, 48 kHz, 16 bit, 2 kanaler
- Under USB-streaming strømforsynes kameraet fra computeren. Hvis du ønsker at forbruge så lidt computerstrøm som muligt, skal du indstille [USB-strømforsyning] til [Fra].
- Når du bruger en ekstern mikrofon, kan du minimere afvigelser mellem din stemme og din munds bevægelser ved at tilslutte mikrofonen til < (mikrofon)-terminalen på kameraet.
- Mens USB-streaming er i gang, er kameraet altid indstillet til filmoptagelsestilstanden uanset optagetilstanden, før streaming starter.
- Du kan ikke gøre følgende, mens USB-streaming kører.
	- Overgang til afspilningsskærmen
	- Netværksfunktioner (PC-fjernbetjening, FTP-overførsel, fjernbetjening fra en smartphone, Bluetooth-funktion osv.)
- De følgende funktioner er deaktiveret, mens USB-streaming kører.
	- $-\mathbf{B}$  Billedprofil
	- Starttid strømbesp.
- Når du tilslutter kameraet til en enhed vha. USB 2.0-standarden, bliver streaming-videoens opløsning og billedhastighed indstillet til HD(720p)29.97p/HD (720p) 25p.
- Hvis du ændrer indstillingerne for [ Filformat] eller [Udg.opløs./billedfrekv.]/[Filmopt. un. streaming] under [ I USB-streaming] under USB-streaming, stopper streaming-skærmen muligvis midlertidigt. Det kan også være nødvendigt at genoptage streaming fra et program afhængigt af livestreaming-tjenesten.
- Afhængigt af temperaturmiljøet, indstilling for udgangsbilledkvalitet for streaming, indstilling for filmoptagelse under streaming, Wi-Fi-tilslutningsmiljø og anvendelsesforhold inden start af streaming, stiger kameraets interne temperatur muligvis, og tiden til rådighed for streaming bliver muligvis kortere.

#### **Relateret emne**

[USB-tilslutningstilst.](#page-410-0)

# **Creators' Cloud**

Creators' Cloud er en cloudløsning, der integrerer produktionsapplikationer og tjenester. Creators' Cloud leverer tjenester og applikationer til skabere af forskellige produktioner.

Tilgængeligheden af Creators' Cloud og understøttede tjenester varierer afhængigt af landet/området. For detaljer om Creators' Cloud og supportstatussen for hver enkelt tjeneste skal du se den følgende webside. <https://www.sony.net/cc/>

# <span id="page-456-0"></span>**Oprettelse af en konto til Creators' Cloud og lænkning af dit kamera til kontoen (Cloud-tilslutning)**

Opret en konto til cloudtjenesten Creators' Cloud, og forbind dit kamera til kontoen ved hjælp af Creators' App på din smartphone.

Denne funktion kan anvendes, når kameraets systemsoftware (firmware) er ver. 4.00 eller senere.

#### **Bemærk!**

**Denne funktion er muligvis kun til rådighed i visse lande og regioner.** For information om lande/regioner, hvor tjenesten understøttes, skal du se den følgende webside. <https://www.sony.net/cc/>

# **Forberedelse på forhånd**

- 1. Opret en konto til Creators' Cloud. Følg instruktionerne i smartphoneapplikationen Creators' App for at oprette en konto til Creators' Cloud.
- 2. Par kameraet og smartphonen. Se ["Parring af kameraet med en smartphone \(Smartphonetilslut.\) "](#page-434-0) for yderligere instruktioner.
- **3.** Indstil [Wi-Fi-tilslutning] og [Bluetooth-funktion] til [Til] på kameraet.

# **Lænkning af kameraet til kontoen**

- **1.** Indstil kameraet på optagetilstand.
- **2.** Start Creators' App på din smartphone, og åbn derefter [Cameras]-skærmen.
- **3.** Vælg [Camera Settings]-knappen.
- **4.** Vælg [Cloud Function], og følg derefter instruktionerne på skærmen for at starte opsætningen.
- 5. Når du registrerer adgangspunktet, skal du vælge det adgangspunkt, du anvender, indtaste adgangskoden og derefter vælge [OK]. Indstillingerne for adgangspunktet (SSID'et og adgangskoden) indlæses på kameraet.
	- Hvis det adgangspunkt, som skal anvendes, allerede er registreret på kameraet, skal du vælge [Skip] og fortsætte til trin 6.
- Vælg [Start linking] på smartphonens skærm. **6.**
	- Kameraet og kontoen vil være lænket. Følg derefter vejledningen på skærmen for at konfigurere indstillingerne for billedoverførsel.
	- Kameraet bliver muligvis ikke lænket til kontoen, hvis der allerede er kontooplysninger på kameraet, eller der allerede er kamerainformation i Creators' Cloud. Fjern konto- og kamerainformationen, inden du lænker kameraet til kontoen.

#### **Bemærk!**

Kameraet bliver muligvis ikke lænket ordentligt til kontoen, hvis proceduren annulleres, kameraet slukkes, eller der opstår en netværksfejl osv. under proceduren. I dette tilfælde skal du sørge for, at kontoinformationen på kameraet eller

kamerainformationen i Creators' Cloud er korrekt. Hvis informationen ikke er korrekt, skal du fjerne informationen og lænke kameraet til kontoen igen.

Lænkning af kameraet til kontoen eller tilslutning til Creators' Cloud kan muligvis fejle, hvis tidsindstillingen på kameraet ikke er korrekt. Sørg for, at tidsindstillingen er korrekt.

# **Tilslutning af kameraet til Creators' Cloud**

**1.** MENU → (Netværk) → [Creators' Cloud] → [Cloud-tilslutning] → [Til].

## **Sådan overfører du billeder på kameraet til Creators' Cloud**

Når kameraet først er blevet lænket til kontoen for Creators' Cloud, og [Cloud Upload] er slået til i Creators' App, kan du tilslutte til serveren og overføre billeder ved blot at indstille [Cloud-tilslutning] til [Til]. Nyligt optagede billeder vil blive overført næste gang, du tænder for kameraet og tilslutter til Creators' Cloud. Tænd for kameraet med den timing, du vil overføre.

## **Sådan annulleres kameraets lænkning med Creators' Cloud**

Du er nødt til at annullere kameraets lænkning med kontoen både på kameraet og i Creators' Cloud. **Betjeninger på kameraet:**

- **1.** MENU → (Netværk) → [Creators' Cloud] → [Cloud-oplysninger].
- **2.** Vælg [Detalje] i [Kontooplysninger].
- **3.** Vælg [Slet kontooplysninger].
- 4. Kontroller den meddelelse, der vises på skærmen, og vælg [OK]. Informationen for kontoen vil blive fjernet fra kameraet.

#### **Betjeninger på Creators' Cloud:**

- **1.** Åbn [Cameras]-skærmen på Creators' App.
- **2.** Vælg [Camera Settings]-knappen.
- Vælg [Cloud Function] → [Disconnect the Link]. **3.** Informationen for kameraet vil blive fjernet fra kontoen.

#### **Tip!**

- Du kan også udføre følgende betjeninger i Creators' Cloud Web ([https://www.sony.net/capp/\)](https://www.sony.net/capp/).
	- Oprettelse af en konto til Creators' Cloud
	- Fjernelse af kamerainformation fra Creators' Cloud

#### **Relateret emne**

- [Parring af kameraet med en smartphone \(Smartphonetilslut.\)](#page-434-0)
- [Visning af oplysninger om cloudforbindelse \(Cloud-oplysninger\)](#page-458-0)
- [Bemærkninger om brug af cloudtjenesten \(Creators' Cloud\)](#page-459-0)

# <span id="page-458-0"></span>**Visning af oplysninger om cloudforbindelse (Cloud-oplysninger)**

Viser information om kameraet og Creators' Cloud-lænkningskontoen og cloudforbindelsen. Denne funktion kan anvendes, når kameraets systemsoftware (firmware) er ver. 4.00 eller senere.

## **Bemærk!**

**Denne funktion er muligvis kun til rådighed i visse lande og regioner.** For information om lande/regioner, hvor tjenesten understøttes, skal du se den følgende webside. <https://www.sony.net/cc/>

**1 MENU → (Netværk) → [Creators' Cloud] → [Cloud-oplysninger].**

## **Detaljer om vist punkt**

#### **Kontooplysninger:**

Viser detaljeret information om den lænkede konto, når der er valgt [Detalje].

Hvis du vælger [Slet kontooplysninger] på den viste skærm, fjernes kontooplysningerne fra kameraet.

Hvis du sletter Creators' Cloud-kontooplysningerne fra kameraet, skal du sørge for også at slette Creators' Cloudkamerainformationen.

### **Fejloplysninger:**

Viser fejloplysninger, når der opstår en netværksforbindelsesfejl.

#### **SSID:**

SSID'et for det tilsluttede adgangspunkt vises.

# <span id="page-459-0"></span>**Bemærkninger om brug af cloudtjenesten (Creators' Cloud)**

Inden du låner eller overdrager kameraet, skal du sørge for, at kameraets lænkningsinformation og uploadindstillinger er passende for at forhindre beskadigelser, som f.eks. af indhold på kameraet, der uploades til en utilsigtet tredjeparts Creators' Cloud. Hvis indstillingerne ikke er passende, skal du sørge for at udføre følgende betjeninger.

- Hvis du vil overføre eller låne kameraet ud: Initialiser kameraet, eller annuller lænkningen med Creators' Cloud på kameraet. Annuller også kameralænkningen i Creators' Cloud.
- Hvis kameraet overføres til dig, eller du låner kameraet: Initialiser kameraet, eller annuller lænkningen med Creators' Cloud på kameraet.

Bemærk, at Creators' Cloud muligvis ikke er til rådighed i visse lande og regioner.

# **Bemærkninger om netværksmiljøet**

Følgende netværksmiljøer kan muligvis forstyrre brugen af Creators' Cloud.

- Tilslutning til et netværk via en proxyserver
- Konfiguration af en firewall til dit netværk

Hvis der er konfigureret en firewall, skal du åbne følgende porte under firewallindstillingerne.

- TCP-kildeport 32768-60999, destinationsport 443
- TCP-kildeport 32768-60999, destinationsport 80
- UDP-kildeport 32768-60999, destinationsport 53
- UDP-kildeport 32768-60999, destinationsport 443
- UDP-kildeport 32768-60999, destinationsport 32768-60999

#### **Relateret emne**

- [Oprettelse af en konto til Creators' Cloud og lænkning af dit kamera til kontoen \(Cloud-tilslutning\)](#page-456-0)
- [Visning af oplysninger om cloudforbindelse \(Cloud-oplysninger\)](#page-458-0)

# **Lydtilbehør, som er kompatibelt med multiinterface-tilbehørsskoen**

Hvis du optager film med et lydtilbehør (sælges separat), som er monteret på kameraets multiinterface-sko, optages analoge eller digitale lyde via multiinterface-tilbehørsskoen.

Hvis du anvender lydtilbehør, der understøtter den digitale lydgrænseflade, sendes lydsignalerne i et digitalt format. Dette gør dig i stand til at optage en bredere vifte af lydkvalitet som f.eks. følgende.

- **Lyd i høj kvalitet med mindre forringelse**
- 4-kanals eller 24-bit lydoptagelse

Den lydkvalitet, der kan optages, varierer afhængigt af lydtilbehøret. Se i betjeningsvejledningen til lydtilbehøret angående detaljer.

## **Tip!**

Du kan ændre lydindstillingerne for lydtilbehør, der understøtter den digitale lydgrænseflade [mi] Skolydsindstil.].

#### **Bemærk!**

Film, der er optaget med 24-bit lyd, kan muligvis ikke afspilles normalt på enheder eller software, som ikke er kompatibel med 24 bit lyd, hvilket resulterer i uventet høje lydstyrker eller ingen lyd.

#### **Relateret emne**

- [Skolydsindstil.](#page-295-0)
- [HDMI-udg.indst. \(film\)](#page-414-0)
- [4ch lydovervågn. \(film\)](#page-345-0)
- [Timing af lydudgang](#page-293-0)
- [Lydoptagelse](#page-291-0)

# <span id="page-461-0"></span>**Monteringsadapter**

Ved brug af en fatningsadapter (sælges separat) kan du montere et A-fatningsobjektiv (sælges separat) til dette produkt. Se i den betjeningsvejledning der fulgte med fatningsadapteren angående detaljer.

### **Bemærk!**

- Du er muligvis ikke i stand til at anvende fatningsadapteren eller autofokus sammen med visse objektiver.
- **Lyden fra objektivet og betjeningen af produktet bliver muligvis optaget under filmoptagelse.** Du kan slå lyden fra ved at vælge MENU →  $\blacktriangleright$  (Optagelse) → [Lydoptagelse] → [Lydoptagelse] → [Fra].
- Det kan tage lang tid, eller det kan være svært for produktet at fokusere, afhængigt af det anvendte objektiv eller motivet.

#### **Relateret emne**

- [LA-EA3-/LA-EA5-monteringsadapter](#page-462-0)
- **[LA-EA4-monteringsadapter](#page-463-0)**

# <span id="page-462-0"></span>**LA-EA3-/LA-EA5-monteringsadapter**

Hvis du anvender LA-EA3-fatningsadapteren (sælges separat) eller LA-EA5-fatningsadapteren (sælges separat), er de følgende funktioner til rådighed.

### **Autofokus:**

LA-EA3: Kun til rådighed med SAM/SSM-objektiv

LA-EA5: Fås med AF-objektiver med A-fatning<sup>\*</sup> (for andre objektiver end SAM og SSM er autofokus drevet af LA-EA5 AF-koblingen.)

Autofokus er ikke til rådighed med visse Minolta/Konica Minolta-objektiver og -telekonvertere

#### .**AF-system:**

Fasedetektion AF

**AF/MF-valg:**

Kan ændres vha. betjeningskontakten på objektivet.

## **Fokustilstand:**

Enkeltbilled-AF/Automatisk AF/Kontinuerlig AF/Direkte manuel fokus (Dir. man. fokus.)/Manuel fokus

Når der anvendes en monteringsadapter i filmtilstand, skal blændeværdien og fokus justeres manuelt.

#### **Tilgængeligt fokusområde:**

[Bred]/[Zone]/[Fastlås centrum]/[Punkt]/[Udvid punkt]/[Sporing]

**SteadyShot:**

I kamerahus

#### **Relateret emne**

[Monteringsadapter](#page-461-0)

**[LA-EA4-monteringsadapter](#page-463-0)** 

# <span id="page-463-0"></span>**LA-EA4-monteringsadapter**

Hvis du anvender fatningsadapteren LA-EA4 (sælges separat), er de følgende funktioner til rådighed.

#### **Autofokus:**

Ikke til rådighed.

Det er kun den manuelle fokustilstand, der understøttes.

#### **SteadyShot:**

I kamerahus

#### **Relateret emne**

- **[Monteringsadapter](#page-461-0)**
- [LA-EA3-/LA-EA5-monteringsadapter](#page-462-0)

# **Multibatteriadapter-sæt**

Du kan bruge multibatteriadapter-sættet (sælges separat) med dette kamera til at optage i længere perioder. Når du anvender multibatteriadapter-sættet, skal du fjerne kameraets batteridæksel. Se også den betjeningsvejledning, der fulgte med multibatteriadapter-sættet, angående detaljer.

## **Sådan fjernes batteridækslet**

Træk batteridækslets udløsergreb **(A)** i pilens retning, og fjern derefter batteridækslet.

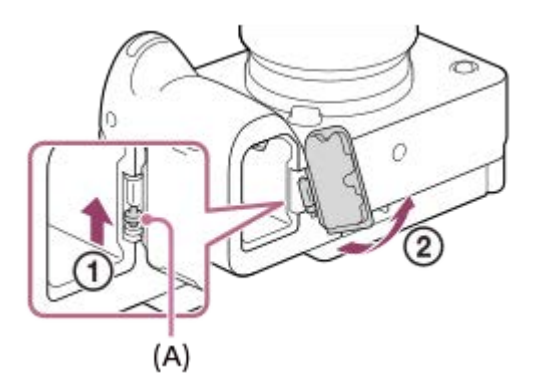

## **Sådan monteres batteridækslet**

Før akslen på den ene side af batteridækslet ind i fastgørelsesstedet, og tryk derefter batteridækslet ind ved at fastgøre akslen på den modsatte side.

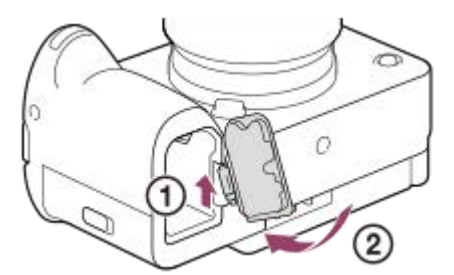

#### **Bemærk!**

Når plugin-pladen i multibatteriadapter-sættet er sat i kameraet, må du ikke trykke på kameraets låsemekanisme til batteriet. Plugin-pladen skubbes ud af kameraet, hvis du gør det.

# **Batterilevetid og antallet af billeder som kan optages**

## **Antal billeder, som kan optages, ved optagelse af stillbilleder**

Ca. 570 billeder

## **Batterilevetid ved optagelse af film**

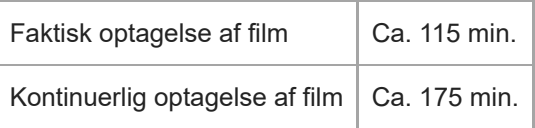

- Estimaterne for batterilevetiden og antallet af billeder, som kan optages, ovenfor gælder, når batteriet er blevet ladet helt op. Batterilevetiden og antallet af billeder aftager muligvis afhængigt af brugsforholdene.
- Batterilevetiden og antallet af optagbare billeder er estimater baseret på optagelse med standardindstillingerne under de følgende forhold:
	- Brug af batteripakken ved en omgivende temperatur på 25 °C.
	- Brug af et Sony CFexpress Type A-hukommelseskort (sælges separat)
	- Brug af et E PZ 18-105mm F4 G OSS-objektiv (sælges separat)
- Antallet af stillbilleder, der kan optages, er baseret på CIPA-standarden og optagelse under følgende forhold: (CIPA: Camera & Imaging Products Association)
	- Der tages ét billede hvert 30 sekund.
	- Strømmen tændes og slukkes én gang hver tiende gang.

Antallet af minutter for filmoptagelse er baseret på CIPA-standarden og optagelse under de følgende forhold:

- Billedkvaliteten er indstillet til XAVC S HD 59.94p 50M/50p 50M 4:2:0 8bit.
- Faktisk optagelse (film): Batterilevetid baseret på gentaget optagelse, zoomning, optagelsesstandby, tænding/slukning osv.
- Kontinuerlig optagelse (film): Der udføres ingen andre betjeninger end start og afslutning af optagelse.

# **Antal billeder, som kan optages**

Når du sætter et hukommelseskort ind i kameraet, og tænder for kameraet, vises det antal billeder, som kan optages (hvis du fortsætter med at optage med de aktuelle indstillinger), på skærmen.

### **Bemærk!**

- Når "0" (antallet af optagbare billeder) blinker orange, er hukommelseskortet fuldt. Udskift hukommelseskortet med et andet, eller slet billeder fra det aktuelle hukommelseskort.
- Når "NO CARD" blinker orange, betyder det, at der ikke er sat noget hukommelseskort i. Indsæt et hukommelseskort.
- Hvis (Advarsel)-ikonet eller (R) (Funktionsfejl)-ikonet vises, er der noget galt med hukommelseskortet. Udskift hukommelseskortet med et andet.

## **Antallet af billeder som kan optages på et hukommelseskort**

Tabellen nedenfor viser det omtrentlige antal billeder, der kan optages på et hukommelseskort, som er formateret med dette kamera.

De viste antal afspejler følgende forhold:

- Brug af et Sony-hukommelseskort
- [Format] er indstillet til [3:2], og [JPEG-billedstr.]/[HEIF-billedstør.] er indstillet til [L: 26M]. \*1

Værdierne kan muligvis variere afhængigt af optageforholdene og typen af anvendt hukommelseskort.

(Enhed: billeder)

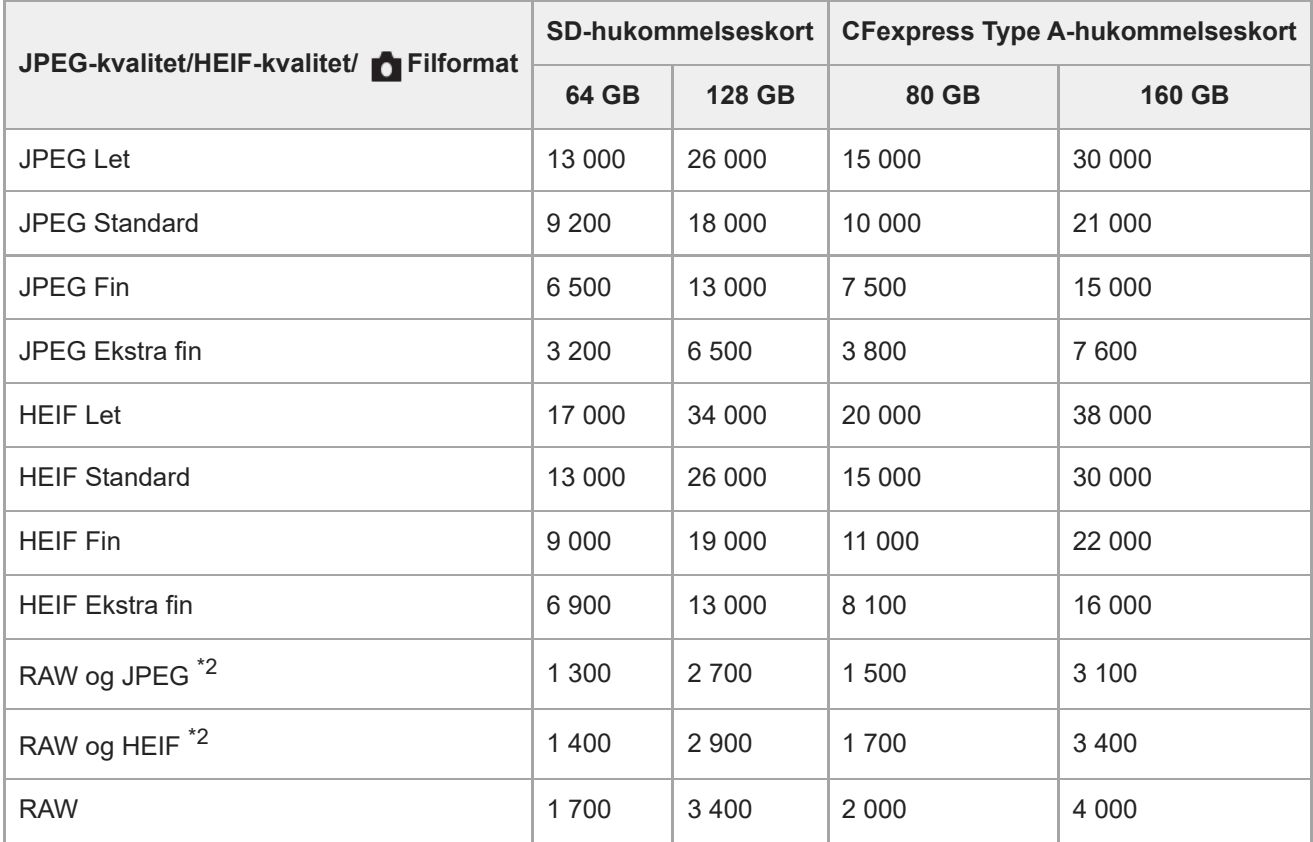

- Når [Format] er indstillet til andet end [3:2], kan du optage flere billeder end de antal, der er vist i tabellen ovenfor. (undtagen når der er valgt [RAW]) \*1
- JPEG -billedkvalitet, når [RAW og JPEG] er valgt: [Fin] HEIF-billedkvalitet, når [RAW og HEIF] er valgt: [Fin] \*2

#### **Bemærk!**

Selvom antallet af billeder, som kan optages, er højere end 9 999 billeder, vises "9999".

#### **Relateret emne**

[Anvendelige hukommelseskort](#page-20-0)
### **Optagetider for film**

Tabellen nedenfor viser de omtrentlige samlede optagetider ved brug af et hukommelseskort formateret med dette kamera. Værdierne kan muligvis variere afhængigt af optageforholdene og typen af anvendt hukommelseskort.

(h (time), min (minut))

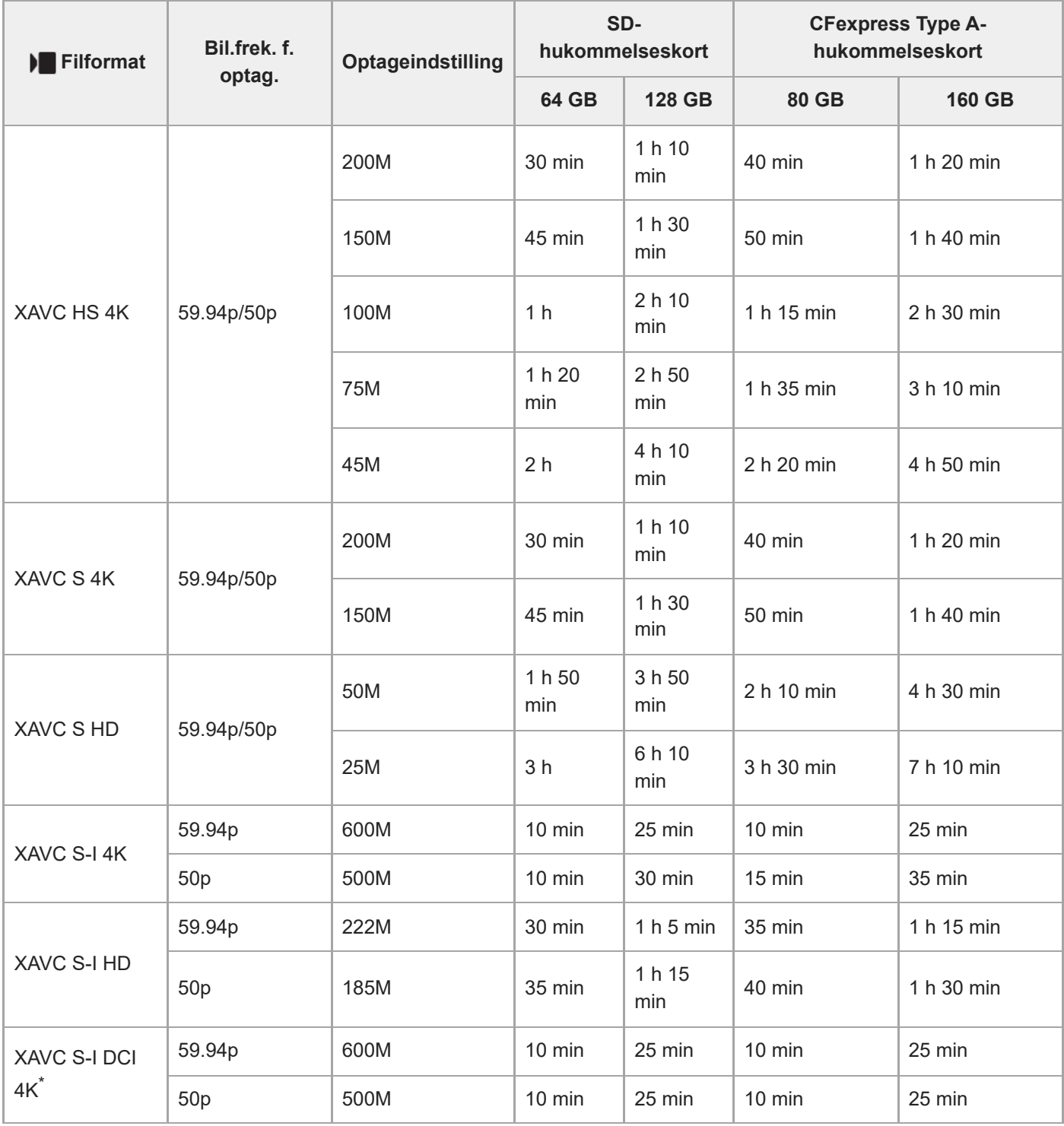

Optagetiderne, når [Px Proxyoptagelse] er indstillet til [Fra].

Når kameraets systemsoftware (firmware)-version er ver.2.00 eller nyere

- De viste tider er optagetider ved brug af et Sony-hukommelseskort.
- Varigheden af den tid, der er til rådighed for filmoptagelse, varierer afhængigt af filformatet/optagelsesindstillingerne for film, hukommelseskort, omgivende temperatur, Wi-Fi-netværksmiljø, kameraets tilstand, inden du begynder at optage, og batteriets opladningstilstand.

Den maksimale kontinuerlige optagetid for en enkelt filmoptagelsessession er ca. 13 timer (en produktspecificeret begrænsning).

#### **Bemærk!**

Optagetiden for film varierer, da kameraet er udstyret med VBR (Variable Bit-Rate), som automatisk justerer billedkvaliteten afhængigt af optagescenen. Når du optager et motiv i hurtig bevægelse, er motivet mere tydeligt, men optagetiden er kortere, da der behøves mere hukommelse til optagelsen. Optagetiden varierer også afhængigt af optageforholdene, motivet og indstillingerne for billedkvalitet/-format.

### **Bemærkninger om kontinuerlig filmoptagelse**

- Filmoptagelse i høj kvalitet og kontinuerlig optagelse i høj hastighed kræver store mængder strøm. Derfor stiger temperaturen inde i kameraet, især den for billedsensoren, hvis du fortsætter med at optage. I sådanne tilfælde slukker kameraet automatisk, da overfladen på kameraet er varmet op til en høj temperatur, eller den høje temperatur påvirker kvaliteten af billederne eller kameraets interne mekanisme.
- Varigheden af den tid, som er til rådighed for kontinuerlig filmoptagelse, når kameraet optager med standardindstillingerne, efter strømmen har været slukket i et stykke tid, er som følger. Værdierne angiver den kontinuerlige tid, fra når kameraet begynder at optage, indtil kameraet stopper med at optage.

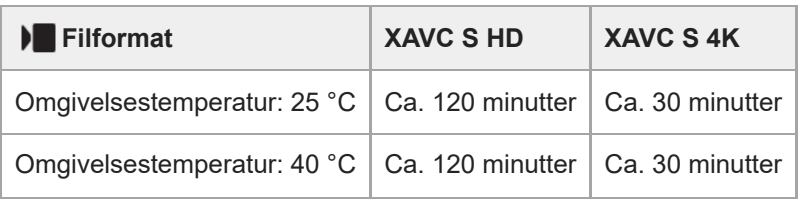

#### **Når [Auto sluk strøm-tmp] er indstillet til [Standard]**

#### **Når [Auto sluk strøm-tmp] er indstillet til [Høj]**

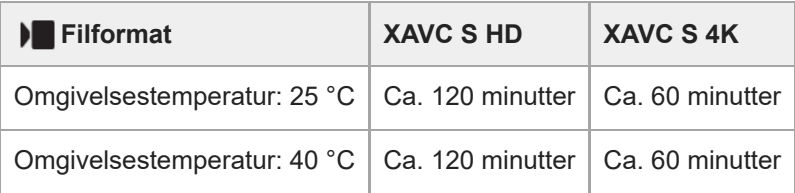

XAVC S HD: 59.94p 50M/50p 50M 4:2:0 8bit; når kameraet ikke er tilsluttet via Wi-Fi; når der bruges et CFexpress Type A-hukommelseskort; når skærmen er åben

XAVC S 4K: 59.94p 150M/50p 150M 4:2:0 8bit; når kameraet ikke er tilsluttet via Wi-Fi; når der bruges et CFexpress Type A-hukommelseskort; når skærmen er åben

- Varigheden af den tid, som er til rådighed for filmoptagelse, varierer med temperaturen, filformatet/optageindstillingen for film, Wi-Fi-netværksmiljøet eller kameraets tilstand inden du begynder at optage. Hvis du ofte omkomponerer eller optager billeder, efter der er tændt for strømmen, stiger temperaturen inde i kameraet, og den optagetid, som er til rådighed, vil være kortere.
- Hvis  $\prod$  -ikonet (Advarsel om overophedning) vises, er kameraets temperatur steget.
- Hvis kameraet stopper filmoptagelse pga. høj temperatur, skal du lade det være i et stykke tid med strømmen slået fra. Start med at optage efter temperaturen inde i kameraet er faldet fuldstændigt.
- Hvis du overholder de følgende punkter, vil du være i stand til at optage film i længere tidsperioder.
	- Opbevar kameraet væk fra direkte sollys.

Sluk for kameraet, når det ikke anvendes.

#### **Relateret emne**

- [Anvendelige hukommelseskort](#page-20-0)
- [Batterilevetid og antallet af billeder som kan optages](#page-465-0)

### <span id="page-471-0"></span>**Liste over ikoner på skærmen til optagelse af film**

Det viste indhold og deres positioner på illustrationerne er kun retningslinjer og kan eventuelt afvige fra de faktiske visninger.

Beskrivelser er angivet under angivelserne af ikonerne.

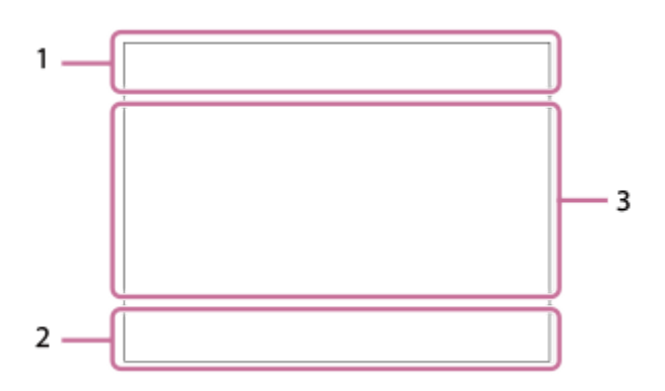

**Grundlæggende kameraindstillinger 1.**

7 (0000000000 - 0)<br>2 (0000000 - 0) Lydniveau

 $\bullet$  OFF

Lydoptagelse fra

AF-C MF Fokustilstand

### $_{\rm c}$ @  $_{\rm p}$

Klar billedzoom/Digital zoom Assist Assist Assist<br>S-Log3 HLG 709 HLG 2020 Gamma-vis.hjæ.type

#### **S-log3 s709 709(800%) User1 LUT OFF**

LUT

#### **STBY REC**

Filmoptagelsesstandby/Filmoptagelse i gang

#### **1:00:12**

Aktuel filmoptagelsestid (timer: minutter: sekunder)

### **4K HD D-4K\***

Filformat for film

Når kameraets systemsoftware (firmware)-version er ver.2.00 eller nyere

#### **119.88p 100p 59.94p 50p 29.97p 25p 23.98p 24.00p**

Billedhastighed for film

#### $\sqrt{1}$   $\sqrt{2}$   $\sqrt{1}$   $\sqrt{2}$

Hukommelseskort til optagelse/Ikke hukommelseskort til optagelse

#### **NO CARD**

Der er ikke indsat noget hukommelseskort

### $\overline{v_{1\Lambda}}$   $\overline{v_{2\Lambda}}$   $\overline{v_{1\Lambda}}$   $\overline{v_{2\Lambda}}$   $\overline{v_{3\Lambda}}$   $\overline{v_{3\Lambda}}$   $\overline{v_{3\Lambda}}$   $\overline{v_{3\Lambda}}$

Nærmer sig den øvre omskrivningsgrænse på hukommelseskortet/Den øvre omskrivningsgrænse på hukommelseskortet er nået

### $\frac{1}{2}$ .

Samtidig optagelse på begge hukommelseskort

**1h 30m**

Optagetid for film

### **HH** 13

Skriver data/Antal billeder som mangler at blive skrevet

#### d 100%

Resterende batteri

### T)

Advarsel for resterende batteri

USB-strømforsyning

**Eksponering og andre indstillinger 2.**

**1/250 1/250**

Lukkerhastighed

**F3.5 F3.5** Blændeværdi

# **IZ** MM

Eksponeringskompensation/Manuelt afpasset

### **ISO400 ISO 400**

ISO-følsomhed

**800EI / 6.0E / L**

Eksponeringsindeks/grundlæggende ISO

**7500K A5 G5** Hvidbalance (Automatisk, forudindstilling, auto under vandet, brugertilpasset, farvetemperatur, farvefilter)

 $\mathbf{X}$  AWB

AE-lås/AWB-lås

**Andre indstillinger (vises under optagelsesstandby) 3.**

### **PEPPEA PESPEMPEF** S&OP S&O<sub>A</sub> S&O<sub>S</sub> S&O<sub>M</sub> S&O<sub>F</sub>

**Optagetilstand** 

### $M_{B2}$  M  $\frac{500}{M^2}$  S

Optagetilstand (MR Genkald kam.inds)

### 숓

**Stativgenkendelse** 

### **GENEC GENSTRY**

REC-kontrol

#### **\* EXT 4K EXT RAW EXT DCI 4K**

4K/RAW/DCI 4K eksternt output

Når kameraets systemsoftware (firmware)-version er ver.2.00 eller nyere

### **EXT-LK**

Ekstern låsetilstand for tidskoden

### **00:00:00.00**

Tidskode (timer: minutter: sekunder. billeder)

**00 00 00 00** Brugerbit

**Punktfokus** Udførsel af [Punktfokus]

### **x4 Slow x4 Hurtig**

Langsomheds-/hurtighedsskala under optagelse i slowmotion/hurtigmotion

**4K(2160p) 14.99p / 4K(2160p) 12.5p / HD(1080p) 59.94p / HD(1080p) 50p / HD(1080p) 29.97p / HD(1080p) 25p / HD(720p) 29.97p / HD(720p) 25p**

Udgangsformat for USB-streaming

### **Streaming : Standby / Udgang**

Status for USB-streaming

### **Sporing Annuller**

Vejledningsvisning til sporing

#### **Annuller fokus**

Vejledningsvisning til annullering af fokusering

### 48khz/16bit 2ch 48khz/24bit 2ch 48khz/24bit 4ch

Lydformat

 $\mathbb{R}$   $\cong$  Av  $\mathbb{R}$ Tv  $\odot$ ISO Vejledningsvisning til vælgere

### **17 面 POEE**

Berøringsfunktion i optagetilstand (berøringsfokus/berøringssporing/fra)

#### ົ∳×

Annuller fokus

### 風る

Sporing Annuller

## $-PC-$

PC-fjernbetjening

#### **\***  $\bigcirc$   $\bigcirc$   $\bigcirc$   $\bigcirc$   $\bigcirc$   $\bigcirc$

Tilsluttet til clouden/kommunikerer med clouden/cloudforbindelsesfejl Når kameraets systemsoftware (firmware)-version er ver. 4.00 eller nyere

### FTP FTP<sup>4</sup>

FTP-funktion/Status for FTP-overførsel

 $\bigstar$ 

Flytilstand

a a a a Tilsluttet til Wi-Fi (via et Wi-Fiadgangspunkt)

### Ø

Frakoblet Wi-Fi (via et Wi-Fi-adgangspunkt)

### Wi-Fi (Wi-Fi)

Tilsluttet til Wi-Fi/frakoblet Wi-Fi (Wi-Fi Direct)

### LAN [LAN]

Tilsluttet til LAN/frakoblet LAN (ved hjælp af en USB-LAN-konverteringsadapter)

Bluetooth-tilslutning til rådighed/Bluetooth-tilslutning ikke til rådighed

Î

Fjernbetjening

### $Q_{\Lambda}$   $\Lambda$

Indhentning af stedinformation/Stedinformation kan ikke indhentes

### $\textcircled{\tiny{R}}$   $\textcircled{\tiny{R}}$   $\textcircled{\tiny{R}}$   $\textcircled{\tiny{R}}$   $\textcircled{\tiny{R}}$

Lysmålingstilstand

D-B DRO **Q**D-områdeoptim.

### لمنازل المنافس

Histogram

 $\leftarrow$ 

Digitalt vaterpas

r۱ Advarsel for overophedning

S<sub>tul</sub>ers of Databasefil fuld/Databasefilfejl

**SERROR** Advarsel om funktionsfejl i ventilator

#### **Relateret emne**

- [Liste over ikoner på skærmen til optagelse af stillbilleder](#page-475-0)
- [Liste over ikoner på afspilningsskærmen](#page-479-0)

### <span id="page-475-0"></span>**Liste over ikoner på skærmen til optagelse af stillbilleder**

Det viste indhold og deres positioner på illustrationerne er kun retningslinjer og kan eventuelt afvige fra de faktiske visninger.

Beskrivelser er angivet under angivelserne af ikonerne.

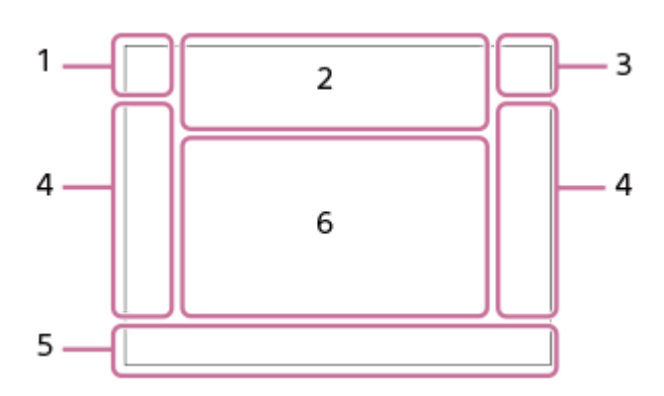

**Optagetilstand/scenegenkendelse 1.**  $i\Omega$  Op Op\* O<sub>A</sub> O<sub>S</sub> O<sub>M</sub>

**Optagetilstand** 

### $\mathbf{Q}_P$

Optagetilstand (MR Genkald kam.inds)

### $\mathbf{D}_1$   $\mathbf{D}_4$   $\mathbf{D}_2$   $\mathbf{D}_3$   $\mathbf{D}_4$   $\mathbf{D}_5$   $\mathbf{D}_6$   $\mathbf{D}_5$   $\mathbf{D}_6$   $\mathbf{D}_8$   $\mathbf{D}_8$

Ikoner for Scenegenkendelse

#### **Kameraindstillinger 2.**

#### $\sqrt{1}$   $\sqrt{2}$   $\sqrt{1}$   $\sqrt{2}$

Hukommelseskort til optagelse/Ikke hukommelseskort til optagelse

#### **NO CARD**

Der er ikke indsat noget hukommelseskort

### $\overline{u}$   $\overline{u}$   $\overline{u}$   $\overline{u}$   $\overline{u}$   $\overline{u}$   $\overline{u}$   $\overline{u}$   $\overline{u}$   $\overline{u}$   $\overline{u}$

Nærmer sig den øvre omskrivningsgrænse på hukommelseskortet/Den øvre omskrivningsgrænse på hukommelseskortet er nået

#### **100**

Resterende antal billeder, som kan optages

### **HH** 3

Skriver data/Antal billeder som mangler at blive skrevet

**26M / 23M / 22M / 17M / 13M / 11M / 8.5M / 6.4M / 5.7M / 5.4M / 4.3M**

Billedformat for stillbilleder

#### **RAW**

RAW-optagelse

#### **J-X.FINE J-FINE J-STD J-LIGHT H-X.FINE H-FINE H-STD H-LIGHT**

JPEG-kvalitet / HEIF-kvalitet

#### **4:2:2**

Farvesampling for HEIF

#### **VIEW**

Indstil.effekt fra

### **Flicker**

Flimmer detekteret

### (( ) <sub>OFF</sub> ( ( ) ) ( ) ( ) ) ( ) ) ( ) ) D

SteadyShot fra/til, Advarsel for kamerarystelser

# ((∜)) ((∜))<br>8mm 8mm **B**

SteadyShot brændvidde / Advarsel for kamerarystelser

#### $_{\rm s}$ Q  $_{\rm c}$ Q  $_{\rm p}$ Q

Kun optisk zoom /Klar billedzoom/Digital zoom

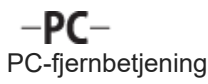

 $+<sub>AA</sub>$ Visning på lys skærm

۵Ņ Lydløs tilstand

 $\widehat{\mathbf{p}}$ Fjernbetjening

### $\bigcirc$   $\bigcirc$   $\circ$   $\bigcirc$   $\bigcirc$   $\bigcirc$

Tilsluttet til clouden/kommunikerer med clouden/cloudforbindelsesfejl

Når kameraets systemsoftware (firmware)-version er ver. 4.00 eller nyere

### FTP FTP<sup>4</sup>

FTP-funktion/Status for FTP-overførsel

### あいめめ

Tilsluttet til Wi-Fi (via et Wi-Fiadgangspunkt)

**\***

### 回

Frakoblet Wi-Fi (via et Wi-Fi-adgangspunkt)

### Wi-Fi (Wi-Fi)

Tilsluttet til Wi-Fi/frakoblet Wi-Fi (Wi-Fi Direct)

### **LAN LAN**

Tilsluttet til LAN/frakoblet LAN (ved hjælp af en USB-LAN-konverteringsadapter)

### ര

Skrivning af copyrightoplysninger [Til]

### **IPTC**

Skrivning af IPTC-oplysninger [Til]

### **17 面 8 POEE**

Berøringsfunktion i optagetilstand (berøringsfokus/berøringssporing/berøringslukker/fra)

### $-4x$

Annuller fokus

### 回復

Sporing Annuller

### $\frac{1}{2}$

Bluetooth-tilslutning til rådighed/Bluetooth-tilslutning ikke til rådighed

### $Q_{\mathbf{R}_{1}}$ ,  $\mathbf{R}_{1}$

Indhentning af stedinformation/Stedinformation kan ikke indhentes

### ╋

Flytilstand

### Œ

Advarsel for overophedning

### **SPULL** PROB

Databasefil fuld/Databasefilfejl

### 숓

Stativgenkendelse

#### **Batteri 3.**  $EZZ$ 100% Resterende batteri

477

é) Advarsel for resterende batteri  $\sqrt{277}$ USB-strømforsyning **Optageindstillinger 4. 10** 8835 SARRAY BRISING BRIDRO SARRAY SARRAY Fremf.metode AF-S AF-A AF-C DMF MF Fokustilstand Fokusområde  $\textcolor{orange}{\blacksquare} \textcolor{orange}{\blacksquare} \textcolor{orange}{\blacksquare} \textcolor{orange}{\blacksquare} \textcolor{orange}{\blacksquare} \textcolor{orange}{\blacksquare} \textcolor{orange}{\blacksquare} \textcolor{orange}{\blacksquare}$ Lysmålingstilstand **7500K A5 G5** Hvidbalance (Automatisk, forudindstilling, auto under vandet, brugertilpasset, farvetemperatur, farvefilter) **D-B** DBO<br>OFF AUTO **D**-områdeoptim. <u>ist' pr' mi' vv' wz' et' in' ist' iev' ise'</u> **R** Kreativt udseende 요새 오늘 부서 부족 수위 수약 **Ansigt/øj.prio. AF/ Solding** Ans/øje-mot.reg.  $PPI = PPI1$ **Billedprofil** నట్టి<br>[ <mark>డు</mark><br>[ <mark>డు 1. zoomhast. **STBY** ] under [ **? \_** Zoomknaphastig.]</mark> **Fokusindikator-/eksponeringsindstillinger 5.**  $\bullet$  (o) (c) Fokusindikator **1/250** Lukkerhastighed **F3.5** Blændeværdi **Z** MM Eksponeringskompensation/Manuelt afpasset **ISO400 ISO AUTO** ISO-følsomhed  $*$   $*$ AE-lås/AWB-lås **Vejledninger/andet 6. Sporing Annuller** Vejledningsvisning til sporing **Annuller fokus** Vejledningsvisning til annullering af fokusering  $\bigoplus$   $\blacksquare$  Av  $\blacksquare$ Tv  $\bigcirc$  ISO Vejledningsvisning til vælgere ۷۷۷<br>+80-1-20-1-1-20-1-20-1-20-4-Bracketindikator  $\left( \right)$ Område for punktmåling Histogram  $\leftarrow$ 

#### **Relateret emne**

- [Liste over ikoner på skærmen til optagelse af film](#page-471-0)
- [Liste over ikoner på afspilningsskærmen](#page-479-0)

### <span id="page-479-0"></span>**Liste over ikoner på afspilningsskærmen**

Det viste indhold og deres positioner på illustrationerne er kun retningslinjer og kan eventuelt afvige fra de faktiske visninger.

Beskrivelser er angivet under angivelserne af ikonerne. **Afspilning af enkeltbillede**

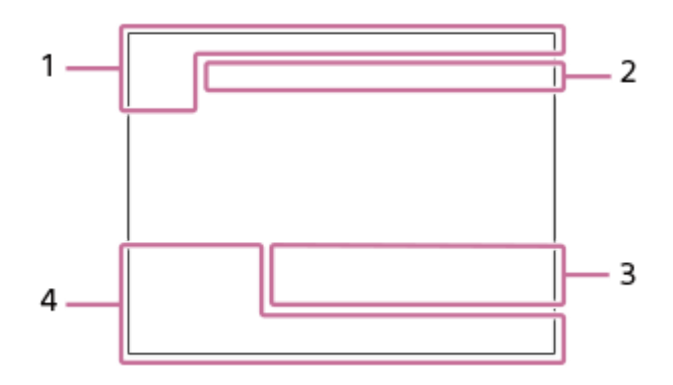

#### **Visning af histogram**

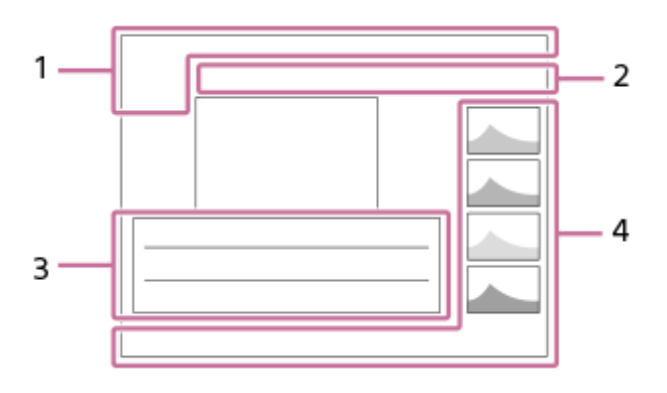

**Grundlæggende information 1.**

 $\sqrt{11}$ Afspilningsmedie

**IPTC** IPTC-information

 $\star$ <sup>\*</sup>\*<sup>\*\*</sup>\*\*\* 斑

### $O_{\text{m}}$

Beskyt

**3/7**

Filnummer/Antal billeder i visningstilstanden

 $\overline{u}$ 

Resterende batteri

### ❏

Vis som gruppe

 $\left[\mathsf{Px}\right]$ 

Proxyfilm inkluderet

### S

Optagemærke inkluderet

### **FTP& FTP OF FTP III**

Status for FTP-overførsel

### ≁R

Status for smartphoneoverførsel (ved brug af [ Vælg på ka. &sen.])

#### **Kameraindstillinger 2.**

### ∆ යං ය∎

#### Tilsluttet til clouden/kommunikerer med clouden/cloudforbindelsesfejl

Når kameraets systemsoftware (firmware)-version er ver. 4.00 eller nyere

### FTP FTP<sup>4</sup>

FTP-funktion/Status for FTP-overførsel

### タママク

Tilsluttet til Wi-Fi (via et Wi-Fiadgangspunkt)

**\***

### E)

Frakoblet Wi-Fi (via et Wi-Fi-adgangspunkt)

#### WI-FI (Wi-Fi)

Tilsluttet til Wi-Fi/frakoblet Wi-Fi (Wi-Fi Direct)

### LAN [LAN]

Tilsluttet til LAN/frakoblet LAN (ved hjælp af en USB-LAN-konverteringsadapter)

### $\ast$

Bluetooth-tilslutning til rådighed/Bluetooth-tilslutning ikke til rådighed

╋ Flytilstand

Œ

Advarsel for overophedning

### **VEULL** ERROR

Databasefil fuld/Databasefilfejl

### **Optageindstillinger 3.**

3:2 4:3 16:9 1:1

Bredde-højde-forhold

**26M / 23M / 22M / 17M / 13M / 11M / 8.5M / 6.4M / 5.7M / 5.4M / 4.3M**

Billedformat for stillbilleder

### **RAW**

RAW-optagelse

#### **J-X.FINE J-FINE J-STD J-LIGHT H-X.FINE H-FINE H-STD H-LIGHT**

JPEG-kvalitet/HEIF-kvalitet

**4:2:2**

Farvesampling for HEIF

#### **XAVC HS 4K XAVC S 4K XAVC S HD XAVC S-I 4K XAVC S-I HD XAVC S-I DCI 4K \***

#### Filformat for film

Når kameraets systemsoftware (firmware)-version er ver.2.00 eller nyere

#### **119.88p 100p 59.94p 50p 29.97p 25p 23.98p 24.00p**

Billedhastighed for film

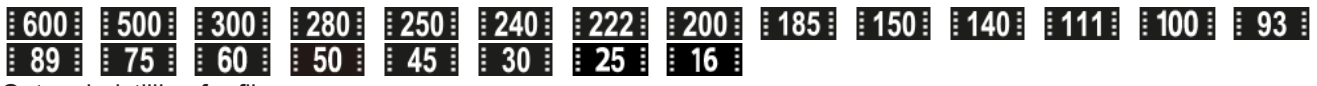

Optageindstilling for film

**1/250** Lukkerhastighed **F3.5** Blændeværdi **ISO400** ISO-følsomhed

**P A S M**

Eksponeringstilstand

#### ż

Eksponeringskompensation

 $\textcolor{orange}{\blacksquare} \textcolor{orange}{\blacksquare} \textcolor{orange}{\blacksquare} \textcolor{orange}{\blacksquare} \textcolor{orange}{\blacksquare} \textcolor{orange}{\blacksquare} \textcolor{orange}{\blacksquare} \textcolor{orange}{\blacksquare}$ Lysmålingstilstand

**35mm**

Objektbrændvidde

**ST PT MT WT WZ FLT MT SHT BWT SET R**Kreativt udseende

**7500K A5 G5**

Hvidbalance (Automatisk, forudindstilling, auto under vandet, farvetemperatur, farvefilter)

### **D-R OFF DROAUTO**

**D**-områdeoptim.

**HLG** HDR-optagelse (Hybrid Log-Gamma)

 $\odot$ 

Der er copyrightoplysninger for billedet

#### **Billedoplysninger 4.**

#### ⊛

Information om breddegrad/længdegrad

**2022-1-1 10:37:00PM**

Dato for optagelse

### **100-0003**

Mappenummer - filnummer

#### **C0003**

Filmfilnummer

**All All**  $\sim$ **LA** Histogram (Luminans/R/G/B)

#### **Relateret emne**

[Liste over ikoner på skærmen til optagelse af film](#page-471-0)

[Liste over ikoner på skærmen til optagelse af stillbilleder](#page-475-0)

### **Liste over standardindstillingsværdier**

Standardindstillingsværdierne for hvert menupunkt på købstidspunktet er vist i følgende tabel. Indholdet af den menu, der vises på skærmen, varierer afhængigt af optagetilstanden. For detaljer skal du se "[Søgning](#page-98-0) [efter funktioner fra MENU](#page-98-0)".

#### **Sådan nulstilles indstillingerne til standardværdierne**

Vælg MENU → (Opsætning) → [Nulstil/Gem ind.] → [Nulstil indstilling] → [Nulstil kameraindstillinger] eller [Initialiser]  $\rightarrow$  [Angiv].

De punkter, som kan nulstilles vha. [Nulstil kameraindstillinger], er begrænset. Se de følgende tabeller. Hvis du vælger [Initialiser], vil alle kameraets indstillinger blive nulstillet til standardværdierne.

### **(Optagelse)**

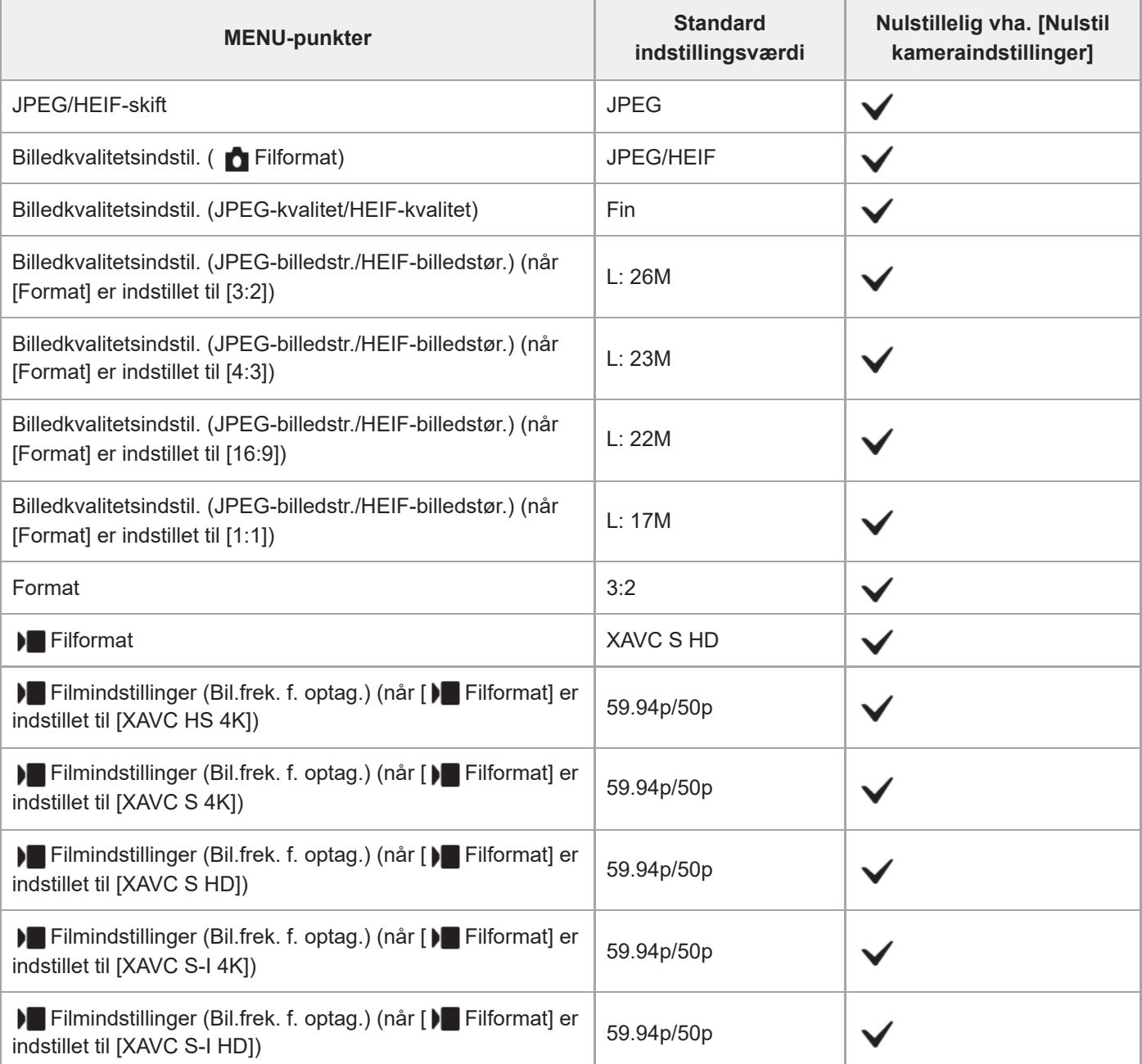

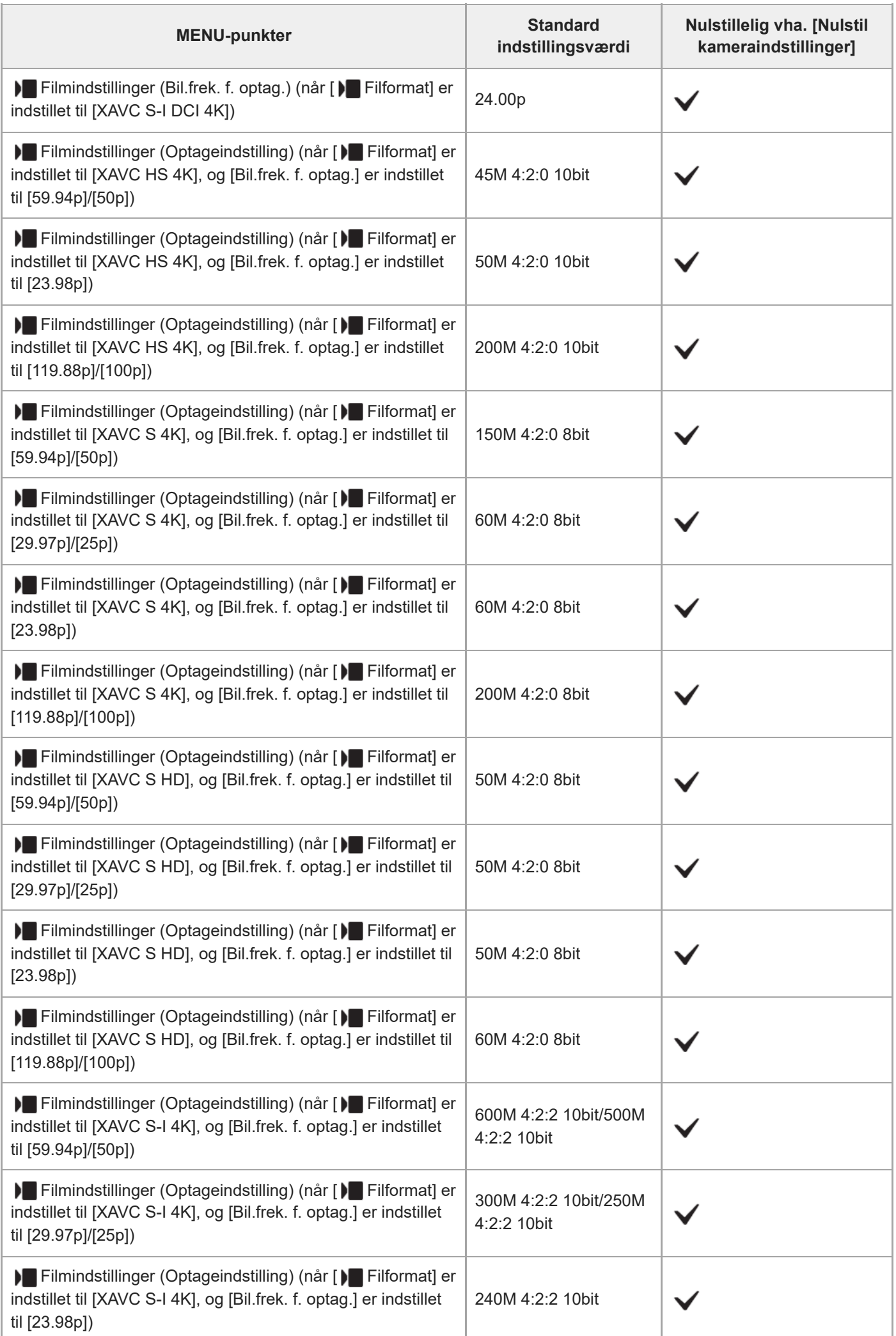

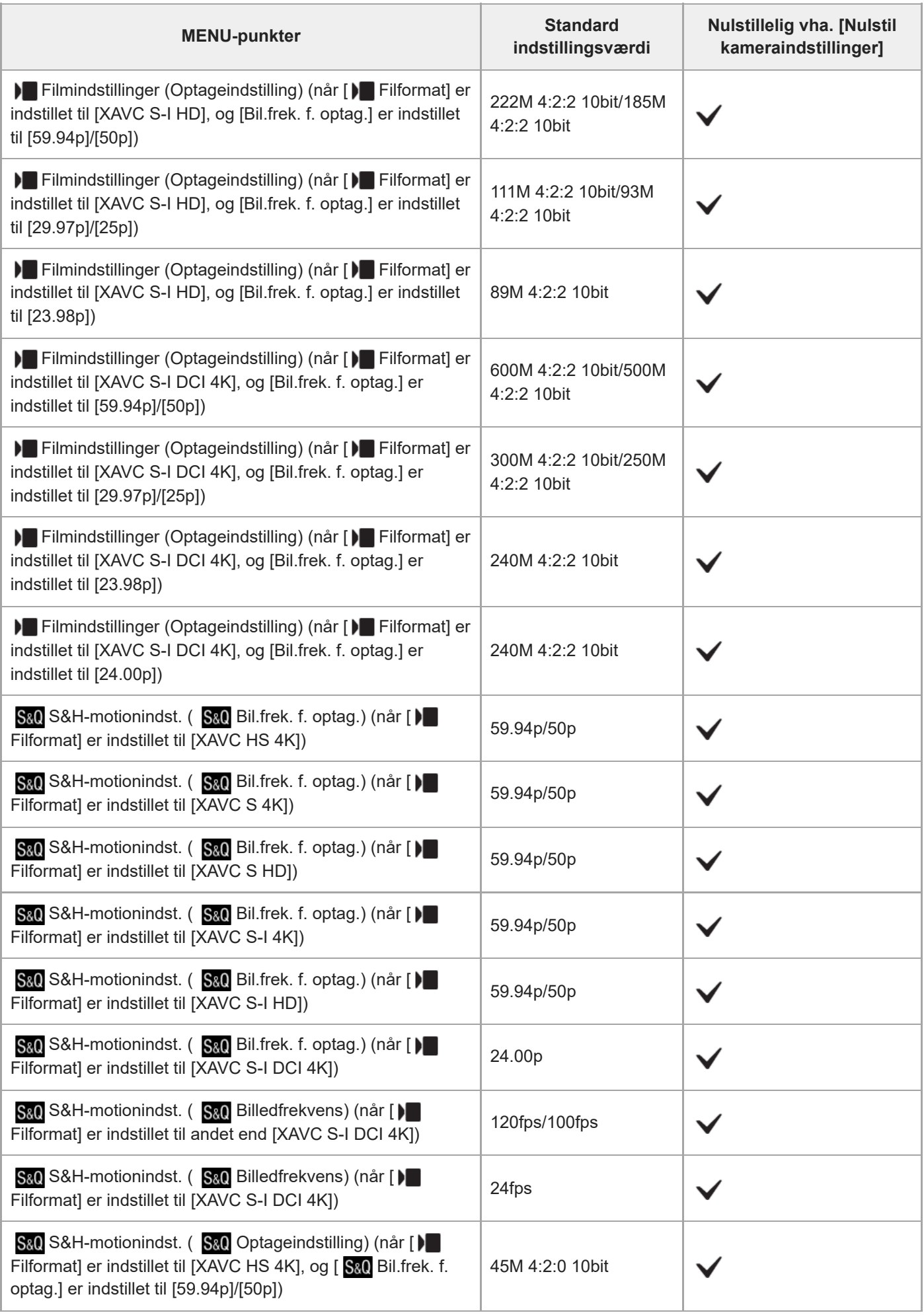

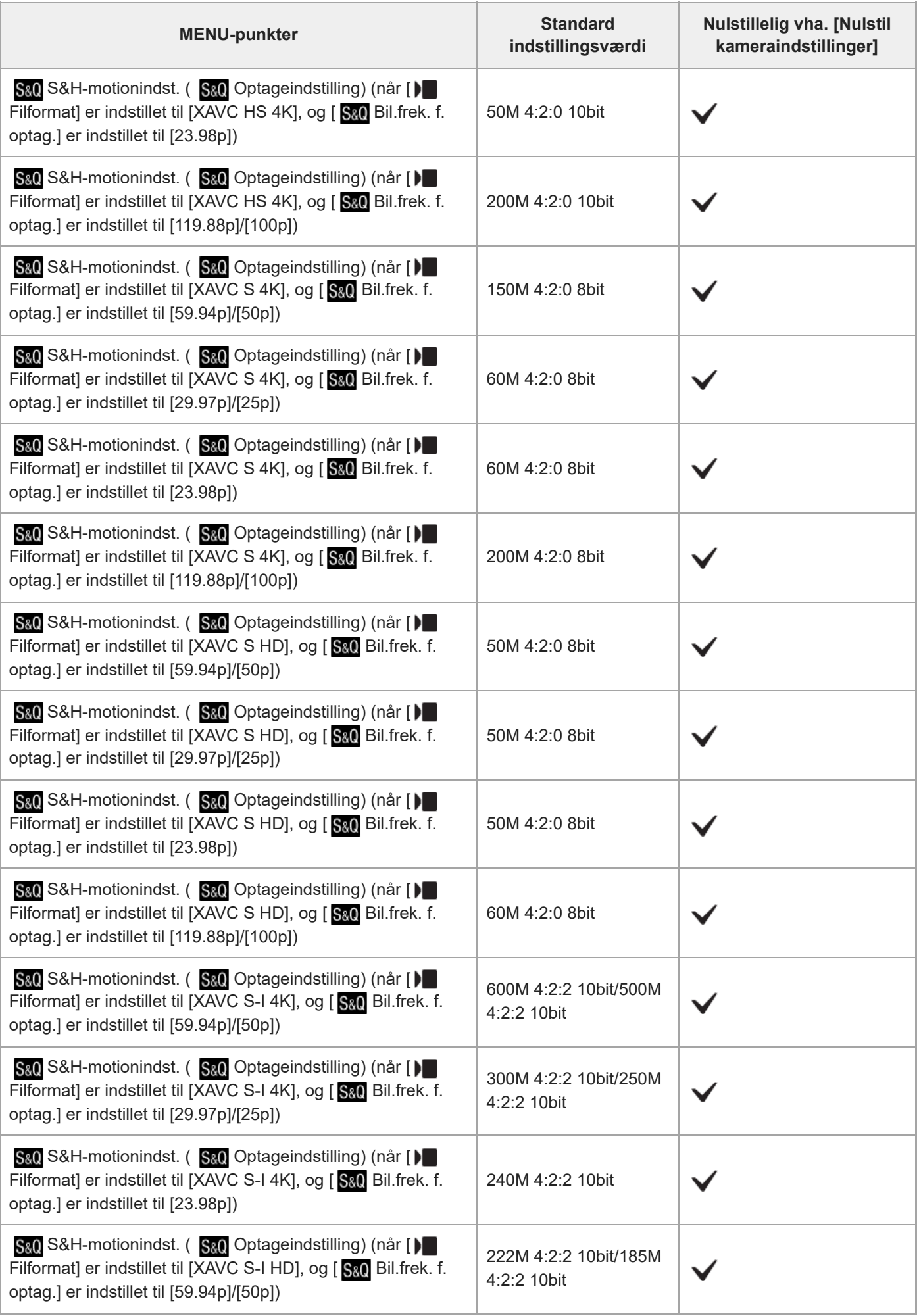

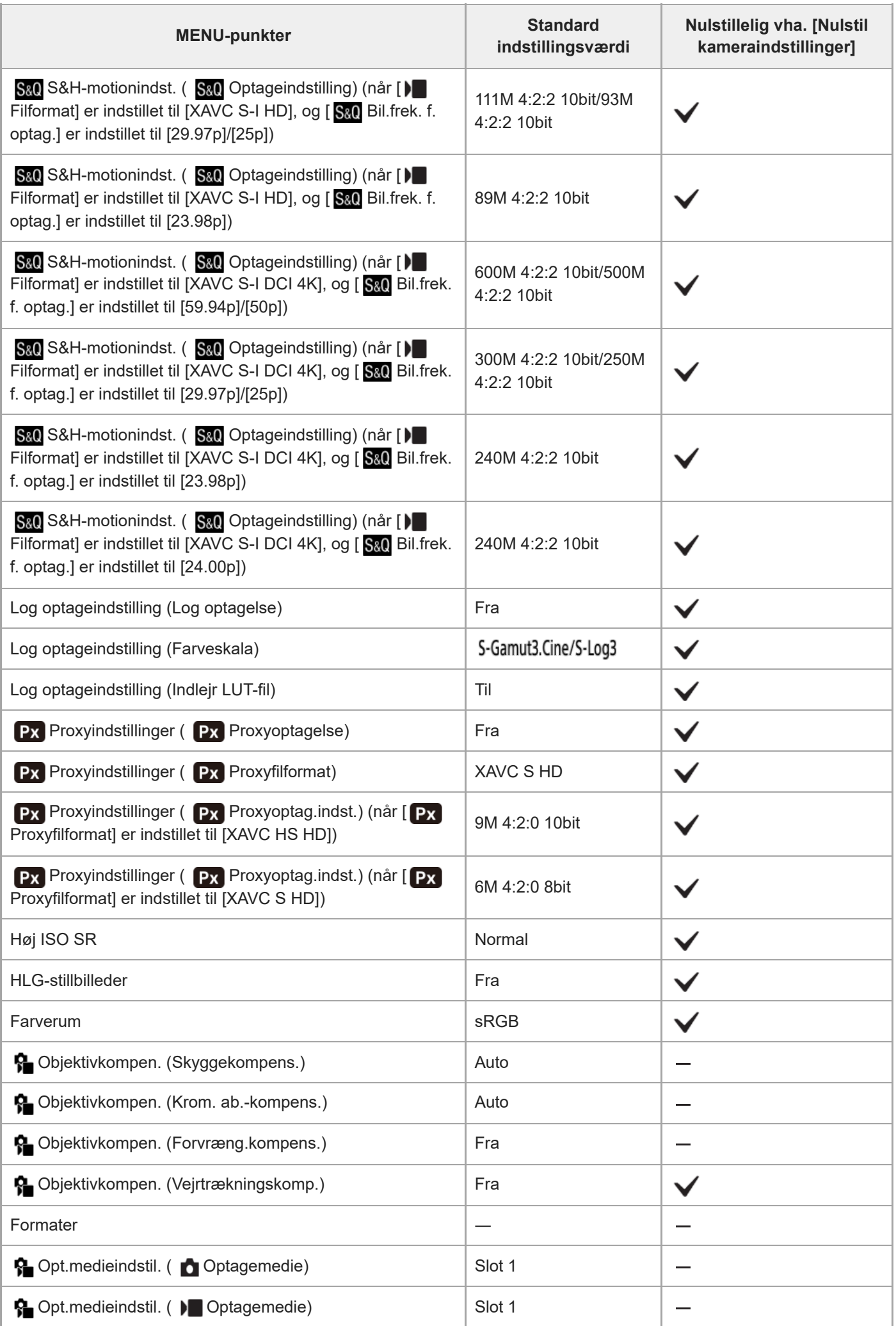

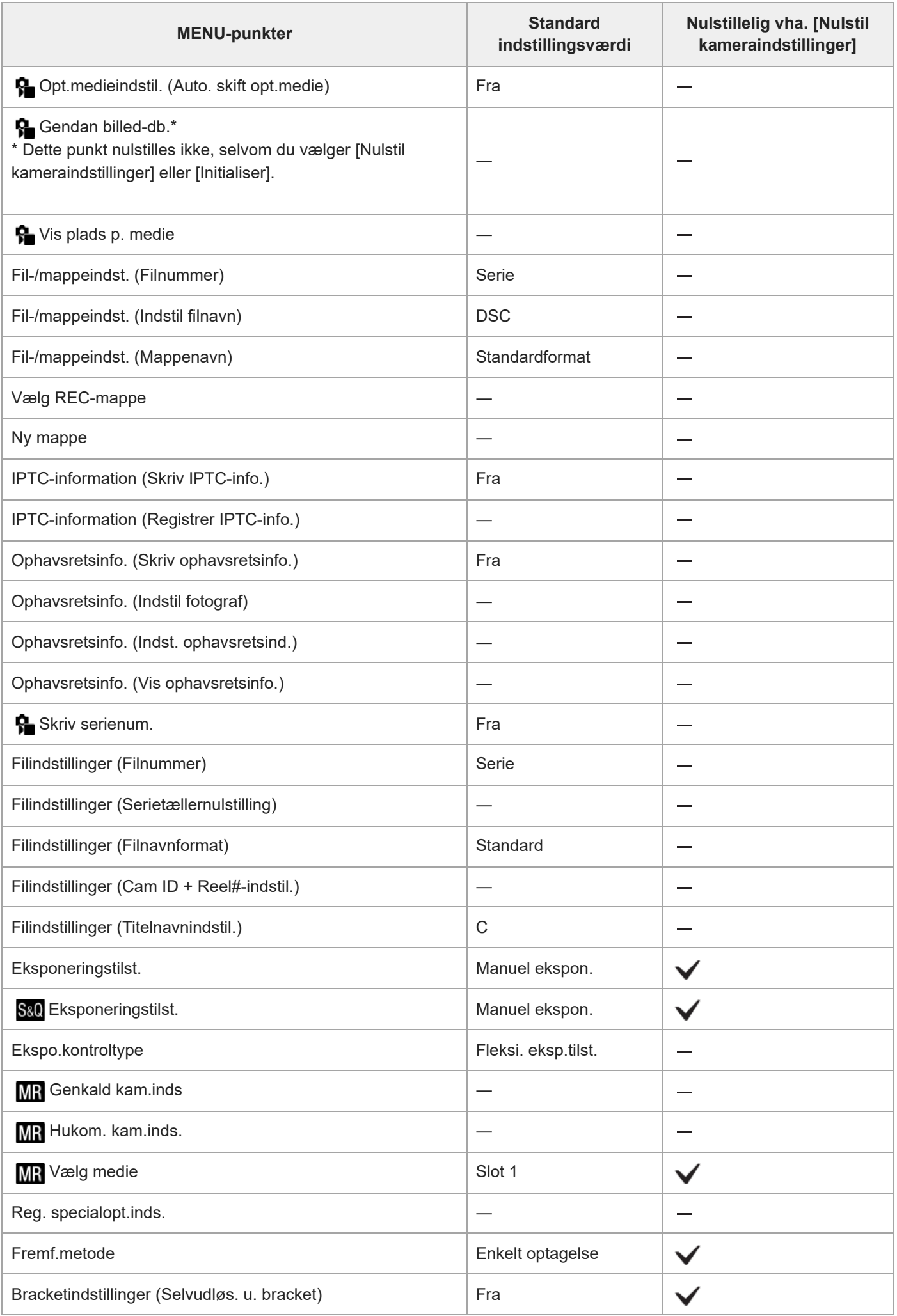

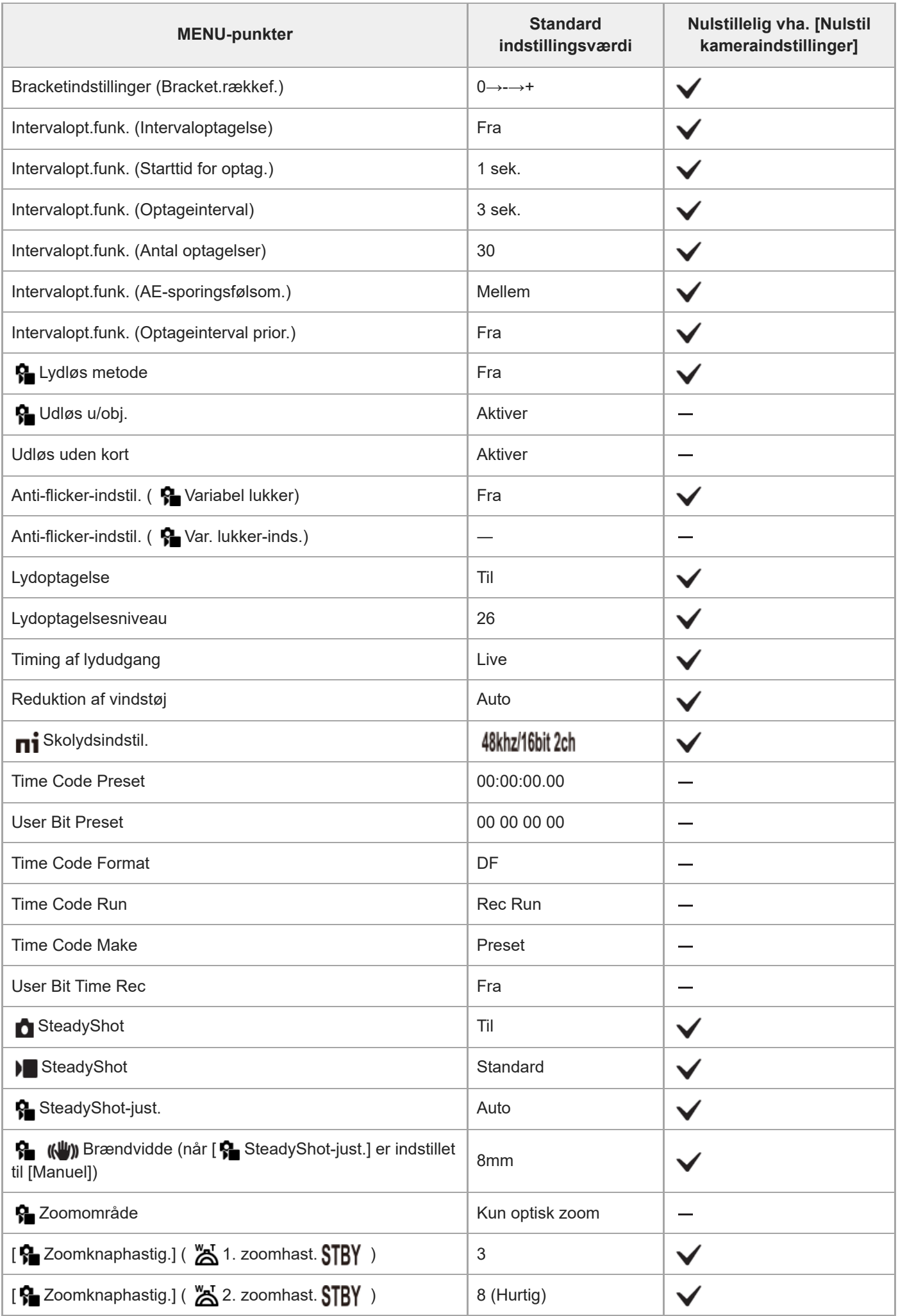

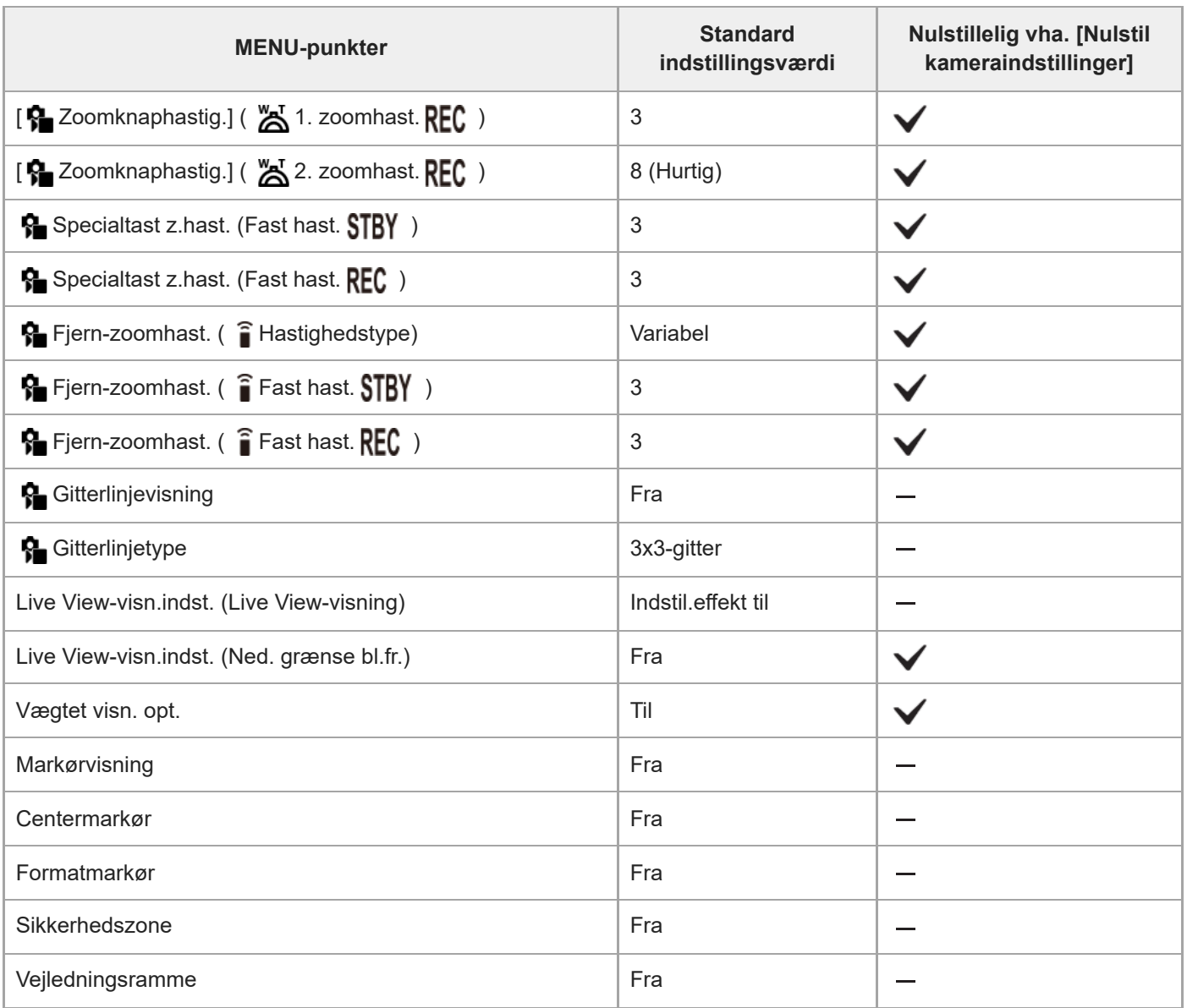

## **(Eksponering/Farve)**

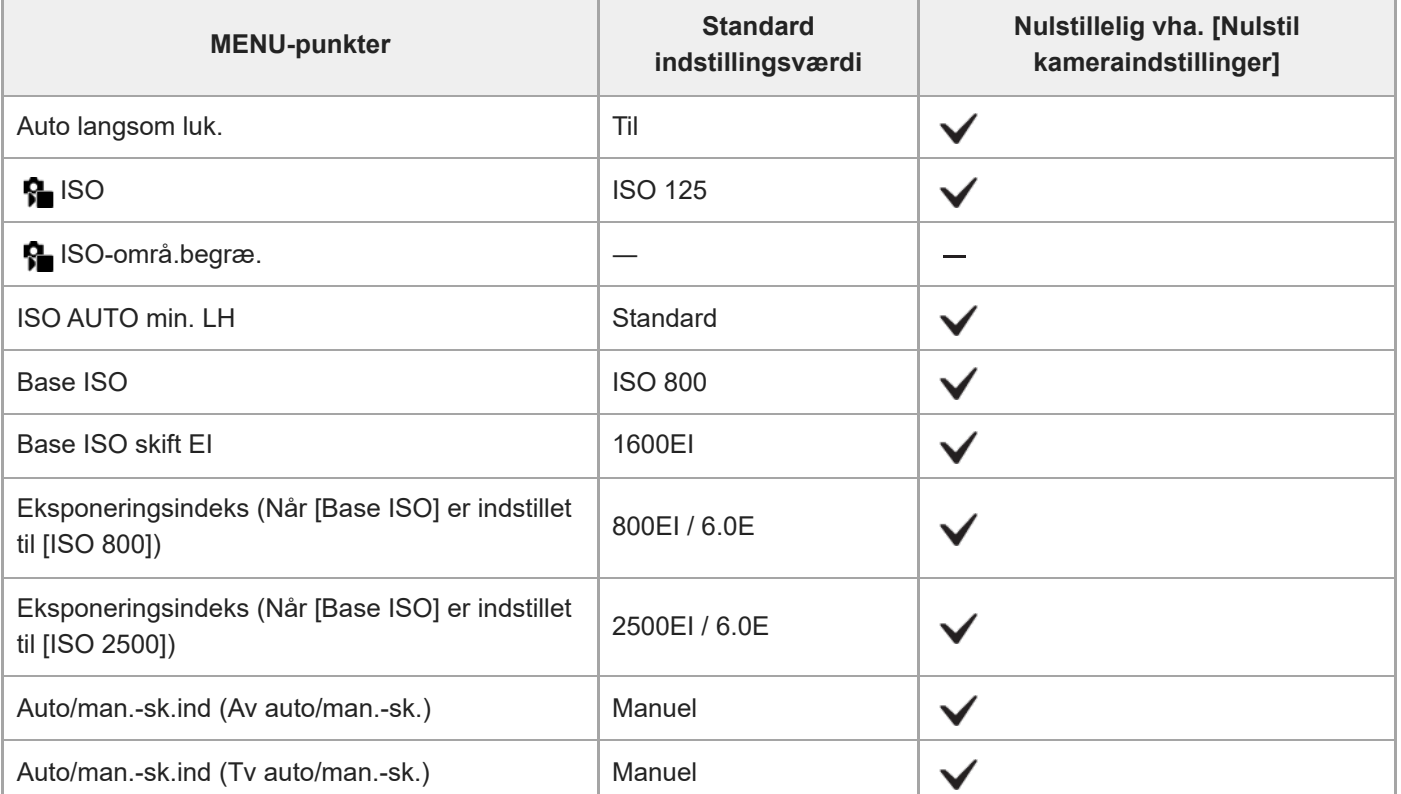

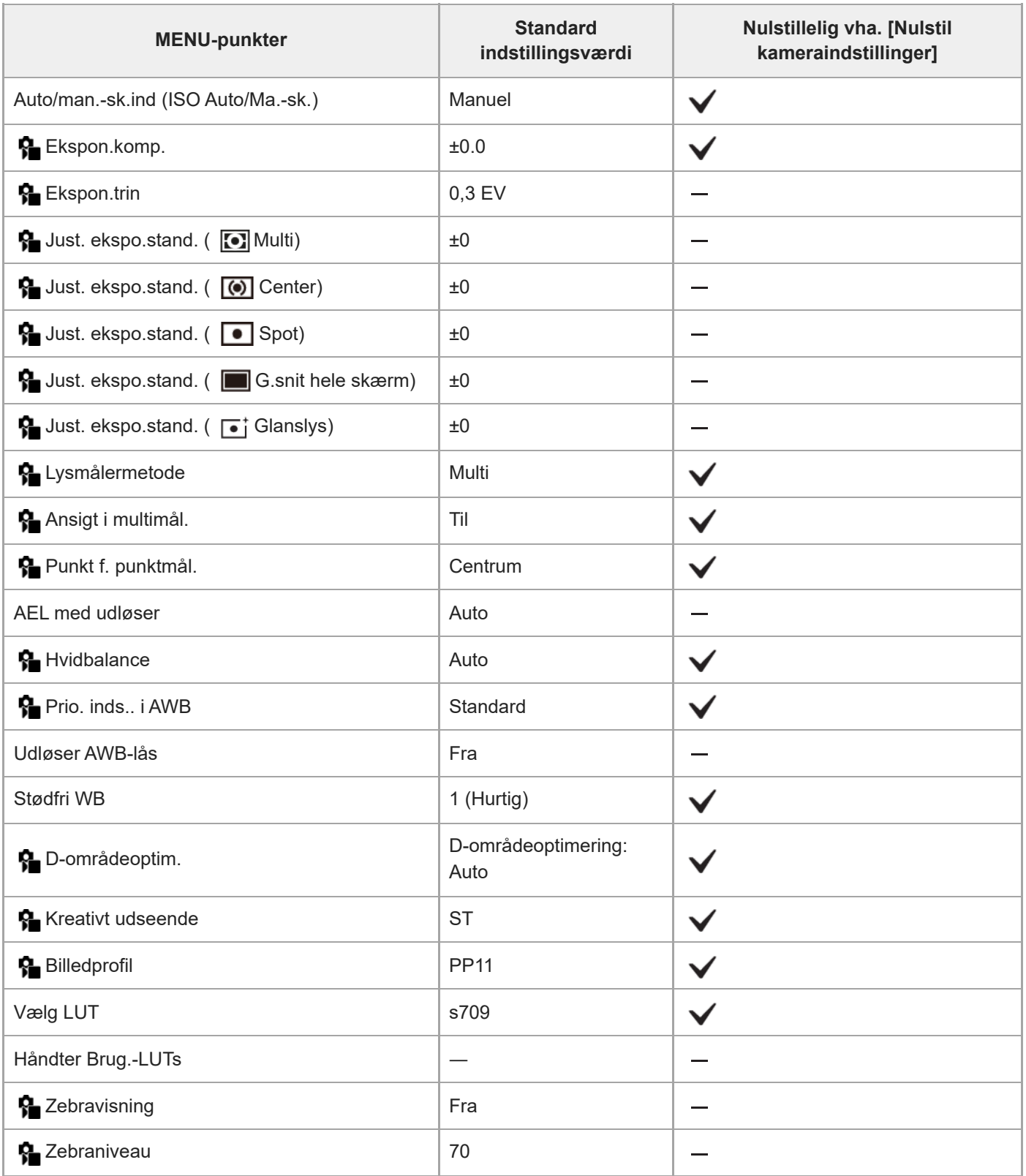

# **(Fokus)**

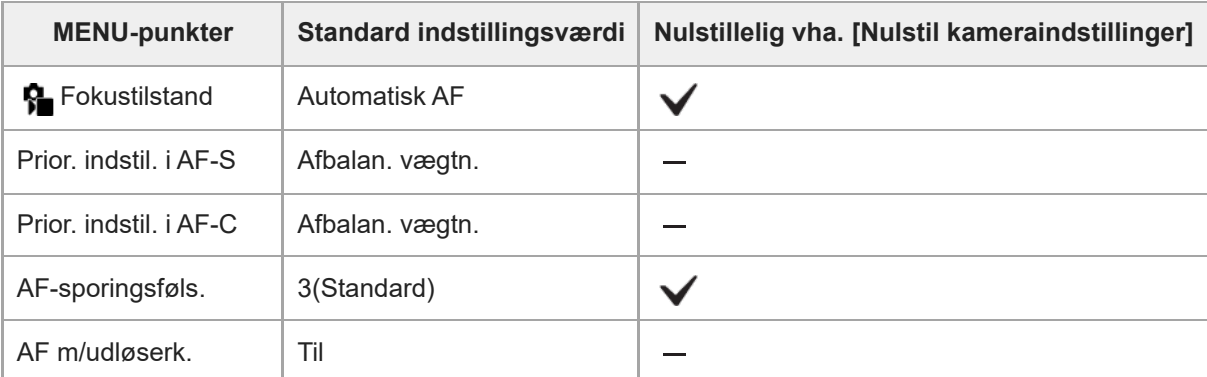

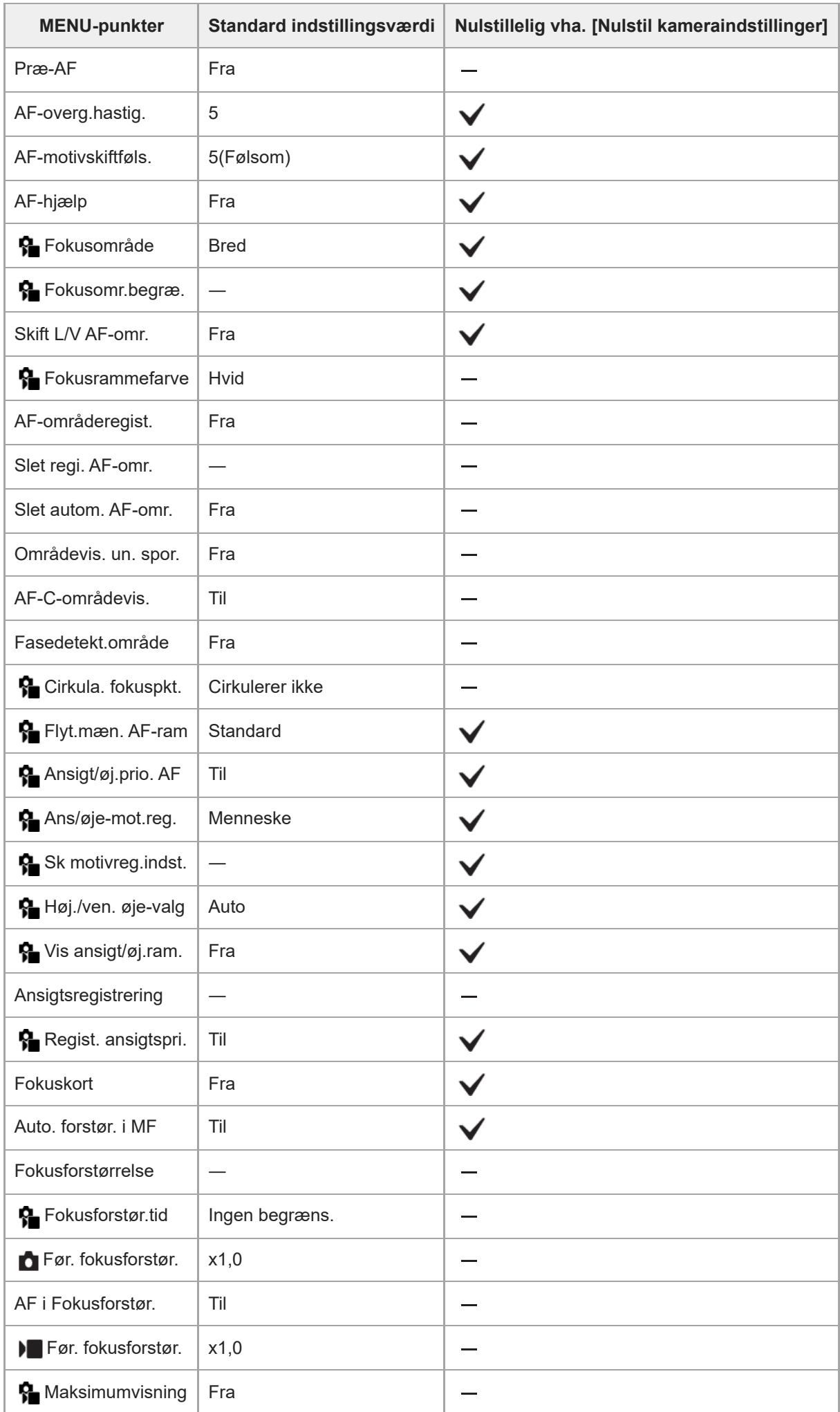

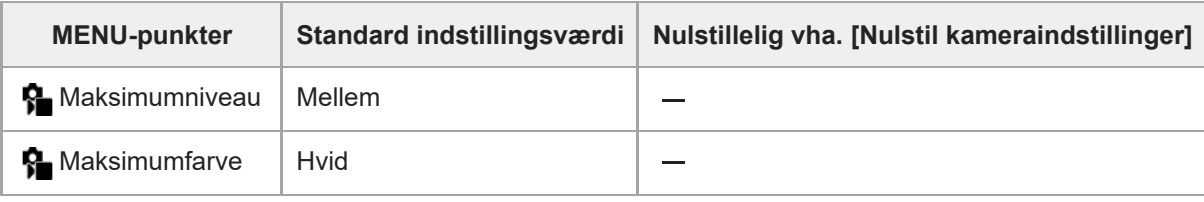

### **(Afspil)**

For at nulstille punkterne for [Afspil] til standardværdierne skal du vælge [Initialiser]. Disse punkter nulstilles ikke til standardværdierne, selvom du vælger [Nulstil kameraindstillinger].

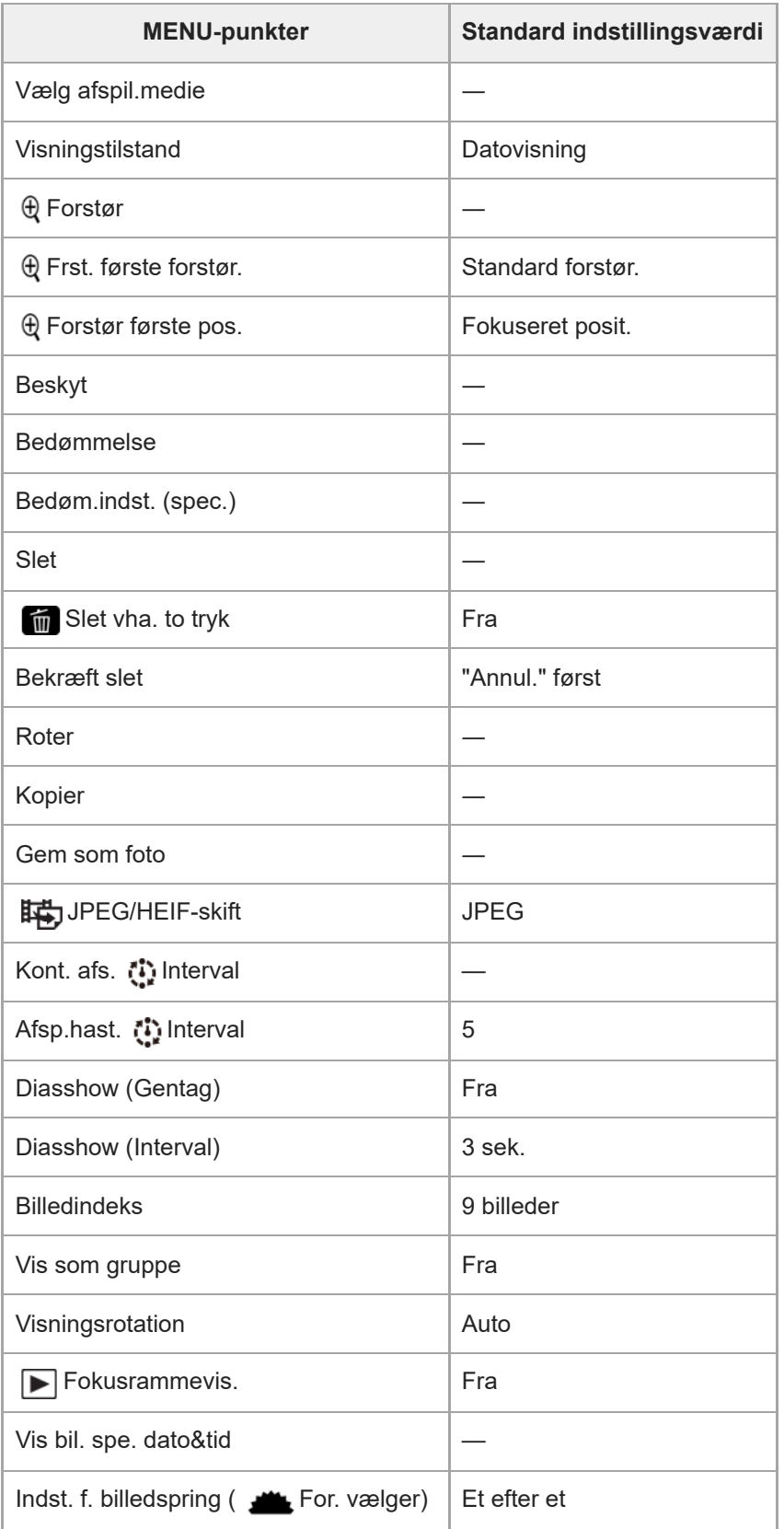

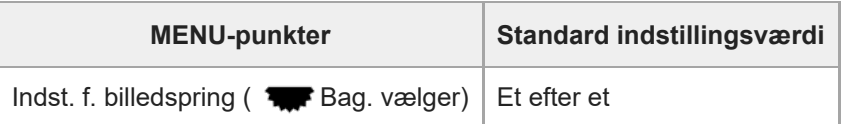

### **(Netværk)**

For at nulstille punkterne for [Netværk] til standardværdierne skal du vælge [Initialiser] eller [Nulstil netværksinds.]. Disse punkter nulstilles ikke til standardværdierne, selvom du vælger [Nulstil kameraindstillinger].

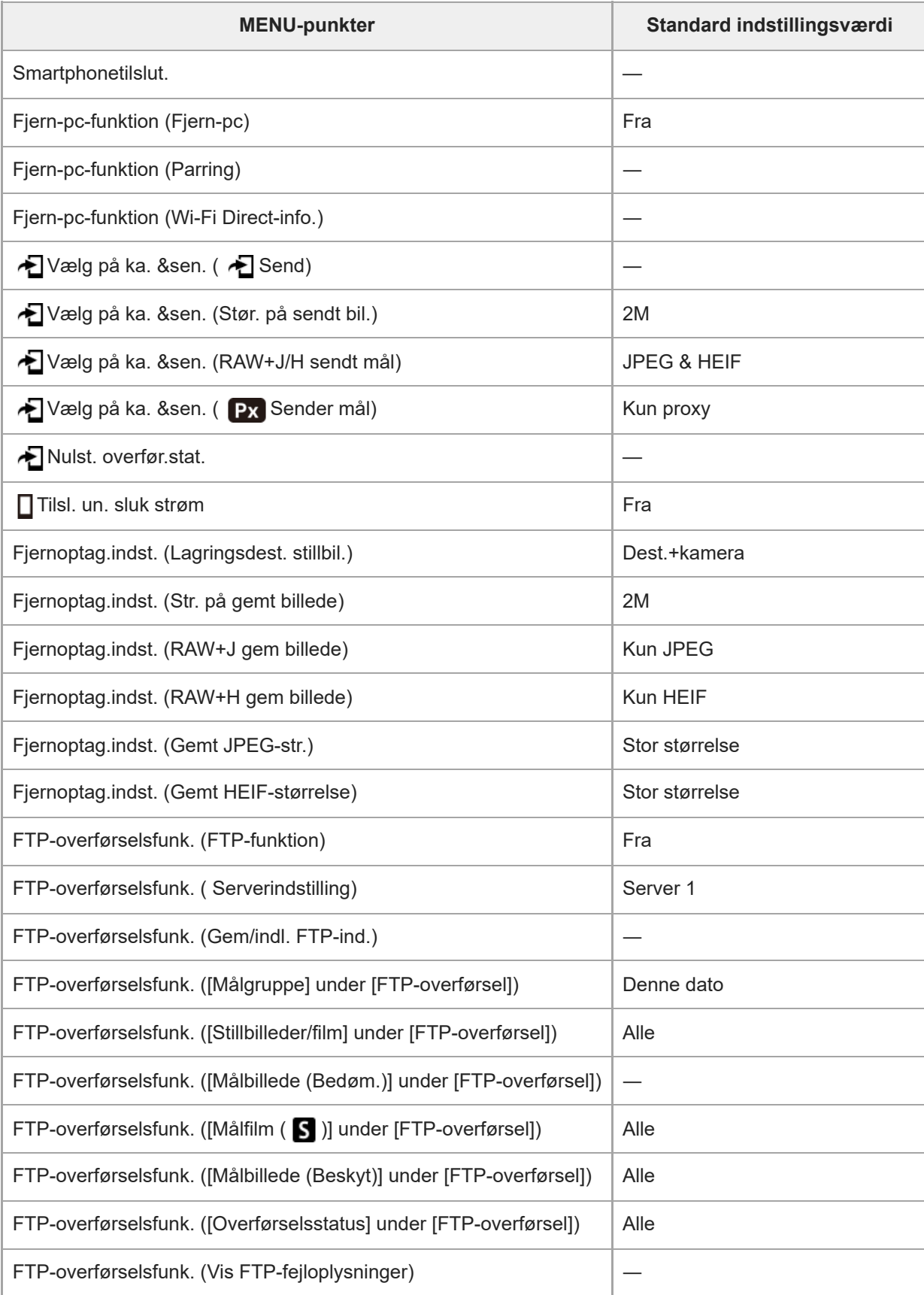

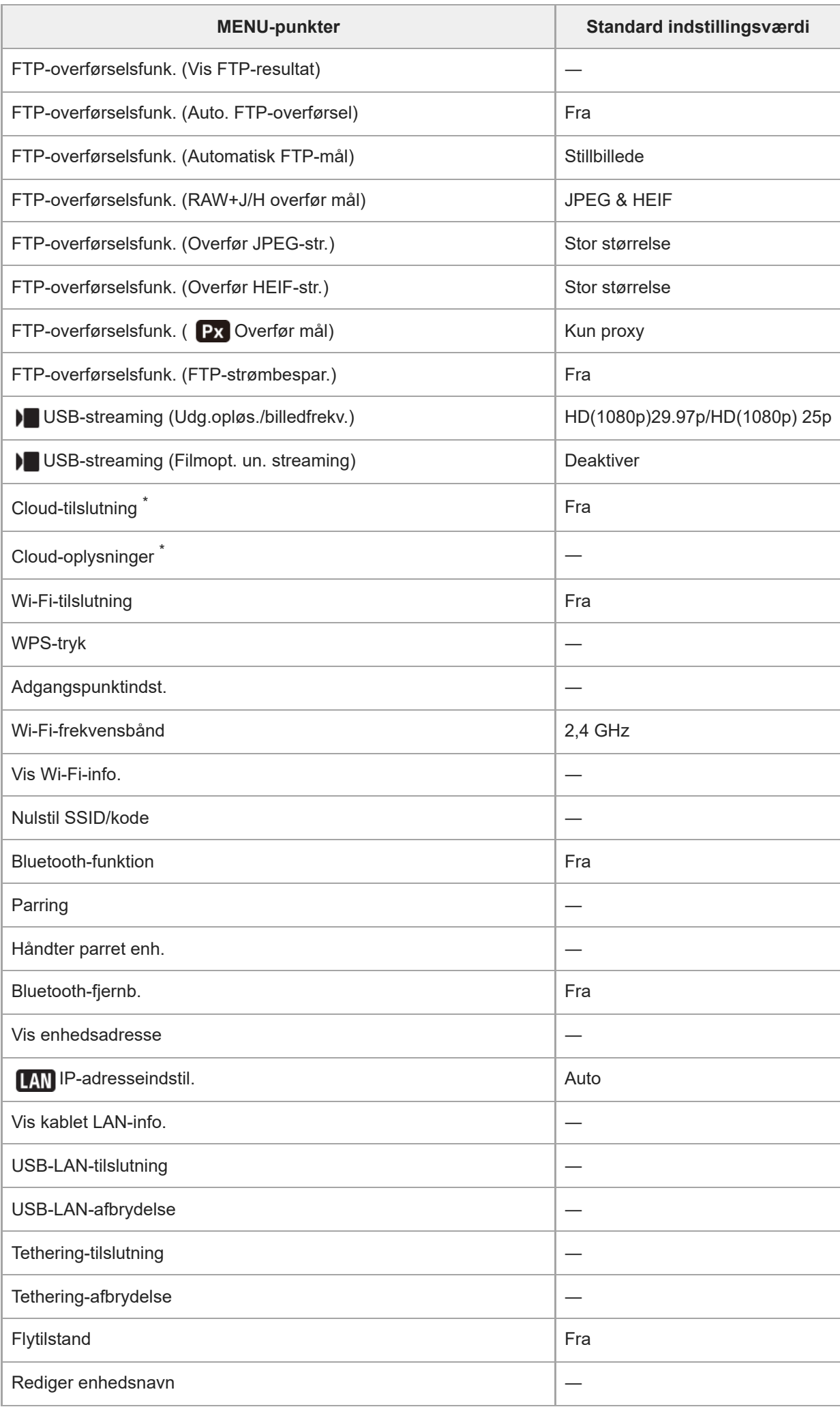

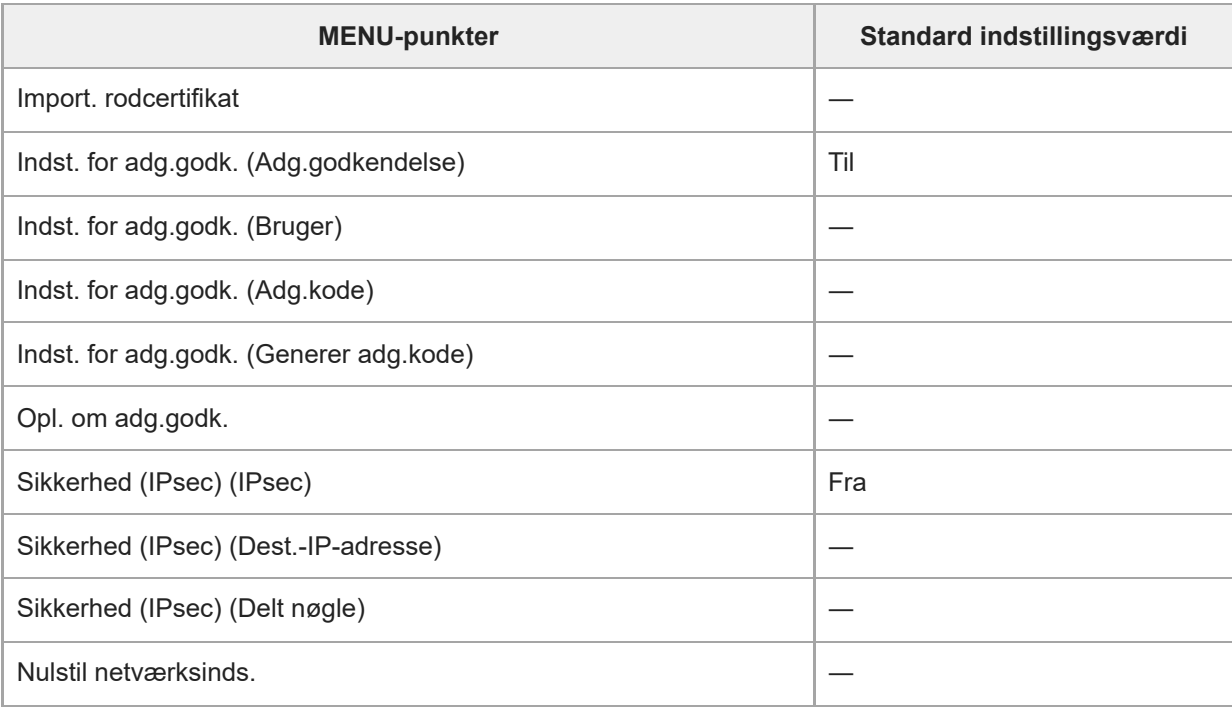

\* Kun til rådighed i visse lande og regioner

## **(Opsætning)**

For at nulstille punkterne for [Opsætning] til standardværdierne skal du vælge [Initialiser]. Disse punkter nulstilles ikke til standardværdierne, selvom du vælger [Nulstil kameraindstillinger].

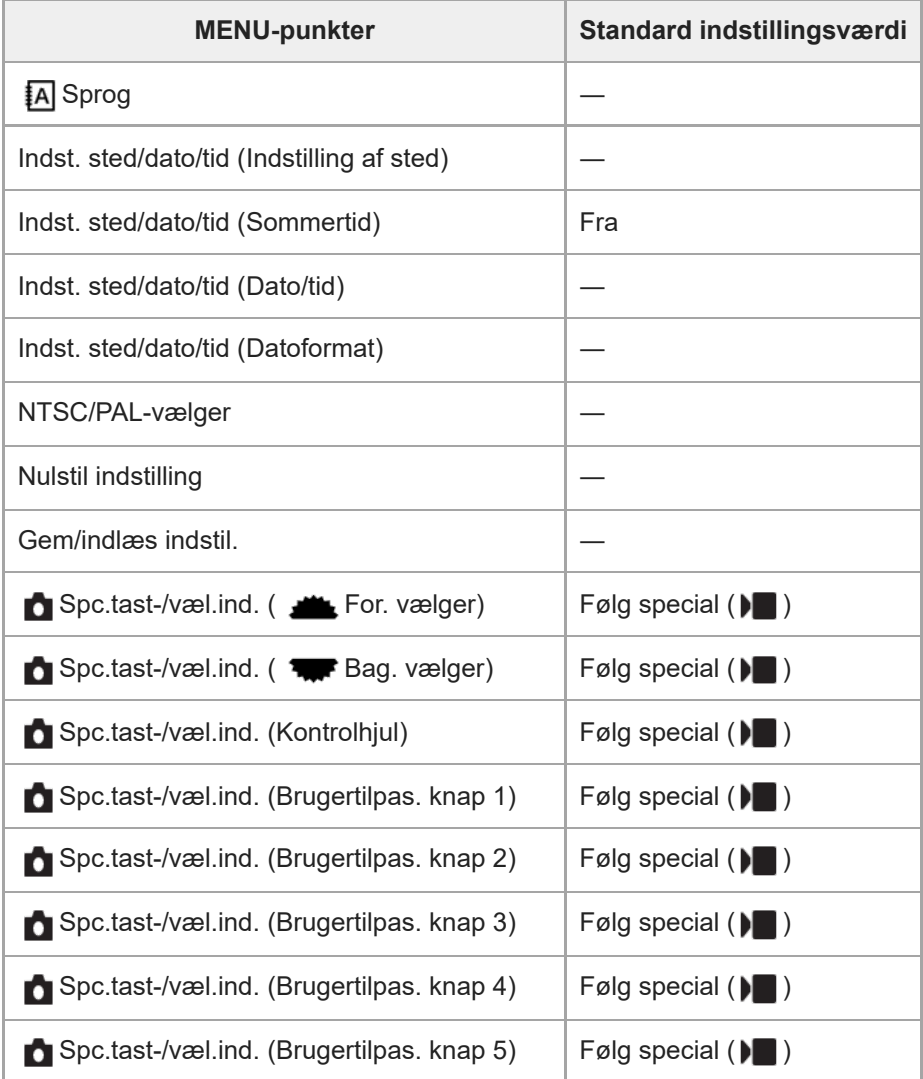

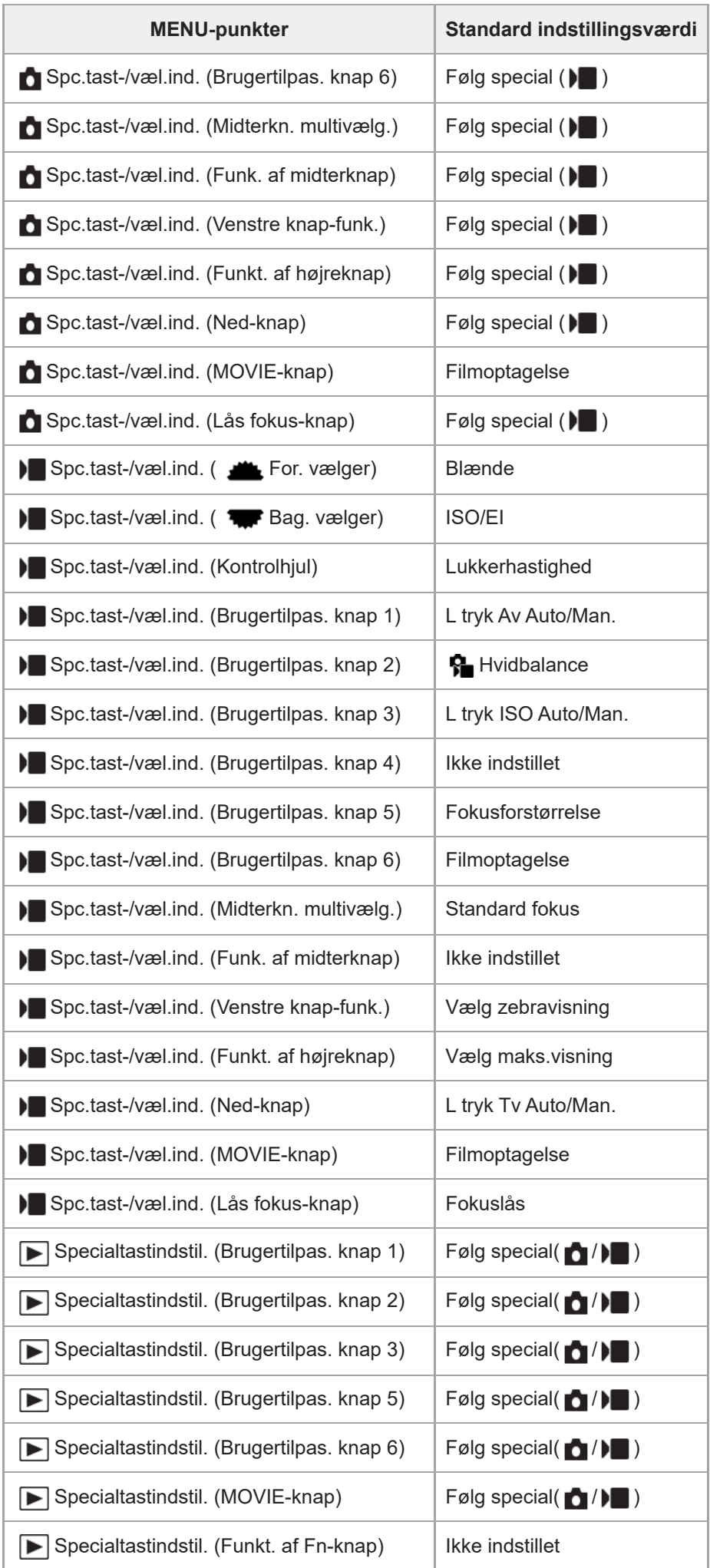

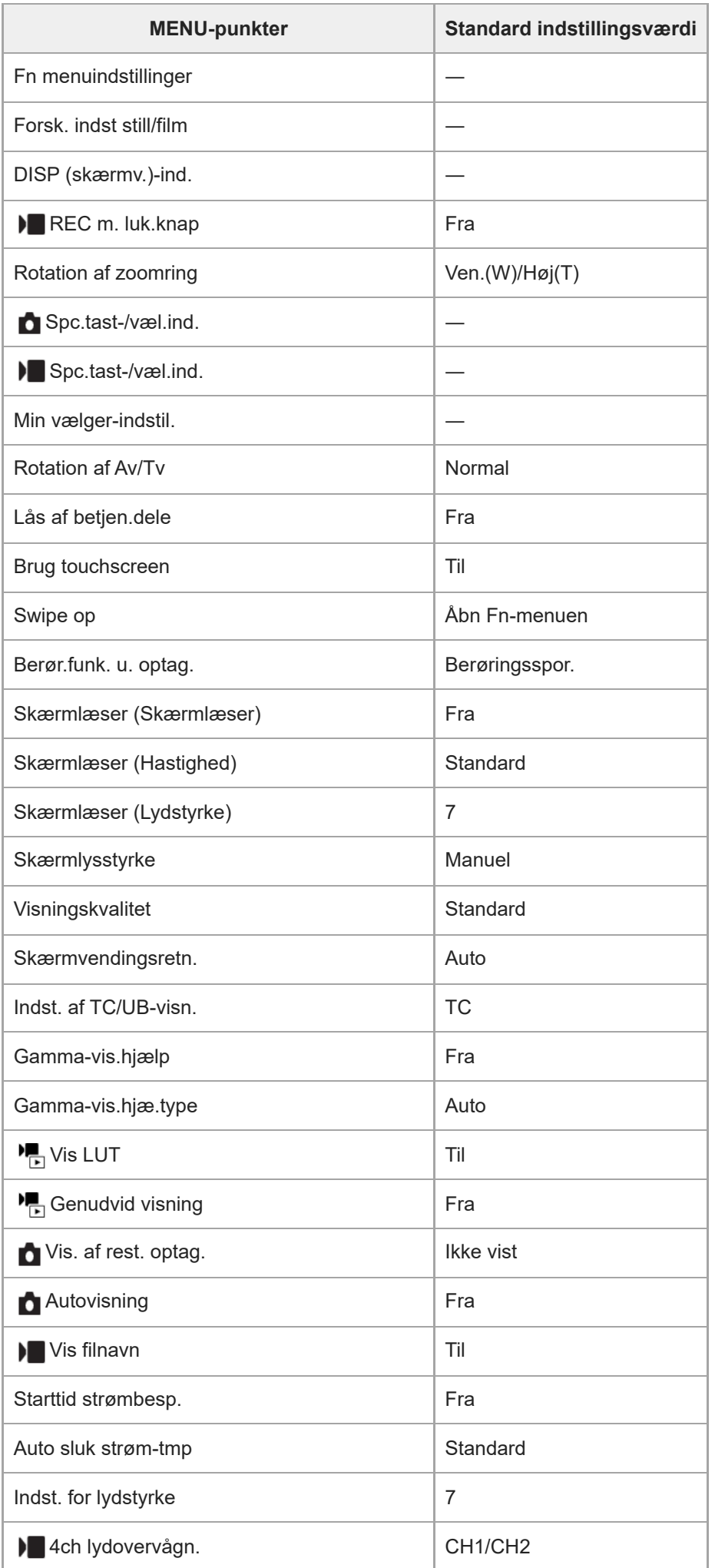

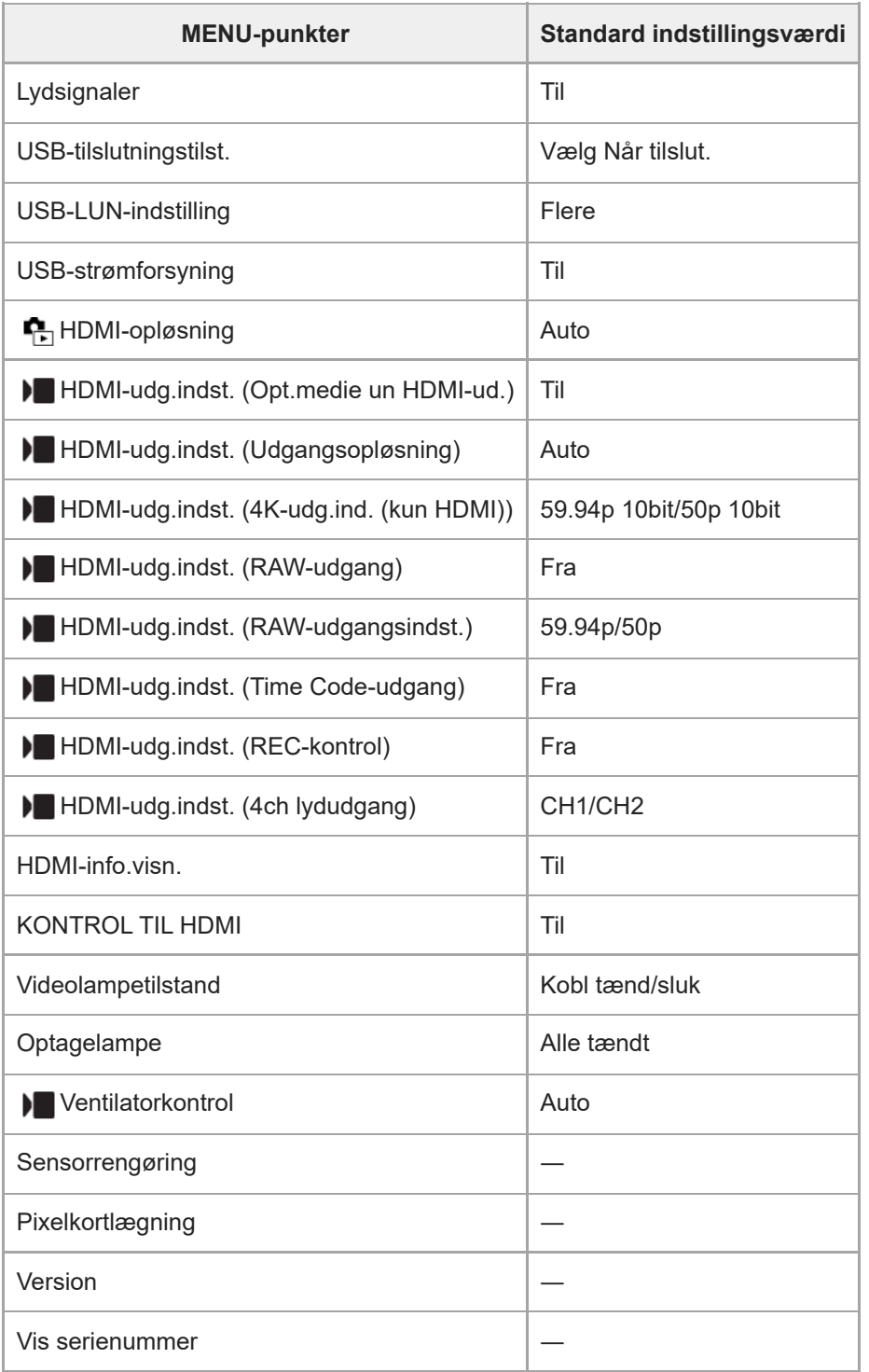

### **(Min menu)**

For at nulstille punkterne for [Min menu] til standardværdierne skal du vælge [Initialiser] eller [Slet alt]. Disse punkter nulstilles ikke til standardværdierne, selvom du vælger [Nulstil kameraindstillinger].

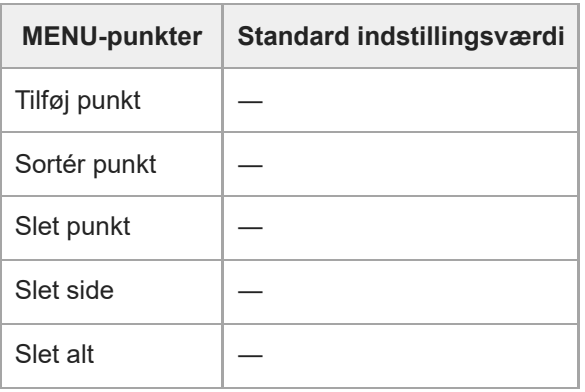

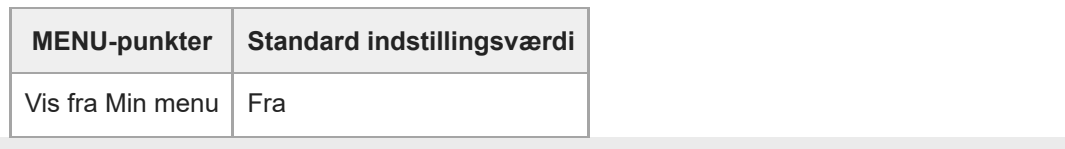

### **Specifikationer**

### **Kamera**

**[System]**

**Kameratype** Digitalkamera med udskifteligt objektiv **Objektiv** Sony E-fatningsobjektiv

**[Billedsensor]**

**Billedformat** APS-C-størrelse (23,3 mm × 15,5 mm), CMOS-billedsensor

**Effektivt antal pixel for kameraet** Stillbillede: Ca. 26 000 000 pixels Film: Ca. 20 100 000 pixels

**Samlet antal pixel for kameraet** Ca. 27 000 000 pixels

### **[SteadyShot]**

**System** Billedstabiliseringssystem ved hjælp af sensorskift indbygget i kameraet

### **[Antistøv]**

**System** Belægning for ladningsbeskyttelse på optisk filter og skiftemekanisme for billedsensor

### **[Autofokussystem]**

**Detektionssystem** Fasedetektionssystem/Kontrastdetektionssystem **Følsomhedsområde** –3 EV til +20 EV (ved ISO 100 ækvivalent, F2,0)

### **[Skærm]**

**LCD-skærm** 7,5 cm (3,0-type) TFT-drev, berøringspanel **Antal punkter i alt** 2 359 296 punkter

### **[Eksponeringskontrol]**

**Lysmålingsmetode** 1 200-zone evaluerende måling

#### **Lysmålingsområde**

-3 EV til +20 EV (ved ISO 100-ækvivalent med F2,0-objektiv)

#### **ISO-følsomhed (anbefalet eksponeringsindeks)**

Stillbilleder: ISO 100 til ISO 32 000 (Udvidet ISO: Mindste ISO 50, maksimal ISO 102 400), [ISO AUTO] (ISO 100 til ISO

6 400, maksimum/minimum kan indstilles.)\*

Film: ISO 100 til ISO 32 000 ækvivalent, [ISO AUTO] (ISO 100 til ISO 6 400 ækvivalent, maksimum/minimum kan indstilles.)

Når [ $\blacksquare$  Billedprofil] er indstillet til [Fra]

#### **Eksponeringskompensation**

±5,0 EV (kan skiftes mellem 1/3 EV og 1/2 EV trin)

### **[Lukker]**

**Type**

Elektronisk lukker

#### **Hastighedsområde**

Stillbilleder: 1/8 000 sekund til 30 sekunder

Film: 1/8 000 sekund til 1/4 sekund (1/3 EV trin)

60p-kompatible enheder: op til 1/60 sekund i AUTO-tilstand (op til 1/30 sekund i Automatisk langsom lukker-tilstand) 50p-kompatible enheder: op til 1/50 sekund i AUTO-tilstand (op til 1/25 sekund i Automatisk langsom lukker-tilstand)

### **[Optageformat]**

#### **Filformat**

JPEG (kompatibel med DCF ver. 2.0, EXIF ver. 2.32 og MPF Baseline), HEIF (MPEG-A MIAF-kompatibel), kompatibel med RAW (Sony ARW 4.0-format)

#### **Film (XAVC HS-format)**

XAVC ver. 2.0: kompatibel med MP4-format

Video: MPEG-H HEVC/H.265

Lyd: LPCM 2 kanaler (48 kHz 16 bit), LPCM 4 kanaler (48 kHz 24 bit)<sup>\*1</sup>, LPCM 2 kanaler (48 kHz 24 bit)<sup>\*1</sup>, MPEG-4 AAC-LC 2 kanaler<sup>\*2</sup>

#### **Film (XAVC S-format)**

XAVC ver. 2.0: kompatibel med MP4-format

Video: MPEG-4 AVC/H.264

Lyd: LPCM 2 kanaler (48 kHz 16 bit), LPCM 4 kanaler (48 kHz 24 bit)<sup>\*1</sup>, LPCM 2 kanaler (48 kHz 24 bit)<sup>\*1</sup>, MPEG-4

#### AAC-LC 2 kanaler<sup>\*2</sup>

- Når du anvender XLR-håndtagsenheden (medfølger kun med ILME-FX30), eller når du anvender tilbehør, som kan understøtte 4-kanals udgang og 24 bits med multiinterface-tilbehørssko \*1
- \*2 Proxyfilm

### **[Optagemedie]**

CFexpress Type A-hukommelseskort, SD-kort

### **[Åbning]**

#### **SLOT 1/SLOT 2**

Åbning til CFexpress Type A-hukommelseskort, SD-kort (UHS-I- og UHS-II-kompatible) Understøtter betjeninger mellem to hukommelseskort.

### **[Indgangs-/udgangsstik]**

**USB Type-C-terminal** SuperSpeed USB 10 Gbps (USB 3.2) Kompatibel med USB-strømforsyning **Multi/Mikro-USB-terminal\***

Hi-Speed USB (USB 2.0)

Understøtter Mikro-USB-kompatible enheder. \*

**HDMI** HDMI type A-stik

**(Mikrofon)-terminal** Ø 3,5 mm stereoministik

**(Hovedtelefoner)-terminal** Ø 3,5 mm stereoministik

### **[Strøm, generelt]**

**Nominel indgang**  $7,2 \vee$   $\frac{1}{2}$ 

**Strømforbrug** Brug af en E PZ 18-105mm F4 G OSS Ca. 3,5 W (under optagelse af stillbilleder)/ca. 5,6 W (under optagelse af film)

#### **Driftstemperatur**

0 °C til 40 °C

#### **Opbevaringstemperatur**

–20 °C til 55 °C

**Mål (B/H/D) (Ca.)**

129,7 × 77,8 × 84,5 mm

**Vægt (Ca.)** 646 g (inklusive batteripakke, SD-kort)

#### **Mikrofon**

Stereo **Højttaler** Mono **Exif-udskrivning** Kompatibel **PRINT Image Matching III** Kompatibel

### **[Trådløst LAN]**

**WW878474 (se typeskilt i bunden af kameraet) Understøttet format** IEEE 802.11 a/b/g/n/ac **Frekvensbånd** 2,4 GHz/5 GHz

**Sikkerhed** WEP/WPA-PSK/WPA2-PSK

**Tilslutningsmetode** Wi-Fi Protected Setup™(WPS)/manuel

**Adgangsmetode** Infrastrukturtilstand

**WW679215 (se typeskilt i bunden af kameraet) Understøttet format** IEEE 802.11 b/g/n **Frekvensbånd**

2,4 GHz

**Sikkerhed** WEP/WPA-PSK/WPA2-PSK

**Tilslutningsmetode** Wi-Fi Protected Setup™(WPS)/manuel

**Adgangsmetode** Infrastrukturtilstand

### **[Bluetooth-kommunikationer]**

Bluetooth-standard ver. 5,0

**Frekvensbånd** 2,4 GHz

#### ı **XLR-håndtagsenhed (Kun ILME-FX30)**

**INPUT1/INPUT2-stik** 3-polet XLR/TRS, hunstik **INPUT3-stik** Ø 3,5 mm stereoministik

**Vægt (Ca.)** 305 g

### **AC-adapter AC-UUD12/AC-UUE12/AC-UUE12 T**

**Nominel indgang** 100 – 240 V  $\sim$ , 50/60 Hz, 0,2 A

**Nominel udgang**  $5 \vee \frac{1}{2}$ , 1,5 A

### **Genopladelig batteripakke NP-FZ100**

**Nominel spænding**  $7,2 \vee \rightarrow -$ 

Design og specifikationer kan ændres uden varsel.
# **Varemærker**

- XAVC S og XAVC S er varemærker tilhørende Sony Group Corporation.
- XAVC HS og XAVC HS er varemærker tilhørende Sony Group Corporation.
- Mac er et varemærke tilhørende Apple Inc., registreret i USA og andre lande.
- USB Type-C® og USB-C® er registrerede varemærker tilhørende USB Implementers Forum.
- Ordene HDMI og HDMI High-Definition Multimedia Interface og HDMI-logoet er varemærker eller registrerede varemærker tilhørende HDMI Licensing Administrator, Inc. i USA og andre lande.
- Microsoft og Windows er registrerede varemærker eller varemærker tilhørende Microsoft Corporation i USA og/eller andre lande.
- SDXC-logoet er et varemærke tilhørende SD-3C, LLC.
- CFexpress Type A-logoet er et varemærke tilhørende CompactFlash Association.
- Wi-Fi, Wi-Fi-logoet og Wi-Fi Protected Setup er registrerede varemærker eller varemærker tilhørende Wi-Fi Alliance.
- Bluetooth®-ordmærket og -logoerne er registrerede varemærker tilhørende Bluetooth SIG, Inc., og enhver brug af sådanne mærker af Sony Group Corporation og dens datterselskaber sker på licens.
- **QR Code er et varemærke tilhørende Denso Wave Inc.**
- Desuden er navne på systemer og produkter, som er anvendt i denne vejledning, generelt varemærker eller registrerede varemærker tilhørende de respektive udviklere eller producenter. Betegnelserne ™ eller ® anvendes imidlertid muligvis ikke i alle tilfælde i denne vejledning.

# **Licens**

# **Bemærkninger om licensen**

Dette produkt er udstyret med software, der anvendes på baggrund på af licensaftaler med ejerne af den software. På baggrund af forlangende fra ejerne af copyright til disse softwareapplikationer, har vi pligt til at oplyse dig om følgende. Der er gemt licenser (på engelsk) i den interne hukommelse på produktet. Opret en masselagringsforbindelse mellem produktet og en computer for at læse licenserne i mappen "PMHOME" - "LICENSE".

DETTE PRODUKT ER LICENSERET UNDER LICENSEN AVC PATENT PORTFOLIO TIL PERSONLIGT BRUG AF EN FORBRUGER, ELLER ANDRE ANVENDELSER, HVOR DER IKKE MODTAGES BETALING FOR (i) KODNING AF VIDEO I OVERENSSTEMMELSE MED AVC-STANDARDEN ("AVC VIDEO") OG/ELLER (ii) DEKODNING AF AVC-VIDEO, SOM ER BLEVET KODET AF EN FORBRUGER, SOM ER INVOLVERET I EN PERSONLIG AKTIVITET, OG/ELLER SOM BLEV KØBT FRA EN VIDEOUDBYDER, SOM ER LICENSERET TIL AT UDBYDES AVC-VIDEO. DER ER IKKE GIVET ELLER ANTYDET LICENS TIL NOGEN ANDRE FORMER FOR BRUG. YDERLIGERE OPLYSNINGER, HERUNDER OPLYSNINGER MED FORBINDELSE TIL SALGSFREMMENDE, INTERNT OG KOMMERCIELT BRUG OG LICENSERING, KAN FÅS HOS MPEG LA, L.L.C.

## SE [HTTPS://WWW.MPEGLA.COM](https://www.mpegla.com/)

Dækket af én eller flere påstande i de HEVC-patenter, der er angivet på patentlist.accessadvance.com.

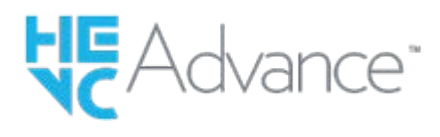

# **Om GNU GPL/LGPL-anvendt software**

Softwaren, som er indeholdt i dette produkt, indeholder copyrightbeskyttet software, der er licenseret under GPLv2 og andre licenser, som kan kræve adgang til kildekoden. Du kan muligvis finde en kopi af den relevante kildekode efter behov under GPLv2 (og andre licenser) på [https://www.sony.net/Products/Linux/.](https://www.sony.net/Products/Linux/)

Du kan indhente kildekoden, som krævet af GPLv2, fra os på et fysisk medie i en periode på tre år efter vores sidste forsendelse af dette produkt ved at anvende formularen på [https://www.sony.net/Products/Linux/.](https://www.sony.net/Products/Linux/) Dette tilbud er gældende for enhver, der modtager disse oplysninger.

# **Fejlfinding**

Prøv følgende løsninger, hvis du oplever problemer med produktet.

**1 Tag batteriet ud, vent cirka et minut, genindsæt batteriet og tænd for strømmen.**

**2 Initialiser indstillingerne.**

**Kontakt din forhandler eller det lokale autoriserede serviceværksted. Der findes flere oplysninger om dette produkt samt svar på ofte stillede spørgsmål på vores websted til kundesupport. <https://www.sony.net/>**

### **Relateret emne**

**3**

[Nulstil indstilling](#page-430-0)

# **Advarselsmeddelelser**

## **Angiv område/dato/kl.**

Indstil området, datoen og klokkeslættet. Hvis du ikke har brugt produktet i lang tid, skal du oplade det interne genopladelige backupbatteri.

## **Ikke tilstrækkelig strøm.**

Billedkopieringen eller billedsensorens rengøringsfunktion udføres ikke, da det resterende batteriniveau er for lavt. Genoplad batteripakken, eller strømforsyn vha. en AC-adapter.

### **Kunne ikke bruge hukom- melseskort. Format?**

Hukommelseskortet blev formateret på en computer, og filformatet blev ændret. Vælg [Angiv], og formater derefter hukommelseskortet. Du kan anvende hukommelseskortet igen, men alle tidligere data på hukommelseskortet er slettet. Det kan muligvis tage noget tid at gennemføre formateringen. Hvis meddelelsen stadig vises, skal du udskifte hukommelseskortet.

### **Fejl på hukommelseskort**

- Der er indsat et inkompatibelt hukommelseskort.
- Formateringen mislykkedes. Formater hukommelseskortet igen.

#### **Kunne ikke læse hukommelses- kort. Isæt hukommelseskort igen.**

- Der er indsat et inkompatibelt hukommelseskort.
- Hukommelseskortet er beskadiget.
- Terminaldelen på hukommelseskortet er beskidt.  $\qquad \qquad \oplus$

#### **Hukommelseskort låst.**

Du bruger et hukommelseskort med knap til skrivebeskyttelse eller en knap til slettebeskyttelse, og knappen er indstillet på LOCK-positionen. Sæt knappen på optagepositionen.

#### **Kan ikke åbne lukkeren, da hukommelseskortet ikke er isat.**

- Der er ikke isat noget hukommelseskort i den hukommelseskortåbning, som er valgt i [  $\bigcap$  Optagemedie] eller [  $\bigcap$ Optagemedie].
- For at kunne udløse lukkeren uden at sætte et hukommelseskort ind i kameraet skal du sætte [Udløs uden kort] til [Aktiver]. I dette tilfælde gemmes der ikke billeder.

## **Dette hukommelseskort kan muligvis ikke optage og afspille normalt.**

Der er indsat et inkompatibelt hukommelseskort.

#### **Ingen visning.**

- Billeder optaget med andre produkter, eller billeder som er modificeret vha. en computer, kan muligvis ikke vises.
- Behandling på computeren, som f.eks. sletning af billedfilerne, kan muligvis forårsage uoverensstemmelser i billeddatabasefilerne. Reparer billeddatabasefilerne.

## **Kontroller, at der er monteret et objektiv. Indstil "Udløs u/obj." i menuen til "Aktiver" for et ikke understøttet objektiv.**

- Objektivet er ikke monteret ordentligt, eller objektivet er ikke monteret. Hvis meddelelsen vises, når der er monteret et objektiv, skal du montere objektivet igen. Hvis meddelelsen vises ofte, skal du kontrollere om kontakterne på objektivet og produktet er rene eller ej.
- Når produktet monteres på et astronomisk teleskop eller lignende instrument, eller ved brug af et uunderstøttet objektiv, indstilles [ $\bigcirc$  Udløs u/obj.] til [Aktiver].

## **Kameraet er overophedet. Lad det køle ned.**

Produktet er blevet varmt, fordi du har optaget kontinuerligt. Sluk for strømmen, lad produktet køle af og vent indtil produktet er klar til at optage igen.

(Advarsel om overophedning)

■ Du har optaget billeder i lang tid, og produktets temperatur er steget.

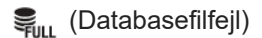

Antallet af billeder overstiger den mulige datostyringskapacitet i en databasefil på produktet.

## **E**<sub>na</sub> (Databasefilfejl)

Ikke i stand til at registrere til databasefilen. Importer alle billederne til en computer og gendan hukommelseskortet.

### **Fejl i billeddatabase-fil**

Der er noget galt i billeddatabasefilen. Vælg MENU → [o͡] / D (Optagelse) → [Medie] → [ $\bigodot$  Gendan billed-db.].

### **Systemfejl**

#### **Kamerafejl. Sluk og tænd derefter for apparatet igen.**

Tag batteriet ud og sæt det derefter ind igen. Hvis meddelelsen vises jævnligt, skal du konsultere et lokalt autoriseret Sony-serviceværksted.

#### **Fejl i billeddatabase-fil. Vil du gendanne den?**

Du kan ikke optage og afspille en film, da billeddatabasefilen er beskadiget. Gendan billeddatabasefilen ved at følge instruktionerne på skærmen.

# **Kan ikke forstørre.**

## **Billedet kan ikke roteres.**

Billeder optaget med andre produkter kan muligvis ikke forstørres eller roteres.

#### **Kan ikke oprette flere mapper.**

En mappe på hukommelseskortet har de første tre cifre "999". Du kan ikke oprette flere mapper på dette kamera.

## (Advarsel om funktionsfejl for køleventilatoren) **Køleventilatoren fungerede ikke. Opsøg venligst et reparationsværksted.**

Køleventilatoren har en funktionsfejl. Kontakt et lokalt autoriseret Sony-serviceværksted.

#### **Relateret emne**

[Bemærkninger om hukommelseskort](#page-32-0)

- [Udførelse af indledende opsætning for kameraet](#page-90-0)
- [Formater](#page-368-0)
- [Udløs uden kort](#page-259-0)
- [Udløs u/obj. \(stillbillede/film\)](#page-258-0)
- [Gendan billed-db. \(stillbillede/film\)](#page-374-0)